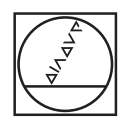

# **HEIDENHAIN**

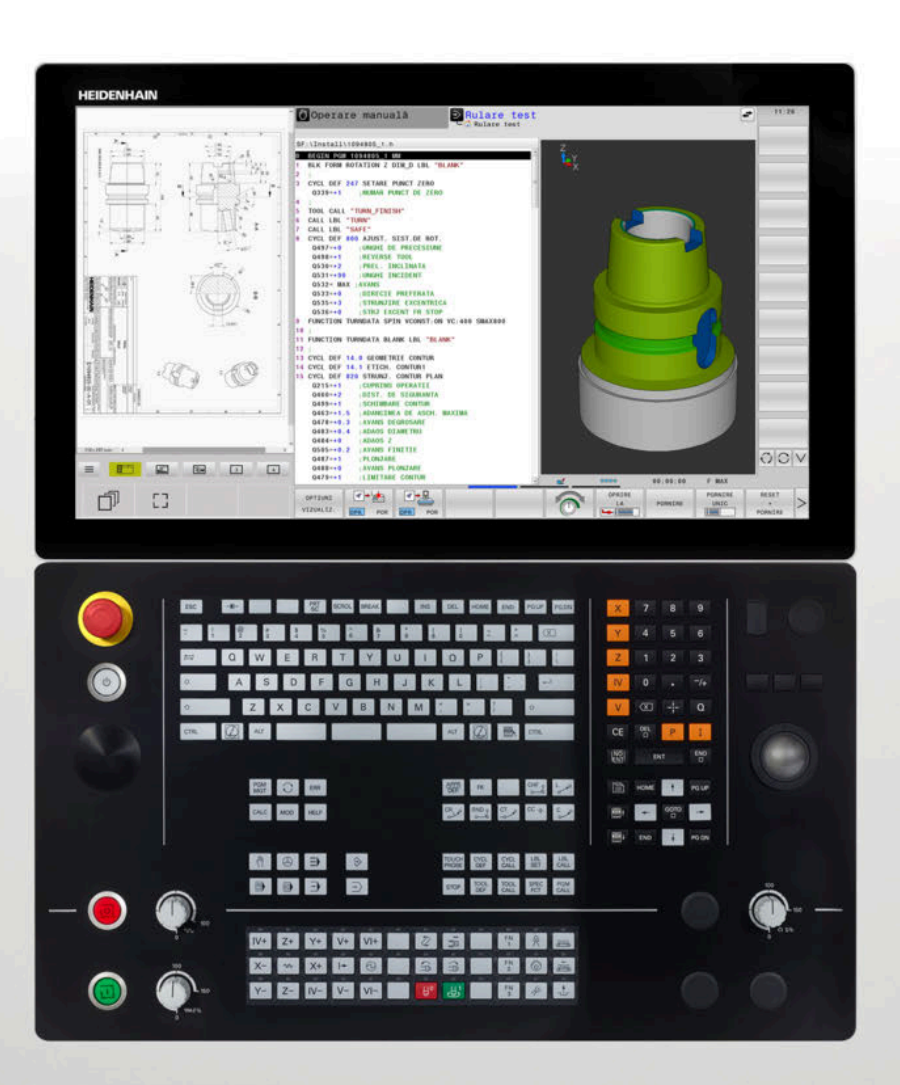

# **TNC 640**

Manualul utilizatorului pentru configurarea, testarea şi executarea programelor NC

**Software NC 34059x-17**

**Română (ro) 10/2022**

# **Dispozitive de control şi afişaje**

# **Taste**

Dacă utilizați un TNC 640 cu control tactil, puteți înlocui unele apăsări de taste cu gesturi.

**Mai multe informaţii:** ["Operarea ecranului tactil",](#page-582-0) [Pagina 583](#page-582-0)

# **Tastele de pe ecran**

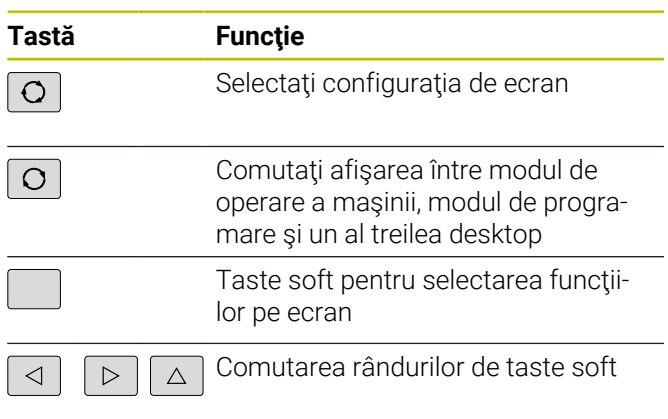

# **Moduri de operare a maşinii**

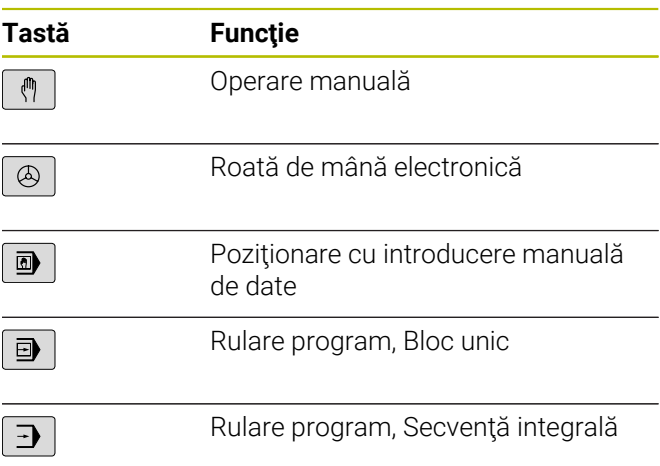

# **Moduri de programare**

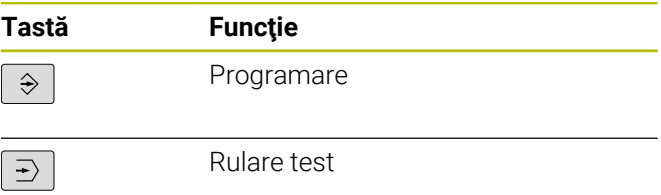

# **Tastatură alfabetică**

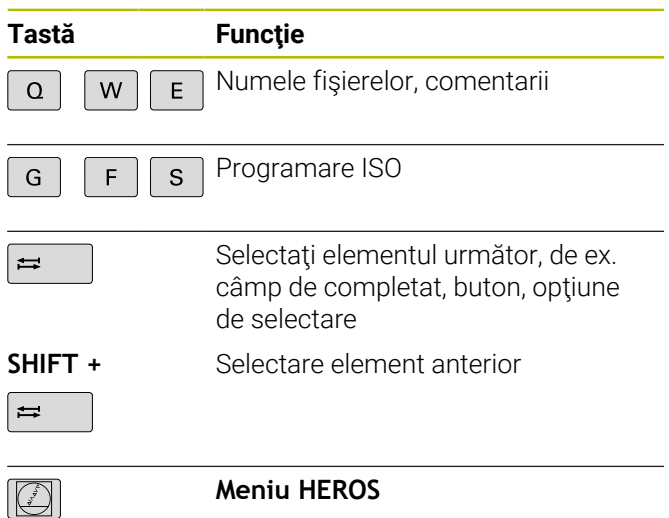

# **Introducerea şi editarea axelor de coordonate şi a numerelor**

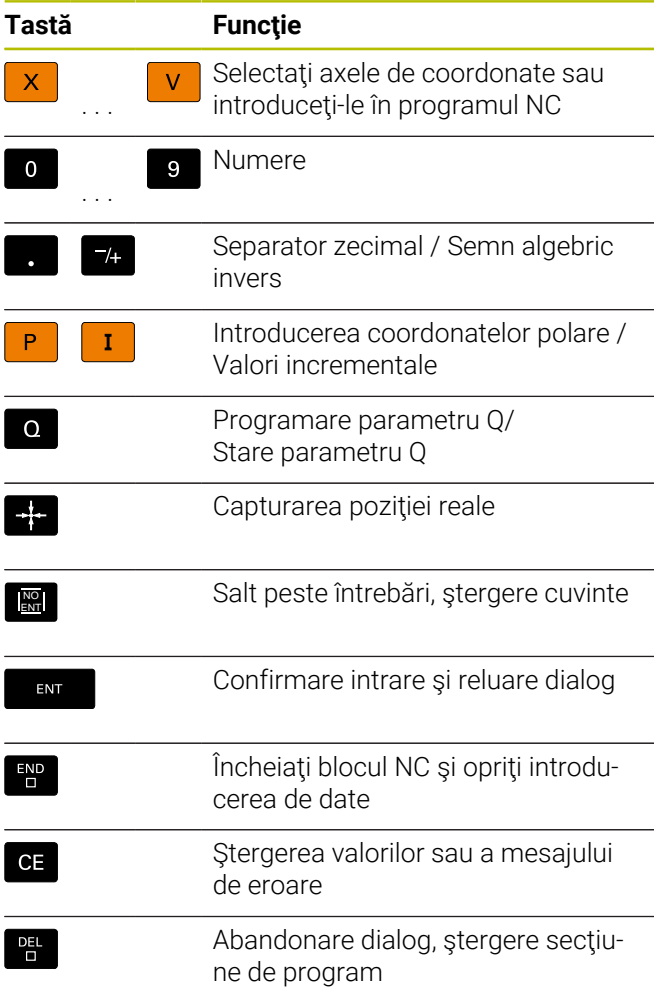

# **Funcţii scule**

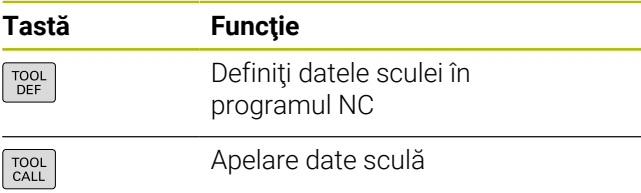

## **Gestionarea programelor NC şi a fişierelor, funcţii control**

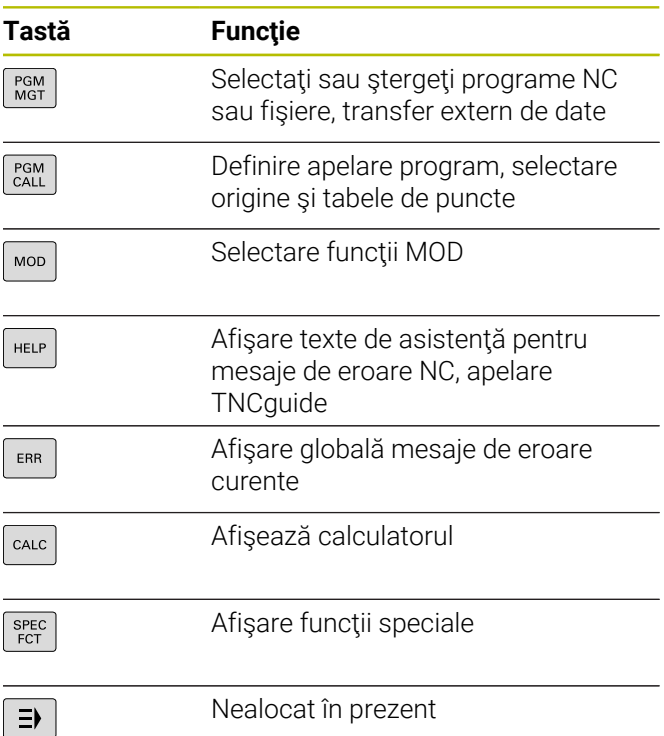

# **Taste de navigare**

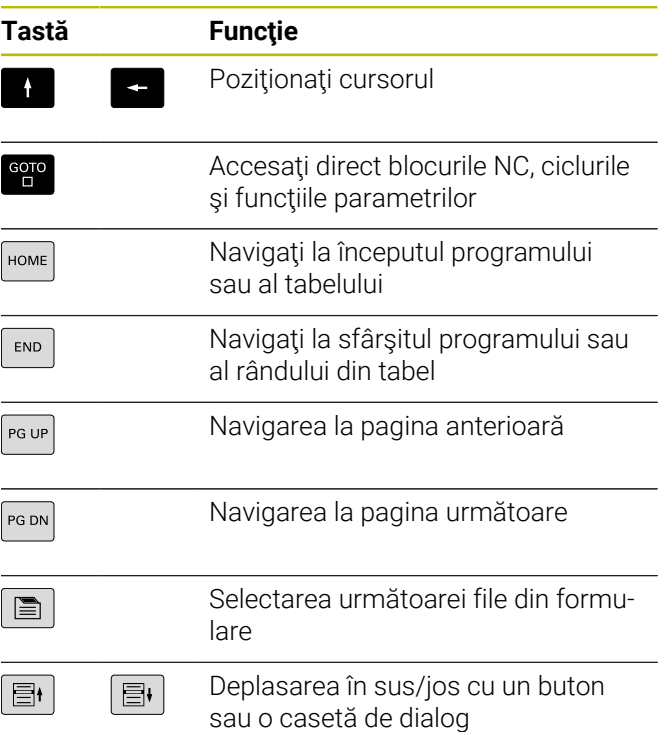

# **Repetări de cicluri, subprograme şi secţiuni de program**

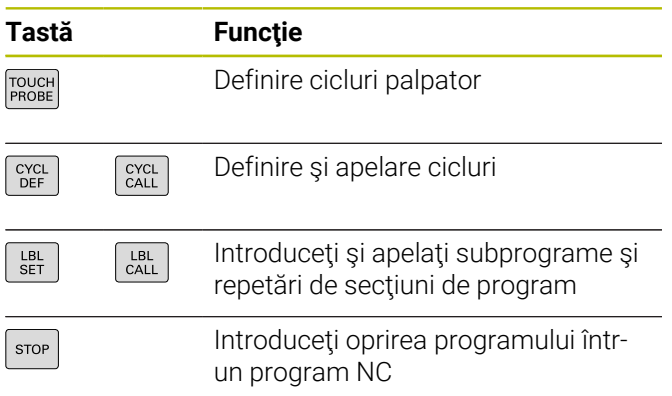

## **Programarea contururilor de trasee**

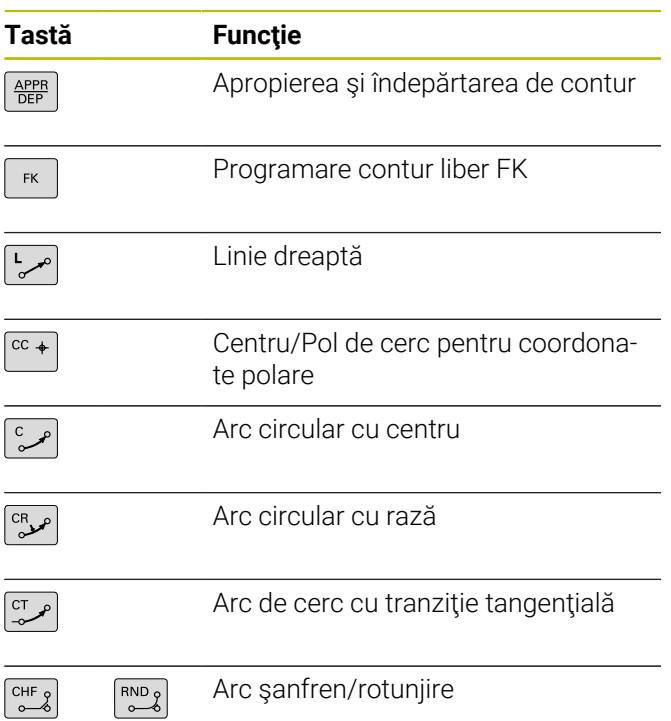

# **Potenţiometru pentru viteza de avans şi viteza broşei**

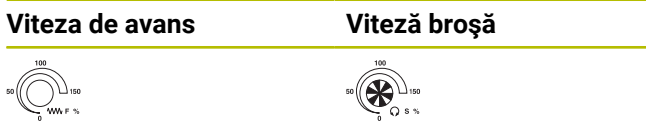

# **Mouse 3-D**

Este disponibil un mouse HEIDENHAIN 3-D în completarea tastaturii.

Mouse-ul 3-D vă permite să manevraţi obiectele la fel de intuitiv ca şi cum le-aţi ţine în mâini.

Acest lucru este posibil prin mişcarea simultană liberă în şase grade:

- Deplasare 2-D în planul XY
- Rotație 3-D în jurul axelor X, Y și Z
- Mărire sau micşorare

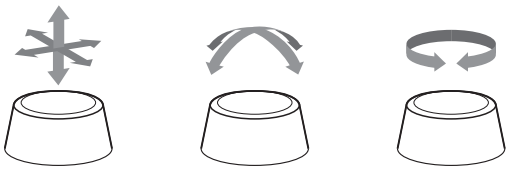

Aceste opţiuni sporesc uşurinţa în utilizare în special în următoarele aplicaţii:

- Import CAD
- Simulare de îndepărtare a materialului
- Aplicatii 3-D ale unui PC extern pe care îl puteți utiliza pe baza sistemului de control bazat pe opţiunea software **133** (**Gestionare desktop la distanţă**)

# **Cuprins**

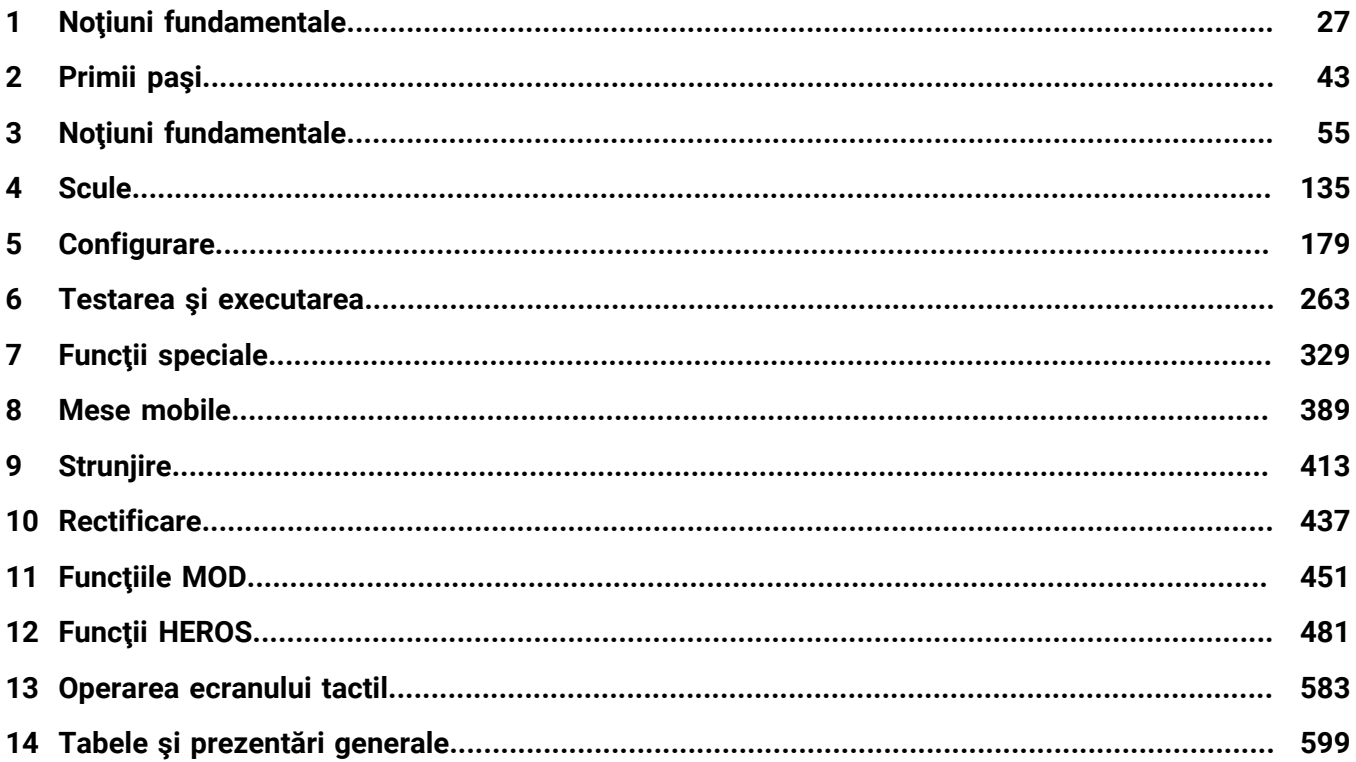

**Cuprins**

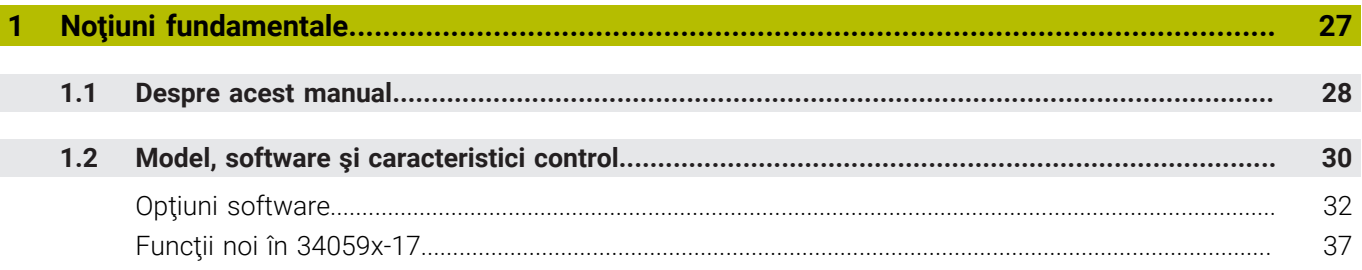

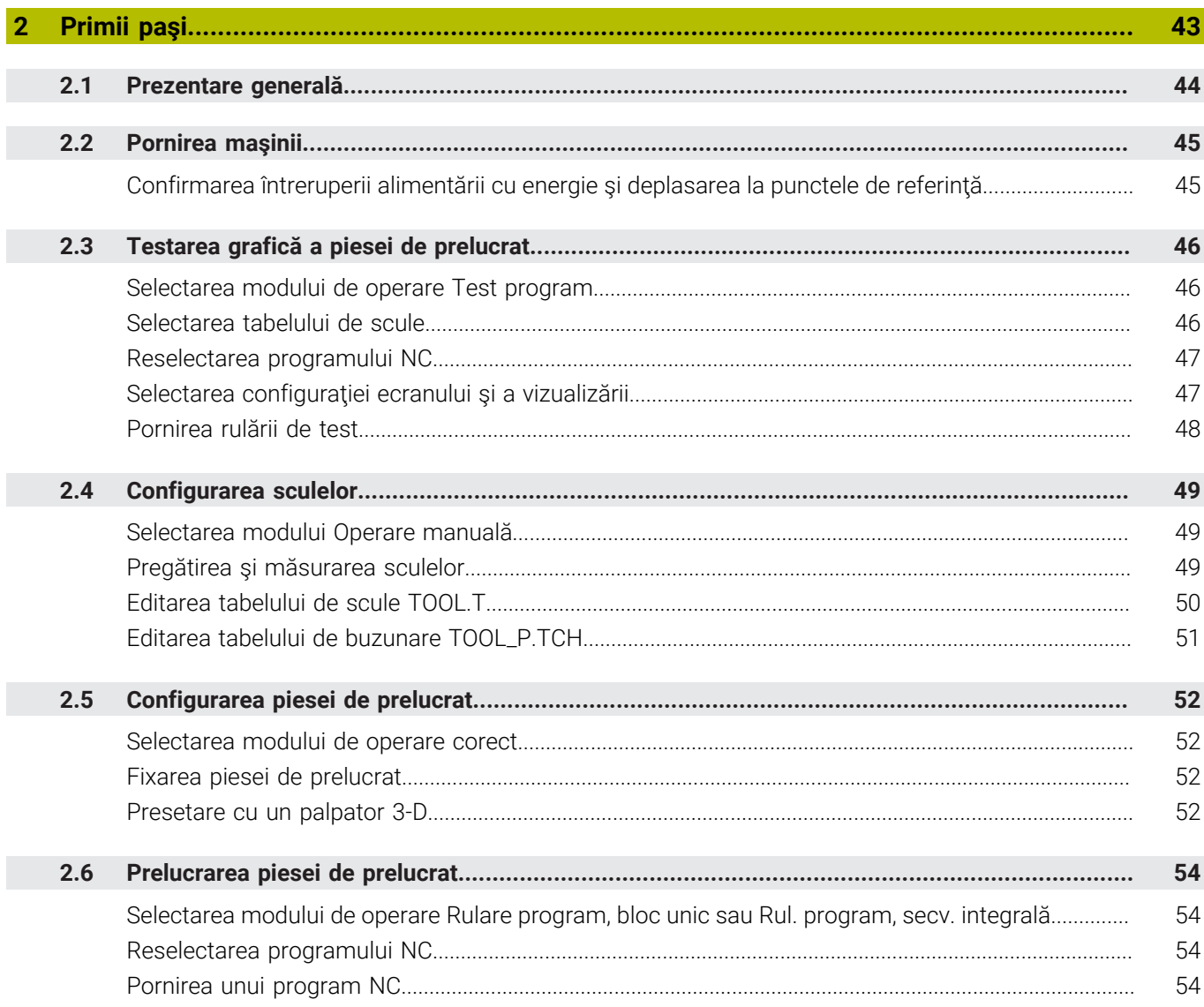

I

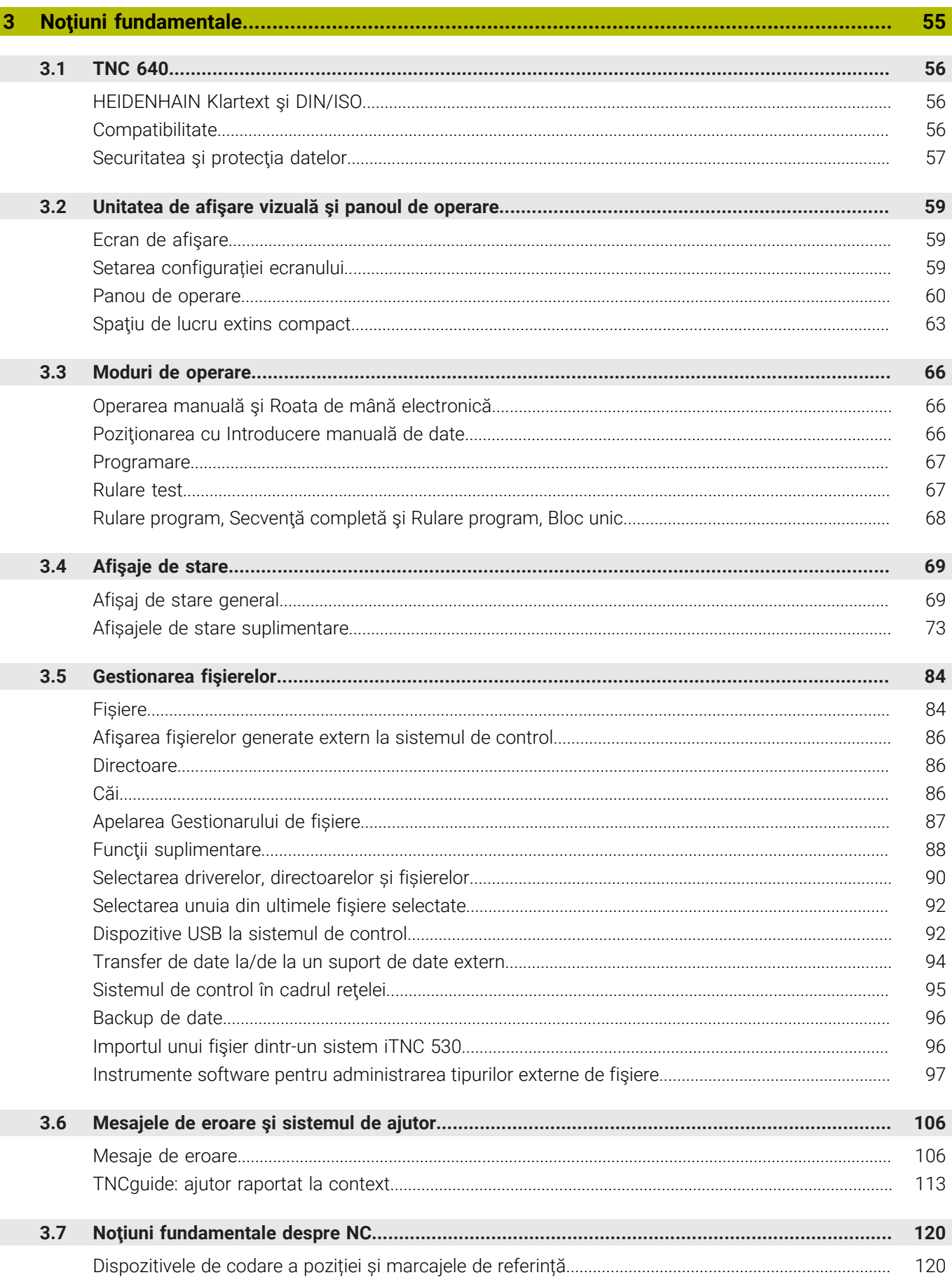

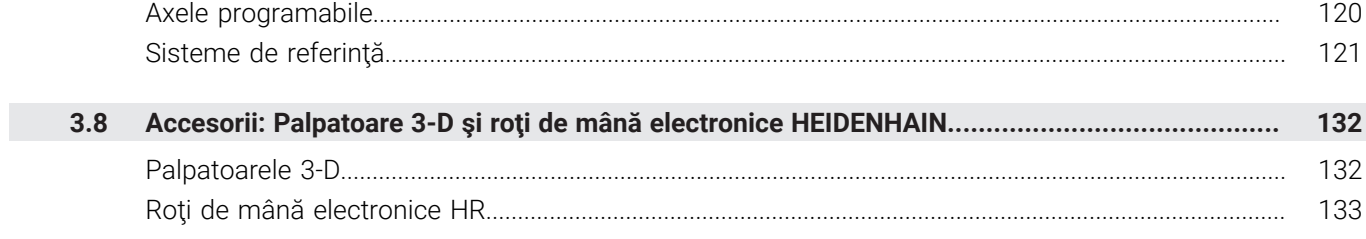

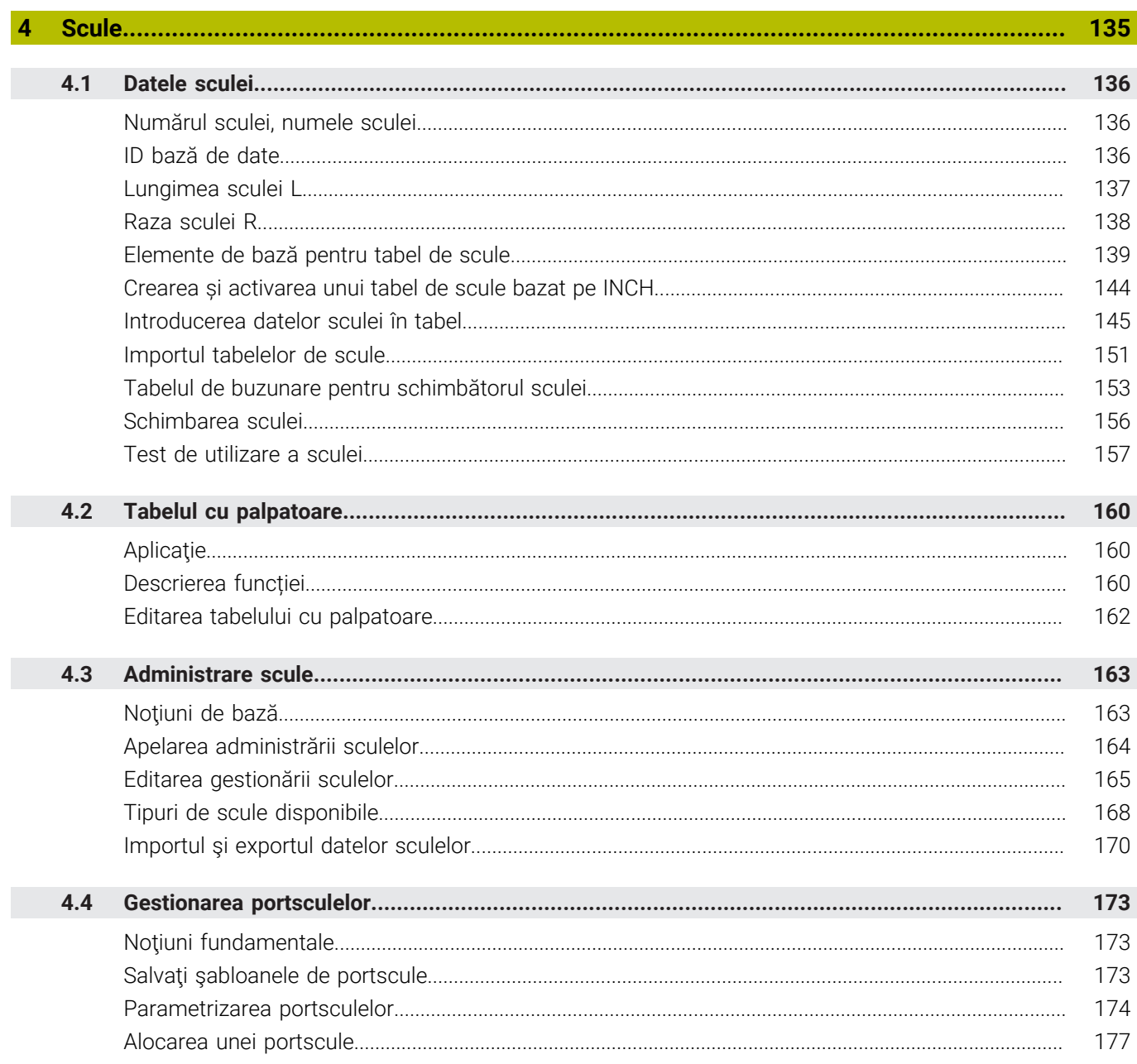

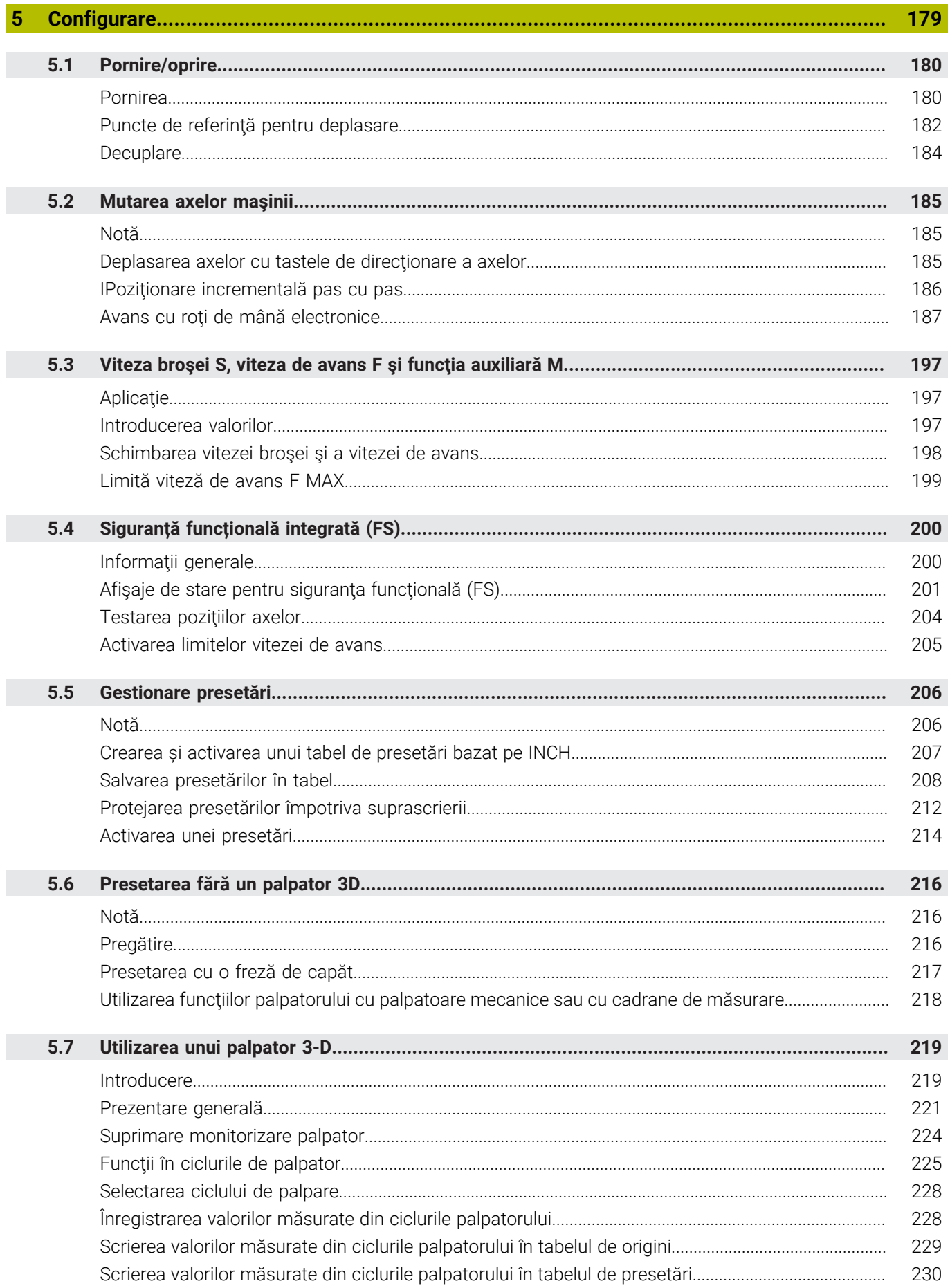

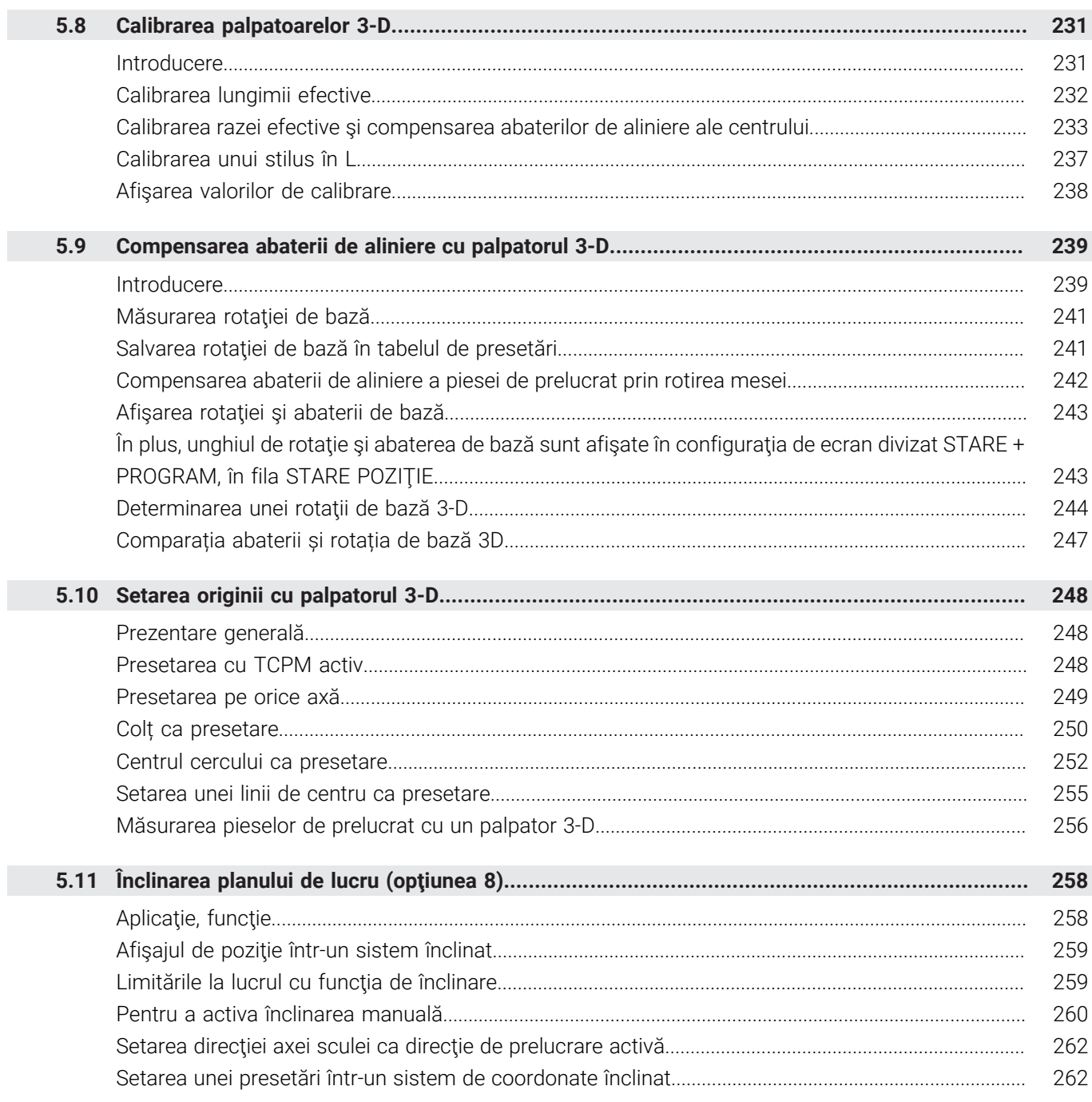

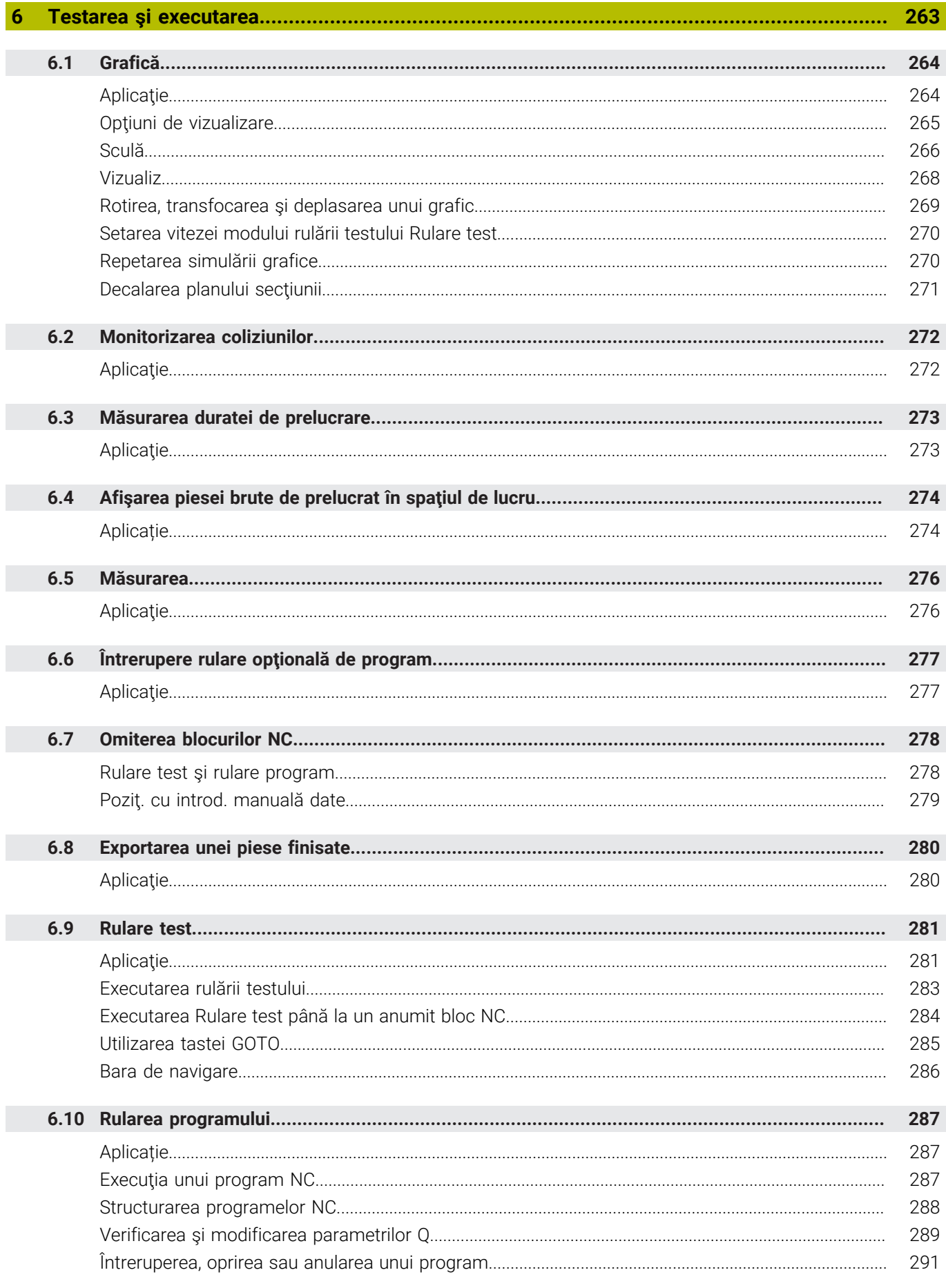

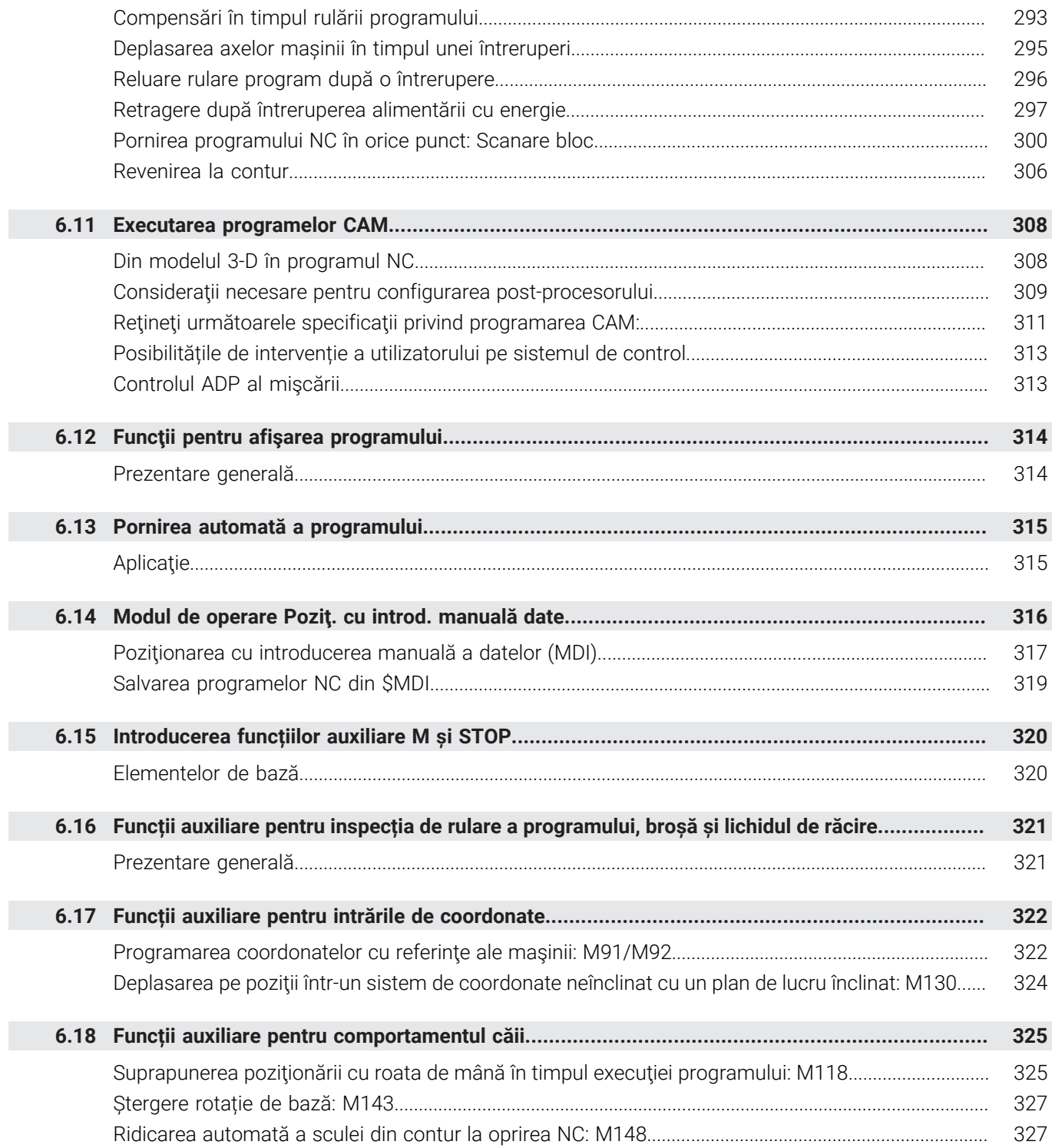

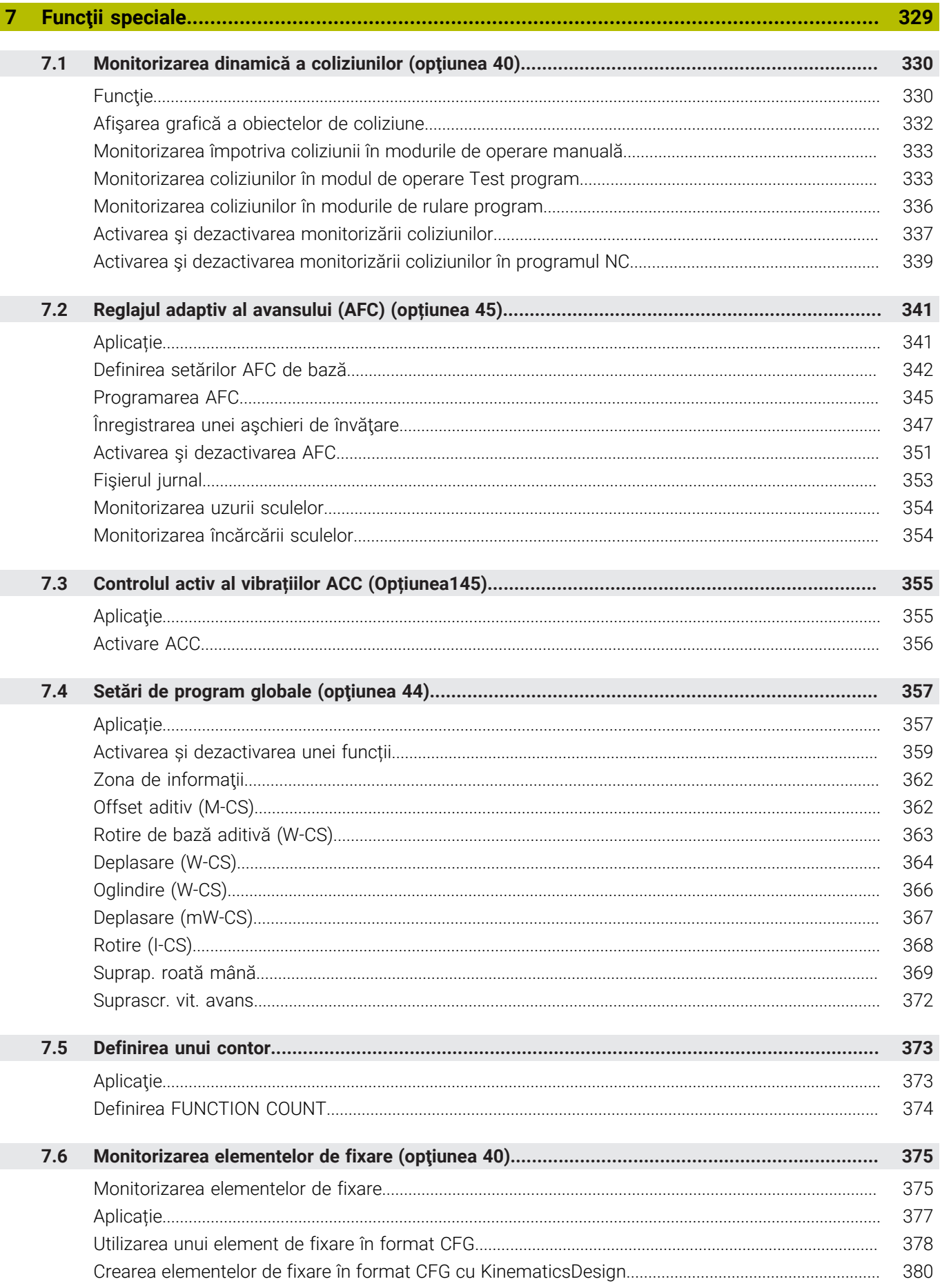

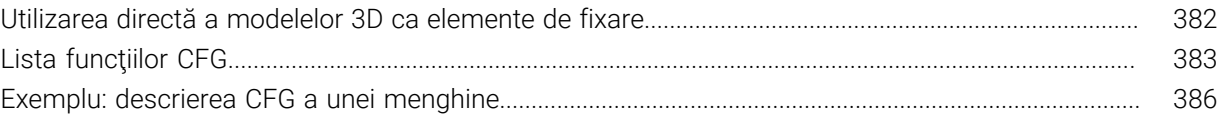

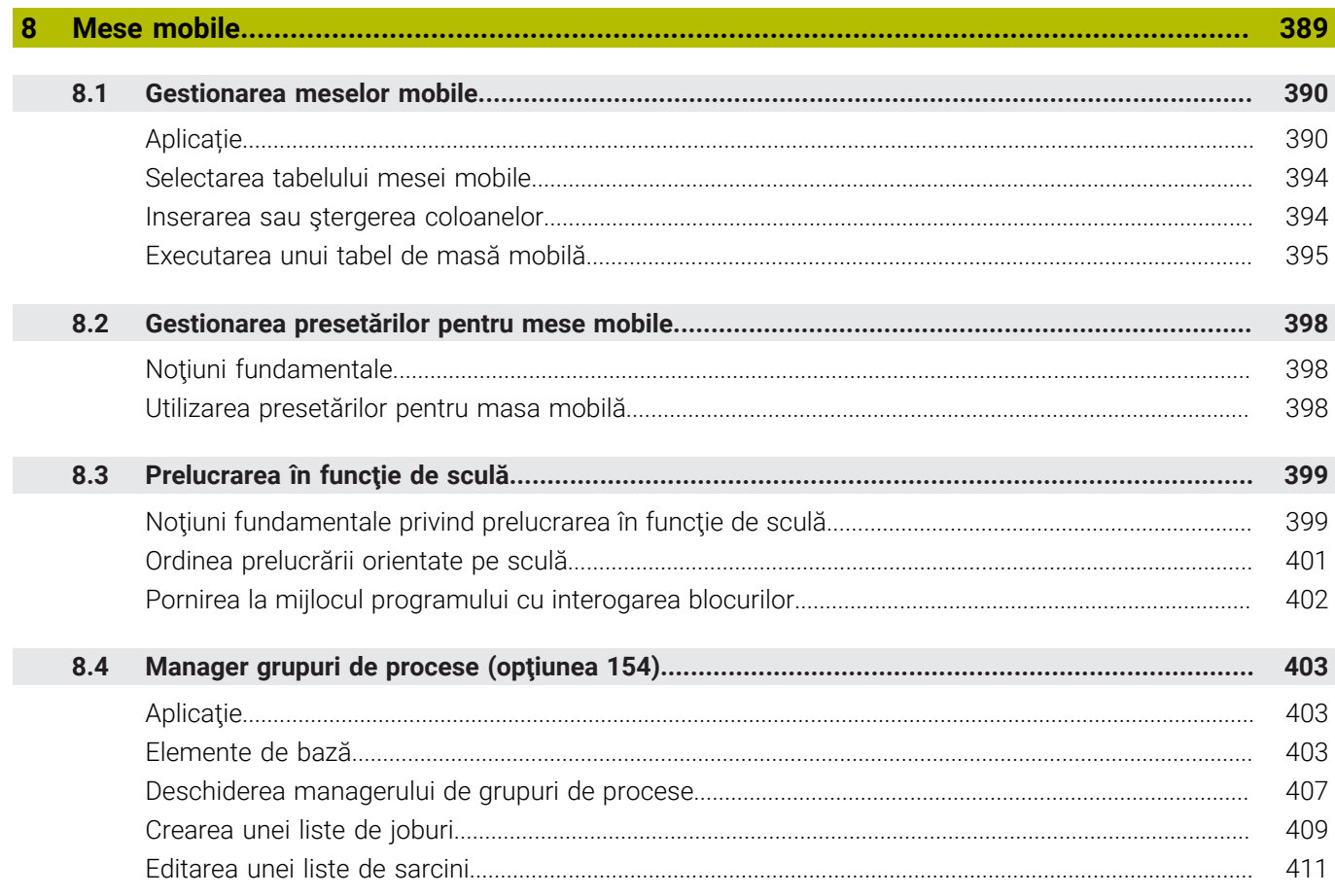

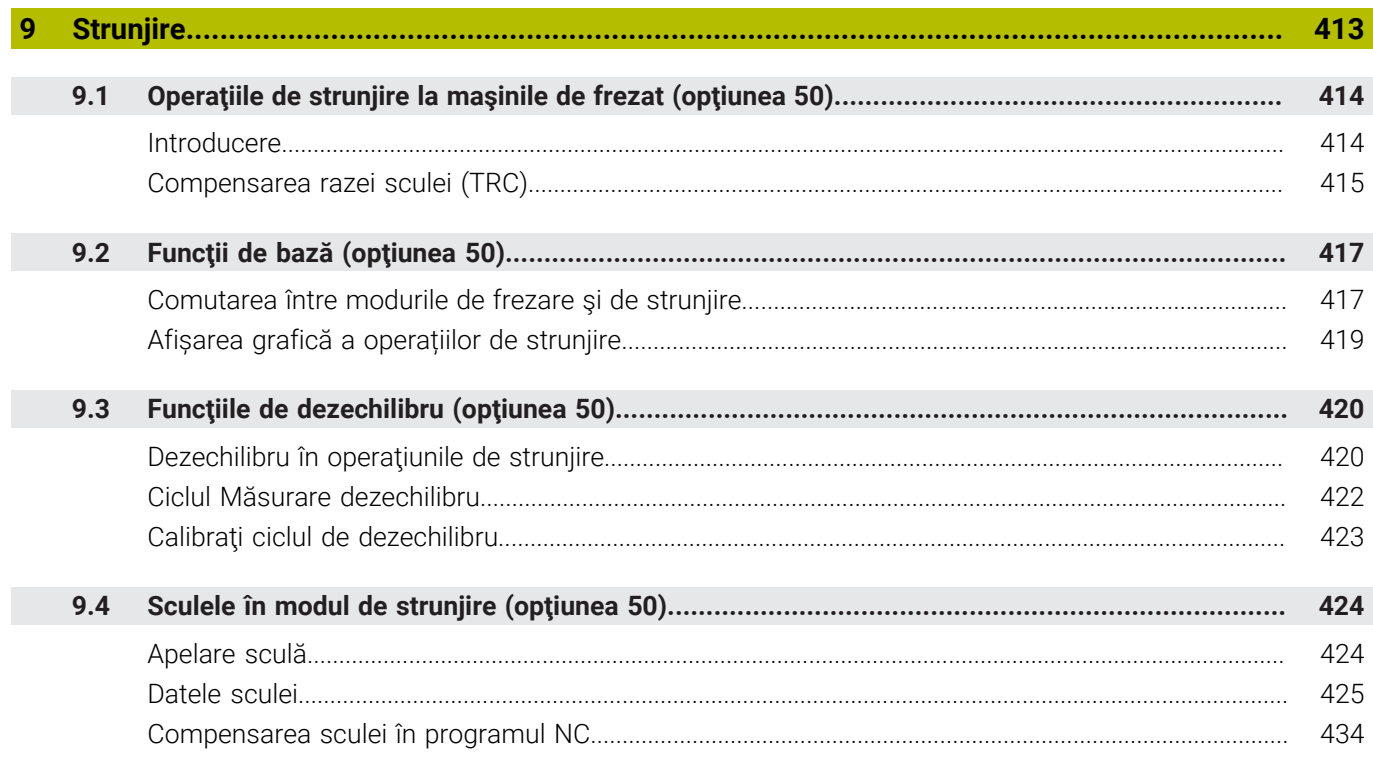

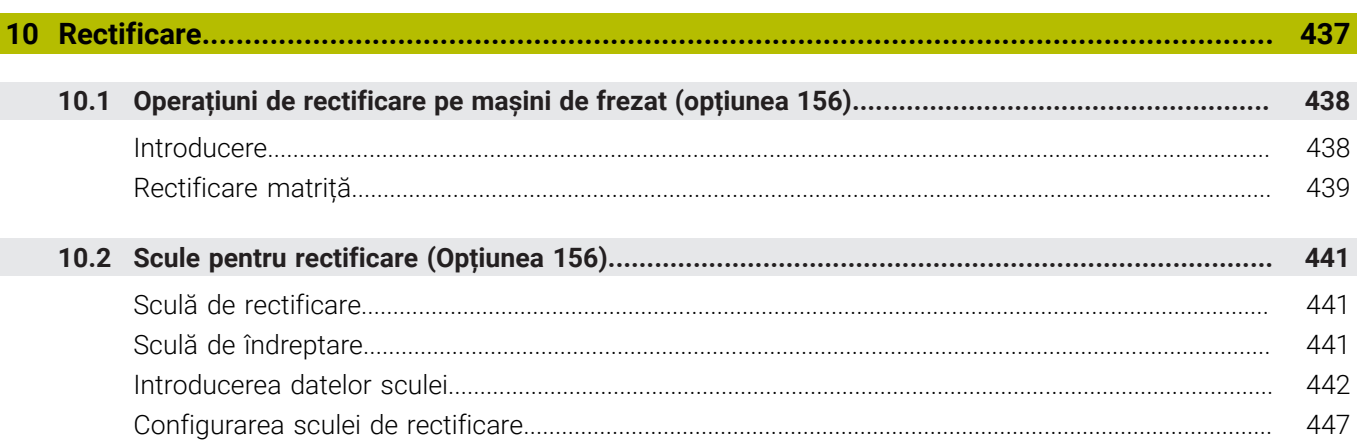

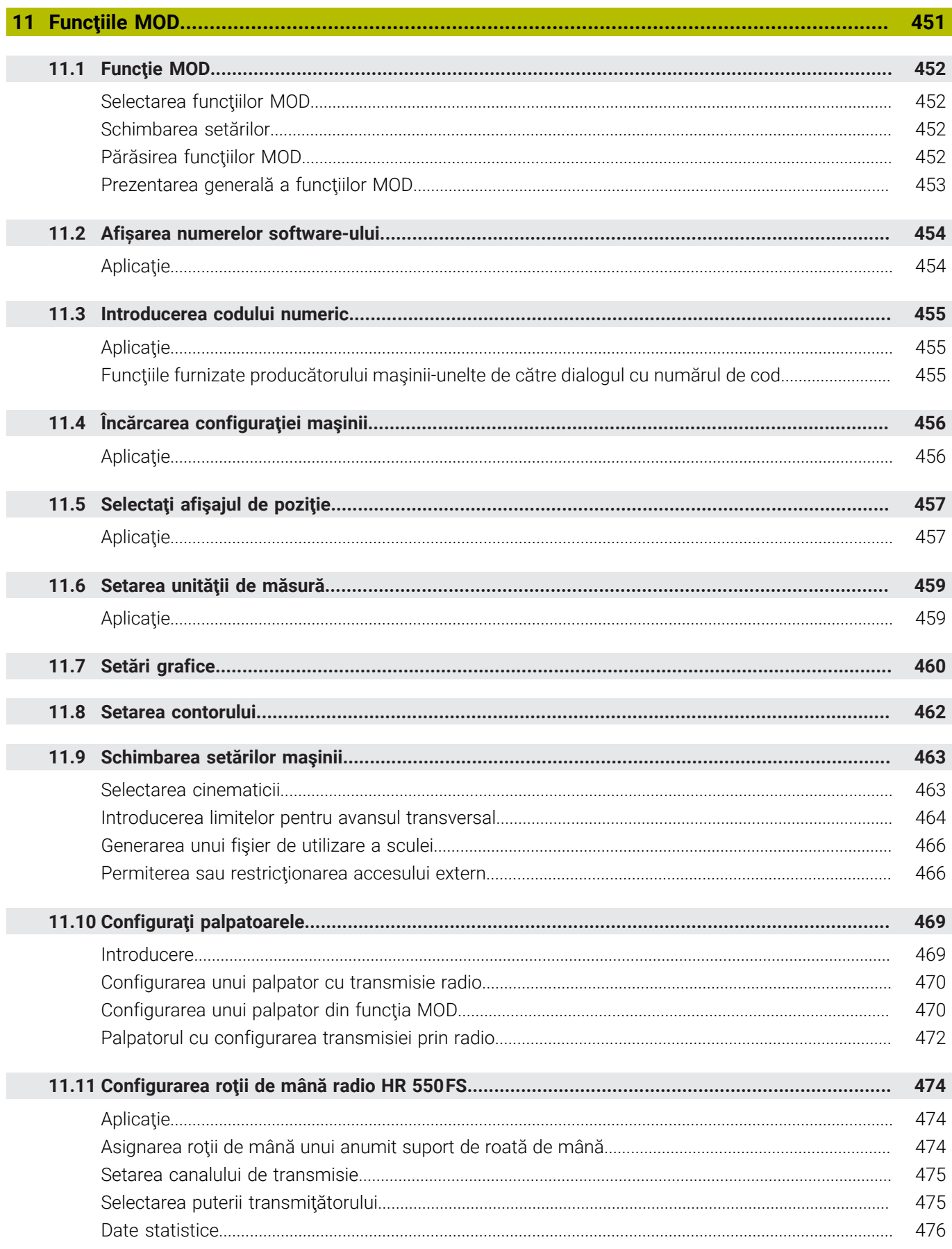

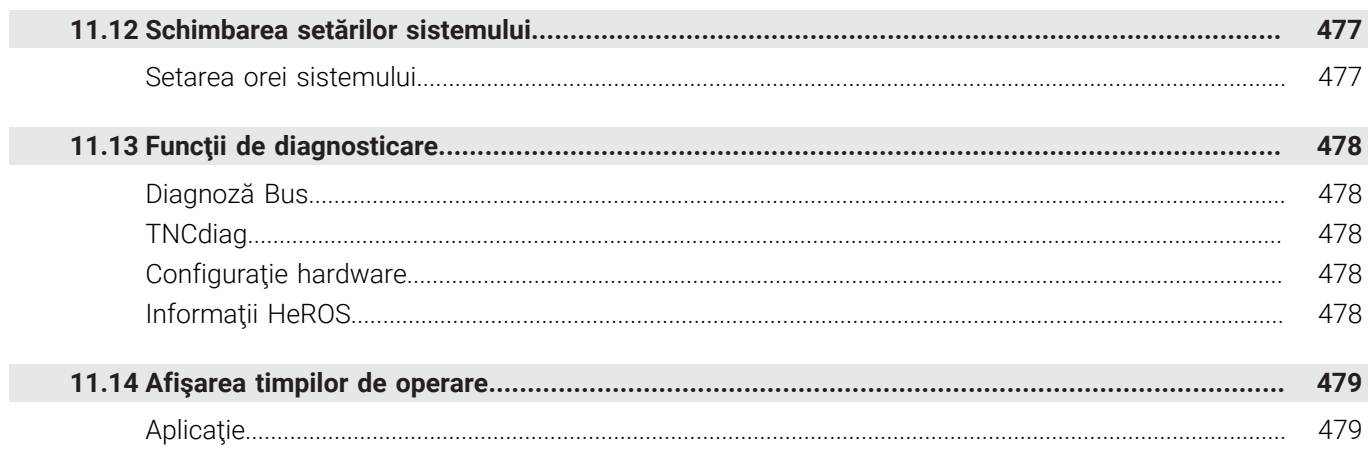

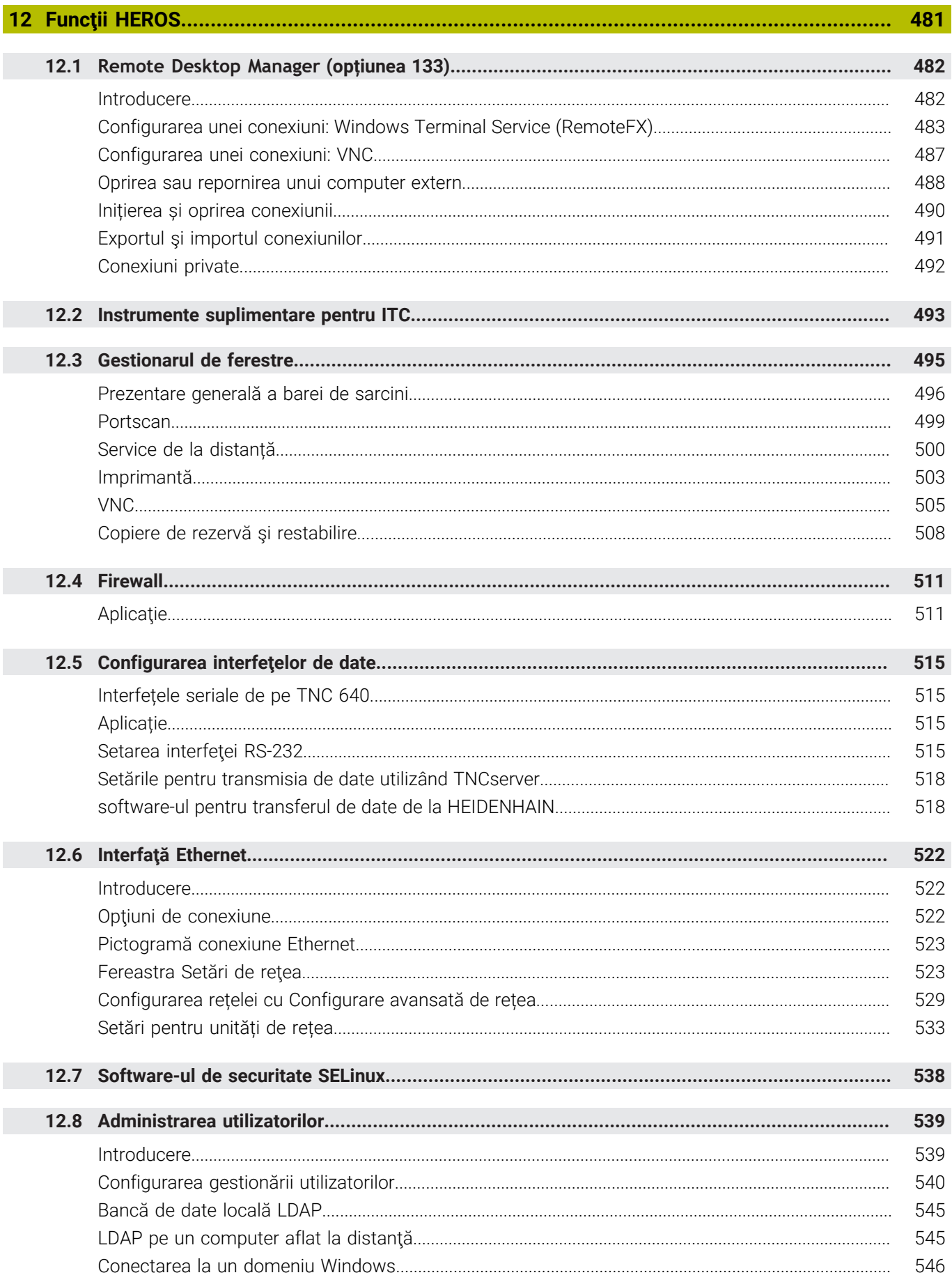

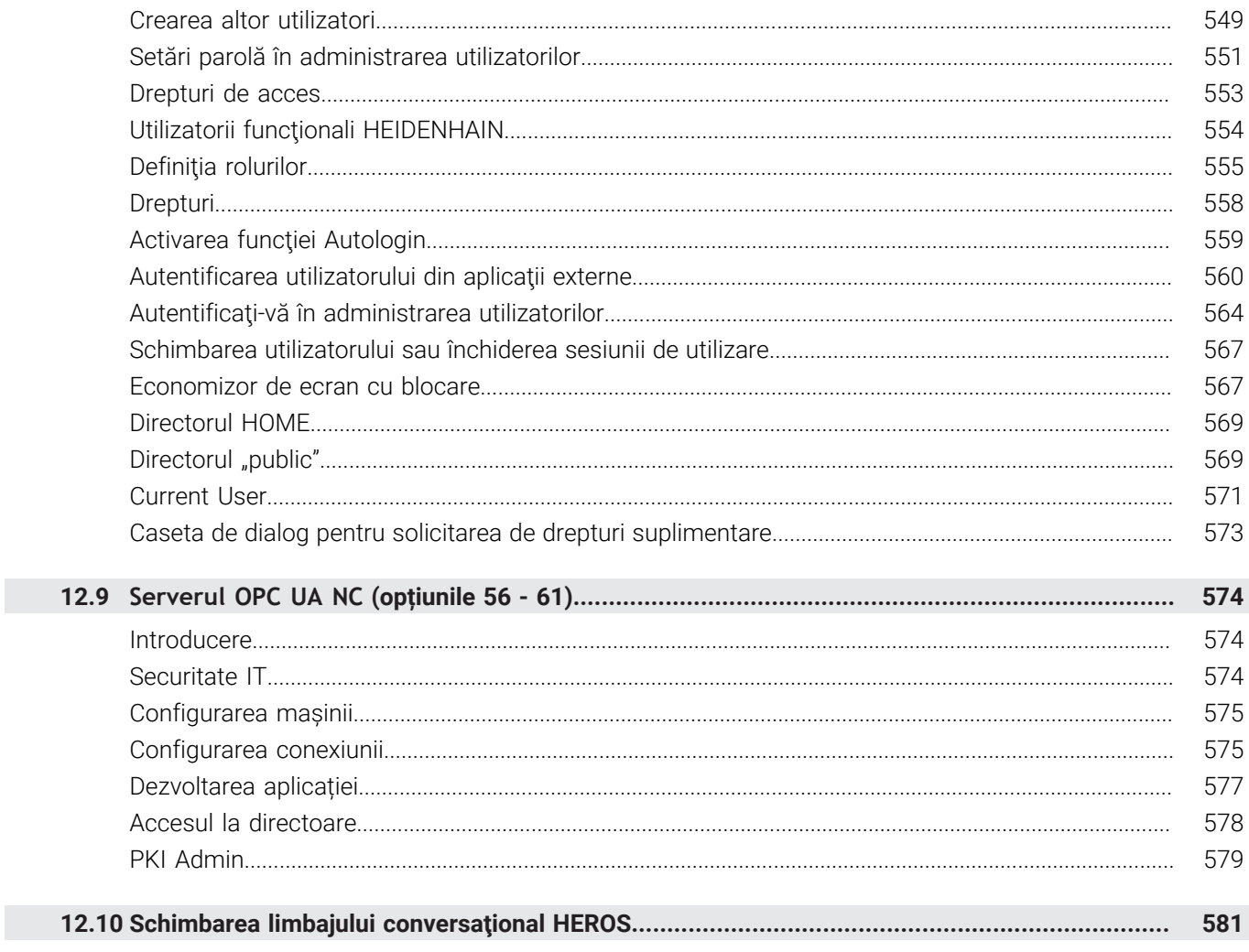

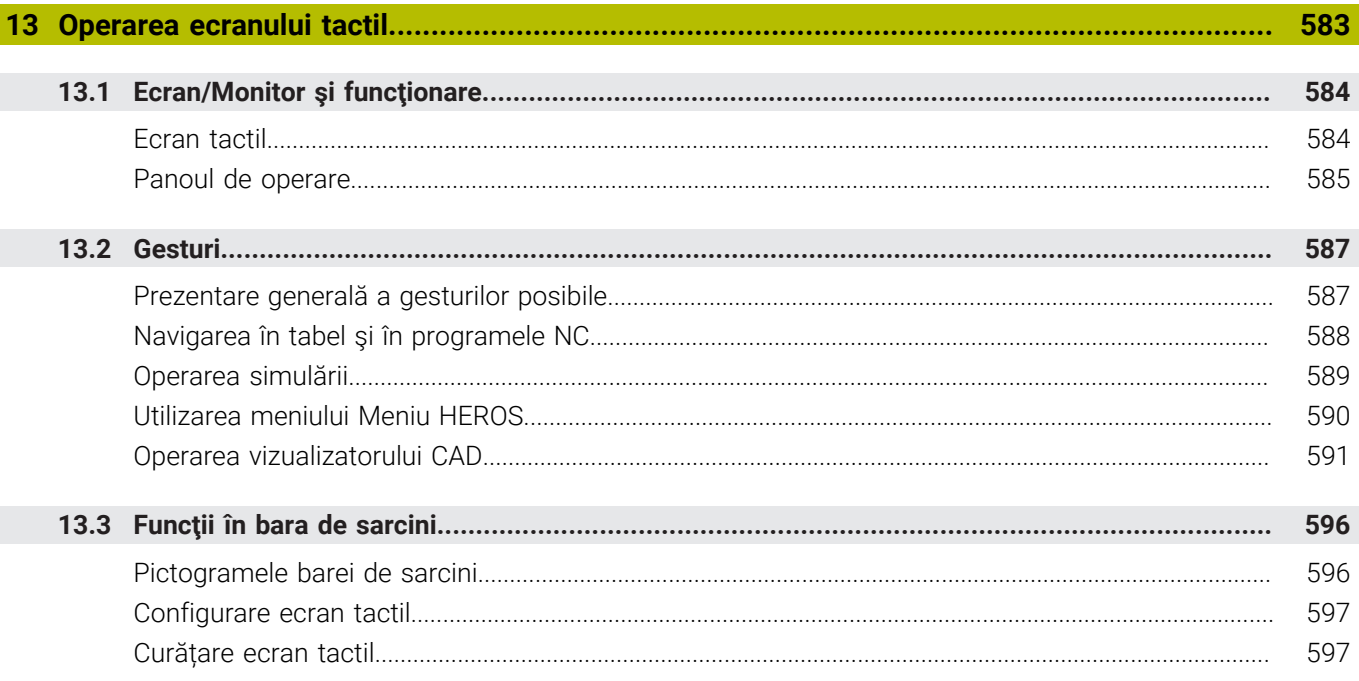

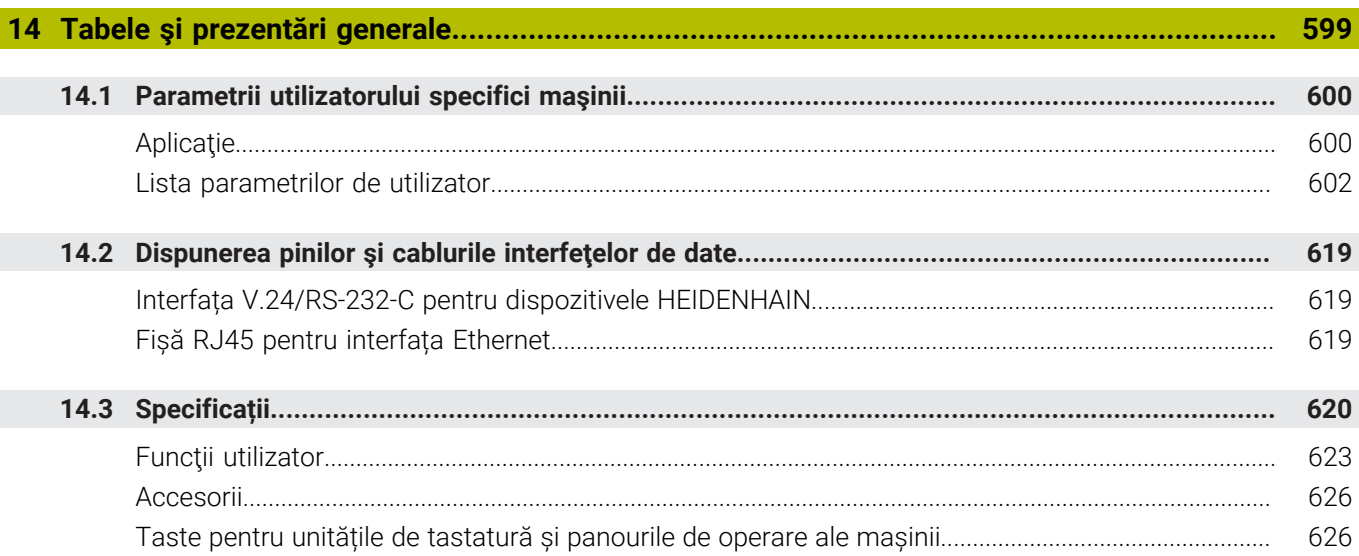

<span id="page-26-0"></span>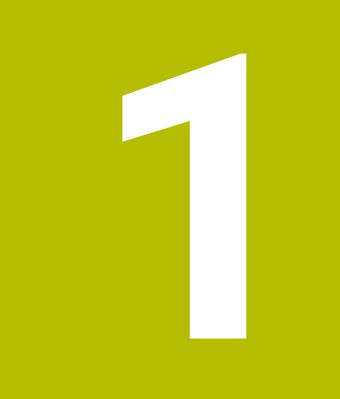

# **Noțiuni**<br>fundamentale

# <span id="page-27-0"></span>**1.1 Despre acest manual**

#### **Măsuri de siguranţă**

Respectaţi toate măsurile de siguranţă indicate în acest document şi în documentația furnizată de producătorul mașinii dvs.!

Atentionările reprezintă avertismente legate de utilizarea softwareului și dispozitivelor și oferă informații privind evitarea riscurilor. Acestea sunt clasificate în funcție de gravitatea pericolelor și sunt împărţite în următoarele grupuri:

# **A** PERICOL

Indicația **Pericol** indică riscuri la adresa oamenilor. Dacă nu urmaţi instrucţiunile de evitare a acestor riscuri, **vor avea loc accidente soldate cu vătămări corporale grave sau chiar mortale**.

# **A** AVERTISMENT

Indicația **Avertisment** indică riscuri la adresa oamenilor. Dacă nu urmați instrucțiunile de evitare a acestor riscuri, **pot avea loc accidente soldate cu vătămări corporale grave sau deces**.

# **AATENTIE**

Indicaţia **Atenţie** indică riscuri la adresa oamenilor. Dacă nu urmaţi instrucţiunile de evitare a acestor riscuri, **pot avea loc accidente soldate cu vătămări corporale minore sau moderate**.

# *ANUNŢ*

Indicatia **Anunt** indică riscuri la adresa bunurilor sau datelor. Dacă nu urmaţi instrucţiunile de evitare a acestor riscuri, **pot avea loc incidente ale căror consecinţe nu implică vătămări corporale, cum ar fi pagubele materiale**.

#### **Ordinea informaţiilor în atenţionări**

Toate atenţionările cuprind următoarele patru secţiuni:

- Cuvânt-semnal care indică gravitatea pericolului i.
- Tipul şi sursa pericolului  $\overline{\phantom{a}}$
- Consecințele ignorării pericolului de exemplu: "Există riscul de п coliziune în timpul operaţiilor de prelucrare ulterioare"
- $\blacksquare$ Ieşire – măsuri de prevenire a pericolului

#### **Notele informative**

Respectaţi notele informative furnizate în cadrul acestor instrucţiuni pentru a asigura funcţionarea fiabilă şi eficientă a software-ului. În cadrul acestor instrucţiuni, veţi găsi următoarele note informative:

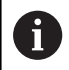

Simbolul "informații" indică un **sfat**. Un sfat conține informații suplimentare sau complementare importante.

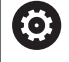

Acest simbol impune respectarea indicaţiilor de siguranţă ale producătorului maşinii. Simbolul face referire şi la funcţiile specifice ale maşinii. Posibilele pericole pentru operator şi maşină sunt descrise în manualul maşinii.

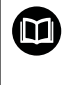

Simbolul "carte" indică un **referință încrucișată**.

Referința încrucisată duce la documente externe, cum ar fi documentaţia oferită de fabricant sau de alţi furnizori.

#### **Doriţi să vizualizaţi modificările efectuate sau aţi identificat erori?**

Ne străduim continuu să ne îmbunătăţim documentaţia pentru dvs. Vă rugăm să ne susţineţi prin trimiterea solicitărilor dvs. la următoarea adresă de e-mail:

**[tnc-userdoc@heidenhain.de](mailto:tnc-userdoc@heidenhain.de)**

# <span id="page-29-0"></span>**1.2 Model, software şi caracteristici control**

Acest manual descrie funcțiile de configurare a mașinii și cele de testare și executare a programelor NC. Aceste funcții sunt oferite de sistemele de control începând cu următoarele versiuni de software NC.

> HEIDENHAIN a simplificat schema versiunii, începând cu versiunea 16 a software-ului NC:

- Perioada de publicare determină numărul versiunii.
- Toate modelele de control ale unei perioade de publicare au același număr de versiune.
- Numărul de versiune al stațiilor de programare corespunde numărului de versiune al software-ului NC.

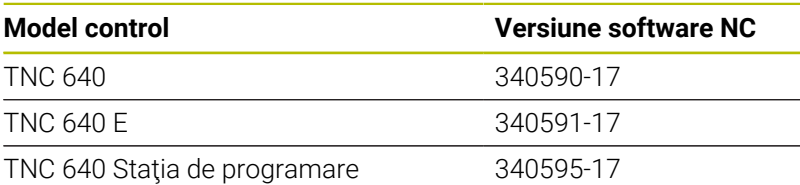

Sufixul E indică versiunea de export a controlului. Următoarea opțiune software este indisponibilă sau este disponibilă numai într-o măsură limitată în versiunea pentru export:

■ Set de funcții avansate 2 (opțiunea 9) limitat la interpolarea cu patru axe

Producătorul maşinii unelte adaptează caracteristicile utilizabile ale sistemului de control la maşina sa, configurând parametrii corespunzători ai mașinii. Este posibil ca unele funcții descrise în acest manual să nu se regăsească printre caracteristicile oferite de control pentru maşina unealtă.

Funcţiile de control care ar putea să nu fie disponibile pentru maşina dvs. includ:

Măsurare sculă cu TT

Pentru a afla despre caracteristicile reale ale maşinii dvs., vă rugăm să contactaţi fabricantul maşinii.

Majoritatea producătorilor de maşini, ca şi HEIDENHAIN, oferă cursuri de programare pentru dispozitivele de control HEIDENHAIN. Participarea la unul dintre aceste cursuri este recomandată pentru a vă familiariza cu funcţiile dispozitivului de control.

#### **Manualul utilizatorului pentru programarea ciclurilor de** M **prelucrare:**

Toate functiile furnizate de ciclurile de prelucrare sunt descrise în Manualul de utilizare pentru **Programarea ciclurilor de prelucrare**. Contactaţi HEIDENHAIN dacă aveţi nevoie de acest manual de utilizare. ID: 1303406-xx

 $\mathbf i$ 

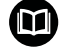

#### **Manualul utilizatorului pentru programarea ciclurilor de măsurare pentru piese de prelucrat şi scule:**

Toate funcţiile furnizate de ciclurile palpatorului sunt descrise în Manualul de utilizare pentru **programarea ciclurilor de măsurare pentru piese de prelucrat şi scule**. Contactaţi HEIDENHAIN dacă aveţi nevoie de acest manual de utilizare. ID: 1303409-xx

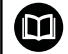

#### **Manualul utilizatorului pentru programarea Klartext şi programarea ISO:**

Toate informaţii privind programarea NC (exceptând ciclurile de palpare şi cele de prelucrare) sunt furnizate în Manualele utilizatorului pentru **programarea Klartext** şi **programarea ISO**. Contactaţi HEIDENHAIN dacă aveţi nevoie de aceste manuale de utilizare. ID pentru programarea Kllartext: 892903-xx ID pentru programarea ISO: 892909-xx

# <span id="page-31-0"></span>**Opţiuni software**

TNC 640 prezintă numeroase opţiuni software care pot fi activate separat de producătorul maşinii dvs. Opţiunile respective oferă funcţiile enumerate mai jos:

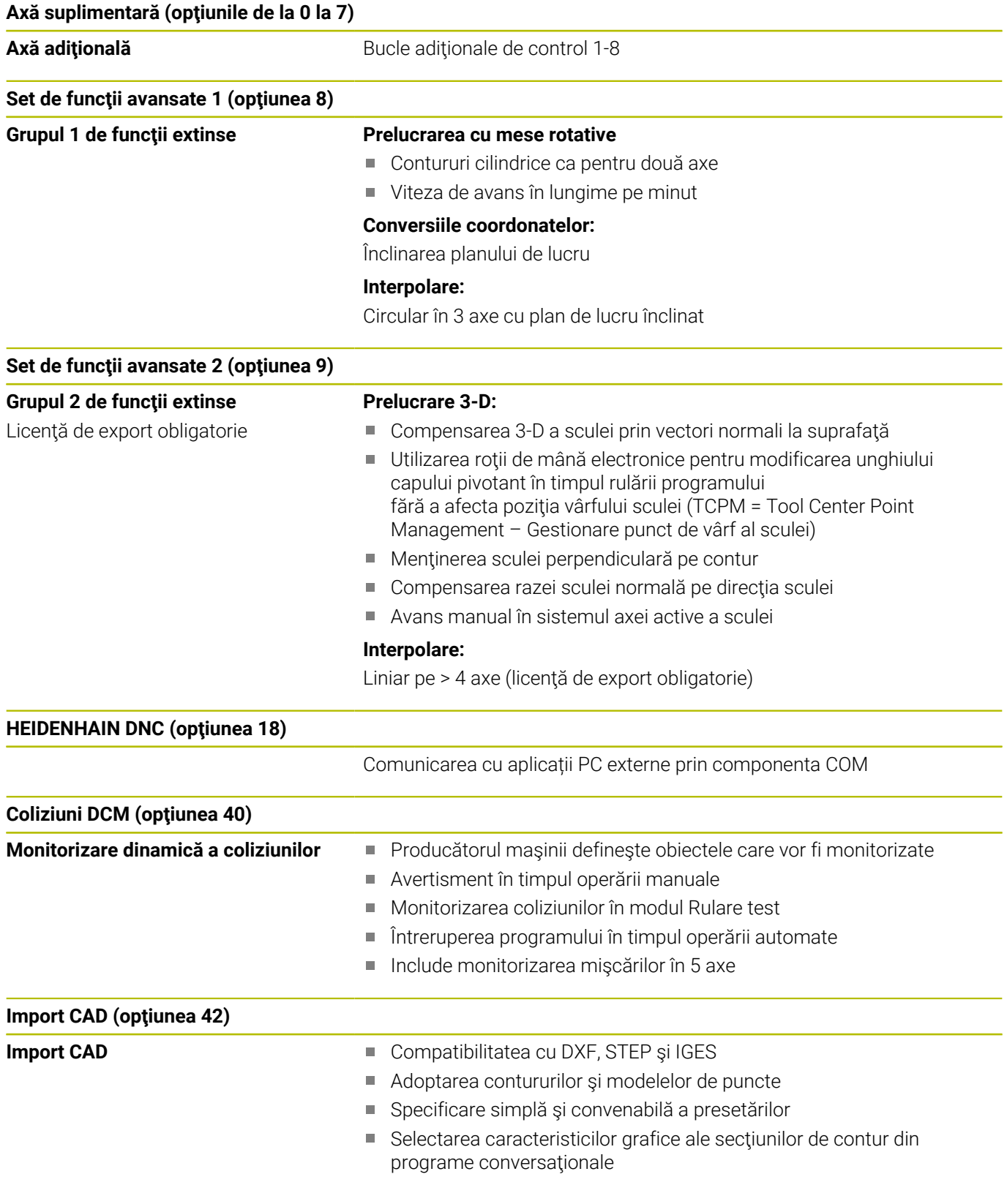

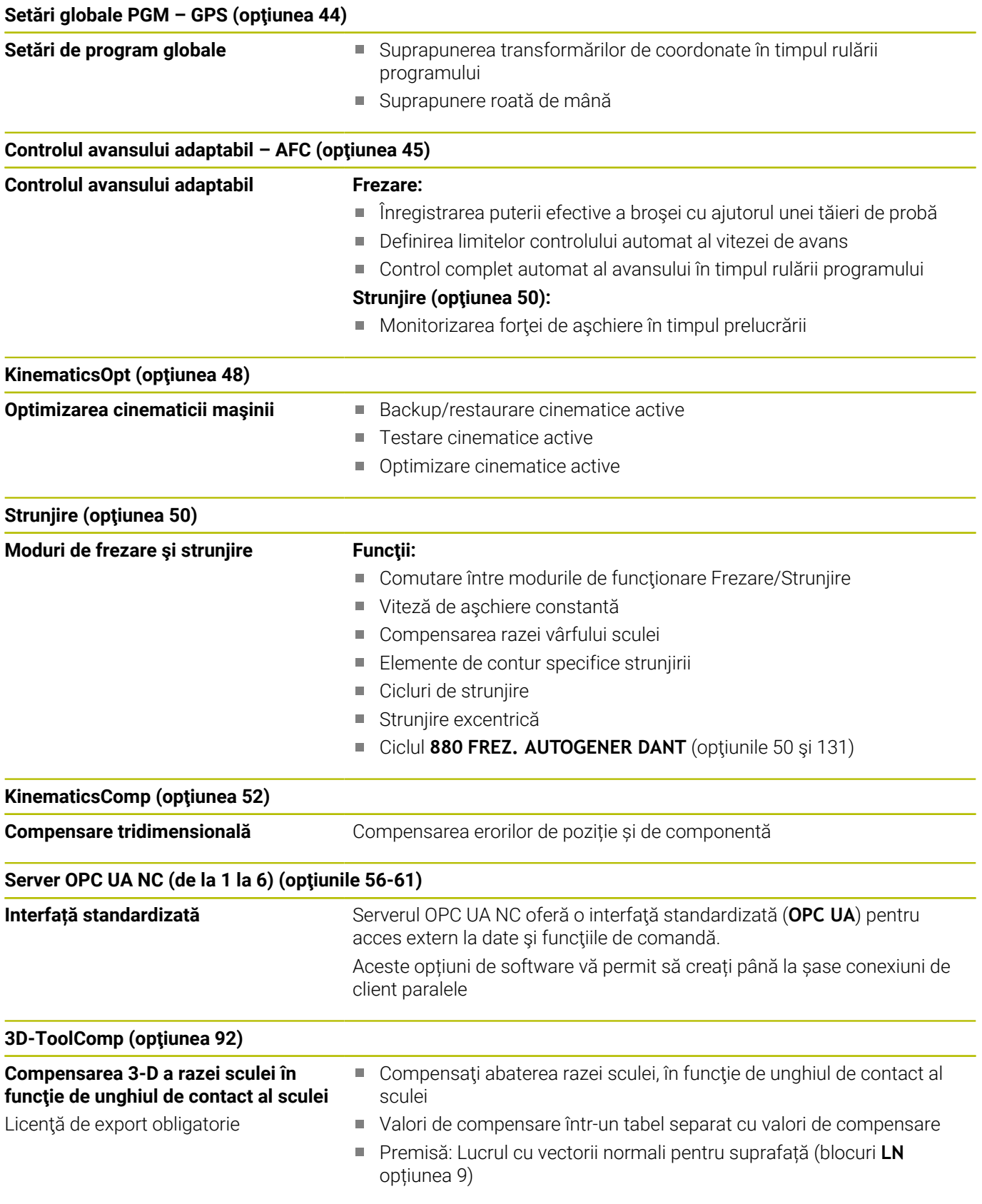

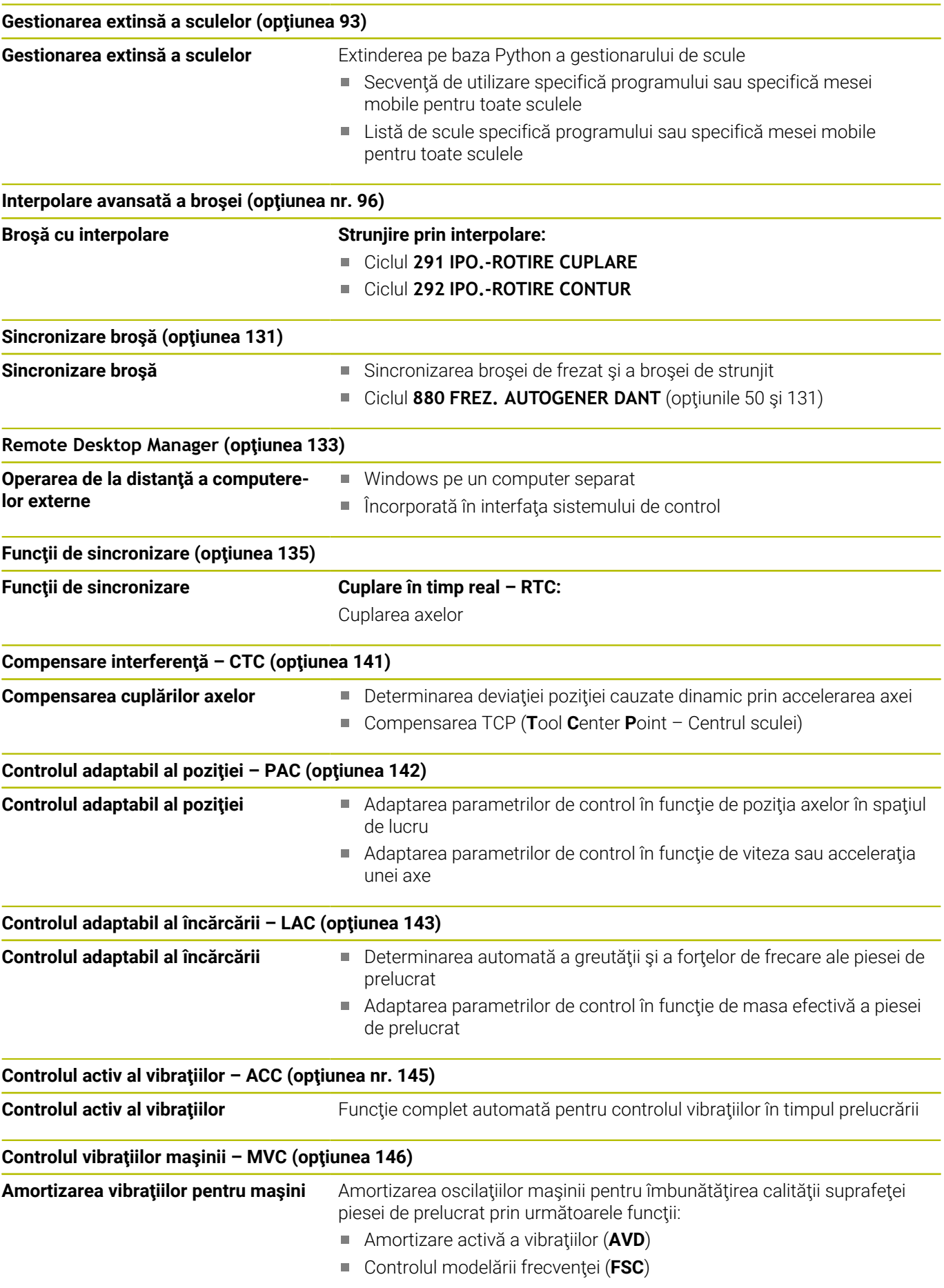

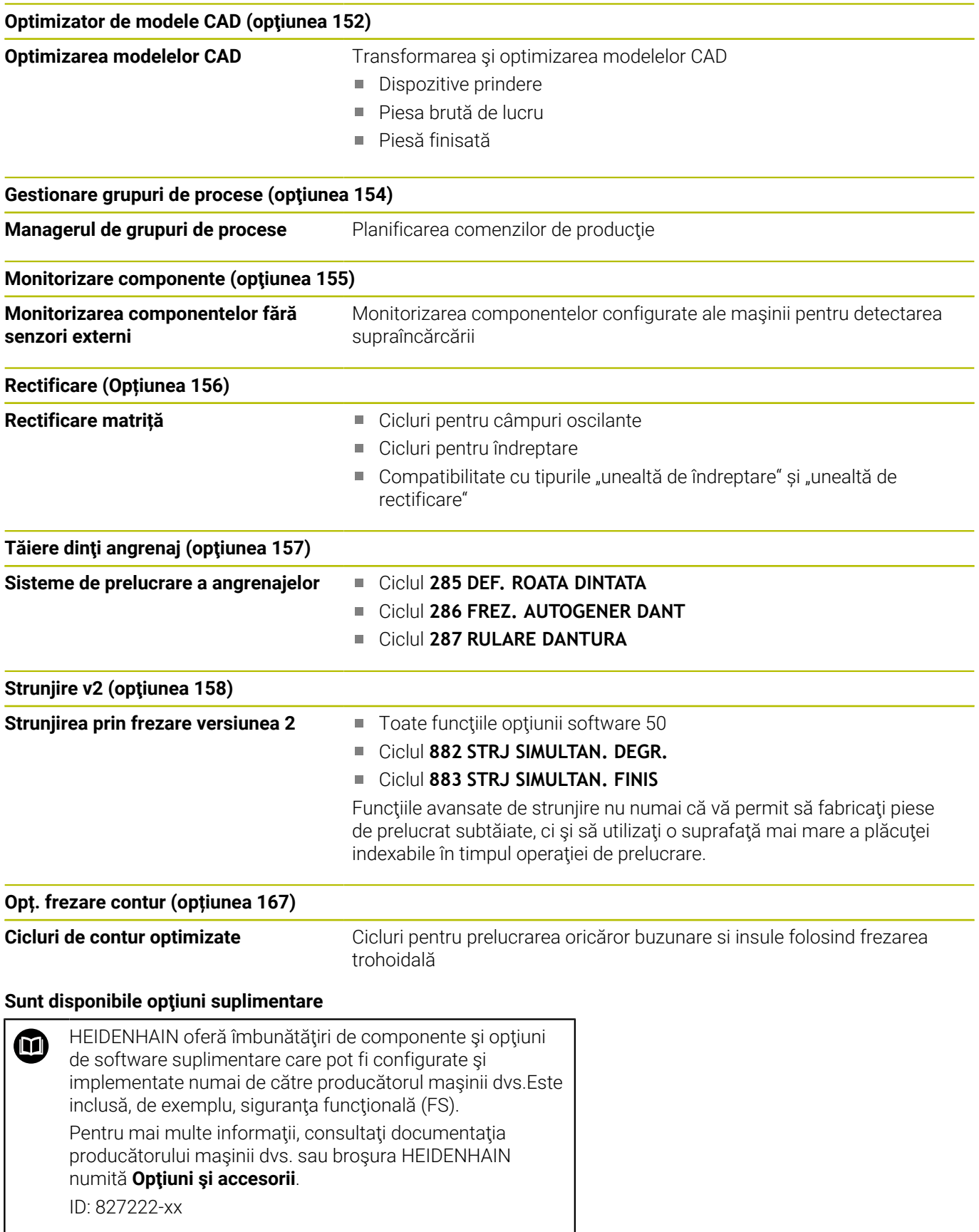

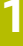

#### **Manual de utilizare VTC** M

Toate funcţiile software-ului pentru sistemul de inspecţie vizuală VT 121 sunt descrise în **Manualul de utilizare VTC**. Contactaţi HEIDENHAIN dacă aveţi nevoie de o copie a acestui Manual de utilizare. ID: 1322445-xx

### **Locul de funcţionare destinat**

Sistemul de control este conform cu limitele pentru dispozitive de clasă A în conformitate cu specificaţiile din EN 55022 şi este destinat în principal utilizării în zone industriale.

# **Informaţii legale**

Software-ul sistemului de control conține software open-source, supus unor termeni de utilizare speciali. Aceşti termeni speciali de utilizare au prioritate.

Pentru a apela mai multe informații privind sistemul de control:

- Apăsaţi tasta **MOD**
- $\mathbf{r}$ Selectaţi grupul **Informații generale** în meniul MOD
- Selectaţi funcţia MOD **Informații licență**

În plus, software-ul sistemului de control contine biblioteci binare ale software-ului **OPC UA** de la Softing Industrial Automation GmbH. Pentru aceste biblioteci, se vor aplica în plus şi preferenţial termenii de utilizare conveniți între HEIDENHAIN și Softing Industrial Automation GmbH.

La utilizarea serverului OPC UA NC sau a serverului DNC, puteţi să influenţaţi comportamentul sistemului de control. Prin urmare, înainte de a utiliza aceste interfeţe în scopuri productive, verificaţi dacă sistemul de control poate fi utilizat în continuare fără defecţiuni sau reduceri ale performanței. Producătorul software-ului care utilizează aceste interfeţe de comunicare este responsabil pentru rularea testelor asupra sistemului.
#### **Funcţii noi în 34059x-17**

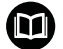

#### **Prezentarea generală a funcţiilor software noi şi modificate**

Mai multe informaţii despre versiunile anterioare de software sunt prezentate în documentaţia **Prezentarea generală a funcţiilor software noi şi modificate**. Contactaţi HEIDENHAIN dacă aveți nevoie de această documentație. ID: 1322095-xx

#### **Informaţii suplimentare:** manualul utilizatorului pentru **programarea Klartext** sau **programarea ISO**

- **Functiile FN 18: SYSREAD** (ISO: **D18**) au fost extinse:
	- **FN 18: SYSREAD (D18) ID610 NR49**: Mod de reducere a filtrului la o axă (**IDX**) pentru **M120**
	- **FN 18: SYSREAD (D18) ID780**: Informatii despre scula de rectificare actuală
		- **NR60**: Metodă de compensare activă în coloana **COR\_TYPE**
		- **NR61**: Unghi de înclinare al sculei de îndreptare
	- **FN 18: SYSREAD (D18) ID950 NR48:** Valoare din coloana **R\_TIP** din tabelul de scule pentru scula actuală
	- **FN 18: SYSREAD (D18) ID11031 NR101**: Numele fişieruluijurnal din Ciclul **238 VERIF. CONDITII MASINA**
- Opţiunea software 158 a fost redenumită **Strunjire v2**.  $\overline{\phantom{a}}$ Opţiunea software **Strunjire v2** include toate funcţiile **Strunjire** (opţiunea software 50), în plus faţă de Ciclul **882 STRJ SIMULTAN. DEGR.** şi Ciclul  **883 STRJ SIMULTAN. FINIS**.
- Controlul vizual al configurării (VSC) (opțiunea software 136) nu mai este disponibilă.
- Au fost adăugate următoarele tipuri de scule: ш
	- **Freză frontală,MILL\_FACE**
	- **Freza ptr. șanfren, MILL\_CHAMFER**
	- **Mai multe informaţii:** ["Tipuri de scule disponibile", Pagina 168](#page-167-0)
- Definiti un ID pentru baza de date a sculei în coloana **DB** ID a tabelului de scule. Într-o bază de date de scule pentru toate maşinile puteţi identifica scule cu ID-uri unice în baza de date (de ex. într-un atelier). Acest lucru vă permite să coordonați mai usor sculele de la mai multe maşini.

**Mai multe informaţii:** ["ID bază de date", Pagina 136](#page-135-0)

- Definiți raza la vârful sculei în coloana **R\_TIP** a tabelului de scule. **Mai multe informaţii:** ["Introducerea datelor sculei în tabel",](#page-144-0) [Pagina 145](#page-144-0)
- Definiți forma tijei în coloana **TIJĂ** a tabelului palpatorului. Definiți o tijă în formă de L selectând **TIP L**.

**Mai multe informaţii:** ["Tabelul cu palpatoare", Pagina 160](#page-159-0)

- Definiți metoda de compensare pentru operațiunile de îndreptare în parametrul de intrare **COR\_TYPE** pentru scule de rectificare (opţiunea 156):
	- **Piatră de rectificat cu corectură, COR\_TYPE\_GRINDTOOL** Îndepărtarea acumulărilor de pe scula de rectificare
	- **Sculă de tăiere piatră cu uzură, COR\_TYPE\_DRESSTOOL** Îndepărtarea acumulărilor de pe scula de îndreptare

**Mai multe informaţii:** ["Introducerea datelor sculei", Pagina 442](#page-441-0)

A fost adăugat un link la funcţia HEROS **Certificate şi chei** în  $\overline{\phantom{a}}$ funcția MOD **Acces extern**. Această funcție poate fi folosită pentru a defini setări pentru conexiuni sigure prin SSH.

**Mai multe informaţii:** ["Permiterea sau restricţionarea accesului](#page-465-0) [extern", Pagina 466](#page-465-0)

**Serverul OPC UA NC** le permite aplicaţiilor clientului să acceseze  $\mathbb{R}^n$ datele sculei din sistemul de control. Puteţi citi şi scrie datele sculelor.

**Serverul OPC UA NC** nu asigură accesul la tabelele sculelor de rectificare şi îndreptare (opţiunea 156).

**Mai multe informații: "[Serverul OPC UA NC](#page-573-0)** (opțiunile 56 - 61)", [Pagina 574](#page-573-0)

#### **Funcţii modificate în 34059x-16**

#### **Informaţii suplimentare:** manualul utilizatorului pentru **programarea Klartext** sau **programarea ISO**

- Puteţi folosi funcţiile **TABDATA** pentru acces la citirea şi scrierea tabelului de presetări.
- **CAD-Viewer** a fost îmbunătățit:
	- La nivel intern, **CAD-Viewer** utilizează întotdeauna mm pentru calculele sale. Dacă selectaţi inch ca unitate de măsură, **CAD-Viewer** va converti toate valorile în inch.
	- Pictograma **Afişarea bară laterală** măreşte fereastra Bara laterală la jumătate din dimensiunea ecranului.
	- Sistemul de control arată întotdeauna coordonatele **X**, **Y** şi **Z** în fereastra cu Informaţii despre elemente. În modul 2D, sistemul de control dezactivează coordonata Z.
	- **CAD-Viewer**
	- Puteți salva informațiile despre presetarea piesei de prelucrat şi data piesei de prelucrat într-un fişier sau în memoria de copiere fără a fi nevoie să recurgeţi la importul CAD (opţiunea software 42).
- Simularea ia în calcul următoarele coloane ale tabelului de scule:
	- **R\_TIP**
	- **LU**
	- **RN**

**Mai multe informaţii:** ["Introducerea datelor sculei în tabel",](#page-144-0) [Pagina 145](#page-144-0)

- Sistemul de control ia în calcul următoarele funcţii NC în modul de operare **Rulare test**.
	- **FN 27: TABWRITE** (DIN/ISO: **D27**)
	- **FIŞIER FUNCŢII**
	- **FUNCȚIA TEMPORIZARE AVANS**
- Producătorul maşinii poate defini până la 20 de componente de monitorizat de către sistemul de control prin intermediul monitorizării componentelor.

**Mai multe informatii:** "Afisajele de stare suplimentare", [Pagina 73](#page-72-0)

Dacă este activă o roată de mână, sistemul de control arată viteza de avans de prelucrare pe afişaj în timpul rulării programului. Dacă se mişcă doar axa selectată în prezent, sistemul de control arată viteza de avans a axei.

**Mai multe informații:** "Avans cu roți de mână electronice", [Pagina 187](#page-186-0)

În vizualizarea formei din management sculă, caseta de validare **HW** pentru scule de rectificare (opţiunea 156) a fost eliminată.

**Mai multe informații:** ["Scule pentru rectificare \(Opțiunea 156\)",](#page-440-0) [Pagina 441](#page-440-0)

- Pentru scule de rectificare de tip **Piatră oală, GRIND\_T**, puteți edita parametrul **ALFA**.
- Valoarea minimă de completat în coloana **FMAX** din tabelul palpatorului s-a schimbat de la –9999 la +10.

**Mai multe informaţii:** ["Tabelul cu palpatoare", Pagina 160](#page-159-0)

- Intervalul maxim de completat pentru coloanele **LTOL** şi **RTOL** din tabelul de scule a fost mărit. Intervalul anterior era 0 mm până la 0,9999 mm; intervalul nou este 0 mm până la 5 mm.
- Intervalul maxim de completat pentru coloanele LBREAK si **RBREAK** din tabelul de scule a fost mărit. Intervalul anterior era 0 mm până la 0,9999 mm; intervalul nou este 0 mm până la 9 mm.

Mai multe informatii: ["Introducerea datelor sculei în tabel",](#page-144-0) [Pagina 145](#page-144-0)

- $\blacksquare$ Sistemul de control nu mai acceptă stația de operare suplimentară ITC 750.
- Instrumentul HEROS **Dispersare** a fost eliminat.
- $\blacksquare$ În fereastra **Certificate şi chei** puteţi selecta un fişier cu chei SSH publice suplimentare în zona **Fișier cod SSH administrat extern**. Acest lucru vă permite să utilizaţi cheile SSH fără a fi nevoie să le transmiteti către sistemul de control.

**Mai multe informaţii:** ["Autentificarea utilizatorului din aplicaţii](#page-559-0) [externe", Pagina 560](#page-559-0)

■ Puteți importa și exporta configurațiile existente ale rețelei în fereastra **Setări de reţea**.

Mai multe informații: "Exportul și importul unui profil de rețea", [Pagina 528](#page-527-0)

Producătorul maşinii utilizează parametrii maşinii **allowUnsecureLsv2** (nr. 135401) şi **allowUnsecureRpc** (nr. 135402) pentru a defini dacă sistemul de control dezactivează conexiunile LSV2 sau RPC nesecurizate, chiar dacă gestionarea utilizatorilor nu este activă. Aceşti parametri ai maşinii sunt incluşi în obiectul de date **CfgDncAllowUnsecur** (135400).

Când detectează o conexiune nesigură, sistemul de control afişează o înştiinţare suplimentară.

#### **Funcţii de ciclu noi în 34059x-17**

#### **Informaţii suplimentare:** manual de utilizare pentru **Programarea ciclurilor de măsurare pentru piese de prelucrat şi scule**

- Ciclul **1416 TASTARE PUNCT INTERSECTARE** (ISO: **G1416**) Acest ciclu vă permite să determinaţi intersecţia a două muchii. Ciclul necesită un total de patru puncte de palpare şi două poziţii per muchie. Puteţi folosi ciclul în cele trei planuri ale obiectului – **XY**, **XZ** şi **YZ**.
- Ciclul **1404 TASTATI BOSAJ / PANA** (ISO: **G1404**) Acest ciclu determină centrul şi lăţimea unui canal sau a unei borduri. Sistemul de control palpează două puncte opuse de palpare. Mai puteţi defini şi o rotire pentru canal sau bordură.
- Ciclul **1430 TASTARE POZITIE SUBTAIERE** (ISO: **G1430**)  $\overline{\phantom{a}}$ Acest ciclu determină o singură poziție cu o tijă în formă de L. Sistemul de control poate palpa degajări datorită formei tijei.
- Ciclul **1434 TASTATI BOSAJ / PANA SUBTAIERE** (ISO: **G1434**) Acest ciclu determină centrul şi lăţimea unui canal sau a unei borduri cu o tijă în formă de L. Sistemul de control poate palpa degajări datorită formei tijei. Sistemul de control palpează două puncte opuse de palpare.

#### **Funcţii de ciclu modificate în 34059x-17**

#### **Informaţii suplimentare:** Manualul utilizatorului pentru **programarea ciclurilor de prelucrare**

- Ciclul **277 OCM SANFRENARE** (ISO: **G277**, opţiunea 167) monitorizează deteriorarea conturului la bază care a fost provocată de vârful sculei. Acest vârf al sculei rezultă din raza **R**, raza de la vârful sculei **R\_TIP** şi unghiul la vârf **UNGHI T**.
- Parametrul **Q592 TYPE OF DIMENSION** a fost adăugat la Ciclul **292 IPO.-ROTIRE CONTUR** (ISO: **G292**, opţiunea 96). Acest parametru este folosit pentru a stabili dacă conturul este programat cu dimensiunile razei sau cu dimensiunile diametrului.
- Următoarele cicluri iau în calcul funcțiile auxiliare **M109** și **M110**:
	- Ciclul **22 DALTUIRE** (ISO: G122)
	- Ciclul **23 FINISARE PROFUNZIME** (ISO: G123)
	- Ciclul **24 FINISARE LATERALA** (ISO: G124)
	- Ciclul **25 URMA CONTUR** (ISO: G125)
	- Ciclul **275 TROCHOIDAL SLOT** (ISO: G275)
	- Ciclul **276 TRASEU CONTUR 3D** (ISO: G276)
	- Ciclul 274 FINIS. LATERALA OCM (ISO: G274, optiunea 167)
	- Ciclul **277 OCM SANFRENARE** (ISO: G277, opţiunea 167)
	- Ciclul **1025 RECTIFIC. CONTUR** (ISO: G1025, optiunea 156)

#### **Informaţii suplimentare:** manual de utilizare pentru **Programarea ciclurilor de măsurare pentru piese de prelucrat şi scule**

- Dacă KinematicsComp (software opţiunea 52) este activă, п Jurnalul Ciclului **451 MASURARE CINEMATICA** (ISO: **G451**, optiunea 48) arată compensările active ale erorilor de poziție angulară (**locErrA**/**locErrB**/**locErrC**).
- Jurnalul Ciclurilor **451 MASURARE CINEMATICA** (ISO: **G451**) şi **452 PRESETARE COMPENSARE** (ISO: G452, optiunea 48) contine diagrame cu erorile măsurate şi optimizate ale poziţiilor de măsurare individuale.
- Ciclul **453 GRILA CINEMATICA** (ISO: **G453**, opţiunea 48) vă permite să folosiţi modul **Q406=0** chiar şi fără KinematicsComp (optiune software 52).
- Ciclul **460 CALIBRARE TS LA BILA** (ISO: **G460**) determină raza şi, dacă este necesar, lungimea, abaterea centrului şi unghiul broşei unei tije în formă de L.
- Ciclurile **444 TASTARE 3D** (ISO: **G444**) şi **14xx** acceptă palparea cu o tijă în formă de L.

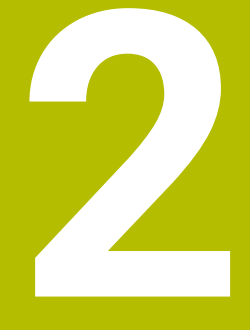

## **Primii paşi**

## **2.1 Prezentare generală**

Acest capitol are rolul de a vă ajuta să învăţaţi rapid să utilizaţi cele mai importante proceduri din sistemul de control. Pentru informaţii suplimentare despre o anumită temă, consultați secțiunea la care se face referire în text.

Acest capitol include următoarele teme:

■ Pornirea maşinii

而

- $\overline{\phantom{a}}$ Testarea grafică a piesei de prelucrat
- $\overline{\mathbb{D}}$ Configurarea sculelor
- Configurarea piesei de prelucrat
- Prelucrarea piesei de prelucrat

Manualele utilizatorului pentru programare conversaţională şi programare ISO acoperă următoarele teme:

- Pornirea maşinii
- **Programarea piesei de prelucrat**

## **2.2 Pornirea maşinii**

#### **Confirmarea întreruperii alimentării cu energie şi deplasarea la punctele de referinţă**

#### **PERICOL**

#### **Atenţie: pericol pentru utilizator!**

Maşinile şi componentele maşinii prezintă întotdeauna pericole mecanice. Câmpurile electrice, magnetice sau electromagnetice sunt deosebit de periculoase pentru persoanele cu stimulatoare sau implanturi cardiace. Pornirea maşinii cauzează pericole!

- ► Citiți și urmați manualul mașinii
- ► Citiți și urmați precauțiile de siguranță și simbolurile de siguranță
- Utilizaţi dispozitivele de siguranţă

Consultaţi manualul maşinii.

Pornirea masinii și traversarea punctelor de referință pot varia în funcţie de maşina-unealtă.

Pentru a porni mașina, procedați după cum urmează:

- Porniți alimentarea electrică a sistemului de control și a mașinii
- > Sistemul de control pornește sistemul de operare. Acest proces poate dura câteva minute.
- > Sistemul de control va afişa apoi mesajul "Alimentare cu energie întreruptă" în antetul de pe ecran.
- $CE$

6

- Apăsaţi tasta **CE**
- Sistemul de control compilează programul PLC.
- ▶ Porniți tensiunea de control a mașinii
- > Sistemul de control verifică funcționarea circuitului de oprire de urgență și trece în modul de rulare de referintă.
- $\overline{u}$
- ▶ Traversati manual punctul de referintă în ordinea prescrisă: Pentru fiecare axă, apăsați tasta **START**. Dacă aveți dispozitive de codare liniară și pentru unghi absolute pe maşina dvs. nu mai este necesară o rulare de referință
	- > Sistemul de control este acum gata de funcţionare în modul **Operare manuală**.

- Puncte de referință de apropiere
	- **Mai multe informaţii:** ["Pornirea", Pagina 180](#page-179-0)
- Moduri de operare × **Mai multe informaţii:** ["Programare", Pagina 67](#page-66-0)

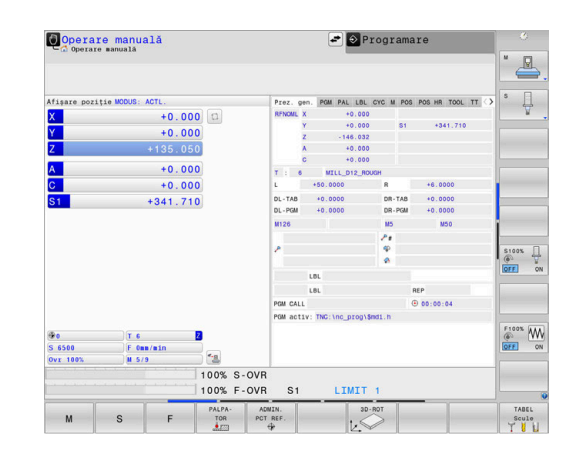

## **2.3 Testarea grafică a piesei de prelucrat**

## **Selectarea modului de operare Test program**

Puteţi testa programe NC în modul de operare **Rulare test**:

- $\Rightarrow$
- Apăsaţi tasta modului de operare
- Sistemul de control comută la modul de operare **Rulare test**.

#### **Informaţii suplimentare despre această temă**

- × Moduri de operare ale sistemului de control **Mai multe informaţii:** ["Moduri de operare", Pagina 66](#page-65-0)
- $\overline{\phantom{a}}$ Testarea programelor NC **Mai multe informaţii:** ["Rulare test", Pagina 281](#page-280-0)

#### **Selectarea tabelului de scule**

Dacă nu aţi activat încă un tabel de scule în modul **Rulare test**, este necesar să efectuaţi acum acest pas.

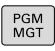

SELECTARE

PRESTAB

ENT

END<br>디

Apăsaţi tasta **PGM MGT**

- Sistemul de control deschide gestionarul de fisiere.
- Apăsaţi tasta soft **SELECTARE TIP**
	- Sistemul de control afişează un meniu de taste soft pentru selectarea tipului de fişier care urmează a fi afişat.
- Apăsaţi tasta soft **PRESTAB.**
	- > Sistemul de control afișează toate fișierele salvate în fereastra din dreapta.
	- ▶ Deplasați cursorul spre stânga, pe directoare
- Mutati cursorul pe directorul **TNC:\table**  $\blacktriangleright$ 
	- ▶ Deplasați cursorul spre dreapta, pe fișiere
	- ▶ Pozitionati cursorul pe fila TOOL.T (tabelul cu scule active)
	- Confirmaţi cu tasta **ENT**
	- TOOL.T are alocată starea **S** și este activă pentru **Rulare test**
	- Pentru a închide gestionarul de fișiere, apăsați tasta **END**

- × Administrare scule Mai multe informatii: ["Introducerea datelor sculei în tabel",](#page-144-0) [Pagina 145](#page-144-0)
- Testarea programelor NC **Mai multe informaţii:** ["Rulare test", Pagina 281](#page-280-0)

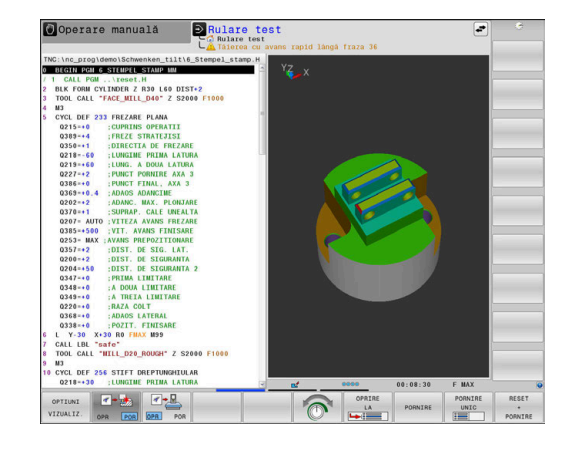

#### **Reselectarea programului NC**

fişiere.

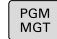

#### Apăsaţi tasta **PGM MGT**

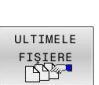

ENT

- Apăsați tasta soft **ULTIMELE FIŞIERE**
- Sistemul de control deschide o fereastră contextuală cu cele mai recente fişiere selectate.
- Utilizaţi tastele cu săgeţi pentru a selecta programul NC pe care doriţi să îl testaţi.

> Sistemul de control deschide gestionarul de

Acceptați cu tasta **ENT**

#### **Selectarea configuraţiei ecranului şi a vizualizării**

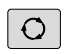

- Apăsaţi tasta **Configuraţie ecran**
- Sistemul de control afişează toate alternativele disponibile în rândul de taste soft.
- Apăsaţi tasta soft **PROGRAM + PIESĂ DE LUCRU**
- Sistemul de control afişează programul NC în jumătatea stângă a ecranului; în jumătatea dreaptă afişează piesa de prelucrat brută.

OPTIUNI VIZUALIZ

PROGRAM PSĂ PREL

Apăsaţi tasta soft **OPTIUNI VIZUALIZ.**

Sistemul de control prezintă următoarele vizualizări:

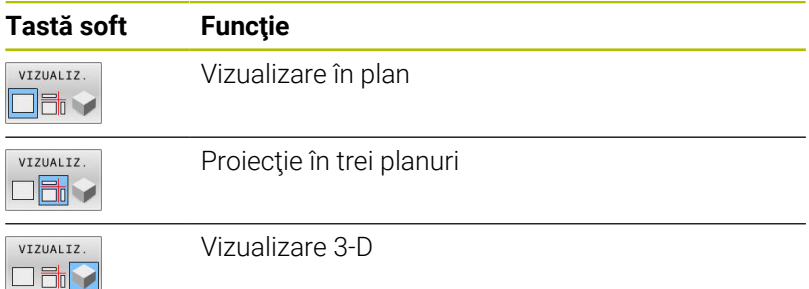

- Funcții grafice **Mai multe informaţii:** ["Grafică ", Pagina 264](#page-263-0)
- Efectuarea unei rulări de test i. **Mai multe informaţii:** ["Rulare test", Pagina 281](#page-280-0)

#### **Pornirea rulării de test**

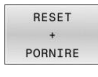

#### Apăsaţi tasta soft **RESETARE PORNIRE**

- Sistemul de control resetează datele sculei care a fost activă anterior.
	- > Sistemul de control simulează programul NC activ până la o întrerupere programată sau până la terminarea programului.
	- ▶ În timp ce rulează simularea, puteți utiliza tastele soft pentru a schimba vizualizările

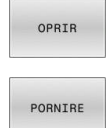

- Apăsaţi tasta soft **OPRIR**
- Sistemul de control întrerupe rularea testului.
- Apăsați tasta soft **START**
	- Sistemul de control reia rularea testului după o întrerupere.

- Efectuarea unei rulări de test  $\blacksquare$ **Mai multe informaţii:** ["Rulare test", Pagina 281](#page-280-0)
- Funcții grafice **Mai multe informaţii:** ["Grafică ", Pagina 264](#page-263-0)
- $\overline{\phantom{a}}$ Reglarea vitezei de simulare **Mai multe informaţii:** ["Setarea vitezei modului rulării testului](#page-269-0) [Rulare test", Pagina 270](#page-269-0)

## **2.4 Configurarea sculelor**

#### **Selectarea modului Operare manuală**

Sculele se configurează în modul **Operare manuală**:

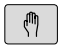

- Apăsaţi tasta modului de operare
- Sistemul de control comută la modul **Operare manuală**.

#### **Informaţii suplimentare despre această temă**

Moduri de operare ale sistemului de control **Mai multe informaţii:** ["Moduri de operare", Pagina 66](#page-65-0)

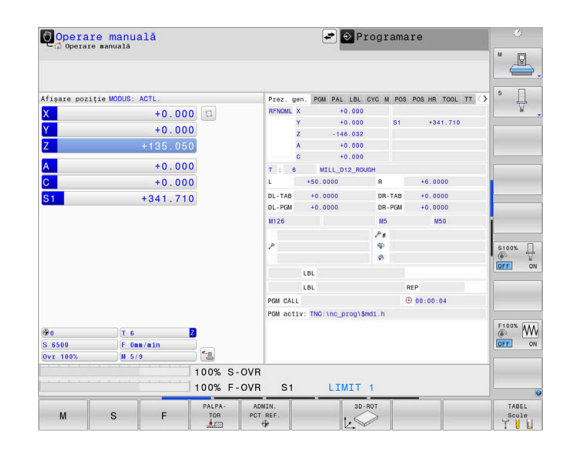

#### **Pregătirea şi măsurarea sculelor**

- ▶ Prindeți sculele necesare în portsculele respective
- ► La măsurarea cu un prestabilizator de sculă extern: Măsurați sculele, notaţi lungimea şi raza sau transferaţi-le direct la maşină printr-un program de transfer
- Atunci când efectuaţi măsurătorile pe maşină: depozitaţi sculele în schimbătorul de scule **Mai multe informaţii:** ["Editarea tabelului de buzunare](#page-50-0) [TOOL\\_P.TCH", Pagina 51](#page-50-0)

#### **Editarea tabelului de scule TOOL.T**

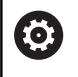

Consultaţi manualul maşinii.

Procedura pentru apelarea gestionării de scule poate să difere de cea descrisă mai jos.

În tabelul de scule TOOL.T (stocat permanent în **TNC:\table\**), puteţi salva datele sculelor, precum lungimea şi raza, precum şi alte informaţii specifice sculelor, de care sistemul de control are nevoie pentru executa o mare varietate de funcţii.

Pentru a introduce datele sculelor în tabelul de scule TOOL.T, efectuați următorii pași:

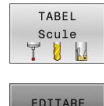

- Apăsaţi tasta soft **TABEL Scule**
	- Sistemul de control afişează tabelul de scule.
- EDITARE OPR POR
- Setaţi tasta soft **EDITARE** la **PORNIT**
- ► Folosind tastele cu săgeată în sus sau în jos, puteți selecta numărul sculei pe care doriți să îl editati
- Folosind tastele cu săgeată la dreapta sau la stânga, puteţi selecta datele sculei pe care doriţi să le editaţi

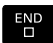

- Apăsați tasta **END**
- Sistemul de control închide tabelul cu scule și salvează modificările.

- Moduri de operare ale sistemului de control **Mai multe informaţii:** ["Moduri de operare", Pagina 66](#page-65-0)
- $\blacksquare$ Lucrul cu tabelul de scule **Mai multe informaţii:** ["Introducerea datelor sculei în tabel",](#page-144-0) [Pagina 145](#page-144-0)
- Lucrul cu gestionarul de scule **Mai multe informaţii:** ["Apelarea administrării sculelor",](#page-163-0) [Pagina 164](#page-163-0)

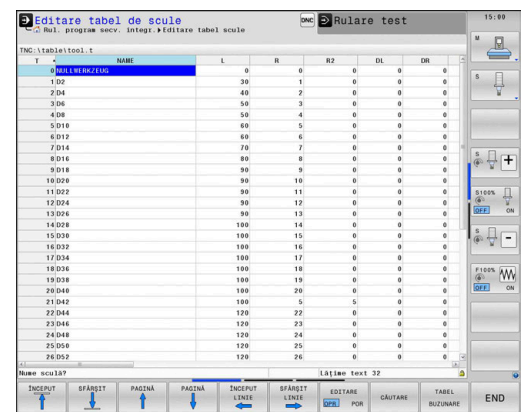

#### <span id="page-50-0"></span>**Editarea tabelului de buzunare TOOL\_P.TCH**

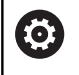

Consultaţi manualul maşinii. Funcția tabelului de buzunare depinde de mașină.

În tabelul de buzunare TOOL\_P.TCH (salvat permanent în **TNC:\table\**), specificaţi ce scule conţine magazia dvs. de scule. Pentru a introduce datele în tabelul de buzunare TOOL\_P.TCH, efectuaţi următorii paşi:

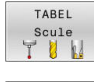

- Apăsați tasta soft **TABEL Scule**
- Sistemul de control afişează tabelul de scule.

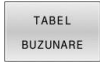

- Apăsaţi tasta soft **TABEL BUZUNARE**
- Sistemul de control afişează tabelul de buzunare.
- FOTTABE  $POR$ OPR
- Setați tasta soft **EDITARE** la **PORNIT**
- Cu tastele cu săgeată în sus sau în jos puteți selecta numărul buzunarului pe care doriți să îl editați
- Folosind tastele cu săgeată la dreapta sau la stânga, puteți selecta datele pe care doriți să le editați

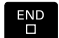

Apăsați tasta **END**

- $\blacksquare$ Moduri de operare ale sistemului de control **Mai multe informaţii:** ["Moduri de operare", Pagina 66](#page-65-0)
- Lucrul cu tabelul de buzunare **Mai multe informaţii:** ["Tabelul de buzunare pentru schimbătorul](#page-152-0) [sculei", Pagina 153](#page-152-0)

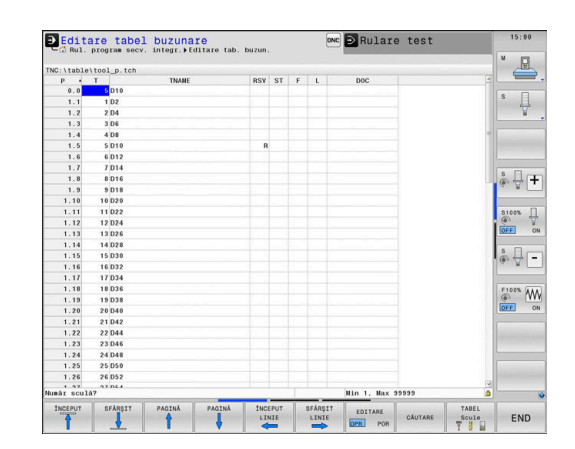

## **2.5 Configurarea piesei de prelucrat**

#### **Selectarea modului de operare corect**

Piesele de prelucrat sunt configurate în modul de operare **Operare manuală** sau **Roată de mână electronică**

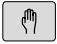

- ▶ Apăsați tasta modului de operare
- Sistemul de control comută la modul **Operare manuală**.

#### **Informaţii suplimentare despre această temă**

Modul **Operare manuală Mai multe informaţii:** ["Mutarea axelor maşinii", Pagina 185](#page-184-0)

#### **Fixarea piesei de prelucrat**

Montați piesa de prelucrat cu un element de fixare pe masa mașinii. Dacă dețineți un palpator 3-D pe mașina dvs., nu mai trebuie să prindeți piesa de prelucrat paralel cu axele.

Dacă nu dețineți un palpator 3-D pe mașina dvs., trebuie să aliniați piesa de prelucrat astfel încât să fie fixată cu muchiile paralel față de axele mașinii.

#### **Informații suplimentare despre această temă**

- **Presetare cu un palpator 3-D Mai multe informaţii:** ["Setarea originii cu palpatorul 3-D",](#page-247-0) [Pagina 248](#page-247-0)
- **Presetare fără palpator 3-D Mai multe informaţii:** ["Presetarea fără un palpator 3D",](#page-215-0) [Pagina 216](#page-215-0)

#### **Presetare cu un palpator 3-D**

#### **Inserarea unui palpator 3-D**

Selectaţi modul de operare **Poziţ. cu introd.**  $\blacksquare$ **manuală date** Apăsați tasta **TOOL CALL** TOOL<br>CALL Introduceți datele sculei Apăsați tasta **ENT** ENT Introduceți axa sculei **Z** Apăsați tasta **ENT** ENT Apăsați tasta **END** END<br>O Apăsaţi tasta **NC Start** 口 **Setarea unei presetări**

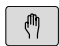

- Selectați modul **Operare manuală**
- PALPA TOR  $EZ$
- Apăsaţi tasta soft **PALPATOR**
- > Sistemul de control afișează funcțiile disponibile în rândul de taste soft.

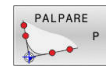

- ▶ Setați presetarea la un colț al piesei de prelucrat, de exemplu
- Utilizaţi tastele de direcţionare a axelor pentru a pozitiona palpatorul aproape de primul punct de contact de pe prima muchie a piesei de prelucrat
- ▶ Selectati directia de palpare prin intermediul tastei soft
- Apăsaţi tasta **NC Start**
- > Palpatorul se deplasează în direcția definită până când face contact cu piesa de prelucrat şi revine apoi automat la punctul de pornire.
- ► Utilizati tastele de directionare a axelor pentru a prepoziţiona palpatorul aproape de al doilea punct de contact de pe prima muchie a piesei de prelucrat
- Apăsaţi tasta **NC start**
- > Palpatorul se deplasează în direcția definită până când face contact cu piesa de prelucrat şi revine apoi automat la punctul de pornire.
- Utilizaţi tastele de direcţionare a axelor pentru a prepoziţiona palpatorul aproape de primul punct de contact de pe a doua muchie a piesei de prelucrat
- ▶ Selectați direcția de palpare prin intermediul tastei soft
- Apăsaţi tasta **NC start**
- > Palpatorul se deplasează în direcția definită până când face contact cu piesa de prelucrat şi revine apoi automat la punctul de pornire.
- Utilizaţi tastele de direcţionare a axelor pentru a prepoziţiona palpatorul aproape de al doilea punct de contact de pe a doua muchie a piesei de prelucrat
- Apăsaţi tasta **NC start**
- > Palpatorul se deplasează în direcția definită până când face contact cu piesa de prelucrat şi revine apoi automat la punctul de pornire.
- Sistemul de control afişează apoi coordonatele punctului de colţ măsurat.
- Setaţi la 0: Apăsaţi tasta soft **DATĂ SET**
- Apăsaţi tasta soft **END** pentru a închide meniul

#### **Informaţii suplimentare despre această temă**

Presetare

DATĂ **SET** 

> **Mai multe informaţii:** ["Setarea originii cu palpatorul 3-D",](#page-247-0) [Pagina 248](#page-247-0)

## **2.6 Prelucrarea piesei de prelucrat**

#### **Selectarea modului de operare Rulare program, bloc unic sau Rul. program, secv. integrală**

Puteţi rula programele NC în modul **Rulare program, bloc unic** sau **Rul. program, secv. integrală**:

- ▶ Apăsați tasta modului de operare
- Sistemul de control comută la modul de operare **Rulare program, bloc unic** şi execută programul NC bloc cu bloc.
- ▶ Trebuie să confirmați fiecare bloc cu tasta **NC start**
- $\overline{\exists}$   $\overline{\phantom{a}}$

 $\mathbf{D}$ 

- Apăsaţi tasta **Rul. program, secv. integrală**
- Sistemul de control comută la modul de operare **Rul. program, secv. integrală** şi rulează programul NC după apăsarea pe tasta de pornire NC până la o întrerupere de program sau până la terminarea programului.

#### **Informaţii suplimentare despre această temă**

- Moduri de operare ale sistemului de control **Mai multe informaţii:** ["Moduri de operare", Pagina 66](#page-65-0)
- **Executarea programelor NC Mai multe informatii:** ["Rularea programului", Pagina 287](#page-286-0)

#### **Reselectarea programului NC**

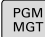

#### Apăsaţi tasta **PGM MGT**

> Sistemul de control deschide gestionarul de fişiere.

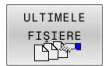

- Apăsați tasta soft **ULTIMELE FIŞIERE**
- Sistemul de control deschide o fereastră contextuală cu cele mai recente fişiere selectate.
- ▶ Dacă doriți, utilizați tastele cu săgeți pentru a selecta programul NC pe care doriți să îl rulați. Încărcaţi cu tasta **ENT**

#### **Pornirea unui program NC**

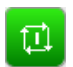

- Apăsaţi tasta **NC start**
- > Sistemul de control execută programul NC activ.

#### **Informaţii suplimentare despre această temă**

Executarea programelor NC **Mai multe informaţii:** ["Rularea programului", Pagina 287](#page-286-0)

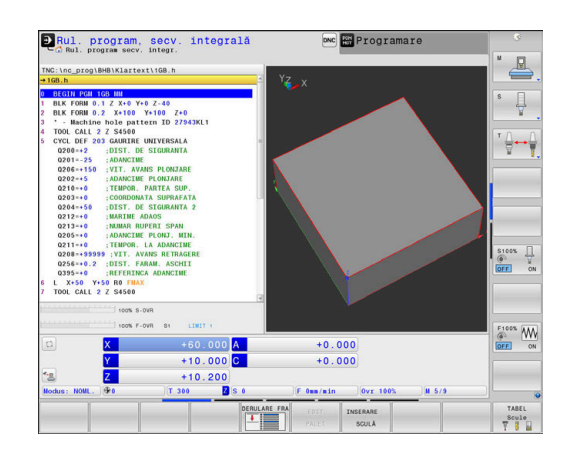

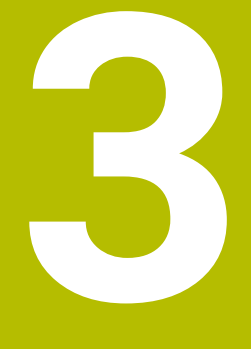

## **Noţiuni fundamentale**

## **3.1 TNC 640**

Sistemele de control HEIDENHAIN TNC sunt sisteme de control al conturului pentru ateliere, care vă permit să programați operații convenționale de frezare și strunjire chiar pe mașină, într-un limbaj de programare Klartext conversațional, ușor de utilizat. Acestea sunt concepute pentru mașini de frezare, găurire și perforare, precum și pentru centre de prelucrare cu maximum 24 axe. Puteți modifica și poziția unghiulară a broșei din sistemul de control al programului. Un hard disk integrat poate stoca oricâte programe NC doriţi, chiar dacă acestea au fost create indirect. Pentru calculele rapide, puteți apela oricând calculatorul de pe ecran.

Tastatura şi configuraţia ecranului sunt aranjate clar, astfel încât funcţiile sunt rapid şi uşor de utilizat.

#### **HEIDENHAIN Klartext şi DIN/ISO**

HEIDENHAIN Klartext, limbajul de programare pentru ateliere ghidat prin ferestre de dialog, este o metodă deosebit de uşoară de scriere a programelor. Grafica de programare ilustrează paşii individuali de prelucrare pentru programarea conturului. Dacă nu este disponibil niciun desen dimensionat pentru NC, programarea conturului liber FK va fi utilă. Prelucrarea piesei de lucru poate fi simulată grafic fie în timpul unei execuții de testare, fie în timpul execuției unui program.

De asemenea, este posibil să programați în format ISO.

Puteţi, de asemenea, introduce şi testa un program NC în timp ce un alt program NC prelucrează o piesă de prelucrat.

**Mai multe informaţii:** Manualul utilizatorului pentru programarea conversaţională sau programarea ISO

#### **Compatibilitate**

Este posibil ca programele NC create pe dispozitivele de control al conturului HEIDENHAIN (începând cu TNC 150 B) să nu ruleze întotdeauna pe TNC 640. Dacă blocurile NC contin elemente nevalide, sistemul de control le va marca drept blocuri ERROR sau va afişa mesaje de eroare la deschiderea fişierului.

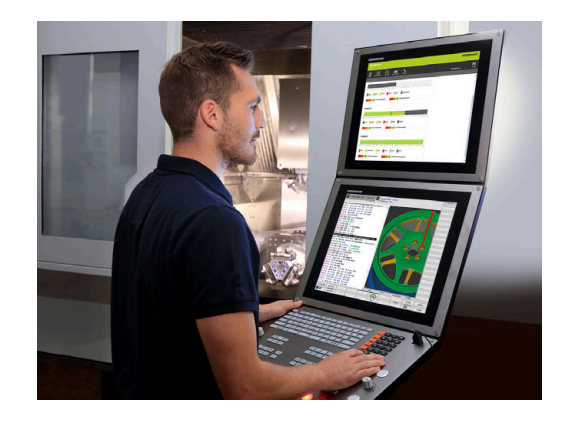

#### **Securitatea şi protecţia datelor**

Disponibilitatea datelor, precum şi confidenţialitatea, integritatea şi autenticitatea garantată a acestora, sunt decisive pentru succesul companiei dvs. HEIDENHAIN acordă, prin urmare, cea mai mare importanță protecției datelor corespunzătoare împotriva pierderii, manipulării şi publicării neautorizate.

Pentru a asigura protecţia activă a datelor dvs. de pe sistemul de control, HEIDENHAIN oferă soluţii software încorporate, de ultimă oră.

Sistemul dvs. de control acceptă următoarele soluții software:

- **SELinux Mai multe informaţii:** ["Software-ul de securitate SELinux",](#page-537-0) [Pagina 538](#page-537-0)
- **Firewall**  $\blacksquare$ **Mai multe informaţii:** ["Firewall", Pagina 511](#page-510-0)
- **Browserul** încorporat **Mai multe informaţii:** ["Afişarea fişierelor Internet", Pagina 100](#page-99-0)
- Gestionarea accesului extern  $\blacksquare$ **Mai multe informaţii:** ["Permiterea sau restricţionarea accesului](#page-465-0) [extern", Pagina 466](#page-465-0)
- Monitorizarea porturilor TCP şi UDP m. **Mai multe informaţii:** ["Portscan", Pagina 499](#page-498-0)
- Diagnosticare de la distanță **Mai multe informaţii:** ["Service de la distanță", Pagina 500](#page-499-0)
- $\overline{\phantom{a}}$ Administrarea utilizatorilor **Mai multe informaţii:** ["Administrarea utilizatorilor", Pagina 539](#page-538-0)

Aceste soluţii pot proteja în mod eficient sistemul de control, însă nu pot înlocui securitatea IT a companiei şi o strategie generală integrată. În plus faţă de soluţiile furnizate, HEIDENHAIN recomandă implementarea unei strategii de securitate specifice companiei. În acest mod, veţi asigura protecţia eficientă a datelor şi informaţiilor dvs., chiar şi după exportarea acestora de pe sistemul de control.

Pentru a asigura securitatea datelor și pe viitor, HEIDENHAIN vă recomandă să vă informaţi regulat în privinţa actualizărilor produselor şi să actualizaţi software-ul la cea mai recentă versiune.

## **A AVERTISMENT**

#### **Atenţie: pericol pentru utilizator!**

Manipularea software-ului sau a datelor înregistrate poate cauza un comportament neașteptat al mașinii. Software-ul rău intenționat (viruși, troieni, malware sau viermi) poate cauza modificări ale software-ului și ale datelor înregistrate.

- ▶ Verificați orice suporturi de date amovibile pentru a detecta eventualele programe software rău intenţionate înainte de a le utiliza.
- ▶ Porniti browserul web numai din interiorul functiei sandbox

#### **Aplicaţiile de scanare pentru detectarea viruşilor**

Aplicațiile de scanare pentru detectarea virușilor pot afecta negativ comportamentul unui sistem de control NC.

Printre potenţialele efecte negative se numără reducerile vitezei de avans sau blocările sistemului. Aceste efecte negative sunt inacceptabile în cadrul sistemelor digitale de control pentru maşini-unelte. Prin urmare, HEIDENHAIN nu oferă o aplicaţie de scanare pentru detectarea viruşilor pentru sistemul de control şi nu recomandă utilizarea unei astfel de aplicaţii.

Sistemul de control oferă următoarele alternative:

- **SELinux**
- **Firewall**
- **Sandbox**
- Blocarea accesului extern
- Monitorizarea porturilor TCP şi UDP

Dacă sunt configurate corect, aceste opţiuni asigură o protecţie extrem de eficientă a datelor sistemului de control.

Dacă insistați să utilizați o aplicație de scanare pentru detectarea viruşilor, trebuie să utilizaţi sistemul de control într-o reţea protejată (cu punct de acces şi aplicaţie de scanare pentru detectarea viruşilor). Instalarea ulterioară a unei aplicaţii de scanare pentru detectarea viruşilor nu este posibilă.

## **3.2 Unitatea de afişare vizuală şi panoul de operare**

#### **Ecran de afişare**

Sistemul de control este livrat cu un ecran de 19 toli.

#### **1** Antet

Când este pornit sistemul de control, în antetul ecranului sunt afişate modurile de operare selectate: Modul de operare a maşinii în stânga şi modul de programare în dreapta. Modul activ în prezent este afişat în câmpul mai mare al antetului, unde sunt afişate dialogurile şi unde apar şi mesajele (exceptie: dacă sistemul de control utilizează numai grafice).

**2** Taste soft

În partea de jos, sistemul de control indică funcții suplimentare pe un rând de taste soft. Puteţi selecta aceste funcţii apăsând tastele aflate imediat sub acestea. Liniile subţiri de deasupra rândului de taste soft indică numărul de rânduri de taste soft care pot fi apelate cu tastele din dreapta şi stânga care sunt utilizate pentru comutarea tastelor soft. Este evidentiată cu albastru bara care reprezintă rândul de taste soft active

- **3** Taste de selectare a tastelor soft
- **4** Taste pentru comutarea tastelor soft
- **5** Setează configurația ecranului
- **6** Tasta pentru comutarea între modurile de operare a maşinii, modurile de programare şi un al treilea desktop
- **7** Tastele de selectare a tastelor soft pentru producătorii de maşini-unelte
- **8** Taste pentru comutarea tastelor soft pentru producătorii de maşini-unelte

Dacă utilizați un TNC 640 cu control tactil, puteți înlocui unele apăsări de taste cu gesturi.

**Mai multe informaţii:** ["Operarea ecranului tactil",](#page-582-0) [Pagina 583](#page-582-0)

#### **Setarea configurației ecranului**

Selectați personal configurația ecranului. De exemplu, în modul de operare **Programare**, puteţi seta sistemul de control să afişeze blocurile de program NC în fereastra din stânga, în timp ce în fereastra din dreapta este afisată grafica de programare. Puteți afisa structura programului în fereastra din dreapta sau puteţi afişa numai blocurile de program NC într-o singură fereastră mare. Ferestrele de ecran disponibile depind de modul de operare selectat.

Setarea configuraţiei ecranului:

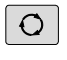

 $\mathbf i$ 

Apăsați tasta **configurare ecran**: Rândul de taste soft afișează opțiunile de configurație disponibile **[Mai multe informaţii:](#page-65-0)** "Moduri de operare", [Pagina 66](#page-65-0)

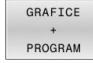

Selectați dispunerea dorită a ecranului folosind o tastă soft

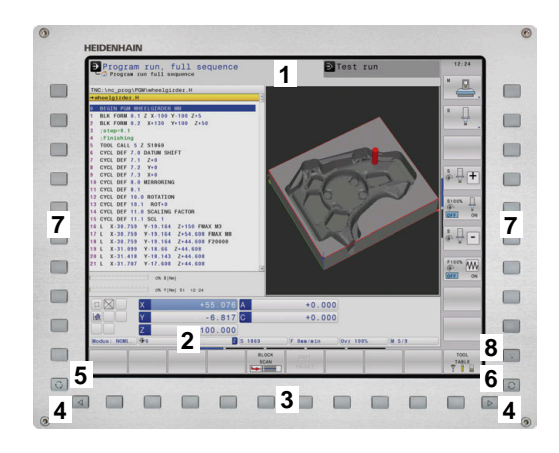

#### **Panou de operare**

TNC 640 se poate livra cu un panou de operare încorporat. Figura din dreapta sus prezintă elementele de operare ale panoului de operare extern:

- **1** Tastatură alfanumerică pentru introducerea textelor şi numelor de fişiere şi pentru programarea ISO
- **2 Managerul de fişiere** 
	- Calculator
	- Funcție MOD
	- Funcție HELP
	- Afişare mesaje de eroare
	- Comutarea între modurile de operare
- **3** Moduri de programare
- **4** Moduri de operare a maşinii
- **5** Initierea dialogurilor de programare
- **6** Tastele de navigare şi comanda de salt **GOTO**
- **7** Intrarea numerică și selectarea axei
- **8** Panou tactil
- **9** Butoanele mouse-ului
- **10** Conexiune USB

Functiile tastelor individuale sunt descrise pe interiorul capacului frontal.

> Dacă utilizați un TNC 640 cu control tactil, puteți înlocui unele apăsări de taste cu gesturi.

**Mai multe informaţii:** ["Operarea ecranului tactil",](#page-582-0) [Pagina 583](#page-582-0)

6

A

Consultati manualul masinii.

Unii producători de maşini-unelte nu utilizează panoul de operare standard de la HEIDENHAIN.

Tastele externe, de ex. **NC START** sau **NC STOP**, sunt descrise în manualul maşinii.

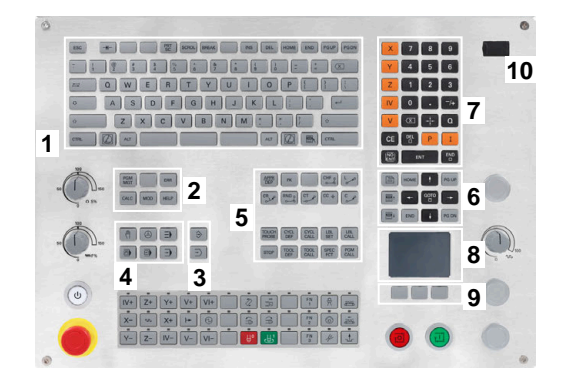

#### **Curățarea**

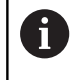

Utilizați mănuși de operare pentru a preveni murdărirea dispozitivului.

Pentru a menține funcționalitatea tastaturii, utilizați numai agenți de curățare despre care se precizează că au un conținut de surfactanți anionici sau nonionici.

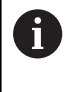

Nu aplicați agentul de curățare direct pe unitatea de tastatură. Umeziți ușor o lavetă de curățare adecvată cu agentul de curățare.

Dezactivați sistemul de control înainte de a curăța unitatea de tastatură.

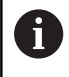

Nu utilizați niciodată următorii agenți de curățare sau următoarele lichide de curățare pentru a evita deteriorarea unității de tastatură:

- Solvenți agresivi
- Substanțe abrazive
- Aer comprimat
- Pistoale cu aburi

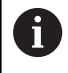

Trackballul nu necesită întreținere periodică. Curățarea este necesară doar dacă trackballul nu mai funcționează.

Dacă un trackball este încorporat în tastatură, curățați-l după cum urmează:

- ▶ Dezactivati sistemul de control
- ▶ Rotiți inelul de tragere la 100° în sens antiorar
- Prin rotire, inelul de tragere detașabil determină deplasarea în sus a acestuia și în afara unității de tastatură.
- $\mathbf{p}$ Îndepărtați inelul de tragere
- Scoateți bila  $\blacktriangleright$
- Îndepărtați cu grijă nisipul, șpanul sau praful din zona carcasei  $\mathbf{p}$

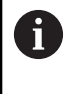

Zgârieturile din zona carcasei pot să afecteze funcționalitatea sau să prevină funcționarea corespunzătoare.

Aplicați o cantitate mică de agent de curățare cu alcool  $\blacktriangleright$ izopropilic pe o lavetă curată și fără scame

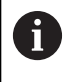

Vă rugăm să respectați informațiile pentru agentul de curățare.

ь Ștergeți cu grijă suprafața carcasei cu laveta până când sunt îndepărtate toate dârele sau petele.

#### **Schimbarea tastelor**

Dacă aveți nevoie de piese de schinmb pentru tastele unității de tastatură, contactați HEIDENHAIN sau producătorul mașinii.

**Mai multe informaţii:** ["Taste pentru unitățile de tastatură și panourile](#page-625-0) [de operare ale mașinii", Pagina 626](#page-625-0)

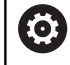

Clasificarea de protecție IP54 nu poate fi garantată dacă lipsesc taste de pe tastatură.

Pentru a schimba tastele:

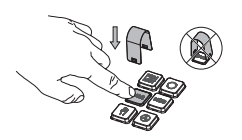

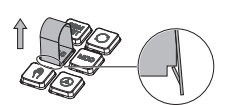

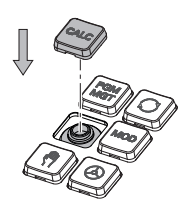

Glisați dispozitivul de scos taste (ID 1325134-01) peste tastă, până când se cuplează ghearele

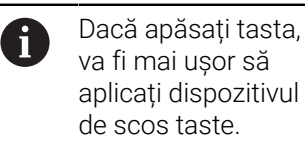

- Scoateți tasta afară
- ь Așezați tasta pe garnitură și apăsați-o în jos

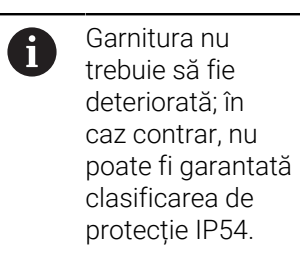

Verificați poziționarea corespunzătoare și funcționarea corectă

#### **Spaţiu de lucru extins compact**

Ecranul de 24 inch oferă spațiu de lucru suplimentar pentru ecran în partea stângă a interfeței de utilizator a sistemului de control. Spațiul suplimentar vă permite să deschideți alte aplicații în plus față de interfața de utilizator a sistemului de control, astfel încât să puteți urmări procesul de prelucrare.

Această configurație este numită **Spațiul de lucru extins compact** sau **Vizualizarea laterală** și oferă numeroase funcții de palpare multiplă.

Împreună cu configurația **Spațiului de lucru extins compact**, sistemul de control oferă următoarele opțiuni de afișare:

- Divizarea ecranului în ecranul de control și un spațiu de lucru suplimentar pentru alte aplicații
- Modul de ecran complet al interfeței de utilizator a sistemului de  $\blacksquare$ control
- Modul de ecran complet pentru aplicații

Atunci când comutaţi la modul de ecran complet, puteţi utiliza tastatura HEIDENHAIN pentru aplicaţiile dvs. externe.

Ca alternativă, HEIDENHAIN oferă un al doilea ecran  $\mathbf{f}$ pentru sistemul de control, sub numele de **Spatiu de lucru extins Confort**. **Spaţiul de lucru extins Confort** oferă o vizualizare pe tot ecranul a sistemului de controlul şi a unei aplicaţii externe.

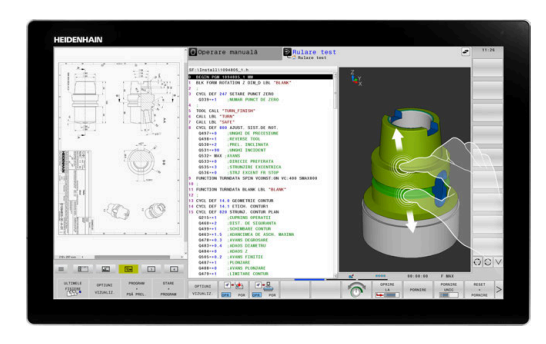

#### **Zonele ecranului**

**Spațiul de lucru extins compact** este împărțit în următoarele zone:

1 **JH standard**

Interfața de utilizator a sistemului de control este afișată în această zonă.

2 **JH extins**

Această zonă oferă acces rapid configurabil la următoarele aplicații HEIDENHAIN:

- **Meniu HEROS**
- Primul spațiu de lucru: modul de operare al mașinii (de ex., **Operare manuală**)
- Al 2-lea spațiu de lucru: modul de operare pentru programare (de ex., **Programare**)
- Al 3-lea și al 4-lea spațiu de lucru: se pot utiliza liber pentru aplicaţii (de ex., **Convertor CAD**)
- m. Colecţie de taste soft utilizate frecvent (numite taste rapide)

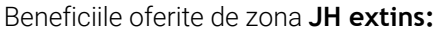

- Fiecare mod de operare are propriul său rând suplimentar de taste soft
- Nu mai este necesară navigarea între diferitele rânduri de taste soft HEIDENHAIN

#### 3 **OEM**

Ħ

Această zonă este rezervată pentru aplicațiile definite sau activate de către producătorul mașinii.

Continut posibil al zonei **Producător**:

- Aplicația Python a producătorului mașinii pentru afișarea funcțiilor și stările mașinii
- Conținutul ecranului al unui PC extern afișat prin **Manager desktop la distanță** (opțiunea 133)

**Mai multe informaţii:** ["Remote Desktop Manager](#page-481-0) [\(opțiunea 133\)", Pagina 482](#page-481-0)

Cu **Manager desktop la distanţă** (opţiunea software 133), A puteţi începe aplicaţii suplimentare (de ex., de pe un PC Windows) pe sistemul de control şi să determinaţi sistemul de control să le afişeze în spaţiul de lucru suplimentar sau în modul de ecran complet pentru **Spaţiu de lucru extins compact**.

În parametrul opțional al mașinii **connection** (nr. 130001), producătorul definește aplicația la care Vizualizarea laterală va stabili o conexiune.

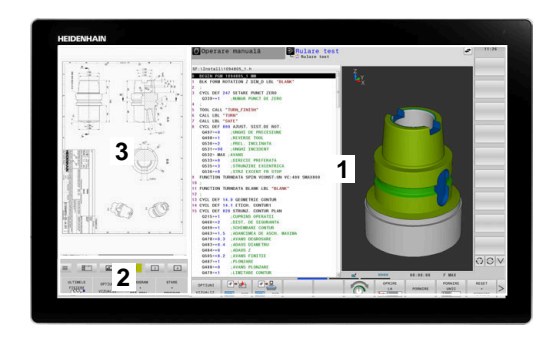

#### **Controlul domeniului de aplicare**

Puteți să comutați focalizarea tastaturii între intefața de utilizator a sistemului de control și aplicația care este afișată în Vizualizarea laterală.

Aveți la dispoziție următoarele opțiuni pentru a comuta focalizarea:

- Selectați zona în care este afișată aplicația respectivă
- Ľ, Selectați pictograma spațiului de lucru respectiv

#### **Taste rapide**

Zona **JH Extins** oferă taste rapide sensibile la context, în funcţie de domeniul de aplicare al tastaturii. După ce domeniul de aplicare este setat la aplicația afișată în Vizualizarea laterală, tastele rapide oferă funcţii pentru comutarea vizualizării.

Dacă mai multe aplicații sunt deschise în Vizualizarea laterală, puteți să comutați între aplicațiile individuale care utilizează pictograma de schimbare.

Puteți să ieșiți din modul de ecran complet în orice moment, apăsând tasta de schimbare a ecranului sau o tastă a modului de operare de pe unitatea tastaturii.

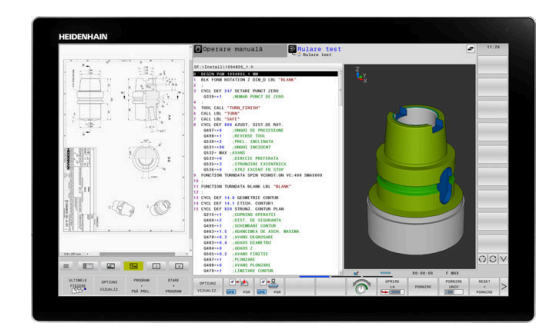

## <span id="page-65-0"></span>**3.3 Moduri de operare**

#### **Operarea manuală şi Roata de mână electronică**

În modul de operare **Operare manuală** puteţi configura maşina. Puteţi poziţiona axele maşinii manual sau incremental şi puteţi seta presetări.

Dacă opţiunea 8 este activă, puteţi înclina planul de lucru.

Modul de operare **Roată de mână electronică** vă permite să deplasaţi manual axele maşinii cu roata de mână electronică HR.

#### **Tastele soft pentru selectarea configuraţiei ecranului**

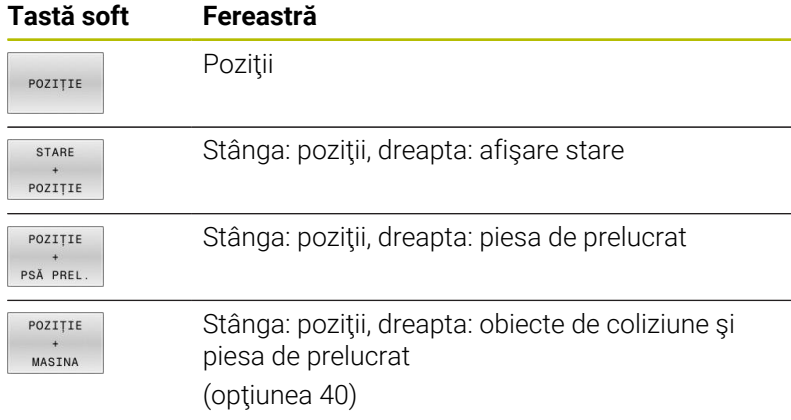

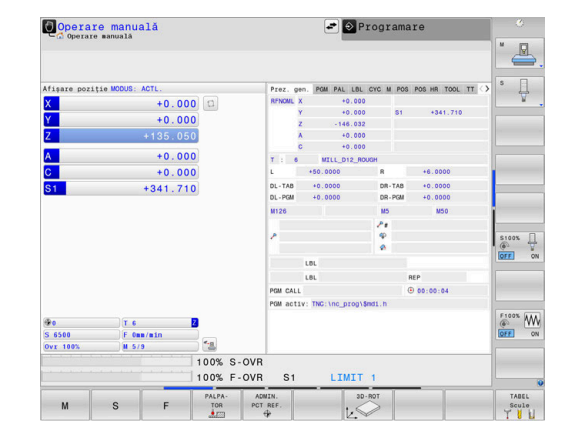

#### **Poziţionarea cu Introducere manuală de date**

Acest mod de operare este utilizat pentru programarea momentelor de avans transversal simple, cum ar fi frezarea plană sau prepoziţionarea.

#### **Tastele soft pentru selectarea configuraţiei ecranului**

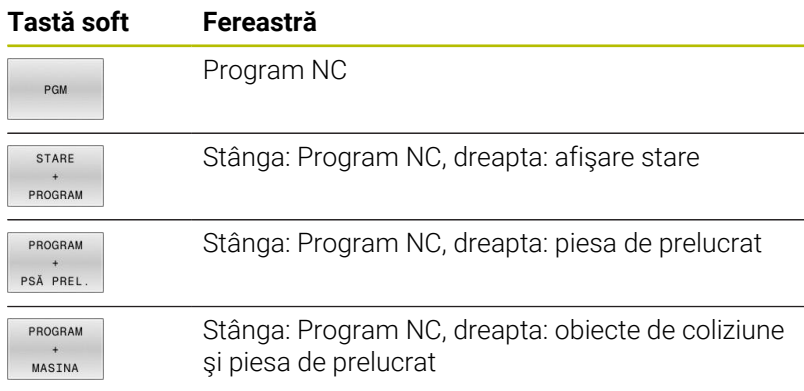

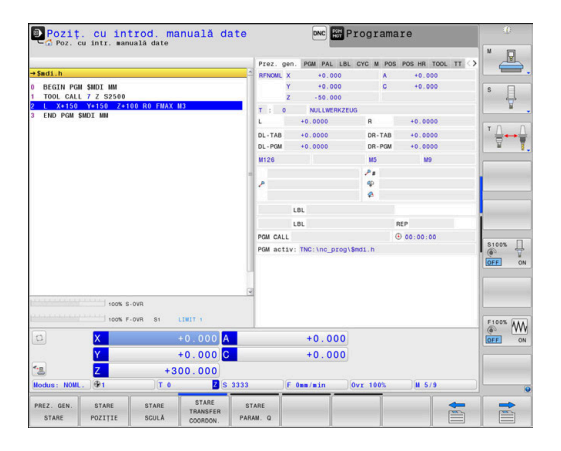

#### <span id="page-66-0"></span>**Programare**

În acest mod de operare creaţi programe NC. Programarea liberă FK, numeroasele cicluri și funcțiile de parametru Q vă ajută la programare şi adaugă informaţiile necesare. Dacă doriţi, puteţi să afişaţi traseele de avans transversal programate în grafica de programare.

#### **Tastele soft pentru selectarea configuraţiei ecranului**

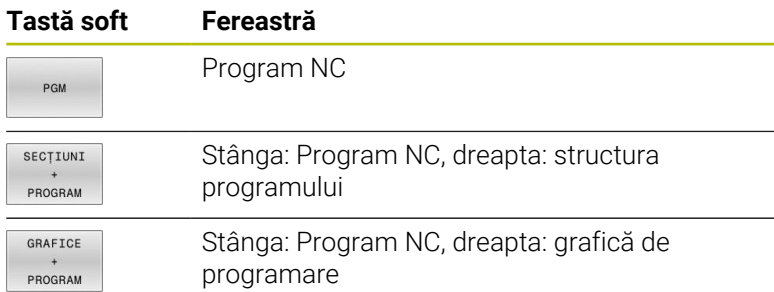

# Operare manuală Programare  $\mathbf{L}$

#### **Rulare test**

În modul de operare **Rulare test**, sistemul de control simulează programele NC şi secţiunile de program pentru a detecta erori precum incompatibilităţi geometrice, date lipsă sau incorecte din programul NC sau încălcări ale spaţiului de lucru. Această simulare este susţinută grafic în diferite moduri de afişare.

#### **Tastele soft pentru selectarea configuraţiei ecranului**

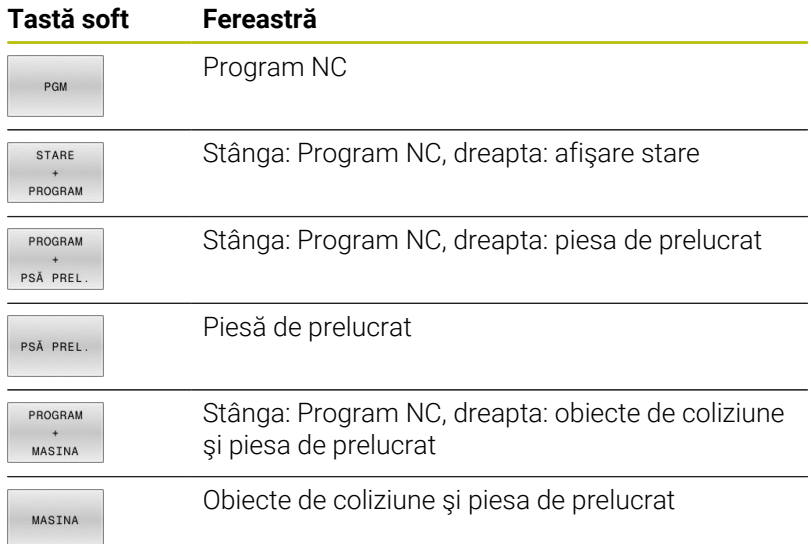

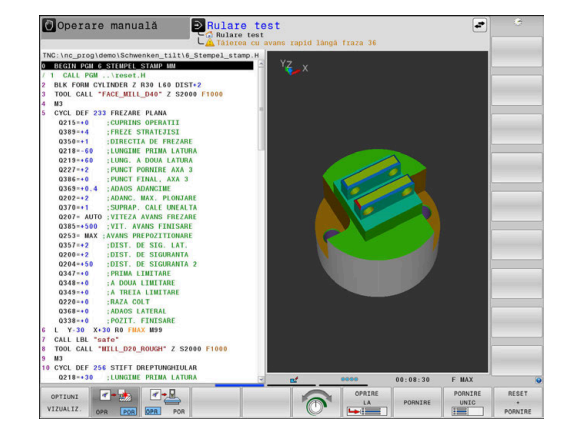

#### **Rulare program, Secvenţă completă şi Rulare program, Bloc unic**

În modul de operare **Rul. program secv. integr.**, sistemul de control execută în mod continuu un program NC până la sfârşit sau până la oprirea manuală sau programată a acestuia. Puteţi continua rularea programului după o întrerupere.

În modul de operare **Rul. program bloc unic**, executaţi separat fiecare bloc NC apăsând tasta **NC start**. În cazul ciclurilor cu modele de puncte şi modele **CYCL CALL PAT**, sistemul de control se opreşte după fiecare punct. Definiţia piesei de lucru brute va fi interpretată ca bloc NC separat.

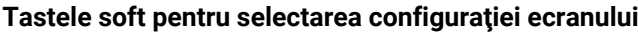

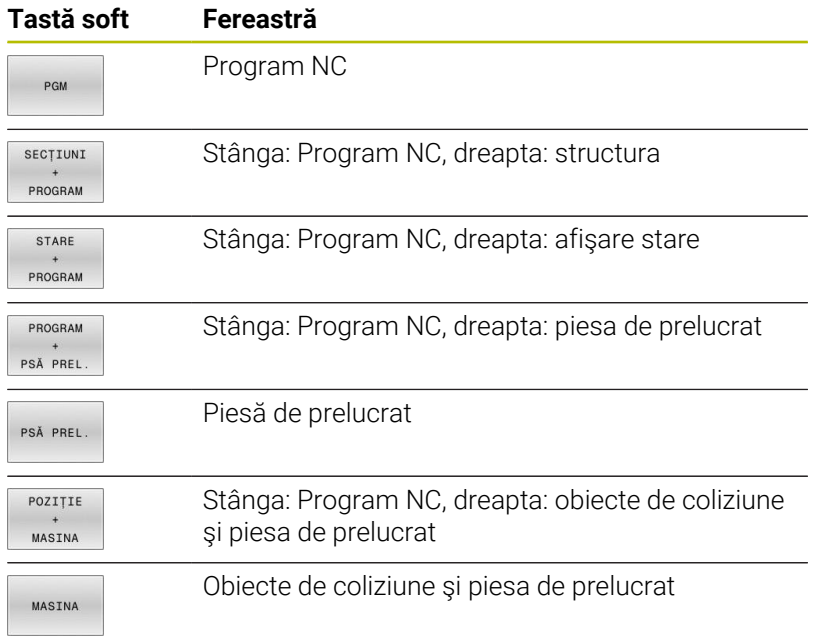

#### **Tastele soft pentru configuraţia ecranului pentru tabelele de mese mobile**

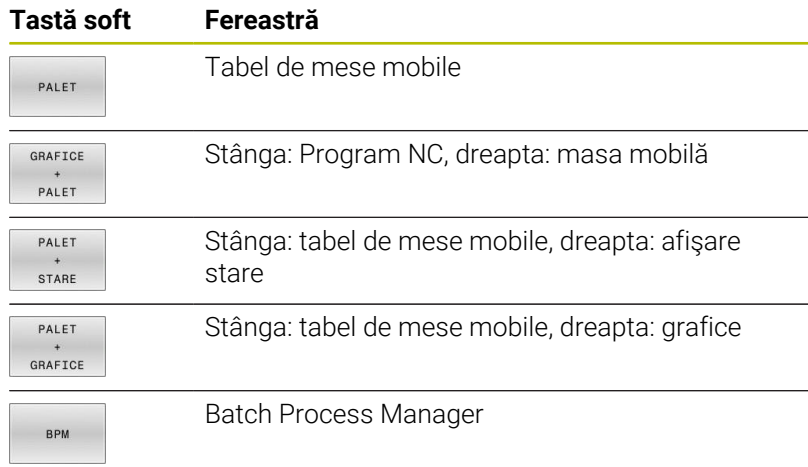

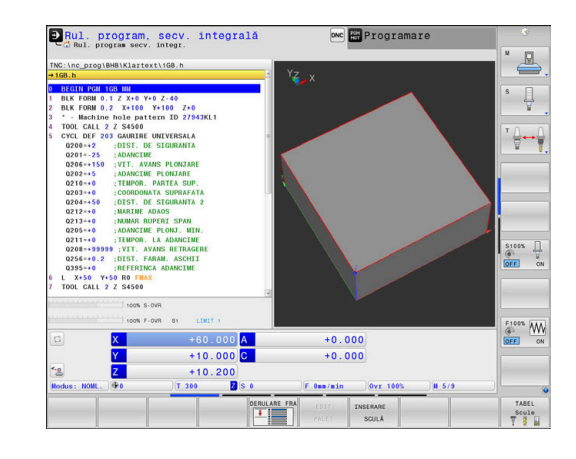

## **3.4 Afişaje de stare**

#### **Afișaj de stare general**

Afişajul general de stare din partea inferioară a ecranului vă informează asupra stării curente a maşinii-unealtă. Sistemul de control afişează informații despre axe și poziții, precum și valori tehnologice și pictograme pentru funcțiile active.

Sistemul de control afişează starea în următoarele moduri de operare:

- $\mathbf{r}$ **Rulare program, bloc unic**
- **Rul. program, secv. integrală**  $\blacksquare$
- **Poziţ. cu introd. manuală date**  $\overline{\phantom{a}}$

Dacă este selectată configuraţia de ecran **GRAFICE**, afişajul de stare nu apare.

În modurile de operare **Operare manuală** şi **Roată de mână electronică**, sistemul de control prezintă afişajul de stare în fereastra mare.

#### **Afişajul axei şi afişajul poziţiei**

Ő

i

Consultaţi manualul maşinii. Ordinea şi numărul axelor afişate sunt definite de producătorul maşinii-unelte.

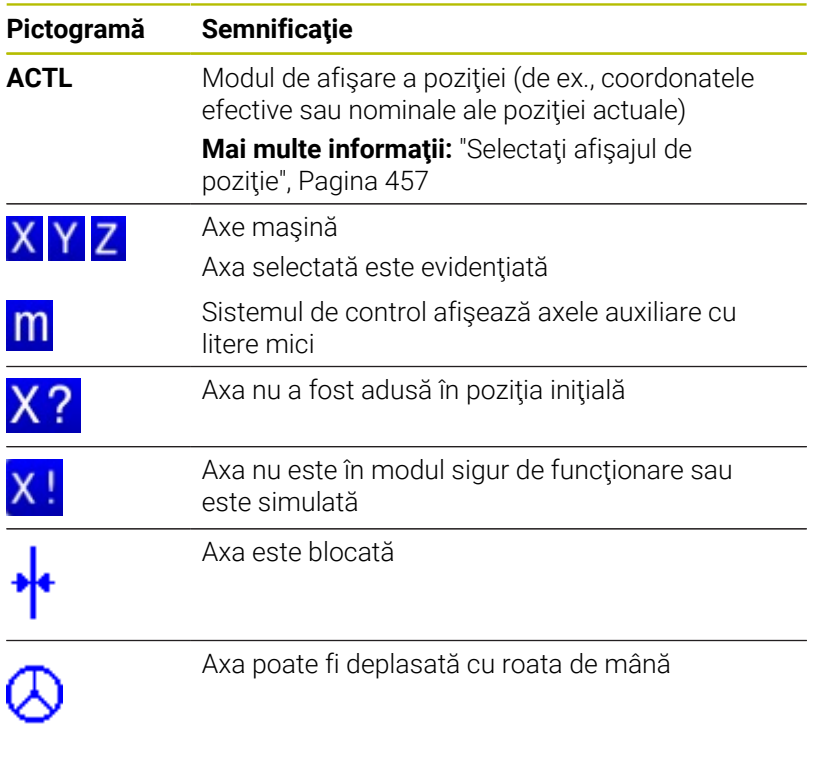

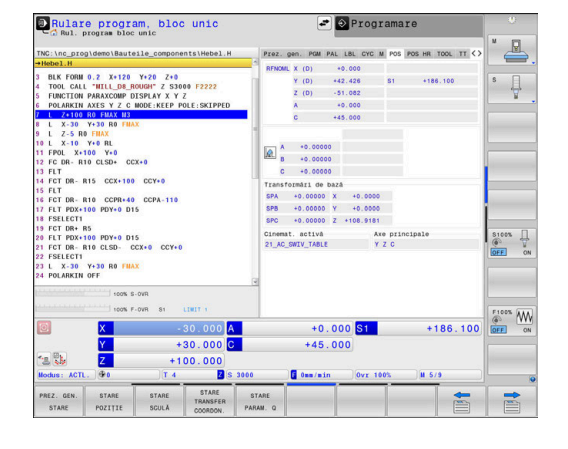

Parametrul mașinii **CfgPosDisplayPace** (nr. 101000) definește precizia afișării prin numărul de poziții zecimale.

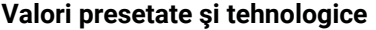

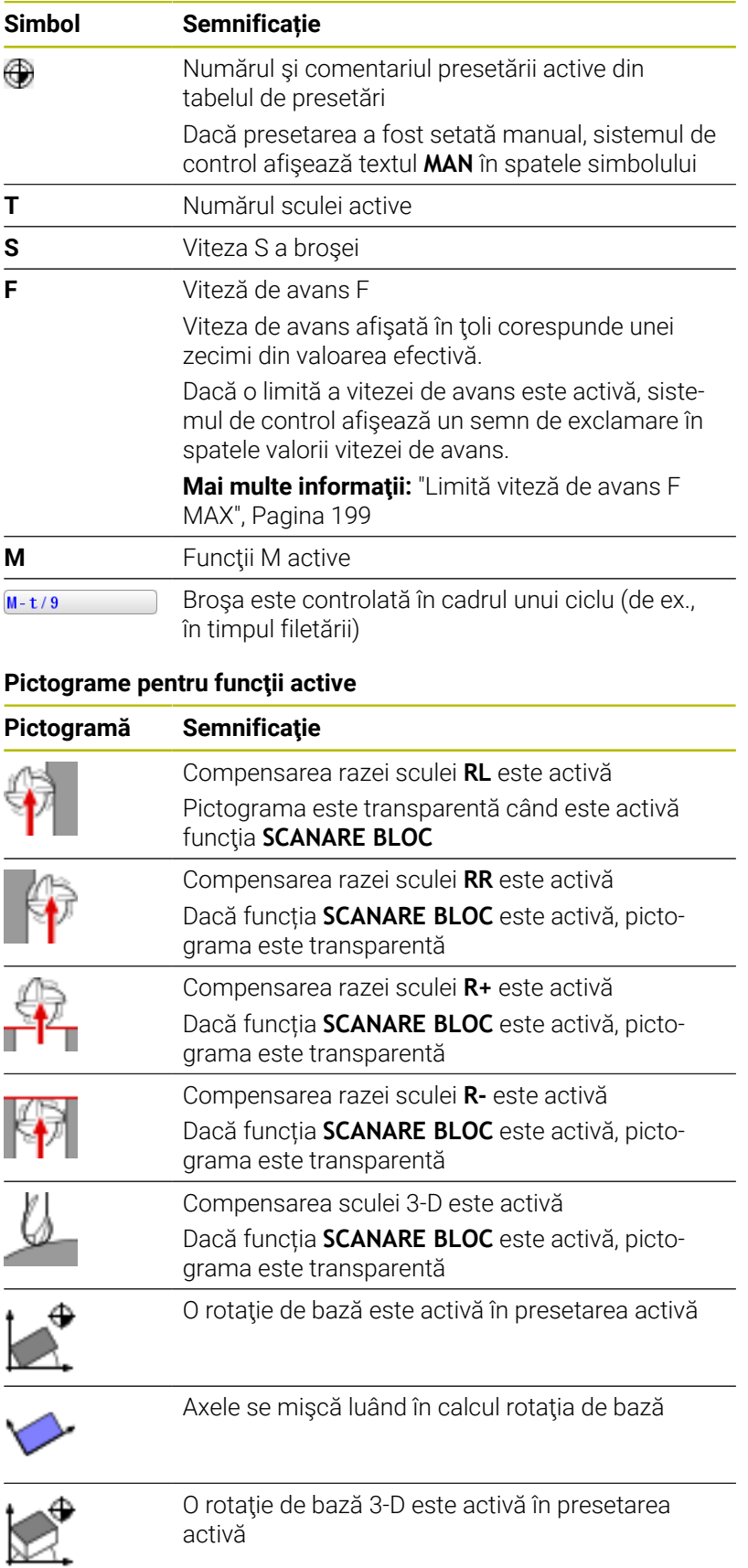

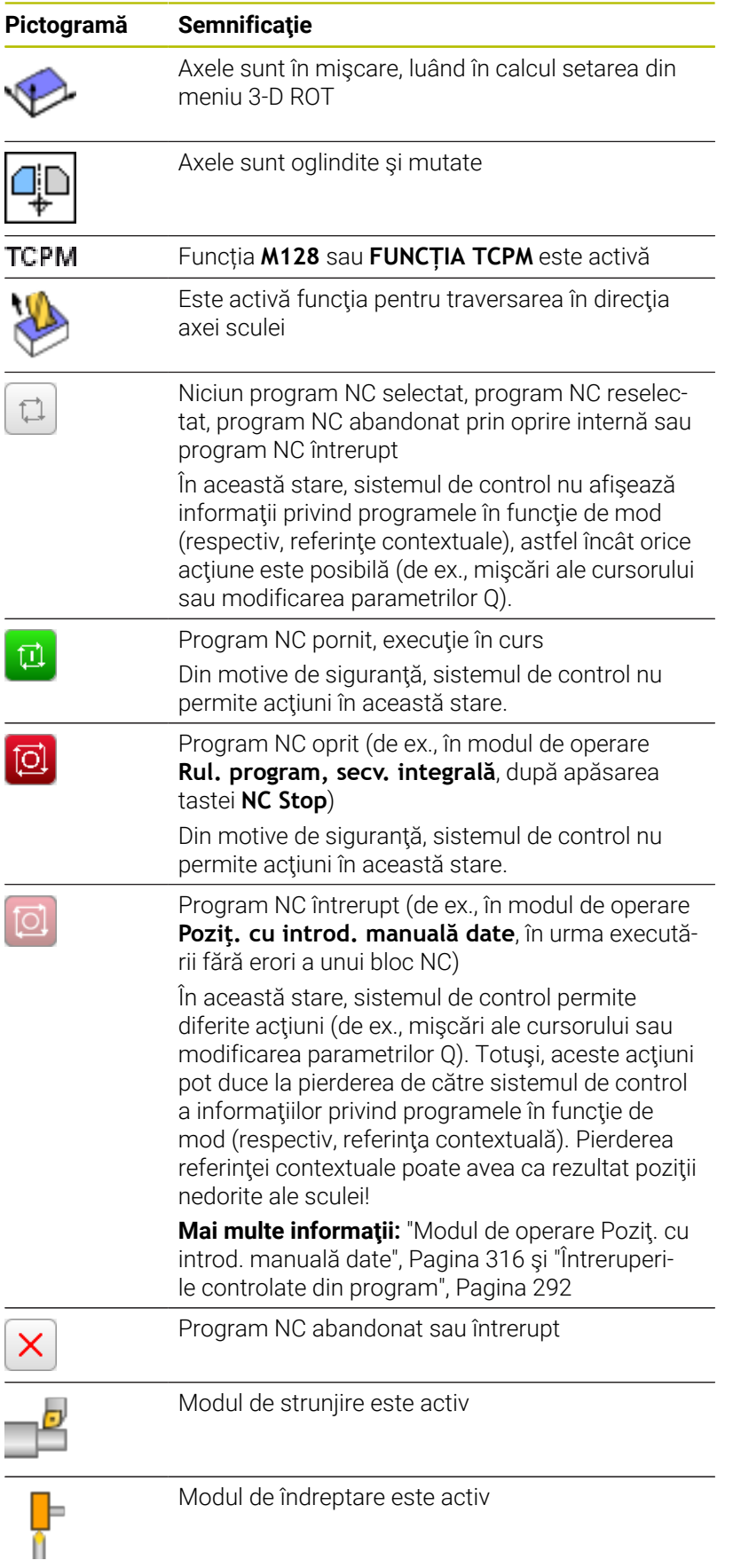

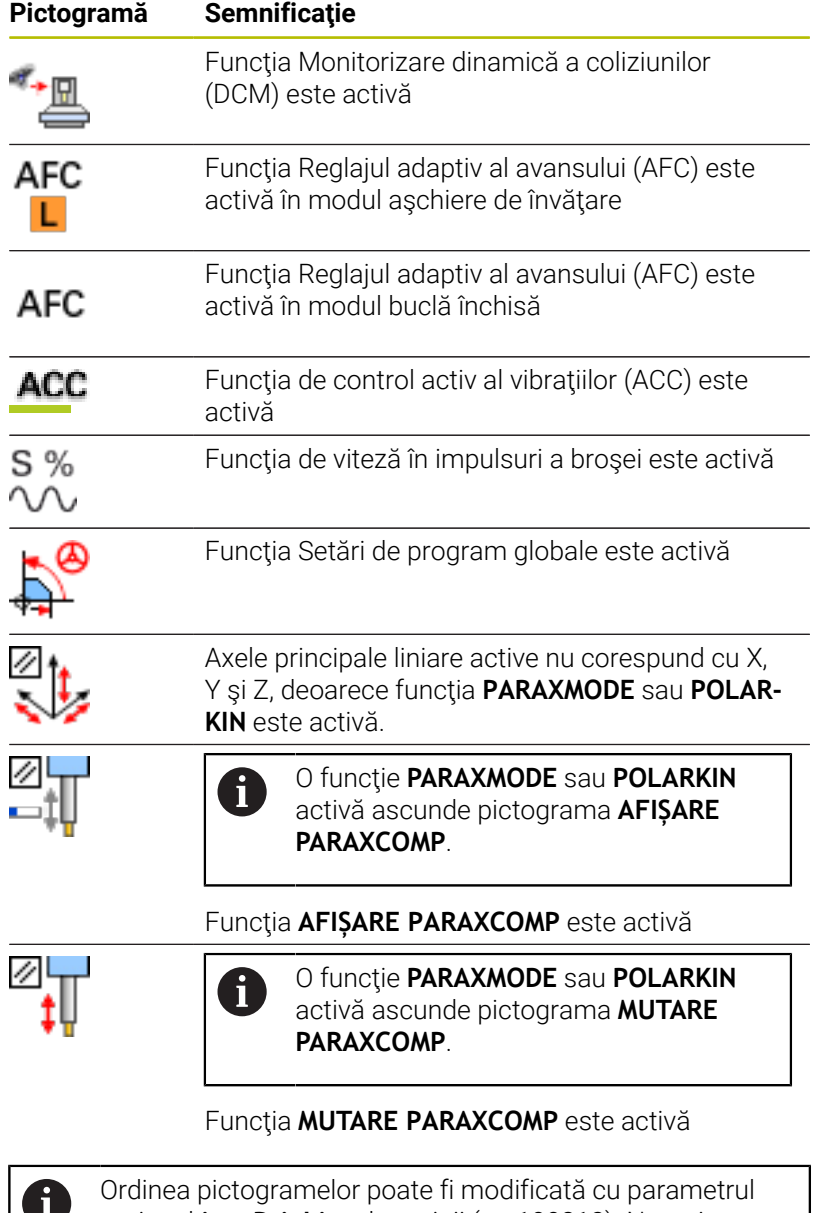

opţional **iconPrioList** al maşinii (nr. 100813). Numai pictogramele pentru funcţionarea sistemului de control (STIB) şi DCM (opţiunea 40) sunt întotdeauna vizibile şi nu pot fi configurate.
# **Afișajele de stare suplimentare**

Afișările suplimentare de stare conțin informații detaliate despre rularea programului. Acestea pot fi apelate în toate modurile de operare, cu excepţia modului de operare **Programare**. În modul de operare **Test program**, este disponibil numai un afișaj de stare limitat.

#### **Activarea afișajului de stare suplimentar**

 $\circ$ 

STARE PROGRAM

- Afişaţi rândul de taste soft pentru configuraţia ecranului
- Selectați opțiunea de configurare pentru afișarea suplimentară de stare
- În jumătatea din dreapta ecranului, sistemul de control afișează formularul de stare **Vedere ansamblu**

### **Selectarea unui afișaj de stare suplimentar**

 $\triangleright$ 

STARE POZITIE

E

- ▶ Comutați rândurile de taste soft până când apar tastele soft **STARE**
- Selectați afișarea suplimentară a stării direct cu  $\mathbf{p}$ tasta soft (de ex. poziţiile şi coordonatele); sau
- Utilizați tastele soft de comutare pentru a selecta vizualizarea dorită

Selectați afișajele de stare descrise mai jos după cum urmează:

- Direct cu tasta soft corespunzătoare
- Cu tastele soft de comutare i.
- Sau folosind tasta pentru **fila următoare** ×

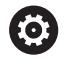

Vă rugăm să reţineţi că o parte din informaţiile despre stare descrise mai jos nu sunt disponibile decât dacă opţiunea software asociată este activată pe sistemul de control.

### **Prezentare generală**

Sistemul de control afişează formularul de stare **Vedere ansamblu** în urma pornirii, dacă aţi selectat configuraţia ecranului **STARE PROGRAM** (sau **STARE POZIŢIE**). Prezentarea generală conține un rezumat ale celor mai importante informații despre stare, pe care îl puteți găsi și în numeroasele formulare detaliate.

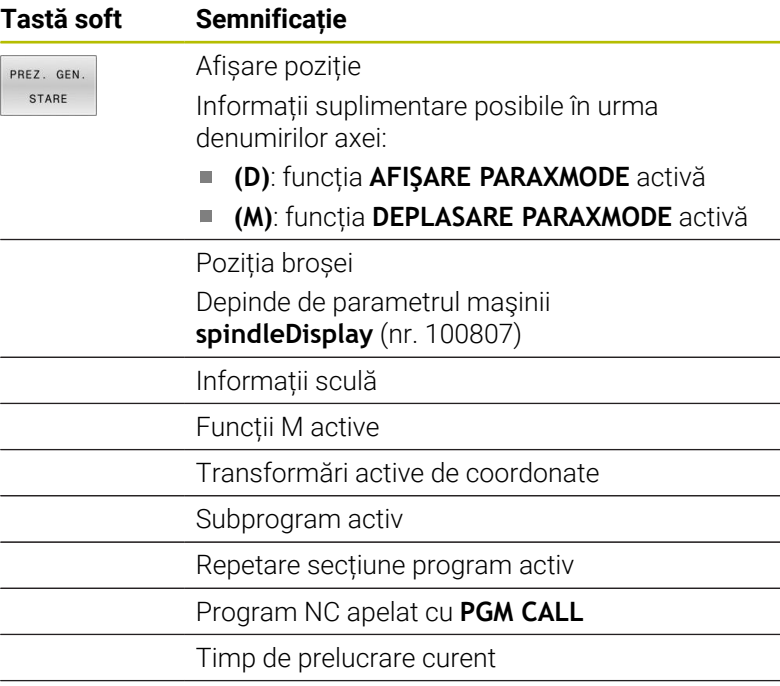

**PRUI.** program, secv. integral **Eder**  $\mathbb{R}$ IMI.  $\overline{\psi}$ ₽.  $\frac{1}{101}$  $\begin{array}{ccc}\n\text{S100x} & \text{...} \\
\textcircled{0} & \text{...} \\
\hline\n\text{OEE} & \text{...} \\
\end{array}$  $\underbrace{\overbrace{\otimes\atop{\text{OFF}}}}^{\text{F102X}}\underbrace{\overline{\text{WM}}}_{\text{ON}}$  $+0.000$ <br> $+0.000$  $+0.000$ 180.00

#### **Informații generale despre program (fila PGM)**

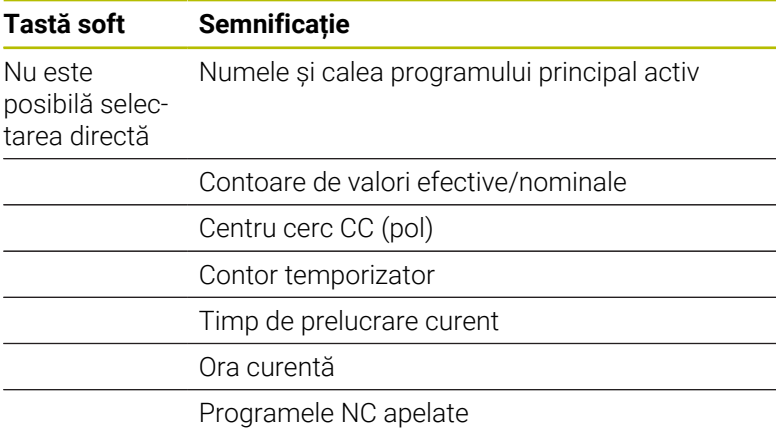

Numele și calea programului principal activ

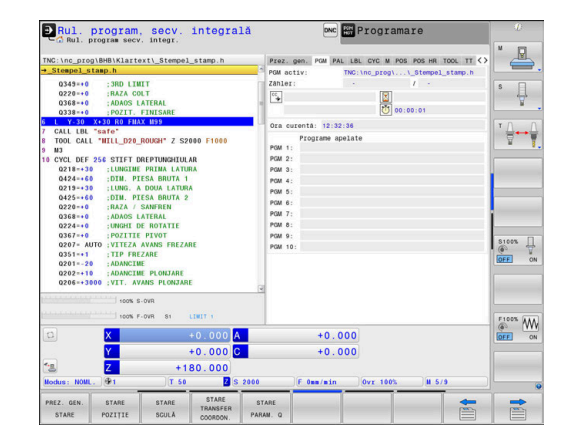

### **Informații despre masa mobilă (fila PAL)**

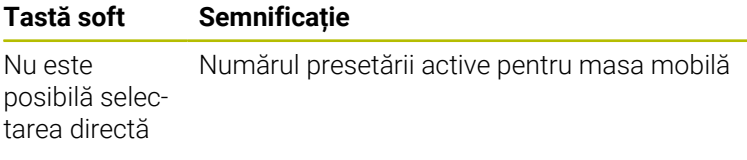

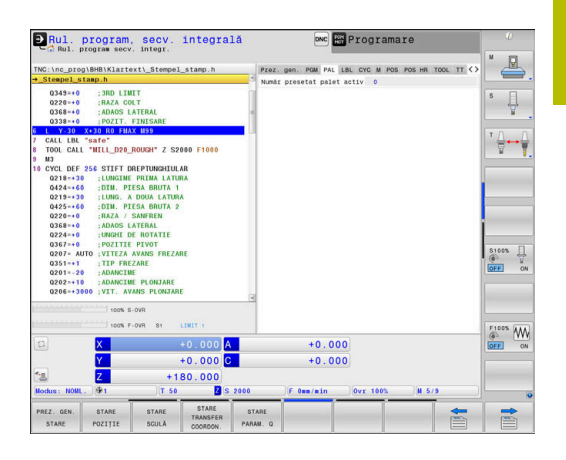

### **Repetări secțiune program și subprograme (fila LBL)**

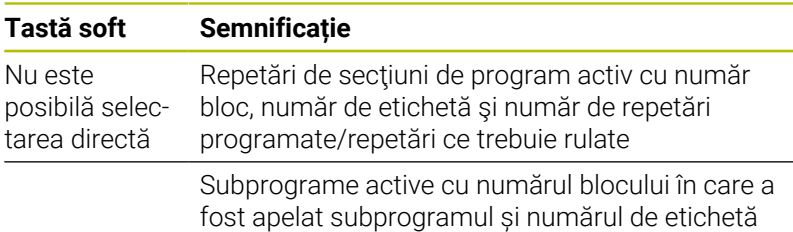

integrală Progr Rul. program, secv.  $\triangleq$ ubprogr<br>r.ps.br  $\frac{1}{\sqrt{2}}$  $\overline{\mathbb{R}}$ re<br>ELL D20 ROUGH' 0210220310220310220310  $\begin{array}{ccc}\n\text{SIOOS} & \xrightarrow{\text{C}} & \xrightarrow{\text{C}} & \xrightarrow{\text{$  $\begin{array}{c}\nF100\% \\
\hline\n\text{QD} \\
\hline\n\text{OFE}\n\end{array}\n\begin{array}{c}\n\text{WW} \\
\text{OW}\n\end{array}$  $+0.000$ <br> $+0.000$ 180.0 圖

## **Informații despre ciclurile standard (fila CYC)**

apelat

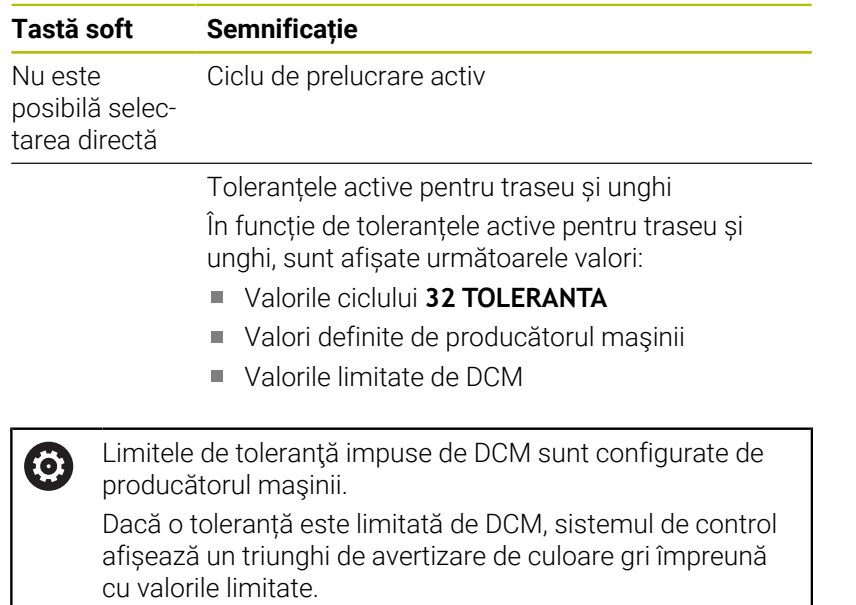

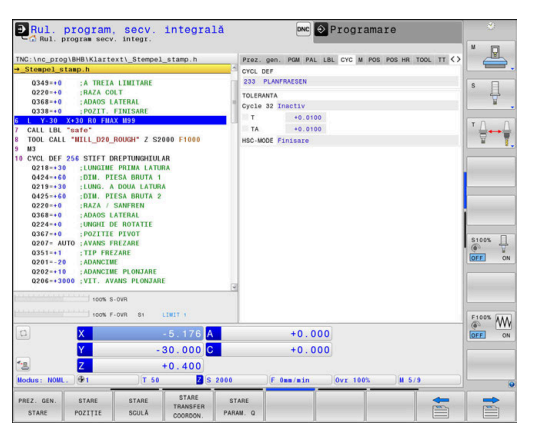

## **Funcții M active (funcții diverse, fila M)**

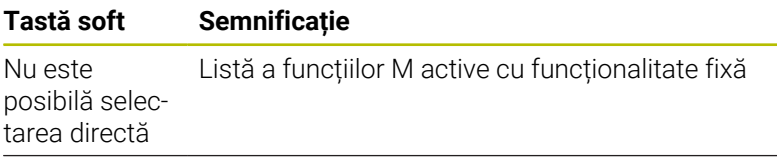

Listă a funcţiilor active M care au fost adaptate de producătorul maşinii

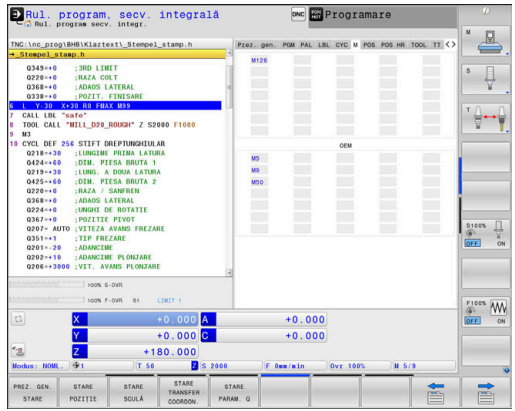

### **Poziții și coordonate (fila POS)**

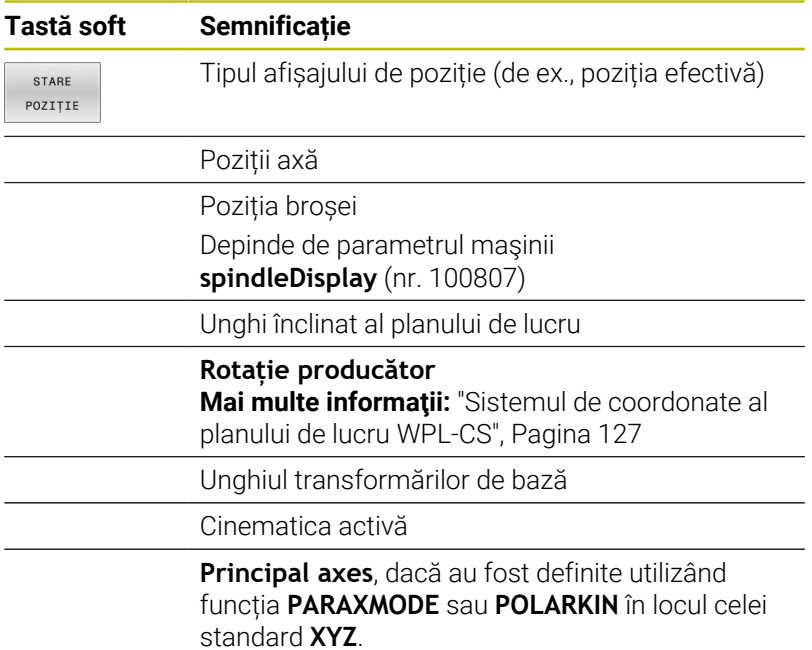

### **Setări de program globale (fila POS HR)**

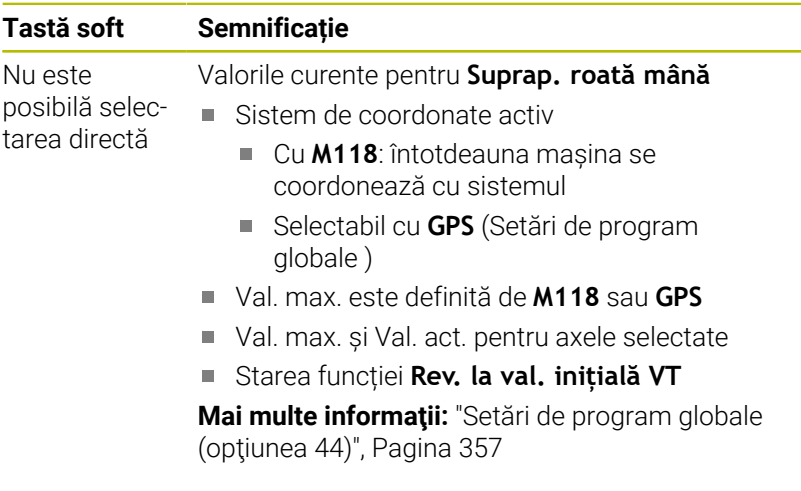

Valorile pentru toate setările oferite de funcția Setări de program globale sunt afișate pe fila **GS**.

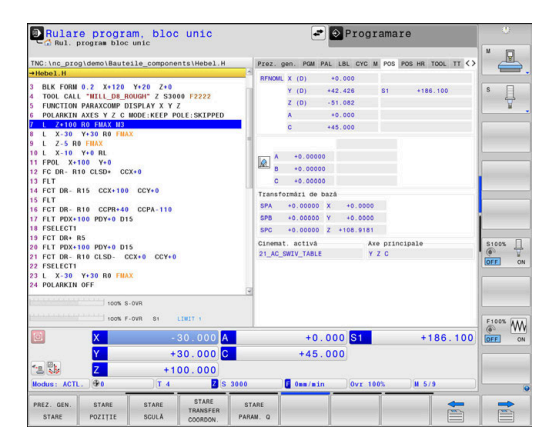

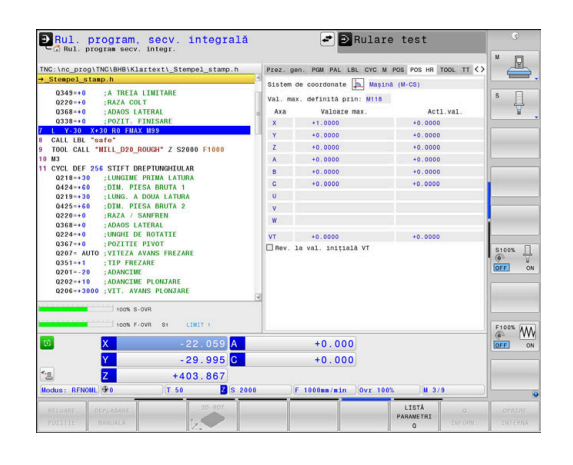

6

# **Informații despre scule (fila SCULĂ)**

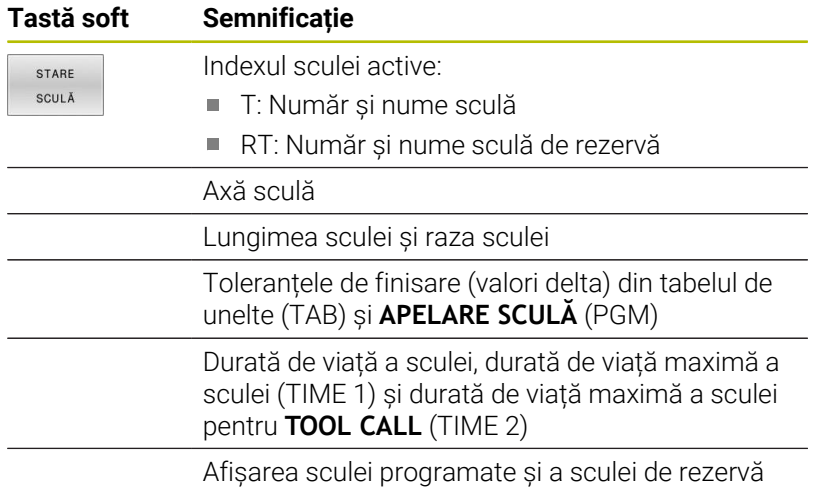

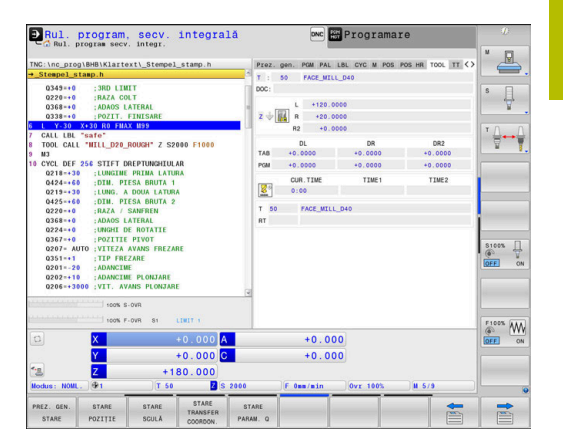

**Afișare pentru scule de strunjire (fila SCULĂ)**

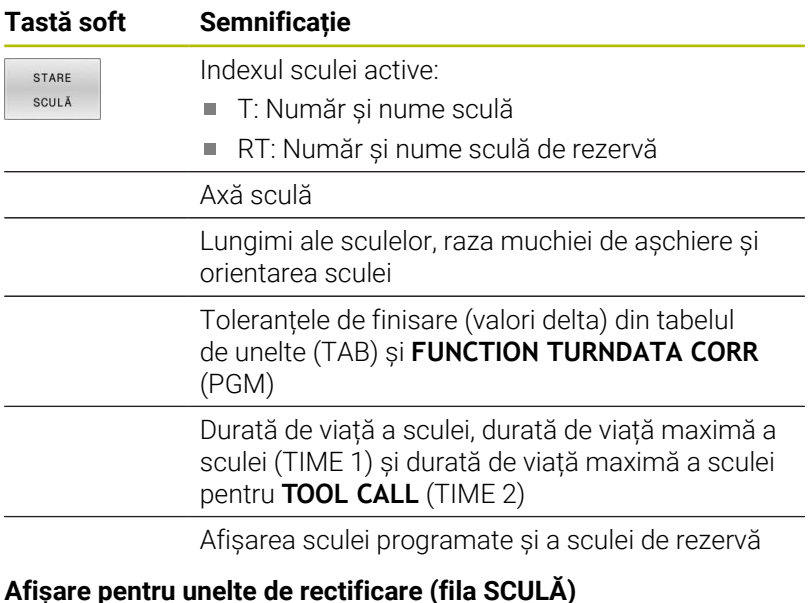

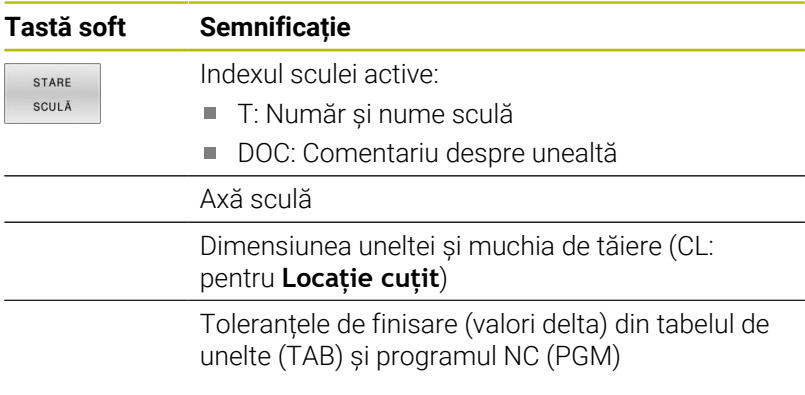

## **Afișare pentru unelte de îndreptare (fila SCULĂ)**

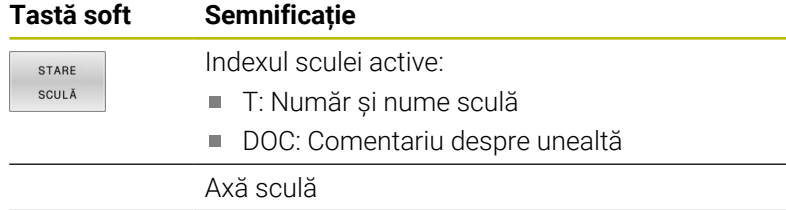

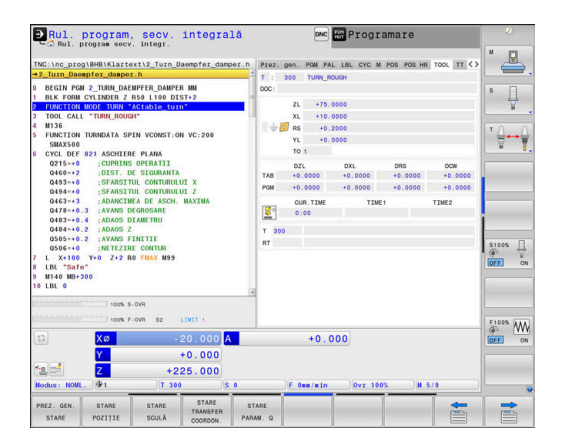

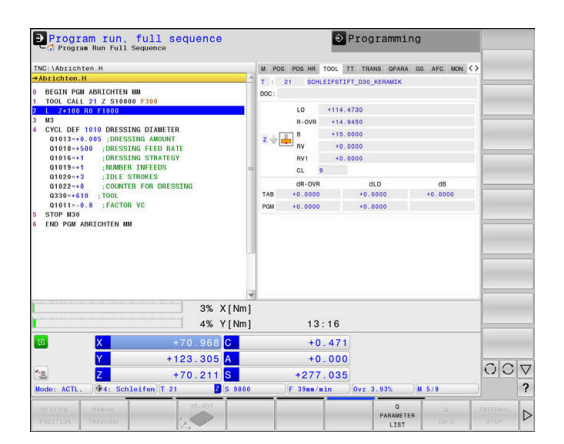

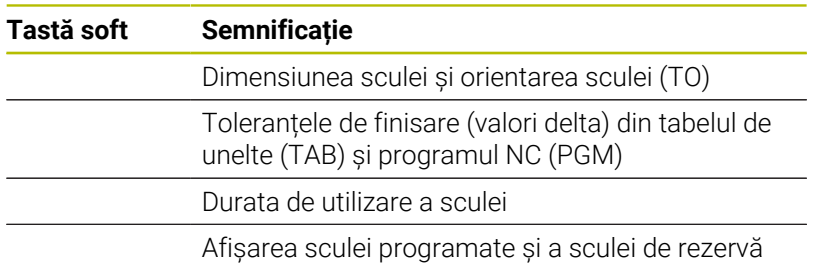

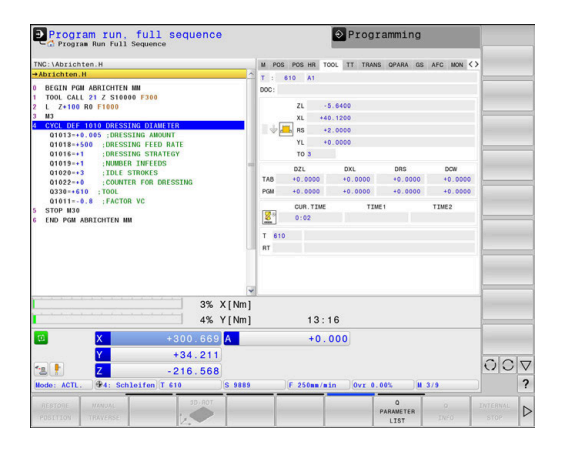

## **Măsurare sculă (fila TT)**

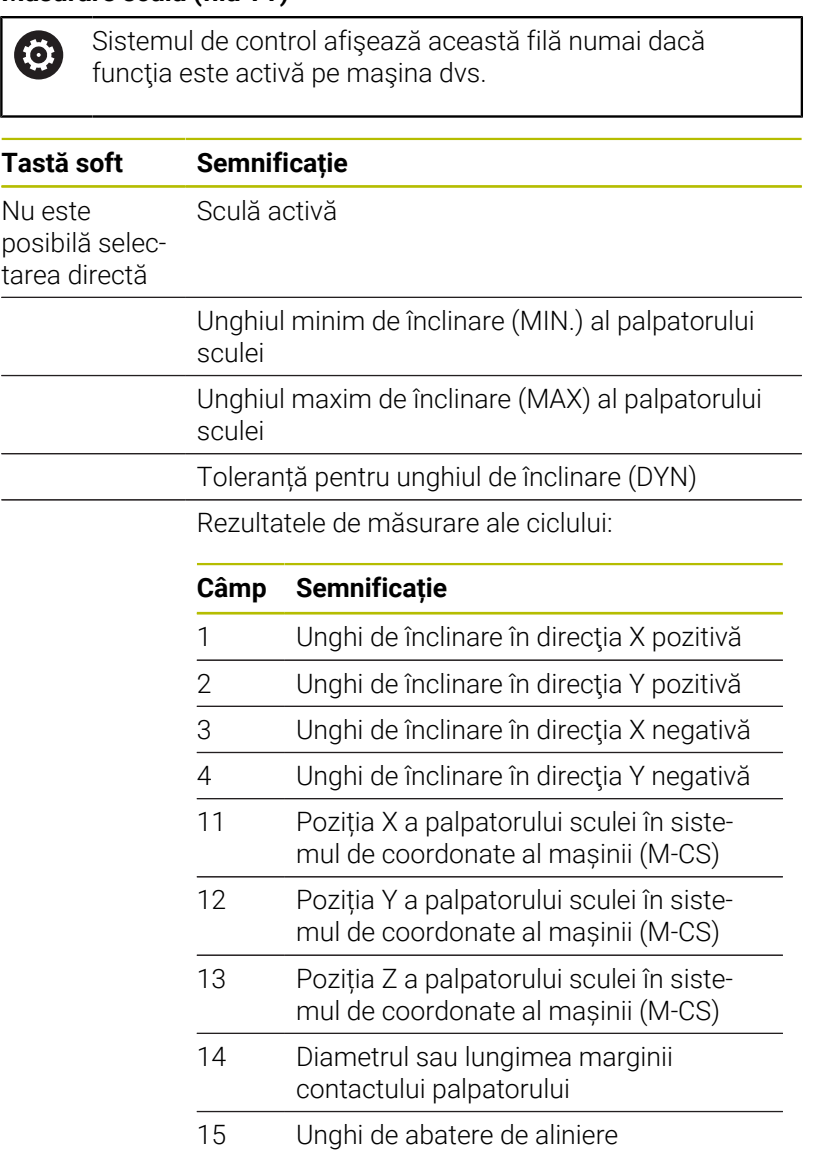

Producătorul maşinii defineşte toleranţa unghiului de înclinare în parametrul opţional al maşinii **tippingTolerance** (nr. 114319). Sistemul de control va determina automat unghiul de înclinare numai dacă este definită o toleranță.

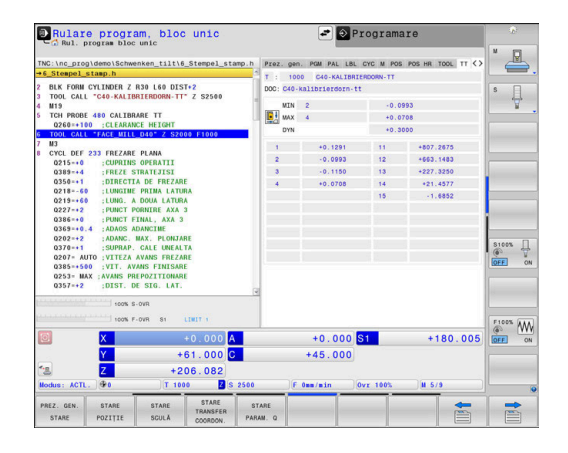

0

## **Transformări coordonate**

ĥ

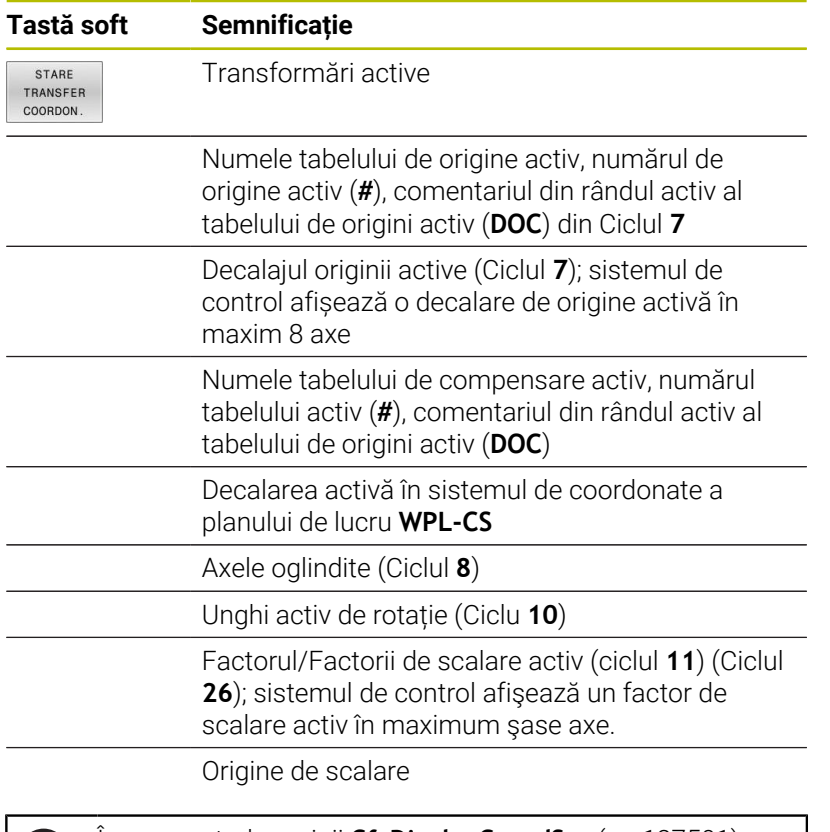

În parametrul maşinii **CfgDisplayCoordSys** (nr. 127501), producătorul maşinii specifică sistemul de coordonate în care afişarea stării indică o deplasare a originii active.

**Informaţii suplimentare:** Manualul utilizatorului pentru **programarea ciclurilor de prelucrare**

**Informații suplimentare:** Manualul utilizatorului pentru programarea Klartext și programarea ISO

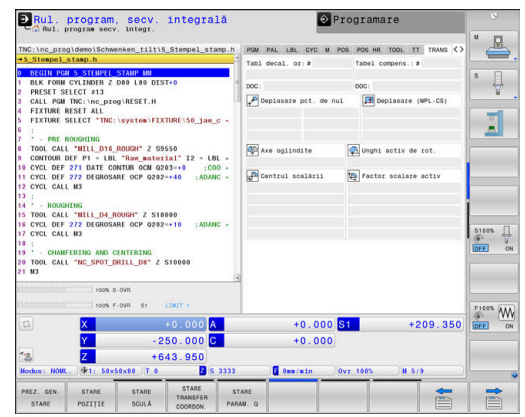

# **Afișarea parametrilor Q (fila QPARA)**

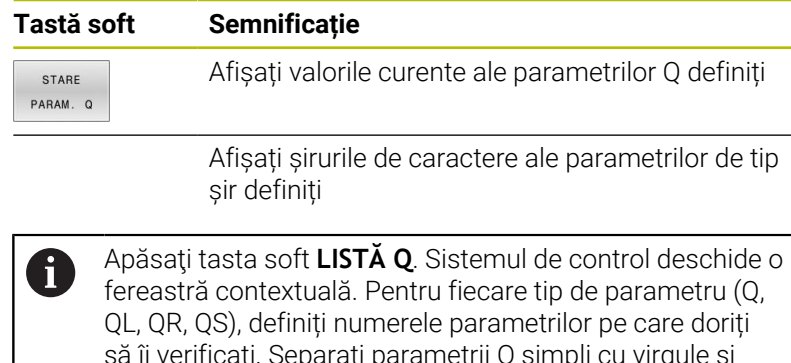

să îi verificați. Separați parametrii Q simpli cu virgule și conectați parametrii Q secvențiali cu o cratimă (de ex., 1,3,200-208). Numărul maxim de caractere pentru un tip de parametri este 132.

Afișajul din fila **QPARA** conține întotdeauna opt zecimale. Rezultatul **Q1 = COS 89,999** este afișat de către sistemul de control, de exemplu, ca 0,00001745. Valorile foarte mari sau foarte mici sunt afișate de către sistemul de control în format exponențial. Rezultatul **Q1 = COS 89,999 \* 0,001** este afişat de către sistemul de control ca +1,74532925e-08, unde e-08 corespunde factorului 10-8. Afișajul parametrilor QS este limitat la primele 30 de caractere, deci conținutul poate fi trunchiat.

## **Setări de program globale (fila GS, opţiunea 44)**

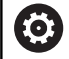

Sistemul de control afişează această filă numai dacă funcția este activă pe mașina dvs.

### **Tastă soft Semnificație**

Nu este posibilă selectarea directă

- Offset aditiv (M-CS)
- **Rotire de bază aditivă (W-CS)**
- **Deplasare (W-CS)**

program globale:

- **Oglindire (W-CS)**
- **Deplasare (mW-CS)**  $\Box$  .
- Rotire (I-CS)
- **Suprascr. vit. avans**

**Mai multe informaţii:** ["Setări de program globale](#page-356-0) [\(opţiunea 44\)", Pagina 357](#page-356-0)

Valorile active în prezent pentru funcția Setări de

 $\mathbf i$ 

Valorile pentru setarea **Suprap. roată mână** sunt afișate de sistemul de control în fila **POS HR**.

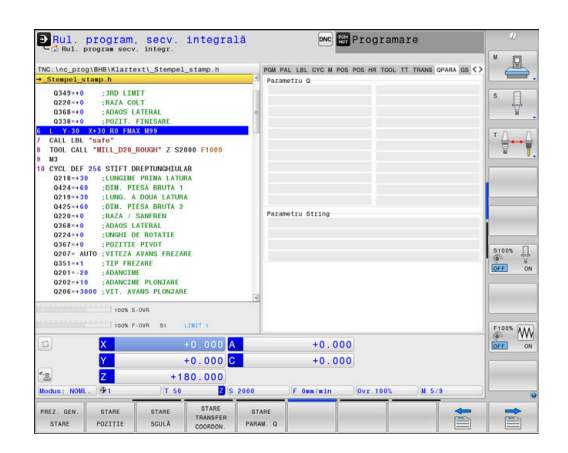

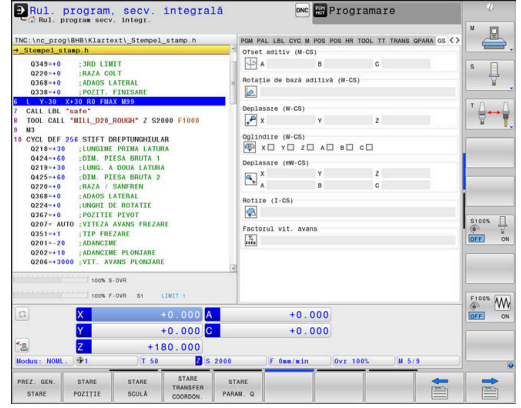

#### **Reglajul adaptabil al avansului (fila AFC, opţiunea 45)**

0

Sistemul de control afişează această filă numai dacă funcţia este activă pe maşina dvs.

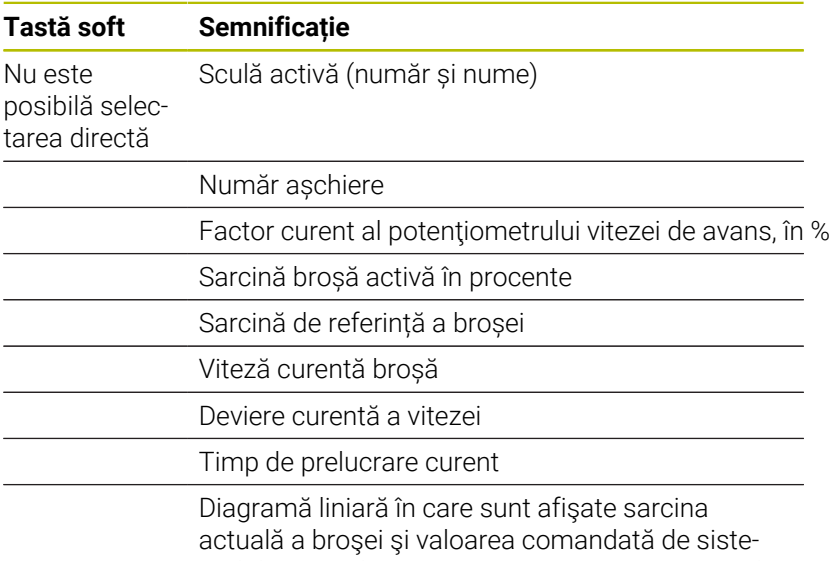

mul de control pentru prioritatea asupra vitezei de avans

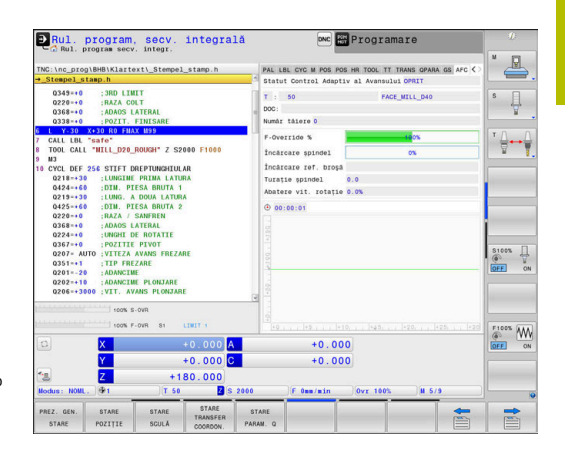

# **Monitorizarea componentelor configurate ale maşinii (filele MON şi Detaliu MON, opţiunea 155)**

Sistemul de control afişează aceste file numai dacă funcția este activă pe maşina dvs.

Producătorul maşinii poate defini până la 20 de componente de monitorizat de către sistemul de control prin intermediul monitorizării componentelor.

Pentru orice condiţii de supraîncărcare detectate, producătorul maşinii a configurat reacţii automate în funcție de componentă (de ex., oprirea execuției curente).

### **Fila MON**

**(c)** 

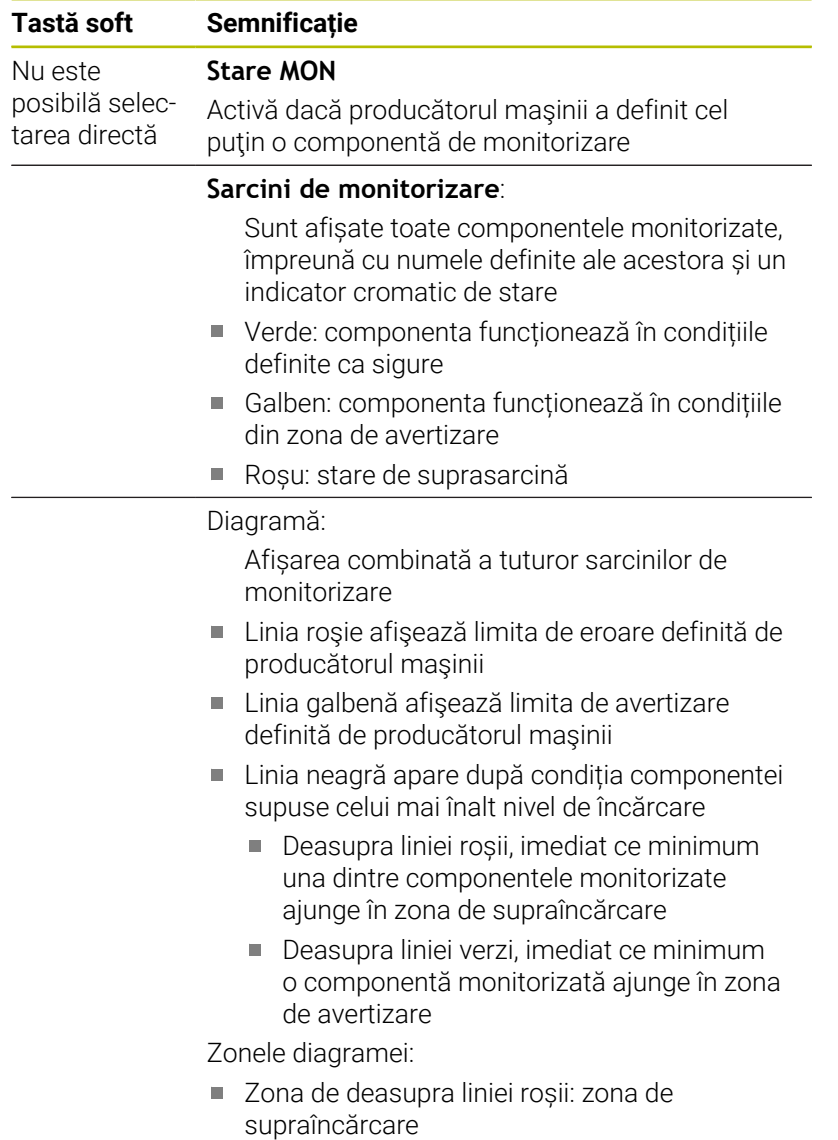

- Zona dintre linia roșie și cea verde: zona de avertizare
- Zona de sub linia verde: zona condițiilor definite ca sigure

Alternativ, producătorul maşinii poate defini numai limitele de avertizare sau limitele de eroare. În cazul în care nu au fost definite limite, nu este afișată linia roșie sau galbenă corespunzătoare.

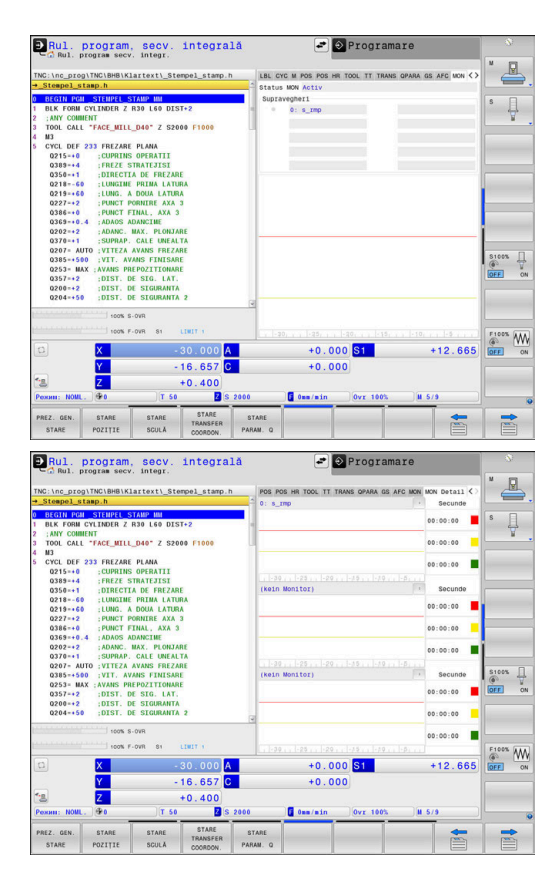

### **Fila Detaliu MON**

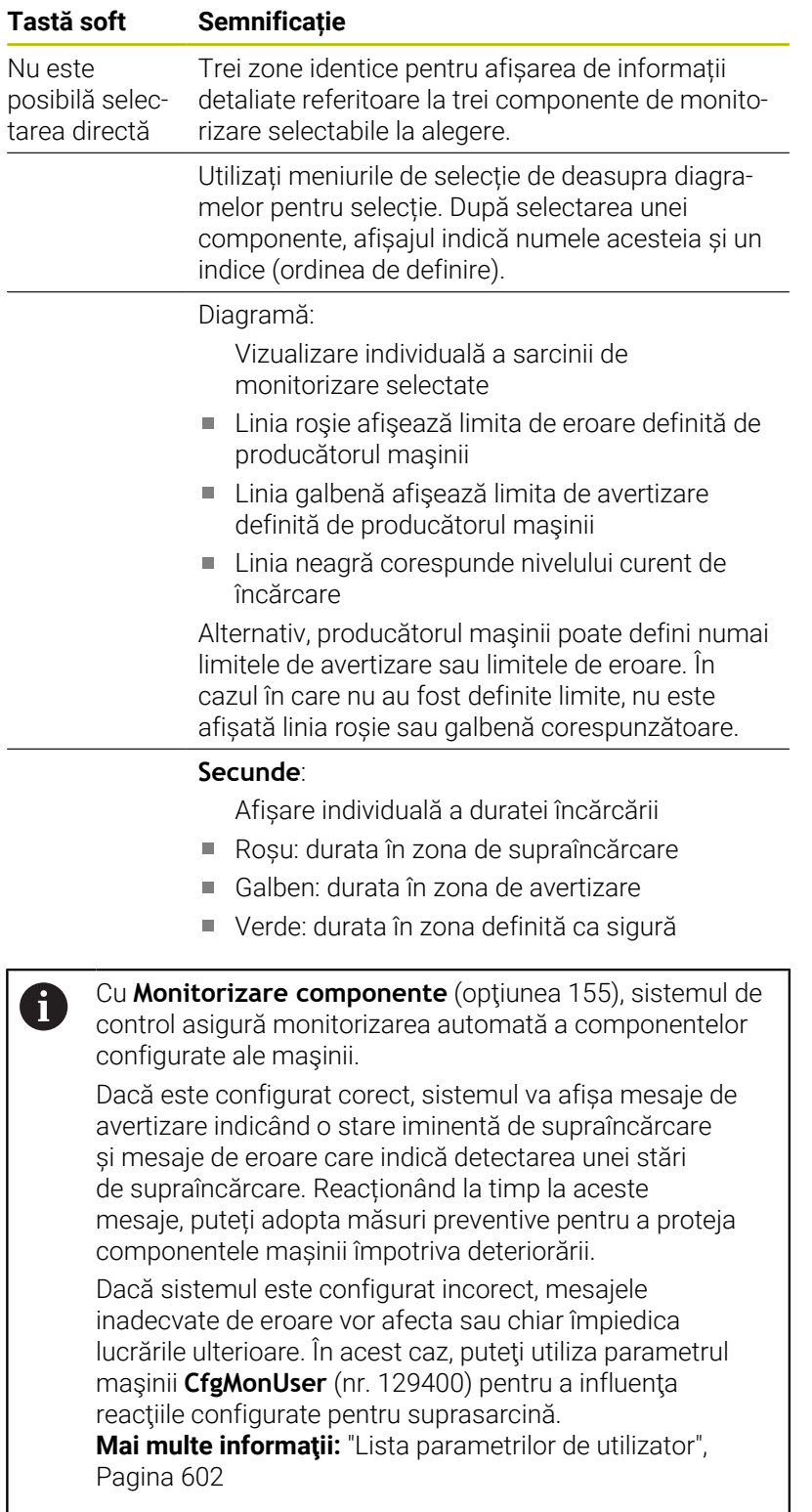

# **3.5 Gestionarea fişierelor**

## **Fișiere**

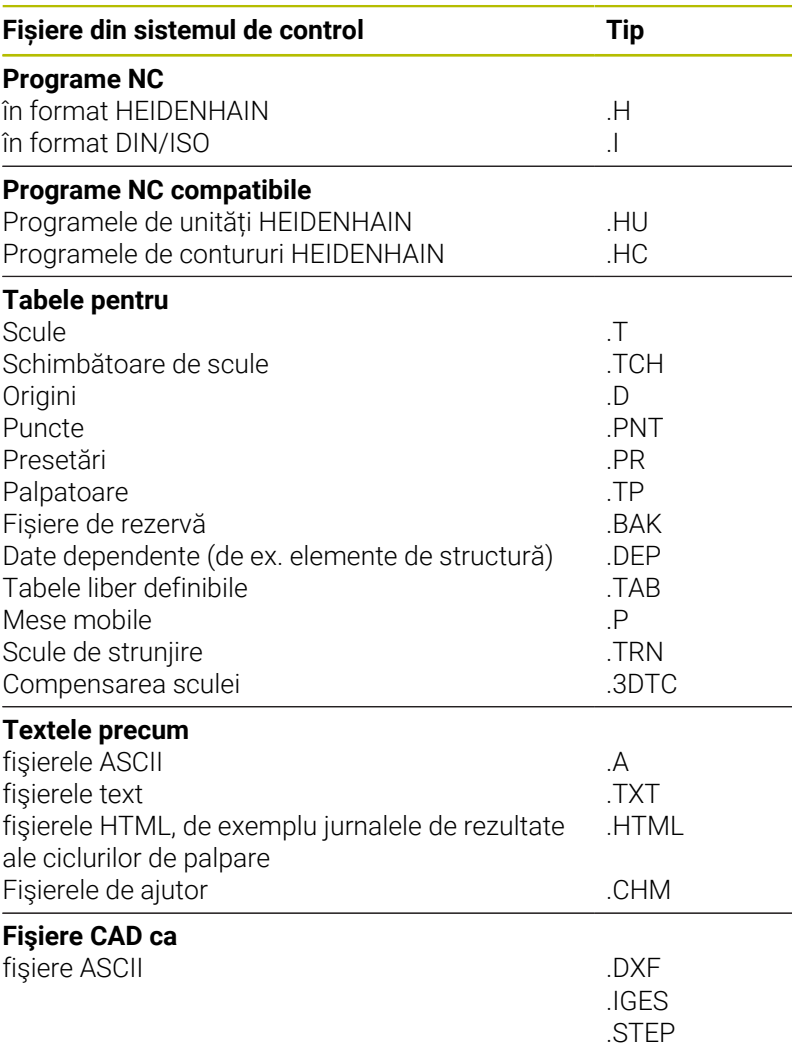

Când scrieţi un program NC pe sistemul de control, trebuie să introduceţi în prealabil un nume de program. Sistemul de control salvează programul NC în memoria internă sub forma unui fişier cu acelaşi nume. Sistemul de control poate salva texte şi tabele ca fişiere.

Sistemul de control furnizează o fereastră specială pentru gestionarea fişierelor, în care puteţi găsi şi gestiona cu uşurinţă fişierele. De aici puteţi apela, copia, redenumi şi şterge fişiere.

Cu sistemul de control, puteţi gestiona un număr aproape nelimitat de fişiere. Memoria disponibilă este de cel puţin **21 GB**. Un singur program NC poate avea dimensiunea de până la **2 GB**.

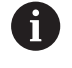

În funcție de setare, sistemul de control generează fișiere de rezervă cu nume de extensie \*.bak după editarea şi salvarea programelor NC. Aceasta reduce spaţiu de memorie disponibil.

### **Nume fișiere**

Când stocaţi programe NC, tabele şi texte ca fişiere, sistemul de control adaugă o extensie separată de un punct, la numele fişierului. Această extensie indică tipul fişierului.

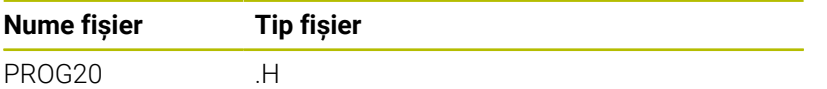

Numele fișierelor, ale driverelor și directoarelor din sistemul de control trebuie să respecte standardul următor: Specificațiile deschise de bază ale grupului versiunea 6 IEEE Std 1003.1, ediția 2004 (Standard POSIX).

Sunt permise următoarele caractere:

A B C D E F G H I J K L M N O P Q R S T U V W X Y Z a b c d e f g h i j k l m n o p q r s t u v w x y z 0 1 2 3 4 5 6 7 8 9 \_ - Următoarele caractere au semnificații speciale:

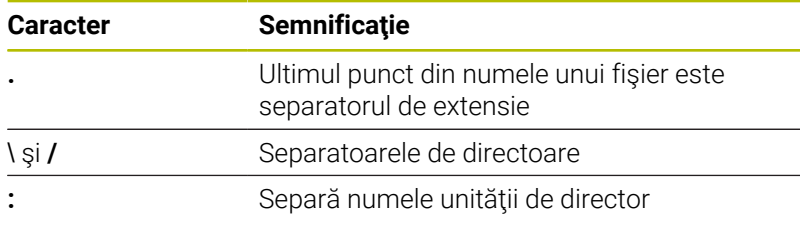

Nu utilizaţi niciun alt caracter. Acest lucru ajută la prevenirea problemelor de transfer a fișierelor etc.

> Numele de tabele şi coloane de tabel trebuie să înceapă cu o literă şi nu trebuie să conţină un operator aritmetic (de ex., **+**). Din cauza comenzilor SQL, aceste caractere pot cauza probleme la introducerea datelor sau la citirea acestora.

A

A

Lungimea maximă admisă a căii este de 255 de caractere. Lungimea traseului costă din caracterele unității, numele directorului şi numele fişierului, inclusiv extensia.

**[Mai multe informaţii:](#page-85-0)** "Căi", Pagina 86

# **Afişarea fişierelor generate extern la sistemul de control**

Sistemul de control dispune de mai multe instrumente software pe care le puteți utiliza pentru a afișa fișierele afișate în tabelul de mai jos. Unele dintre fişiere sunt, de asemenea, editabile.

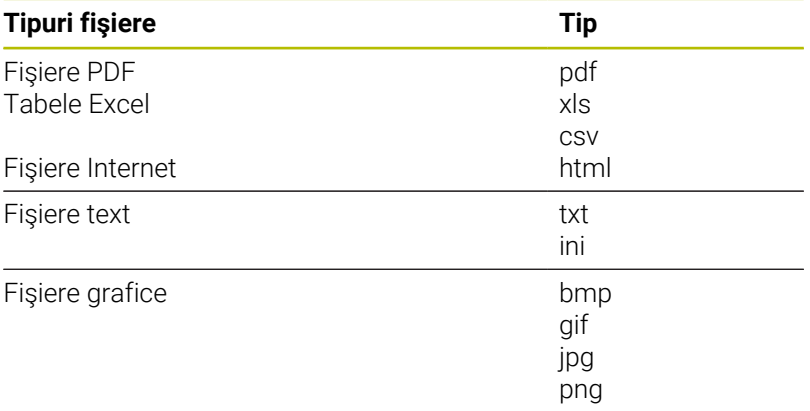

**Mai multe informaţii:** ["Instrumente software pentru administrarea](#page-96-0) [tipurilor externe de fişiere", Pagina 97](#page-96-0)

# **Directoare**

Pentru a asigura găsirea cu usurință a programelor NC și fișierelor, vă recomandăm să organizați memoria internă în directoare (foldere). Puteţi împărţi un director în alte directoare, denumite subdirectoare. Cu tasta **-/+** sau **ENT**, puteţi afişa sau ascunde subdirectoarele.

# <span id="page-85-0"></span>**Căi**

O cale indică unitatea şi toate directoarele şi subdirectoarele în care este salvat un fişier. Numele individuale sunt separate de o bară oblică inversă **\**.

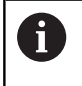

Lungimea maximă admisă a căii este de 255 de caractere. Lungimea traseului costă din caracterele unităţii, numele directorului şi numele fişierului, inclusiv extensia.

# **Exemplu**

Pe unitatea **TNC** a fost creat directorul AUFTR1. Apoi, în directorul AUFTR1 a fost creat directorul NCPROG şi programul NC PROG1.H a fost copiat în acesta. Programul NC are acum următoarea cale:

# **TNC:\AUFTR1\NCPROG\PROG1.H**

Schema din partea dreaptă ilustrează un exemplu al afişajului unui director cu diferite căi.

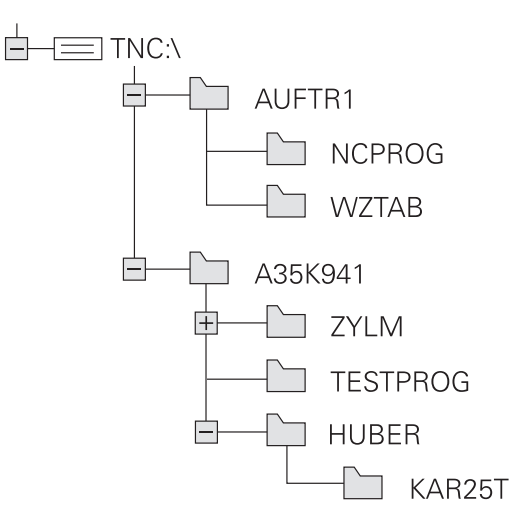

## **Apelarea Gestionarului de fișiere**

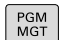

- Apăsaţi tasta **PGM MGT**
- Sistemul de control afişează fereastra gestionarului de fişiere (consultați ilustrația pentru setarea prestabilită. Dacă sistemul de control afişează o altă configuraţie de ecran, apăsaţi tasta soft **FEREASTRĂ**).

ĥ

Dacă ieșiți dintr-un program NC prin apăsarea tastei **END**, sistemul de control deschide gestionarul de fișiere. Cursorul se află în programul NC care tocmai a fost închis.

Dacă apăsați din nou pe tasta **END**, sistemul de control deschide programul NC original cu cursorul pe ultima linie selectată. Cu fișierele mari, acest comportament poate cauza o întârziere.

Dacă apăsați pe tasta **ENT**, sistemul de control deschide întotdeauna un program NC cu cursorul pe linia 0.

Fereastra îngustă din partea stângă prezintă unităţile şi directoarele disponibile. Unitățile indică dispozitive pe care sunt stocate sau transferate date. Una dintre unităţi este memoria internă a sistemului de control. Celelalte unităţi sunt interfeţele (RS232, Ethernet) la care puteţi conecta, de exemplu, un PC. Un director este identificat întotdeauna printr-un simbol de folder în stânga şi un nume de director în dreapta. Subdirectoarele sunt indicate in dreapta, sub directoarele rădăcină. Dacă există subdirectoare, le puteţi afişa sau ascunde utilizând tasta **-/+**.

Dacă structura arborescentă a directorului depăşeşte ecranul ecran, navigaţi la aceasta folosind bara de derulare sau un mouse conectat.

Fereastra largă din dreapta vă prezintă toate fişierele stocate în directorul selectat. Fiecare fişier este afişat cu informaţii suplimentare, ilustrate în tabelul de mai jos.

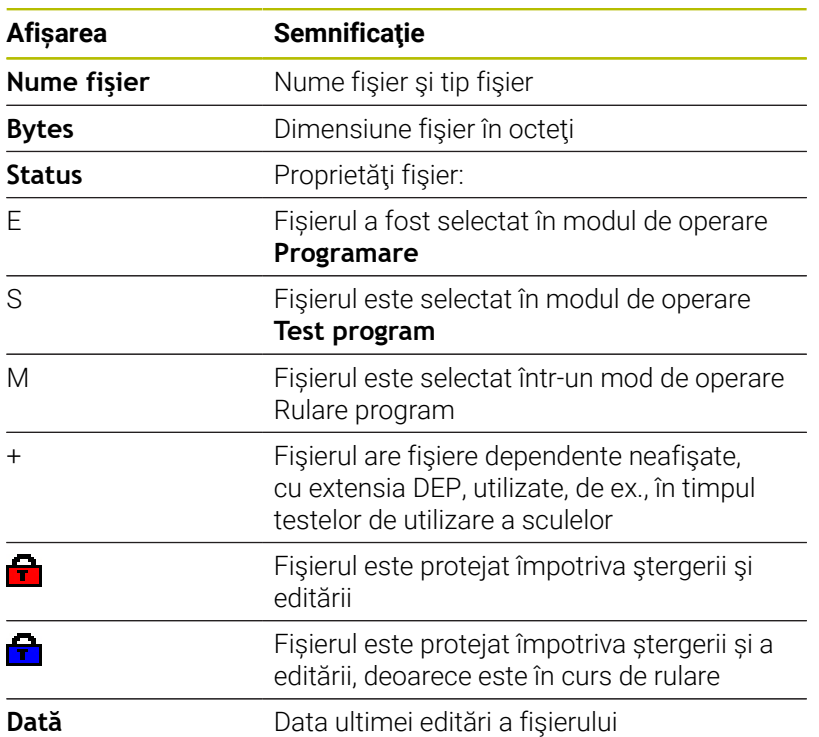

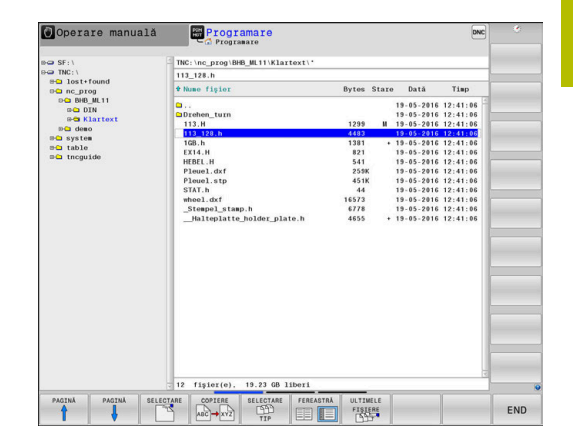

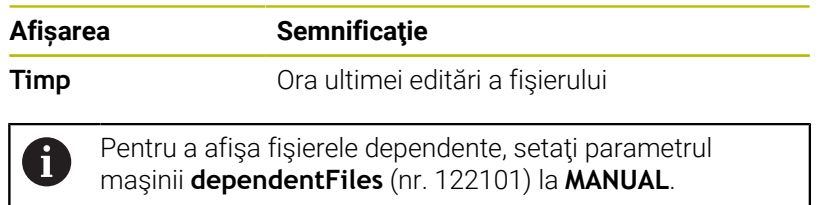

# **Funcţii suplimentare**

## **Protejarea unui fişier şi anularea protecţiei unui fişier**

▶ Deplasați cursorul pe fișierul pe care doriți să-l protejați

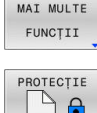

▶ Pentru a selecta funcțiile diverse: apăsaţi tasta soft **MAI MULTE FUNCŢII**

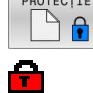

- ▶ Pentru a activa protecția fișierului: Apăsaţi tasta soft **PROTECŢIE**
- > Fisierul este etichetat cu simbolul "protejat".

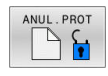

▶ Pentru a anula protecția fișierului: Apăsaţi tasta soft **ANUL.PROT**

# **Selectarea editorului**

Deplasaţi cursorul pe fişierul pe care doriţi să-l deschideţi

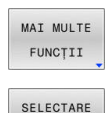

EDITOR

- Pentru a selecta funcțiile suplimentare: Apăsați tasta soft **MAI MULTE FUNCŢII**
- ▶ Pentru a selecta editorul: Apăsaţi tasta soft **SELECTARE EDITOR**
- Marcaţi editorul dorit
	- **EDITOR TEXT** pentru fişiere text (de ex. **.A** sau **.TXT**)
	- **EDITOR PROGRAME** pentru programe NC **.H** şi **.I**
	- **EDITOR TABELE** pentru tabele (de ex. **.TAB** sau **.T**)
	- **EDITOR BPM** pentru tabele de mese mobile **.P**
- ▶ Apăsați tasta soft OK

## **Conectarea şi deconectarea dispozitivelor de stocare USB**

Sistemul de control detectează automat dispozitivele USB conectate cu un sistem de fişiere acceptat.

Pentru a scoate un dispozitiv USB, efectuaţi următorii paşi:

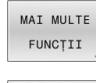

- Mutaţi cursorul în fereastra din stânga
- Apăsați tasta soft **MAI MULTE FUNCŢII**

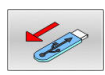

▶ Deconectați dispozitivul USB

**Mai multe informaţii:** ["Dispozitive USB la sistemul de control",](#page-91-0) [Pagina 92](#page-91-0)

### **DREPTURI DE ACCES**

Funcția **DREPTURI DE ACCES** poate fi utilizată numai împreună cu administrarea utilizatorilor. Această funcție necesită un director **public**.

#### Mai multe informații: ["Directorul "public"", Pagina 569](#page-568-0)

La prima activare a administrării utilizatorilor, se va conecta directorul **public** de sub unitatea **TNC:**.

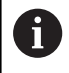

Drepturile de acces pot fi definite numai pentru fișierele aflate în directorul **public**.

Pentru toate fişierele stocate în unitatea **TNC:**, în locul directorului **public**, se va atribui automat ca titular funcţia **utilizator**.

Mai multe informatii: ["Directorul "public"", Pagina 569](#page-568-0)

#### **Afișarea fișierelor ascunse**

Sistemul de control ascunde fișierele de sistem, precum și fișierele și folderele al căror nume începe cu un punct.

# *ANUNŢ*

## **Atenție: risc de pierdere a datelor!**

Sistemul de operare al sistemului de control utilizează anumite foldere și fișiere ascunse. Aceste foldere și fișiere sunt ascunse în mod implicit. Orice manipulare a datelor sistemului în cadrul folderelor ascunse ar putea deteriora software-ul sistemului de control. Dacă salvați propriile fișiere în aceste foldere, sistemul va crea căi nevalide.

- Lăsați întotdeauna ascunse folderele și fișierele ascunse
- Nu utilizați folderele și fișierele ascunse pentru salvarea propriilor date

Dacă este necesar, puteți să afișați temporar fișierele și folderele ascunse, de ex., dacă un fișier al cărui nume începe cu un punct este transferat în mod neglijent.

Pentru a afișa fișierele și folderele ascunse:

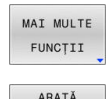

FISIERE ASCUNSE Apăsați tasta soft **MAI MULTE FUNCŢII**

- Apăsaţi tasta soft **ARATĂ ASCUNSE**
- Sistemul de control afișează fișierele şi folderele.

# **Selectarea driverelor, directoarelor și fișierelor**

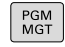

Apelați gestionarul de fișiere apăsând tasta **PGM MGT**

Utilizați mouse-ul, tastele cu săgeți sau tastele soft pentru a muta cursorul în poziția dorită de pe ecran:

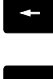

Mută cursorul de la fereastra din stânga la cea din dreapta și invers

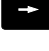

 $\mathbf{J}$ 

 $\ddot{\bullet}$ 

Mută cursorul în sus și în jos în interiorul unei ferestre

Pentru a selecta o unitate: apăsați tasta soft

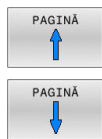

Mută cursorul cu o pagină mai sus sau mai jos în interiorul unei ferestre

# **Pasul 1:** alegeți unitatea

Mutați cursorul la unitatea dorită din fereastra din stânga

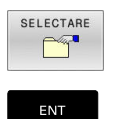

**SELECTARE** sau Apăsați tasta **ENT**

**Pasul 2:** Selectați un director

- Mutați cursorul la directorul dorit din fereastra din stânga
- Fereastra din dreapta arată în mod automat toate fișierele stocate în directorul evidențiat

#### **Pasul 3:** Selectați un fișier

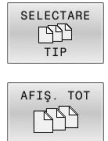

# Apăsaţi tasta soft **SELECTARE TIP**

- Apăsaţi tasta soft **AFIŞ.** Tasta soft **AFIŞ. TOT**
- Mutați cursorul la fișierul dorit din fereastra din dreapta
- Apăsaţi tasta soft **SELECTARE** sau

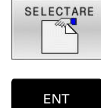

- Apăsați tasta **ENT**
- Sistemul de control deschide fișierul selectat în modul de operare din care ați apelat gestionarul de fișiere.

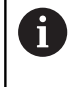

Dacă introduceți prima literă a fișierului căutat în gestionarul de fișiere, cursorul sare automat la primul program NC care începe cu litera respectivă.

### **Filtrarea afișajului**

Pentru a filtra fișierele afișate, procedați după cum urmează:

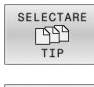

Apăsaţi tasta soft **SELECTARE TIP**

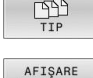

Apăsați tasta soft pentru tipul de fișier dorit

### Alternativă:

 $.H$ 

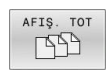

- Apăsaţi tasta soft **AFIŞ.** Tasta soft **AFIŞ. TOT**
- Sistemul de control afișează toate fișierele din acest director.

### Alternativă:

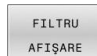

- Utilizați metacaractere, precum **4\*.H**
- Sistemul de control va afișa toate fișierele de tipul .h al căror nume începe cu 4.

### Alternativă:

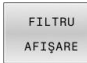

- Introduceți extensia numelui fișierului, de exemplu **\* .H;.\*D**
- Sistemul de control va afișa toate fișierele de tipul .h și .d.

Orice filtru de afișare setat va rămâne în vigoare chiar și după o repornire a sistemului de control,

# **Selectarea unuia din ultimele fişiere selectate**

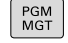

- ▶ Apelați managerul de fișiere: Apăsați tasta **PGM MGT**.
- ULTIMELE **FISTERE**
- Afișați ultimele zece fișiere selectate: Apăsați tasta soft **ULTIMELE FIŞIERE**

Utilizați tastele cu săgeți pentru a deplasa cursorul pe fișierul pe care doriti să-l selectati:

 $\ddot{\phantom{1}}$ 

Mută cursorul în sus şi în jos în interiorul unei ferestre

Selectaţi fişierul: Apăsaţi tasta soft **OK** sau

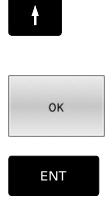

i

▶ Apăsați tasta **ENT** 

Tasta soft **COPIERE CÂMP** permite copierea căii unui fişier marcat. Puteți reutiliza ulterior calea copiată (de ex., la o apelare de program cu ajutorul tastei **PGM CALL**).

# <span id="page-91-0"></span>**Dispozitive USB la sistemul de control**

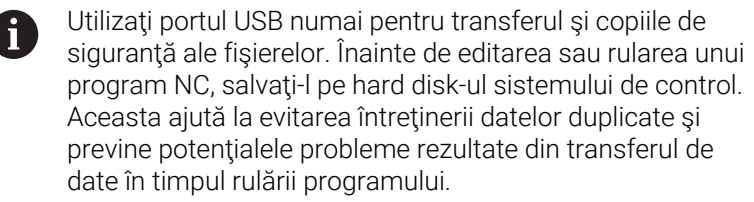

Efectuarea de copii de rezervă pentru date de pe sau încărcarea pe sistemul de control este extrem de simplă cu dispozitivele USB. Sistemul de control acceptă următoarele dispozitive USB:

- Unități de dischetă cu sistem de fișiere FAT/VFAT
- п Stickuri de memorie cu sistem fişiere FAT/VFAT sau exFAT
- Stickuri de memorie USB cu sistemul de fişiere NTFS
- Hard disk-uri cu sistem fişiere FAT/VFAT
- Unități de CD-ROM cu sistem de fișiere Joliet (ISO 9660)

Sistemul de control detectează automat aceste dispozitive USB atunci când sunt conectate. Dacă sistemul de fişiere nu este acceptat, sistemul de control emite un mesaj de eroare de îndată ce stickul este conectat.

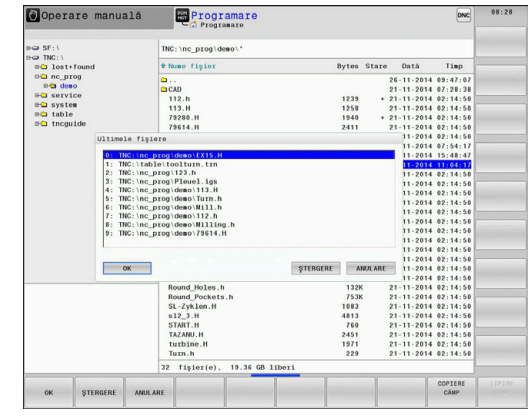

Dacă un mesaj de eroare este afișat la conectarea unui dispozitiv USB, verificați setarea în software-ul de securitate **SELinux**.

**Mai multe informaţii:** ["Software-ul de securitate SELinux",](#page-537-0) [Pagina 538](#page-537-0)

Dacă sistemul de control afişează mesaul de eroare **USB: TNC nu acceptă dispozitivul** când utilizaţi un hub USB, ignoraţi şi confirmaţi mesajul cu cheia **CE**.

Dacă sistemul de control nu reuşeşte în repetate rânduri să detecteze un dispozitiv USB cu un sistem de fişiere acceptat de sistemul de control, conectaţi alt dispozitiv pentru a verifica portul. Dacă acest lucru rezolvă problema, utilizaţi dispozitivul care funcţionează corespunzător.

### **Lucrul cu dispozitivele USB**

**(ö)** 

A

Consultaţi manualul maşinii.

Producătorul maşinii poate asigna nume permanente dispozitivelor USB.

Dispozitivele USB apar în lista ramificată cu directoare ca unităţi separate; prin urmare, puteți utiliza funcțiile de gestionare a fișierelor descrise în capitolele anterioare.

Dacă un fişier mai mare este transferat pe un dispozitiv USB în gestionarul de fişiere, sistemul de control afişează caseta de dialog **Acces scriere la dispozitivul USB** până la finalizarea transferului fişierului. Caseta de dialog este închisă cu tasta soft **ASCUNDERE**, iar transferul de fişiere continuă în fundal. Sistemul de control afişează un avertisment până la finalizarea transferului fişierului.

## **Deconectarea dispozitivelor USB**

Pentru a scoate un dispozitiv USB, efectuați următorii pași:

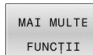

- Mutaţi cursorul în fereastra din stânga Apăsaţi tasta soft **MAI MULTE FUNCŢII**
- - ▶ Deconectați dispozitivul USB

# **Transfer de date la/de la un suport de date extern**

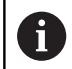

Înainte de a putea transfera date pe un suport de date extern, trebuie să configurați interfața de date.

**Mai multe informaţii:** ["Configurarea interfeţelor de date",](#page-514-0) [Pagina 515](#page-514-0)

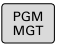

 $\ddot{\phantom{1}}$ 

# Apăsaţi tasta **PGM MGT**

- FEREASTRĂ **国**日
- Apăsați tasta soft **FEREASTRĂ** pentru a selecta configurația de ecran pentru transferul de fișiere.
- ► Utilizați tastele cu săgeți pentru a deplasa cursorul pe fişierul pe care doriţi să-l transferaţi
- Sistemul de control mută cursorul în sus şi în jos în interiorul unei ferestre.
- Sistemul de control mută cursorul de la fereastra din dreapta la cea din stânga şi invers.

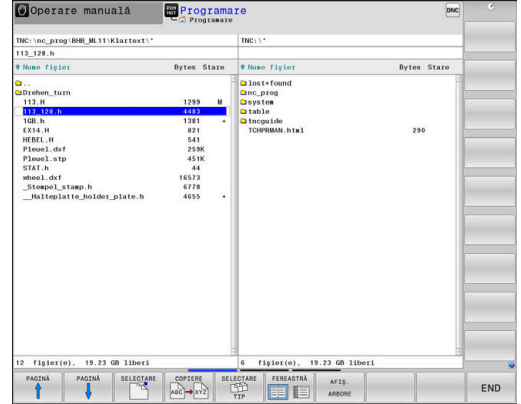

END

Dacă doriți să copiați un fișier de pe sistemul de control pe un suport extern de date, deplasați cursorul din fereastra din stânga pe fișierul pe care doriți să îl transferați.

Dacă doriți să copiați de pe un suport extern de date pe sistemul de control, deplasaţi cursorul din fereastra din dreapta pe fişierul pe care doriti să îl transferați.

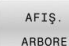

- Apăsaţi tasta soft **AFIŞ. ARBORE** pentru a selecta o altă unitate sau un alt director
- ► Folositi tastele săgeată pentru a selecta directorul dorit

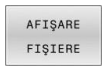

- Apăsați tasta soft **AFIŞARE FIŞIERE**
- ▶ Folosiți tastele săgeată pentru a selecta fișierul dorit

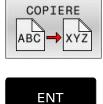

FEREASTRĂ EB E ▶ Confirmati cu tasta **ENT** 

Apăsați tasta soft **COPIERE**

- Pe sistemul de control apare o fereastră de stare, care vă informează cu privire la progresul procesului de copiere.
- Alternativă: Apăsați tasta soft **FEREASTRĂ**
- Sistemul de control afişează din nou fereastra standard a gestionarului de fişiere.

#### **Prevenirea executării programelor NC incomplete**

Sistemul de control verifică completitudinea tuturor programelor NC înainte de prelucrare. Sistemul de control afişează un avertisment dacă blocul NC **END PGM** lipseşte.

Când începeți un program NC incomplet în modurile de operare **Rulare program, bloc unic** sau **Rul. program, secv. integrală**, sistemul de control abandonează și generează un mesaj de eroare.

Procedați după cum urmează pentru a edita programul NC:

- Selectați programul NC în modul de operare **Programare**
- Sistemul de control deschide programul NC şi adaugă automat blocul NC **END PGM**.
- Verificaţi programul NC şi completaţi-l dacă este necesar

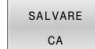

Apăsați tasta soft **SALVARE CA**

Sistemul de control salvează programul NC cu blocul NC **END PGM** care a fost adăugat.

## **Sistemul de control în cadrul reţelei**

i

Ť

Protejați-vă datele și sistemul de control rulând mașinile într-o rețea securizată.

Sistemul de control se conectează la reţea prin intermediul unei interfeţe Ethernet. La sistemul de control, puteţi defini setările generale de reţea şi puteţi conecta unităţi de reţea.

**Mai multe informatii:** "Interfată Ethernet ", Pagina 522

Când sistemul de control este conectat la o reţea şi partajările de fişiere sunt conectate, acesta afişează unităţile suplimentare în fereastra directorului. Funcţiile de selectare a unei unităţi, de copiere a fişierelor etc. se aplică şi unităţilor de reţea, cu condiţia ca permisiunea corespunzătoare să fie disponibilă.

Sistemul de control înregistrează orice mesaje de eroare care apar în timpul funcționării rețelei.

## *ANUNŢ*

#### **Atenție: Pericol din cauza fișierelor manipulate!**

Dacă executați programele NC direct de pe o unitate de rețea sau un dispozitiv USB, nu aveți niciun control dacă programul NC a fost modificat sau manipulat. În plus, viteza rețelei poate încetini executarea programului NC. Drept urmare, pot apărea mișcări sau coliziuni nedorite ale mașinii.

Copiați programul NC și toate fișierele apelate în unitatea **TNC:**

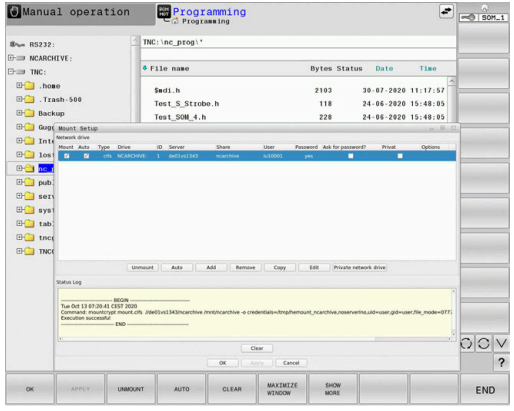

# **Backup de date**

HEIDENHAIN recomandă salvarea pe un calculator a programelor NC şi a fişierelor noi create pe sistemul de control, la intervale regulate.

Aplicația freeware **TNCremo** de la HEIDENHAIN reprezintă o metodă simplă şi convenabilă pentru copierea de rezervă a datelor stocate pe sistemul de control.

Puteţi, de asemenea, realiza copii de rezervă ale fişierelor direct din sistemul de control.

**Mai multe informaţii:** ["Copiere de rezervă şi restabilire",](#page-507-0) [Pagina 508](#page-507-0)

În plus, aveţi nevoie de un suport de date, pe care să fie stocate toate datele specifice maşinii, precum programul PLC, parametrii maşinii etc. Cereţi ajutorul producătorului maşinii, dacă este cazul.

Realizarea unei copii de rezervă pentru toate fișierele  $\mathbf{i}$ memoriei interne poate dura câteva ore. Dacă este necesar, realizați copia de rezervă într-un interval în care nu aveți nevoie de mașină.

Ștergeți din când în când fișierele care nu mai sunt necesare. Acest lucru asigură memorie suficientă disponibilă pentru fișierele de sistem, cum ar fi tabelele de scule.

HEIDENHAIN recomandă inspectarea hard diskului după trei până la cinci ani. După această perioadă și în funcție de condițiile de utilizare (de ex. sarcini cu vibrații), vă puteți aștepta la creșterea numărului de defecțiuni.

# **Importul unui fişier dintr-un sistem iTNC 530**

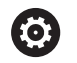

 $\mathbf i$ 

Consultaţi manualul maşinii.

Producătorul maşinii poate adapta funcţia **ADAPTAȚI PGM-NC**.

Producătorul maşinii-unelte poate defini reguli de actualizare care fac posibilă, de exemplu, eliminarea automată a umlauturilor din tabele şi programe NC.

Dacă exportaţi un fişier dintr-un iTNC 530 şi îl importaţi într-un TNC 640, în funcţie de tipul de fişier, trebuie să adaptaţi formatul şi conţinutul acestuia înainte de a putea utiliza fişierul.

Producătorul maşinii defineşte tipurile de fişiere pe care le veţi putea importa folosind functia **ADAPTATI PGM-NC**. Sistemul de control converteste continutul tabelului de scule importat într-un format valid pentru TNC 640 şi salvează modificările în fişierul selectat.

**Mai multe informaţii:** ["Importul tabelelor de scule", Pagina 151](#page-150-0)

# <span id="page-96-0"></span>**Instrumente software pentru administrarea tipurilor externe de fişiere**

Cu ajutorul instrumentelor software, puteţi afişa sau edita diferite tipuri de fişiere create extern pe sistemul de control.

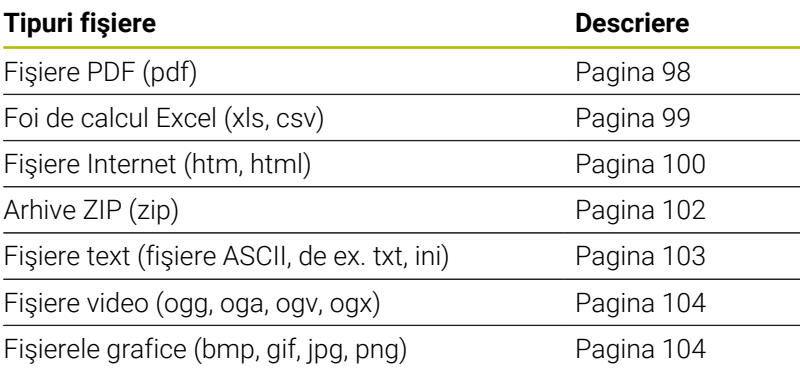

Fişierele cu extensiile pdf, xls, zip, bmp, gif, jpg şi png A trebuie să fie transmise în format binar de la computer la sistemul de control. Adaptați software-ul TNCremo, dacă este necesar (elementul de meniu **Conexiune** > **Configurarea unei conexiuni** > fila **Mod**).

A

Dacă utilizați un TNC 640 cu control tactil, puteți înlocui unele apăsări de taste cu gesturi.

**Mai multe informaţii:** ["Operarea ecranului tactil",](#page-582-0) [Pagina 583](#page-582-0)

# <span id="page-97-0"></span>**Afişarea fişierelor PDF**

PGM<br>MGT

ENT

A

A

Pentru a deschide fişierele PDF direct pe sistemul de control:

- ▶ Apelați managerul de fișiere: Apăsați tasta **PGM MGT**
- ▶ Selectați directorul în care să fie salvat fișierul PDF
- ▶ Deplasați cursorul pe fișierul PDF
- ▶ Apăsați tasta **ENT** 
	- > Sistemul de control deschide fişierul PDF în propria aplicaţie utilizând instrumentul suplimentar **PDF viewer**.

Prin combinaţia de taste ALT+TAB puteţi reveni oricând la interfata pentru utilizator a sistemului de control, lăsând fişierul PDF deschis. Alternativ, puteţi face clic, de asemenea, pe pictograma corespunzătoare din bara de sarcini pentru a reveni la interfaţa pentru utilizator a sistemului de control.

Dacă poziţionaţi cursorul mouse-ului deasupra unui buton, va fi afişată o casetă informativă care explică funcţia acestui buton. Informaţii suplimentare despre modul de utilizare a **PDF viewer** sunt furnizate la **Ajutor**.

## Pentru a ieși din **PDF viewer**:

- Utilizaţi mouse-ul pentru a selecta elementul de meniu **Fişier**
- Selectaţi **Închidere**  $\blacktriangleright$
- > Sistemul de control revine la gestionarul de fişiere.

Apăsaţi tasta **ENT**

Dacă nu utilizați un mouse, închideți **PDF viewer** după cum urmează:

- $\triangleright$
- ▶ Apăsați tasta pentru comutarea tastelor soft
- **PDF viewer** deschide meniul de selectare **Fișier**.

> Sistemul de control revine la gestionarul de fisiere.

- ▶ Deplasați cursorul pe elementul de meniu **Închidere**
- ENT

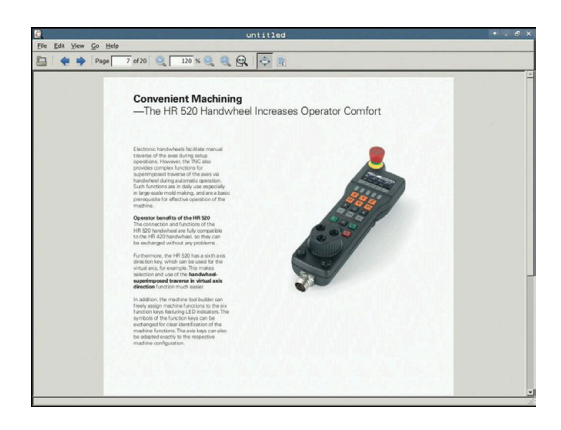

#### <span id="page-98-0"></span>**Afişarea şi editarea fişierelor Excel**

Pentru a deschide şi a edita fişiere Excel cu extensia **xls**, **xlsx** sau **csv** direct de pe sistemul de control:

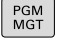

ENT

- Apelaţi managerul de fişiere: Apăsaţi tasta **PGM MGT**
- ▶ Selectați directorul în care să fie salvat fișierul Excel
- ▶ Deplasați cursorul la fișierul Excel
- Apăsaţi tasta **ENT**
- > Sistemul de control deschide fişierul Excel în propria aplicaţie utilizând instrumentul suplimentar **Gnumeric**
- i)

f)

Prin combinaţia de taste ALT+TAB puteţi reveni oricând la interfaţa pentru utilizator a sistemului de control, lăsând fişierul Excel deschis. Alternativ, puteţi face clic, de asemenea, pe pictograma corespunzătoare din bara de sarcini pentru a reveni la interfaţa pentru utilizator a sistemului de control.

Dacă poziţionaţi cursorul mouse-ului deasupra unui buton, va fi afişată o casetă informativă care explică funcţia acestui buton. Informaţii suplimentare despre modul de utilizare a funcţiei **Gnumeric** sunt furnizate în **Ajutor**.

#### Pentru a ieși din **Gnumeric**:

- Utilizaţi mouse-ul pentru a selecta elementul de meniu **Fişier**
- Selectați **Închidere**
- > Sistemul de control revine la gestionarul de fişiere.

Dacă nu utilizați un mouse, închideți **Gnumeric** după cum urmează:

- $\triangleright$
- Apăsaţi tasta pentru comutarea tastelor soft
- **Gnumeric** deschide meniul de selectare **File**. ▶ Deplasați cursorul pe elementul de meniu
- 

ENT

Apăsaţi tasta **ENT**

**Închidere**

Sistemul de control revine la gestionarul de fişiere.

## <span id="page-99-0"></span>**Afişarea fişierelor Internet**

Rețeaua trebuie să asigure protecția împotriva virușilor și a programelor software rău intenţionate. Aceeaşi regulă se aplică accesului la internet sau la alte reţele.

Măsurile de protecţie pentru această reţea sunt responsabilitatea producătorului maşinii şi administratorului reţelei respective, de exemplu printr-un firewall.

Pentru a deschide fişiere de pe internet cu extensia **htm** sau **html** direct pe sistemul de control:

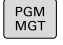

▶ Apelați managerul de fișiere: Apăsați tasta **PGM MGT**

- ▶ Selectați directorul în care să fie salvat fișierul de pe Internet
- ▶ Deplasați cursorul la fișierul de pe Internet
- Apăsaţi tasta **ENT**
- Sistemul de control deschide fişierul de internet în propria aplicaţie, utilizând instrumentul **browser web**.

Prin combinaţia de taste ALT+TAB puteţi reveni oricând la interfaţa pentru utilizator a sistemului de control, lăsând browserul deschis. Alternativ, puteţi face clic, de asemenea, pe pictograma corespunzătoare din bara de sarcini pentru a reveni la interfaţa pentru utilizator a sistemului de control.

A

 $\mathbf i$ 

Dacă poziţionaţi cursorul mouse-ului deasupra unui buton, va fi afişată o casetă informativă care explică funcţia acestui buton. Informaţii suplimentare despre modul de utilizare a funcţiei **browser web** sunt furnizate la **Ajutor**.

După pornirea funcției **browser web**, acesta verifică la intervale regulate dacă sunt disponibile actualizări.

Puteți să actualizați funcția **browser web** doar dacă dezactivați software-ul de securitate **SELinux** în această perioadă și dacă este disponibilă o conexiune la internet.

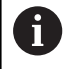

Reactivați din nou **SELinux** după actualizare.

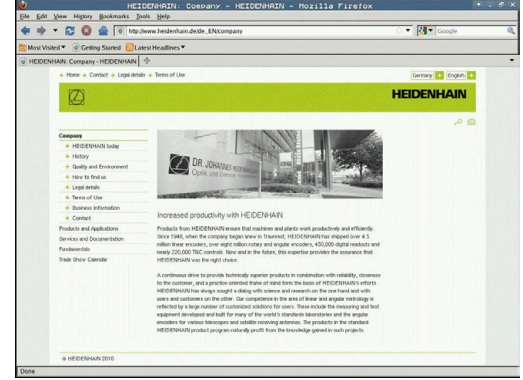

#### Pentru a ieși din funcția **browser web**:

- Utilizaţi mouse-ul pentru a selecta elementul de meniu **Fişier**
- Selectaţi **Ieşire**
- Controlul revine la gestionarul de fişiere.

Dacă nu utilizați un mouse, închideți funcția **browser web** după cum urmează:

- $\triangleright$
- Apăsați tasta de schimbare a tastei soft: funcția **browser web** deschide meniul de selectare **Fișier**
- $\downarrow$
- Deplasați cursorul pe elementul de meniu **Ieșire**
- ENT
- Apăsaţi tasta **ENT**
- Controlul revine la gestionarul de fişiere.

# <span id="page-101-0"></span>**Lucrul cu arhivele ZIP**

Pentru a deschide arhivele ZIP cu extensia **zip** direct pe sistemul de control:

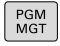

ENT

A

▶ Apelați managerul de fișiere: Apăsați tasta **PGM MGT**

- ▶ Selectați directorul în care să fie salvat fișierul arhivă
- ▶ Deplasați cursorul la fișierul arhivă
- Apăsaţi tasta **ENT**
- Sistemul de control deschide fișierul de arhivă în propria aplicație, utilizând **Xarchiver**.

Prin combinaţia de taste ALT+TAB puteţi reveni oricând la A interfața pentru utilizator a sistemului de control, lăsând fişierul de arhivă deschis. Alternativ, puteţi face clic, de asemenea, pe pictograma corespunzătoare din bara de sarcini pentru a reveni la interfaţa pentru utilizator a sistemului de control.

Dacă poziţionaţi cursorul mouse-ului deasupra unui buton, va fi afişată o casetă informativă care explică funcţia acestui buton. Informații suplimentare despre modul de utilizare a funcţiei **Xarchiver** sunt furnizate în **Ajutor**.

## Pentru a ieși din **Xarchiver**:

- Utilizaţi mouse-ul pentru a selecta elementul de meniu **ARHIVA**
- ▶ Selectati **Terminare**
- Controlul revine la gestionarul de fişiere.

Dacă nu utilizaţi un mouse, închideţi **Xarchiver** după cum urmează:

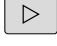

- ▶ Apăsați tasta pentru comutarea tastelor soft
- **Xarchiver** deschide meniul de selectare **ARHIVA**.
- 

ENT

- Deplasați cursorul pe elementul de meniu **Terminare**
- Apăsaţi tasta **ENT**
- Controlul revine la gestionarul de fişiere.

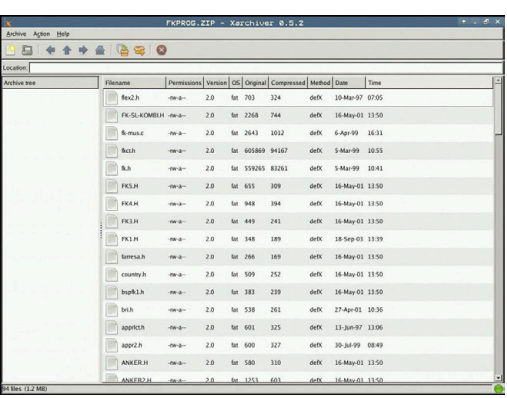

#### <span id="page-102-0"></span>**Afişarea sau editarea fişierelor de text**

Pentru a deschide şi a edita fişiere text (fişiere ASCII, de ex., cu extensia **txt**), utilizaţi editorul de text intern. Procedaţi după cum urmează:

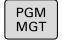

ENT

f)

- Apelaţi managerul de fişiere: Apăsaţi tasta **PGM MGT**
- ▶ Selectați unitatea și directorul în care doriți să fie salvat fişierul text
- ▶ Deplasați cursorul la fișierul text
- Apăsaţi tasta **ENT**
- Sistemul de control deschide fişierul de text cu editorul de text intern.

Alternativ, puteți deschide fișierele ASCII și cu ajutorul **Leafpad**. Scurtăturile cu care sunteţi familiarizat din Windows, pe care le puteţi utiliza pentru a edita rapid texte (CTRL+C, CTRL+V,...), sunt disponibile în **Leafpad**.

Prin combinaţia de taste ALT+TAB puteţi reveni oricând A la interfaţa pentru utilizator a sistemului de control, lăsând fişierul text deschis. Alternativ, puteţi face clic, de asemenea, pe pictograma corespunzătoare din bara de sarcini pentru a reveni la interfaţa pentru utilizator a sistemului de control.

#### Pentru a deschide **Leafpad**:

- Utilizaţi mouse-ul pentru a selecta pictograma HEIDENHAIN **Meniu** din bara de sarcini
- $\mathbf{b}$ Selectați elementele de meniu **Instrumente** și **Leafpad** din meniul de selectare

#### Pentru a ieși din **Leafpad**:

- Utilizaţi mouse-ul pentru a selecta elementul de meniu **Fişier**
- Selectați **Terminare**
- Controlul revine la gestionarul de fişiere.

### <span id="page-103-0"></span>**Afişarea fişierelor video**

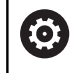

Această funcţie trebuie să fie activată şi adaptată de către producătorul maşinii-unelte.

Pentru a deschide fişiere video cu extensia **ogg**, **oga**, **ogv** or **ogx** direct pe sistemul de control:

PGM<br>MGT

- Apelaţi managerul de fişiere: Apăsaţi tasta **PGM MGT**
- ▶ Selectați directorul în care este salvat fișierul video
- ▶ Deplasați cursorul la fișierul video
- ENT
- Apăsaţi tasta **ENT**
- > Sistemul de control deschide fişierul video în propria sa aplicaţie.

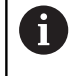

Pachetul plătit de codecuri Fluendo este necesar pentru alte formate, cum ar fi fişierele MP4.

**(0)** 

Orice software suplimentar va fi instalat de către producătorul mașinii unealtă.

### <span id="page-103-1"></span>**Afişarea fişierelor grafice**

Pentru a deschide fişiere grafice cu extensia **bmp**, **gif**, **jpg** or **png** direct de pe sistemul de control:

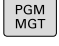

ENT

- ▶ Apelați managerul de fișiere: Apăsați tasta **PGM MGT**
- ▶ Selectați directorul în care să fie salvat fișierul grafic
- ▶ Deplasați cursorul la fișierul grafic
- Apăsaţi tasta **ENT**
- Sistemul de control deschide fişierul de grafică în propria aplicaţie, utilizând **Ristretto**.

Prin combinaţia de taste ALT+TAB puteţi reveni oricând la i) interfaţa pentru utilizator a sistemului de control, lăsând fişierul de grafică deschis. Alternativ, puteţi face clic, de asemenea, pe pictograma corespunzătoare din bara de sarcini pentru a reveni la interfaţa pentru utilizator a sistemului de control.

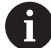

Informaţii suplimentare despre modul de utilizare a funcţiei **Ristretto** sunt furnizate în **Ajutor**.

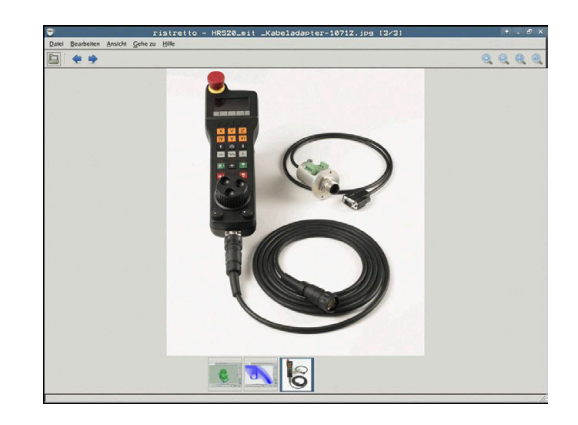

#### Pentru a ieşi din **Ristretto**:

- Utilizaţi mouse-ul pentru a selecta elementul de meniu **Fişier**
- Selectați **Terminare**
- Controlul revine la gestionarul de fişiere.

Dacă nu utilizaţi un mouse, închideţi **Ristretto** după cum urmează:

- Apăsaţi tasta pentru comutarea tastelor soft
- **Ristretto** deschide meniul de selectare **File**.
- Deplasați cursorul pe elementul de meniu **Terminare**
- ENT

 $\triangleright$ 

 $\mathbf{L}$ 

- ▶ Apăsați tasta **ENT**
- Controlul revine la gestionarul de fişiere.

**3**

# **3.6 Mesajele de eroare şi sistemul de ajutor**

# **Mesaje de eroare**

# **Afişarea erorilor**

Sistemul de control afișează mesajele de eroare în următoarele cazuri, de exemplu:

- Intrare incorectă
- Erori logice în programul NC  $\overline{\phantom{a}}$
- Elemente de contur imposibil de prelucrat  $\overline{\phantom{a}}$
- $\blacksquare$ Utilizarea incorectă a palpatoarelor
- $\blacksquare$ Actualizări hardware

Când apare o eroare, sistemul de control o afişează în antet.

Sistemul de control utilizează următoarele pictograme și culori de texte pentru difereitele clase de erori:

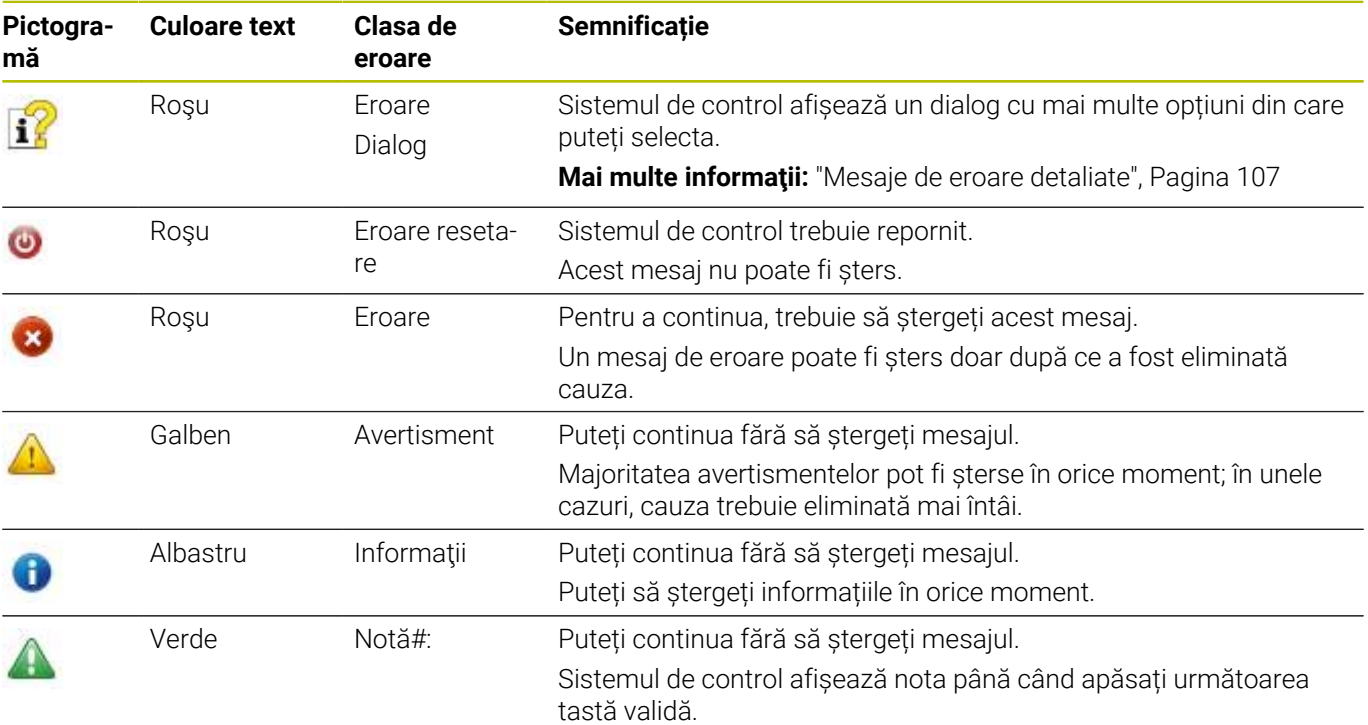

Rândurile tabelului sunt ordonate în funcție de prioritate. Sistemul de control afișează un mesaj în antet până când este șters sau înlocuit cu un mesaj de prioritate superioară (clasa de eroare superioară). Sistemul de control afişează mesajele de eroare lungi şi pe mai multe linii în formă prescurtată. Informaţiile complete despre toate erorile în aşteptare sunt afişate în fereastra de erori.

Un mesaj de eroare, care conţine numărul unui bloc NC, este determinat de o eroare apărută în blocul NC indicat sau în blocul NC cel precedent.

#### **Deschiderea ferestrei de erori**

Când deschideți fereastra de eroare, vor fi afișate informațiile complete despre toate erorile în aşteptare.

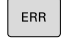

Apăsați tasta **ERR**

> Sistemul de control deschide fereastra de erori și afişează toate mesajele de eroare adunate.

#### <span id="page-106-0"></span>**Mesaje de eroare detaliate**

Sistemul de control afisează cauzele posibile ale erorilor și sugestii pentru rezolvarea problemei:

- Deschideţi fereastra de erori
- Poziționați cursorul pe mesajul de eroare corespunzător  $\blacktriangleright$
- **TNFORMATTT** SUPLIMENT

INFORMATII SUPLIMENT

- Apăsaţi tasta soft **INFORMAŢII SUPLIMENT.**
- Sistemul de control deschide o fereastră cu informaţii despre cauza erorii şi modalitatea de rezolvare.
- $\mathbf{b}$ Părăsire informaţii: apăsaţi din nou tasta soft **INFORMAŢII SUPLIMENT.**

#### **Mesaje de eroare cu prioritate ridicată**

Când apare un mesaj de eroare la pornirea sistemului de control din cauza modificărilor sau actualizărilor de hardware, sistemul de control va deschide automat fereastra de eroare. Sistemul de control afişează o eroare a tipului de întrebare.

Puteţi corecta această eroare numai apăsând tasta soft corespunzătoare pentru a confirma întrebarea. Dacă este necesar, sistemul de control continuă dialogul până când cauza sau corectarea erorii a fost determinată în mod clar.

Dacă survine o rară **eroare de verificare a procesorului**, sistemul de control deschide automat fereastra de erori. Nu puteţi corecta o astfel de eroare.

Procedați după cum urmează:

- $\mathbf{p}$ Oprire control
- **Restart**

#### **Tasta soft INFORMAŢII INTERNE**

Tasta soft **INFORMATII INTERNE** oferă informații despre mesajul de eroare. Aceste informatii sunt necesare doar dacă este nevoie de interventie.

- Þ Deschideţi fereastra de erori
- Poziționați cursorul pe mesajul de eroare corespunzător  $\blacktriangleright$

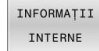

INFORMATII INTERNE

- Apăsați tasta soft **INFORMAŢII INTERNE**
- Sistemul de control deschide o fereastra cu informatiile interne despre eroare.
- Părăsire informaţii detaliate: apăsaţi din nou tasta soft **INFORMAŢII INTERNE**

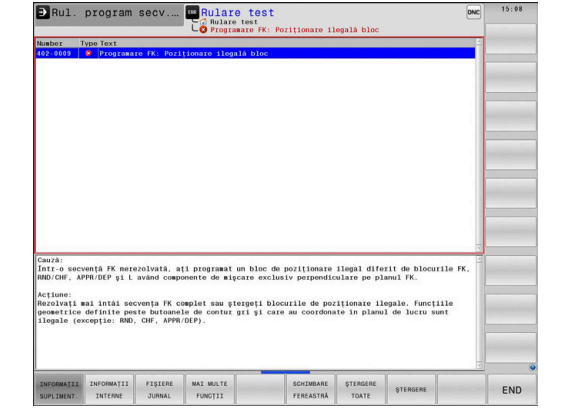

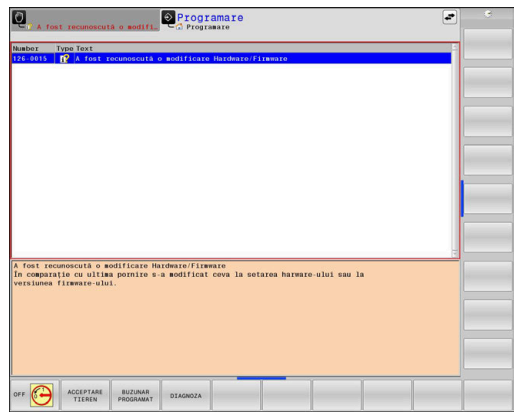

## **Tasta soft GRUPARE**

Dacă activați tasta soft **GRUPARE**, sistemul de control afișează toate avertismentele și mesajele de eroare cu același număr de eroare în aceeași linie a ferestrei de erori. Astfel, lista de mesaje este mai scursă și mai ușor de citit.

Pentru a grupa mesajele de eroare:

- ERR
- Deschideți fereastra de erori

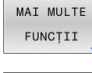

Apăsați tasta soft **MAI MULTE FUNCŢII**

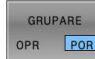

- Apăsați pe tasta soft **GRUPARE**
- Sistemul de control grupează avertismentele şi mesajele de eroare identice.
- Numărul de apariţii ale mesajelor individuale este indicat între paranteze în linia respectivă.

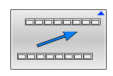

Apăsaţi tasta soft **ÎNAPOI**

# **Tasta soft ACTIVATI AUTOMATA**

Folosind tasta soft **ACTIVATI AUTOMATA**, puteţi specifica numerele de eroare care determină sistemul de control să salveze un fişier de serviciu în cazul în care apare o eroare cu acel număr.

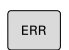

Deschideți fereastra de erori

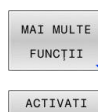

SALVAREA AUTOMATA

- Apăsaţi tasta soft **MAI MULTE FUNCŢII**
- Apăsaţi tasta soft **ACTIVATI AUTOMATA**
- > Sistemul de control deschide fereastra contextuală **ACTIVATI SALVAREA AUTOMATA**.
- Definiți intrările
	- **Număr eroare**: Introduceți numărul de eroare dorit
	- **activ:** activați această opțiune pentru a crea în mod automat fişierul de serviciu
	- **Comentariu:** introduceti un comentariu la acest număr de eroare, dacă este necesar

Dacă apare o eroare cu numărul de eroare specificat, un fișier de serviciu va fi salvat

- Apăsaţi tasta soft **STOCARE**
- **COOPOOL**

 $\overbrace{\text{number}}$ 

STOCARE

Apăsaţi tasta soft **ÎNAPOI**

automat.

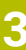
#### **Ştergerea erorilor**

(0)

Sistemul de control poate şterge automat mesajele de avertizare sau de eroare aflate în aşteptare atunci când un program NC este selectat sau repornit. Producătorul maşinii-unelte specifică în parametrul opţional al maşinii **CfgClearError** (nr. 130200) dacă aceste mesaje vor fi şterse automat sau nu.

Setarea implicită din fabrică a sistemului de control definește dacă mesajele de avertizare și de eroare din modurile de operare **Rulare test** și **Programare** vor fi șterse automat din fereastra de eroare. Mesajele emise în modurile de operare ale mașinii nu vor fi șterse.

#### **Ştergerea erorilor în afara ferestrei de erori**

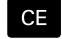

▶ Apăsați tasta CE

> Sistemul de control sterge erorile sau notele afişate în antet.

 $\mathbf i$ 

În anumite situaţii, nu veţi putea utiliza tasta **CE** pentru ştergerea erorilor, deoarece această tastă este utilizată pentru alte funcții.

#### **Ştergerea erorilor**

- ▶ Deschideți fereastra de erori
- Poziționați cursorul pe mesajul de eroare corespunzător

**STERGERE** 

Apăsaţi tasta soft **ŞTERGERE**

STERGERE TOATE

A

Ca alternativă, ştergeţi toate erorile: apăsaţi tasta soft **ŞTERGERE TOATE**

Dacă nu a fost corectată cauza erorii, mesajul de eroare nu poate fi şters. În acest caz, mesajul de eroare rămâne în fereastră.

#### **Jurnalul de erori**

Sistemul de control stochează erorile şi evenimentele importante (de ex., pornirea sistemului) într-un jurnal de erori. Dimensiunea jurnalului de erori este limitată. Dacă jurnalul este plin, sistemul de control va utiliza un al doilea fişier. Dacă şi acesta este plin, primul jurnal de erori este şters şi suprascris etc. Dacă este necesar, comutaţi de la **FIŞIER CURENT** la **FIŞIER ANTERIOR** pentru a vizualiza istoricul.

Deschideţi fereastra de erori Apăsaţi tasta soft **FIŞIERE JURNAL**. FISIERE JURNAL ▶ Deschideți fișierul jurnalului de erori: Apăsați tasta JURNAL soft **JURNAL ERORI** ERORT Setați jurnalul de erori anterior, dacă este necesar: FIŞIER apăsați tasta soft **FIŞIER ANTERIOR** ANTERIOR Setați jurnalul de erori curent, dacă este necesar: FIŞIER apăsați tasta soft **FIŞIER CURENT** CURENT

Cea mai veche înregistrare este la începutul fişierului jurnal, iar cea mai recentă înregistrare se află la sfârşit.

#### **Jurnalul apăsărilor de taste**

Sistemul de control stochează fiecare apăsare de taste şi evenimentele importante (de ex., pornirea sistemului) într-un jurnal de apăsări de taste. Capacitatea jurnalului de apăsări de taste este limitată. Dacă jurnalul de apăsări de taste este plin, sistemul de control comută la un al doilea jurnal de apăsări de taste. Dacă şi acesta este plin, primul jurnal de apăsări de taste este şters şi suprascris etc. Dacă este necesar, comutați de la **FIȘIER CURENT** la **FIŞIER ANTERIOR** pentru a vizualiza istoricul datelor introduse.

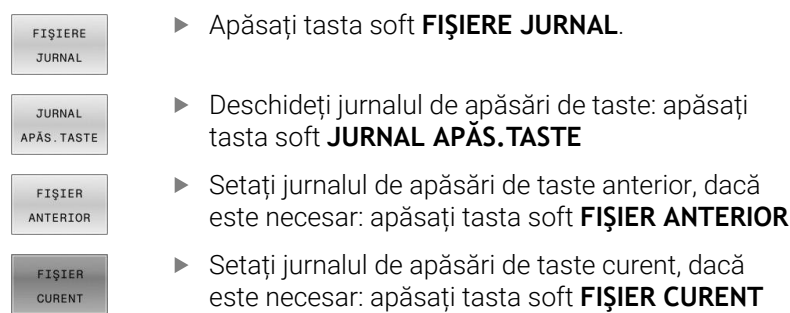

Sistemul de control salvează fiecare tastă apăsată în cursul operării într-un jurnal de apăsări de taste. Cea mai veche înregistrare este la începutul jurnalului de eroare şi cea mai recentă înregistrare se află la sfârşit.

#### **Prezentare generală a tastelor şi a tastelor soft pentru vizualizarea jurnalului**

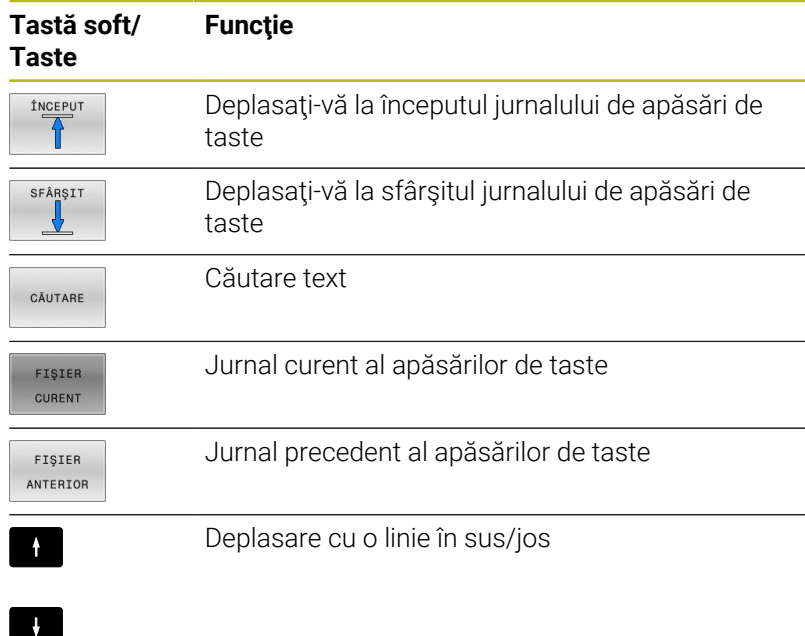

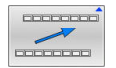

Revenire la meniul principal

#### **Texte informative**

Dacă a apărut o eroare de operare, de ex. apăsarea unei taste nepermise sau introducerea unei valori aflate în afara intervalului valabil, sistemul de control afişează un text informativ în ante pentru a vă notifica referitor la eroarea de operare. Sistemul de control şterge acest text informativ la următoarea introducere validă de date.

#### **Salvarea fişierelor de service**

Dacă este necesar, puteţi salva starea curentă a sistemului de control pentru a fi evaluată de un tehnician de service. Este salvat un grup de fişiere de service (jurnal de erori, de apăsări de taste, precum şi alte fişiere care conţin informaţii despre starea curentă a maşinii şi a prelucrării).

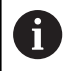

Pentru a facilita trimiterea fișierelor de serviciu prin e-mail, sistemul de control va salva numai programe active NC, cu o dimensiune de până la 10 MB în fișierul de serviciu. În cazul în care programul NC este mai mare, acesta nu va fi adăugat la fișierul de serviciu creat.

Dacă repetaţi funcţia **SALVARE FIŞIERE SERVICE** cu acelaşi nume de fişier, grupul salvat anterior al fişierelor de service va fi suprascris. Prin urmare, utilizaţi alt nume de fişier atunci când executaţi din nou funcția.

#### **Salvarea fişierelor de service**

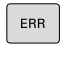

▶ Deschideți fereastra de erori

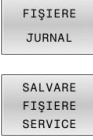

**Apăsați tasta soft FISIERE JURNAL.** 

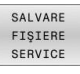

- Apăsaţi tasta soft **SALVARE FIŞIERE SERVICE**
- Sistemul de control deschide o fereastră contextuală în care puteţi introduce un nume de fişier sau calea completă către fişierul de service
- $\alpha$
- Apăsați tasta soft **OK**
- > Sistemul de control salvează fișierul de service.

#### **Închiderea ferestrei de erori**

Pentru a închide din nou fereastra cu erori, procedaţi după cum urmează:

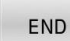

ERR

- Apăsaţi tasta soft **END**
- Alternativă: Apăsați tasta **ERR**
- Sistemul de control închide fereastra de erori.

## **TNCguide: ajutor raportat la context**

#### **Utilizare**

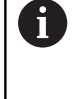

Înainte de a putea utiliza **TNCguide**, trebuie să descărcați fișierele de ajutor de pe pagina principală HEIDENHAIN.

Mai multe informatii: "Descărcarea fisierelor de asistență [curente", Pagina 118](#page-117-0)

Sistemul contextual de asistenţă **TNCguide** include documentaţia pentru utilizator în format HTML. Pentru a apela **TNCguide**, apăsaţi tasta **HELP**. În mod frecvent, sistemul de control afişează imediat informaţiile specifice situaţiei în care a fost apelat ajutorul (apel raportat la context). Dacă editaţi un bloc NC şi apăsaţi pe tasta **HELP**, sunteţi de obicei redirecţionaţi în locul exact din documentaţie care descrie funcţia corespunzătoare.

> Sistemul de control încearcă să pornească **TNCguide** în limba pe care ați selectat-o ca limbă a interfeței de utilizator. Dacă versiunea lingvistică necesară nu este disponibilă, sistemul de control utilizează automat versiunea în limba engleză.

Următoarea documentaţie de utilizator este disponibilă în **TNCguide**:

- Manualul utilizatorului pentru programarea Kllartext п (**BHBKlartext.chm**)
- Manualul utilizatorului pentru programarea ISO (**BHBIso.chm**)
- Manualul utilizatorului pentru configurarea, testarea şi executarea  $\blacksquare$ programelor NC (**BHBoperate.chm**)
- Manualul utilizatorului pentru programarea ciclurilor de prelucrare Ī. (**BHBcycle.chm**)
- Manualul utilizatorului pentru programarea ciclurilor de măsurare pentru piese de prelucrat şi unelte (**BHBtchprobe.chm**)
- $\overline{\phantom{a}}$ Manualul utilizatorului pentru aplicația **TNCdiag**, dacă este necesar (**TNCdiag.chm**)
- Lista cu toate mesajele de eroare (**errors.chm**)

În plus, este disponibil fişierul "carte" **main.chm**, care include conţinutul tuturor fişierelor CHM existente.

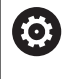

Opțional, producătorul mașinii poate încorpora documentația specifică mașinii în **TNCguide**. Aceste documente apar ca o carte separată în fişierul **main.chm**.

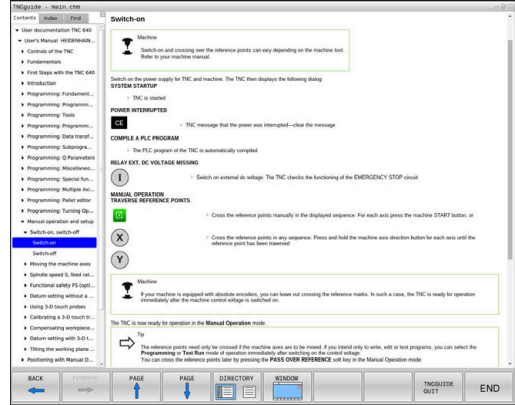

#### **Utilizarea TNCguide**

#### **Apelarea TNCguide**

#### Aveți mai multe opțiuni pentru pornirea **TNCguide**:

- Utilizaţi tasta **HELP**.
- Mai întâi faceți clic pe simbolul de asistență din partea din dreapta jos a ecranului, apoi faceţi clic pe tasta soft corespunzătoare
- Deschideți un fișier de asistență (fișier .chm) prin gestionarul de fişiere. Sistemul de control poate deschide orice fişier .chm, chiar dacă acesta nu este salvat în memoria internă a sistemului de control

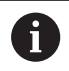

În stația de programare Windows, **TNCguide** este deschis în browser-ul standard definit intern.

Pentru multe dintre tastele soft, există un apel contextual prin care puteți merge direct la descrierea funcției tastei soft. Această opțiune presupune utilizarea mouse-ului.

Procedați după cum urmează:

- ▶ Selectați rândul de taste soft ce conține tasta soft dorită
- Faceţi clic cu mouse-ul pe simbolul asistenţă pe care sistemul de  $\blacktriangleright$ control îl afişează deasupra rândului de taste soft
- Cursorul mouse-ului se transformă într-un semn de întrebare.
- Deplasaţi semnul de întrebare pe tasta soft pentru care doriţi o explicatie
- Sistemul de control deschide **TNCguide**. Dacă nu există niciun punct de introducere pentru tasta soft selectată, atunci sistemul de control deschide fişierul de înregistrare **main.chm**. Puteţi căuta explicaţia dorită utilizând căutarea de text complet sau funcția de navigare.

Chiar dacă editaţi un bloc NC, asistenţa senzitivă la conţinut este disponibilă:

- ▶ Selectați orice bloc NC
- ▶ Selectați cuvântul dorit
- Apăsaţi tasta **HELP**.
- Sistemul de control deschide sistemul de ajutor şi afişează o descriere a funcției active. Acest lucru nu se aplică diferitelor funcții sau cicluri ale producătorului mașinii.

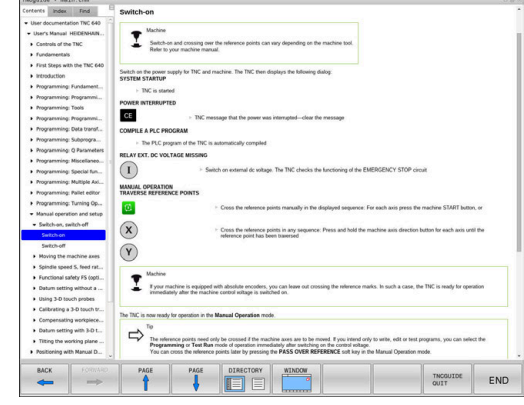

#### **Navigarea în TNCguide**

Cel mai ușor este să utilizați mouse-ul pentru a naviga în **TNCguide**. În partea stângă a ecranului apare un cuprins. Dacă faceţi clic pe triunghiul îndreptat spre dreapta, veţi deschide secţiunile subordonate, iar dacă faceţi clic pe un element, veţi deschide pagina corespunzătoare. Îl puteți utiliza în același mod ca în Windows Explorer.

Poziţiile textelor legate (referinţe indirecte) sunt afişate subliniat şi colorate în albastru. Dacă faceţi clic pe legătură, deschideţi pagina asociată acesteia.

Puteți, de asemenea, să operați TNCguide cu ajutorul tastelor și al tastelor soft. Tabelul următor conţine o prezentare generală a funcțiilor tastelor respective.

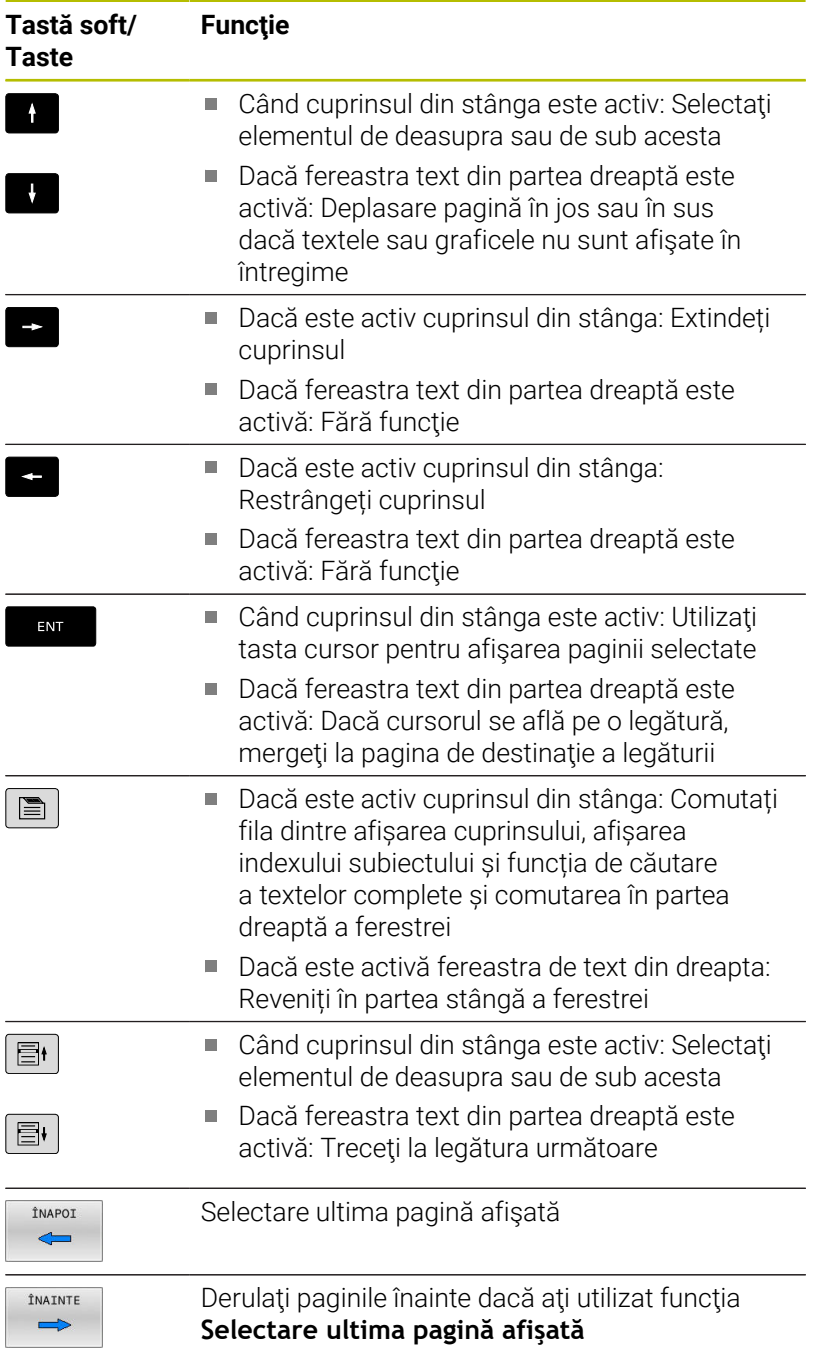

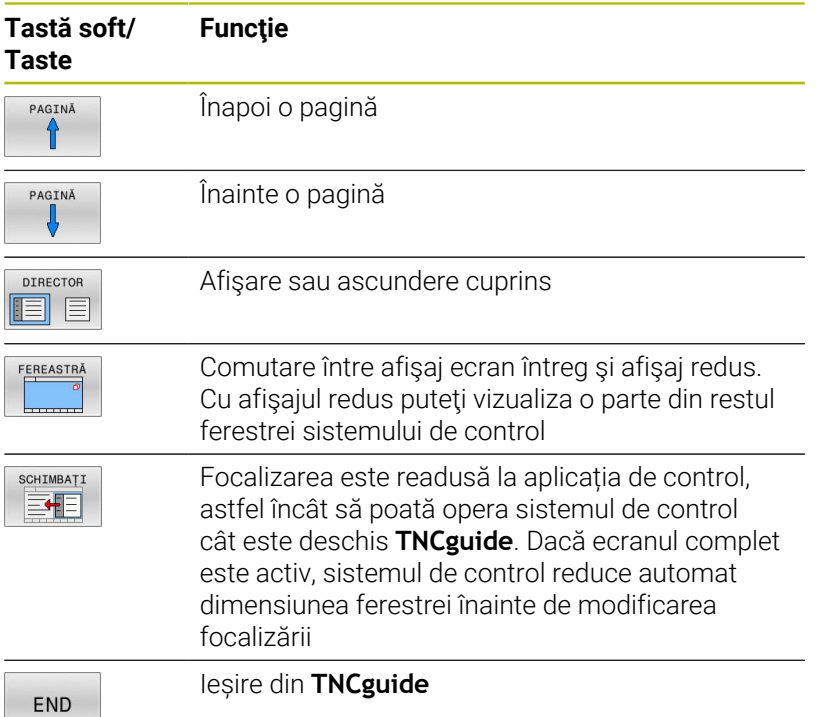

#### **Indexul de subiecte**

Subiectele cele mai importante din manual sunt enumerate în indexul de subiecte (fila **Index**). Le puteţi selecta direct cu ajutorul mouse-ului sau din tastele cu săgeţi.

Partea stângă este activă.

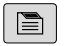

Selectaţi fila **Index**

- Utilizaţi tastele cu săgeţi sau mouse-ul pentru a selecta cuvântul cheie dorit Alternativă:
- Introduceţi primele câteva caractere
- Sistemul de control sincronizează indexul de subiecte şi creează o listă în care puteţi găsi cu mai multă uşurinţă subiectul.
- Utilizaţi tasta **ENT** pentru a apela informaţiile despre cuvântul cheie selectat

#### **Căutarea textului integral**

În fila **Căut.**, puteți să căutați integral în **TNCguide** după un anumit cuvânt.

Partea stângă este activă.

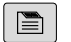

A

#### Selectați fila **Căut.**

- Activaţi câmpul de introducere **Căutare:**
- Introduceţi cuvântul de căutat
- Apăsaţi tasta **ENT**
- Sistemul de control afişează toate sursele ce conțin cuvântul.
- Utilizaţi tastele săgeţi pentru a naviga la sursa dorită
- Apăsaţi tasta **ENT** pentru a vă deplasa la sursa selectată

Căutarea de text integral funcţionează numai pentru cuvinte individuale. Dacă activaţi funcţia **Căutare numai în titluri**, sistemul de

control caută numai în titluri şi ignoră corpul textului. Pentru a activa funcția, utilizați mouse-ul sau selectați-o și apoi apăsaţi pe bara de spaţiu pentru confirmare.

#### <span id="page-117-0"></span>**Descărcarea fişierelor de asistenţă curente**

Veţi găsi fişierele de asistenţă pentru software-ul sistemului de control pe pagina web principală HEIDENHAIN:

#### **[http://content.heidenhain.de/doku/tnc\\_guide/html/en/index.html](http://content.heidenhain.de/doku/tnc_guide/html/en/index.html)**

Navigaţi la fişierul de asistenţă corespunzător după cum urmează:

- ▶ Sisteme de control TNC
- Seria, de ex., TNC 600  $\mathbf{p}$
- $\blacktriangleright$ Numărul software NC dorit, de exempluTNC 640 (34059x-17)

HEIDENHAIN a simplificat schema versiunii, începând cu versiunea 16 a software-ului NC:

- Perioada de publicare determină numărul versiunii.
- Toate modelele de control ale unei perioade de publicare au același număr de versiune.
- Numărul de versiune al stațiilor de programare corespunde numărului de versiune al software-ului NC.
- Selectați versiunea lingvistică dorită din tabelul cu ajutor online  $\mathbf{p}$ **TNCguide (fișierele CHM)**
- ▶ Descărcati fisierul ZIP
- ► Extrageți fișierul ZIP
- Mutaţi fişierele CHM extrase în directorul **TNC:**\**tncguide**\**en** sau în subdirectorul cu limba corespunzătoare de pe sistemul de control

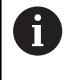

Când utilizaţi **TNCremo** pentru a transfera fişierele .chm la sistemul de control, selectaţi modul binar pentru fişiere cu extensia **.chm**.

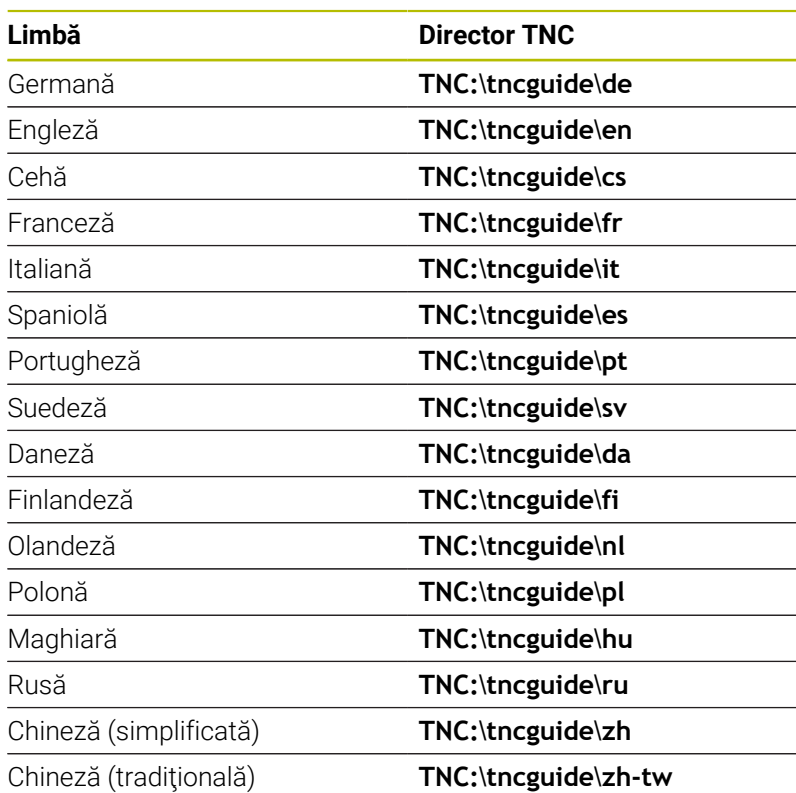

**Noţiuni fundamentale | Mesajele de eroare şi sistemul de ajutor**

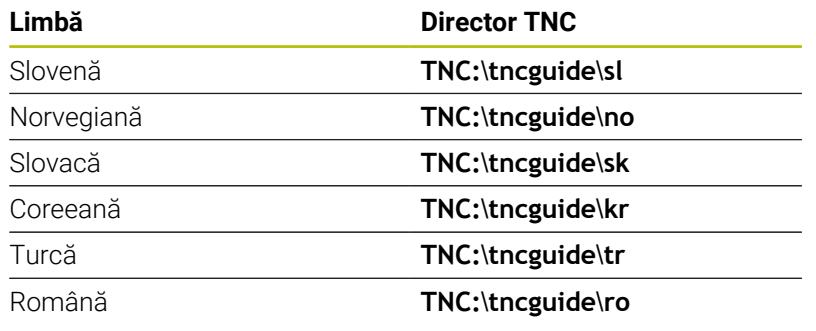

# **3.7 Noţiuni fundamentale despre NC**

## **Dispozitivele de codare a poziției și marcajele de referință**

Axele maşinii sunt echipate cu dispozitive de codare a poziţiei, care înregistrează pozițiile mesei mașinii sau ale sculei. Axele liniare sunt echipate în general cu dispozitive de codare liniare, iar mesele rotative şi axele de înclinare cu dispozitive de codare unghiulare.

Când axa unei maşini se deplasează, dispozitivul corespunzător de codare a poziţiei generează un semnal electric. Sistemul de control evaluează aceste semnale şi calculează poziţia efectivă exactă a axei maşinii.

Dacă există o întrerupere a alimentării cu energie, poziţia calculată nu va mai corespunde cu poziţia efectivă a maşinii. Pentru a recupera această alocare, dispozitivele de codare incrementală a poziţiei sunt dotate cu marcaje de referinţă. Atunci când un marcaj de referinţă este barat, un semnal care identifică un punct de referinţă din cadrul maşinii este transmis către sistemul de control. Aceasta permite sistemului de control să restabilească alocarea poziţiei afişate la poziţia curentă a maşinii. Pentru dispozitivele de codare liniară cu marcaje de referinţă cu distanţă codată, axele maşinii trebuie să se deplaseze cu maxim 20 mm, iar pentru dispozitivele de codare unghiulare, cu maximum 20°.

Cu dispozitivele de codare absolută, o valoare a poziției absolute este transmisă dispozitivului de control imediat după pornire. Astfel, repartiția poziției efective la poziția mașinii este restabilită imediat după pornire.

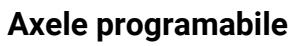

La setarea implicită, axele programabile ale sistemului de control corespund definiţiilor axelor specificate în DIN 66217.

Denumirile axelor programabile sunt indicate în tabelul de mai jos.

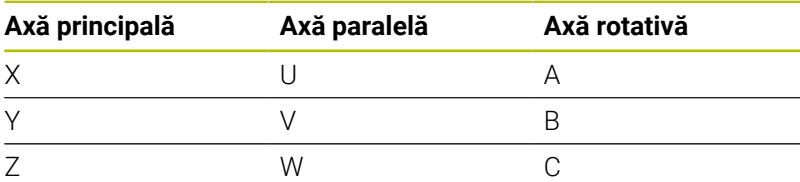

6

Consultaţi manualul maşinii.

Numărul, denumirea şi asignarea axelor programabile depind de maşină.

Producătorul maşinii-unelte poate defini şi alte axe, cum ar fi axele PLC.

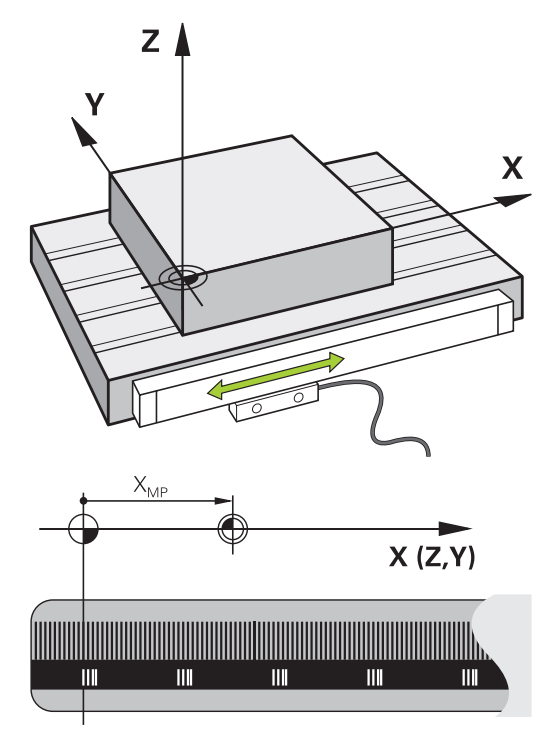

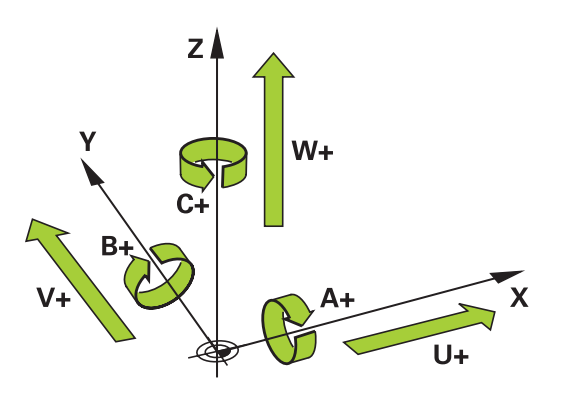

## **Sisteme de referinţă**

Pentru ca sistemul de control să mute o axă conform unui traseu definit, acesta necesită un **sistem de referință**.

Un codor liniar montat paraxial pe o mașină-unealtă poate reprezenta un sistem de referință simplu pentru axele liniare. Codorul liniar reprezintă o **axă numerică** – un sistem de coordonate unidimensional.

Pentru a se apropia de un punct dintr-un **plan**, sistemul de control necesită două axe și, prin urmare, un sistem de referință cu două dimensiuni.

Pentru a se apropia de un punct din **plan**, sistemul de control necesită trei axe și, prin urmare, un sistem de referință cu trei dimensiuni. Dacă aceste trei axe sunt aranjate perpendicular una pe cealaltă, acest lucru creează un așa-numit **sistem de coordonate carteziene tridimensionale**.

 $\mathbf i$ 

 $\mathbf i$ 

Conform regulii mâinii drepte, vârfurile degetelor indică direcțiile pozitive ale celor trei axe principale.

Pentru ca un punct să aibă o poziție unică determinată în spațiu, este necesară o **origine a coordonatelor** în plus față de aranjarea celor trei dimensiuni. Intersecția comună servește ca origine a coordonatelor în sistemul de coordonate 3-D. Această intersecție are coordonatele **X+0**, **Y+0** și **Z+0**.

Pentru ca, de exemplu, sistemul de control să efectueze întotdeauna o schimbare a sculei în aceeași poziție, precum și pentru a executa întotdeauna o operațiune de prelucrare cu referire la poziția curentă a piesei de prelucrat, sistemul de control trebuie să poată face diferența între diferite sisteme de referință.

Sistemul de control distinge între următoarele sisteme de referinţă:

- Sistemul de coordonate al maşinii M-CS: **M**achine **C**oordinate **S**ystem
- Sistemul de coordonate de bază B-CS: **B**asic **C**oordinate **S**ystem
- Ī. Sistemul de coordonate al piesei de prelucrat W-CS: **W**orkpiece **C**oordinate **S**ystem
- Sistemul de coordonate al planului de lucru WPL-CS: **W**orking **Pl**ane **C**oordinate **S**ystem
- Sistemul de coordonate de introducere I-CS: **I**nput **C**oordinate **S**ystem
- i. Sistemul de coordonate al sculei T-CS: **T**ool **C**oordinate **S**ystem

Toate sistemele de referinţă sunt interdependente. Acestea depind, de asemenea, de lantul cinematic al mașinii-unealtă respective. Sistemul de coordonate al maşinii este sistemul de

referinţă.

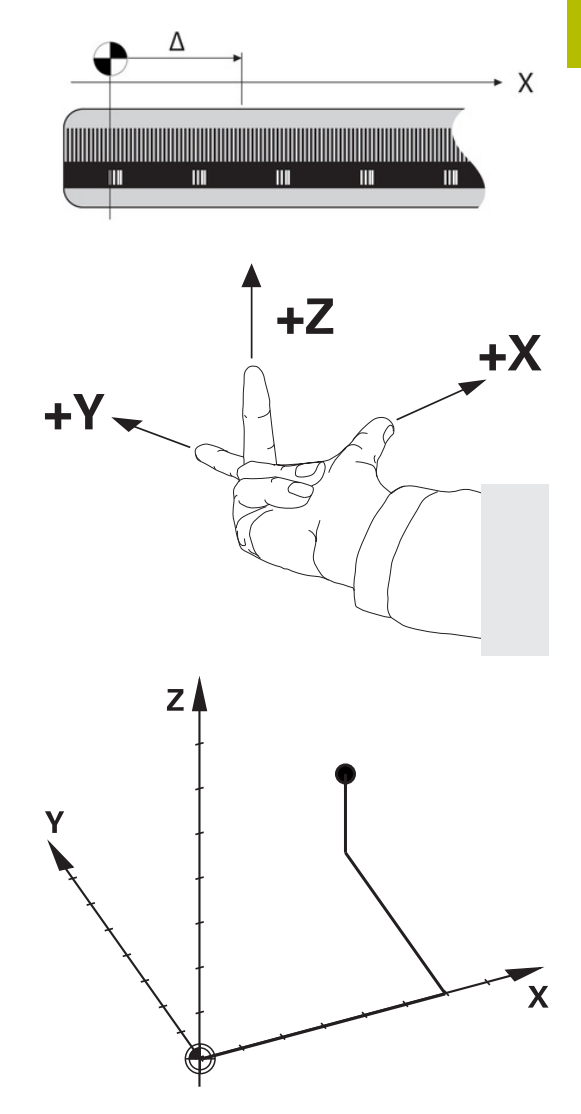

## **Sistemul de coordonate al mașinii M-CS**

Sistemul de coordonate al maşinii corespunde descrierii cinematice şi, prin urmare, conceptului mecanic efectiv al maşinii-unealtă.

Deoarece sistemul mecanic al unei maşini nu corespunde niciodată cu precizie sistemului de coordonate carteziene, sistemul de coordonate al maşinii constă în mai multe sisteme de coordonate unidimensionale. Aceste sisteme de coordonate unidimensionale corespund axelor fizice ale maşinii, care nu sunt în mod necesar perpendiculare unele pe celelalte.

Poziția și orientarea sistemelor de coordonate unidimensionale sunt definite cu ajutorul translațiilor și rotațiilor bazate pe vârful broșei din descrierea cinematică.

Poziţia originii coordonatelor, aşa-numita origine a maşinii, este definită de către producătorul maşinii în timpul configurării acesteia. Valorile din configurația mașinii definesc pozițiile "zero" ale codoarelor şi ale axelor corespunzătoare ale maşinii. Originea maşinii nu trebuie să se afle neapărat la intersecţia teoretică a axelor fizice. Acesta se poate afla şi în afara cursei de avans.

Deoarece valorile de configurare a maşinii nu pot fi modificate de către utilizator, sistemul de coordonate al maşinii este utilizat pentru determinarea poziţiilor constante, de exemplu, a poziţiei de schimbare a sculei.

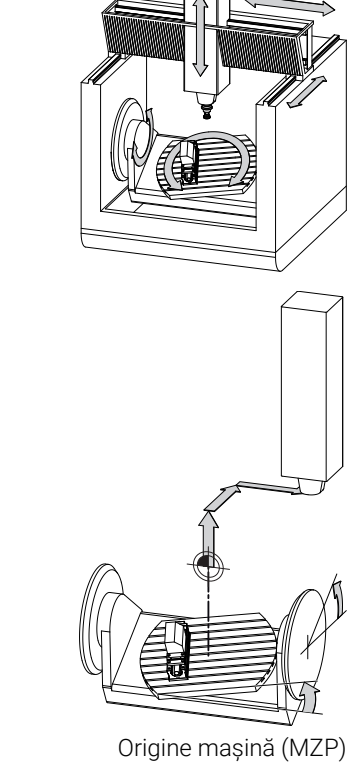

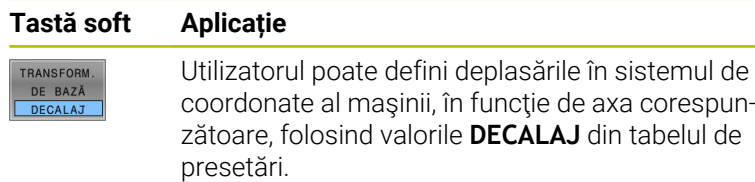

Producătorul maşinii-unelte configurează coloanele **DECALAJ** din gestionarea de presetări în funcţie de maşină.

**Mai multe informaţii:** ["Gestionare presetări", Pagina 206](#page-205-0)

## *ANUNŢ*

#### **Pericol de coliziune!**

O.

Sistemul de control poate prezenta un tabel suplimentar de presetări pentru mese mobile, în funcție de mașină. În acest tabel, producătorul maşinii-unelte poate defini valorile de **ABATERE** care au efect înainte să fie aplicate valorile de **ABATERE** pe care le specificaţi în tabelul de presetări. Fila **PAL** a afişajului suplimentar de stare indică dacă este activă o presetare pentru mese mobile şi care anume. Deoarece valorile de **ABATERE** ale tabelului de presetări pentru mese mobile nu sunt vizibile şi nici editabile, există riscul de coliziune în timpul oricărei mişcări!

- ▶ Consultați documentația producătorului mașinii-unelte
- Utilizaţi presetările pentru mese mobile împreună cu mesele  $\frac{1}{2}$ mobile
- Verificaţi afişarea filei **PAL** înainte de a începe prelucrarea

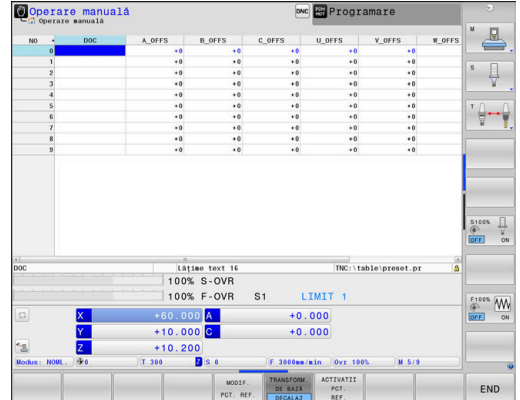

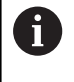

Funcţia **Setări de program globale** (opţiunea 44) oferă suplimentar transformarea **Offset aditiv (M-CS)** pentru axe înclinate. Această transformare este adăugată în valorile **OFFSET** din tabelul de presetări şi tabelul de presetări pentru mese mobile.

O altă funcţie este **OEM-OFFSET**, care este disponibilă ĥ numai producătorului maşinii-unelte. **OEM-OFFSET** poate fi utilizată pentru a defini decalările suplimentare de axe pentru axele rotative şi paralele.

Toate valorile de **ABATERE** (din toate opţiunile de introducere de mai sus pentru **ABATERE**) au ca rezultat diferenţa dintre poziţia **ACTL.** şi **RFACTL** pentru o axă.

Sistemul de control converteşte toate mişcările în sistemul de coordonate al maşinii, indiferent de sistemul de referinţă utilizat pentru introducerea valorilor.

Exemplu de maşină-unealtă cu 3 axe şi axa Y ca axă oblică, nedispusă perpendicular pe planul ZX:

- În modul de operare **Poziţ. cu introd. manuală date**, executaţi un bloc NC cu **L IY+10**
- Pe baza valorilor definite, sistemul de control determină valorile nominale pe baza valorilor definite.
- În timpul poziţionării, sistemul de control deplasează axele **Y şi Z** ale maşinii.
- Afişajele **RFACTL** şi **RFNOML** indică mişcările axelor Y şi Z în sistemul de coordonate al maşinii.
- Afişajele **ACTL.** şi **NOML.** indică o singură mişcare a axei Y în sistemul de coordonate de introducere.
- $\blacktriangleright$ În modul de operare **Poziţ. cu introd. manuală date**, executaţi un bloc NC cu **L IY-10 M91**
- Pe baza valorilor definite, sistemul de control determină valorile nominale pe baza valorilor definite.
- În timpul poziţionării, sistemul de control deplasează numai axa **Y** a maşinii.
- Afişajele **RFACTL** şi **RFNOML** indică o singură mişcare a axei Y în sistemul de coordonate al maşinii.
- Afişajele **ACTL.** şi **NOML.** indică mişcările axelor Y şi Z în sistemul de coordonate de introducere.

Utilizatorul poate programa poziţii în raport cu originea maşinii, de ex. utilizând funcţia diversă **M91**.

#### **Sistemul de coordonate de bază B-CS**

Sistemul de coordonate de bază este un sistem 3-D de coordonate carteziene. Originea coordonatelor reprezintă capătul modelului cinematic.

În majoritatea cazurilor, orientarea sistemului de coordonate de bază corespunde celei a sistemului de coordonate al maşinii. Pot exista excepții de la această regulă dacă un producător utilizează transformări cinematice suplimentare.

Modelul cinematic şi, prin urmare, poziţia originii coordonatelor din sistemul de coordonate de bază sunt definite de către producătorul maşinii în configuraţia acesteia. Utilizatorul nu poate modifica valorile de configurare a maşinii.

Sistemul de coordonate de bază serveşte la determinarea poziţiei şi

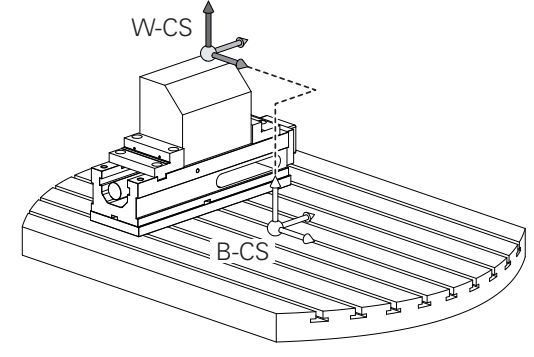

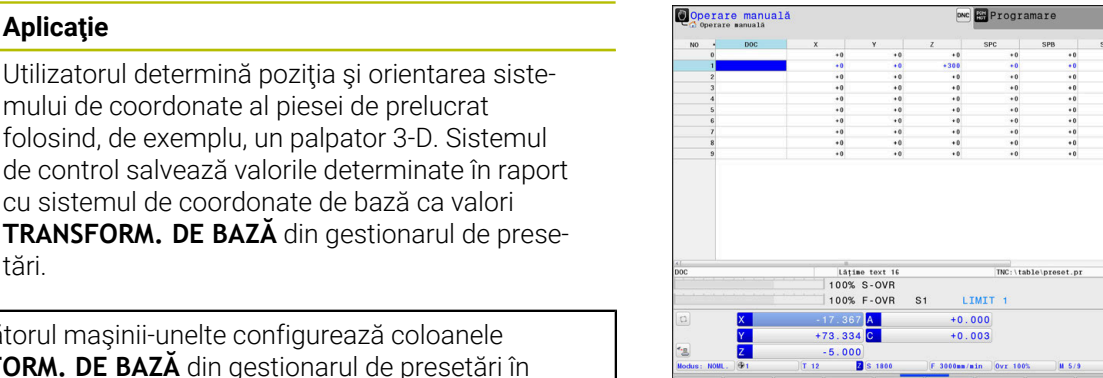

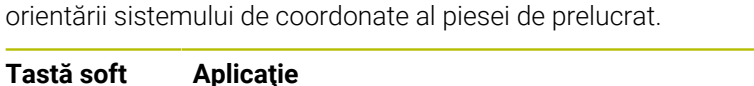

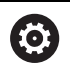

TRANSFORM DE BAZĂ DECALAJ

> Producătorul masinii-unelte configurează coloanele **TRANSFORM. DE BAZĂ** din gestionarul de presetăr functie de masină.

**Mai multe informaţii:** ["Gestionare presetări", Pagina 206](#page-205-0)

## *ANUNŢ*

#### **Pericol de coliziune!**

tări.

Sistemul de control poate prezenta un tabel suplimentar de presetări pentru mese mobile, în funcţie de maşină. În acest tabel, producătorul maşinii-unelte poate defini valorile de **TRANSFORM. DE BAZĂ** care au efect înainte să fie aplicate valorile de **TRANSFORM. DE BAZĂ** pe care le specificaţi în tabelul de presetări. Fila **PAL** a afişajului suplimentar de stare indică dacă este activă o presetare pentru mese mobile și care anume. Deoarece valorile de **TRANSFORM. DE BAZĂ** ale tabelului de presetări pentru mese mobile nu sunt vizibile şi nici editabile, există pericolul de coliziune în timpul tuturor mişcărilor!

- ▶ Consultați documentația producătorului mașinii-unelte
- Utilizaţi presetările pentru mese mobile împreună cu mesele mobile
- Verificaţi afişarea filei **PAL** înainte de a începe prelucrarea

#### **Sistemul de coordonate al piesei de prelucrat W-CS**

Sistemul de coordonate al piesei de prelucrat este un sistem 3-D de coordonate carteziene. Originea coordonatelor reprezintă punctul de referință activ.

Poziția și orientarea sistemului de coordonate al piesei de prelucrat depind de valorile **TRANSFORM. DE BAZĂ** de pe rândul activ din tabelul de presetări.

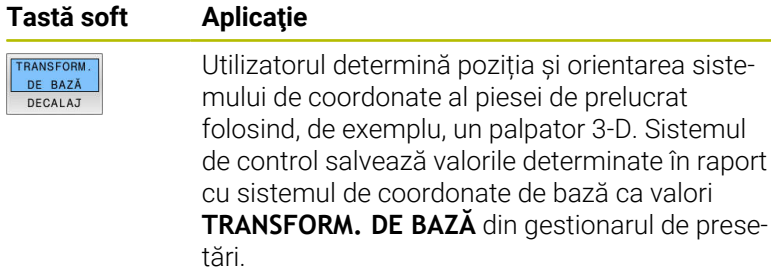

**Mai multe informaţii:** ["Gestionare presetări", Pagina 206](#page-205-0)

Funcția Setări de program globale (opțiunea 44) oferă suplimentar următoarele transformări:

- **Rotire de bază aditivă (W-CS)** este adăugată la o rotație de bază sau o rotație de bază 3-D din tabelul de presetări și tabelul de presetări pentru mese mobile. **Rotire de bază aditivă (W-CS)** este prima transformare posibilă în sistemul de coordonate al piesei de prelucrat (W-CS).
- Functia **Deplasare (W-CS)** este adăugată la decalarea (ciclul **7 DEPL. DECALARE OR.**) definită în programul NC înainte de înclinarea planului de lucru.
- Funcţia **Oglindire** este adăugată la oglindirea (ciclul **8 IMAGINE OGLINDA**) care este definită în programul NC înainte de înclinarea planului de lucru.
- Valoarea **Deplasare (mW-CS)** este aplicată în sistemul de coordonate modificate ale piesei de prelucrat după aplicarea transformării **Deplasare (W-CS)** sau **Oglindire (W-CS)** şi înainte de înclinarea planului de lucru.

În sistemul de coordonate al piesei de prelucrat, utilizatorul defineşte pozitia și orientarea sistemului de coordonate al planului de lucru folosind transformări.

Transformări în sistemul de coordonate al piesei de prelucrat:

■ functiile **3D ROT** 

 $\mathbf i$ 

- functiile **PLAN**
- Ciclul **19 PLAN DE LUCRU**
- Ciclul **7 DEPL. DECALARE OR.**  $\overline{\phantom{a}}$

(decalare **înainte** de înclinarea planului de lucru)

Ciclul **8 IMAGINE OGLINDA** (oglindire **înainte** de înclinarea planului de lucru)

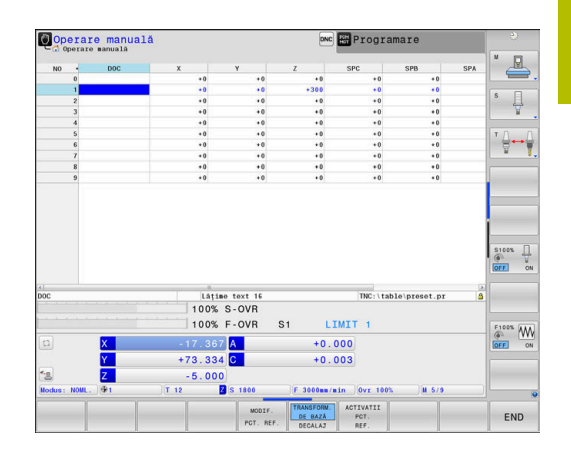

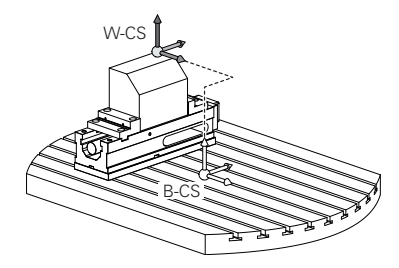

A

A

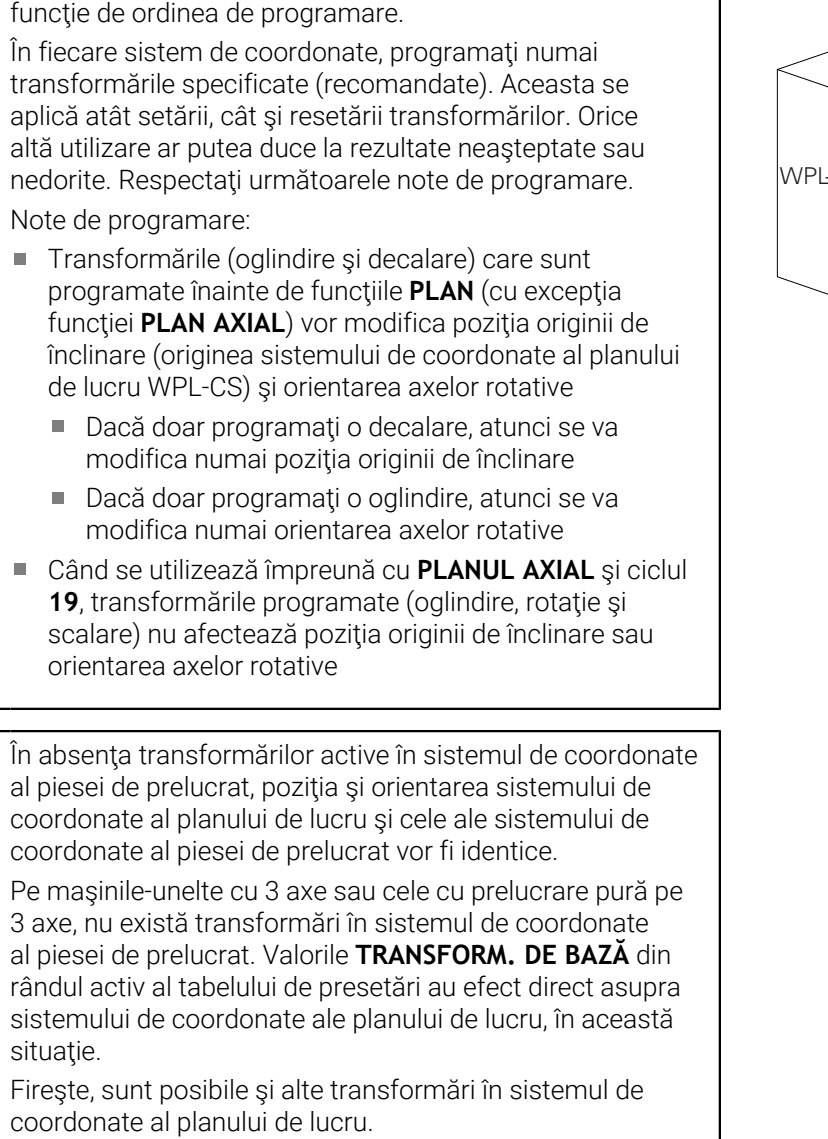

Rezultatele transformărilor depind unele de celelalte, în

**Mai multe informaţii:** ["Sistemul de coordonate al planului](#page-126-0) [de lucru WPL-CS", Pagina 127](#page-126-0)

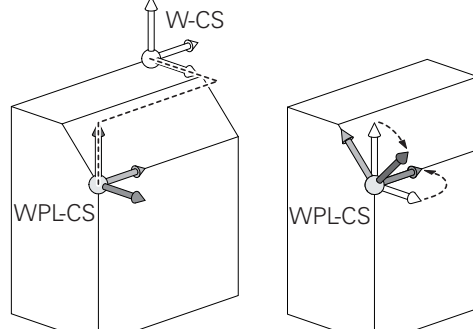

#### <span id="page-126-0"></span>**Sistemul de coordonate al planului de lucru WPL-CS**

Sistemul de coordonate al planului de lucru este un sistem 3-D de coordonate carteziene.

Poziția și orientarea sistemului de coordonate al planului de lucru depind de transformările active din sistemul de coordonate al piesei de prelucrat.

În absenţa transformărilor active în sistemul de coordonate al piesei de prelucrat, poziţia şi orientarea sistemului de coordonate al planului de lucru şi cele ale sistemului de coordonate al piesei de prelucrat vor fi identice. Pe maşinile-unelte cu 3 axe sau cele cu prelucrare pură pe

3 axe, nu există transformări în sistemul de coordonate al piesei de prelucrat. Valorile **TRANSFORM. DE BAZĂ** din rândul activ al tabelului de presetări au efect direct asupra sistemului de coordonate ale planului de lucru, în această situație.

În sistemul de coordonate al planului de lucru, utilizatorul defineşte poziția și orientarea sistemului de coordonate de introducere folosind transformări.

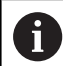

6

Funcţia **Frezare-strunjire** (opţiunea 50) oferă suplimentar transformările **Rotaţie OEM** şi **unghi de precesiune**.

- **Rotaţia OEM** este disponibilă numai producătorului maşinii-unelte şi are efect înaintea **unghiului de precesiune**
- **Unghiul de precesie** este definit în Ciclurile **800 AJUST. SIST.DE ROT.**, **801 RESTARE COORDONATE SIST. ROTATIE** și **880 FREZ. AUTOGENER DANT** și intră în vigoare înainte de alte transformări ale sistemului de coordonate ale planului de lucru

Valorile active ale celor două transformări (dacă nu sunt egale cu 0) sunt afişate pe fila **POS** pentru afişajul extins de stare. Verificați valorile și în modul de frezare necesar din cauză că orice transformări active vor rămâne active şi în modul respectiv!

Consultaţi manualul maşinii.

Producătorul maşinii-unelte poate utiliza şi transformările **Rotatie OEM** și unghi de precesiune fără funcția Frezarestruniire (optiunea 50).

Transformări în sistemul de coordonate al planului de lucru:

- Ciclul **7 DEPL. DECALARE OR.**
- m. Ciclul **8 IMAGINE OGLINDA**
- Ciclul **10 ROTATIE**
- Ciclul **11 SCALARE**  $\mathbf{r}$
- Ciclul **26 SCALARE SPEC. AXA**
- **RELATIV LA PLAN**

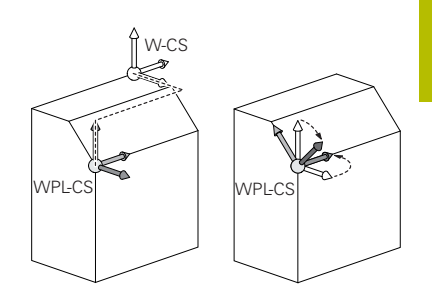

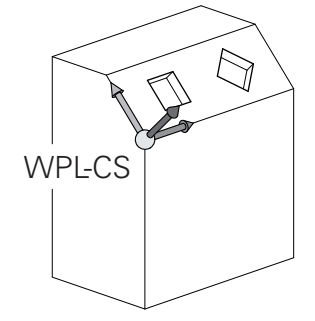

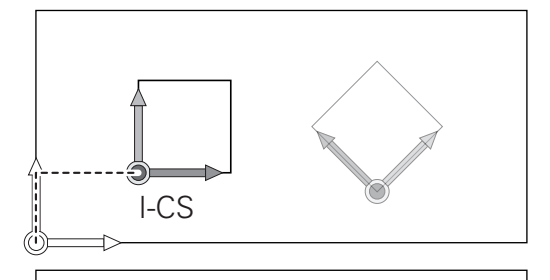

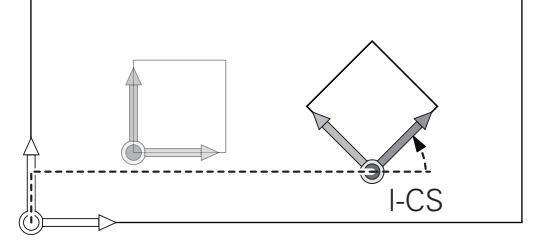

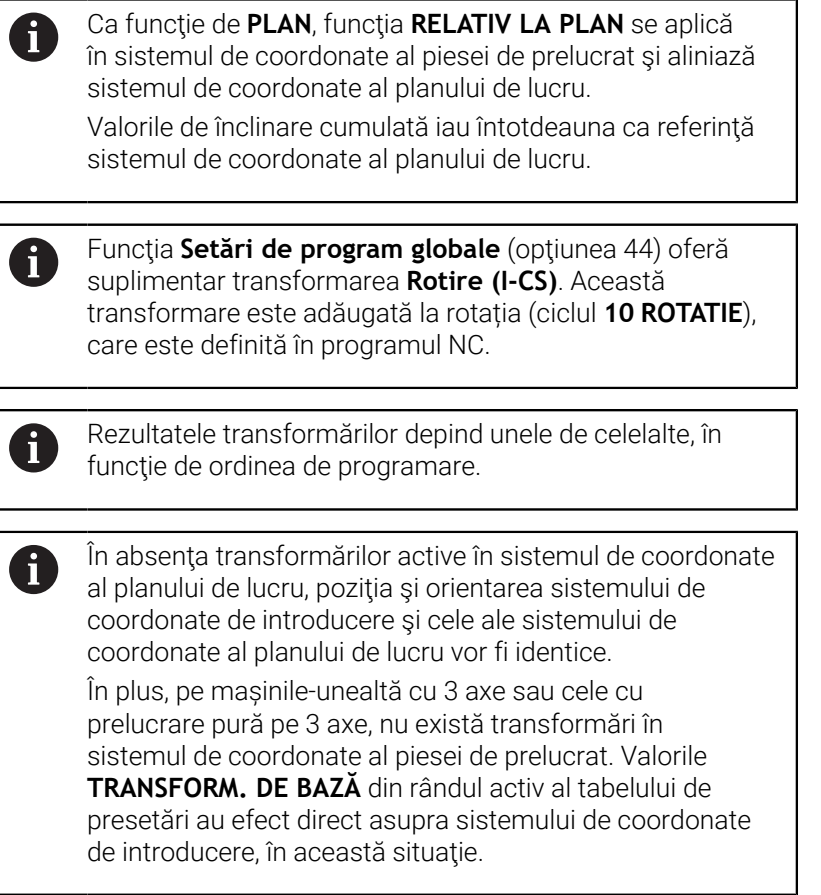

#### **Sistemul de coordonate de introducere I-CS**

Sistemul de coordonate de introducere este un sistem 3-D de coordonate carteziene.

Poziția și orientarea sistemului de coordonate de introducere depind de transformările active din sistemul de coordonate al planului de lucru.

În absenţa transformărilor active în sistemul de coordonate al planului de lucru, poziţia şi orientarea sistemului de coordonate de introducere şi cele ale sistemului de coordonate al planului de lucru vor fi identice. În plus, pe mașinile-unealtă cu 3 axe sau cele cu prelucrare pură pe 3 axe, nu există transformări în sistemul de coordonate al piesei de prelucrat. Valorile **TRANSFORM. DE BAZĂ** din rândul activ al tabelului de presetări au efect direct asupra sistemului de coordonate de introducere, în această situaţie.

Cu ajutorul blocurilor de poziţionare din sistemul de coordonate de introducere, utilizatorul defineşte poziţia sculei şi, prin urmare, poziţia sistemului de coordonate al sculei.

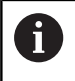

Afişajele **NOML.**, **ACTL.**, **LAG** şi **DSTACT** se bazează, de asemenea, pe sistemul de coordonate introdus.

Blocuri de poziţionare în sistemul de coordonate de introducere:

- Blocurile de poziționare paraxială
- Blocuri de pozitionare cu coordonate carteziene sau polare
- $\blacksquare$ Blocuri de pozitionare cu coordonate carteziene sau vectori normali la suprafaţă

#### **Exemplu**

**7 X+48 R+**

#### **7 L X+48 Y+102 Z-1.5 R0**

#### **7 LN X+48 Y+102 Z-1.5 NX-0.04658107 NY0.00045007 NZ0.8848844 R0**

Poziţia sistemului de coordonate al sculei este determinată de coordonatele carteziene X, Y şi Z şi în cazul blocurilor de poziţionare cu vectori normali la suprafaţă.

Împreună cu compensarea 3-D a sculei, poziţia sistemului de coordonate al sculei poate fi deplasată de-a lungul vectorilor normali la suprafaţă.

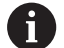

 $\mathbf i$ 

Orientarea sistemului de coordonate al sculei poate fi efectuată în diferite sisteme de referinţă.

**Mai multe informaţii:** ["Sistemul de coordonate al sculei T-](#page-129-0)[CS", Pagina 130](#page-129-0)

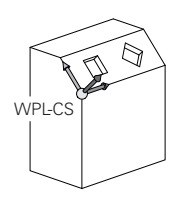

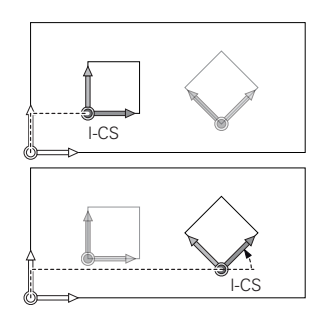

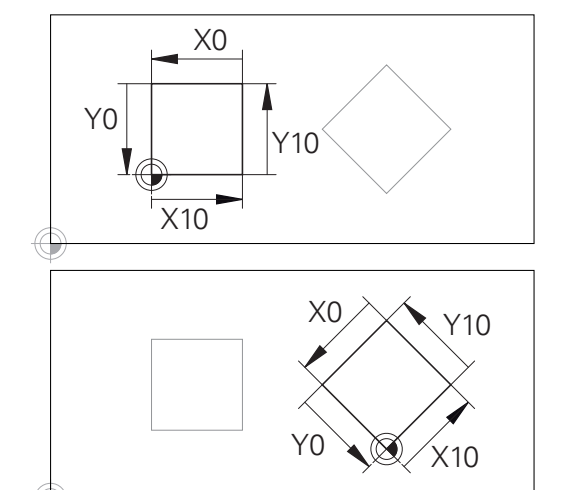

Un contur care ja ca referință originea sistemului de coordonate poate fi transformat cu uşurinţă în orice fel doriţi.

#### <span id="page-129-0"></span>**Sistemul de coordonate al sculei T-CS**

Sistemul de coordonate al sculei este un sistem 3-D de coordonate carteziene. Originea coordonatelor reprezintă punctul de referinţă al sculei. Valorile din tabelul de scule, **L** şi **R** pentru sculele de frezare şi **ZL**, **XL** şi **YL** pentru sculele de strunjire, iau ca referinţă acest punct.

**Mai multe informaţii:** ["Introducerea datelor sculei în tabel",](#page-144-0) [Pagina 145](#page-144-0) şi ["Datele sculei", Pagina 425](#page-424-0)

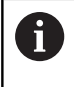

Pentru ca monitorizarea dinamică a coliziunilor (opţiunea 40) să monitorizeze corect scula, valorile din tabelul de scule trebuie să corespundă dimensiunilor efective ale sculei.

În funcție de valorile din tabelul de scule, originea coordonatelor pentru sistemul de coordonate al sculelor este decalat la punctul central al sculei (TCP).

Dacă programul NC nu ia ca referință vârful sculei, centrul sculei trebuie deplasat. Deplasarea necesară este implementată în programul NC cu ajutorul valorilor delta în timpul apelării sculei.

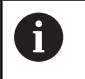

i

Poziția TCP afișată în diagramă este obligatorie împreună cu compensarea sculei 3D.

Cu ajutorul blocurilor de poziţionare din sistemul de coordonate de introducere, utilizatorul defineşte poziţia sculei şi, prin urmare, poziţia sistemului de coordonate al sculei.

Dacă este activă funcţia **TCPM** sau funcţia auxiliară **M128**, orientarea sistemului de coordonate al sculei depinde de unghiul de înclinare curent al sculei.

Utilizatorul defineşte unghiul de înclinare al sculei fie în sistemul de coordonate al maşinii, fie în cel al planului de lucru.

Unghiul de înclinare al sculei în sistemul de coordonate al maşinii:

#### **Exemplu**

#### **7 L X+10 Y+45 A+10 C+5 R0 M128**

Unghiul de înclinare a sculei în sistemul de coordonate al planului de lucru:

#### **Exemplu**

- **6 FUNCTION TCPM F TCP AXIS SPAT PATHCTRL AXIS**
- **7 L A+0 B+45 C+0 R0 F2500**
- **7 LN X+48 Y+102 Z-1.5 NX-0.04658107 NY0.00045007 NZ0.8848844 TX-0.08076201 TY-0.34090025 TZ0.93600126 R0 M128**
- **7 LN X+48 Y+102 Z-1.5 NX-0.04658107 NY0.00045007 NZ0.8848844 R0 M128**

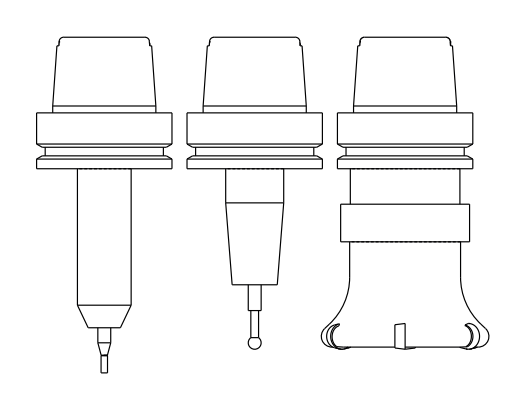

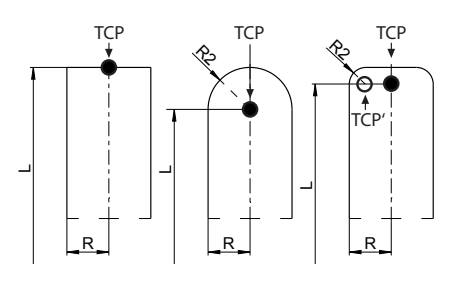

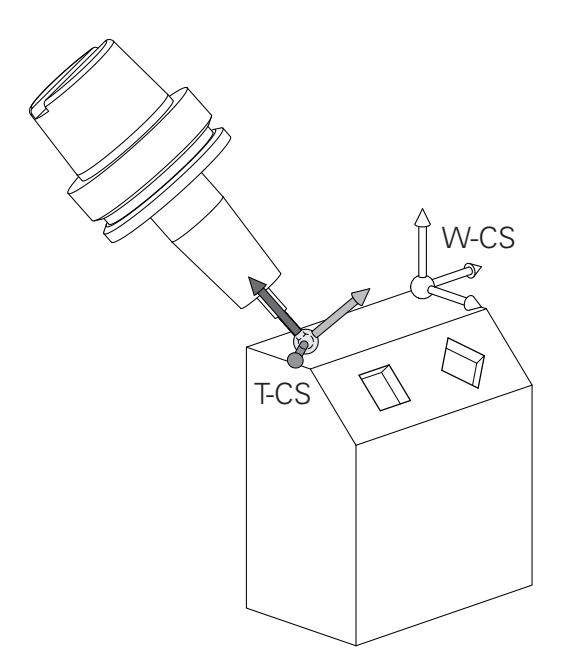

În cazul blocurilor de poziționare cu vectori prezentate, A compensarea 3D a sculei este posibilă cu valorile de compensare **DL**, **DR** și **DR2** din blocul **TOOL CALL** sau din tabelul de compensare **.tco**. Modurile de funcţionare a valorilor de compensare depind de tipul sculei. DL+ Sistemul de control detectează diferitele tipuri de scule cu ajutorul coloanelor **L**, **R** şi **R2** din tabelul de scule: DR- $R2_{TAB} + DR2_{TAB} + DR2_{PROG} = 0$ DL-→ freză de capăt  $\blacksquare$  R2<sub>TAB</sub> + DR2<sub>TAB</sub> + DR2<sub>PROG</sub> = R<sub>TAB</sub> + DR<sub>TAB</sub> + DR<sub>PROG</sub>  $\rightarrow$  freză sferică  $0 < R2_{TAB} + DR2_{TAB} + DR2_{PROG} < R_{TAB} + DR_{TAB} + DR_{PROG}$ → freză de colț rază sau freză toroidală

Dacă funcţia **TCPM** sau funcţia diversă **M128** nu este activă, orientarea sistemului de coordonate al sculei va fi cea a sistemului de coordonate de introducere.

 $\mathbf{i}$ 

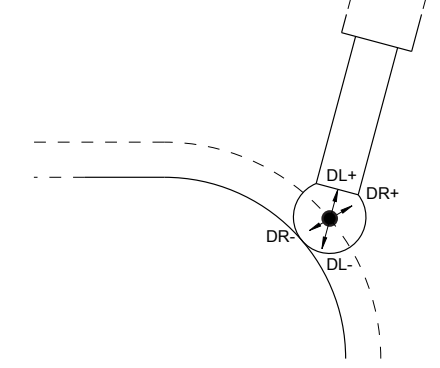

## **3.8 Accesorii: Palpatoare 3-D şi roţi de mână electronice HEIDENHAIN**

## **Palpatoarele 3-D**

而

Aplicatiile pentru palpatoarele HEIDENHAIN 3-D:

- Alinia piesele de prelucrat automat
- Setati presetări rapid și sigur
- Măsuraţi piesa de prelucrat în timpul rulării programului
- Măsura şi inspecta sculele

Toate funcţiile furnizate de ciclurile palpatorului sunt descrise în Manualul de utilizare pentru **programarea ciclurilor de măsurare pentru piese de prelucrat şi scule**. Contactați HEIDENHAIN dacă aveți nevoie de acest manual de utilizare. ID: 1303409-xx

#### **Palpatoare cu declanşator TS 260, TS 460, TS 642, TS 740 şi TS 760**

Palpatoarele TS 248 și TS 260 sunt deosebit de rentabile și transmit semnalele de comutare prin intermediul unui cablu.

Palpatoarele wireless TS 642 și TS 740, precum și palpatoarele mai mici TS 460 și TS 760 sunt adecvate pentru mașini cu schimbătoare de scule. Toate palpatoarele de mai sus prezintă transmisie în infraroşu a semnalelor. TS 460 și TS 760 acceptă și transmisia wireless. TS 460 oferă protecție opțională împotriva coliziunilor.

Palpatoarele HEIDENHAIN dispun fie de un comutator optic rezistent la uzură, fie de mai mulți senzori de presiune de înaltă precizie (TS 740 și TS 760) pentru a detecta deformările tijei. La deflecţie, este generat un semnal de comutare, care determină sistemul de control să stocheze poziția curentă a palpatorului ca valoare efectivă.

## **Palpatoare pentru scule TT 160 şi TT 460**

Palpatoarele TT 160 şi TT 460 sunt concepute pentru măsurarea şi inspectarea eficientă şi precisă a dimensiunilor sculei.

Sistemul de control oferă cicluri care vă permit să determinaţi lungimea şi raza sculei în timp ce broşa se roteşte sau este oprită. Palpatorul pentru scule are un design rezistent şi un nivel ridicat de protecţie, care îl face insensibil la agenţi de răcire şi deşeuri. Un comutator optic rezistent la uzură generează semnalul de comutare. Cu TT 160, transmisia semnalelor se realizează prin cablu. TT 460 acceptă transmisia în infraroşu şi radio.

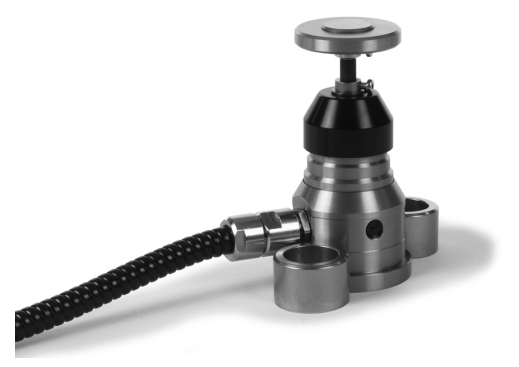

#### **Roţi de mână electronice HR**

**(c)** 

Roţile de mână electronice facilitează traversarea manuală pe şinele axelor. Este disponibilă o gamă largă de avansuri transversale pentru rotaţia roţii de mână. Roţile de mână portabile HR 510, HR 520 şi HR 550FS sunt disponibile la HEIDENHAIN în plus faţă de roţile de mână montate pe panou HR 130 şi HR 150.

**Mai multe informaţii:** ["Avans cu roţi de mână electronice",](#page-186-0) [Pagina 187](#page-186-0)

> De asemenea, puteţi conecta simultan şi utiliza alternativ mai multe roţi de mână electronice pe sistemele de control cu interfaţa serială **HSCI** (HEIDENHAIN Serial Controller Interface – interfaţa HEIDENHAIN de controler serial) pentru componentele de control.

Configurația este efectuată de producătorul mașinii-unelte.

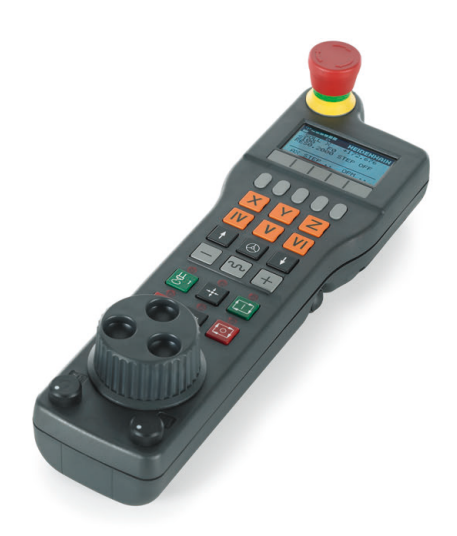

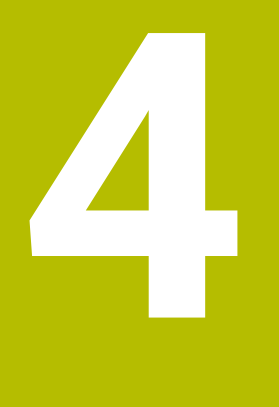

# **Scule**

# **4.1 Datele sculei**

## **Numărul sculei, numele sculei**

Fiecare sculă este identificată printr-un număr între 0 şi 32767. Dacă lucraţi cu tabele de scule, puteţi introduce şi un nume pentru fiecare sculă. Numele sculelor pot avea până la 32 de caractere.

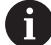

**Caractere speciale admise**: #  $\frac{6}{5}$  % & . - \_ . 0 1 2 3 4 5 6 7 8 9 @ A B C D E F G H I J K L M N O P Q R S T U V W X Y Z

Sistemul de control introduce automat majuscule în locul literelor mici în timpul salvării.

**Caractere nepermise**: <Spatii albe>!"'() \* + : ; < = > ? [/] ^  $\{ | \}$  ~

Numărul de sculă 0 este definit automat ca scula 0, cu lungimea L=0 şi raza R=0. În tabelele de scule, scula T0 trebuie de asemenea definită cu L=0 şi R=0.

Alocați nume unice pentru scule!

De exemplu, dacă sistemul de control găsește mai multe scule disponibile în magazia de scule, acesta introduce scula cu cea mai scurtă durată de utilizare rămasă.

- Scula care se află în broșă
- × Scula care se află în magazie

Consultaţi manualul maşinii.

Dacă există mai multe magazii, producătorul mașinii poate specifica secvența de căutare a sculelor în magazii.

Scula care este definită în tabelul de scule, dar în prezent nu se Ī. află în magazie

De exemplu, dacă sistemul de control găsește mai multe scule disponibile în magazia de scule, acesta introduce scula cu cea mai scurtă durată de utilizare rămasă.

## **ID bază de date**

Într-o bază de date de scule pentru toate maşinile puteţi identifica scule cu ID-uri unice în baza de date (de ex. într-un atelier). Acest lucru vă permite să coordonaţi mai uşor sculele de la mai multe maşini.

Sistemul de control nu permite apelarea unei scule cu ID-ul din baza de date.

Pentru sculele indexate, puteți defini ID-ul din baza de date fie numai pentru scula principală existentă fizic, fie ca ID pentru înregistrarea datelor la fiecare index.

**Mai multe informaţii:** ["Elemente de bază pentru tabel de scule",](#page-138-0) [Pagina 139](#page-138-0)

ID-ul dintr-o bază de date poate conține maximum 40 de caractere și este unic în gestionarea sculelor.

## **Lungimea sculei L**

i

 $\mathbf i$ 

ň

Trebuie să introduceți lungimea **L** a sculei de fiecare dată, ca valoare absolută bazată pe punctul de referință a sculei.

> Lungimea absolută a sculei este esenţială pentru sistemul control, pentru a putea îndeplini numeroase funcţii (de exemplu, simularea de îndepărtare a materialului sau **Supravegherea dinamică a coliziunii DCM**).

Lungimea absolută a palpatorului este întotdeauna raportată la punctul de referință al sculei. Producătorul mașinii unealtă definește, de obicei, vârful broșei ca punct de referință a sculei.

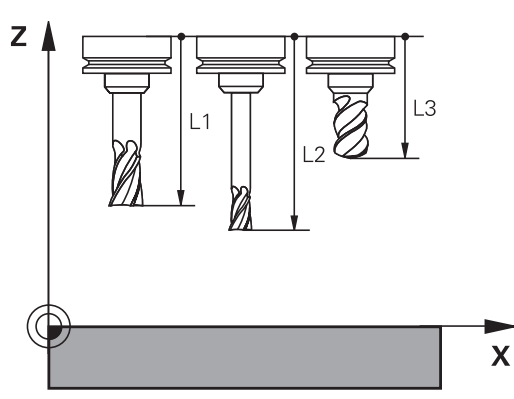

#### **Măsurare lungime sculă**

Puteţi măsura sculele în maşină (de ex., cu un palpator) sau exterior, cu un dispozitiv de presetare. În cazul în care aceste măsurători nu sunt posibile, puteți determina lungimea sculei.

Aveți la dispoziție următoarele opțiuni pentru a determina lungimea sculei:

- Cu un aparat de măsurare
- Cu un știft de calibrare (instrument de inspecție)  $\overline{\phantom{a}}$

Înainte de a determina lungimea sculei, trebuie să stabiliți presetarea în axa broșei.

#### **Determinarea lungimii sculei cu un aparat de măsurare**

Puteți stabili presetarea numai cu un aparat de măsurare dacă punctul de referință al sculei este la vârful broșei.

Aşezaţi presetarea pe suprafaţa pe care va fi apoi palpată cu scula. Este posibil ca această suprafață să trebuiască să fie creată prima.

Procedați după cum urmează pentru a seta originea cu aparatul de măsurare:

- Așezați aparatul de măsurare pe masa mașinii
- Poziționați vârful broșei lângă aparatul de măsurare
- Mutați treptat direcția **Z+** până când puteți glisa aparatul de măsurare sub vârful broșei
- Setați originea în **Z**

Pentru a determina lungimea uneltei, se procedează după cum urmează:

- ▶ Introduceți scula
- $\triangleright$  Schitați suprafața
- Sistemul de control afișează lungimea absolută a uneltei ca poziția reală pe ecranul de poziție.

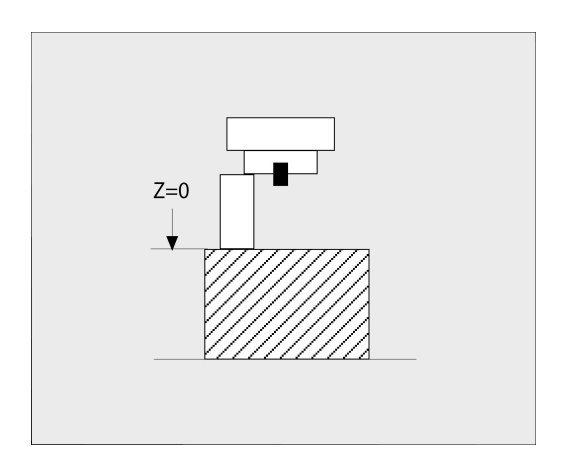

#### **Determinarea lungimii uneltei cu un știft de calibrare și un mecanism de reglare a uneltei**

Procedați după cum urmează pentru a stabili presetarea cu un știft de calibrare și un mecanism de reglare a uneltei:

- Fixați mecanismul de reglare a uneltei pe masa mașinii.
- Aduceți inelul interior flexibil al mecanismului de reglare la aceeași înălțime cu a inelului exterior fix.
- $\bar{\bar{P}}$ Setați aparatul de măsurare la 0
- Mutați știftul de calibrare pe inelul interior flexibil.
- Setați originea în **Z**  $\blacktriangleright$  .

Pentru a determina lungimea uneltei, se procedează după cum urmează:

- **Introduceți scula**
- $\blacktriangleright$ Deplasați unealta pe inelul interior flexibil până când aparatul de măsurare afișează 0.
- Sistemul de control afișează lungimea absolută a uneltei ca poziția reală pe ecranul de poziție.

## **Raza sculei R**

Puteţi introduce direct raza R a sculei.

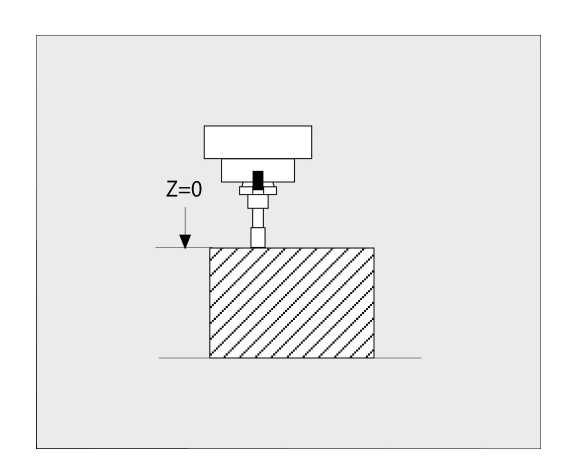

## <span id="page-138-0"></span>**Elemente de bază pentru tabel de scule**

Puteţi defini şi stoca până la 32.767 de scule împreună cu datele acestora într-un tabel de scule.

Trebuie să utilizați tabelele de scule:

- $\mathcal{L}_{\mathcal{A}}$ doriți să utilizați scule indexate, precum burghie în trepte, cu mai mult de o valoare pentru compensarea lungimii **Mai multe informaţii:** ["Sculă indexată", Pagina 141](#page-140-0)
- masina dvs. este echipată cu un schimbător automat de scule
- doriţi să aplicaţi degroşarea fină cu Ciclul **22**  $\mathbf{r}$ **Informaţii suplimentare:** Manualul utilizatorului pentru **programarea ciclurilor de prelucrare**
- doriţi să lucraţi cu Ciclurile **251 254 Informaţii suplimentare:** Manualul utilizatorului pentru **programarea ciclurilor de prelucrare**

## *ANUNŢ*

#### **Atenţie: Se pot pierde date!**

Ştergerea liniei 0 din tabelul de scule va distruge structura tabelului. Prin urmare, este posibil ca sculele blocate să nu mai poată fi recunoscute ca blocate şi, în consecinţă, nici căutarea unei scule de schimb nu va funcţiona. Problema nu poate fi rezolvată prin resetarea unei linii la 0. Tabelul de scule iniţial va fi deteriorat permanent!

Restaurarea tabelului de scule

 $\mathbf i$ 

- Adăugați o nouă linie 0 în tabelul de scule defecte
- Copiați tabelul de scule defecte (de ex. toolcopy.t)
- Stergeti tabelul de scule defecte (tool.t curent)
- Copiați tabelul de scule copiat (toolcopy.t) ca tool.t
- Stergeti tabelul de scule copiat (toolcopy.t)
- ▶ Contactați service-ul HEIDENHAIN (linia de asistență telefonică NC)

Toate numele de tabele trebuie să înceapă cu o literă. Rețineți acest lucru în timpul creării și al gestionării tabelelor suplimentare.

Puteţi selecta vizualizarea tabelului cu tasta **Configuraţie ecran**. Puteţi alege între vizualizare listă şi vizualizare formular.

Alte setări, precum **SORTARE/ COLOANE**, pot fi efectuate după ce este deschis fişierul.

#### **Comutarea vizualizării pentru tabelul de scule**

Sistemul de control afișează tabelul de scule în combinație cu indicatorul de pziție sau în modul ecran complet.

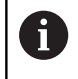

Nu în combinație cu Gestionarul de scule extins (opțiunea 93).

Pentru a comuta vizualizarea tabelului de scule:

Apăsați tasta soft **TABEL Scule**

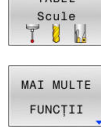

TABEL

Apăsați tasta soft **MAI MULTE FUNCŢII**

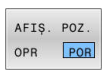

- Setaţi tasta soft **AFIȘ.** Tasta soft **AFIȘ. POZ.** la **ON**
- Sistemul de control afișează indicatorul de poziție.

#### <span id="page-140-0"></span>**Sculă indexată**

Burghiele în trepte, frezele cu fantă în T, frezele laterale şi, în general, toate sculele care necesită introducerea mai multor date de lungime şi de rază nu pot fi definite complet într-o singură linie a tabelului de scule. Fiecare linie a tabelului permite definirea unei singure lungimi și unei singure raze.

Pentru a aloca mai multe date de compensare la o sculă (mai multe linii ale tabelului de scule), adăugaţi un număr de sculă indexată (cum ar fi **T 5.1**) la o definiţie de sculă existentă (**T 5**). Fiecare linie suplimentară din tabel cuprinde astfel numărul sculei iniţiale, un punct şi un index (în ordine crescătoare, de la 1 la 9). Linia din tabelul de scule iniţial conţine lungimea maximă a sculei; lungimile de scule din liniile succesive din tabel sunt date în ordinea descrescătoare a distanței acestora față de punctul portsculei.

Pentru a crea un număr de sculă indexată (linie de tabel):

- TNSERARE LINTE
- Deschideți tabelul de scule
- Apăsaţi tasta soft **INSERARE LINIE**
- > Sistemul de control deschide fereastra contextuală **Inserare linie**
- În câmpul de introducere **Număr de linii noi =**, introduceţi numărul de rânduri de tabel de adăugat
- Introduceţi numărul iniţial al sculei, inclusiv indexul, în câmpul de introducere **Număr sculă**
- ► Confirmati cu OK
- Sistemul de control adaugă linia suplimentară în tabelul de scule.

Dacă utilizati Gestionarul de scule extins (optiunea 93), puteţi introduce o sculă indexată prin intermediul tastei soft **INSERARE INDEX**. Sistemul de control generează indexul în mod continuu şi adoptă toate valorile sculei iniţiale.

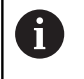

 $\mathbf i$ 

#### Funcţia **Supravegherea dinamică a coliziunii DCM**

utilizează de asemenea datele de lungime şi rază pentru afişarea sculei active şi pentru monitorizarea coliziunii. Definiţiile incomplete sau incorecte de scule pot duce la avertismente de coliziune premature sau false.

#### **Căutaţi rapid după numele sculei:**

Dacă tasta soft **EDITARE** este setată la **OPRIT**, puteţi căuta numele unei scule. Procedaţi după cum urmează:

- Introduceţi primele câteva caractere din numele sculei, de ex. **MI**
- Sistemul de control afişează o casetă de dialog cu textul introdus  $\geq$ şi sare la prima potrivire.
- Introduceti caractere suplimentare pentru a restrânge rezultatul căutării, de ex. **FREZARE**
- Dacă sistemul de control nu mai poate găsi alte potriviri pentru şirul de căutare introdus, puteţi apăsa ultimul caracter introdus (de ex., **L**) pentru a sări între potriviri, şi cu tastele cursor.

Căutarea rapidă poate fi de asemenea utilizată pentru selecţia sculei din blocul **TOOL CALL**.

#### **Afişarea doar a anumitor tipuri de scule (setare de filtrare)**

- Apăsaţi tasta soft **FILTRU TABEL**
- ▶ Selectați tipul de sculă dorită cu tasta soft
- > Sistemul de control afișează numai sculele cu tipul selectat.
- Anulați filtrul: Apăsați tasta soft **AFIS.** Tasta soft **AFIŞ. TOT**

Consultaţi manualul maşinii.

Producătorul maşinii-unelte adaptează caracteristicile funcţiei de filtrare conform cerinţelor maşinii dvs.

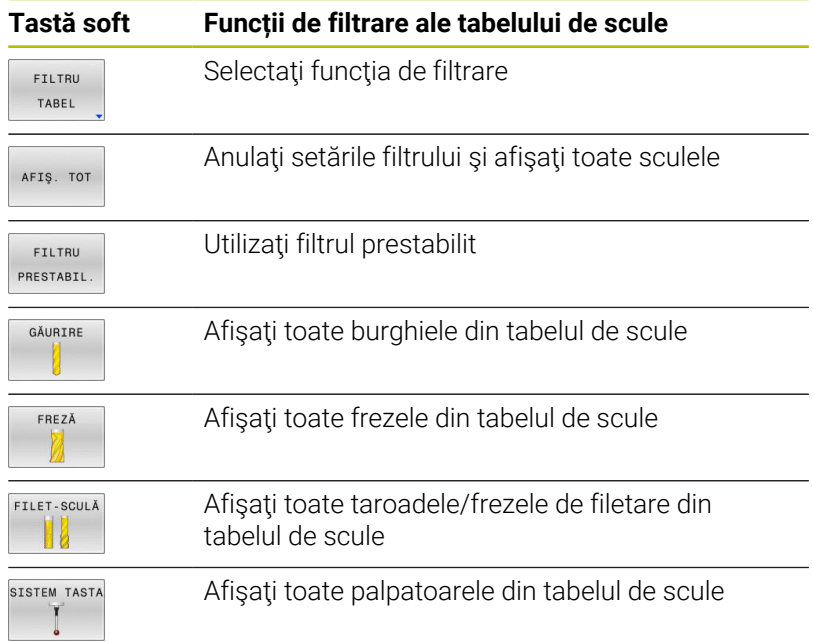

0

#### **Ascunderea sau sortarea coloanelor din tabelul de scule**

Puteți adapta configurația tabelului de scule la necesitățile dvs. Coloanele care nu trebuie afişate pot fi ascunse:

- Apăsaţi tasta soft **SORTARE/ COLOANE**
- ▶ Selectați numele coloanei corespunzătoare cu tasta cu săgeți
- Apăsaţi tasta soft **ASCUNDE COLOANA** pentru a elimina această  $\mathbf{r}$ coloană din vizualizarea tabelului

De asemenea, puteți modifica secvența de coloane din tabel:

▶ De asemenea, puteți modifica ordinea coloanelor din tabel în dialogul **Mutate înainte de:**. Intrarea evidenţiată în **Coloane afișate:** este mutată în faţa acestei coloane

Utilizați un mouse conectat sau tastele de navigare pentru a lucra în formular.

Procedaţi după cum urmează:

- 圖
- ▶ Apăsați tastele de navigare pentru a accesa câmpurile de introducere.
- Utilizaţi tastele cu săgeţi pentru a naviga în interiorul unui câmp de introducere.
- ▶ Apăsați tasta **GOTO** pentru a deschide meniul de selectare

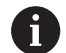

Funcţia de **îngheţare a numărului de coloane** vă permite să determinaţi câte coloane (0-3) vor fi îngheţate de către sistemul de control la marginea din stânga a ecranului. Aceste coloane vor rămâne vizibile când navigați în tabel spre partea dreaptă.

#### **Tabel de scule pentru sculele de strunjit**

La gestionarea sculelor de strunjire, sunt luate în considerare alte descrieri geometrice decât cele necesare pentru sculele de frezare sau de găurire. Pentru a executa compensarea razei sculei, de exemplu, trebuie să definiţi raza sculei. Sistemul de control include instrumente speciale de gestionare a sculelor de strunjire pentru a permite acest proces de definire.

**Mai multe informaţii:** ["Datele sculei", Pagina 425](#page-424-0)

#### **Tabel de scule pentru sculele de rectificare**

La gestionarea sculelor de rectificare, sunt luate în considerare alte descrieri geometrice decât pentru sculele de frezare sau de găurire. Sistemul de control oferă o gestionare specială a sculelor bazate pe formă pentru sculele de rectificare și îndreptare.

**Mai multe informații:** "Scule pentru rectificare (Optiunea 156)", [Pagina 441](#page-440-0)

## **Crearea și activarea unui tabel de scule bazat pe INCH**

 $\mathbf i$ 

Dacă alegeți să comutați unitățile pentru sistemul de control la **INCH**, unitatea de măsură a tabelului de scule nu va fi reglată automat.

Dacă doriți să modificați unitatea de măsură și în tabel, trebuie să creați un tabel nou de scule.

Acest lucru este valabil pentru toate tabelele de scule, inclusiv tabelul **toolturn.trn** pentru unelte de strunjire. Puteți repeta pașii de mai jos și pentru alte tabele de scule.

Pentru a crea și activa un tabel de scule bazat pe **INCH**, procedați după cum urmează

- ▶ Selectați modul de operare Poziț. cu introd. **manuală date**
	- ▶ Apelati scula zero (T0)
	- Reporniți controlul
	- **Nu** confirmați **Putere întreruptă** cu **CE**
	- Selectați modul de operare **Programare**

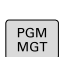

INCH

ATASATT LA ŞFÂRŞIT N RÂNDURI

 $\Rightarrow$ 

 $\blacksquare$ 

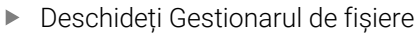

- Deschideți directorul **TNC:\tabel**
- Redenumiți fișierul **tool.t**, de exemplu, în **tool\_mm.t**
- Creați un fișier nou și denumiți-l **tool.t**
- Selectați unitatea de măsură **INCH**
- Sistemul de control deschide noul tabel de scule gol.
- Adăugați rânduri, de exemplu, 100 de rânduri
- > Sistemul de control adaugă rândurile
- Poziționați cursorul în coloana **L** a rândului **0**
- Introduceți **0**
- Poziționați cursorul în coloana **R** a rândului **0**
- Introduceți **0**
- Confirmați introducerea
- PGM<br>MGT

 $\mathbb{C}$ 

TABEL

 $\mathbf i$ 

ENT

- Deschideți Gestionarul de fișiere
- Deschideți orice program NC
- Selectați modul **Operare manuală**
- Confirmați **Putere întreruptă** cu **CE**
- Deschideți tabelul de scule
- Revizuiți tabelul de scule

Tabelul de presetări este un alt tabel a cărui unitate de măsură nu este reglată automat.

**Mai multe informaţii:** ["Crearea și activarea unui tabel de](#page-206-0) [presetări bazat pe INCH", Pagina 207](#page-206-0)
## <span id="page-144-0"></span>**Introducerea datelor sculei în tabel**

#### **Date standard sculă**

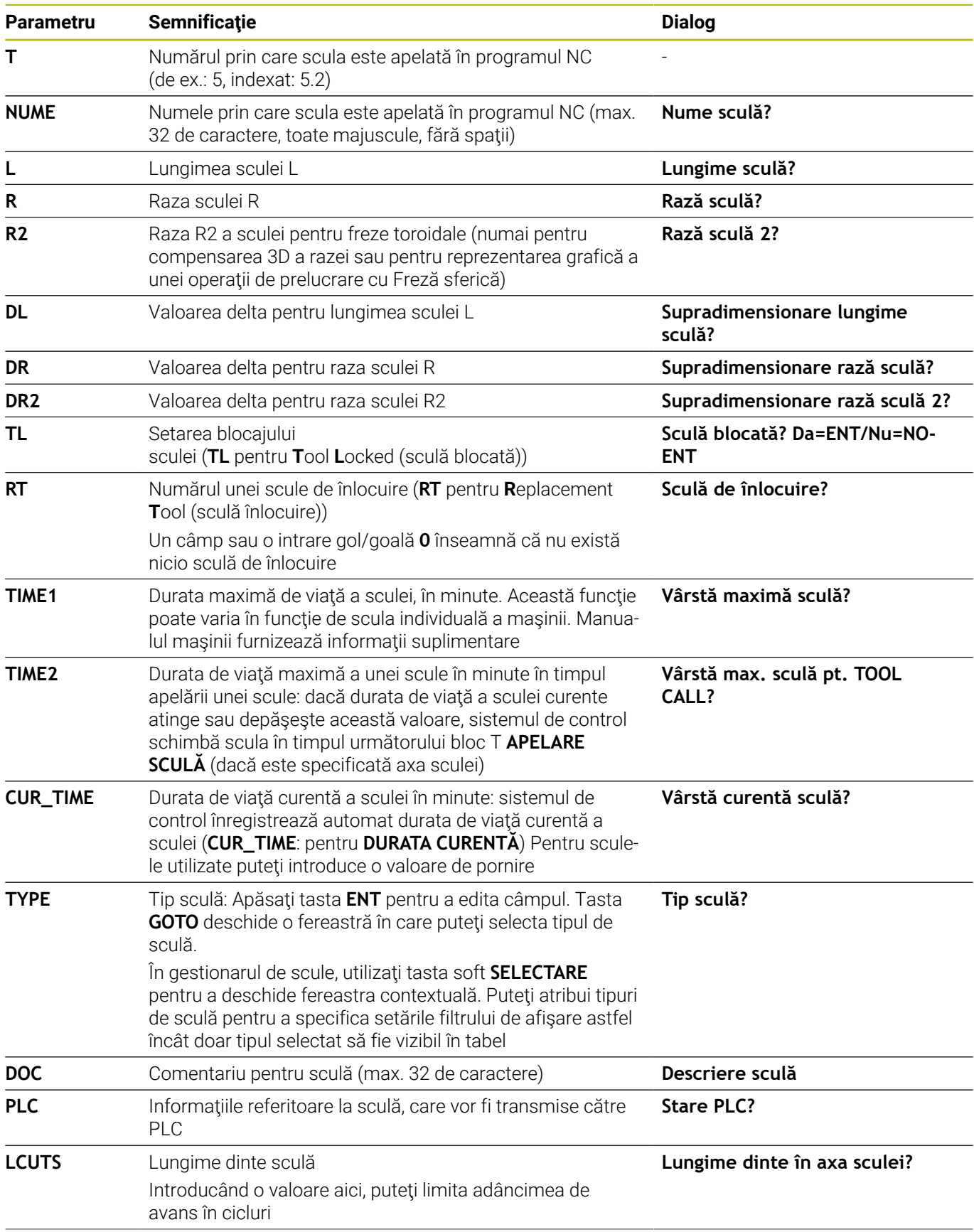

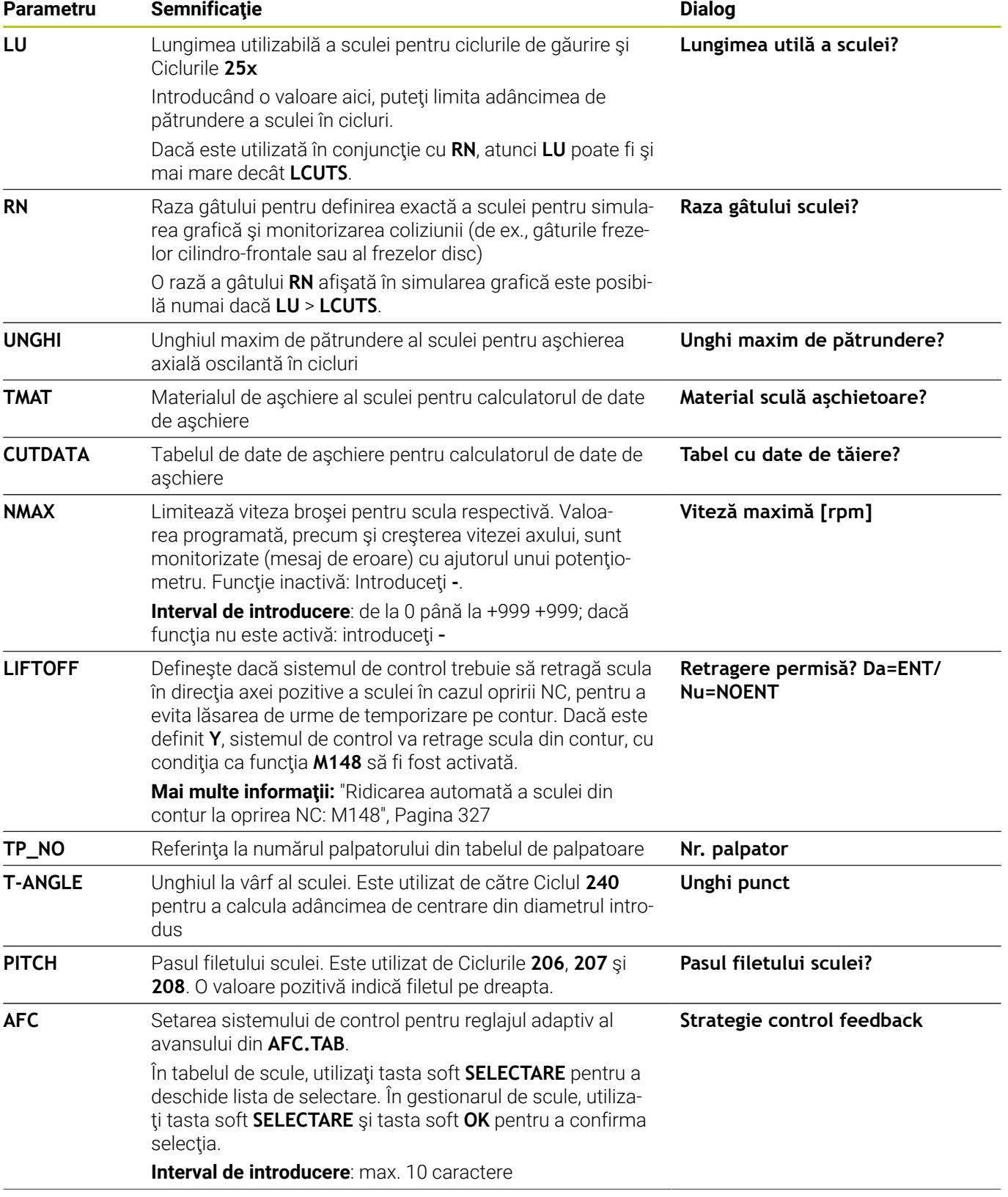

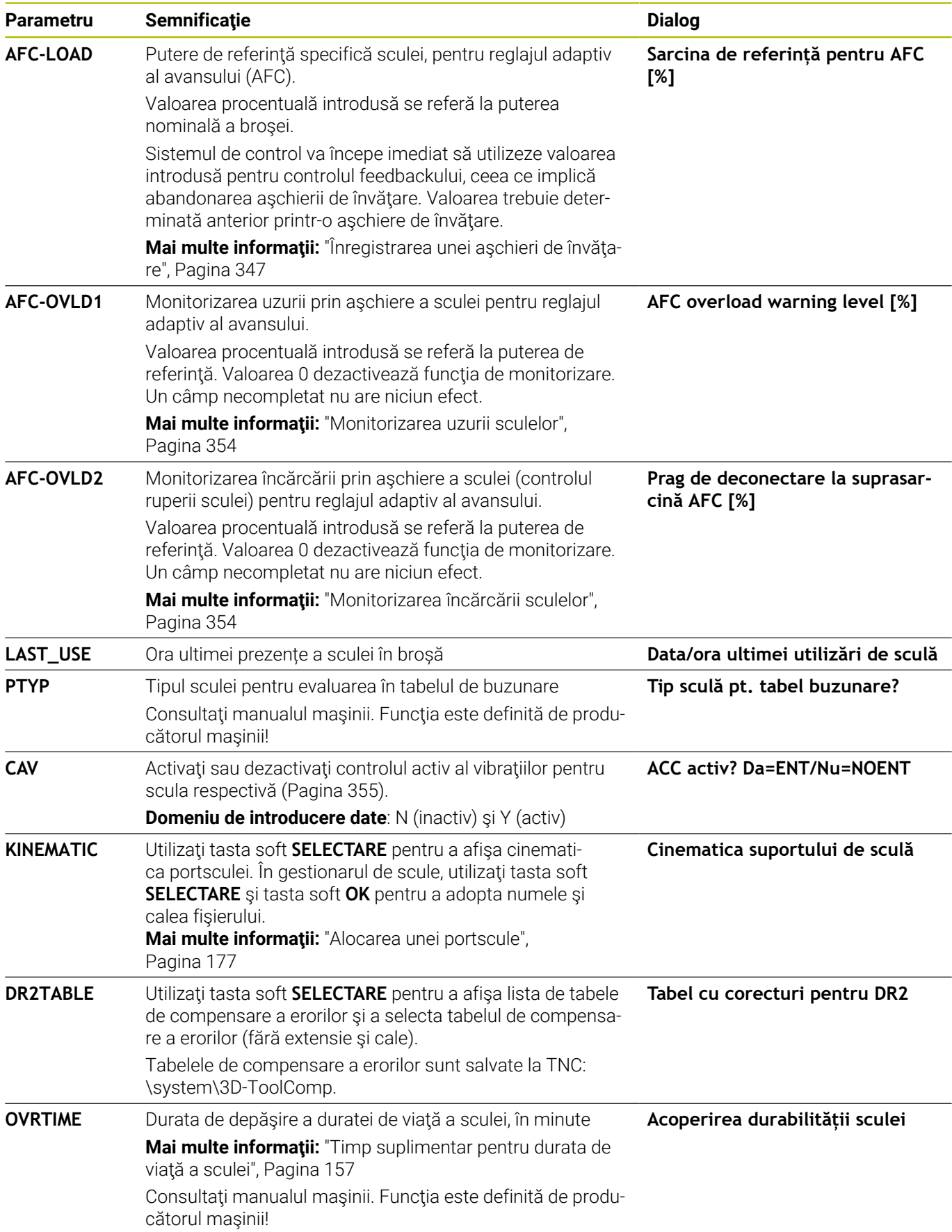

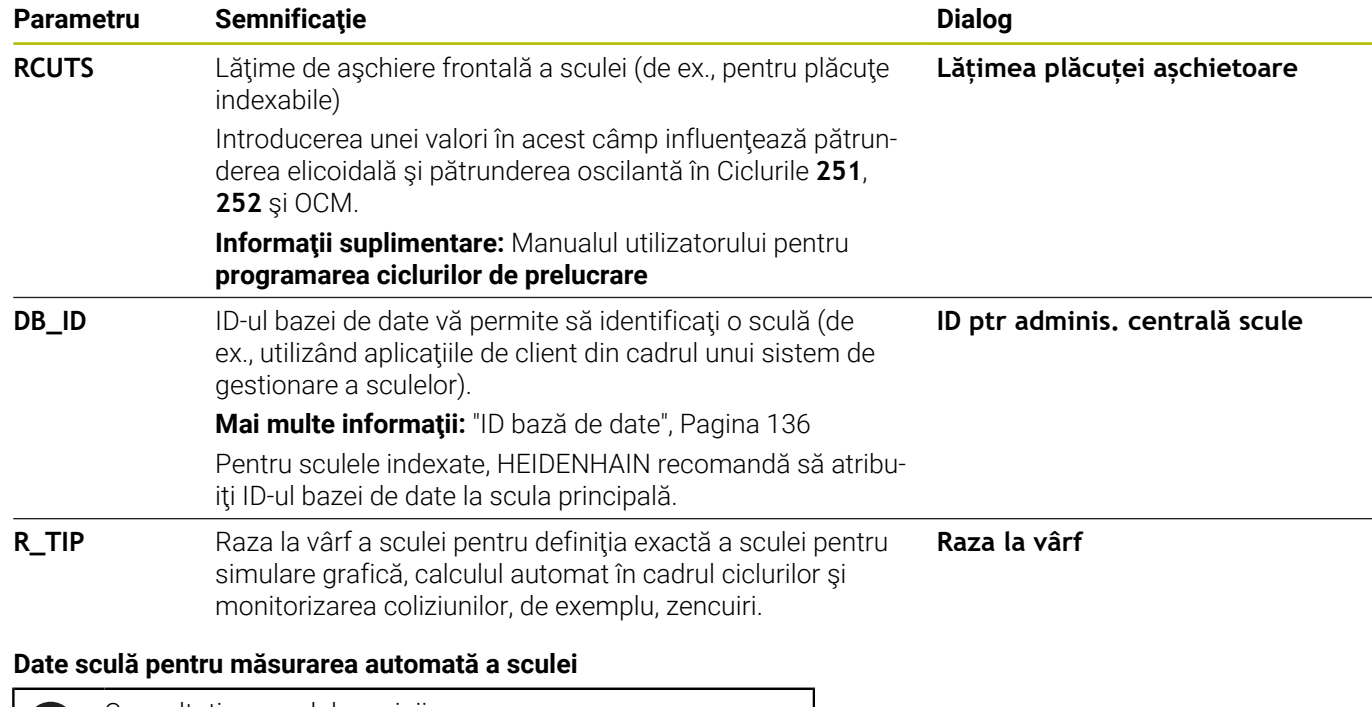

## Consultaţi manualul maşinii. 0

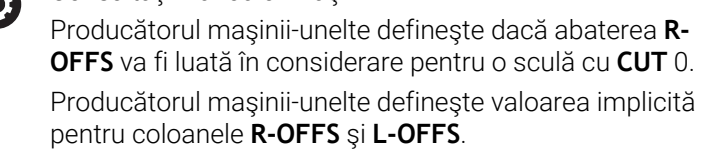

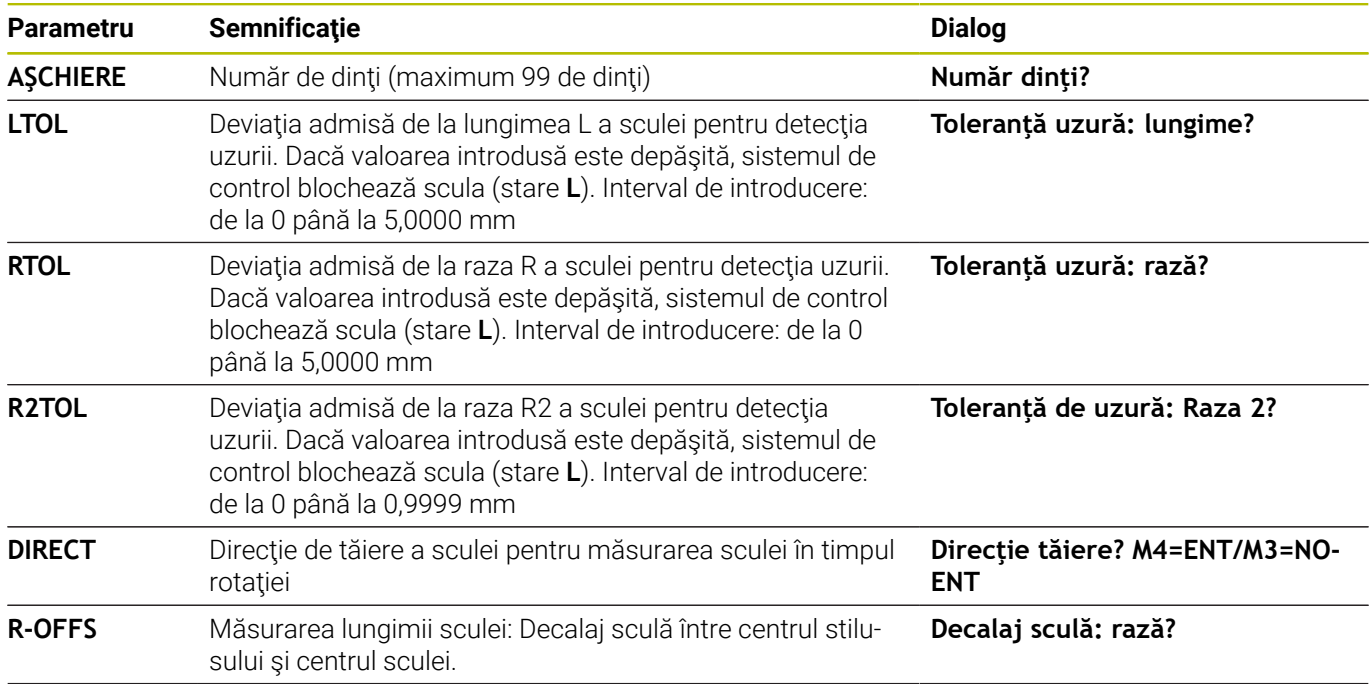

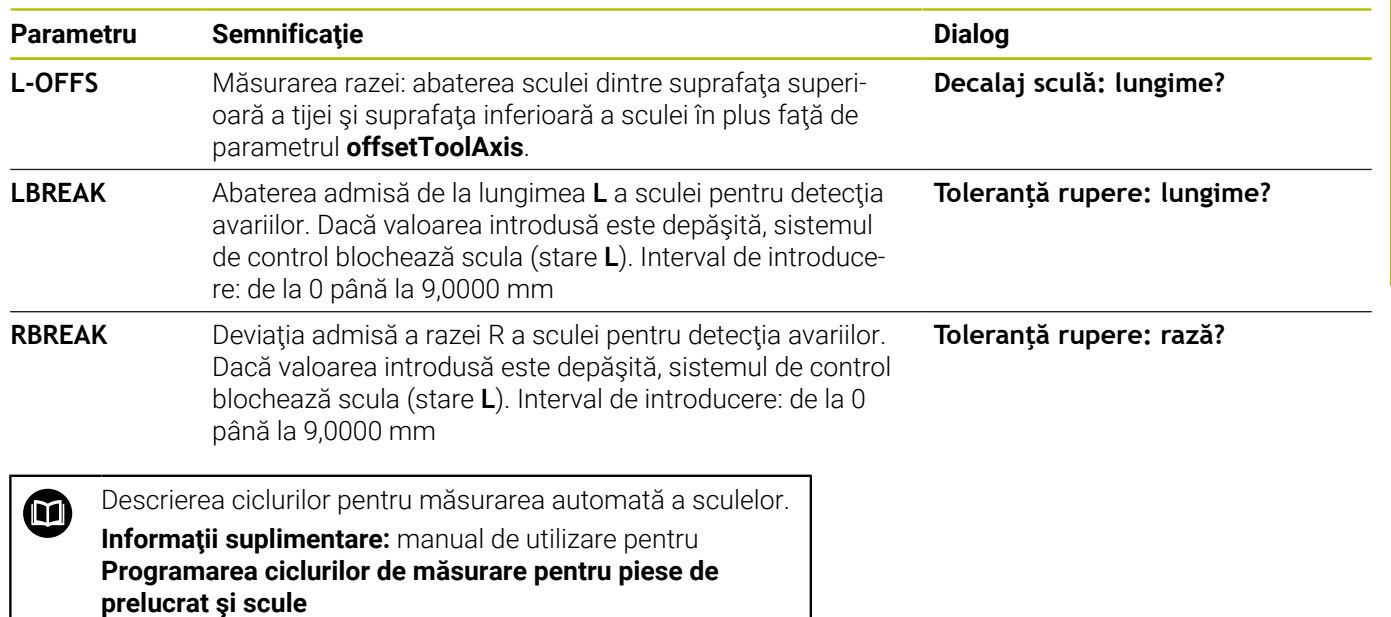

#### **Editarea tabelelor de scule**

Tabelul de scule activ în timpul execuţiei programului piesei este desemnat drept TOOL.T şi trebuie salvat în directorul **TNC:\table**.

Alte tabele de scule, utilizate pentru arhivare sau pentru rulările testelor, primesc nume diferite de fişiere, cu extensia .T. Implicit, pentru modurile de operare **Test program** şi **Programare**, sistemul de control utilizează, de asemenea, tabelul de scule TOOL.T. În modul de operare **Test program**, apăsaţi tasta soft **TABEL Scule** pentru editare.

Pentru a deschide tabelul de scule TOOL.T:

▶ Selectati orice mod de operare al masinii

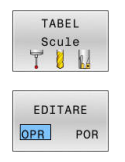

 $\mathbf i$ 

▶ Selectați tabelul de scule: apăsați tasta soft **TABEL Scule**

▶ Setati tasta soft **EDITARE** la **PORNIT** 

Dacă editati tabelul de scule, scula selectată este blocată. Dacă scula este necesară în programul NC utilizat, sistemul de control afişează mesajul: **Tabel scule blocat**.

Dacă este creată o sculă nouă, coloanele pentru lungime şi rază rămân goale până când sunt introduse valori manual în acestea. Dacă se încearcă introducerea unei astfel de scule nou create, sistemul de control abandonează operația şi va apărea un mesaj de eroare. Acest lucru înseamnă că nu puteţi introduce o sculă pentru care nu sunt disponibile încă date de geometrie.

Pentru a utiliza tastatura alfabetică sau un mouse conectat pentru navigare şi editare:

- Taste săgeată: deplasare de la o celulă la următoarea
- Tasta ENT: săriţi la următoarea celulă; cu câmpuri de selecţie:  $\blacksquare$ deschideţi dialogul de selecţie

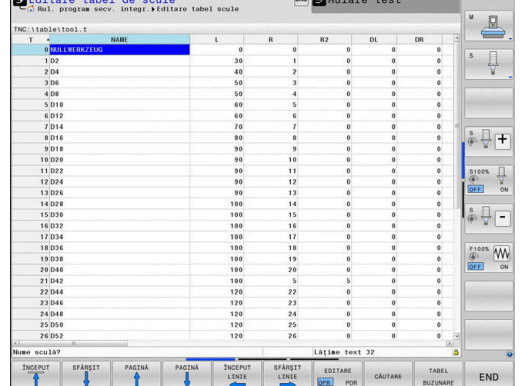

- Clic pe o celulă: deplasare la celulă
- Dublu-clic pe o celulă: poziţionaţi cursorul în celulă; cu câmpuri de selecţie: deschideţi caseta de dialog de selecţie

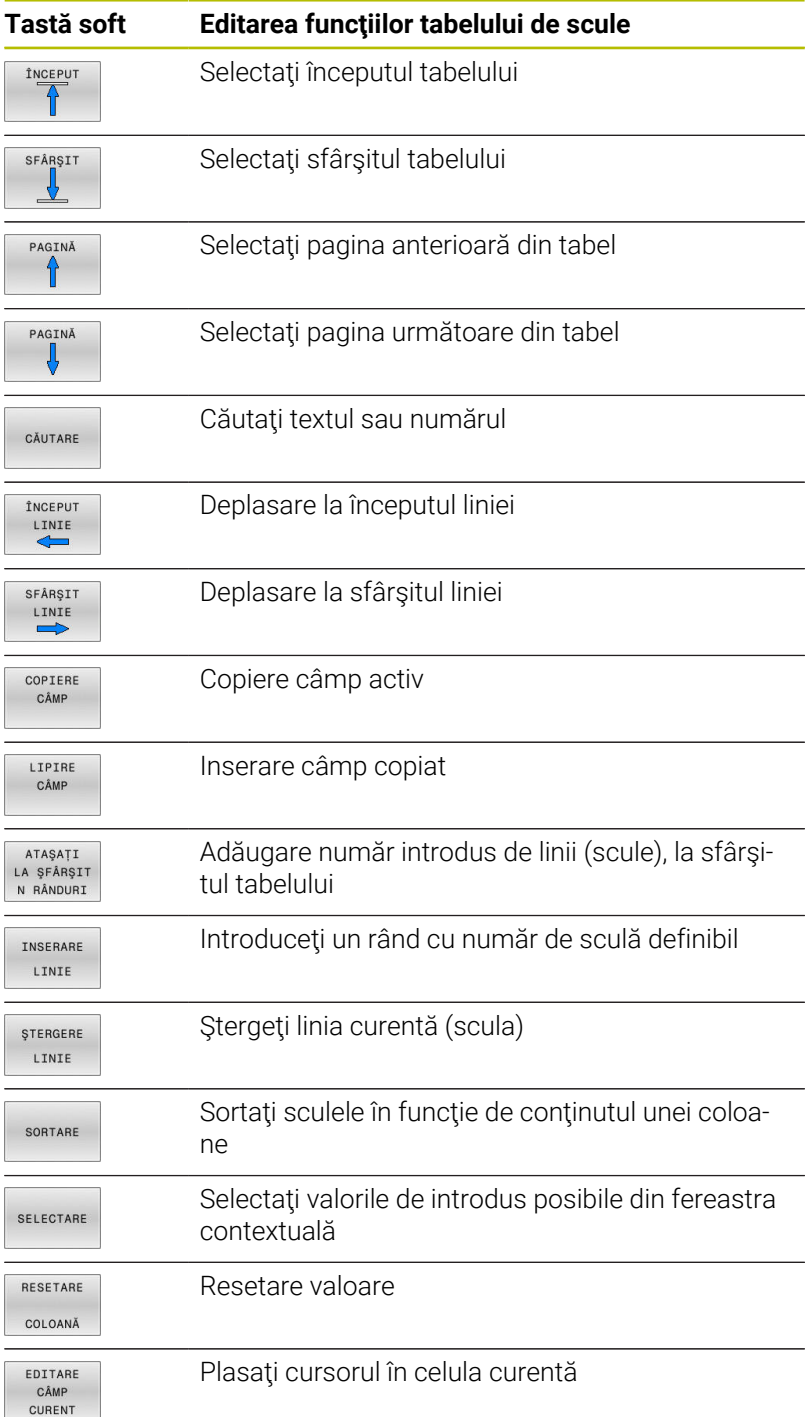

#### **Importul tabelelor de scule**

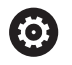

Consultaţi manualul maşinii.

Producătorul maşinii poate adapta funcţia **ADAPTAȚI PGM-NC**.

Producătorul maşinii-unelte poate defini reguli de actualizare care fac posibilă, de exemplu, eliminarea automată a umlauturilor din tabele şi programe NC.

Dacă exportaţi un tabel de scule dintr-un iTNC 530 şi îl importaţi într-un TNC 640, trebuie să adaptaţi formatul şi conţinutul acestuia înainte de a putea utiliza tabelul de scule. În TNC 640, puteţi adapta cu uşurinţă tabelul de scule folosind funcţia **ADAPTAȚI PGM-NC**. Sistemul de control converteşte conţinutul tabelului de scule importat într-un format valid pentru TNC 640 şi salvează modificările în fişierul selectat.

 $\begin{bmatrix} 1 & 1 \\ 1 & 1 \end{bmatrix}$ 

г

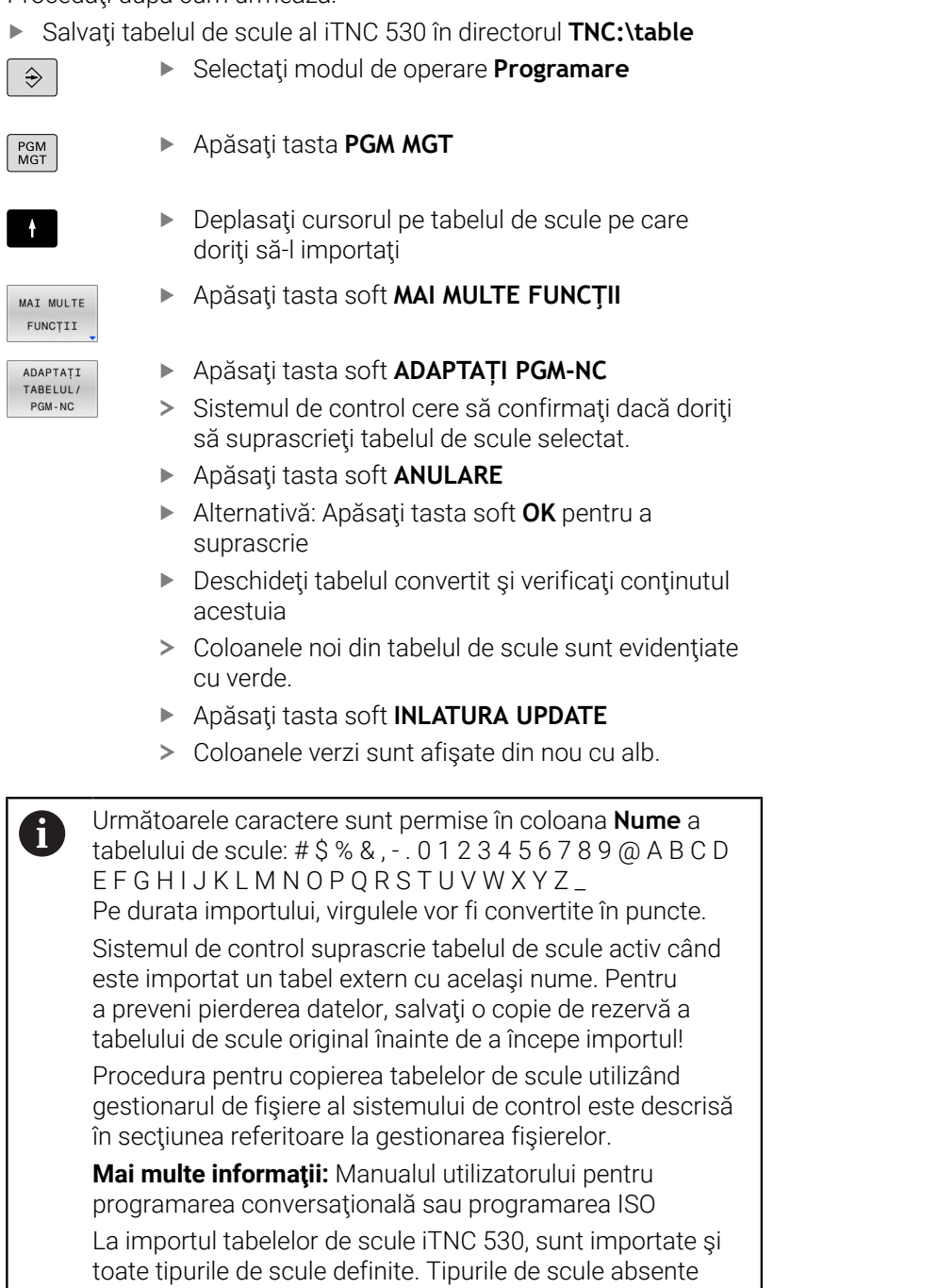

sunt importate cu tipul **Nedefinit**. Verificaţi tabelul de scule

 $\frac{1}{2}$ 

după import.

## <span id="page-152-0"></span>**Tabelul de buzunare pentru schimbătorul sculei**

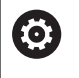

Consultaţi manualul maşinii.

Producătorul maşinii-unelte adaptează caracteristicile tabelului de buzunare conform cerințelor mașinii dvs.

Aveţi nevoie de un tabel de buzunare pentru schimbarea automată a sculelor. Gestionaţi asignarea schimbătorului de scule în tabelul de buzunare. Tabelul de buzunare se află în directorul **TNC:\table**. Constructorul maşinii poate adapta numele, calea şi conţinutul tabelului de buzunare. De asemenea, puteţi selecta diferite vizualizări folosind tastele soft din meniul **FILTRU TABEL**.

#### **Editarea unui tabel cu buzunare într-un mod de operare Rulare program**

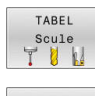

Selectați tabelul de scule: apăsați tasta soft **TABEL Scule**

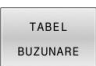

EDITARE OPR POR

- Apăsaţi tasta soft **TABEL BUZUNARE**
- Dacă este necesar, setaţi tasta soft **EDITARE** la **PORNIT**

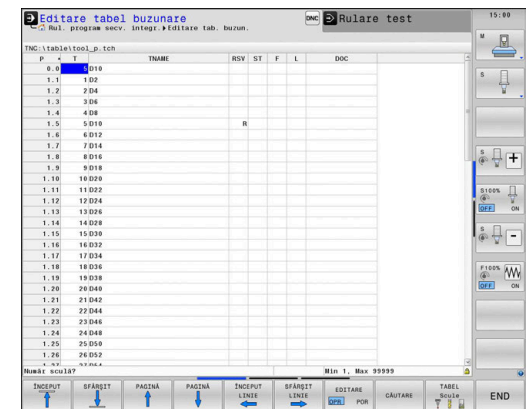

#### **Selectarea unui tabel cu buzunare în modul Programare**

Pentru a selecta tabelul de buzunare din modul de operare Programare, procedaţi după cum urmează:

- $\begin{array}{|c|} \hline \text{PGM} \\ \text{MGT} \end{array}$
- Apelaţi managerul de fişiere: Apăsaţi tasta **PGM MGT**.
- Apăsaţi tasta soft **AFIŞ.** Tasta soft **AFIŞ. TOT**
- Selectaţi un fişier sau introduceţi un nume nou de fişier
- Confirmaţi introducerea cu tasta**ENT** sau tasta soft **SELECTARE**

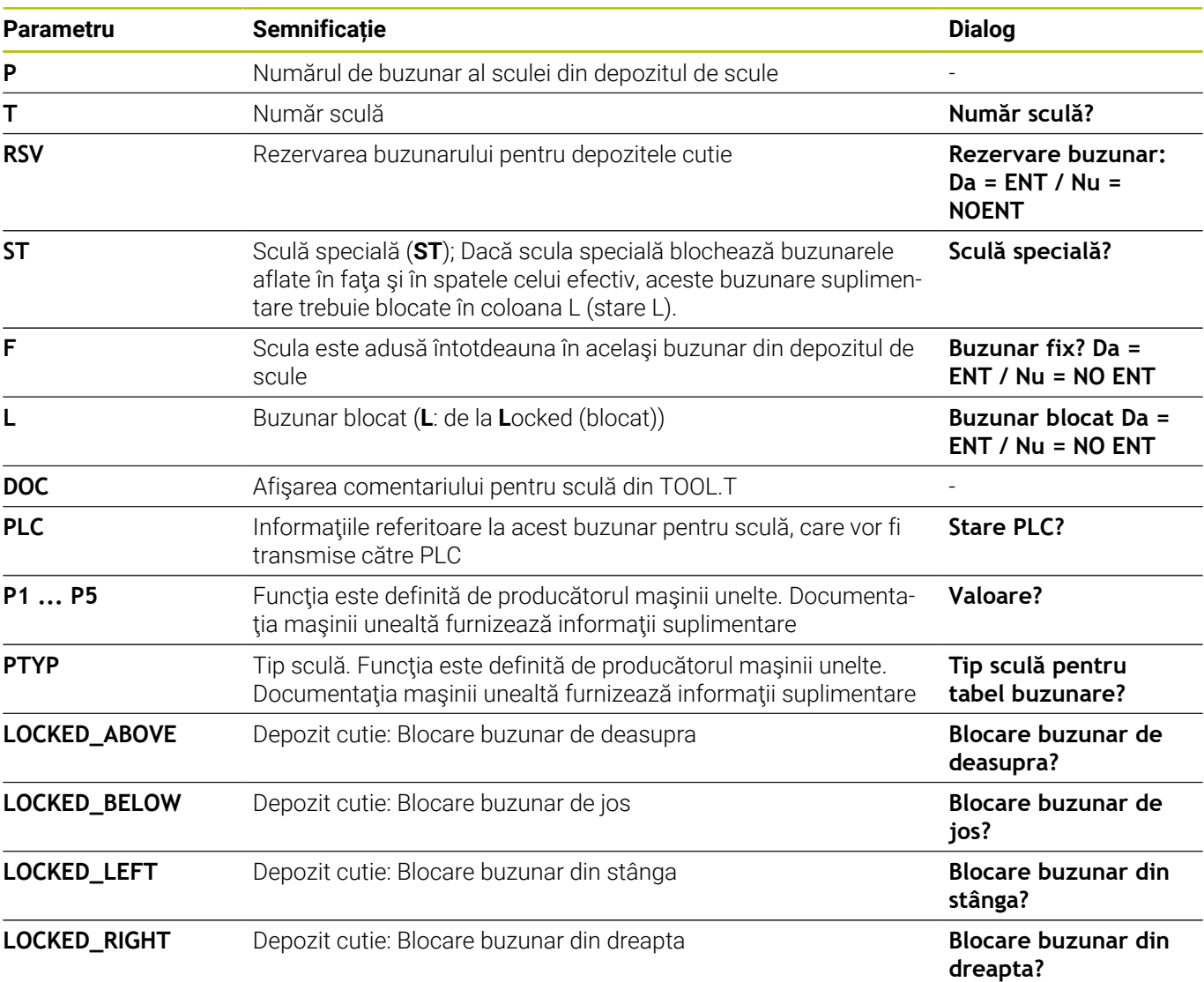

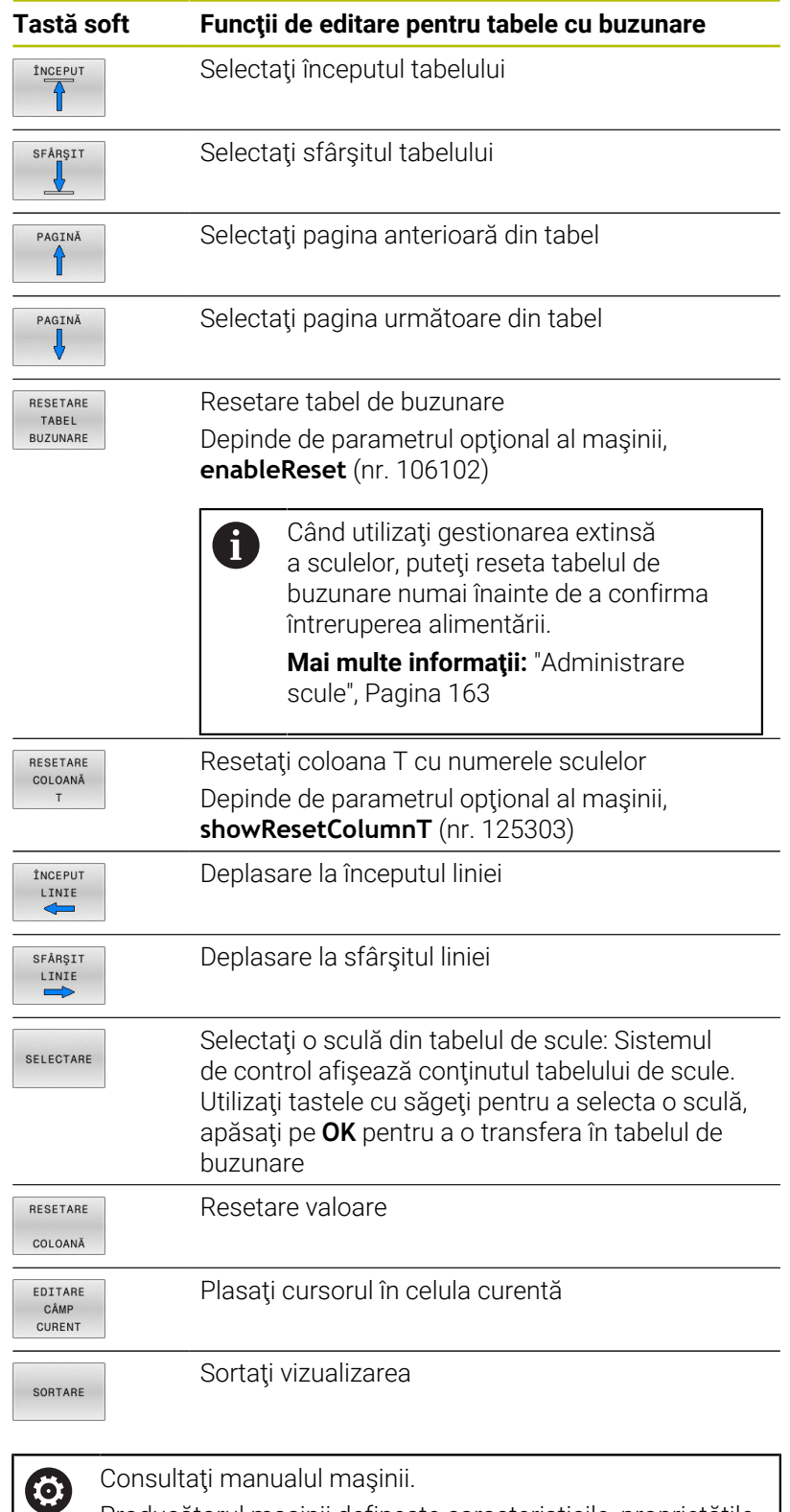

Producătorul maşinii defineşte caracteristicile, proprietăţile şi denumirile diferitelor filtre de afişare.

**4**

## **Schimbarea sculei**

#### **Schimbarea automată a sculei**

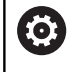

Consultaţi manualul maşinii. Functia de schimbare a sculei poate varia în functie de maşina-unealtă individuală.

Dacă maşina dvs. deţine opţiunea de schimbare automată a sculei, rularea programului nu este întreruptă. Când sistemul de control ajunge la o apelare de sculă cu **TOOL CALL**, înlocuieşte scula inserată cu o alta din magazia de scule.

#### **Schimbarea automată a sculei în cazul expirării duratei de viață a sculei: M101**

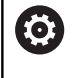

Consultaţi manualul maşinii. Funcția M101 poate varia în funcție de mașina-unealtă individuală.

Când durata de viată specificată a sculei a expirat, sistemul de control poate introduce automat o sculă de rezervă şi poate continua să prelucreze cu aceasta. Activaţi funcţia auxiliară **M101** pentru acest lucru. **M101** este resetat cu **M102.**

Introduceţi durata de viaţă respectivă a sculei după care va fi continuată prelucrarea cu o sculă de rezervă în coloana **TIME2** a tabelului de scule. În coloana **CUR\_TIME**, sistemul de control introduce durata de viaţă curentă a sculei.

Dacă durata de viaţă curentă a sculei este mai mare decât valoarea introdusă în coloana **TIME2**, o sculă de rezervă va fi introdusă la următorul punct posibil în program, la mai puţin de un minut după expirarea duratei de viaţă a sculei. Modificarea este efectuată numai după ce blocul NC a fost finalizat.

## *ANUNŢ*

#### **Pericol de coliziune!**

În timpul unei schimbări automate a sculei cu **M101**, sistemul de control retrage întotdeauna mai întâi scula din axa sculei. Există pericol de coliziune la retragerea sculelor pentru subtăierile de prelucrare, cum ar fi muchiile de aşchiere laterale sau muchiile de aşchiere cu fantă în T!

- Utilizați **M101** numai pentru operațiile de prelucrare fără degajări
- Dezactivaţi schimbarea sculei cu **M102**

După schimbarea sculei, sistemul de control poziţionează scula conform logicii următoare, dacă nu se specifică altfel de către producătorul maşinii-unelte:

- Dacă poziția țintă din axa sculei este sub poziția curentă, axa sculei este pozitionată ultima
- n. Dacă poziția țintă din axa sculei este peste poziția curentă, axa sculei este poziţionată prima

#### **Cerinţe pentru schimbarea unei scule cu M101**

Pentru înlocuire, utilizaţi numai scule cu aceeaşi rază. i Sistemul de control nu verifică automat raza sculei. Dacă doriti ca sistemul de control să verifice raza sculei de schimb, introduceţi **M108** în programul NC.

Sistemul de control efectuează schimbarea automată a sculei la un punct adecvat din program. Schimbarea automată a sculei nu este efectuată:

- În timpul executării ciclurilor fixe
- $\blacksquare$ Atunci când compensarea razei (**RR**/**RL**) este activă
- $\blacksquare$ Direct după o funcţie de apropiere **APPR**
- i. Direct înainte de o funcţie de îndepărtare **DEP**
- Imediat înainte şi după **CHF** şi **RND** Ī.
- În timpul executării macrocomenzilor ×
- În timpul executării unei schimbări a sculei  $\overline{\phantom{a}}$
- $\overline{\Box}$ Imediat după un bloc **TOOL CALL** sau **TOOL DEF**
- $\overline{\Box}$ În timpul executării ciclurilor SL

#### <span id="page-156-0"></span>**Timp suplimentar pentru durata de viaţă a sculei**

Această funcție trebuie să fie activată și adaptată de către producătorul maşinii-unelte.

Starea sculei la sfârşitul duratei de viaţă planificate a acesteia depinde, de exemplu, de tipul sculei, metoda de prelucrare şi materialul piesei de prelucrat. În coloana **OVRTIME** din tabelul de scule, introduceţi timpul în minute în care scula va putea fi utilizată după expirarea duratei de viaţă a acesteia.

Producătorul utilajului va specifica dacă această coloană este activată şi modul de utilizare a acesteia în timpul căutării sculelor.

## <span id="page-156-1"></span>**Test de utilizare a sculei**

#### **Cerinţe**

(0)

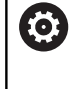

Consultaţi manualul maşinii.

Funcția de testare a utilizării sculei trebuie activată de către producătorul mașinii.

 $\mathbf i$ 

Testul de utilizare a sculei nu este disponibil pentru sculele de strunjire.

Pentru a efectua un test de utilizare a sculelor, trebuie să activați opţiunea **Creare fişiere de utilizare a sculelor** în meniul MOD.

**Mai multe informaţii:** ["Generarea unui fişier de utilizare a sculei",](#page-465-0) [Pagina 466](#page-465-0)

#### **Generarea unui fişier de utilizare a sculei**

În funcţie de setarea din meniul MOD, aveţi următoarele opţiuni pentru generarea fişierului de utilizare a sculei:

- Simulaţi programul NC complet în modul de operare **Rulare test**
- Executaţi complet programul NC în modul de operare **Derularea continuă/pas cu pas a programului**
- În modul de operare **Rulare test**, apăsaţi tasta soft  $\overline{\phantom{a}}$ **FIȘIER SCULELOR** (este posibil şi fără simulare)

Fişierul de utilizare a sculei generat se află în acelaşi director cu programul NC. Acesta conţine următoarele informaţii:

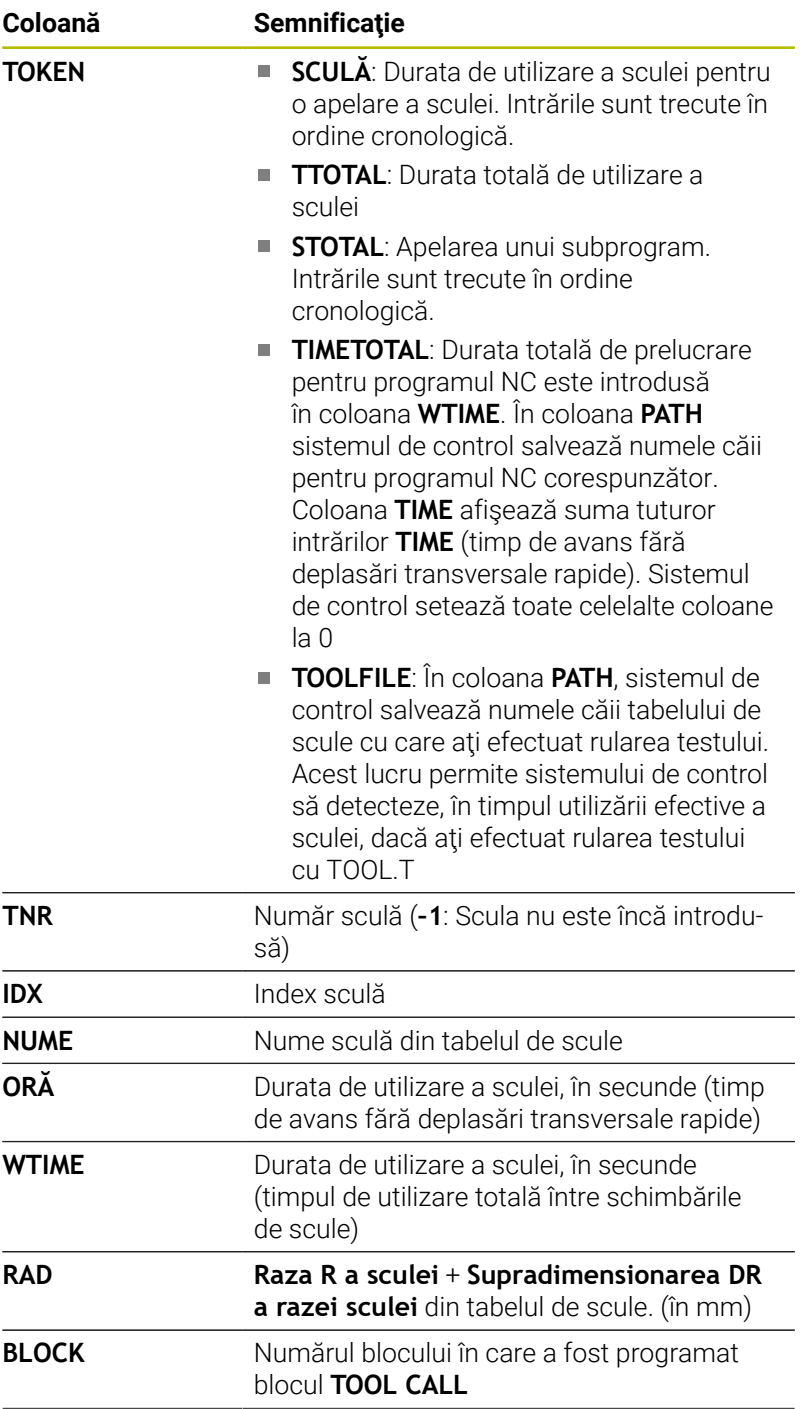

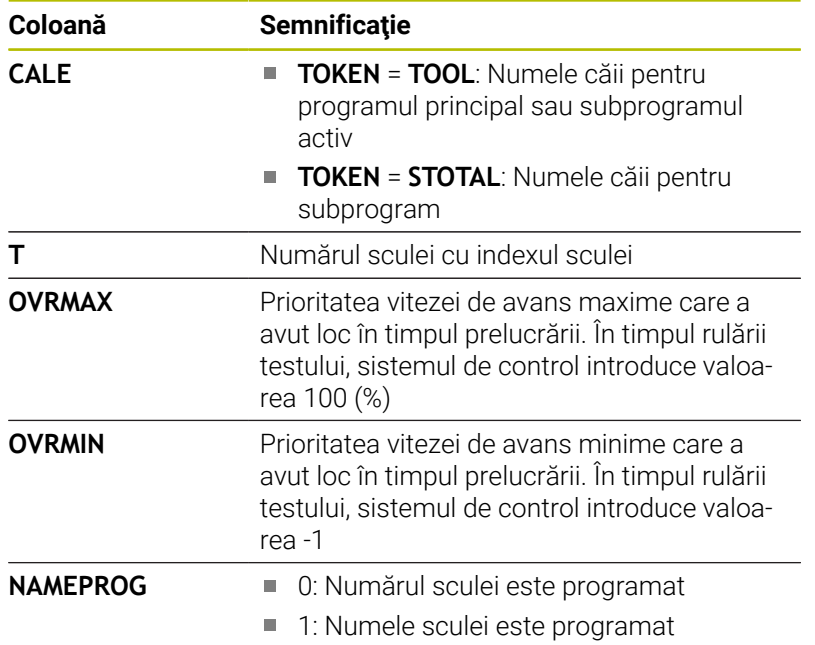

Sistemul de control salvează duratele de utilizare ale sculelor într-un fişier separat, cu extensia **pgmname.H.T.DEP**. Acest fişier nu este vizibil decât dacă parametrul maşinii **dependentFiles** (nr. 122101) este setat la **MANUAL**.

Există două modalităţi de a rula un test de utilizare a sculei pentru un fişier de masă mobilă:

- $\overline{\phantom{a}}$ În cazul în care cursorul din fişierul de masă mobilă se află pe o intrare de masă mobilă, sistemul de control rulează testul de utilizare a sculei pentru întreaga masă mobilă.
- $\blacksquare$ În cazul în care cursorul din fişierul de masă mobilă se află pe o intrare de program, sistemul de control rulează testul de utilizare a sculei numai pentru programul NC selectat.

#### **Utilizarea unui test de utilizare a sculelor**

Înainte de pornirea unui program în modurile de operare **Derularea continuă/pas cu pas a programului**, puteţi verifica dacă sculele utilizate în programul NC selectat sunt disponibile şi au o durată de funcționare rămasă suficientă. Sistemul de control compară apoi valorile curente ale duratei de viaţă a sculei din tabelul de scule cu valorile nominale din fişierul de utilizare a sculei.

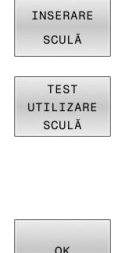

Apăsaţi tasta soft **UTILIZARE SCULĂ**

- Apăsaţi tasta soft **TEST SCULĂ**
- > Sistemul de control deschide fereastra contextuală **Verificare utilizare scule**, indicând rezultatul testului de utilizare.
- ENT
- Apăsaţi tasta soft **OK**
- Sistemul de control închide fereastra contextuală.
- Alternativă: Apăsaţi tasta **ENT**

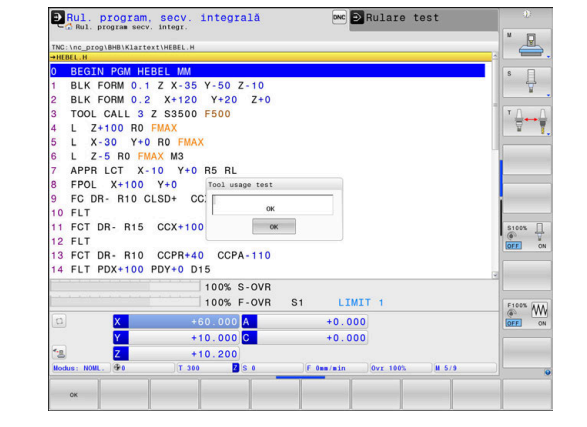

Puteţi interoga testul de utilizare a sculelor cu funcţia **FN 18 ID975 NR1**.

# **4.2 Tabelul cu palpatoare**

## **Aplicaţie**

Tabelul cu palpatoare **tchprobe.tp** definește palpatorul și datele pentru procesul de palpare, de ex., viteza de avans a palpatorului. Dacă utilizați mai multe palpatoare, puteți să salvați date separate pentru fiecare palpator.

## **Descrierea funcției**

*ANUNŢ*

### **Pericol de coliziune!**

Sistemul de control nu poate utiliza monitorizarea dinamică a coliziunilor (DCM) pentru a proteja stilusurile în L împotriva coliziunilor. Când utilizați un palpator cu un stilus în L, există riscul de coliziune!

- ▶ Rulați cu atenție programul NC sau secțiunea de program în modul de operare **Rulare program Bloc unic**
- ▶ Atenție la potențialele coliziuni!

Tabelul cu palpatoare conține parametrii de mai jos:

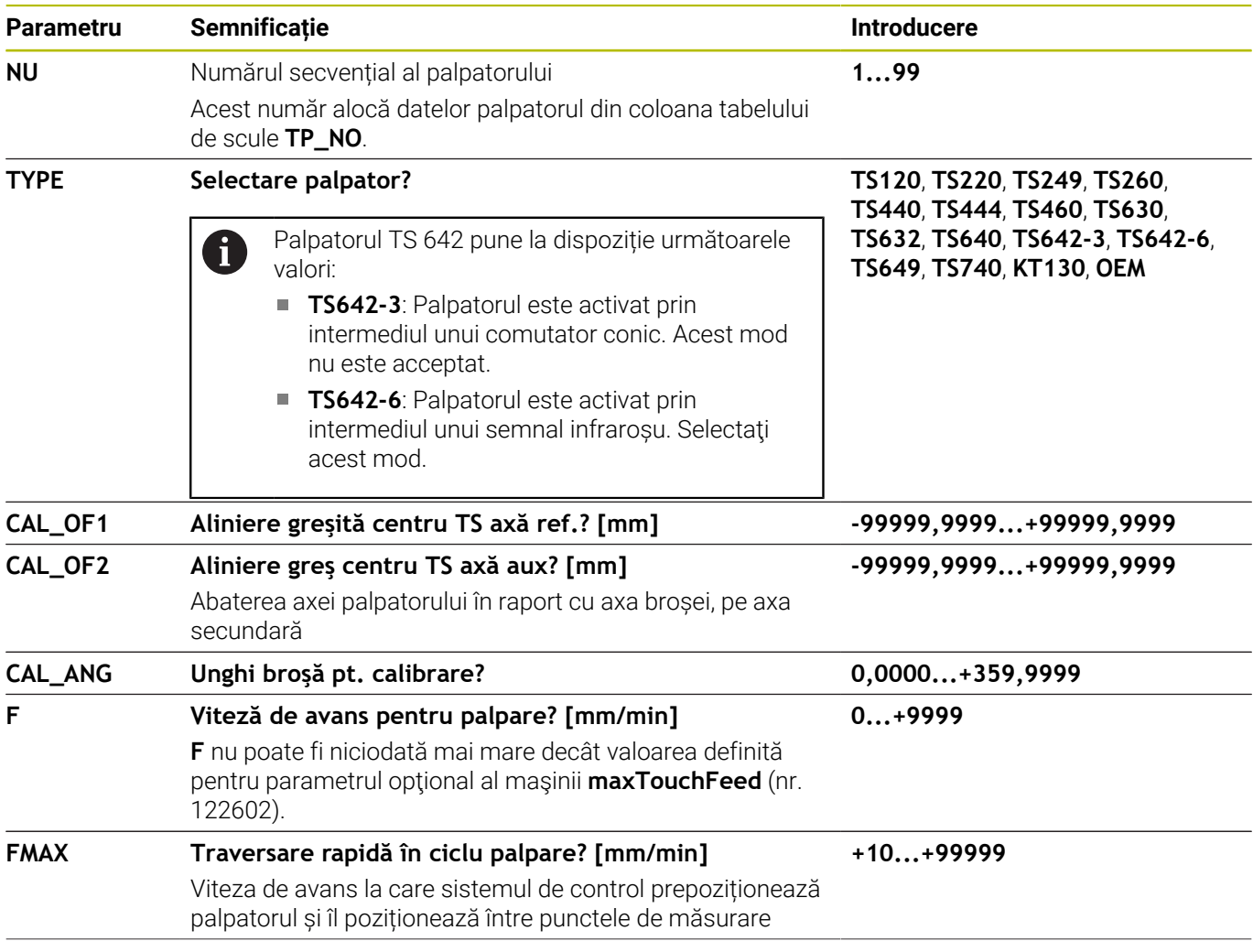

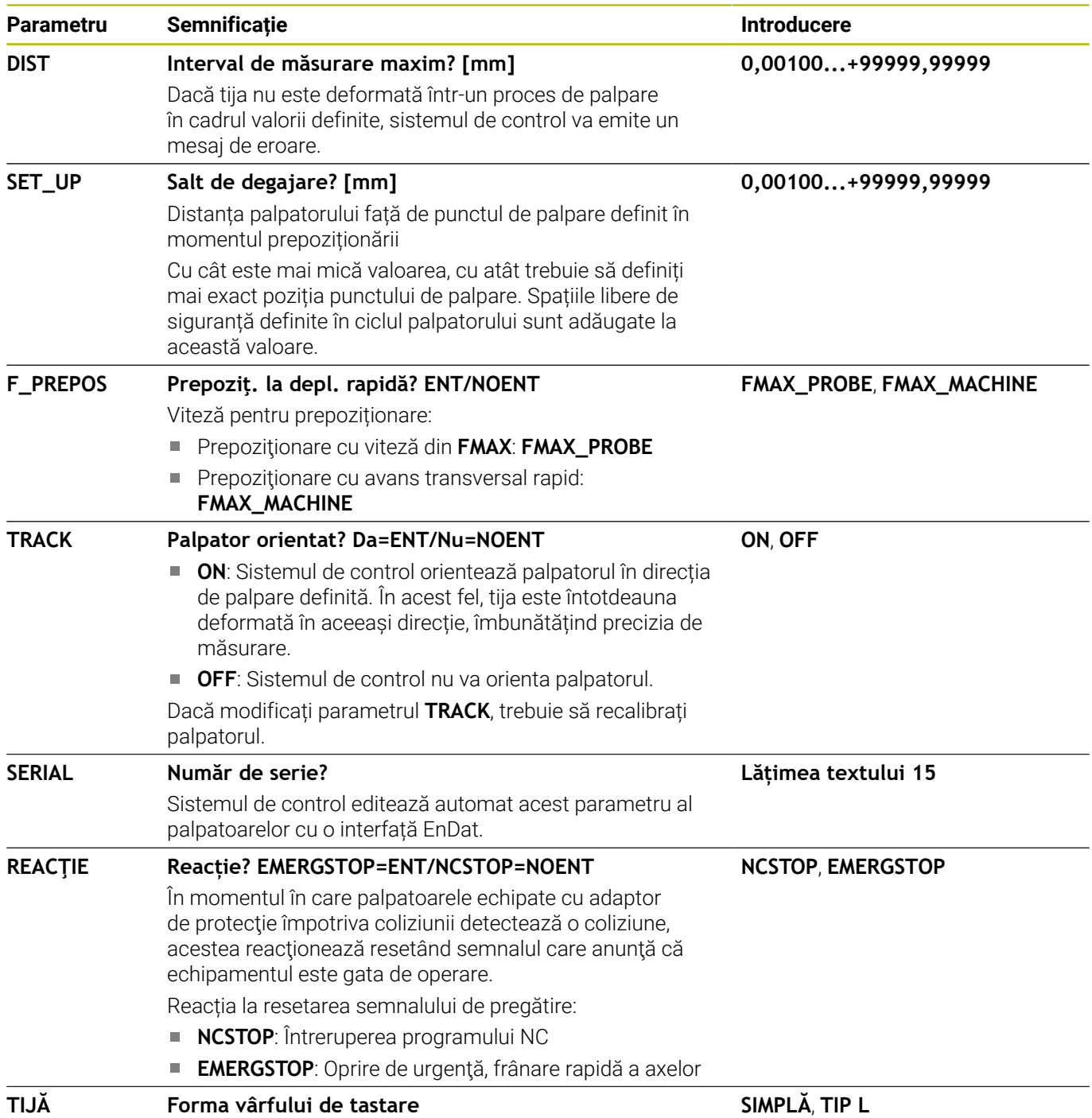

## **Editarea tabelului cu palpatoare**

Pentru a edita tabelul cu palpatoare:

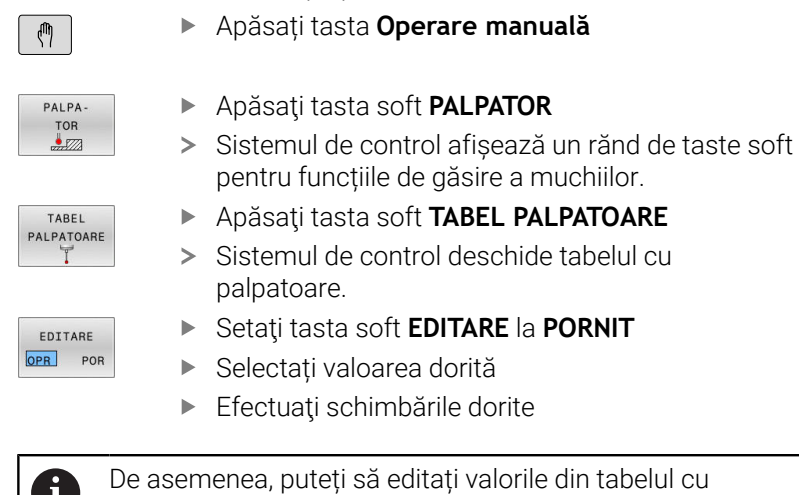

palpatoare în gestionarul de scule.

 $\mathbf{i}$ 

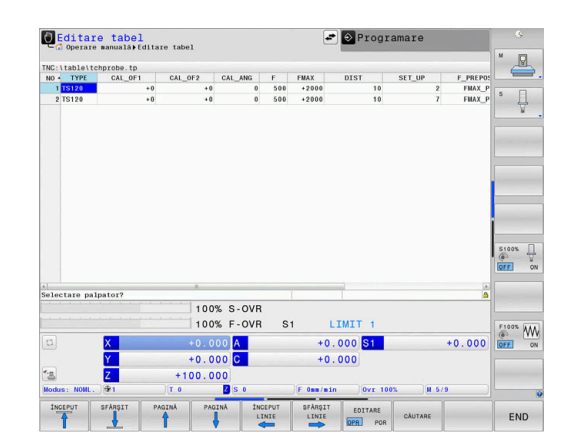

# <span id="page-162-0"></span>**4.3 Administrare scule**

## **Noţiuni de bază**

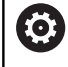

 $\mathbf i$ 

Consultaţi manualul maşinii.

Administrarea sculelor este o funcție dependentă de maşină, care poate fi parţial sau complet dezactivată. Constructorul maşinii-unelte defineşte gama exactă de functii.

Cu gestionarea sculelor, producătorul maşinii poate oferi numeroase funcții de manipulare a sculelor. Exemple:

- Afişarea şi editarea tuturor datelor de sculă din tabelul de scule,  $\blacksquare$ tabelul de scule de strunjire şi tabelul de palpatoare
- Ī. Reprezentare uşor de citit şi adaptabilă a datelor sculelor în formulare completabile
- × Orice descriere a datelor individuale ale sculelor în vizualizarea tabel nou
- Reprezentare combinată a datelor din tabelul de scule şi tabelul  $\overline{\phantom{a}}$ de buzunare
- Sortare rapidă a tuturor datelor sculelor cu mouse-ul
- Utilizarea instrumentelor de asistentă grafică, de ex. codificarea  $\blacksquare$ cromatică a sculelor sau a stării magaziilor
- Copierea și lipirea tuturor datelor sculei care aparțin unei scule
- Reprezentare grafică a tipului de sculă în vizualizarea tabel şi în vizualizarea detaliată pentru o mai bună vedere de ansamblu a tipurilor de scule disponibile

În plus, Administrarea extinsă a sculelor (opţiunea 93) furnizează următoarele:

- Furnizați o secvență de utilizare specifică programului sau specifică mesei mobile pentru toate sculele
- Furnizați o listă de scule specifică programului sau specifică mesei mobile pentru toate sculele
	- Dacă editaţi o sculă în gestionarul de scule, scula selectată este blocată. Dacă scula este necesară în programul NC utilizat, sistemul de control afişează mesajul: **Tabel scule blocat**.
		- Când utilizați gestionarea extinsă a sculelor, puteți reseta tabelul de buzunare numai înainte de a confirma întreruperea alimentării.

**Mai multe informaţii:** ["Tabelul de buzunare pentru](#page-152-0) [schimbătorul sculei", Pagina 153](#page-152-0)

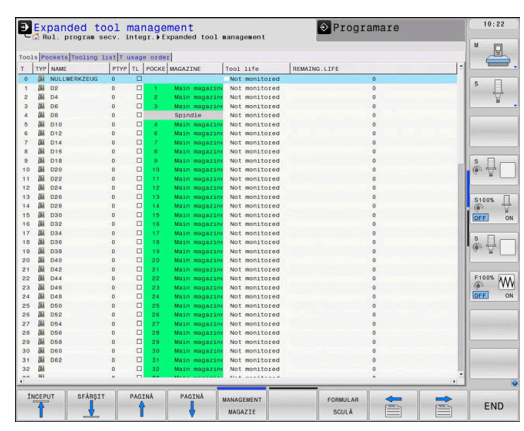

## **Apelarea administrării sculelor**

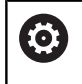

Consultaţi manualul maşinii.

Procedura pentru apelarea gestionării de scule poate să difere de cea descrisă mai jos.

- TABEL  $\overline{y}$  scule
- Selectați tabelul de scule: apăsați tasta soft **TABEL Scule**
- $\triangleright$
- ▶ Parcurgeți rândul de taste soft

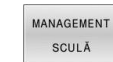

- Apăsați tasta soft **MANAGEMENT SCULĂ**
- Sistemul de control comută la noua vizualizare a tabelului.

#### **Vizualizare gestionare scule**

În noua vizualizare, sistemul de control prezintă toate informaţiile despre scule în următoarele patru file:

- $\mathbb{R}^n$ **Tools**: Informații specifice sculei
- **buzunare**: Informații specifice buzunarelor  $\Box$

În plus, Administrarea extinsă a sculelor (optiunea 93) furnizează următoarele:

п Lista de pozit.: lista tuturor sculelor din programul NC selectat în modul Rulare program (numai dacă ați creat deja un fișier de utilizare a sculelor)

**Mai multe informaţii:** ["Test de utilizare a sculei", Pagina 157](#page-156-1)

**Ordine util. T**: lista secvenței tuturor sculelor inserate în programul NC selectat în modul Rulare program (numai dacă ați creat deja un fișier de utilizare a sculelor) **Mai multe informaţii:** ["Test de utilizare a sculei", Pagina 157](#page-156-1)

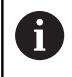

Dacă o masă mobilă este selectată în modul de operare Rulare program, **Lista de pozit.** și **Ordine util. T** sunt calculate pentru întregul tabel de mese mobile.

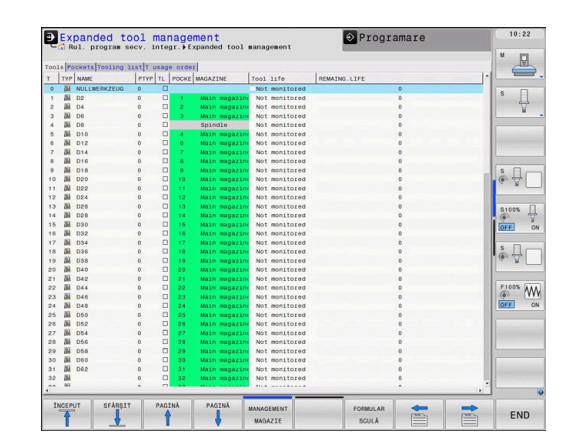

## **Editarea gestionării sculelor**

Administrarea sculelor poate fi operată cu ajutorul mouse-ului sau cu al tastelor şi al tastelor soft:

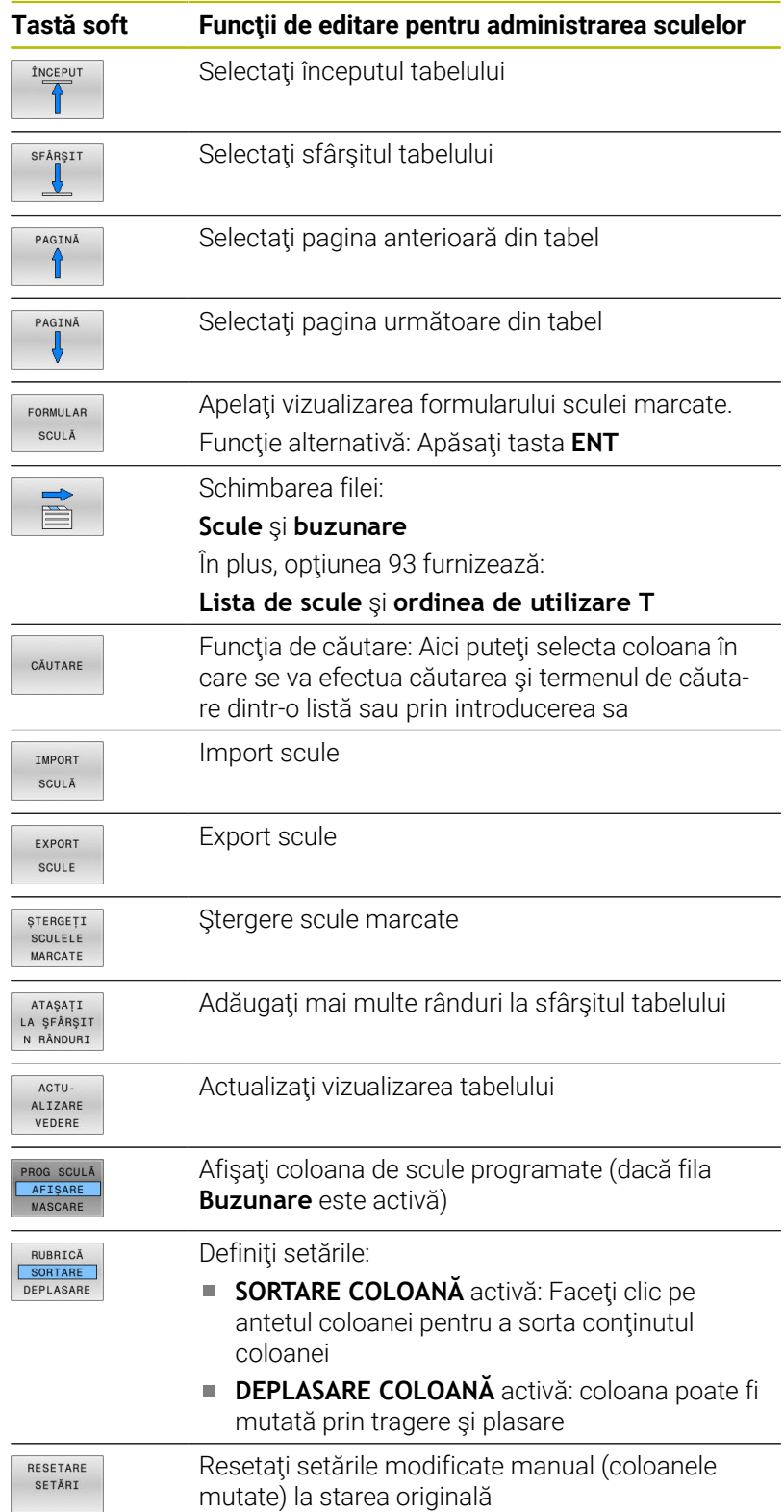

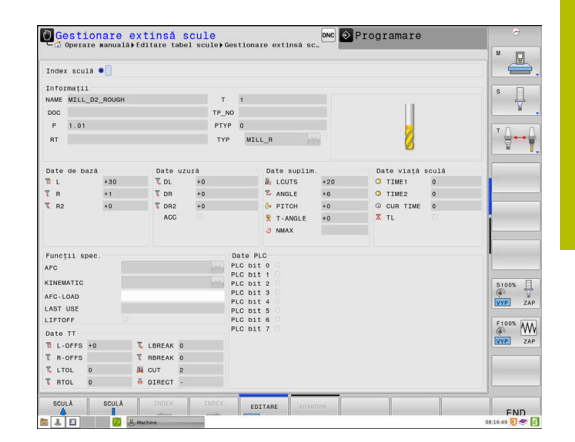

A

Puteţi să editaţi datele sculelor numai în vizualizarea formular. Pentru a activa vizualizarea formular, apăsaţi tasta soft **FORMULAR SCULĂ** sau tasta **ENT** pentru scula evidențiată curent.

Dacă utilizați gestionarea sculelor fără mouse, puteți activa şi dezactiva funcţiile folosind tasta **-/+**.

În gestionarul de scule, utilizaţi tasta **GOTO** pentru a căuta numărul sculei sau al buzunarului.

Suplimentar, puteți efectua următoarele funcții cu ajutorul mouseului:

- Funcție de sortare: Puteți sorta datele în ordine crescătoare sau descrescătoare (în funcție de setarea activă a tastei soft), făcând clic pe o coloană a antetului tabelului.
- Aranjaţi coloanele. Puteţi aranja coloanele în orice ordine doriţi, printr-un clic pe o coloană din capul de tabel şi apoi mutarea acesteia cu butonul mouse-ului apăsat. Sistemul de control nu salvează ordinea curentă a coloanelor atunci când ieşiţi din administrarea sculelor (în funcţie de setarea activă a tastei soft).
- Afisati diferite informatii din vizualizarea formularului: Sistemul de control afişează casete informative atunci când lăsaţi cursorul mouse-ului pe un câmp de introducere activ pentru mai mult de o secundă şi când aţi setat tasta soft **PORNIRE/OPRIRE EDITARE** la **PORNIT**

#### **Editarea cu vizualizarea formularului activ**

Dacă vizualizarea formular este activă, aveţi la dispoziţie următoarele funcţii:

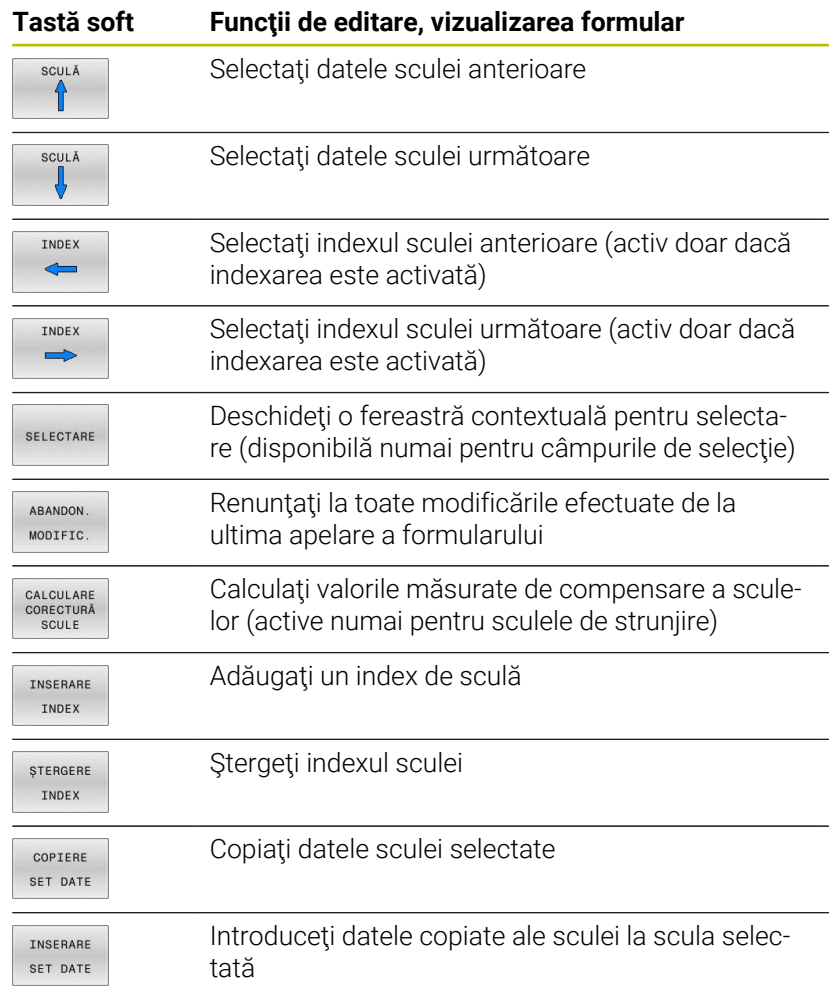

#### **Ştergerea datelor sculelor marcate**

Puteți să utilizați această funcție pentru a șterge datele sculelor de care nu mai aveţi nevoie.

Urmaţi paşii evidenţiaţi mai jos pentru ştergere:

- ▶ În meniul de administrare a sculei, utilizați tastele săgeată sau mouse-ul pentru a marca datele sculei pe care doriţi să le ştergeţi
- $\blacktriangleright$ Apăsaţi tasta soft **ȘTERGEŢI MARCATE**
- $\geq$ Sistemul de control afisează o fereastră contextuală care contine datele sculei care vor fi şterse.
- Apăsaţi tasta soft **EXECUTARE** pentru a iniţia procedura de ştergere
- Sistemul de control afişează o fereastră contextuală cu starea de  $\geq$ stergere.
- Terminaţi procesul de ştergere prin apăsarea tastei **END** sau a tastei soft

## *ANUNŢ*

#### **Atenţie: Se pot pierde date!**

Funcția **ȘTERGEȚI MARCATE** șterge permanent datele sculei. Sistemul de control nu salvează automat o copie de rezervă a datelor (de ex., într-un coş de reciclare) înainte de a fi şterse. Datele sunt șterse în mod ireversibil cu această funcție.

▶ Salvați periodic copii de rezervă ale datelor importante pe unități externe

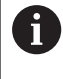

Nu pot fi şterse datele sculelor pentru sculele care mai sunt memorate în tabelul de buzunare. Sculele trebuie mai întâi să fie eliminate din magazie.

## **Tipuri de scule disponibile**

În gestionarul de scule, sistemul de control afișează numai câmpurile de introducere legate de tipul sculei selectate.

Gestionarul de scule afișează diferitele tipuri de scule folosind pictograme. Sunt disponibile următoarele tipuri de scule:

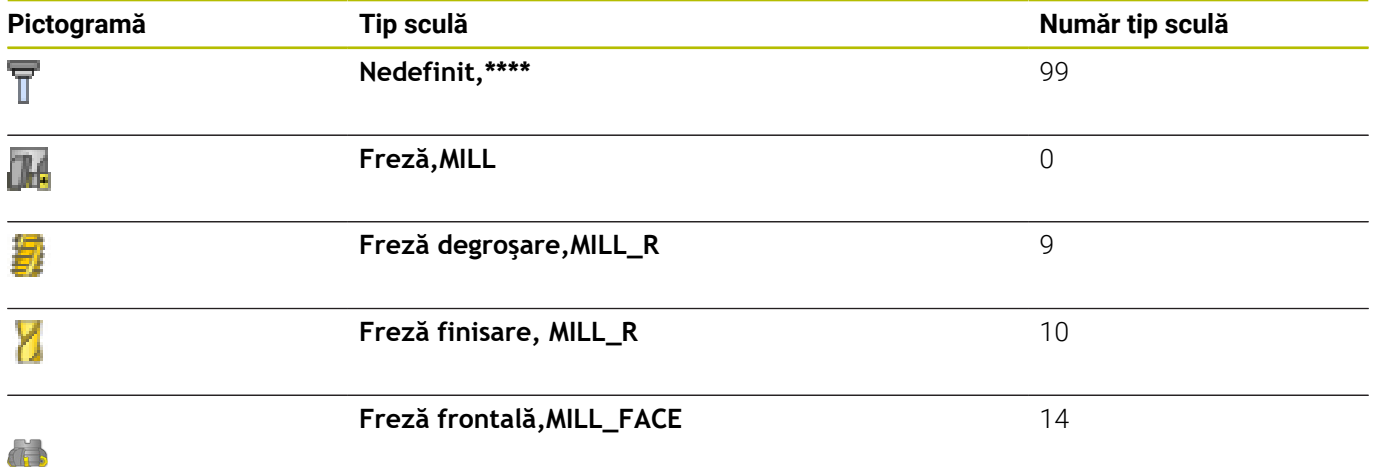

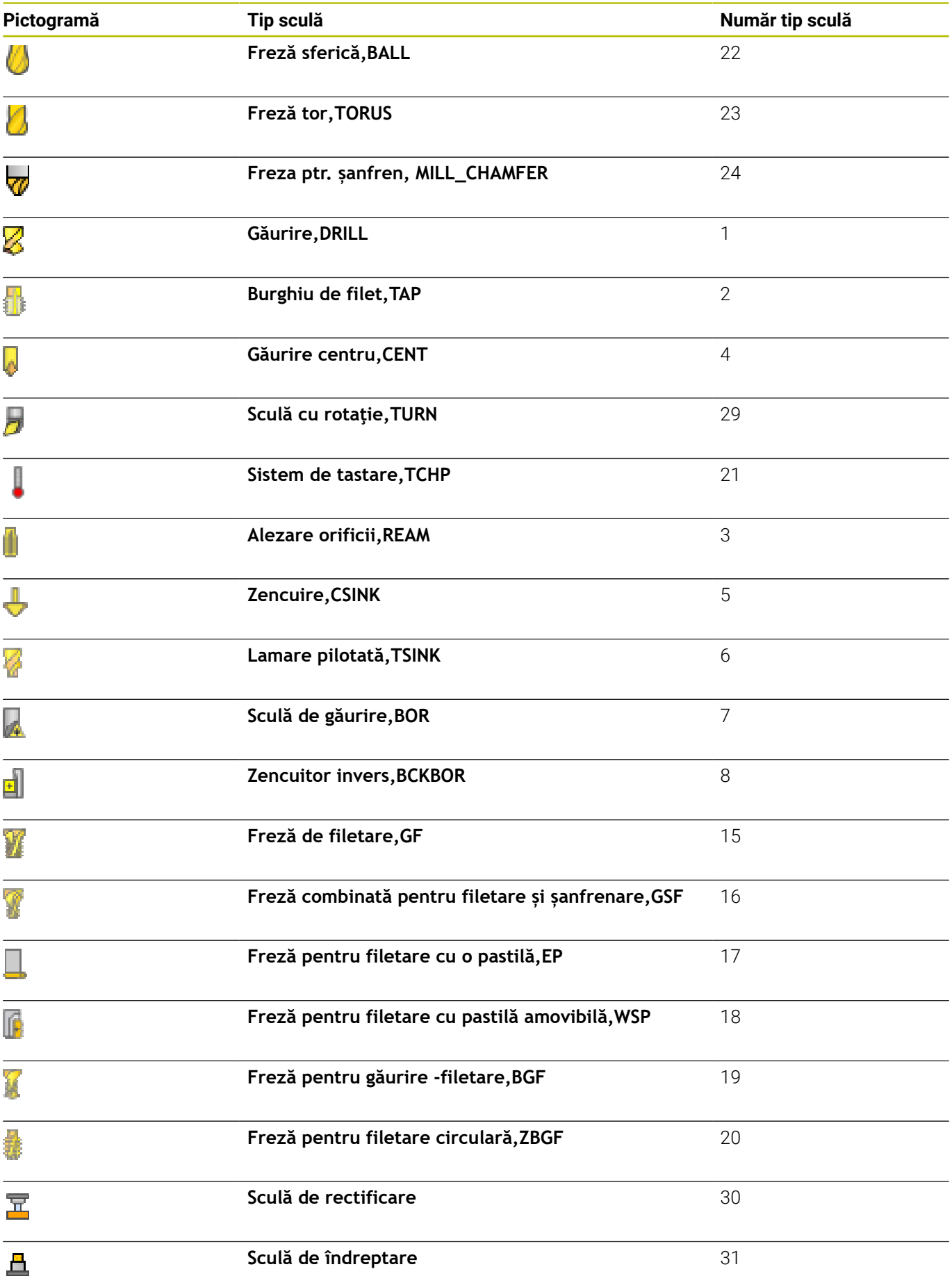

## **Importul şi exportul datelor sculelor**

#### **Importul datelor sculelor**

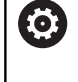

Consultaţi manualul maşinii.

Producătorul maşinii-unelte poate defini reguli de actualizare care fac posibilă, de exemplu, eliminarea automată a umlauturilor din tabele şi programe NC.

Utilizând această funcție, puteți să importați datele sculei pe care le-ați măsurat extern pe un dispozitiv de presetare, de exemplu. Fișierul care va fi importat trebuie să fie în format CSV (**c**omma **s**eparated **v**alue - valori separate prin virgulă). Fișierele **CSV** sunt fișiere text concepute pentru schimbul de date cu o structură simplă. În consecință, fișierul de import trebuie să aibă următoarea structură:

- $\overline{\phantom{a}}$ **Linie 1**: Pe prima linie, definiţi numele coloanelor în care datele definite pe rândurile următoare vor fi plasate. Numele coloanelor sunt separate prin virgule.
- **Alte linii**: Toate celelalte rânduri contin datele pe care doriti să le importați în tabelul de scule. Ordinea datelor trebuie să corespundă cu ordinea numelor coloanelor din rândul 1. Datele sunt separate de virgule, numerele zecimale trebuie definite cu un punct zecimal.

Urmați pașii evidențiați mai jos pentru import:

- Copiaţi tabelul sculei care va fi importat în directorul **TNC: \system\tooltab** al hard disk-ului sistemului de control
- ▶ Porniți administrarea extinsă a sculelor
- ▶ Selectați tasta soft **IMPORT SCULĂ** din gestionarul de scule
- Sistemul de control afişează o fereastră contextuală cu fişierele CSV care sunt salvate în directorul **TNC:\system\tooltab**
- Utilizaţi tastele săgeată pentru a selecta fişierul de importat şi  $\mathbf{b}$ confirmaţi cu tasta **ENT**
- $\geq$ Sistemul de control afişează o fereastră contextuală cu conținutul fișierului CSV
- **Porniti procedura de import cu tasta soft EXECUTARE.**

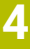

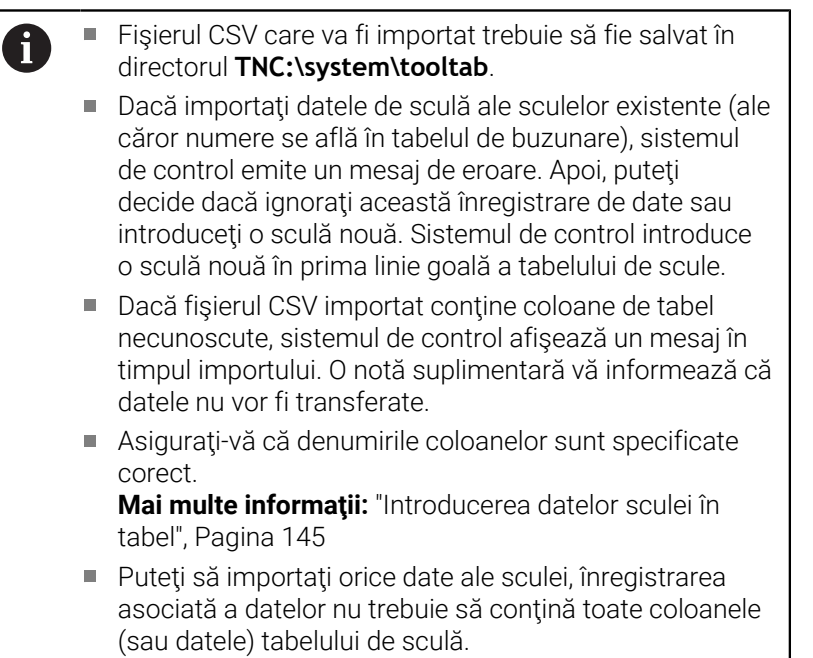

Numele coloanei pot fi în orice ordine, datele trebuie să fie definite în ordinea corespunzătoare.

#### **Exemplu**

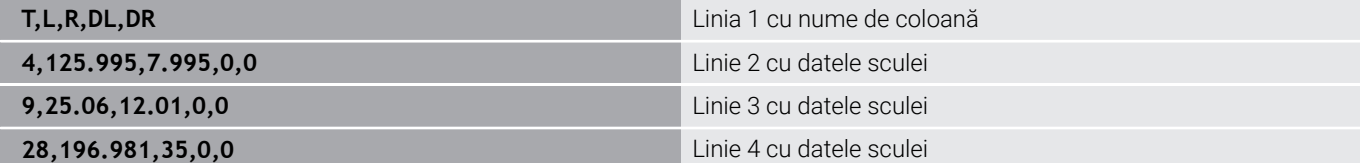

#### **Exportul datelor despre scule**

Utilizând această funcție, puteți exporta datele sculelor pentru a le citi în baza de date cu scule a sistemului CAM, de exemplu. Sistemul de control salvează fişierul exportat în format CSV (**c**omma **s**eparated **v**alue - valori separate prin virgulă). Fișierele **CSV** sunt fișiere text concepute pentru schimbul de date cu o structură simplă. Fișierul de export are următoarea structură:

- $\mathcal{L}_{\mathcal{A}}$ **Linie 1**: Pe primul rând, sistemul de control salvează numele coloanelor pentru toate datele relevante ale sculelor care vor fi definite. Numele coloanelor sunt separate între ele prin virgule.
- **Rânduri suplimentare**: Toate celelalte rânduri conţin datele  $\Box$ sculelor pe care le-ati exportat. Ordinea datelor corespunde cu ordinea numelor coloanelor din rândul 1. Datele sunt separate de virgule, sistemul de control afişează numerele zecimale cu punct zecimal.

Urmați pașii evidențiați mai jos pentru export:

- ▶ În meniul de administrare a sculei, utilizați tastele săgeată sau mouse-ul pentru a marca datele sculei pe care doriti să le exportati
- Apăsaţi tasta soft **EXPORT SCULE**
- Sistemul de control deschide o fereastră contextuală
- Introduceti un nume pentru fisierul CSV și confirmați-l cu tasta **ENT**
- **Porniti procedura de export cu tasta soft EXECUTARE**
- Sistemul de control afişează o fereastră contextuală cu starea procesului de export
- Terminaţi procesul de export prin apăsarea tastei **END** sau a  $\mathbf{r}$ tastei soft

j.

În mod implicit, sistemul de control stochează fişierul CSV exportat în directorul **TNC:\system\tooltab**.

## **4.4 Gestionarea portsculelor**

## **Noţiuni fundamentale**

Puteţi crea şi gestiona portscule folosind gestionarul de portscule. Sistemul de control ia în considerare portsculele în timpul calculelor.

La maşinile cu 3 axe, portsculele capetelor în unghi drept sunt utile pentru prelucrarea pe axele **X** şi **Y** ale sculei, deoarece sistemul de control ia în considerare dimensiunile capetelor în unghi.

În modul de operare **Test program**, verificaţi portsculele pentru a detecta coliziuni cu piesa de prelucrat.

**Mai multe informaţii:** ["Monitorizarea coliziunilor ", Pagina 272](#page-271-0)

Cu opţiunea software **Set funcţii avansate 1** (opţiunea 8), puteţi înclina planul de lucru la unghiul capetelor în unghi detaşabile, pentru a continua să lucraţi pe axa **Z** a sculei.

Alături de opţiunea software **Monitorizare dinamică a coliziunilor** (opţiunea 40), puteţi monitoriza fiecare portsculă şi, astfel, puteţi preveni coliziunea acesteia cu elementele de fixare sau componentele maşinii.

Este necesar să urmaţi paşii de mai jos astfel încât sistemul de control să includă portsculele în calcule:

- × Salvarea şabloanelor de portscule
- $\overline{\phantom{a}}$ Parametrizarea portsculelor
- $\blacksquare$ Alocarea portsculei

ĥ

 $\mathbf i$ 

Dacă folosiţi fişiere M3D sau STL în locul portsculelor parametrizate, primele două etape nu sunt necesare.

## **Salvaţi şabloanele de portscule**

Numeroase portscule diferă de celelalte numai în ceea ce priveşte dimensiunile, având, însă, geometrii identice. Pentru ca proiectarea tuturor portsculelor de către dvs. să nu fie necesară, HEIDENHAIN furnizează un set de şabloane de portscule gata pregătite. Şabloanele portsculelor sunt modele 3-D cu geometrii fixe, însă dimensiuni editabile.

Şabloanele de portscule trebuie salvate în **TNC:\system \Toolkinematics** şi trebuie să aibă extensia **.cft**.

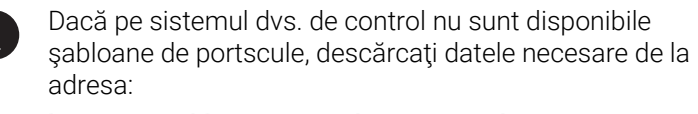

**<http://www.klartext-portal.com/nc-solutions/en>**

Dacă aveţi nevoie de şabloane de portscule suplimentare, contactaţi producătorul maşinii sau un furnizor terţ.

Şabloanele portsculelor pot include mai multe subfişiere. ĥ. Dacă subfişierele sunt incomplete, sistemul de control va afişa un mesaj de eroare.

**Nu utilizaţi şabloane de portscule incomplete!**

## **Parametrizarea portsculelor**

Înainte ca sistemul de control să includă o portsculă în calcule, trebuie să introduceţi dimensiunile reale în şabloanele portsculelor. Aceşti parametri sunt introduşi în instrumentul suplimentar **ToolHolderWizard**.

Salvaţi portsculele parametrizate cu extensia **.cfx** în directorul **TNC: \system\Toolkinematics**.

Instrumentul suplimentar **ToolHolderWizard** este acţionat în primul rând cu mouse-ul. Cu ajutorul mouse-ului, puteţi seta, de asemenea, configurația dorită a ecranului, trasând o linie între zonele **Parametru**, **Grafică asistenţă** şi **Grafică 3-D** cu butonul din stânga al mouse-ului apăsat.

Următoarele pictograme sunt disponibile în instrumentul suplimentar **ToolHolderWizard**:

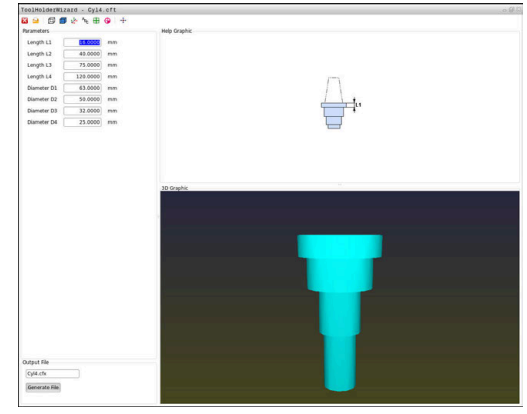

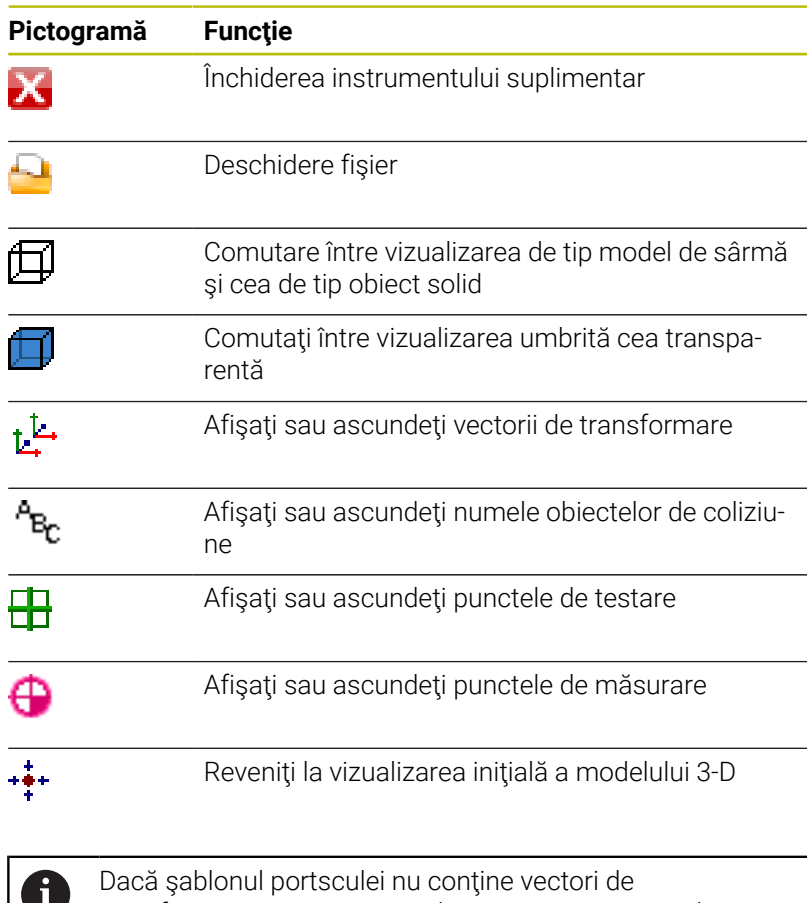

transformare, nume, puncte de testare sau puncte de măsurare, instrumentul suplimentar **ToolHolderWizard** nu va executa nicio funcție la apăsarea pictogramelor corespunzătoare.

#### **Parametrizarea şabloanelor de portscule în modul Operare manuală**

Pentru a parametriza un şablon de portsculă şi a salva aceşti parametri, procedați după cum urmează:

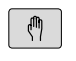

Apăsaţi tasta **Operare manuală**

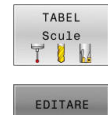

Apăsaţi tasta soft **TABEL Scule**

Apăsaţi tasta soft **EDITARE**

- OPR POR  $\rightarrow$
- Deplasaţi cursorul pe coloana **KINEMATIC**

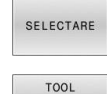

HOLDER WIZARD

- Apăsaţi tasta soft **SELECTARE**
- Apăsaţi tasta soft **ASISTENT PORTSCULE** Sistemul de control deschide instrumentul suplimentar **ToolHolderWizard** într-o fereastră contextuală.
- Apăsaţi pictograma **DESCHIDERE FIŞIER**
- Sistemul de control deschide o fereastră contextuală.
- ▶ Selectați şablonul portsculei dorite folosind ecranul de previzualizare
- Apăsaţi butonul **OK**
- > Sistemul de control deschide şablonul portsculei dorite.
- Cursorul este plasat pe prima valoare parametrizabilă.
- ▶ Reglați valorile
- Introduceţi numele portsculei parametrizate în zona **Fişier generat**
- Apăsaţi butonul **GENERARE FIŞIER**
- Dacă este necesar, răspundeţi la mesajul de pe sistemul de control
- Apăsaţi pictograma **ÎNCHIDERE**
- Sistemul de control închide instrumentul suplimentar

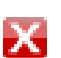

#### **Parametrizarea şabloanelor de portsculă în modul de operare Programare**

Procedaţi după cum urmează pentru a parametriza şabloanele portsculelor şi a salva parametrii respectivi:

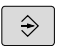

## Apăsați tasta **Programare**

 $\begin{array}{c}\n\hline\n\text{PGM} \\
\text{MGT}\n\end{array}$ 

X

- Apăsaţi tasta **PGM MGT**
- ▶ Selectați calea TNC:\system\Toolkinematics
- ▶ Selectați şablonul portsculei
- Sistemul de control deschide instrumentul suplimentar **ToolHolderWizard** cu şablonul selectat al portsculei.
- Cursorul este plasat pe prima valoare parametrizabilă.
- ▶ Reglați valorile
- Introduceţi numele portsculei parametrizate în zona **Fişier generat**
- Apăsaţi butonul **GENERARE FIŞIER**
- Dacă este necesar, răspundeţi la mesajul de pe sistemul de control
- Apăsaţi pictograma **ÎNCHIDERE**
- Sistemul de control închide instrumentul suplimentar

## <span id="page-176-0"></span>**Alocarea unei portscule**

Pentru a permite sistemului de control să includă o portsculă în calcule, este necesar să atribuiţi portscula unei scule şi să **apelaţi din nou scula**.

Portsculele parametrizate pot include mai multe subfişiere.  $\mathbf i$ Dacă subfişierele sunt incomplete, sistemul de control va afişa un mesaj de eroare. **Folosiţi numai portscule parametrizate complet, fişiere STL sau M3D fără erori.**

Portsculele în format STL trebuie să îndeplinească următoarele cerințe:

- Max. 20.000 de triunghiuri
- Plasa triunghiulară formează o carcasă închisă

Dacă un fișier STL nu satisface cerințele sistemului de control, acesta va emite un mesaj de eroare.

Pentru portscule, aceleași cerințe cu privire la fișierele STL și M3D se aplică la fel ca în cazul elementelor de fixare.

**Mai multe informaţii:** ["Utilizarea elementelor de fixare în](#page-381-0) [format STL", Pagina 382](#page-381-0)

Pentru a atribui o portsculă unei scule, procedați după cum urmează:

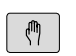

Mod de operare: apăsați tasta **Operare manuală**

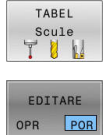

- Apăsaţi tasta soft **TABEL Scule**
- Apăsaţi tasta soft **EDITARE**
- ▶ Deplasati cursorul pe coloana **KINEMATIC** a sculei dorite
- SELECTARE
- Apăsaţi tasta soft **SELECTARE**
- Sistemul de control deschide o fereastră contextuală cu portsculele disponibile.
- ▶ Selectați portscula dorită folosind previzualizarea
- Apăsați tasta programabilă **OK**
- Sistemul de control copiază numele portsculei selectate în coloana **KINEMATIC**.
- ▶ Părăsiți tabelul de scule

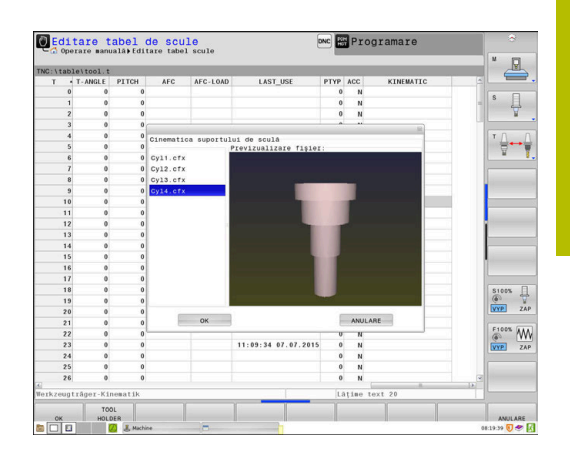

# **4**

 $\frac{END}{D}$ 

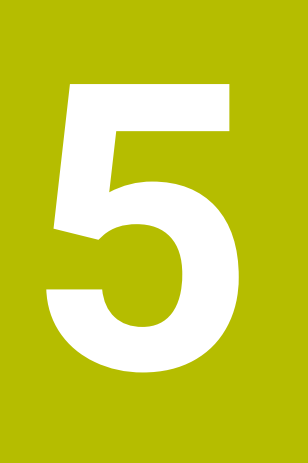

# **Configurare**

# **5.1 Pornire/oprire**

## **Pornirea**

## **A PERICOL**

#### **Atenţie: pericol pentru utilizator!**

Maşinile şi componentele maşinii prezintă întotdeauna pericole mecanice. Câmpurile electrice, magnetice sau electromagnetice sunt deosebit de periculoase pentru persoanele cu stimulatoare sau implanturi cardiace. Pornirea maşinii cauzează pericole!

- ► Citiți și urmați manualul mașinii
- Citiţi şi urmaţi precauţiile de siguranţă şi simbolurile de  $\blacktriangleright$ siguranţă
- Utilizaţi dispozitivele de siguranţă

O.

Consultaţi manualul maşinii.

Pornirea maşinii şi traversarea punctelor de referinţă pot varia în funcție de mașina-unealtă.

Comutaţi maşina şi sistemul de control după cum urmează:

- ▶ Porniți alimentarea electrică a sistemului de control și a mașinii
- Sistemul de control afişează starea de comutare în dialoguri succesive.
- Dacă iniţializarea a fost reuşită, sistemul de control afişează dialogul **Putere întreruptă**
- $CE$
- Apăsaţi tasta **CE** pentru a şterge mesajul
- Sistemul de control afişează dialogul **Compilarea programului PLC**; coloana PLC este compilată automat
- Sistemul de control afişează dialogul **Pornire tensiune CC externă**
- 
- ▶ Porniți tensiunea de control a mașinii
- Sistemul de control efectuează o autotestare.

#### Dacă sistemul de control nu înregistrează o eroare, acesta afişează dialogul **Puncte de referinţă pentru avans transversal**.

Dacă sistemul de control înregistrează o eroare, acesta emite un mesaj de eroare.
# *ANUNŢ*

#### **Pericol de coliziune!**

Atunci când maşina este pornită, sistemul de control încearcă să restabilească starea oprită a planului înclinat. Acest lucru este prevenit în anumite condiţii. De exemplu, acest lucru se aplică dacă unghiurile axei sunt utilizate pentru înclinare atunci când maşina este configurată cu unghiuri spaţiale sau dacă aţi schimbat cinematica.

- ▶ Dacă este posibil, resetați înclinarea înainte de oprirea sistemului
- Verificaţi starea înclinată atunci când reporniţi maşina

### **Verificarea poziției axei**

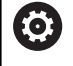

Această secţiune se aplică numai axelor maşinilor cu sisteme de codificare EnDat.

Dacă poziţia efectivă a axelor după pornirea maşinii nu corespunde cu poziția la oprire, sistemul de control afisează o fereastră contextuală.

- Verificaţi poziţia axelor pentru axa afectată
- ▶ Dacă poziția curentă a axelor corespunde cu cea propusă pe afişaj, confirmaţi cu **DA**

## *ANUNŢ*

#### **Pericol de coliziune!**

Neobservarea abaterilor între poziţiile curente ale axelor şi cele preconizate de sistemul de control (salvate la oprire) poate duce la mişcări nedorite şi neprevăzute ale axelor. Există risc de coliziune între rularea de referinţă a celorlalte axe şi toate mişcările ulterioare!

- $\blacktriangleright$  Verificați pozițiile axelor
- ▶ Confirmati fereastra contextuală cu **DA** numai în cazul în care corespund pozițiile axelor
- ► În ciuda confirmării, la început deplasați cu grijă numai axa
- ▶ Dacă există discrepanțe sau dacă aveți îndoieli, contactați producătorul maşinii-unelte.

# **Puncte de referinţă pentru deplasare**

Dacă sistemul de control efectuează cu succes autotestarea, atunci afişează dialogul **Puncte de referinţă pentru avans transversal**.

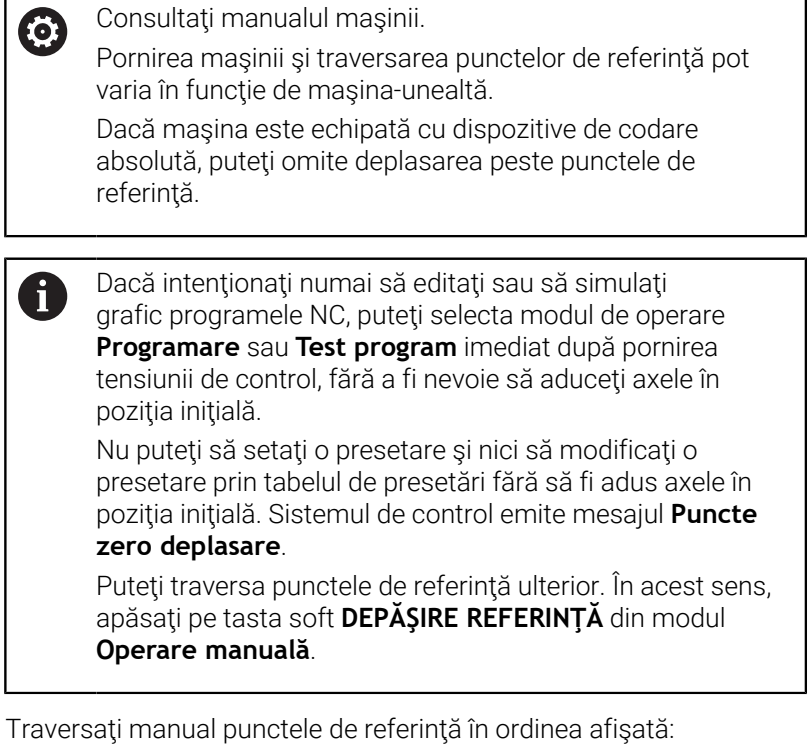

Pentru fiecare axă, apăsaţi butonul **START NC** sau

> Sistemul de control este acum gata de funcţionare în modul **Operare manuală**.

Ca alternativă, puteţi încrucişa punctele de referinţă în orice ordine:

 $X+$  $Y +$ 

 $\begin{array}{c} \hline \end{array}$ 

- Apăsaţi şi menţineţi apăsat butonul de direcţionare a axei pentru fiecare axă până când punctul de referinţă este traversat
- Sistemul de control este acum gata de funcţionare în modul **Operare manuală**.

### **Traversarea punctului de referinţă într-un plan de lucru înclinat**

Dacă funcţia **Înclinare plan de lucru** (opţiunea 8) a fost activă înainte de oprirea sistemului de control, acesta va reactiva automat funcția respectivă după repornire. Aceasta înseamnă că mișcările prin intermediul tastelor axelor are loc în planul de lucru înclinat.

Înainte de traversarea punctelor de referinţă, trebuie să dezactivaţi funcția **Înclinare plan de lucru**; altfel sistemul de control va întrerupe procesul cu un mesaj de avertizare. Puteţi aduce în poziţia iniţială axele neactivate în modelul cinematic curent şi fără a fi nevoie să dezactivaţi funcţia **Înclinare plan de lucru**, cum ar fi o magazie de scule.

**Mai multe informatii:** "Pentru a activa înclinarea manuală". [Pagina 260](#page-259-0)

# *ANUNŢ*

### **Pericol de coliziune!**

A

Sistemul de control nu verifică automat dacă pot apărea coliziuni între sculă şi piesa de prelucrat. Pre-poziţionarea incorectă sau spaţierea insuficientă între componente poate duce la un risc de coliziune în momentul raportării la axe.

- ► Fiți atent la informațiile de pe ecran
- ▶ Dacă este necesar, deplasați într-o poziție sigură înainte de raportarea la axe
- Atenţie la potenţialele coliziuni

Dacă maşina nu are niciun sistem de decodificare absolut, trebuie confirmată poziţia axelor rotative. Poziţia afişată în fereastra contextuală este ultima poziţie înainte de oprirea sistemului de control.

# **Decuplare**

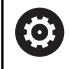

Consultaţi manualul maşinii.

Dezactivarea este o funcţie dependentă de maşină.

Pentru a evita pierderea datelor la oprire, trebuie să opriţi sistemul de operare al sistemului de control după cum urmează:

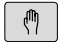

Mod de operare: apăsați tasta **Operare manuală**

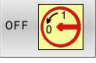

Apăsaţi tasta soft **OFF**

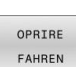

- Confirmați cu tasta soft **OPRIRE FAHREN**
- Când sistemul de control afişează mesajul **Acum puteţi opri** într-o fereastră contextuală, puteţi opri alimentarea cu energie a sistemului de control

# *ANUNŢ*

## **Atenţie: Se pot pierde date!**

Sistemul de control trebuie să fie oprit astfel încât procesele în curs de rulare să poată fi încheiată şi datele să poată fi salvate. Oprirea imediată a sistemului de control prin oprirea comutatorului principal poate duce la pierderea datelor, indiferent de starea în care se afla sistemul de control!

- ▶ Opriți întotdeauna sistemul de control
- Acţionaţi numai comutatorul principal după ce aţi primit solicitarea pe ecran

# **5.2 Mutarea axelor maşinii**

# **Notă**

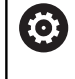

Consultaţi manualul maşinii. Deplasarea axelor prin butoanele de direcţionare ale axelor poate să varieze în funcţie de maşină.

# **Deplasarea axelor cu tastele de direcţionare a axelor**

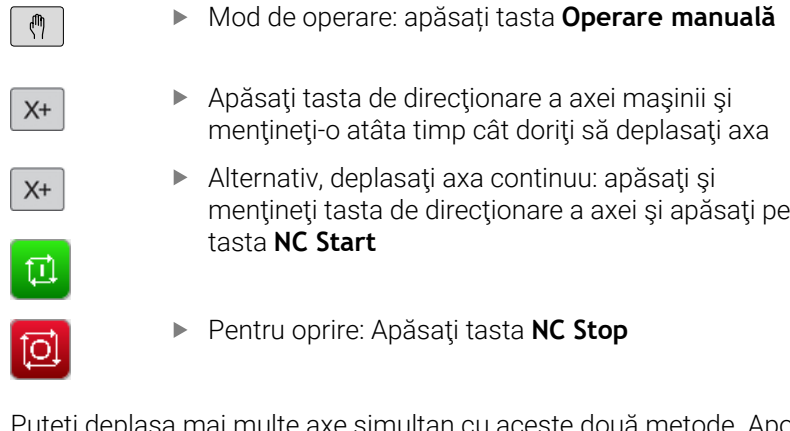

juite axe simultan cu aceste două metode. Apoi, sistemul de control afişează viteza de avans. Puteţi modifica viteza de avans la care sunt deplasate axele cu tasta soft **F**.

**Mai multe informaţii:** ["Viteza broşei S, viteza de avans F şi funcţia](#page-196-0) [auxiliară M", Pagina 197](#page-196-0)

Dacă o operaţie de deplasare este activă pe maşină, sistemul de control afişează simbolul **control activ**.

# **IPoziţionare incrementală pas cu pas**

Cu poziţionarea incrementală pas cu pas puteţi deplasa axa unei masini pe o distanță presetată.

Domeniul de introducere date pentru avans este cuprins între 0,001 mm şi 10 mm.

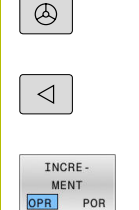

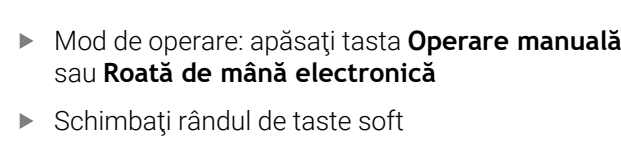

- Selectaţi poziţionarea incrementală pas cu pas:  $\blacktriangleright$ setaţi tasta soft **INCREMENT** la **PORNIT**
- ▶ Introduceti avansul **axelor liniare**
- Confirmaţi cu tasta soft **CONFIRM. VALOARE**

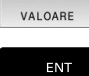

 $\ddagger$ 

CONFIRM VALOARE ENT

CONFIRM

Alternativ, confirmaţi cu tasta **ENT**

- Utilizaţi tastele cu săgeţi pentru a poziţiona cursorul pe **axa rotativă**
- Introduceţi avansul **axelor rotative**
- Confirmaţi cu tasta soft **CONFIRM. VALOARE**
- Alternativ, confirmaţi cu tasta **ENT**

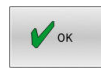

- Confirmaţi cu tasta soft **OK**
- Poziţionarea incrementală pas cu pas este activă.
- Sistemul de control afişează valorile setate în zona superioară a ecranului.

### **Anularea poziţionării incrementale pas cu pas**

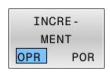

Setaţi tasta soft **INCREMENT** la **OPRIT**

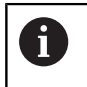

Dacă vă aflaţi în meniul **Incrementare pas cu pas**, puteţi opri poziţionarea incrementală pas cu pas cu tasta soft **OPRIRE**.

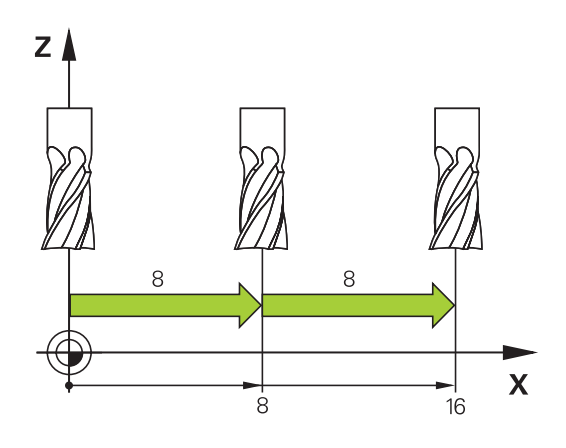

## **Avans cu roţi de mână electronice**

# **A** PERICOL

### **Atenţie: pericol pentru utilizator!**

Conexiunile nesecurizate, cablurile defecte şi utilizarea necorespunzătoare sunt întotdeauna surse de pericole electrice. Pornirea maşinii cauzează pericole!

- Dispozitivele trebuie să fie conectate sau înlăturate numai de către tehnicienii de service autorizaţi
- ▶ Porniți mașina numai prin intermediul unei roți de mână conectate sau al unei conexiuni securizate

Sistemul de control permite traversarea cu următoarele roți de mână electronice:

- HR 510: roată de mână simplă fără afişaj, transfer de date prin  $\blacksquare$ cablu
- HR 520: roată de mână cu afişaj, transfer de date prin cablu
- HR 550FS: Roată de mână cu ecran, transmisie de date prin radio

Pe lângă aceasta, sistemul de control este compatibil în continuare cu roţile de mână cu cablu HR 410 (fără afişaj) şi HR 420 (cu afişaj).

Ö

Consultaţi manualul maşinii.

Producătorul mașinii-unelte poate pune la dispoziție funcții suplimentare pentru roțile de mână HR 5xx.

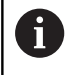

Dacă doriţi să utilizaţi funcţia **Suprap. roată mână:** într-o axă de sculă virtuală **VT**, atunci vă recomandăm roata de mână HR 5xx.

**Mai multe informaţii:** ["Axa virtuală a sculei \(VT\) \(Opțiunea](#page-325-0) [44\)", Pagina 326](#page-325-0)

Roțile de mână portabile HR 520 și HR 550FS sunt echipate cu un afișat utilizat de sistemul de control pentru a afișa diferite tipuri de informații. În plus, puteți rula funcții importante de configurare cu ajutorul tastelor soft ale roții de mână (de ex., presetarea sau introducerea și rularea funcțiilor M).

Imediat ce apăsați tasta de activare a roții de mână, aceasta activează roata de mână și dezactivează panoul de control. Sistemul de control afișează această stare într-o fereastră contextuală de pe ecran/monitor.

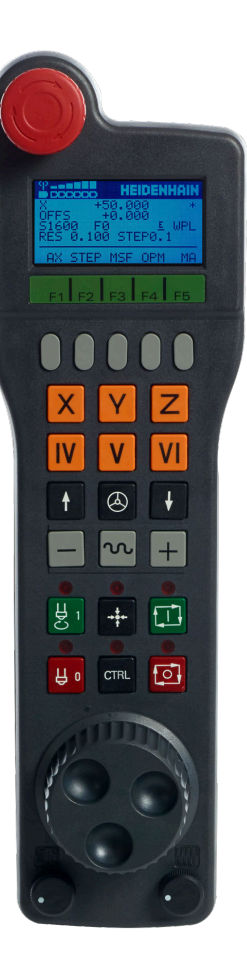

Dacă la un sistem de control sunt conectate mai multe roţi de mână, tasta roţii de mână nu este disponibilă pe panoul de operare. Pentru a activa sau dezactiva roata de mână, apăsați tasta roții de mână de pe roata de mână. O roată de mână activă trebuie dezactivată înainte de selectarea altei roți.

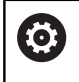

Consultaţi manualul maşinii.

Această funcţie trebuie să fie activată şi adaptată de către producătorul maşinii-unelte.

## Tasta **OPRIRE DE URGENŢĂ**

- Afișajul roții de mână pentru afișarea stării și selectarea funcțiilor
- Taste soft
- Tastele axei; pot fi schimbate de producătorul mașinii, în funcție de configurația axei
- Buton permisiv
- Taste săgeți pentru definirea sensibilității roții de mână
- Tastă de activare a roții de mână
- Tastă pentru direcția de parcurgere pe axa selectată
- Tasta suprapunere avans transversal rapid pentru direcționarea axelor
- Activare broșă (funcție dependentă de mașină, tasta poate fi schimbată de producătorul mașinii)
- Tastă **Generare bloc NC** (funcție dependentă de mașină, tasta poate fi schimbată de producătorul mașinii)
- Dezactivare broșă (funcție dependentă de mașină, tasta poate fi schimbată de producătorul mașinii)
- Tastă **CTRL** pentru funcții speciale (funcție dependentă de mașină, tasta poate fi schimbată de producătorul mașinii)
- Tastă **NC START** (funcție dependentă de mașină, tasta poate fi schimbată de producătorul mașinii)
- Tastă **NC STOP** (funcție dependentă de mașină, tasta poate fi schimbată de producătorul mașinii)
- Roată de mână
- Potențiometru viteză broșă
- Potențiometru viteză de avans
- Conectare prin cablu, nu este disponibilă pentru roata de mână wireless HR 550FS

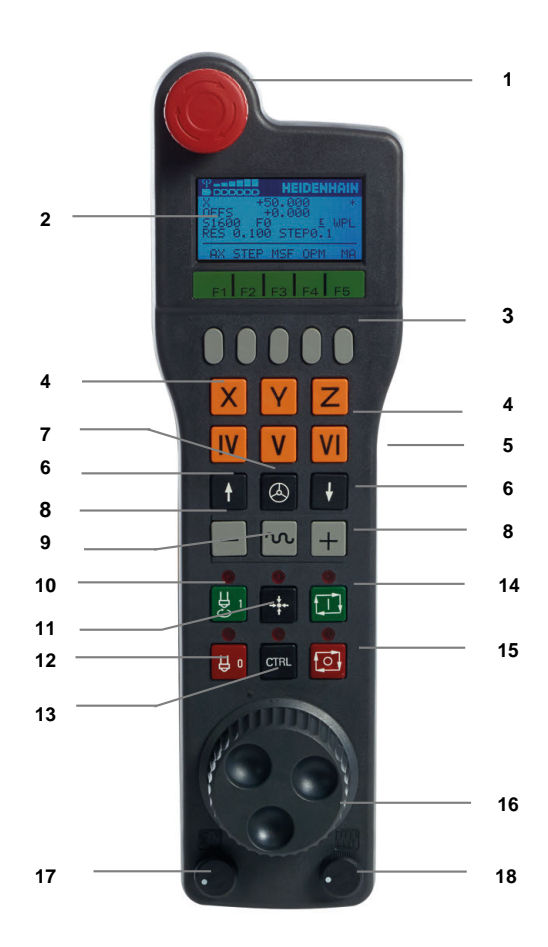

#### **Ecran roată de mână**

- **1 Numai cu roata de mână wireless HR 550FS**: indică dacă roata de mână se află în staţia de andocare sau dacă funcţionarea radio este activă
- **2 Numai cu roata de mână HR 550FS**: Afișarea puterii câmpului, șase bare = puterea maximă a câmpului
- **3 Numai cu roata de mână radio HR 550FS**: starea de încărcare a bateriei, şase bare = starea de încărcare maximă. O bară se deplasează de la stânga la dreapta în timpul reîncărcării.
- **4 X+50.000**: Poziția axei selectate
- **5 \***: sistem de control în funcţiune; rularea programului a început sau axa este în mişcare
- **6 OFFS +0,000**: valori ale abaterii de la M118 sau din Setările globale ale programului (opţiunea 44)
- **7 S1000**: viteză broșă curentă
- **8 F0:** Viteza de avans la care se deplasează axa selectată Sistemul de control afişează viteza curentă de avans de conturare în timpul rulării programului.
- **9 E**: Mesaj de eroare

Dacă apare un mesaj de eroare pe sistemul de control, pe ecranul roții de mână este afișat mesajul **EROARE** timp de trei secunde. Litera **E** apare apoi pe afișaj atât timp cât eroarea așteaptă pe sistemul de control.

### **10 WPL**: funcția 3-D-ROT este activă

În funcție de setările din meniul ROT 3-D, se afișează următoarele:

- **VT**: este activă funcția pentru traversarea în direcția axei sculei
- **WP**: funcția Rotație de bază este activă
- **11 RES 0,100**: rezoluție roată de mână activă. Traseul parcurs de axa selectată la o rotație a roții de mână
- **12 STEP ON** sau **OFF**: Pas incremental este activ sau inactiv. Dacă o funcție este activă, sistemul de control afișează, de asemenea, și incrementarea pas cu pas activă
- **13** Rând taste soft: Selectarea a diverse funcții, descrise în secțiunile următoare

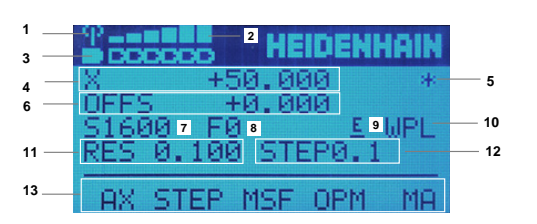

## **Caracteristici speciale ale roții de mână wireless HR 550FS**

# **A PERICOL**

### **Atenţie: pericol pentru utilizator!**

Roțile de mână wireless, din cauza bateriilor lor reîncărcabile și a influentei altor dispozitive wireless, sunt mai susceptibile la interferențe decât sunt conexiunile prin cablu. Ignorarea cerințelor pentru şi a informaţiilor despre operarea în siguranţă duce la periclitarea utilizatorului, de exemplu în timpul lucrărilor de instalare sau de întreţinere.

- ▶ Verificați conexiunea radio a roții de mână pentru posibila suprapunere cu alte dispozitive wireless
- Opriți roata de mână wireless și suportul roții de mână după un timp de funcţionare de cel mult 120 de ore, astfel încât sistemul de control să poată rula un test funcțional la repornire
- ▶ Dacă într-un atelier sunt utilizate mai multe roți de mână wireless, atunci asigurați o atribuire fără echivoc între roțile de mână şi suporturile roţii de mână (cum ar fi autocolantele codificate cromatic)
- Dacă într-un atelier sunt utilizate mai multe roți de mână wireless, atunci asiguraţi o atribuire fără echivoc între roţile de mână şi respectiva maşină (cum ar fi cu un test funcţional)

Roata de mână radio HR 550FS este dotată cu o baterie reîncărcabilă. Bateria începe să se încarce când introduceți roata de mână în suport.

Suportul roții de mână HRA 551FS și al roții de mână HR 550FS formează împreună o singură unitate funcțională.

Roata HR 550FS poate fi alimentată de baterie timp de până la opt ore înainte de a necesita reîncărcarea. Pentru o roată de mână complet descărcată sunt necesare aprox. trei ore pentru o încărcare completă. Dacă nu utilizați roata de mână HR 550FS, amplasați-o întotdeauna în suportul pentru roata de mână. Astfel, bateria roții de mână se încarcă în mod constant și este asigurată o conexine directă cu circuitul de oprire de urgență.

Imediat ce roata de mână este în suportul său, aceasta comută intern la operarea prin cablu. Acest lucru înseamnă că puteți utiliza roata de mână chiar dacă este complet descărcată. Funcțiile sunt aceleași ca la funcționarea wireless.

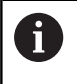

Curățați cu regularitate contactele suportului roții de mână și roata de mână pentru a asigura funcționarea corespunzătoare a acestora.

Distanța de transmisie este foarte largă. Dacă vă apropiaţi de limita razei de acţiune, de exemplu în cazul maşinilor foarte mari, roata de mână HR 550FS emite vibraţii de alarmă uşor de observat. În acest caz trebuie să reduceți distanța până la suportul roții de mână, în care este integrat receptorul radio.

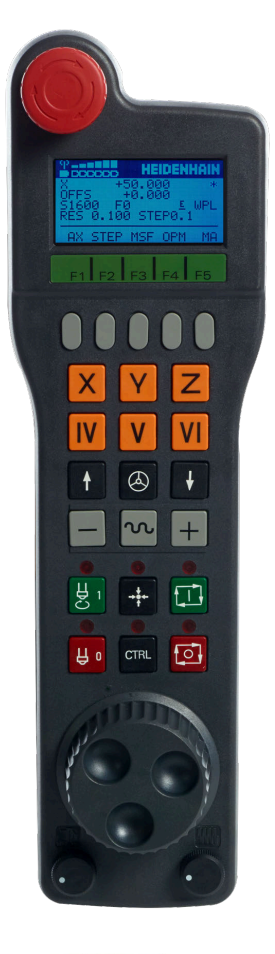

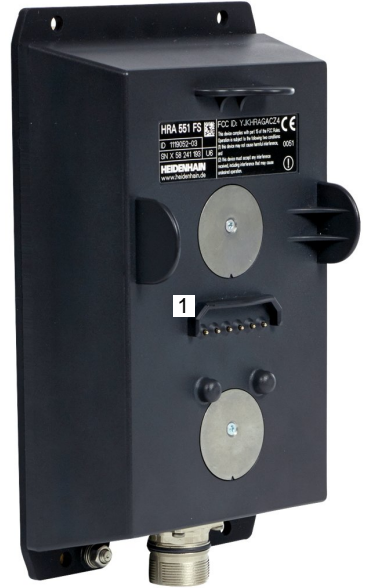

# *ANUNŢ*

### **Atenţie: Pericol pentru sculă şi pentru piesa de prelucrat!**

Roata de mână wireless declanşează o reacţie de oprire de urgenţă dacă transmisia radio este întreruptă, bateria este complet descărcată sau dacă există un defect. Reacţiile de oprire de urgenţă în timpul prelucrării pot cauza deteriorarea sculei sau a piesei de prelucrat.

- Aşezaţi roata de mână în suportul roţii de mână atunci când nu o utilizaţi
- ▶ Păstrați o distanță mică între roata de mână și suportul roții de mână (aveţi grijă la alarma cu vibraţii)
- Testaţi roata de mână înainte de prelucrare  $\blacktriangleright$

Dacă sistemul de control a declanșat o oprire de urgență, trebuie să reactivați roata de mână. Procedați după cum urmează:

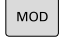

CONFIG ROATĂ FĂRĂ CABLU

### Apăsați tasta **MOD**

- Sistemul de control deschide meniul MOD.
- Selectați grupul **Setările mașinii**
- Apăsați tasta soft **CONFIG.** Tasta soft **CONFIG. FĂRĂ CABLU**
- Sistemul de control deschide o fereastră pop-up pentru configurarea roţilor de mână wireless.
- Apăsați pe butonul **Porn. roată man** pentru a reactiva roata de mână wireless
- Selectați butonul **END**

Meniul MOD include o funcție pentru operarea și configurarea inițială a roții de mână.

**Mai multe informaţii:** ["Configurarea roţii de mână radio HR 550\FS",](#page-473-0) [Pagina 474](#page-473-0)

#### **Selectarea axei care va fi mutată**

Puteți activa direct axele principale X, Y, Z și alte trei axe definite de producătorul mașinii unelte cu ajutorul tastelor axelor. Producătorul maşinii poate plasa, de asemenea, axa virtuală VT direct pe una dintre tastele libere pentru axe. Dacă axa vizuală VT nu este pe una dintre tastele axei, procedați după cum urmează:

- Apăsaţi tasta programabilă **F1** (**AX**) a roţii de mână
- Sistemul de control afișează toate axele active pe afișajul roții de mână. Clipește axa activă în prezent.
- Selectați axa dorită cu tastele soft **F1** (**->**) sau **F2** (**<-**) și confirmați cu tasta soft **F3** a roții de mână (**OK**)

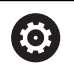

Consultaţi manualul maşinii.

Producătorul maşinii poate, de asemenea, configura broşa de strunjire (opţiunea 50) ca axă selectabilă.

#### **Setarea sensibilităţii roţii de mână**

Sensibilitatea roții de mână definește distanța de deplasare a unei axe pentru o rotație a roții de mână. Sensibilitatea roții de mână rezultă din viteza definită a roții de mână a axei și nivelul de viteză utilizat intern de sistemul de control. Nivelul de viteză descrie un procent din viteza roții de mână. Sistemul de control calculează o valoare specifică a sensibilității roții de mână pentru fiecare nivel de viteză. Nivelurile rezultate de sensibilitate ale roții de mână pot fi selectate direct cu tastele cu săgeți ale roții de mână (numai dacă pasul incremental nu este activ).

Luând exemplul unei viteze definite a roții de mână de 1, rezultă următoarele valori de sensibilitate din nivelurile vitezei pentru unitățile de măsură respective:

Nivelurile de sensibilitate rezultate ale roții de mână în mm/rotație și grade/rotație:

0.0001/0.0002/0.0005/0.001/0.002/0.005/0.01/0.02/0.05/0.1/0.2/0.5/1

Nivelurile de sensibilitate rezultate ale roții de mână în in/rotație: 0.000127/0.000254/0.000508/0.00127/0.00254/0.00508/0.0127/0.0254/0.0508/0.127/0.254/0.508

#### **Exemple de valori de sensibilitate rezultate ale roții de mână:**

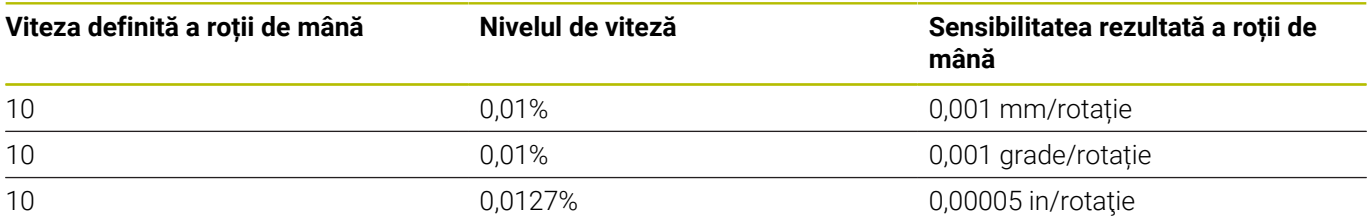

#### **Deplasarea axelor**

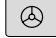

- ▶ Pentru a activa roata de mână: apăsați tasta roții de mână de pe HR 5xx:
- > Acum puteți opera sistemul de control numai prin intermediul HR 5xx. Sistemul de control afișează o fereastră contextuală cu aceste informații pe ecran.
- ▶ Selectati modul de operare dorit prin intermediul tastei soft **OPM**, dacă este cazul
- Dacă este necesar, apăsați și mențineți apăsat butonul permisiv
- Utilizați roata de mână pentru a selecta axa pe care doriți să o deplasați. Selectați axele suplimentare prin intermediul tastelor soft, dacă este necesar
- Deplasați axa activă în direcția pozitivă cu tasta **+** sau
- Deplasați axa activă în direcția negativă cu tasta **-**
- Pentru a dezactiva roata de mână: apăsaţi tasta roţii de mână de pe HR 5xx
- Acum puteți opera din nou sistemul de control prin intermediul panoului de operare.

### **Setările potențiometrului**

0,00005 in/rotatie

 $\bigcirc$ 

# *ANUNŢ*

#### **Atenţie: posibilă deteriorare a piesei de prelucrat!**

La comutarea între panoul de operare al masinii și roata de mână. viteza de avans se poate reduce. Aceasta poate determina aparitia de urme vizibile pe piesa de prelucrat.

▶ Retrageți scula înainte de a comuta între roata de mână și panoul de operare al maşinii.

Setările potențiometrului vitezei de avans de pe roata de mână pot să difere de cele de pe panoul de operare al maşinii. Când activaţi roata de mână, sistemul de control va activa automat potenţiometrul vitezei de avans al roții de mână. Când dezactivați roata de mână, sistemul de control va activa automat potentiometrul vitezei de avans al panoului de operare al maşinii.

Pentru a vă asigura că viteza de avans nu crește la comutarea între potențiometre, viteza de avans este fie blocată, fie redusă.

Dacă viteza de avans anterioară comutării este mai mare decât viteza de avans după comutare, sistemul de control reduce automat viteza de avans la valoarea mai mică.

Dacă viteza de avans anterioară comutării este mai mică decât viteza de avans după comutare, sistemul de control blochează automat viteza de avans. În acest caz, trebuie să readuceți potențiometrul vitezei de avans la valoarea anterioară din cauză că potențiometrul activat al vitezei de avans va fi eficient doar atunci.

## **Poziționarea incrementală pas cu pas**

Cu poziționarea incrementală pas cu pas, sistemul de control deplasează axa roții de mână active la o distanță presetată, definită de dvs.:

- Apăsați tasta soft F2 (**STEP**) a roții de mână
- Pentru a activa poziționarea pasului incremental: Apăsați tasta soft 3 (**ON**) de pe roata de mână
- Selectați incrementul pas cu pas apăsând tasta **F1** sau **F2**. Cel mai mic increment posibil este de 0,0001 mm (0,00001 inchi). Cel mai mare increment posibil este de 10 mm (0,3937 inchi).
- Confirmați incrementul pas cu pas selectat cu tasta soft 4 (**OK**)
- Cu tastele **+** sau **-** ale roții de mână, deplasați axa activă a roții de mână în direcția corespunzătoare

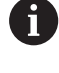

Dacă apăsați și mențineți apăsată tasta **F1** sau **F2**, sistemul de control va crește incrementul cu un factor de 10 de fiecare dată când atinge o valoare zecimală de 0. Apăsând și tasta **CTRL**, puteți mări incrementul de contorizare cu un factor de 100 când apăsați **F1** sau **F2**.

## **Introducerea functiilor auxiliare M**

- Apăsați tasta soft **F3** (**MSF**) a roții de mână
- Apăsați tasta soft F1 (**M**)
- Selectați numărul funcției M dorite apăsând tasta **F1** sau **F2** b.
- Executați funcția auxiliară M cu tasta **NC start**

## **Introducerea vitezei S a broșei**

- Apăsați tasta soft **F3** (**MSF**) a roții de mână
- Apăsați tasta soft **F2** (**S**) a roții de mână
- Selectați viteza dorită apăsând tasta **F1** sau **F2**
- Activați noua viteză S cu tasta **NC start**

i.

Dacă apăsați și mențineți apăsată tasta **F1** sau **F2**, sistemul de control va crește incrementul cu un factor de 10 de fiecare dată când atinge o valoare zecimală de 0.

Apăsând și tasta **CTRL**, puteți mări incrementul de contorizare cu un factor de 100 când apăsați **F1** sau **F2**.

### **Introducerea vitezei de avans F**

- Apăsați tasta soft **F3** (**MSF**) a roții de mână
- Apăsați tasta soft **F3** (**F**) a roții de mână
- Selectați viteza de avans dorită apăsând tasta **F1** sau **F2**
- Încărcați noua viteză de avans F cu tasta soft **F3** (**OK**) a roții de mână.

Dacă apăsați și mențineți apăsată tasta **F1** sau **F2**, ň sistemul de control va crește incrementul cu un factor de 10 de fiecare dată când atinge o valoare zecimală de 0. Apăsând și tasta **CTRL**, puteți mări incrementul de contorizare cu un factor de 100 când apăsați **F1** sau **F2**.

#### **Setarea unei origini**

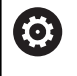

Consultaţi manualul maşinii.

Producătorul maşinii-unelte poate dezactiva presetarea pentru fiecare axă în parte.

- ▶ Apăsați tasta soft **F3 (MSF)** a roții de mână
- Apăsaţi tasta programabilă **F4** (**PRS**) a roţii de mână
- ▶ Dacă este necesar, selectați axa pe care va fi setată originea
- Resetați la zero axa cu tasta soft **F3** (**OK**) a roții de mână sau, cu **F1** și **F2**, setați valoarea dorită și confirmați cu **F3** (**OK**). Dacă apăsați de asemenea tasta **CTRL** , puteți crește incrementul la 10

### **Comutarea între modurile de operare**

Cu tasta programabilă **F4** (**OPM**) a roţii de mână, aceasta poate fi utilizată pentru a modifica modul de operare, în cazul în care starea curentă a sistemului de control permite schimbarea modului.

- Apăsaţi tasta programabilă **F4** (**OPM**) a roţii de mână  $\blacktriangleright$
- Selectați modul de operare dorit cu tasta soft a roții de mână
	- MAN: **Operare manuală** MDI: **Poziţ. cu introd. manuală date** SGL: **Rulare program, bloc unic** RUN: **Rul. program, secv. integrală**

#### **Generarea unui bloc de avans transversal complet**

O

Consultaţi manualul maşinii.

Producătorul mașinii-unelte poate aloca orice funcție tastei **Generare bloc NC** a roţii de mână.

- Selectaţi modul de operare **Poziţ. cu introd. manuală date**
- Dacă este necesar, utilizați tastele cu săgeți de pe tastatura sistemului de control pentru a selecta blocul NC după care va fi introdus noul bloc de avans transversal.
- Activați roata de mână
- Apăsați tasta **Generare bloc NC** de pe roata de mână
- > Sistemul de control introduce un bloc de avans transversal complet, ce conține toate pozițiile axelor selectate prin funcția MOD.

### **Funcţiile din modurile de operare Rulare program**

În modurile de operare Rulare program puteți utiliza următoarele funcții:

- $\overline{\phantom{a}}$ Tasta **NC Start** (tasta **NC Start** a roții de mână)
- $\overline{\mathbb{D}}$ Tasta **NC Stop** (tasta **NC Stop** a roții de mână)
- După apăsarea tastei **NC Stop**: Oprire internă (tastele soft ale roții  $\overline{\phantom{a}}$ de mână **MOP** și apoi **Stop**)
- După apăsarea tastei **NC STOP**: Axe manuale transversale (tastele soft ale roții de mână **MOP** și apoi **MAN**)
- Reveniți la contur, după ce axele au fost traversate manual în timpul unei întreruperi de program (tastele soft **MOP** și apoi **REPO** ale roții de mână). Operarea se efectuează cu tastele soft ale roţii de mână, care funcţionează în mod similar cu tastele soft de pe ecran.

**Mai multe informaţii:** ["Revenirea la contur", Pagina 306](#page-305-0)

■ Porniți/opriți funcția "Înclinare plan de lucru" (tastele programabile **MOP** şi apoi **3D** ale roţii de mână)

# <span id="page-196-0"></span>**5.3 Viteza broşei S, viteza de avans F şi funcţia auxiliară M**

# **Aplicaţie**

În modurile **Operare manuală** şi **Roată de mână electronică**, puteţi introduce viteza broșei S, viteza de avans F și funcțiile M (funcțiile auxiliare) cu tastele soft.

**Mai multe informaţii:** ["Introducerea funcțiilor auxiliare M și STOP",](#page-319-0) [Pagina 320](#page-319-0)

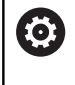

Consultaţi manualul maşinii.

Producătorul maşinii-unelte defineşte funcţiile auxiliare disponibile pe maşină şi cele permise în modul **Operare manuală**.

# **Introducerea valorilor**

## **Viteza S a broşei, funcţiile auxiliare M**

Pentru a introduce turația broșei:

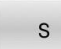

Apăsaţi tasta soft **S**

- 
- Sistemul de control afişează dialogul **Viteză fus S**
- ⊡
- **=** într-o fereastră contextuală. Introduceţi **1000** (viteza broşei)
- Apăsaţi tasta soft **NC Start** pentru a încărca valoarea.

Pentru a începe rotirea broşei cu viteza **S** specificată, utilizaţi o funcţie **M**. Valoarea funcţiei **M** poate fi introdusă în acelaşi mod. Sistemul de control afişează viteza curentă a broşei pe afişajul de stare. Dacă viteza broşei este mai mică de 1000, sistemul de control afişează, de asemenea, o poziţie zecimală care a fost introdusă.

## **Viteză de avans F**

Pentru a introduce viteza de avans:

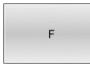

EN<sub>1</sub>

- Apăsaţi tasta soft **F**.
- Sistemul de control deschide o fereastră contextuală.
- ▶ Introduceți viteza de avans dorită
- Confirmați cu tasta **ENT**

Următoarele sunt valabile pentru viteza de avans F:

- Dacă introduceți F=0, atunci este activă viteza de avans pe care producătorul maşinii a definit-o ca viteză minimă de avans
- $\mathcal{L}_{\mathcal{A}}$ Dacă viteza de avans introdusă depăşeşte valoarea maximă care a fost definită de producătorul maşinii, atunci este activă valoarea definită de producătorul maşinii
- F este reținut chiar și după o întrerupere a alimentării
- Sistemul de control afişează viteza de avans pentru conturare, după cum urmează:
	- Dacă funcția **3D ROT** este activă, viteza de avans pentru conturare este afişată dacă sunt deplasate mai multe axe
	- Dacă **3D ROT** este inactivă, afişarea vitezei de avans rămâne goală atunci când mai multe axe sunt deplasate simultan
	- Dacă o roată de mână este activă, sistemul de control afişează viteza de avans pentru conturare în timpul rulării programului.

Sistemul de control afişează viteza curentă de avans pe afişajul de stare.

- Dacă viteza de avans este mai mică de 10, sistemul de control afişează, de asemenea, o poziţie zecimală (dacă a fost introdusă).
- Sistemul de control afişează două zecimale dacă viteza de avans este mai mică de 1.

# **Schimbarea vitezei broşei şi a vitezei de avans**

Cu potenţiometrele, puteţi varia viteza **S** a broşei şi viteza de avans **F** de la 0 % la 150 % din valoarea setată.

Potentiometrul pentru viteza de avans reduce numai viteza de avans programată, nu viteza de avans calculată de sistemul de control.

Prioritatea pentru viteza broşei este activ numai pentru masini cu actionare variabilă infinită a broșei.

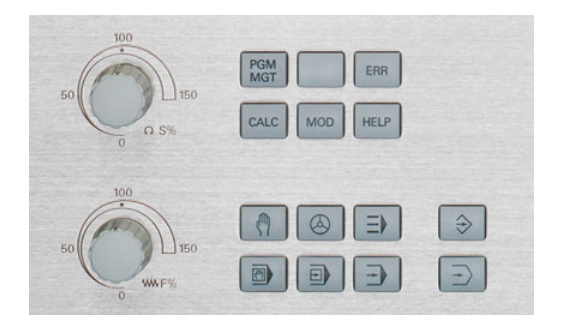

Ø

# **Limită viteză de avans F MAX**

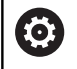

Limita vitezei de avans depinde de maşină. Consultaţi manualul maşinii.

Tasta soft **F MAX** vă permite să reduceți avansul pentru toate modurile de operare. Reducerea este valabilă pentru toate mişcările de deplasare rapidă şi de avans. Valoarea introdusă rămâne activă după dezactivare sau activare.

Dacă o limită a vitezei de avans este activă, sistemul de control afişează un semn de exclamare în spatele valorii vitezei de avans în afişajul de stare.

**Mai multe informaţii:** ["Afișaj de stare general", Pagina 69](#page-68-0)

Tasta soft **F MAX** este disponibilă în următoarele moduri de operare:

- **Rulare program, bloc unic**
- **Rul. program, secv. integrală**
- **Poziţ. cu introd. manuală date**

#### **Procedură**

Pentru a activa limita de viteză de avans F MAX, procedați după cum urmează:

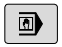

Mod de operare: apăsați tasta **Poziţ. cu introd. manuală date**

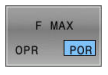

- Setaţi tasta soft **F MAX** la **PORNIT**
- Introduceţi viteza de avans maximă dorită
- ▶ Apăsați tasta soft OK
- Sistemul de control afişează un semn de exclamare în spatele valorii vitezei de avans în afişajul de stare.

# **5.4 Siguranță funcțională integrată (FS)**

# **Informaţii generale**

Mașinile-unelte cu sisteme de control HEIDENHAIN pot fi echipate cu siguranță funcțională integrată (FS) sau cu siguranță externă. Acest capitol se referă exclusiv la mașinile cu siguranță funcțională integrată (FS).

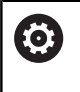

Consultaţi manualul maşinii.

Producătorul maşinii-unelte adaptează sistemul de siguranță HEIDENHAIN la mașina dvs.

Fiecare utilizator al maşinii-unelte este expus la anumite riscuri. Deşi dispozitivele de protecție pot preveni accesul la locații periculoase, utilizatorul trebuie să poată, de asemenea, lucra la maşină fără această protecţie (de ex., uşa apărătoarei este deschisă).

Conceptele de siguranță HEIDENHAIN permit configurarea unui sistem care îndeplinește cerințele pentru **Nivelul de performanță d, Categoria 3** în conformitate cu **DIN EN ISO 13849-1** și **SIL 2 în conformitate cu IEC 61508 (DIN EN 61508-1)**.

Acesta asigură moduri de operare în siguranță, conform **DIN EN ISO 16090-1** (fostul DIN EN 12417). Astfel, se poate implementa o protecție completă a operatorului.

Baza conceptului de siguranță a HEIDENHAIN o reprezintă structura procesorului cu două canale, care este formată din computerul principal (MC) și unul sau mai multe module ale controlerului unității (CC).

Erorile relevante pentru siguranţă au întotdeauna ca efect **oprirea de siguranţă a tuturor angrenajelor** prin **reacţii de oprire definite**.

Funcțiile de siguranță definite sunt declanșate și stările de operare în siguranță sunt obținute prin intrări și ieșiri relevante pentru siguranță pe două canale, care au o influență asupra procesului în toate modurile de operare.

În acest capitol veți găsi explicații privind funcțiile care sunt disponibile suplimentar pentru sistemul de control cu siguranță funcțională (FS).

## **Funcţii de siguranţă**

Pentru a asigura faptul că sunt îndeplinite cerințele pentru protecția operatorului, siguranța funcțională integrată (FS) asigură funcțiile standardizate de siguranță. Producătorul mașinii utilizează funcțiile standardizate de siguranță pentru implementarea siguranței funcționale (FS) pentru mașina în cauză.

Puteți să monitorizați funcțiile de siguranță active în starea axei siguranței funcționale (FS).

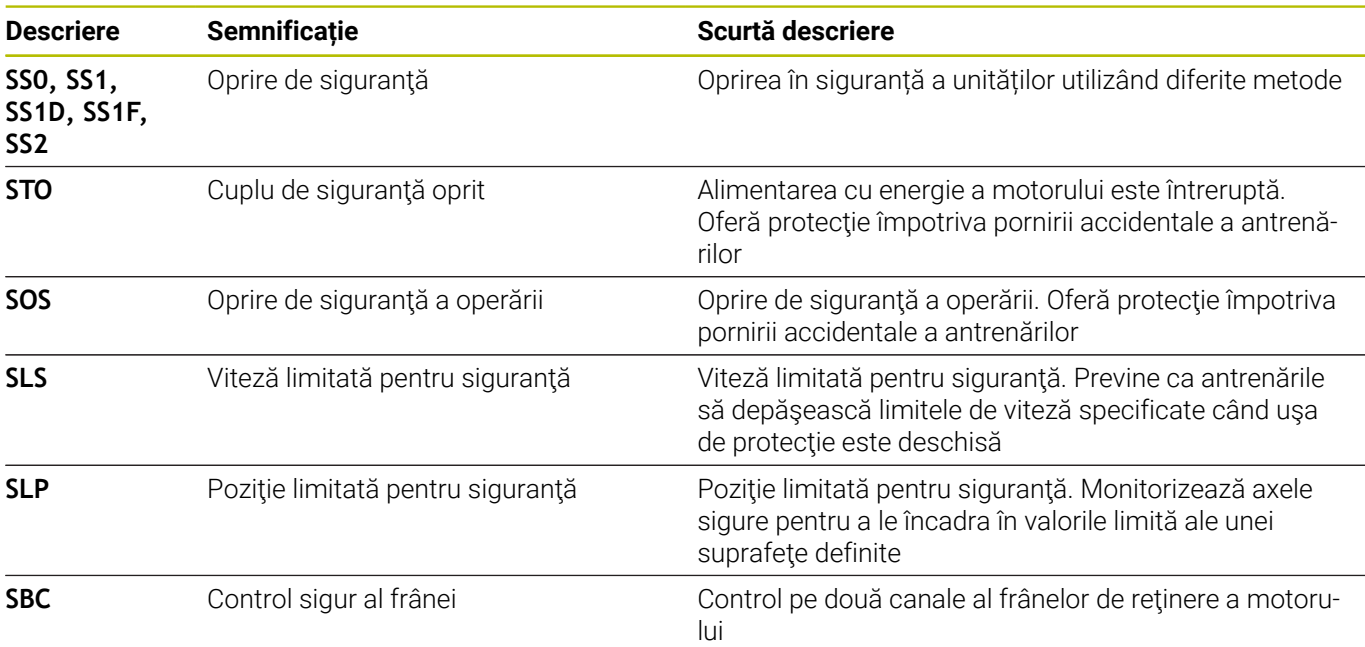

# **Afişaje de stare pentru siguranţa funcţională (FS)**

Sistemul de control indică modul de operare în siguranță printr-o pictogramă pe rândul de taste soft verticale:

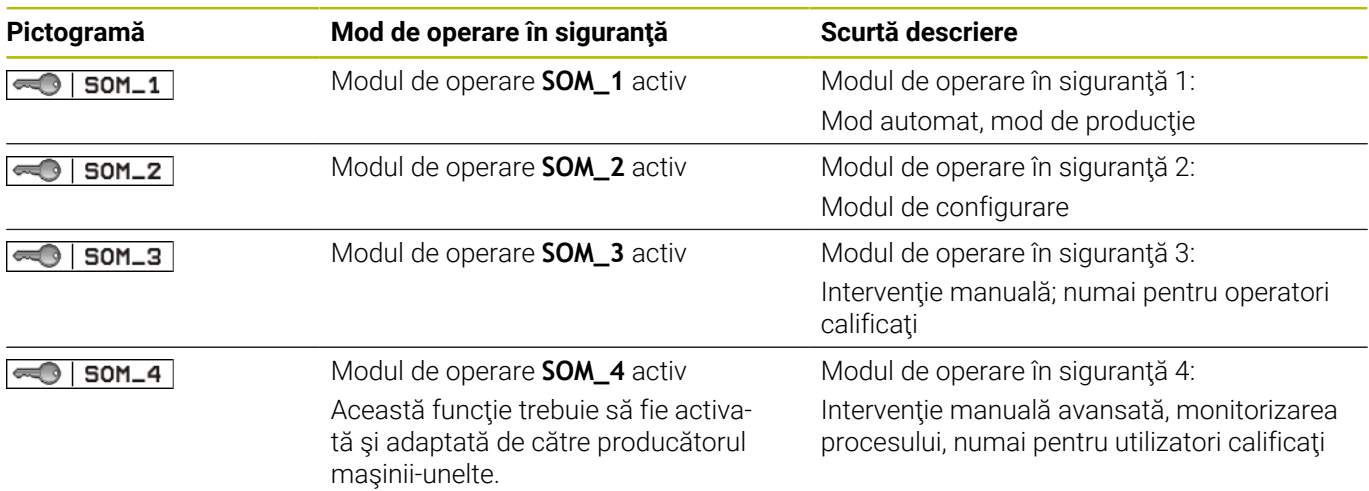

## **Afişaj general de stare**

La un sistem de control cu siguranţă funcţională (FS), afişajul de stare conţine informaţii de siguranţă suplimentare. Sistemul de control afișează stările de operare active ale vitezei **S** și ale elementelor vitezei de avans **F** în afișarea stării generale.

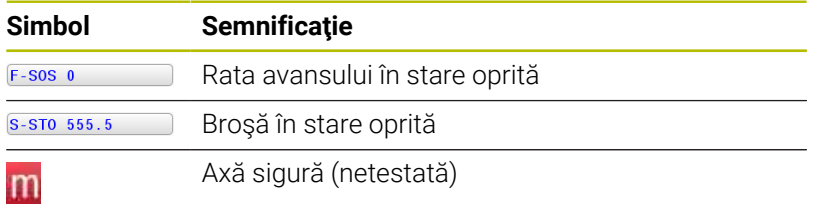

#### **Afișaj de stare suplimentar**

Fila **FS** din afişajul de stare suplimentar conţine următoarele informaţii:

## **Informaţii privind siguranţa funcţională (fila FS)**

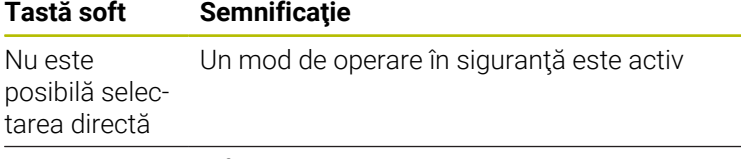

Informaţii FS:

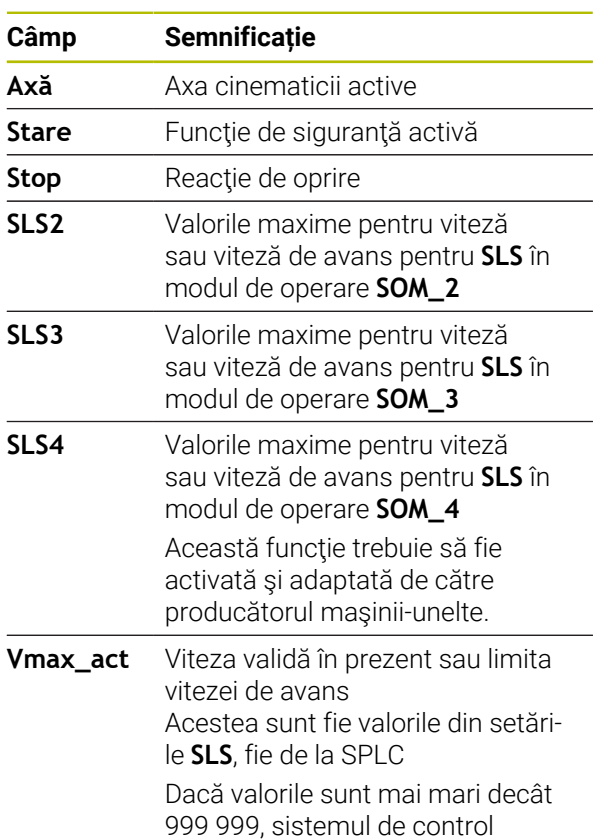

afișează mesajul **MAX**.

Sistemul de control indică starea de test a axelor prin intermediul unei pictograme:

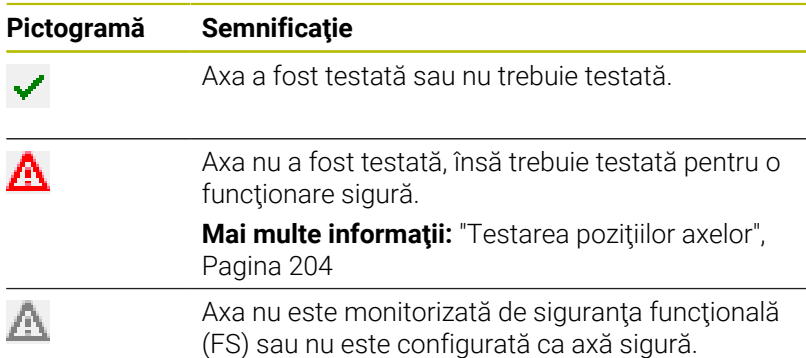

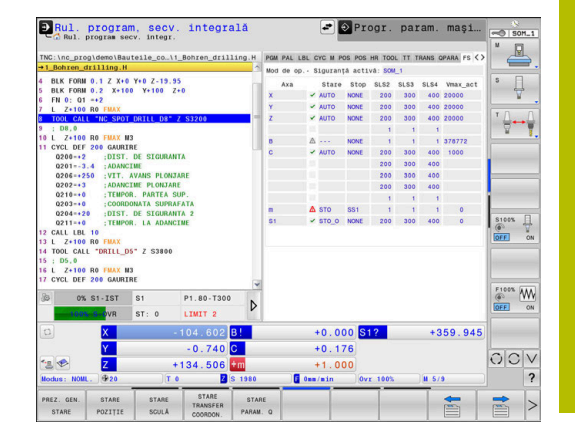

# <span id="page-203-0"></span>**Testarea poziţiilor axelor**

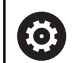

Consultati manualul masinii.

Această funcție trebuie să fie adaptată de către producătorul maşinii.

Producătorul mașinii definește comportamentul axelor FS-NC controlate prin viteză în timp ce ușa protecției este deschisă în parametrul mașinii **speedPosCompType** (nr. 403129). Producătorul mașinii poate, de ex., să permită activarea broșei și, astfel, să permită zgârierea piesei de prelucrat cât timp este deschisă ușa protecției.

După pornire, sistemul de control verifică dacă poziția unei axe se potrivește cu poziția imediat după oprire. Dacă are loc o abatere sau siguranța funcțională detectează faptul că s-a produs o schimbare, axa este marcată pe afișajul de poziție. Sistemul de control indică un triunghi roșu de avertizare pe afișajul de stare.

Axele marcate nu mai pot fi deplasate în timp ce usa este deschisă. În astfel de cazuri, trebuie să vă apropiați de o poziție de test pentru axele respective.

Procedați după cum urmează:

- Selectaţi modul **Operare manuală**
- Apăsați tasta soft **DEPLAS.** Tasta soft **DEPLAS. LA DE VERIF.**
- Sistemul de control afișează axele care nu au fost testate.
- Apăsați tasta soft **SELECTARE AXĂ**
- Selectați axa dorită prin intermediul tastei programabile, dacă b. este necesar
- Sau apăsați tasta soft **LOGICĂ POZIŢIE**
- Apăsați tasta **NC start**
- Axa se deplasează în poziția de testare.
- După atingerea poziției de test, sistemul de control emite un mesaj.
- Apăsați **butonul de permisiune** de pe panoul de control al mașinii
- $\geq$ Sistemul de control afișează axa ca axă testată.
- Repetați această procedură pentru toate axele pe care doriți să le deplasați în poziția de test

# *ANUNŢ*

# **Pericol de coliziune!**

Sistemul de control nu verifică automat dacă pot apărea coliziuni între sculă şi piesa de prelucrat. Pre-poziţionarea incorectă sau spatierea insuficientă între componente poate duce la un risc de coliziune în timpul apropierii pozițiilor de testare.

- Dacă este necesar, deplasaţi într-o poziţie sigură înainte de apropierea poziţiilor de testare
- ▶ Atentie la potentialele coliziuni

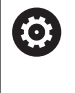

Consultaţi manualul maşinii.

Locația poziției de test este specificată de către producătorul maşinii-unelte.

# **Activarea limitelor vitezei de avans**

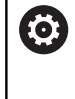

Consultaţi manualul maşinii. Această funcție trebuie să fie adaptată de către producătorul maşinii.

Cu această funcție puteți preveni declanșarea reacției SS1 (oprirea în siguranţă a unităţilor) când este deschisă uşa apărătoarei. Dacă apăsaţi tasta soft **F LIMITED**, sistemul de control va limita viteza axelor şi pe cea a broşei/broşelor la valorile definite de producătorul maşinii-unelte. Limitarea depinde de modul de operare SOM\_x în siguranţă, selectat cu ajutorul comutatorului cu lacăt. Dacă SOM\_1 este activ, axele şi broşele sunt oprite, din cauză că

numai atunci vi se va permite să deschideţi uşile de protecţie în SOM\_1.

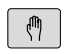

- Selectaţi modul **Operare manuală**
- $\triangleleft$
- ▶ Schimbaţi rândul de taste soft

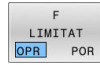

Activare/Dezactivare limită viteză de avans

# **5.5 Gestionare presetări**

# **Notă**

i

Este esenţial să utilizaţi tabelul de presetări în următoarele cazuri:

- Dacă mașina este echipată cu axe rotative (masă înclinată sau cap pivotant) şi lucraţi cu funcţia **Înclinare plan de lucru** (optiunea 8)
- Dacă maşina dvs. este echipată cu un sistem pentru schimbarea capului broşei
- Dacă până în prezent ați lucrat cu sisteme de control mai vechi cu tabele de origine REF
- Doriți să prelucrați mai multe piese de prelucrat identice care sunt aliniate diferit

Tabelul de presetări poate conţine un număr nelimitat de rânduri (presetări). Pentru a optimiza dimensiunea fişierului şi viteza de procesare, este recomandat să utilizaţi numai rândurile de care aveţi nevoie pentru gestionarea presetărilor.

Din motive de siguranţă, rândurile noi pot fi introduse numai la sfârşitul tabelului de presetări.

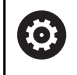

Consultaţi manualul maşinii.

Producătorul mașinii-unealtă specifică valorile implicite care trebuie utilizate pentru fiecare coloană a unui rând nou.

### **Presetări şi presetări de palet**

Dacă lucrați cu mese mobile, aveți în vedere că presetările salvate în tabelul de presetări se raportează la o presetare activată a mesei mobile.

**Mai multe informaţii:** ["Mese mobile", Pagina 389](#page-388-0)

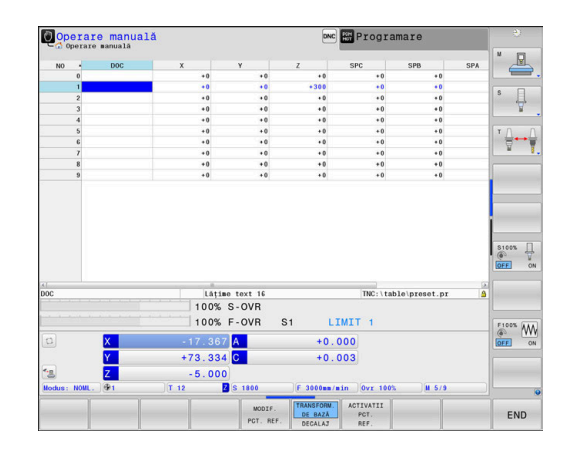

## **Crearea și activarea unui tabel de presetări bazat pe INCH**

 $\mathbf i$ 

Dacă alegeți să comutați unitățile pentru sistemul de control la **INCH**, unitatea de măsură a tabelului de presetări nu va fi reglată automat.

Dacă doriți să modificați unitatea de măsură și în tabel, trebuie să creați un tabel nou de presetări.

Pentru a crea și activa un tabel de presetări bazat pe **INCH**, procedați după cum urmează

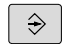

Selectați modul de operare **Programare**

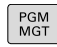

INCH

ATASATI LA ŞFÂRŞIT<br>N RÂNDURI

ENT

PGM<br>MGT

₾

ADMIN PCT REF

i

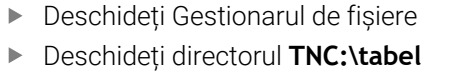

- Redenumiți fișierul **preset.pr**, de exemplu, în **preset\_mm.pr**
- Creați un fișier nou și denumiți-l **preset\_inch.pr**
- Selectați unitatea de măsură **INCH**
- Sistemul de control deschide noul tabel de presetări care este gol.
- Sistemul de control afișează un mesaj de eroare legat de un fișier prototip lipsă.
- $\triangleright$  Stergeți mesajul de eroare
- Adăugați rânduri, de exemplu, 10 de rânduri
- Sistemul de control adaugă rândurile
	- Poziționați cursorul în coloana **ACTNO** a rândului **0**
	- Introduceți **1**
- Confirmați introducerea
	- Deschideți Gestionarul de fișiere
		- Redenumiți fișierul **preset\_inch.pr** în **preset.pr**
		- Selectați modul **Operare manuală**
		- $\blacktriangleright$ Deschideți Gestionarul de presetări
		- $\mathbf{r}$ Revizuiți tabelul de presetări

Tabelul de scule este un alt tabel a cărui unitate de măsură nu este reglată automat.

**Mai multe informaţii:** ["Crearea și activarea unui tabel de](#page-143-0) [scule bazat pe INCH", Pagina 144](#page-143-0)

## **Salvarea presetărilor în tabel**

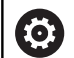

Ŧ

Consultaţi manualul maşinii.

Producătorul maşinii-unelte poate dezactiva presetarea pentru fiecare axă în parte.

Producătorul maşinii-unelte poate defini o cale diferită pentru tabelul de presetări.

Tabelul de presetări se numeşte **PRESET.PR** şi este salvat implicit în directorul **TNC:\table**.

**PRESET.PR** este editabil în modurile **Operare manuală** şi **Roată de mână electronică** numai dacă a fost apăsată tasta soft **MODIF. PCT. REF.**. Puteţi deschide tabelul de presetări **PRESET.PR** în modul **Programare**, dar nu îl puteţi edita.

Există mai multe metode de salvare a presetărilor și a rotațiilor de bază în tabelul de presetări:

- Introducere manuală
- $\blacksquare$ Utilizarea ciclurilor palpatorului în modurile de operare **Operare manuală** şi **Roată de mână electronică**
- Utilizarea ciclurilor de palpare **400 405**, **14xx** şi **410 419** în  $\mathbb{R}^n$ modul automat

**Informaţii suplimentare:** manual de utilizare pentru **Programarea ciclurilor de măsurare pentru piese de prelucrat şi scule**

Note privind utilizarea:

- În meniul 3-D ROT, puteți specifica aplicarea rotației de bază şi în modul **Acționare manuală**. **Mai multe informaţii:** ["Pentru a activa înclinarea](#page-259-0) [manuală", Pagina 260](#page-259-0)
- În momentul presetării, pozițiile axelor înclinate trebuie să corespundă cu situaţia de înclinare.
- Comportamentul sistemului de control în timpul presetării depinde de setarea din parametrul optional al maşinii **chkTiltingAxes**(nr. 204601):
- **RESETARE PLAN** nu resetează 3-D ROT activă.
- În rândul 0, sistemul de control salvează întotdeauna ultima presetare setată manual, prin intermediul tastelor axei sau al tastei soft. Dacă presetarea setată manual este activă, sistemul de control afişează textul **PR MAN (0)** pe afişajul de stare.

### **Copierea tabelului de presetări**

Este permisă copierea tabelului de presetări într-un alt director (pentru copia de rezervă a datelor). Rândurile protejate la scriere sunt protejate la scriere şi în tabelele copiate.

Nu schimbaţi niciodată numărul de rânduri din tabelele copiate! Dacă doriți să reactivați tabelul, există riscul de apariție a unor probleme.

Pentru a activa tabelul de presetări care a fost copiat într-un alt director, trebuie să îl copiaţi din nou în directorul iniţial.

Dacă selectaţi un nou tabel de presetări, trebuie să reactivaţi presetarea.

#### **Salvarea manuală a presetărilor în tabelul de presetări**

Procedaţi după cum urmează pentru a salva presetările în tabelul de presetări:

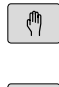

- Selectați modul **Operare manuală**
- $\vert$  X+
- 
- ▶ Deplasați încet scula până când atinge (zgârie) suprafaţa piesei de lucru sau poziţionaţi corespunzător cadranul de măsurare
- $Y+$
- $Z-$

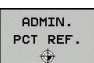

MODIF PCT. REF

CORECTARE PCT<br>REF

şi aduce cursorul pe rândul presetării active. Apăsaţi tasta soft **MODIF. PCT. REF.**

Apăsaţi tasta soft **ADMIN. PCT REF.**

Sistemul de control afişează toate opţiunile disponibile pentru introducere în rândul de taste soft.

Sistemul de control deschide tabelul de presetări

- Selectați linia pe care doriți s-o modificați din  $\blacktriangleright$ tabelul de presetări (numărul liniei este numărul presetării)
- Dacă este cazul, selectaţi coloana pe care doriţi so modificaţi din tabelul de presetări
- Utilizaţi tastele soft pentru a selecta una dintre posibilităţile de introducere disponibile

# **Opţiuni de introducere**

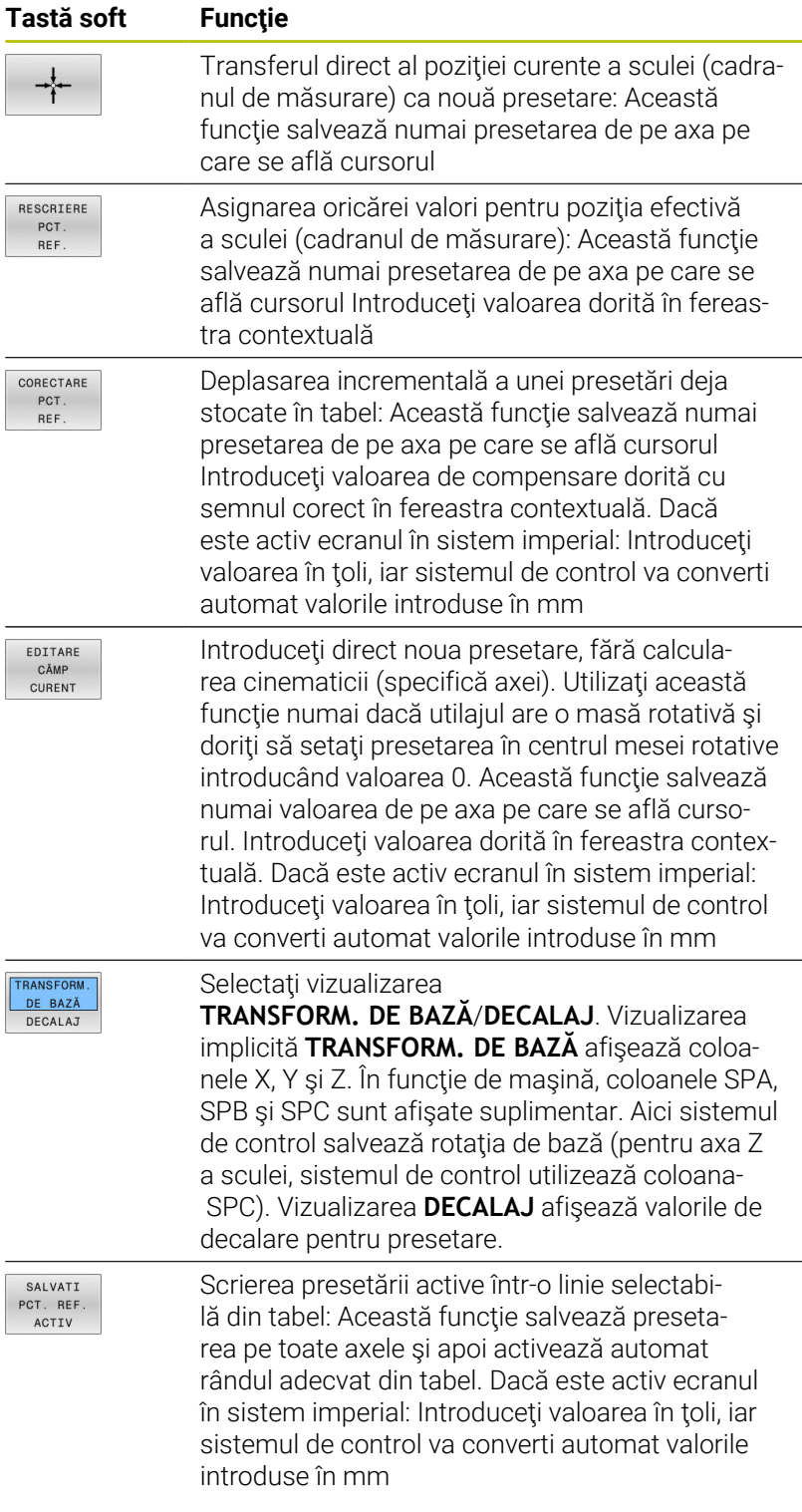

## **Editarea tabelului de presetări**

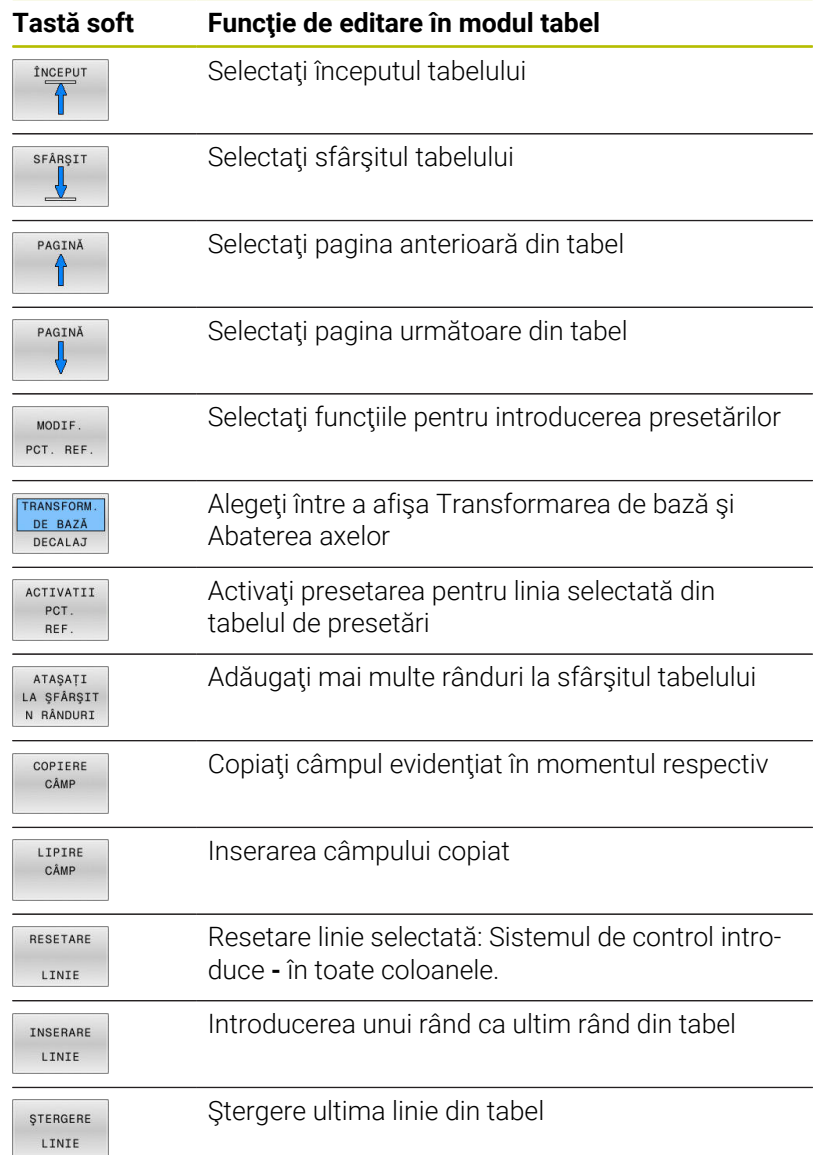

# **Protejarea presetărilor împotriva suprascrierii**

Puteţi utiliza coloana **LOCKED** pentru a proteja orice rânduri din tabelul de presetări împotriva suprascrierii. Rândurile protejate la suprascriere sunt evidențiate cromatic în tabelul de presetări.

Dacă doriţi să suprascrieţi un rând protejat la scriere cu un ciclu manual al palpatorului, confirmaţi cu tasta **OK** şi introduceţi parola (dacă rândul este protejat prin parolă).

# *ANUNŢ*

## **Atenţie: Se pot pierde date!**

Rândurile care au fost blocate cu funcția **BLOCARE / PAROLĂ** pot fi deblocate numai cu parola selectată. Parolele uitate nu pot fi resetate. Aceasta înseamnă că rândurile blocate ar fi blocate permanent. Astfel, tabelul de presetări nu ar mai fi complet utilizabil.

- Este de preferat să utilizaţi funcţia alternativă **BLOCARE / DEBLOCARE**
- ▶ Notați-vă parolele

Pentru a proteja o presetare împotriva suprascrierii, procedați după cum urmează:

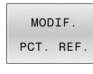

Apăsaţi tasta soft **MODIF. PCT. REF.**

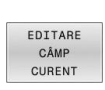

Apăsaţi tasta soft **EDITARE CURENT**

▶ Selectați coloana **BLOCATE** 

Protejarea pentru o presetare fără utilizarea parolei:

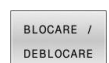

Apăsați tasta soft **BLOCARE / DEBLOCARE** Sistemul de control introduce un **L** în coloana **BLOCATE**.

Utilizarea unei parole pentru protejarea unei presetări:

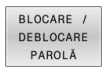

Apăsaţi tasta soft **BLOCARE / PAROLĂ**

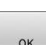

- Introduceţi parola în fereastra contextuală
- Confirmaţi cu tasta soft **OK** sau cu tasta **ENT**:
- Sistemul de control introduce valoarea **###** în coloana **BLOCATE**.

### **Anularea protecţiei la scriere**

Pentru a edita un rând protejat anterior împotriva scrierii, procedaţi după cum urmează:

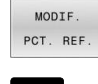

 $\rightarrow$ 

- Apăsaţi tasta soft **MODIF. PCT. REF.**
- EDITARE
- Selectaţi coloana **BLOCATE**
- CAMP<br>CÂMP<br>CURENT
- Apăsaţi tasta soft **EDITARE CURENT**

Presetare protejată fără parolă:

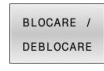

- Apăsați tasta soft **BLOCARE / DEBLOCARE**
- > Sistemul de control anulează protecția la scriere.

## Presetare protejată cu parolă:

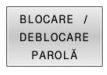

 $O<sub>K</sub>$ 

- Apăsaţi tasta soft **BLOCARE / PAROLĂ**
- Introduceţi parola în fereastra contextuală
- Confirmaţi cu tasta soft **OK** sau cu tasta **ENT**
- Sistemul de control anulează protecţia la scriere.

# **Activarea unei presetări**

### **Activarea unei presetări în modul Operare manuală**

## *ANUNŢ* **Atenţie: Deteriorare considerabilă a bunurilor!** Câmpurile nedefinite din tabelul de presetări se comportă diferit din câmpurile definite cu valoarea **0**: Câmpurile definite cu valoarea **0** suprascriu valoarea anterioară la activare, în timp ce valoarea anterioară este păstrată cu câmpurile nedefinite. ▶ Înainte de activarea unei presetări, verificați dacă toate coloanele conțin valori. Note privind utilizarea:  $\mathbf i$ Ē. Când activați o presetare din tabelul de presetări, sistemul de control resetează orice decalare de origine activă, oglindirea, rotația sau factorul de scalare. ■ Pe de altă parte, funcția **Înclinare plan de lucru** (ciclul **19** sau **PLAN**) rămâne activ. ■ Dacă editați valoarea coloanei **DOC**, trebuie să reactivați presetarea. Numai atunci sistemul de control va accepta noua valoare. Selectați modul **Operare manuală**  $\sqrt{2}$ Apăsaţi tasta soft **ADMIN. PCT REF.** ADMIN PCT REF ▶ Selectați numărul presetării pe care doriți să o activati Sau, cu tasta **GOTO** selectaţi numărul presetării pe care doriți să o activați  $\mathbf{A}$ ▶ Confirmati cu tasta **ENT** ENT **Apăsați tasta soft ACTIVATII REF.** ACTIVATII PCT  $RFF$ Confirmaţi activarea presetării EXECUTARE Sistemul de control setează afişarea şi rotaţia de bază.

▶ leşiți din tabelul de presetări

END<br>ロ

#### **Activarea unei presetări într-un program NC**

Utilizaţi ciclul **247** sau funcţia **SELECTARE PRESETARE** pentru a activa presetările din tabelul de presetări pe durata unei rulări de program.

În ciclul **247**, puteţi specifica numărul presetării care va fi activată. Cu ajutorul funcţiei **SELECTARE PRESETARE**, puteţi specifica numărul presetării sau intrarea din coloana **Doc** pe care doriţi să o activaţi.

**Informaţii suplimentare:** Manualul utilizatorului pentru **programarea ciclurilor de prelucrare**

# **5.6 Presetarea fără un palpator 3D**

# **Notă**

În momentul presetării, setaţi afişajul sistemului de control la coordonatele unei poziţii cunoscute de pe piesa de prelucrat.

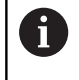

Toate funcţiile de palpare manuală sunt disponibile cu palpatoarele 3-D.

**Mai multe informaţii:** ["Setarea originii cu palpatorul 3-D",](#page-247-0) [Pagina 248](#page-247-0)

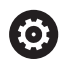

Consultaţi manualul maşinii. Producătorul maşinii-unelte poate dezactiva presetarea pentru fiecare axă în parte.

# **Pregătire**

- ► Fixați și aliniați piesa de prelucrat
- Introduceţi scula zero cu rază cunoscută în broşă
- Asiguraţi-vă că sistemul de control afişează poziţiile efective
### **Presetarea cu o freză de capăt**

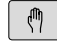

Selectați modul **Operare manuală**

 $X +$  $Y^+$ 

 $Z-$ 

Deplasaţi încet scula, până când atinge (zgârie) suprafaţa piesei de prelucrat

Setarea unei presetări într-o axă:

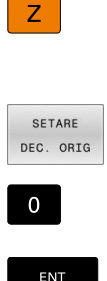

- $\blacktriangleright$  Selectati axa
- > Sistemul de control deschide fereastra de dialog **PRESETTING Z=**
- Alternativă: apăsaţi tasta soft **SETARE DEC. ORIG**
- ▶ Selectati axa prin intermediul tastei soft

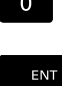

Scula zero în axa broşei: Setaţi afişajul la o poziţie cunoscută a piesei de prelucrat (aici, 0) sau introduceţi grosimea d a bailagului. Pe axa sculei: Luaţi în considerare raza sculei

Repetaţi procesul pentru celelalte axe.

Dacă scula de pe axa sculei a fost deja setată, setaţi afişarea axei sculei la lungimea L a sculei sau introduceti suma Z=L+d.

i

Note privind utilizarea:

- Sistemul de control salvează automat setarea presetării cu tastele de axe în rândul 0 al tabelului de prestări.
- Dacă producătorul mașinii-unelte a blocat o axă, atunci nu puteţi seta o presetare în axa respectivă. Apoi, tasta soft pentru axa respectivă nu este vizibilă.
- Comportamentul sistemului de control în timpul  $\Box$ presetării depinde de setarea din parametrul opţional al maşinii **chkTiltingAxes**(nr. 204601):

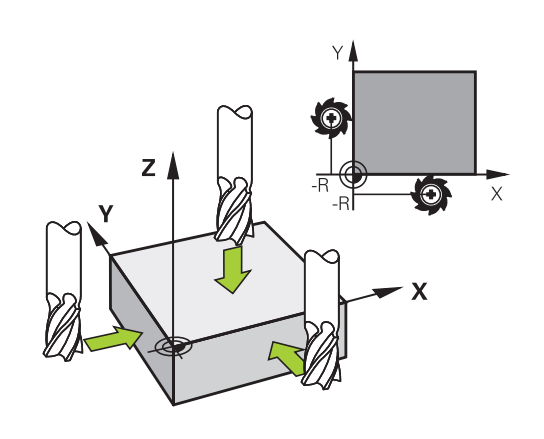

### **Utilizarea funcţiilor palpatorului cu palpatoare mecanice sau cu cadrane de măsurare**

Dacă nu dețineți un palpator 3-D electronic pe mașina dvs., puteți utiliza si toate functiile palpator manuale descrise anterior (exceptie: funcția de calibrare) cu palpatoare mecanice sau doar atingând piesa de lucru cu scula.

**Mai multe informaţii:** ["Utilizarea unui palpator 3-D ", Pagina 219](#page-218-0)

În locul semnalului electronic generat automat de un palpator 3-D în timpul palpării, puteţi iniţia manual semnalul de declanşare pentru captarea **poziţiei de palpare** apăsând o tastă.

Procedați după cum urmează:

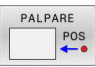

- ▶ Selectați orice funcție palpator cu tasta soft
- 
- 
- ▶ Deplasați palpatorul mecanic în prima poziție care va fi captată de sistemul de control
- ▶ Pentru captarea poziției: Apăsați tasta soft **Captare poziţie efectivă**
- > Sistemul de control salvează poziția curentă.
- Mutaţi palpatorul mecanic în următoarea poziţie care va fi capturată de sistemul de control
- ▶ Pentru captarea poziției: Apăsați tasta soft **Captare poziţie efectivă**
- > Sistemul de control salvează poziția curentă.
- ▶ Dacă este necesar, mutați-vă în poziții suplimentare și capturați după cum a fost descris anterior
- **Decalare origine**: În fereastra meniului, introduceți coordonatele noii presetări, confirmați cu tasta soft **SETARE DEC. ORIG** sau scrieți valoarea într-un tabel

**Mai multe informaţii:** ["Scrierea valorilor măsurate](#page-228-0) [din ciclurile palpatorului în tabelul de origini",](#page-228-0) [Pagina 229](#page-228-0)

**Mai multe informaţii:** ["Scrierea valorilor măsurate](#page-229-0) [din ciclurile palpatorului în tabelul de presetări",](#page-229-0) [Pagina 230](#page-229-0)

Finalizaţi funcţia de palpare: Apăsaţi tasta **END**

Dacă încercaţi să setaţi o presetare într-o axă blocată, Ŧ sistemul de control va emite fie un avertisment, fie un mesaj de eroare, în funcţie de ceea ce a definit producătorul maşinii-unelte.

# <span id="page-218-0"></span>**5.7 Utilizarea unui palpator 3-D**

### <span id="page-218-1"></span>**Introducere**

 $\mathbf{i}$ 

Comportamentul sistemului de control în timpul setării presetate depinde de setarea din parametrul opţional al maşinii **chkTiltingAxes** (nr. 204601):

- **chkTiltingAxes: NoCheck** Sistemul de control nu verifică dacă coordonatele curente ale axelor rotative (poziţiile efective) sunt în concordanţă cu unghiurile de înclinare pe care le-aţi definit.
- **chkTiltingAxes: CheckIfTilted** Cu un plan de lucru înclinat activ, sistemul de control verifică în timpul presetării pe axele X, Y şi Z dacă coordonatele curente ale axelor rotative concordă cu unghiurile de înclinare pe care le-ați definit (meniul 3-D ROT). Dacă poziţiile nu corespund, sistemul de control deschide meniul **Plan prelucr. este inconsistent**.
- **chkTiltingAxes: CheckAlways** Cu un plan de lucru înclinat activ, sistemul de control verifică în timpul presetării pe axele X, Y și Z dacă respectivele coordonate ale axelor rotative corespund. Dacă pozițiile nu corespund, sistemul de control deschide meniul **Plan prelucr. este inconsistent**.

Note privind utilizarea:

- Dacă funcția de verificare este dezactivată, funcțiile de palpare **PL** şi **ROT** utilizează o poziţie pe axa rotativă egală cu 0 în calculele acestora.
- Setați întotdeauna o presetare în toate cele trei axe principale. Aceasta defineşte în mod clar şi corect presetarea. Astfel, luaţi în considerare şi posibilele abateri rezultate din înclinarea axelor.
- Sistemul de control emite un mesaj de eroare dacă nu utilizați un palpator 3D pentru presetare și pozițiile nu corespund.

Dacă nu a fost setat parametrul mașinii, sistemul de control efectuează verificarea ca și cum setarea ar fi **chkTiltingAxes: CheckAlways**

### **Comportamentul cu axe înclinate**

Dacă pozițiile nu corespund, sistemul de control deschide meniul **Plan prelucr. este inconsistent**.

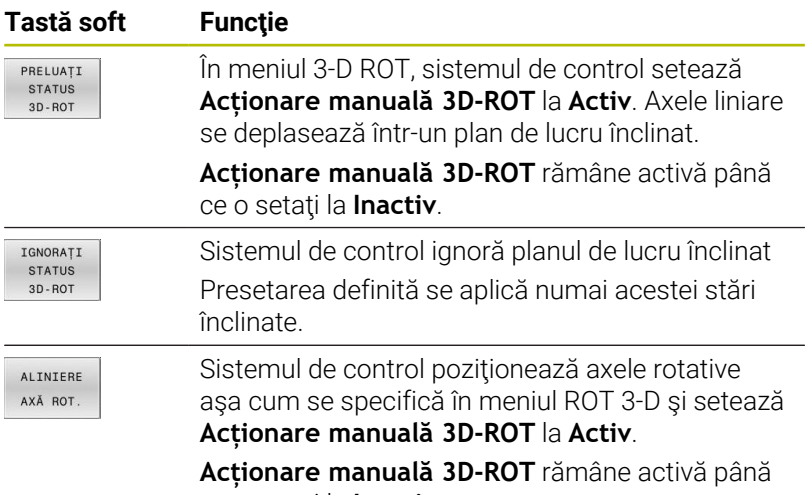

ce o setați la **Inactiv**.

#### **Alinierea axelor rotative**

### *ANUNŢ*

### **Pericol de coliziune!**

Sistemul de control nu verifică coliziunile înainte de a alinia axele rotative. Pericol de coliziune dacă nu există nicio mişcare de prepoziţionare.

 $\blacktriangleright$ Mutaţi-vă într-o poziţie sigură înainte de aliniere

Pentru a alinia axele rotative, se procedează după cum urmează:

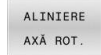

Apăsați tasta soft **ALINIERE AXĂ ROT.**

Definiți viteza de avans, dacă este necesar Specificați înclinarea, dacă este necesar

- NO SYM
- **NO SYM**
- **SYM +**
- **SYM -**
- ▶ Selectați comportamentul de poziționare

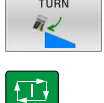

Apăsaţi tasta **NC start**

Sistemul de control aliniază axele. Funcţia Înclinare plan de lucru devine activă în acest scop.

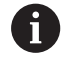

Înclinarea poate fi selectată doar dacă ați setat **Acționare manuală 3D-ROT** la **activ**.

**Mai multe informaţii:** ["Pentru a activa înclinarea manuală",](#page-259-0) [Pagina 260](#page-259-0)

### **Prezentare generală**

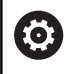

A

Consultaţi manualul maşinii.

Sistemul de control trebuie să fie pregătit special de către producătorul mașinii pentru utilizarea unui palpator.

HEIDENHAIN garantează funcţionarea corectă a ciclurilor pentru palpator numai în combinație cu palpatoarele HEIDENHAIN.

Următoarele cicluri de palpator sunt disponibile în modul **Operare manuală**:

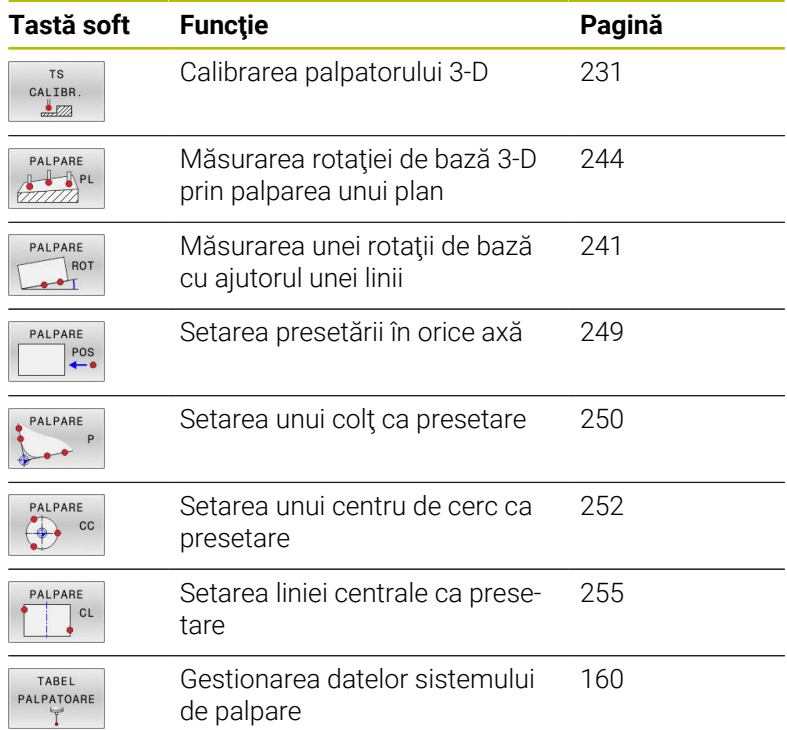

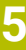

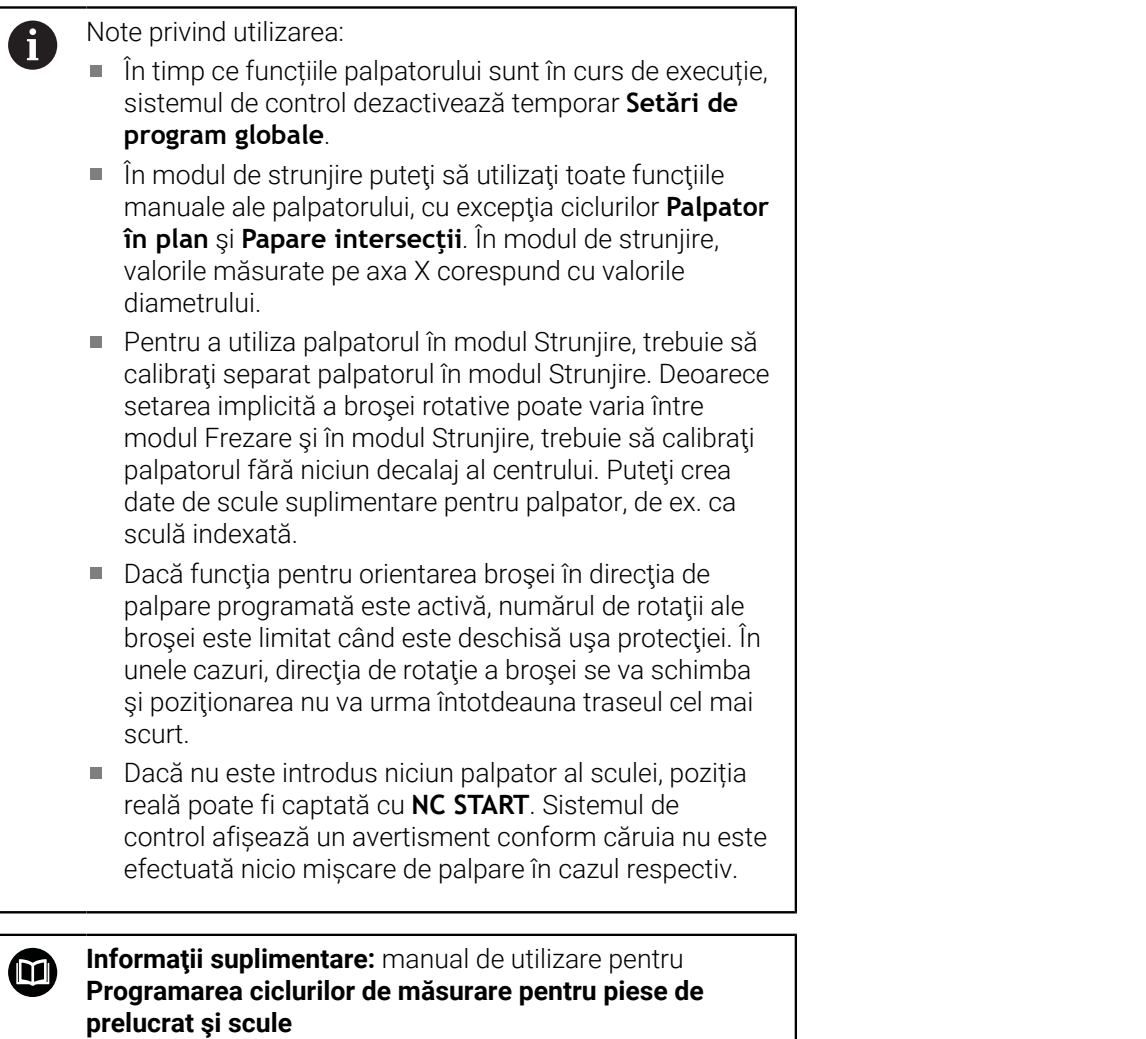

#### **Mişcările de avans transversal cu roată de mână cu afişaj**

Dacă aveţi o roată de mână cu afişaj, puteţi transfera controlul la roata de mână în timpul unui ciclu manual al palpatorului.

Procedați după cum urmează:

- ▶ Porniți ciclul manual al palpatorului
- Poziţionaţi palpatorul într-o poziţie de lângă primul punct de palpare
- ▶ Palpaţi primul punct de palpare
- ▶ Activați roata de mână de pe aceasta
- Sistemul de control afişează fereastra contextuală **Roată de mână activă**.
- Poziţionaţi palpatorul într-o poziţie de lângă al doilea punct de palpare
- Dezactivaţi roata de mână de pe aceasta
- Sistemul de control închide fereastra contextuală.
- ▶ Palpaţi al doilea punct de palpare
- ▶ Dacă este necesar, setați presetarea
- ▶ Opriți funcția de palpare

A

Dacă roata de mână este activă, nu puteţi porni ciclurile de palpare.

## **Suprimare monitorizare palpator**

#### **Suprimare monitorizare palpator**

În cazul în care sistemul de control nu primeşte un semnal stabil de la palpator, este afişată tasta soft **MONITORIZ.** Se afişează tasta programabilă **MONITORIZ. DEZACTIVAT**.

Procedați după cum urmează pentru a dezactiva monitorizarea palpatorului:

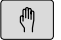

Selectați modul **Operare manuală**

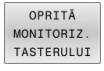

 $\mathbf i$ 

- Apăsaţi tasta programabilă **OPRITĂ TASTERULUI**
- Sistemul de control dezactivează monitorizarea palpatorului timp de 30 de secunde.
- Dacă este necesar, mutați palpatorul astfel încât sistemul de control să primească un semnal stabil de la acesta.

Atât timp cât monitorizarea palpatorului este oprită, sistemul de control afișează mesajul de eroare **Monitorizarea palpatorului este dezactivată timp de 30 de secunde**. Acest mesaj de eroare rămâne activ doar pentru 30 de secunde.

> Dacă palpatorul trimite un semnal stabil în 30 de secunde, atunci monitorizarea palpatorului se reactivează automat și mesajul de eroare este șters.

## *ANUNŢ*

### **Pericol de coliziune!**

În timp ce monitorizarea palpatorului este dezactivată, sistemul de control nu va efectua verificarea coliziunilor. Astfel, trebuie să vă asigurați că palpatorul poate fi poziționat în condiții de siguranță. Există un risc de coliziune dacă selectați direcția greșită de traversare!

Deplasați cu grijă axele în modul de operare **Operare manuală**

## **Funcţii în ciclurile de palpator**

Tastele soft care se utilizează pentru selectarea direcției de palpare sau a rutinei de palpare sunt afişate în ciclurile de palpator manuale. Tastele soft afişate variază în funcţie de ciclul respectiv:

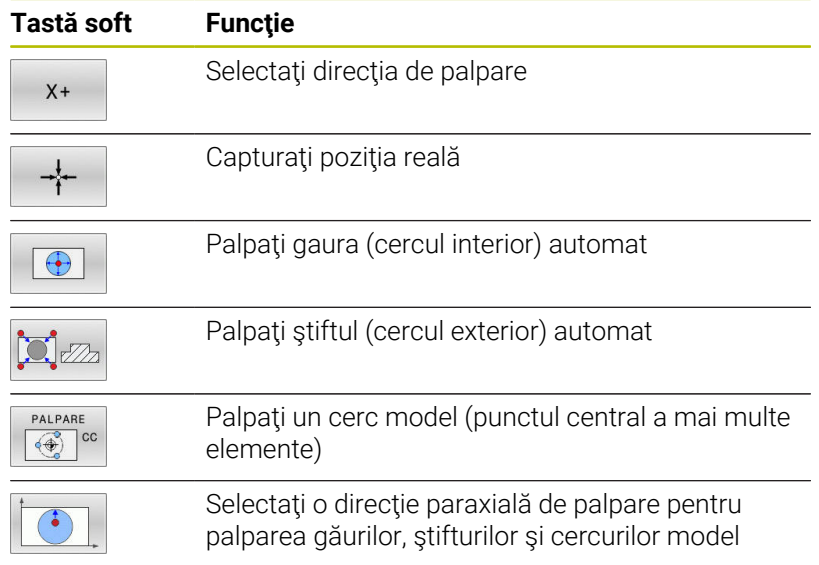

**5**

### **Rutină automată de palpare pentru găuri, ştifturi şi modele circulare**

## *ANUNŢ*

### **Pericol de coliziune!**

Sistemul de control nu execută o verificare automată a coliziunii cu tija. În timpul procedurilor de palpare automate, sistemul de control poziţionează automat palpatorul la poziţiile de palpare. Există un risc de coliziune dacă nu a fost corectă pre-poziţionarea sau dacă au fost ignorate obstacolele.

- ▶ Programaţi o prepoziţionare adecvată
- Utilizaţi degajări de siguranţă pentru a lua în considerare obstacolele

Dacă utilizaţi o rutină de palpare pentru palparea automată a unei găuri, a unui ştift sau a unui model circular, sistemul de control deschide un formular cu câmpurile de introducere necesare.

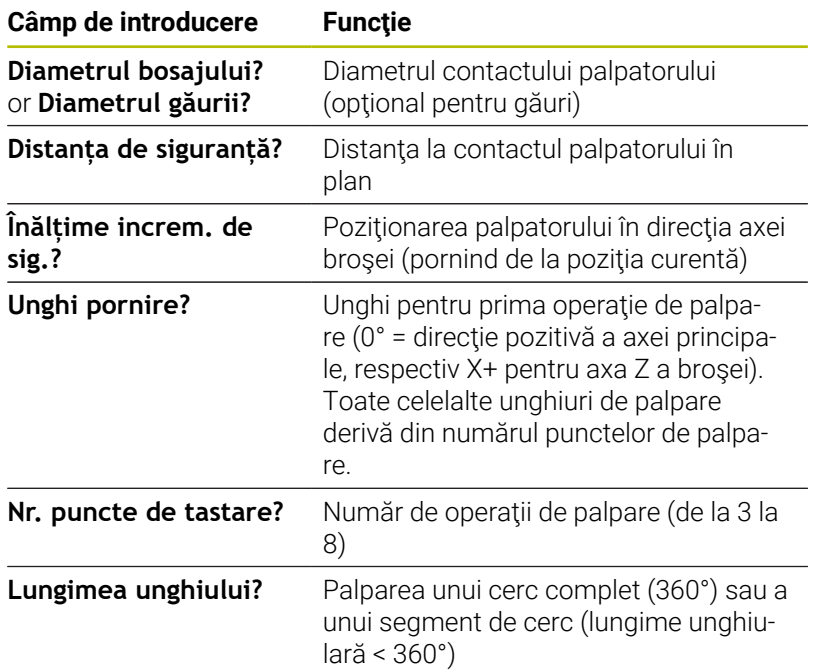

#### **Câmpuri de intrare în formularele Măsurare ştift şi Măsurare gaură**

Rutină automată de palpare:

▶ Prepoziționați palpatorul

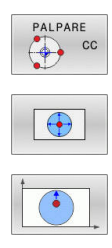

 $\overline{\mathbb{D}}$ 

 $\mathbf{i}$ 

- Selectați funcția de palpare: apăsați tasta soft **PROBING CC**
- Orificiul trebuie să fie palpat în mod automat: apăsați tasta soft **ORIFICIU**
- Selectați direcția paraxială de palpare
- Pentru a porni funcția de palpare: apăsați tasta **Start NC**
- Sistemul de control efectuează automat toate procesele de prepozitionare si palpare.

Sistemul de control se apropie de pozitie cu viteza de avans **FMAX** definită în tabelul palpatorului. Viteza de avans de palpare definită **F** este utilizată pentru operația de palpare curentă.

Note de operare şi de programare:

- Înainte de începerea unei rutine de palpare automată, Ē. trebuie să prepoziţionaţi palpatorul în apropierea primului punct de palpare. Decalaţi palpatorul cu o degajare aproximativ egală cu spaţiul de siguranţă în sens opus direcţiei de palpare. Degajarea de siguranță este derivată din suma valorilor din tabelul de palpatoare şi din formularul de introducere.
- Pentru un cerc interior cu un diametru mare, sistemul de control poate, de asemenea, să pozitioneze palpatorul pe un arc de cerc la viteza de avans **FMAX**. Pentru aceasta, este necesară introducerea valorii unui spațiu de siguranţă pentru prepoziţionare şi a diametrului găurii în formularul de introducere. Poziţionaţi palpatorul în interiorul orificiului, într-o poziţie decalată faţă de perete cu aproximativ valoarea spaţiului de siguranţă. În prepoziţionare, luaţi în considerare unghiul de pornire al primului proces de palpare; de exemplu, la un unghi de pornire de 0°, sistemul de control va palpa mai întâi în directia pozitivă a axei de referință.
- După ultimul proces de palpare și dacă unghiul de deschidere conține valoarea 360°, sistemul de control poziționează palpatorul piesei de prelucrat înapoi în poziția în care se afla înainte de pornirea funcției de palpare.

**5**

## **Selectarea ciclului de palpare**

Selectați modul de operare **Operare manuală** sau **Roată de**  $\blacktriangleright$ **mână electronică**

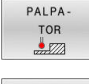

i

- Pentru a selecta funcția de palpare: apăsați tasta soft **PALPATOR**
- PALPARE  $res$ 
	- ▶ Selectati ciclul palpatorului apăsând tasta soft corespunzătoare, de exemplu **PROBING POS**
	- Sistemul de control afişează meniul asociat.

### Note privind utilizarea:

- Când selectați o funcție de palpare manuală, sistemul ×. de control deschide un formular în care sunt afişate toate datele necesare. Continutul formularelor depinde de funcția respectivă.
- De asemenea, puteți introduce valori în unele câmpuri. Folosiţi tastele cursor pentru a comuta la câmpul de introducere dorit. Puteţi poziţiona cursorul numai în câmpurile care pot fi editate. Câmpurile care nu pot fi editate sunt estompate.

## **Înregistrarea valorilor măsurate din ciclurile palpatorului**

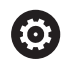

Consultaţi manualul maşinii.

Sistemul de control trebuie să fie pregătit special de producătorul sculei maşinii unelte pentru utilizarea acestei funcţii.

După executarea ciclului respectiv al palpatorului, sistemul de control scrie valorile măsurate în fişierul TCHPRMAN.html.

Dacă nu ați definit o cale în parametrul mașinii **FN16DefaultPath** (nr. 102202), sistemul de control va stoca fișierul TCHPRMAN.html direct în **TNC:**.

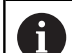

Note privind utilizarea:

m. Dacă executaţi consecutiv mai multe cicluri de palpare, sistemul de control salvează valorile măsurate unele sub altele.

## <span id="page-228-0"></span>**Scrierea valorilor măsurate din ciclurile palpatorului în tabelul de origini**

 $\mathbf i$ 

Dacă doriţi să salvaţi valorile măsurate în sistemul de coordonate al piesei de prelucrat, utilizaţi funcţia **INTROD. ORIGINE**. Dacă doriţi să salvaţi valorile măsurate în sistemul de coordonate de bază, utilizaţi funcţia **SCRIERE PCT.**.**SCRIERE PCT. REF.**

**Mai multe informaţii:** ["Scrierea valorilor măsurate din](#page-229-0) [ciclurile palpatorului în tabelul de presetări", Pagina 230](#page-229-0)

Cu tasta soft **INTROD. ORIGINE**, sistemul de control poate scrie valorile măsurate în timpul oricărui ciclu de palpare într-un tabel de origini:

- ▶ Selectaţi orice funcţie de palpare
- Introduceţi coordonatele dorite ale originii în casetele de introducere corespunzătoare (în funcție de ciclul rulat al palpatorului)
- Introduceţi numărul originii în câmpul de introducere **Număr din tabel?**
- Apăsaţi tasta soft **INTROD. ORIGINE**
- > Sistemul de control salvează originea în tabelul de origini indicat, la numărul introdus.

## <span id="page-229-0"></span>**Scrierea valorilor măsurate din ciclurile palpatorului în tabelul de presetări**

i

Dacă doriţi să salvaţi valorile măsurate în sistemul de coordonate de bază, utilizaţi funcţia **SCRIERE PCT.**.**SCRIERE PCT. REF.** Dacă doriţi să salvaţi valorile măsurate în sistemul de coordonate al piesei de prelucrat, utilizaţi funcţia **INTROD. ORIGINE**.

**Mai multe informaţii:** ["Scrierea valorilor măsurate din](#page-228-0) [ciclurile palpatorului în tabelul de origini", Pagina 229](#page-228-0)

Cu tasta soft **SCRIERE PCT. REF.**, sistemul de control poate scrie valorile măsurate în timpul unui ciclu de palpare în tabelul de presetări. Valorile măsurate sunt stocate în funcție de sistemul de coordonate al maşinii (coordonate REF). Tabelul de presetări se numeşte PRESET.PR şi este salvat în directorul TNC:\table\.

- Selectați orice funcție de palpare
- Introduceți coordonatele dorite ale presetării în casetele  $\mathbf{b}$ de introducere corespunzătoare (în funcție de ciclul rulat al palpatorului)
- Introduceţi numărul presetat în câmpul de introducere **Număr din tabel?**
- Apăsaţi tasta soft **SCRIERE PCT. REF.**  $\blacktriangleright$
- Sistemul de control deschide meniul **Suprascriere presetare activă?**.
- **Apăsați tasta soft RESCRIERE PCT. REF**
- Sistemul de control salvează presetarea în tabelul de presetări sub numărul introdus.
	- Numărul presetat nu există: sistemul de control nu salvează linia decât la apăsarea tastei soft **INTROD. RÂND** (Creati linia in tabel?)
	- Numărul presetării este protejat: apăsaţi tasta soft **INTR. ÎN LINII BLOCATE** pentru a suprascrie presetarea activă
	- Numărul presetării este protejat prin parolă: apăsaţi tasta soft **INTR. ÎN LINII BLOCATE** şi introduceţi parola pentru a suprascrie presetarea activă

Sistemul de control afişează o notă dacă rândul tabelului nu poate fi scris din cauza dezactivării. Funcția de palpare însăşi nu este întreruptă.

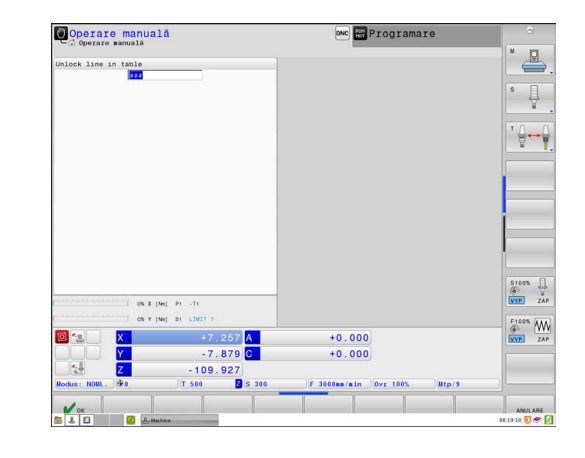

 $\mathbf{i}$ 

# <span id="page-230-0"></span>**5.8 Calibrarea palpatoarelor 3-D**

### **Introducere**

 $\mathbf i$ 

Pentru a specifica cu precizie punctul efectiv de declanşare a unui palpator 3-D trebuie să calibraţi palpatorul, în caz contrar sistemul de control nu poate furniza rezultate de măsurare precise.

Note privind utilizarea:

- $\blacksquare$ Calibraţi întotdeauna palpatorul din nou în cazurile următoare:
	- Configurare inițială
	- Stilus defect
	- Schimbare tijă
	- Schimbare în viteza de avans pentru palpare
	- Neregularități cauzate, de exemplu, când mașina se supraîncălzeşte
	- Schimbarea axei sculei active
- La apăsarea pe tasta soft **OK** după calibrare, valorile de calibrare se aplică palpatorului activ. Datele actualizate ale sculei sunt aplicate imediat; nu este necesară reapelarea sculei.

În timpul calibrării, sistemul de control găseşte lungimea efectivă a tijei şi raza efectivă a vârfului sferic. Pentru a calibra palpatorul 3-D, fixaţi un inel de reglare sau un prezon de înălţime şi rază cunoscute pe masa maşinii.

Sistemul de control asigură cicluri de calibrare pentru calibrarea lungimii şi a razei:

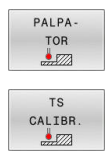

### Apăsați tasta soft **PALPATOR**

- Afișați ciclurile de calibrare: apăsați **TS CALIBR.**
- $\blacktriangleright$  Selectati ciclul de calibrare

### **Cicluri de calibrare**

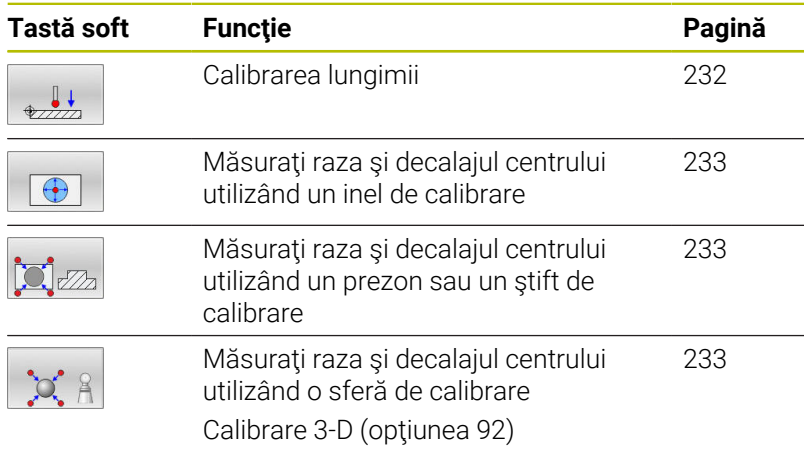

### <span id="page-231-0"></span>**Calibrarea lungimii efective**

 $\mathbf i$ 

6

HEIDENHAIN garantează funcţionarea corectă a ciclurilor pentru palpator numai în combinație cu palpatoarele HEIDENHAIN.

Lungimea efectivă a palpatorului este întotdeauna raportată la punctul de referinţă al sculei. Punctul de referinţă al sculei se află deseori în vârful broşei, pe suprafața broșei. Producătorul maşinii poate amplasa punctul de referinţă al sculei într-o altă poziţie.

 $\mathbf{r}$ Setaţi presetarea pe axa broşei astfel încât următoarea relaţie să se aplice la tabelul maşinii: Z = 0

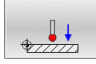

- ▶ Selectați funcția de calibrare pentru lungimea palpatorului: Apăsaţi tasta soft **Calibrare lungime TS**
- Sistemul de control afişează datele curente de calibrare.
- **Punct ref. ptr. lungime?**: introduceţi înălţimea inelului de reglare în fereastra de meniu
- ▶ Deplasați palpatorul într-o poziție chiar deasupra inelului de reglare
- ▶ Pentru a schimba direcția de avans transversal (dacă este necesar), apăsaţi o tastă soft sau o tastă săgeată
- Suprafaţa palpatorului: Apăsaţi tasta **NC Start**
- Verificaţi rezultatele
- Apăsaţi tasta soft **OK** pentru ca valorile să devină operationale
- Apăsați tasta soft **ANULARE** pentru a opri funcția de calibrare.
- Sistemul de control înregistrează procesul de calibrare în fişierul TCHPRMAN.html.

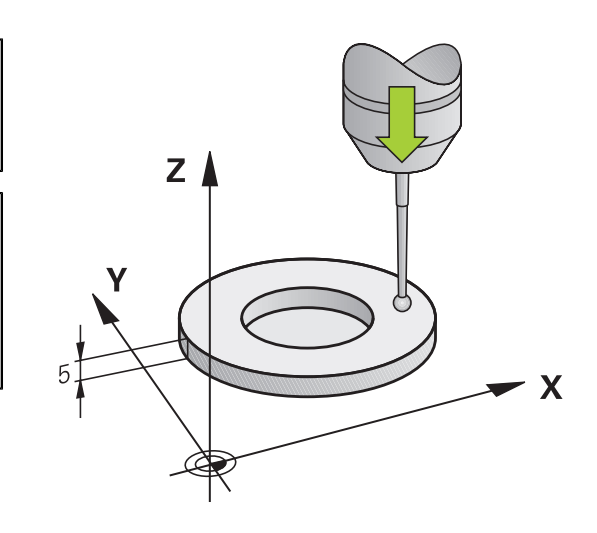

## <span id="page-232-0"></span>**Calibrarea razei efective şi compensarea abaterilor de aliniere ale centrului**

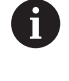

HEIDENHAIN garantează funcţionarea corectă a ciclurilor pentru palpator numai în combinație cu palpatoarele HEIDENHAIN.

La calibrarea razei vârfului bilei, sistemul de control execută o rutină de palpare automată. În prima execuţie, sistemul de control găseşte punctul central al inelului sau al ştiftului de calibrare (măsurare aproximativă) şi poziţionează palpatorul în centru. Apoi, în procesul efectiv de calibrare (măsurare fină), este evaluată raza vârfului sferic. Dacă palpatorul permite palparea din orientări opuse, decalajul centrului este determinat pe durata unui alt ciclu.

Proprietatea necesităţii orientării şi a modului de orientare a palpatorului este predefinită pentru palpatoarele HEIDENHAIN. Celelalte palpatoare sunt configurate de producătorul maşinii.

După introducerea palpatorului, în mod normal este necesar să aliniați cu exactitate axa palpatorului cu axa broșei. Funcția de calibrare poate determina decalajul dintre axa palpatorului şi axa broşei prin palpare din direcţii opuse (rotaţie la 180°) şi calculează compensarea.

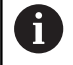

Decalajul centrului poate fi determinat numai cu ajutorul unui palpator adecvat.

Dacă doriți să calibrați utilizând partea exterioară a unui obiect, trebuie să prepoziționați palpatorul deasupra centrului sferei de calibrare sau a știftului de calibrare. Asigurați-vă că apropierea de punctele de palpare se poate realiza fără coliziune.

Rutina de calibrare variază în funcție de modul de orientare a palpatorului:

- Nu este posibilă nicio orientare sau orientarea este posibilă întro singură direcție: Sistemul de control execută o măsurătoare aproximativă şi o măsurătoare precisă şi apoi stabileşte raza efectivă a vârfului sferic (coloana R din tool.t).
- Orientarea este posibilă în două direcții (de ex., palpatoare HEIDENHAIN cu cablu): sistemul de control execută o măsurare aproximativă şi una precisă, roteşte palpatorul la 180° şi execută o altă rutină de palpare. Decalajul centrului (CAL\_OF din tchprobe.tp) este determinat suplimentar faţă de rază, prin palparea din direcţii diferite.
- $\mathbf{u}$ Orice orientare este posibilă (de ex., palpatoare HEIDENHAIN cu transmisie cu infraroşu): sistemul de control execută o măsurare aproximativă şi una precisă, roteşte palpatorul la 180° şi execută o altă rutină de palpare. Decalajul centrului (CAL\_OF din tchprobe.tp) este determinat suplimentar faţă de rază, prin palparea din direcții diferite.

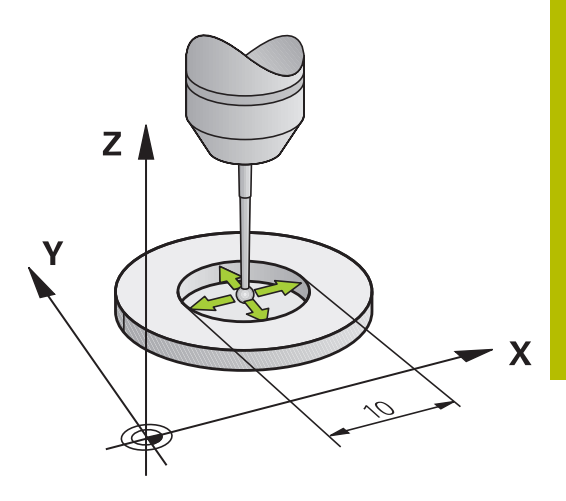

### **Calibrarea cu ajutorul unui inel de calibrare**

Procedaţi după cum urmează pentru calibrarea manuală cu ajutorul unui inel de calibrare:

> În modul **Operare manuală**, poziţionaţi vârful sferic în alezajul inelului de reglare

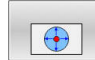

6

- ▶ Selectați funcția de calibrare: apăsați tasta soft **Calibrare TS in inel**
- Sistemul de control afişează datele curente de calibrare.
- Introduceți diametrul inelului de reglare
- Introduceți unghiul de pornire
- Introduceți numărul de puncte de palpare
- Palpare: apăsaţi tasta **Start NC**
- Palpatorul 3D palpează toate punctele de palpare necesare din cadrul unei rutine automate de palpare şi calculează raza efectivă a vârfului sferic. Dacă este posibilă palparea din direcții opuse, sistemul de control calculează decalajul centrului.
- Verificați rezultatele
- Apăsaţi tasta soft **OK** pentru ca valorile să devină operaţionale
- Apăsaţi tasta soft **END** pentru a finaliza funcţia de calibrare.
- Sistemul de control înregistrează procesul de calibrare în fişierul TCHPRMAN.html.

Consultaţi manualul maşinii.

Pentru a putea determina abaterile de aliniere ale centrului vârfului bilei, sistemul de control trebuie să fie pregătit special de către producătorul maşinii.

#### **Calibrarea cu un prezon sau ştift de calibrare**

Procedaţi după cum urmează pentru calibrarea manuală cu un prezon sau un ştift de calibrare:

> În modul **Operare manuală**, poziţionaţi vârful sferic deasupra centrului ştiftului de calibrare

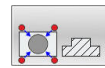

6

- ▶ Selectați funcția de calibrare: apăsați tasta soft **Calibr. TS cu dorn de calibrare**
- ▶ Introduceți diametrul exterior al știftului
- Introduceţi spaţiul de siguranţă
- Introduceţi unghiul de pornire
- Introduceți numărul de puncte de palpare
- Palpare: apăsaţi tasta **Start NC**
- Palpatorul 3D palpează toate punctele de palpare necesare din cadrul unei rutine automate de palpare şi calculează raza efectivă a vârfului sferic. Dacă este posibilă palparea din direcții opuse, sistemul de control calculează decalajul centrului.
- Verificați rezultatele
- Apăsaţi tasta soft **OK** pentru ca valorile să devină operaţionale
- Apăsaţi tasta soft **END** pentru a finaliza funcţia de calibrare.
- Sistemul de control înregistrează procesul de calibrare în fişierul TCHPRMAN.html.

Consultaţi manualul maşinii.

Pentru a putea determina abaterile de aliniere ale centrului vârfului bilei, sistemul de control trebuie să fie pregătit special de către producătorul maşinii.

### <span id="page-235-0"></span>**Calibrarea cu ajutorul unei sfere de calibrare**

Procedaţi după cum urmează pentru calibrarea manuală cu ajutorul unei sfere de calibrare:

- În modul **Operare manuală**, poziţionaţi vârful sferic deasupra centrului sferei de calibrare
- $\circ$
- ▶ Selectați funcția de calibrare: apăsați tasta soft **Calibrare TS la bila**
- ▶ Introduceti diametrul exterior al sferei
- Introduceţi spaţiul de siguranţă
- Introduceţi unghiul de pornire
- ▶ Introduceți numărul de puncte de palpare
- ▶ Selectați măsurarea lungimii, dacă este cazul
- Dacă este necesar, introduceţi referinţa pentru lungime
- Palpare: apăsaţi tasta **Start NC**
- Palpatorul 3D palpează toate punctele de palpare necesare din cadrul unei rutine automate de palpare şi calculează raza efectivă a vârfului sferic. Dacă este posibilă palparea din direcții opuse, sistemul de control calculează decalajul centrului.
- Verificați rezultatele
- Apăsaţi tasta soft **OK** pentru ca valorile să devină operaţionale
- Apăsaţi tasta programabilă **END** pentru a opri funcția de calibrare sau introduceți numărul de puncte de palpare pentru calibrarea 3D
- Sistemul de control înregistrează procesul de calibrare în fişierul TCHPRMAN.html.

### Consultaţi manualul maşinii.

Pentru a putea determina abaterile de aliniere ale centrului vârfului bilei, sistemul de control trebuie să fie pregătit special de către producătorul maşinii.

**(c)** 

#### **Calibrare 3D cu ajutorul unei sfere de calibrare (opţiunea 92)**

În plus faţă de calibrarea cu o sferă de calibrare, sistemul de control permite, de asemenea, calibrarea palpatorului în funcție de unghi. În acest scop, sistemul de control palpează sfera de calibrare pe un sfert de cerc, pe axa perpendiculară. Datele de calibrare 3D prezintă comportamentul de deviere al palpatorului în orice direcție de palpare.

În acest scop este necesară opţiunea de software **3D-ToolComp** (opţiunea 92).

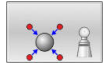

- Executaţi calibrarea cu ajutorul unei sfere de calibrare
- Introduceți numărul de puncte de palpare
- Apăsați tasta **NC Start**
- Palpatorul 3D palpează toate punctele de palpare necesare în cadrul unei rutine automate de palpare.
- Apăsaţi tasta soft **OK**.
- ▶ Apăsați tasta soft **END** pentru a finaliza funcția de calibrare.
- Sistemul de control salvează abaterile într-un tabel de valori de compensare sub **TNC:\system \3D-ToolComp**.

Sistemul de control creează tabele separate pentru fiecare palpator calibrat. În tabelul de scule, coloana **DR2TABLE** este setată automat ca referință pentru acest lucru.

### **Calibrarea unui stilus în L**

Înainte de a calibra un stilus L, mai întâi trebuie să definiţi parametrii din tabelul palpatorului. Pe baza acestor valori aproximative, sistemul de control poate alinia palpatorul în timpul calibrării şi poate determina valorile reale.

Mai întâi definiți următorii parametri în tabelul palpatorului:

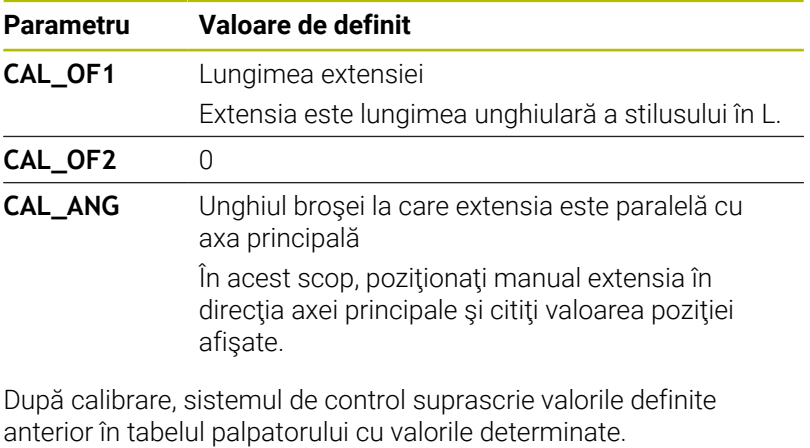

**Mai multe informaţii:** ["Tabelul cu palpatoare", Pagina 160](#page-159-0) În timpul calibrării palpatorului, asiguraţi-vă că suprareglarea vitezei de avans este de 100%. Astfel, puteţi utiliza întotdeauna aceeaşi viteză de avans pentru procesele de palpare ulterioare precum cea utilizată pentru calibrare. Prin urmare, puteți exclude inexactitățile din timpul palpării cauzate de vitezele de avans modificate.

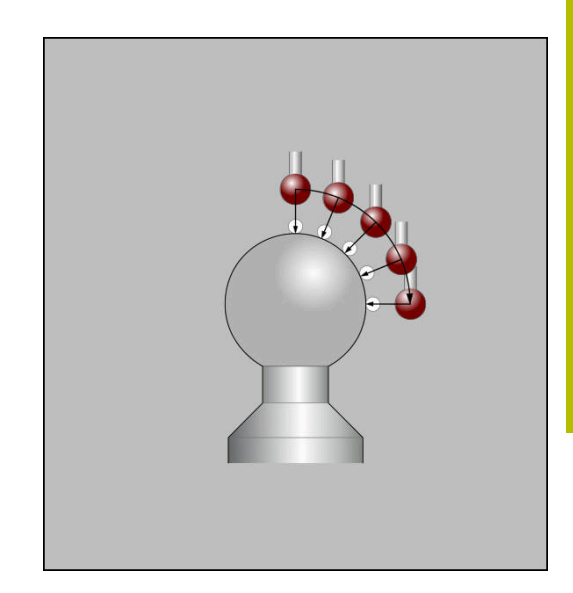

## **Afişarea valorilor de calibrare**

Sistemul de control salvează lungimea şi raza efective ale palpatorului în tabelul de scule. Sistemul de control salvează abaterea de aliniere a centrului palpatorului în tabelul de palpatoare, în coloanele **CAL\_OF1** (axa principală) şi **CAL\_OF2** (axa secundară). Puteți afișa valorile pe ecran, prin apăsarea tastei soft **TABEL PALPATOARE**.

**Mai multe informaţii:** ["Tabelul cu palpatoare", Pagina 160](#page-159-0) În timpul calibrării, sistemul de control creează automat fişieruljurnal TCHPRMAN.html în care sunt salvate valorile de calibrare.

> Asiguraţi-vă că numărul sculei din tabelul de scule şi numărul palpatorului din tabelul de palpatoare corespund. Acest lucru este valabil indiferent dacă doriți să utilizați un ciclu al palpatorului în modul automat sau în modul **Operare manuală**.

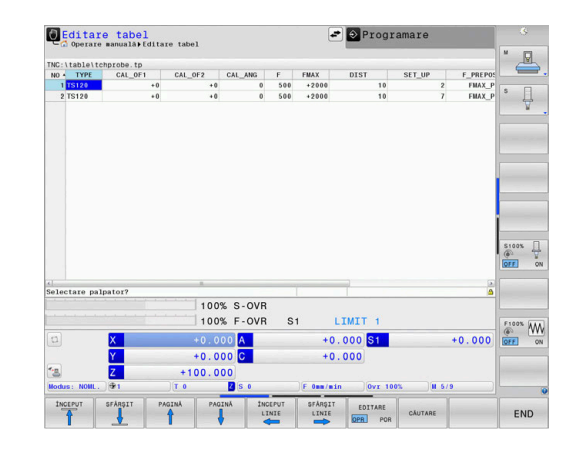

 $\mathbf i$ 

# **5.9 Compensarea abaterii de aliniere cu palpatorul 3-D**

### **Introducere**

61

n

Consultaţi manualul maşinii.

Depinde de masină dacă puteți compensa abaterea de aliniere a piesei de prelucrat cu o decalare (unghi pentru rotația mesei).

HEIDENHAIN garantează funcţionarea corectă a ciclurilor pentru palpator numai în combinație cu palpatoarele HEIDENHAIN.

Sistemul de control compensează abaterea de aliniere a piesei de prelucrat fie matematic, calculând o rotație de bază (unghiul rotației de bază), fie printr-o decalare (unghiul pentru rotaţia mesei)

În acest scop, sistemul de control setează unghiul de rotație dorit, în funcție de axa de referință din planul de lucru.

**Rotire de bază:** Sistemul de control interpretează unghiul măsurat ca rotație în jurul direcției sculei și salvează valorile în coloanele SPA, SPB şi SPC ale tabelului de presetări.

**Decalaj:** Sistemul de control interpretează unghiul măsurat ca decalare în fiecare axă din sistemul de coordonate al maşinii şi salvează valorile în coloanele A\_OFFS, B\_OFFS sau C\_OFFS ale tabelului de presetări.

Pentru a identifica rotația de bază sau abaterea, palpați două puncte pe suprafaţa laterală a piesei de prelucrat. Secvenţa în care palpaţi punctele influentează unghiul calculat. Unghiul măsurat se măsoară de la primul la al doilea punct de palpare. De asemenea, puteţi determina rotaţia de bază sau abaterea cu ajutorul găurilor sau al prezoanelor. În acest caz, însă, este necesar un plan de lucru consecvent. La calculul rotației de bază, sistemul folosește sistemul coordonatelor de intrare (I-CS).

### **Pentru a determina rotaţia de bază într-un plan de lucru înclinat activ, reţineţi următoarele:**

- În cazul în care coordonatele curente ale axelor rotative şi unghiurile definite de înclinare (meniul 3-D ROT) concordă, planul de lucru este consecvent. Astfel, rotația de bază este calculată în sistemul de coordonate de intrare (I-CS), pe baza axei sculei.
- În cazul în care coordonatele curente ale axelor rotative și unghiurile definite de înclinare (meniul 3-D ROT) nu concordă, planul de lucru nu este consecvent. Astfel, rotaţia de bază este calculată în sistemul de coordonate al piesei de prelucrat (W-CS), pe baza axei sculei.

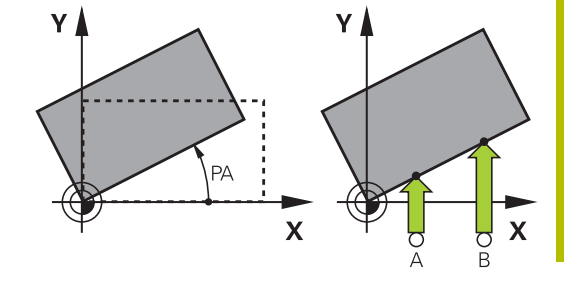

A

Note de operare şi de programare:

- Selectați direcția de palpare perpendiculară pe axa de referinţă a unghiului când măsuraţi abaterea de aliniere a piesei de prelucrat.
- Pentru a vă asigura că rotația de bază este calculată corect în timpul rulării programului, programaţi ambele coordonate ale planului de lucru în primul bloc de poziționare.
- Puteți utiliza și o rotație de bază împreună cu funcția **PLAN** (cu excepţia funcţiei **PLAN AXIAL**). În acest caz, activaţi mai întâi rotaţia de bază şi apoi funcţia **PLAN**.
- De asemenea, puteți activa o rotație de bază sau abatere fără palparea unei piese de prelucrat. Pentru aceasta, introduceţi o valoare în câmpul de introducere corespondent şi apăsaţi tasta soft **SETARE DE BAZĂ** sau **SETARE MASĂ**.
- Comportamentul sistemului de control în timpul presetării depinde de setarea din parametrul maşinii **chkTiltingAxes** (nr. 204601). **Mai multe informaţii:** ["Introducere", Pagina 219](#page-218-1)

### <span id="page-240-0"></span>**Măsurarea rotaţiei de bază**

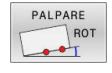

### Apăsaţi tasta soft **Verificare rotire**

- Sistemul de control deschide meniul **Tastare rotire**.
- Sunt afişate următoarele câmpuri de introducere:
	- **Unghi rotire de bază**
	- **Offset masă rotativă**
	- **Număr în tabel?**
- > Sistemul de control afișează orice rotație de bază sau abatere în câmpul de introducere.
- ▶ Poziționați palpatorul într-o poziție de lângă primul punct de palpare
- ▶ Selectați direcția palpatorului sau rutina de palpare cu tasta soft
- Apăsaţi tasta **NC Start**
- ▶ Poziționați palpatorul într-o poziție de lângă al doilea punct de palpare
- ▶ Apăsați tasta **NC Start**
- > Sistemul de control determină rotația de bază și abaterea şi le afişează.
- Apăsaţi tasta soft **SETARE DE BAZĂ**.
- Apăsaţi tasta soft **END**

Sistemul de control înregistrează procesul de palpare în TCHPRMAN.html.

### **Salvarea rotaţiei de bază în tabelul de presetări**

- După procesul de palpare, introduceţi numărul presetat în care sistemul de control trebuie să salveze rotația de bază activă, în câmpul de introducere **Număr în tabel?**
- Apăsaţi tasta soft **ROT. BAZĂ** Tasta soft **ROT. BAZA PCT. REF.**
- Dacă este cazul, sistemul de control deschide meniul **Suprascriere presetare activă?**.
- **Apăsați tasta soft RESCRIERE PCT. REF**
- Sistemul de control salvează rotaţia de bază în tabelul de presetări.

## **Compensarea abaterii de aliniere a piesei de prelucrat prin rotirea mesei**

Există trei posibilități de compensare a abaterii de aliniere a piesei de prelucrat prin rotirea mesei:

- Alinierea mesei rotative  $\blacksquare$
- Setarea rotatiei mesei Ī.
- $\overline{\Box}$ Salvarea rotaţiei mesei în tabelul cu presetări

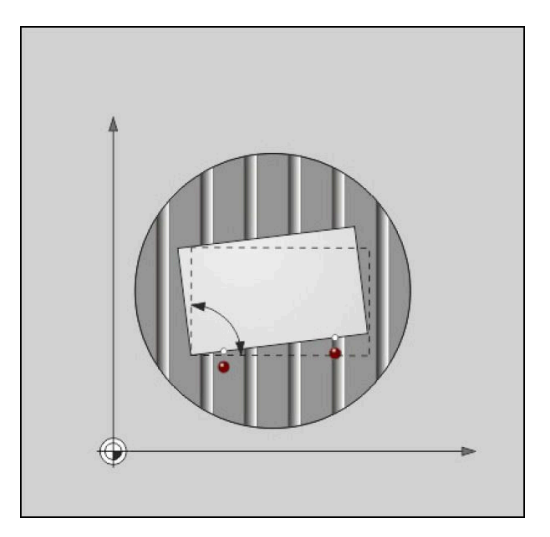

### **Alinierea mesei rotative**

Puteţi compensa abaterea de aliniere evaluată prin poziţionarea mesei rotative.

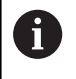

Pre-poziţionaţi axele înainte de rotirea mesei, pentru a înlătura coliziunile rezultate din mişcările de compensare. Sistemul de control emite suplimentar un avertisment înainte de rotirea mesei.

- Apăsaţi tasta soft **CENTRARE MASĂ ROT.** după procedura de palpare
- Sistemul de control deschide avertismentul.
- ▶ Stergeți cu tasta soft OK dacă este necesar
- Apăsaţi tasta **NC Start**  $\blacktriangleright$
- Sistemul de control aliniază masa rotativă.

### **Setarea rotaţiei mesei**

Puteți defini o presetare manuală în axa mesei rotative.

- ▶ Apăsați tasta soft **SETARE MASĂ** după procedura de palpare
- Dacă o rotaţie de bază este deja setată, sistemul de control deschide meniul **Resetare rotaţie de bază?**.
- Apăsaţi tasta soft **ȘTERGEȚI ROT. BAZĂ**
- > Sistemul de control sterge rotația de bază din tabelul de presetări şi inserează abaterea.
- Sau apăsaţi tasta soft **MENȚINEȚI ROT. BAZĂ**
- Sistemul de control inserează abaterea în tabelul de presetări şi rotația de bază rămâne de asemenea.

#### **Salvarea rotaţiei mesei în tabelul de presetări**

Puteți salva abaterea de aliniere a mesei rotative în orice rând al tabelului de presetări. Sistemul de control stochează unghiul în coloana de abatere a mesei rotative, de ex. în coloana C\_OFFS pentru o axă C.

- Apăsaţi tasta soft **ROT. MASA PCT. REF.** după procedura de palpare
- Dacă este cazul, sistemul de control deschide meniul **Suprascriere presetare activă?**.
- Apăsaţi tasta soft **RESCRIERE PCT. REF**
- Sistemul de control salvează abaterea în tabelul de presetări.

Poate fi necesar să schimbaţi vizualizarea în tabelul de presetări cu tasta soft **TRANSFORM. BAZĂ/ABATERE** pentru ca această coloană să fie afişată.

### **Afişarea rotaţiei şi abaterii de bază**

Dacă selectați funcția **PALPARE ROT**, sistemul de control afișează unghiul activ al rotației de bază în câmpul de introducere **Unghi rotire de bază** și abaterea activă în câmpul de introducere **Offset masă rotativă**.

De asemenea, sistemul de control afişează rotaţia de bază şi abaterea în fila **STARE POZIŢIE** a configuraţiei de ecran **STARE PROGRAM**.

Pe afişajul de stare, sistemul de control afişează simbolul pentru rotaţia de bază dacă sistemul de control se deplasează de-a lungul axei maşinii în conformitate cu rotaţia de bază.

### **În plus, unghiul de rotaţie şi abaterea de bază sunt afişate în configuraţia de ecran divizat STARE + PROGRAM, în fila STARE POZIŢIE.**

- $\mathbf{r}$ Selectați funcția de palpare apăsând tasta soft **ROTAŢIE PALPARE**
- Introduceți **Unghi rotire de bază**: **0**
- Alternativă: introduceți **Offset masă rotativă**: **0**  $\mathbf{r}$
- $\blacktriangleright$ Apăsați tasta soft **SETARE DE BAZĂ** pentru confirmare.
- Alternativă: aplicaţi tasta soft **SETARE MASĂ**
- Pentru a opri funcția de palpare: apăsați tasta soft **END**

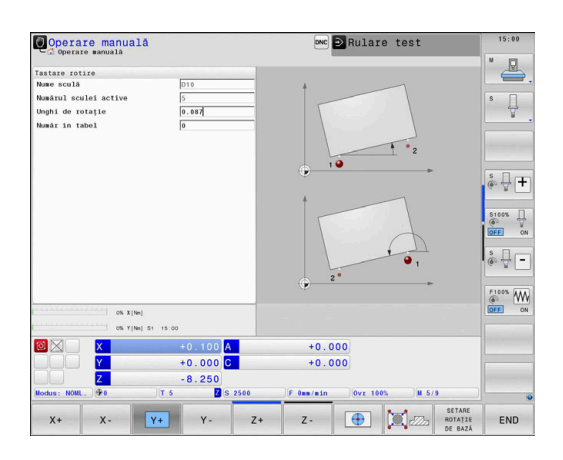

## <span id="page-243-0"></span>**Determinarea unei rotaţii de bază 3-D**

Puteţi măsura poziţia înclinată a oricărei suprafeţe înclinate palpând trei poziții. Funcția **Tastare pe plan** permite măsurarea acestei poziţii înclinate şi salvarea acesteia ca rotaţie de bază 3-D în tabelul de presetări.

Note de operare şi de programare:

- Funcția Tastare pe plan permite măsurarea acestei poziții înclinate și salvarea acesteia ca rotație de bază 3-D în tabelul de presetări.
- Cu primele două puncte, specificați direcția axei de referinţă. Definiţi cel de-al doilea punct în direcţia pozitivă a axei de referință dorite. Poziția celui de-al treilea punct determină direcţia axei minore şi a axei sculei. Definiți cel de-al treilea punct în direcția pozitivă a axei Y din sistemul dorit de coordonate al piesei de prelucrat.
	- Primul punct se află pe axa de referință
	- Al doilea punct se află pe axa de referinţă, în direcţie pozitivă în raport cu primul punct
	- Al treilea punct se află pe axa minoră, în direcție pozitivă în raport cu sistemul dorit de coordonate al piesei de prelucrat

Introducerea opţională a unui unghi de referinţă vă va permite să definiți direcția nominală a planului palpat.

 $\mathbf i$ 

#### **Procedură**

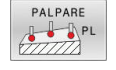

- ▶ Selectați funcția de palpare: apăsați tasta soft **PALPARE PL**
- Sistemul de control afişează rotaţia de bază 3-D curentă.
- ▶ Poziționați palpatorul lângă primul punct de palpare
- ▶ Selectați direcția de palpare sau rutina de palpare cu tasta soft
- Începeţi palparea: apăsaţi tasta **Start NC**
- ▶ Poziționați palpatorul lângă al doilea punct de palpare
- Începeţi palparea: apăsaţi tasta **Start NC**
- ▶ Poziționați palpatorul lângă cel de-al treilea punct de palpare
- Începeţi palparea: apăsaţi tasta **Start NC**.
- Sistemul de control măsoară rotaţia 3-D de bază şi afişează valorile pentru SPA, SPB şi SPC în raport cu sistemul activ de coordonate
- ▶ Dacă este necesar, introduceți unghiul de referință

### Activaţi rotaţia de bază 3-D:

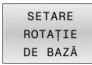

Apăsaţi tasta soft **SETARE DE BAZĂ**.

Salvarea rotaţiei de bază 3-D în tabelul de presetări:

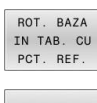

- ▶ Apăsați tasta soft **ROT. BAZĂ** Tasta soft **ROT. BAZA PCT. REF.**
- END
- Pentru a opri funcția de palpare: apăsați tasta soft **END**

Sistemul de control salvează rotaţia de bază 3-D în coloanele SPA, SPB şi SPC din tabelul de presetări.

### **Afişarea unei rotaţii de bază 3-D**

Dacă o rotație de bază 3-D este salvată în presetarea activă, sistemul

de control afişează simbolul  $\mathbb{Z}$  pentru rotația 3-D de bază pe afișajul de stare. Sistemul de control deplasează axele maşinii conform rotaţiei 3-D de bază.

### **Alinierea rotaţiei de bază 3-D**

Dacă mașina are două axe rotative, iar rotația de bază 3-D palpată este activată, puteţi utiliza axele rotative pentru a alinia rotaţia de bază 3-D.

### *ANUNŢ*

### **Pericol de coliziune!**

Sistemul de control nu verifică coliziunile înainte de a alinia axele rotative. Pericol de coliziune dacă nu există nicio mişcare de prepoziţionare.

Mutaţi-vă într-o poziţie sigură înainte de aliniere

### Procedați după cum urmează:

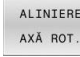

- Apăsați tasta soft **ALINIERE AXĂ ROT.**
- 
- Sistemul de control afişează unghiurile calculate ale axelor.
	- În graficul de ajutor, sistemul de control afișează o notă de avertizare care indică pericolul de coliziune în timpul înclinării.

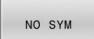

- ▶ Introduceți o viteză de avans
- ▶ Selectati o solutie dacă este necesar
- > Sistemul de control activează rotația 3-D și actualizează afişajul unghiului axei.

▶ Selectaţi comportamentul de poziţionare

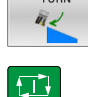

- Apăsaţi tasta **NC start**
- > Sistemul de control aliniază axele. Funcția Înclinare plan de lucru devine activă în acest scop.

După alinierea planului, puteţi alinia axa de referinţă cu funcţia **Rot. palpare**.

### **Anularea unei rotaţii de bază 3-D**

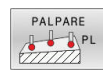

- Selectaţi funcţia de palpare: apăsaţi tasta soft **PALPARE PL**
- Introduceţi 0 pentru toate unghiurile
- Apăsaţi tasta soft **SETARE DE BAZĂ**.
- Pentru a opri funcția de palpare: apăsați tasta soft **END**

## **Comparația abaterii și rotația de bază 3D**

Următorul exemplu arată modul în care diferă cele două funcții.

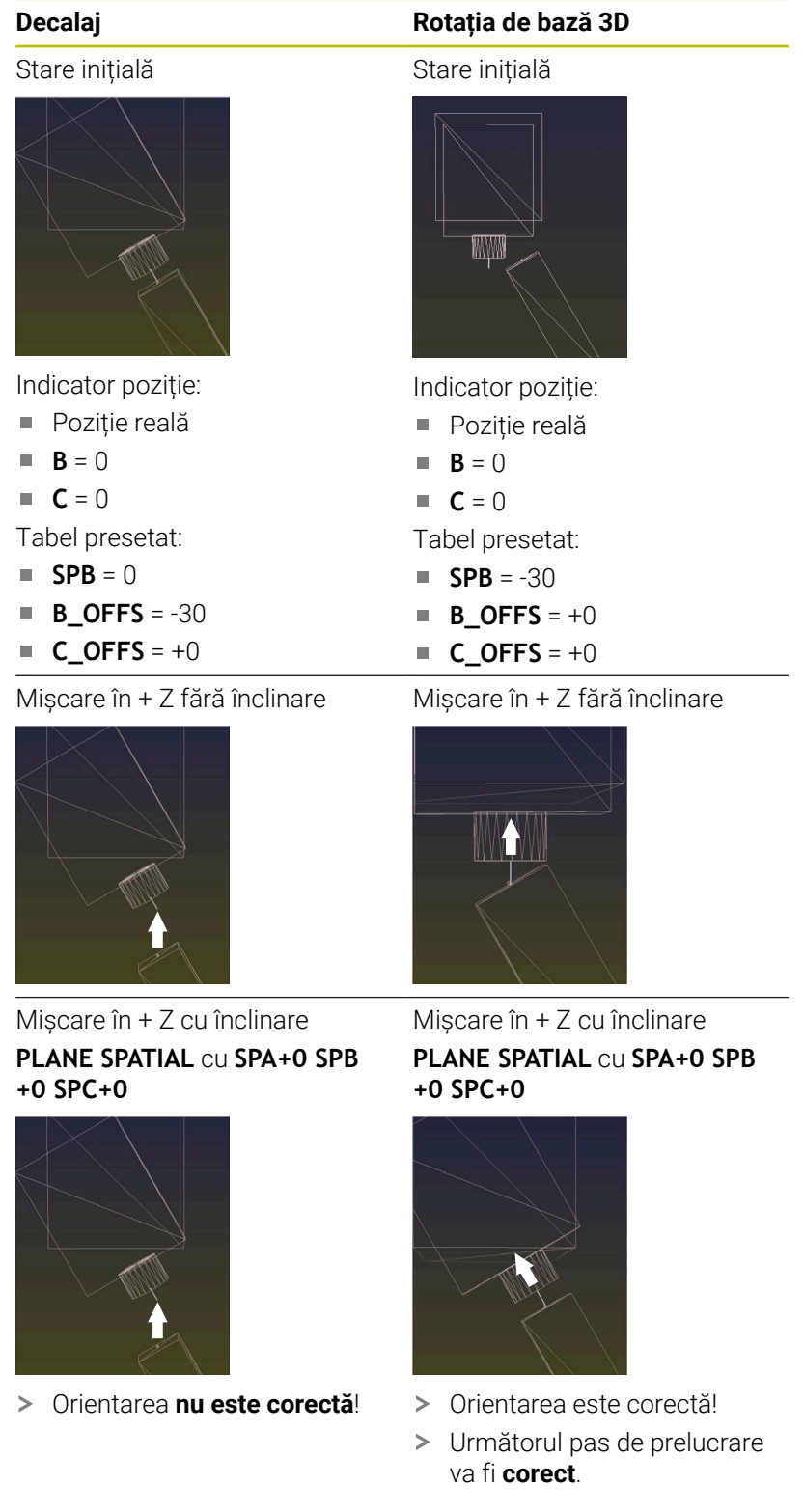

 $\mathbf 0$ 

HEIDENHAIN vă recomandă să utilizați rotația de bază 3D datorită flexibilității mai mari.

# **5.10 Setarea originii cu palpatorul 3-D**

## **Prezentare generală**

61

Consultaţi manualul maşinii.

Producătorul maşinii-unelte poate dezactiva presetarea pentru fiecare axă în parte.

Dacă încercaţi să setaţi o presetare într-o axă blocată, sistemul de control va emite fie un avertisment, fie un mesaj de eroare, în funcție de ceea ce a definit producătorul maşinii-unelte.

Următoarele funcții ale tastelor soft sunt disponibile pentru setarea unei presetări pe o piesă de prelucrat aliniată:

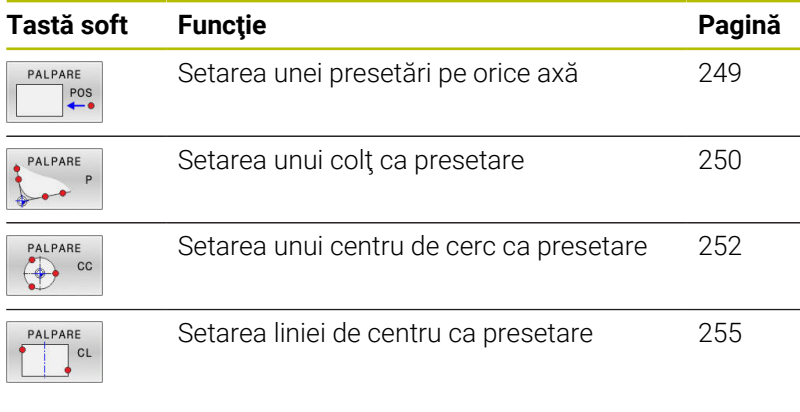

Cu o decalare a originii active, valoarea determinată este raportată la presetarea activă (posibil o presetare manuală definită în modul **Operare manuală**). Decalajul originii este inclus în afişajul poziţiei.

## **Presetarea cu TCPM activ**

TCPM activ este luat în calcul în timpul setării presetării. Cât timp TCPM este activ, palparea poziţiilor este astfel posibilă chiar dacă poziţia rezultată din funcţia **Înclinare plan de lucru** nu corespunde pozitiei curente a axelor de rotatie.

**Mai multe informaţii:** ["Utilizarea unui palpator 3-D ", Pagina 219](#page-218-0)

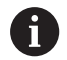

A

O calibrare 3-D a palpatorului este necesară pentru obţinerea unor rezultate exacte ale palpării.

**Mai multe informatii:** "Calibrarea cu aiutorul unei sfere de [calibrare", Pagina 236](#page-235-0)

### <span id="page-248-0"></span>**Presetarea pe orice axă**

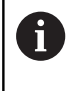

HEIDENHAIN garantează funcţionarea corectă a ciclurilor pentru palpator numai în combinație cu palpatoarele HEIDENHAIN.

- PALPARE  $POS$
- ▶ Pentru a selecta funcția de palpare: apăsați tasta soft **PALPARE POZIŢIE**
- Deplasaţi palpatorul într-o poziţie lângă punctul de palpare
- ▶ Selectați axa și direcția de palpare, de ex. Palpare pe direcția Z-
- Palpator: Apăsaţi tasta **NC Start**
- **Decalare origine**: Introduceți coordonata nominală
- Încărcaţi cu tasta soft **DATĂ SET [Mai multe informaţii:](#page-228-0)** "Scrierea valorilor [măsurate din ciclurile palpatorului în tabelul de](#page-228-0) [origini", Pagina 229](#page-228-0)

**Mai multe informaţii:** ["Scrierea valorilor măsurate](#page-229-0) [din ciclurile palpatorului în tabelul de presetări",](#page-229-0) [Pagina 230](#page-229-0)

Pentru a opri funcția de palpare: apăsați tasta soft **END**

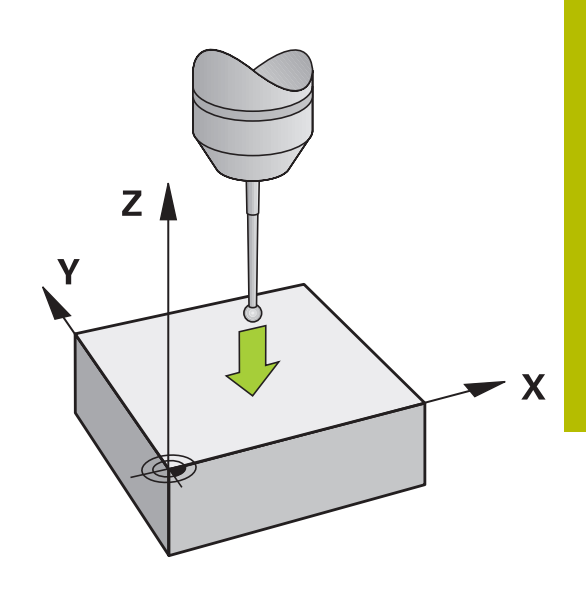

### <span id="page-249-0"></span>**Colț ca presetare**

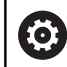

 $\mathbf i$ 

Consultaţi manualul maşinii.

Depinde de maşină dacă puteţi compensa abaterea de aliniere a piesei de prelucrat cu o decalare (unghi pentru rotația mesei).

HEIDENHAIN garantează funcţionarea corectă a ciclurilor pentru palpator numai în combinație cu palpatoarele **HEIDENHAIN** 

Funcția de palpare manuală "Colț ca presetare" identifică unghiul și intersecţia a două linii drepte.

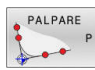

Selectaţi funcţia de palpare: Apăsaţi tasta soft  $\blacktriangleright$  . **P PALPARE**

- ▶ Pozitionati palpatorul lângă primul punct de palpare de pe prima muchie a piesei de prelucrat
- ▶ Selectați direcția palpatorului cu tasta soft
- Palpator: Apăsaţi tasta **NC Start**
- ▶ Poziționați palpatorul lângă al doilea punct de palpare de pe aceeaşi muchie a piesei de prelucrat
- Palpator: Apăsaţi tasta **NC Start**
- ▶ Poziționați palpatorul lângă primul punct de palpare de pe a doua muchie a piesei de prelucrat
- ▶ Selectați direcția palpatorului cu tasta soft
- Palpator: Apăsaţi tasta **NC Start**
- ▶ Poziționați palpatorul lângă al doilea punct de palpare de pe aceeaşi muchie a piesei de prelucrat
- Palpator: Apăsaţi tasta **NC Start**
- **Decalare origine**: introduceţi coordonatele X şi Y ale presetării în fereastra meniului
- Încărcaţi cu tasta soft **DATĂ SET [Mai multe informaţii:](#page-228-0)** "Scrierea valorilor [măsurate din ciclurile palpatorului în tabelul de](#page-228-0) [origini", Pagina 229](#page-228-0) **Mai multe informaţii:** ["Scrierea valorilor măsurate](#page-229-0) [din ciclurile palpatorului în tabelul de presetări",](#page-229-0)
	- [Pagina 230](#page-229-0)
- Pentru a opri funcția de palpare: apăsați tasta soft **END**

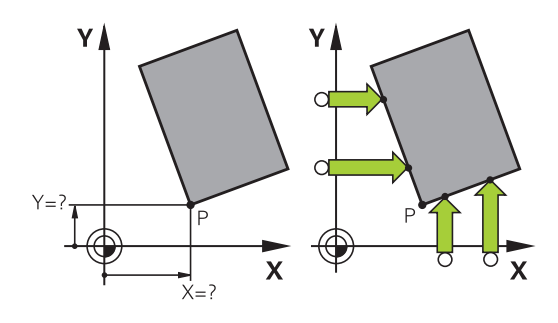

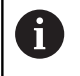

Puteţi identifica intersecţia a două linii drepte după găuri sau prezoane şi o puteţi seta pe aceasta ca origine.

Tasta soft **ROT 1** activează unghiul primei linii drepte ca rotaţie de bază sau ca abatere tasta soft **ROT 2** activează unghiul sau abaterea celei de-a doua linii drepte.

Dacă activaţi rotaţia de bază, sistemul de control scrie automat poziţiile şi rotaţia de bază în tabelul de presetări.

Dacă activaţi presetarea, sistemul de control scrie automat poziţiile şi abaterea sau numai poziţiile în tabelul de presetări.

## <span id="page-251-0"></span>**Centrul cercului ca presetare**

Cu această funcție, puteți seta presetarea în centrul orificiilor găurite, al buzunarelor circulare, al cilindrilor, stifturilor, insulelor circulare etc.

### **Cerc interior:**

Sistemul de control palpează peretele interior al unui cerc în toate cele patru direcţii ale axelor de coordonate.

Pentru cercuri incomplete (arce de cerc) puteți alege direcția de palpare corespunzătoare.

> ▶ Poziționați palpatorul aproximativ în centrul cercului

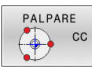

- Selectați funcția palpatorului: apăsați tasta soft  $\blacktriangleright$ **PALPARE CC**
- ▶ Selectați tasta soft pentru direcția dorită de palpare
- Palpator: Apăsaţi tasta **NC Start**. Sonda de palpare palpează peretele interior al cercului, în direcția selectată. Repetați acest proces. După a treia operație de palpare, puteți solicita sistemului de control să calculeze centrul (se recomandă patru puncte de palpare)
- Pentru a opri procedura de palpare şi trece la meniul de evaluare: apăsaţi tasta soft **EVALUAȚI**
- **▶ Decalare origine**: introduceți ambele coordonate ale centrului cercului în fereastra meniului.
- Încărcaţi cu tasta soft **DATĂ SET [Mai multe informaţii:](#page-228-0)** "Scrierea valorilor [măsurate din ciclurile palpatorului în tabelul de](#page-228-0) [origini", Pagina 229](#page-228-0)

**Mai multe informaţii:** ["Scrierea valorilor măsurate](#page-229-0) [din ciclurile palpatorului în tabelul de presetări",](#page-229-0) [Pagina 230](#page-229-0)

Pentru a opri funcția de palpare: apăsați tasta soft  $\blacktriangleright$ **END**

Sistemul de control are nevoie de cel putin trei puncte de  $\mathbf{i}$ palpare pentru a calcula cercurile exterioare sau interioare, de ex. pentru segmente de cerc. Se obţin rezultate mai precise cu patru puncte de palpare. Dacă este posibil, prepoziţionaţi întotdeauna palpatorul în centru.

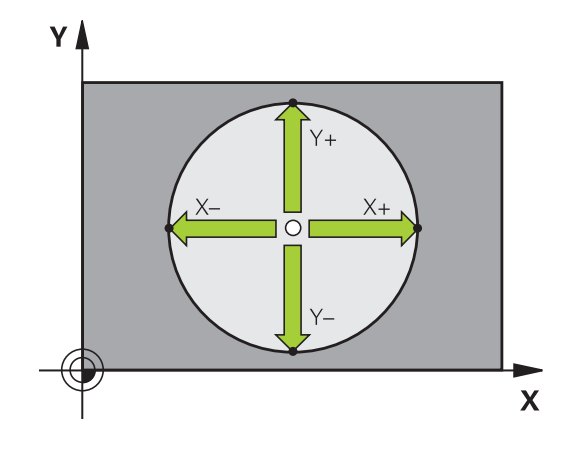
#### **Cerc exterior:**

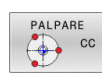

- ▶ Poziționați palpatorul într-o poziție lângă primul punct de palpare din exteriorul cercului
- Selectați funcția palpatorului: apăsați tasta soft **PALPARE CC**
- ▶ Selectați tasta soft pentru direcția dorită de palpare
- Palpator: Apăsaţi tasta **NC Start**. Sonda de palpare palpează peretele interior al cercului, în direcția selectată. Repetați acest proces. După a treia operaţie de palpare, puteţi solicita sistemului de control să calculeze centrul (se recomandă patru puncte de palpare)
- Pentru a opri procedura de palpare și trece la meniul de evaluare: apăsați tasta soft **EVALUAȚI**
- **Decalare origine**: Introduceți coordonatele prestabilite
- Încărcaţi cu tasta soft **DATĂ SET [Mai multe informaţii:](#page-228-0)** "Scrierea valorilor [măsurate din ciclurile palpatorului în tabelul de](#page-228-0) [origini", Pagina 229](#page-228-0) **Mai multe informaţii:** ["Scrierea valorilor măsurate](#page-229-0) [din ciclurile palpatorului în tabelul de presetări",](#page-229-0)

[Pagina 230](#page-229-0)

Pentru a opri funcția de palpare: apăsați tasta soft **END**

După încheierea rutinei de palpare, sistemul de control va afişa coordonatele curente ale centrului cercului şi raza cercului.

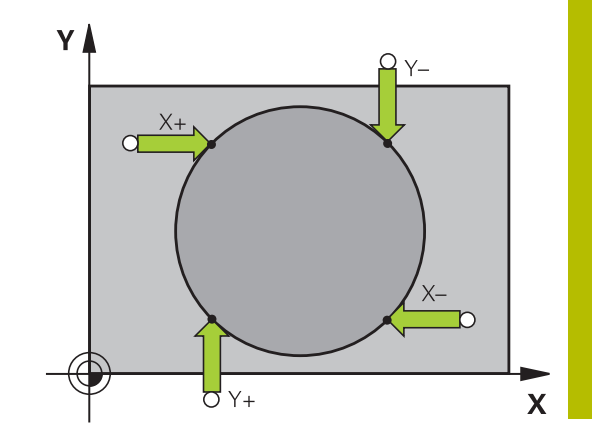

# **Setarea presetării cu ajutorul mai multor găuri/ştifturi cilindrice**

Funcţia de palpare manuală **Palparea modelului circular** face parte din funcţia de palpare **Cir**. Puteţi măsura cercuri prin operaţii de palpare paraxială.

Un alt rând de taste soft include tasta soft **PALPARE CC (palparea modelului circular)** pentru utilizarea mai multor găuri sau ştifturi cilindrice pentru a seta presetarea. Puteţi seta intersecţia a treia sau mai multe elemente pentru a fi palpată ca presetare.

# **Setarea presetării la intersecţia mai multor găuri sau ştifturi circulare:**

▶ Prepoziționați palpatorul

Selectati functia de palpare **Probing CC** 

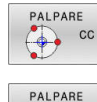

 $\bigcirc$  cc

- Selectați funcția palpatorului: apăsați tasta soft **PALPARE CC**
- Apăsați tasta soft **PALPARE CC (Palparea modelului circular)**

## Palpati un stift circular

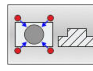

団

- ▶ Știftul circular va fi palpat automat: Apăsați tasta soft **Ştift**
- Introduceţi unghiul de pornire sau selectaţi-l cu tasta soft
- Începeţi funcţia de palpare: Apăsaţi tasta **NC start**

# Palpați gaura.

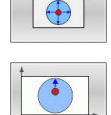

- ► Gaura va fi palpată automat: Apăsați tasta soft **Gaură**
- Introduceti unghiul de pornire sau selectati-l cu tasta soft
- ▶ Începeti functia de palpare: Apăsați tasta **NC start**
- ▶ Repetați procedura de palpare pentru celelalte elemente
- ▶ Pentru a opri procedura de palpare și trece la meniul de evaluare: apăsați tasta soft **EVALUAȚI**
- **▶ Decalare origine**: introduceți ambele coordonate ale centrului cercului în fereastra meniului.
- Încărcaţi cu tasta soft **DATĂ SET [Mai multe informaţii:](#page-228-0)** "Scrierea valorilor [măsurate din ciclurile palpatorului în tabelul de](#page-228-0) [origini", Pagina 229](#page-228-0) **Mai multe informaţii:** ["Scrierea valorilor măsurate](#page-229-0) [din ciclurile palpatorului în tabelul de presetări",](#page-229-0) [Pagina 230](#page-229-0)
- Pentru a opri funcția de palpare: apăsați tasta soft **END**

#### **Setarea unei linii de centru ca presetare**

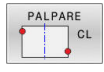

A

- ▶ Selectați funcția de palpare: Apăsați tasta soft **CICLU PALPARE**.
- ▶ Poziționați palpatorul într-o poziție de lângă primul punct de palpare
- ▶ Selectați direcția de palpare cu tasta soft
- **Palpator: Apăsați tasta NC Start**
- ▶ Poziționați palpatorul într-o poziție de lângă al doilea punct de palpare
- Palpator: Apăsaţi tasta **NC Start**
- **Decalare origine**: introduceți coordonatele presetării în fereastra meniului și confirmați cu tasta soft **SETARE DEC. ORIG** sau scrieți valoarea într-un tabel

**Mai multe informaţii:** ["Scrierea valorilor măsurate](#page-228-0) [din ciclurile palpatorului în tabelul de origini",](#page-228-0) [Pagina 229](#page-228-0)

**Mai multe informaţii:** ["Scrierea valorilor măsurate](#page-229-0) [din ciclurile palpatorului în tabelul de presetări",](#page-229-0) [Pagina 230](#page-229-0)

Pentru a opri funcția de palpare: apăsați tasta soft **END**

Dacă doriți, atunci după cel de-al doilea punct de palpare, puteţi schimba poziţia liniei de centru în meniul de evaluare şi astfel axa pentru setarea presetării. Utilizaţi tastele soft pentru a alege între axa principală, axa secundară şi axa sculei. Astfel, puteţi determina poziţiile o dată şi apoi le puteţi stoca pe axa principală, precum şi pe axa secundară.

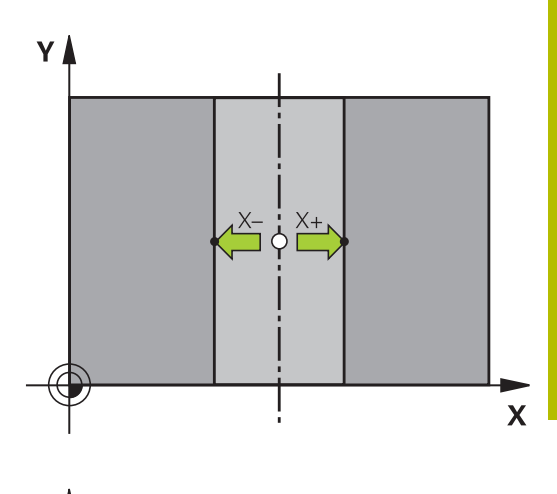

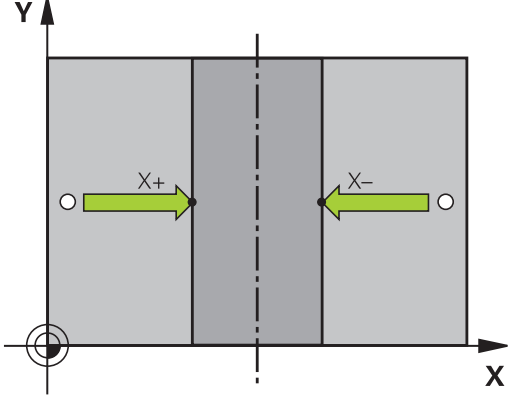

# **Măsurarea pieselor de prelucrat cu un palpator 3-D**

Puteţi utiliza palpatorul şi în modurile **Operare manuală** şi **Roată de mână electronică** pentru a face măsurători simple la nivelul piesei de prelucrat. Sunt disponibile numeroase cicluri de palpare programabile pentru sarcini de măsurare mai complexe.

**Informaţii suplimentare:** manual de utilizare pentru **Programarea ciclurilor de măsurare pentru piese de prelucrat şi scule**

Cu un palpator 3-D puteţi determina:

- Coordonatele poziției și din acestea,
- Ì. Dimensiunile şi unghiurile piesei de prelucrat

# **Găsirea coordonatelor unei poziţii de pe o piesă de lucru aliniată**

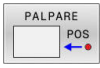

- Selectați funcția de palpare: Apăsați tasta soft  $\blacktriangleright$ **POZIŢIE PALPARE**
- Deplasaţi palpatorul într-o poziţie lângă punctul de palpare
- ▶ Selectați direcția de palpare și axa de referinţă a coordonatelor: Utilizaţi tastele soft corespunzătoare pentru selecție
- Începeţi procesul de palpare: Apăsaţi tasta **NC Start**
- Sistemul de control afişează coordonatele punctului de palpare ca presetare.

# **Găsirea coordonatelor unui colţ din planul de lucru**

Găsiți coordonatele colțului.

**Mai multe informaţii:** ["Colț ca presetare ", Pagina 250](#page-249-0) Sistemul de control afişează coordonatele colţului palpat ca presetare.

#### **Măsurarea dimensiunilor piesei de prelucrat**

- PALPARE  $POS$
- ▶ Selectați funcția de palpare: Apăsați tasta soft **POZIŢIE PALPARE**
- ▶ Poziționați palpatorul într-o poziție lângă primul punct de palpare A
- ▶ Selectați direcția de palpare cu tasta soft
- Palpator: Apăsaţi tasta **NC Start**
- ▶ Dacă veți avea nevoie de presetarea curentă mai târziu, notați valoarea care apare pe afișaj
- Presetare: Introduceţi **0**.
- Anulaţi dialogul: Apăsaţi tasta **END**
- ▶ Selectati din nou functia de palpare: Apăsați tasta soft **POZIŢIE PALPARE**
- ▶ Poziționați palpatorul într-o poziție lângă al doilea punct de palpare B
- ▶ Selectati directia de palpare cu tastele soft: Aceeași axă, dar din direcție opusă
- Palpator: Apăsaţi tasta **NC Start**
- La **Valoare măsurată** este afişată distanţa dintre cele două puncte de pe axa de coordonate.

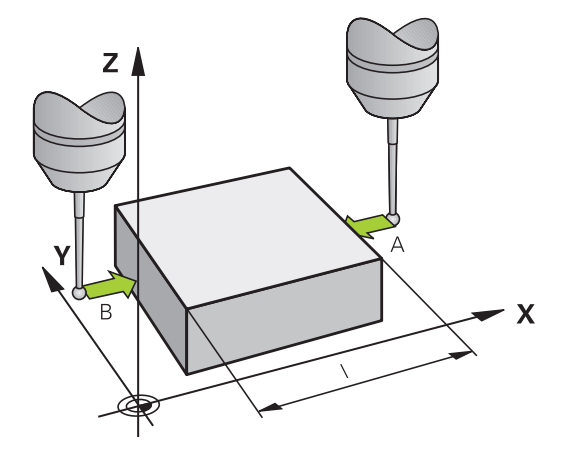

#### **Resetarea la presetarea activă înainte de măsurarea lungimii**

- Selectaţi funcţia de palpare: Apăsaţi tasta soft **POZIŢIE PALPARE**
- ▶ Palpaţi primul punct de palpare din nou
- ▶ Setati presetarea la valoarea pe care ati notat-o anterior
- Anulaţi dialogul: Apăsaţi tasta **END**  $\blacktriangleright$

#### **Măsurarea unghiurilor**

Puteţi utiliza palpatorul 3-D pentru a măsura unghiuri din planul de lucru. Puteţi măsura

- Unghiul dintre axa de referintă a unghiului și o muchie a piesei de prelucrat sau
- unghiul dintre două laturi

Unghiul măsurat este afişat ca o valoare de maximum 90°.

#### **Găsirea unghiului dintre axa de referinţă a unghiului şi o muchie a piesei de prelucrat**

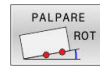

- ▶ Selectați funcția de palpare apăsând tasta soft **ROTAŢIE PALPARE**
- ▶ Unghi de rotație: Dacă doriți să restabiliți ulterior rotaţia de bază curentă, notaţi valoarea care apare la Unghi de rotatie
- ► Efectuați o rotație de bază cu muchia piesei de prelucrat care trebuie comparată **Mai multe informaţii:** ["Compensarea abaterii de](#page-238-0) [aliniere cu palpatorul 3-D", Pagina 239](#page-238-0)
- ▶ Apăsați tasta soft **ROTATIE PALPARE** pentru a afisa unghiul dintre axa de referință a unghiului și muchia piesei de prelucrat ca unghi de rotaţie
- Anulaţi rotaţia de bază sau restauraţi rotaţia de bază anterioară
- ► Setati unghiul de rotatie la valoarea pe care ati notat-o anterior

#### **Măsurarea unghiului dintre două muchii ale piesei de lucru**

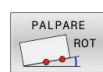

- ▶ Selectați funcția de palpare apăsând tasta soft **ROTAŢIE PALPARE**
- ▶ Unghi de rotație: Dacă doriți să restabiliți ulterior rotaţia de bază curentă, notaţi valoarea care apare la Unghi de rotaţie
- Efectuaţi o rotaţie de bază cu muchia piesei de prelucrat care trebuie comparată **Mai multe informaţii:** ["Compensarea abaterii de](#page-238-0) [aliniere cu palpatorul 3-D", Pagina 239](#page-238-0)
- ▶ Palpați a doua muchie ca pentru o rotație de bază, dar nu setați unghiul de rotație la 0
- ▶ Apăsați tasta soft **PALPARE ROTATIE** pentru a afişa unghiul PA dintre cele două muchii ale piesei de prelucrat ca unghi de rotaţie
- Anulaţi rotaţia de bază sau restauraţi rotaţia de bază anterioară setând unghiul de rotaţie la valoarea pe care aţi notat-o anterior

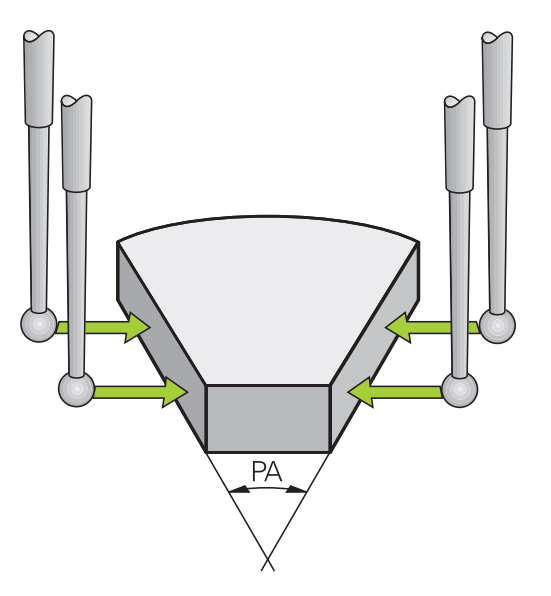

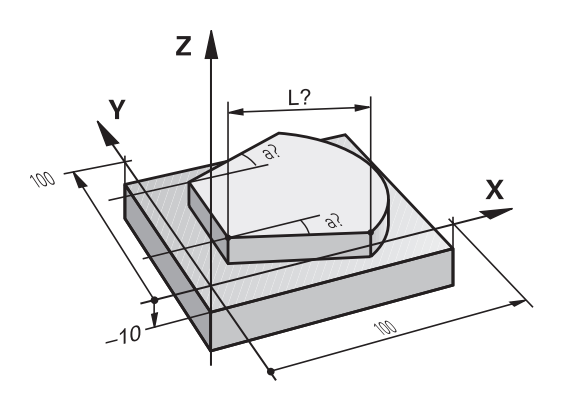

# **5.11 Înclinarea planului de lucru (opţiunea 8)**

# **Aplicaţie, funcţie**

 $\bullet$ 

Consultaţi manualul maşinii.

Functiile *Înclinare plan de lucru* sunt adaptate la sistemul de control şi la maşina-unealtă de către producătorul maşinii-unelte.

Producătorul maşinii unelte specifică, de asemenea, dacă unghiurile programate sunt interpretate de către sistemul de control drept coordonate ale axelor rotative (unghiurile axelor) sau drept componente unghiulare ale unui plan înclinat (unghiuri spaţiale).

Sistemul de control acceptă funcțiile de înclinare pe mașinile unelte cu capete pivotante şi/sau mese înclinate. Aplicaţiile tipice sunt, de exemplu, găuri oblice sau contururi într-un plan oblic. Planul de lucru este întotdeauna înclinat relativ la originea activă. Programul este scris în mod normal pentru prelucrarea într-un plan principal, cum este planul X/Y, dar este executat într-un plan înclinat faţă de planul principal.

Există trei funcţii disponibile pentru înclinarea planului de lucru:

- Înclinarea manuală cu tasta soft **3-D ROT** în modurile **Operare manuală** şi **Roată de mână electronică Mai multe informaţii:** ["Pentru a activa înclinarea manuală",](#page-259-0) [Pagina 260](#page-259-0)
- Înclinarea controlată de program, ciclul **19 PLAN DE LUCRU** în programul NC **Informaţii suplimentare:** Manualul utilizatorului pentru **programarea ciclurilor de prelucrare**
- $\blacksquare$ Înclinarea controlată de program, funcţia **PLAN** din programul NC **Informaţii suplimentare:** manualul utilizatorului pentru programarea Klartext sau programarea ISO

Funcţiile sistemului de control de înclinare a planului de lucru sunt transformări de coordonate. Planul de lucru este de fiecare dată perpendicular pe direcţia axelor sculei.

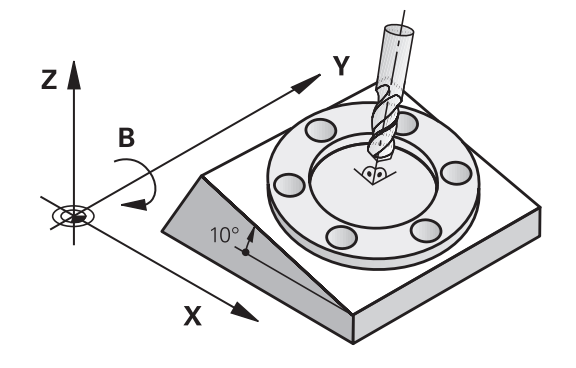

#### **Tipuri de maşină**

La înclinarea planului de lucru, sistemul de control face diferenţa între două tipuri de maşină:

#### **Maşină cu masă înclinată**

- Trebuie să aduceți piesa de prelucrat în poziția dorită pentru prelucrare, poziţionând masa înclinată, de exemplu cu un bloc L.
- Poziţia axei transformate a sculei **nu se modifică** faţă de sistemul de coordonate al mașinii. Astfel, dacă rotiți masa - și, ca urmare, piesa de prelucrat – de exemplu cu 90°, sistemul de coordonate **nu se roteşte.** Dacă apăsaţi butonul de direcţionare a axei Z+ în modul **Operare manuală**, scula se deplasează în directia Z+.
- La calculul sistemului de coordonate activ (transformat), sistemul de control ia în considerare numai decalajele influenţate mecanic ale mesei înclinate respective (componentele de transfer).

#### **Maşină cu cap pivotant**

- Trebuie să aduceți unealta în poziția dorită pentru prelucrare, poziţionând capul pivotant, de exemplu cu un bloc L
- Poziția axei înclinate (transformate) a sculei se modifică față de sistemul de coordonate al maşinii. Astfel, dacă rotiţi capul pivotant al maşinii – şi, ca urmare, scula – pe axa B cu +90°, de exemplu, sistemul de coordonate se va roti la rândul său. Dacă apăsaţi tasta de direcţionare a axei Z+ în modul **Operare manuală**, scula se deplasează în direcţia Z+ a sistemului de coordonate al maşinii.
- La calculul sistemului de coordonate activ, sistemul de control ia în considerare atât abaterile influentate mecanic ale capului pivotant respectiv (componentele de transfer), precum şi abaterile determinate de înclinarea sculei (compensarea 3-D a lungimii sculei).

 $\mathbf i$ 

Sistemul de control acceptă numai funcţia **Înclinare plan de lucru** în combinaţie cu axa broşei Z.

# **Afişajul de poziţie într-un sistem înclinat**

Poziţiile afişate în fereastra de stare **(ACTL.** şi **NOML.)** sunt raportate la sistemul de coordonate înclinat.

În parametrul maşinii **CfgDisplayCoordSys** (nr. 127501), producătorul maşinii specifică sistemul de coordonate în care afişarea stării indică o deplasare a originii active.

# **Limitările la lucrul cu funcţia de înclinare**

- Functia **Capturare pozitie efectivă** nu este posibilă cu un plan de lucru înclinat activ
- Poziționarea PLC (determinată de producătorul mașinii unelte) nu este posibilă.

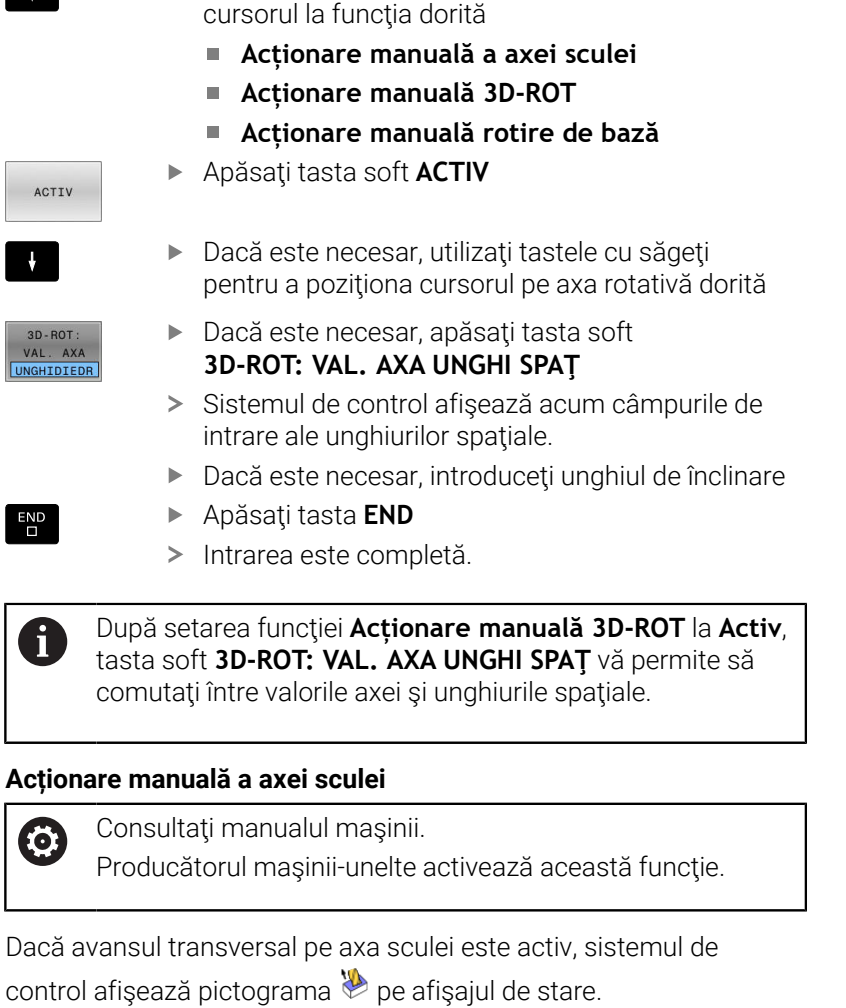

<span id="page-259-0"></span>**Pentru a activa înclinarea manuală**

Apăsaţi tasta soft **3D ROT**

**Înclinare plan de lucru**.

Sistemul de control deschide fereastra pop-up

Utilizaţi tastele cu săgeţi pentru a poziţiona

Vă puteţi deplasa numai pe direcţia axei sculei. Sistemul de control blochează toate celelalte axe.

Mişcarea de avans transversal este activă în sistemul de coordonate al sculei **T-CS**.

**Mai multe informaţii:** ["Sistemul de coordonate al sculei T-CS",](#page-129-0) [Pagina 130](#page-129-0)

# **Acționare manuală 3D-ROT**

Dacă funcția 3D-ROT este activă, sistemul de control afișează

pictograma  $\blacktriangleright$  pe afişajul de stare.

Toate axele se deplasează într-un plan de lucru înclinat.

Dacă o rotire de bază sau o rotire de bază 3D a fost salvată în plus în tabelul de presetări, ea va fi luată în calcul automat.

Mişcările de avans transversal sunt active în sistemul de coordonate al planului de lucru **WPL-CS**.

**Mai multe informaţii:** ["Sistemul de coordonate al planului de lucru](#page-126-0) [WPL-CS", Pagina 127](#page-126-0)

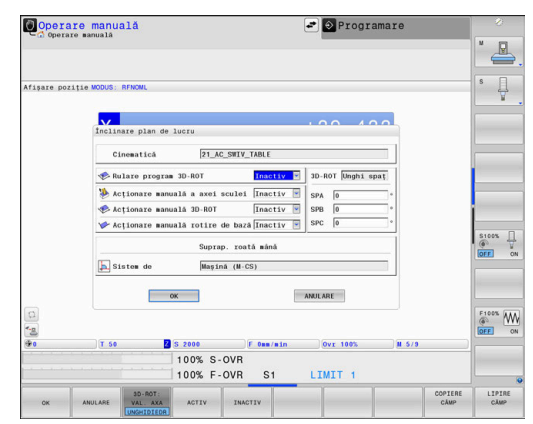

#### **Acționare manuală rotire de bază**

Dacă funcţia de rotire de bază este activă, atunci sistemul de control

afişează pictograma  $\triangleright$  pe afişajul de stare.

Dacă o rotire de bază sau o rotire de bază 3D a fost salvată deja în tabelul de presetări, sistemul de control afişează şi pictograma corespunzătoare.

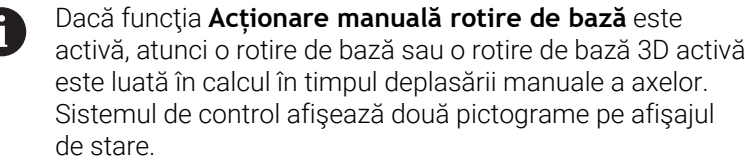

Mişcările axelor au efect în sistemul de coordonate al planului de lucru **W-CS**.

**Mai multe informatii:** ["Sistemul de coordonate al piesei de prelucrat](#page-124-0) [W-CS", Pagina 125](#page-124-0)

#### **Rulare program 3D-ROT**

La activarea funcției *înclinare plan de lucru* pentru modul de operare **Rulare progr.**, unghiul de rotire introdus se aplică de la primul bloc NC al programului NC de rulat.

Dacă utilizaţi ciclul **19 PLAN DE LUCRU** sau funcţia **PLAN** din programul NC, atunci devin active valorile unghiurilor definite acolo. Sistemul de control va reseta valorile introduse ale unghiurilor la 0.

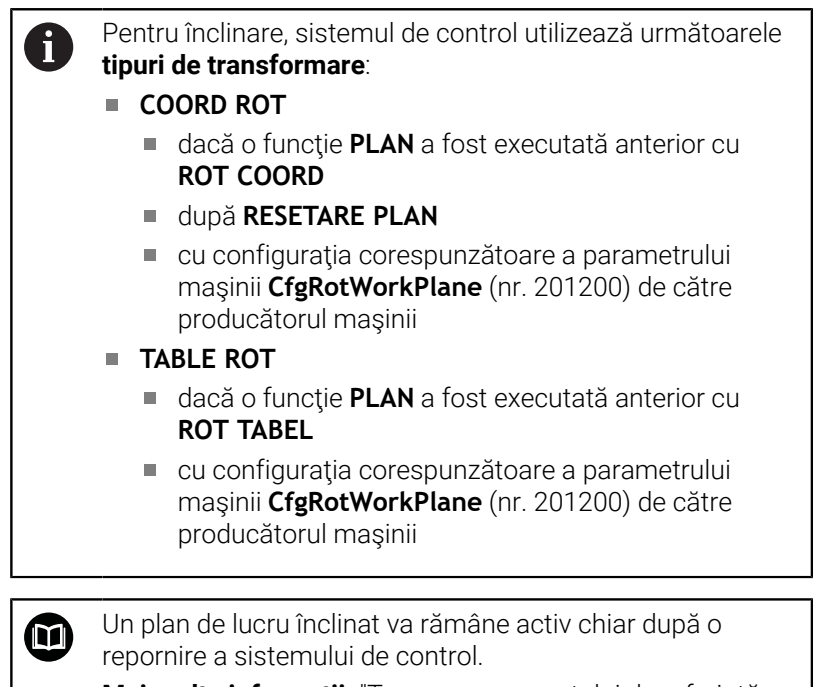

Mai multe informatii: "Traversarea punctului de referință [într-un plan de lucru înclinat", Pagina 183](#page-182-0)

#### **Dezactivarea înclinării manuale**

Pentru dezactivare, setaţi funcţia dorită la **Inactiv** în meniul **Înclinare plan de lucru**.

Chiar dacă dialogul **3D ROT** din modul de operare **Operare manuală** este setat la **Activ**, resetarea înclinării (**RESETARE PLAN**) cu o transformare de bază activă va funcţiona în continuare corect.

# **Setarea direcţiei axei sculei ca direcţie de prelucrare activă**

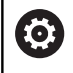

Consultaţi manualul maşinii. Producătorul mașinii-unelte activează această funcție.

Utilizarea acestei funcţii în modurile **Operare manuală** şi **Roată de mână electronică** vă permite să deplasaţi scula în direcţia în care este orientată axa sculei, folosind tastele de direcţionare a axelor sau roata de mână.

Utilizați această funcție dacă:

- Doriți să retrageți scula în direcția axei sculei în timpul întreruperii unui program de prelucrare pe 5 axe
- Doriți să prelucrați cu o scula înclinată, utilizând roata de mână Ī. sau tastele de direcţionare a axelor în modul Operare manuală

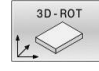

- ▶ Pentru a selecta înclinarea manuală, apăsați tasta soft **3-D ROT**.
- J,
- Utilizaţi tastele cursor pentru a muta cursorul la elementul de meniu **Acționare manuală a axei sculei**

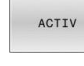

 $\overline{\Pi}$ 

- Apăsaţi tasta soft **ACTIV**
- Apăsaţi tasta **END**

Pentru dezactivare, setaţi elementul de meniu **Acționare manuală a axei sculei** din meniul Înclinare plan de lucru la **Inactiv**.

Pictograma  $\bullet$  apare în afișajul de stare când este activă funcția Deplasare în direcția axei sculei.

# **Setarea unei presetări într-un sistem de coordonate înclinat**

După ce ați poziționat axele rotative, setați presetarea în același fel ca în cazul sistemului neînclinat. Comportamentul sistemului de control în timpul presetării depinde de setarea din parametrul opţional al maşinii, **chkTiltingAxes** (nr. 204601):

**Mai multe informaţii:** ["Introducere", Pagina 219](#page-218-0)

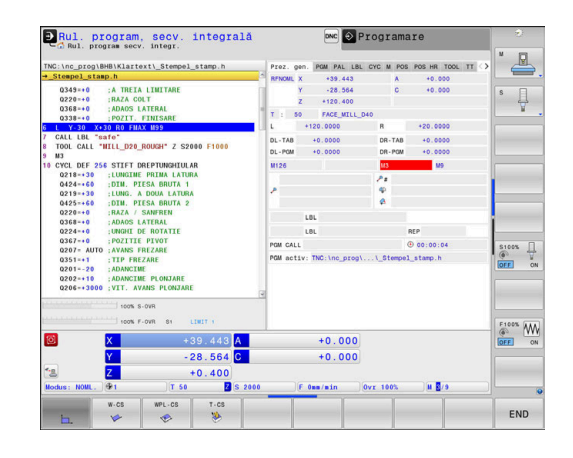

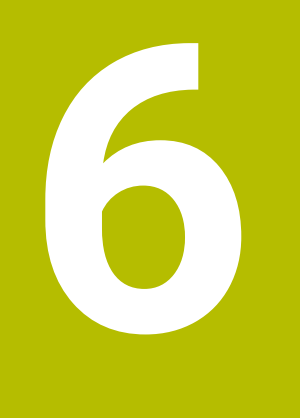

**Testarea şi executarea**

# **6.1 Grafică**

# **Aplicaţie**

Sistemul de control simulează grafic o operație de prelucrare în următoarele moduri de operare:

- **Operare manuală**
- m. **Rulare program, bloc unic**
- **Rul. program, secv. integrală**  $\overline{\phantom{a}}$
- **Rulare test**
- **Poziţ. cu introd. manuală date**

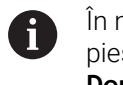

În modul de operare **Poziţ. cu introd. manuală date**, piesa de prelucrat brută activă în modul de operare **Derularea continuă/pas cu pas a programului** este afişată.

Grafica descrie piesa de prelucrat ca şi cum ar fi prelucrată cu o sculă.

Dacă selectaţi configuraţia de ecran **PROGRAM + MAŞINĂ**, sistemul de control afişează piesa de prelucrat definită, obiectele de coliziune şi o sculă.

Dacă un tabel de scule este activ, sistemul de control ia în considerare şi intrările din coloanele **L**, **R**, **LCUTS**, **LU**, **RN**, **T-ANGLE**, **R\_TIP** şi **R2**.

Sistemul de control nu va afişa un grafic, dacă

- nu este selectat niciun program NC
- $\overline{\phantom{a}}$ s-a selectat o configurație de ecran fără elemente grafice
- programul NC curent nu are nicio definiţie validă a piesei brute de  $\overline{\phantom{a}}$ lucru
- cu definiția formei brute într-un subprogram, blocul BLK FORM nu a fost încă executat

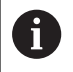

6

Simularea programelor NC cu prelucrare pe 5 axe sau cu prelucrare înclinată poate rula cu viteză redusă. În grupul **Setări grafică** din meniul MOD, puteţi reduce **Model calitate** şi astfel mări viteza de simulare.

**Mai multe informaţii:** ["Setări grafice", Pagina 460](#page-459-0)

Dacă utilizați un TNC 640 cu control tactil, puteți înlocui unele apăsări de taste cu gesturi.

**Mai multe informaţii:** ["Operarea ecranului tactil",](#page-582-0) [Pagina 583](#page-582-0)

# **Opţiuni de vizualizare**

Afişaţi **OPTIUNI VIZUALIZ.** după cum urmează:

▶ Selectați modul de operare dorit

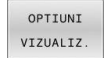

Apăsaţi tasta soft **OPTIUNI VIZUALIZ.**

Tastele soft disponibile depind de următoarele setări:

- Configuraţia de ecran selectată Puteţi selecta configuraţia de ecran cu tasta **CONFIGURAŢIE ECRAN**.
- Vizualizarea selectată Puteţi selecta vizualizarea cu tasta soft **VIZUALIZ.**.
- Calitatea selectată a modelului Puteţi selecta calitatea modelului în grupul **Setări grafică** din meniul MOD.

Sistemul de control oferă următoarele **OPTIUNI VIZUALIZ.**:

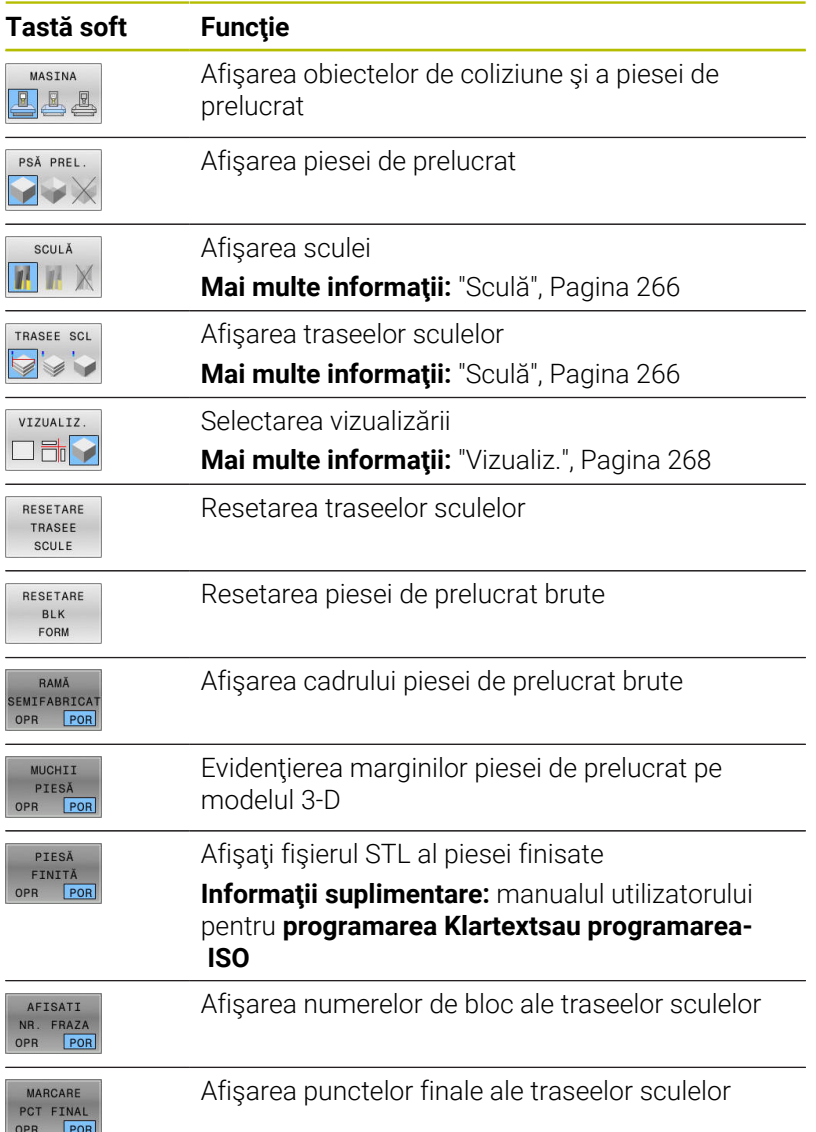

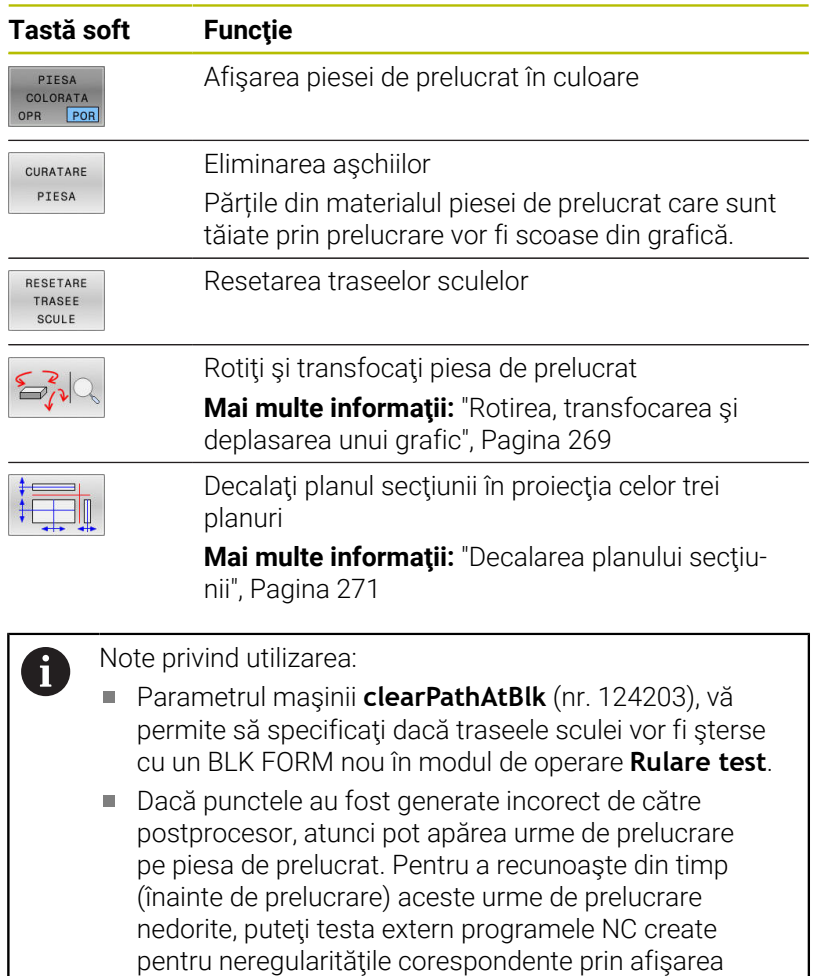

Sistemul de control salvează starea tastelor soft în memoria nevolatilă.

# <span id="page-265-0"></span>**Sculă**

#### **Afişarea sculei**

Dacă coloanele **L** şi **LCUTS** sunt definite în tabelul de scule, scula este afişată grafic.

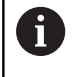

O simulare realistă a sculei poate necesita definiţii suplimentare (de ex., în coloanele **LU** şi **RN** pentru suprafeţele gâtului sculei).

["Introducerea datelor sculei în tabel"](#page-144-0)

traseelor sculei.

Sistemul de control afişează scula în diverse culori:

- $\overline{\phantom{a}}$ Turcoaz: lungime sculă
- Roșu: lungimea muchiei de așchiere și sculă cuplată
- Albastru: lungimea muchiei de așchiere și sculă retrasă  $\overline{\phantom{a}}$

Dacă coloanele **ZL** şi **XL** sunt definite în tabelul de scule de strunjire, plăcuţa indexabilă este afişată, iar corpul bazei este prezentat schematic.

 $\mathbf i$ 

## **Afişarea traseelor sculelor**

Sistemul de control afişează următoarele tipuri de mişcări:

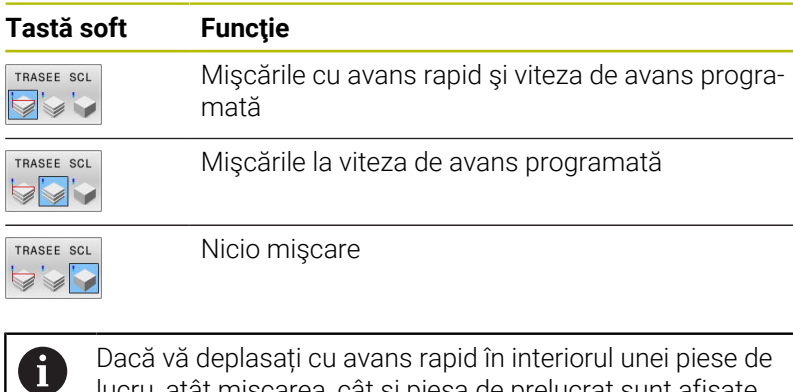

Dacă vă deplasați cu avans rapid în interiorul unei piese de lucru, atât mișcarea, cât și piesa de prelucrat sunt afișate cu roșu în locația respectivă.

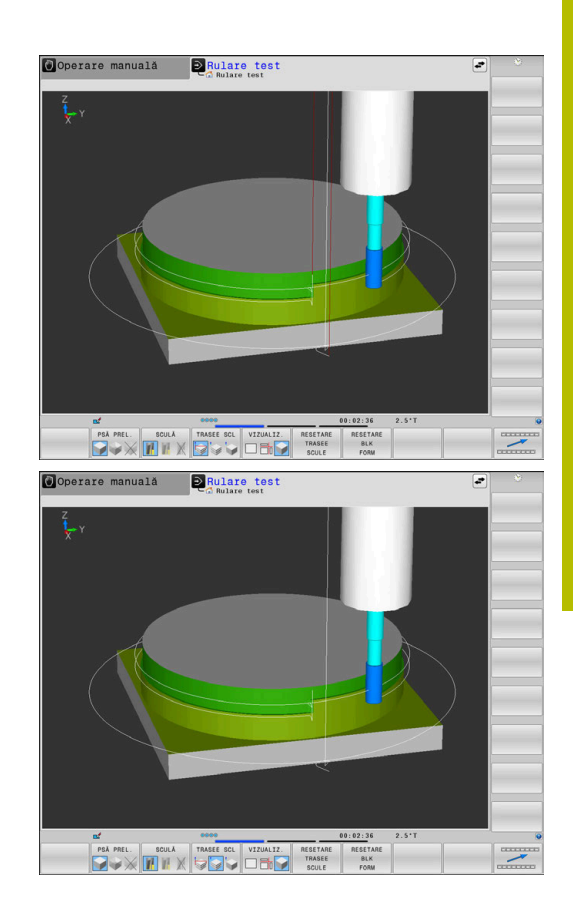

# <span id="page-267-0"></span>**Vizualiz.**

Sistemul de control prezintă următoarele vizualizări:

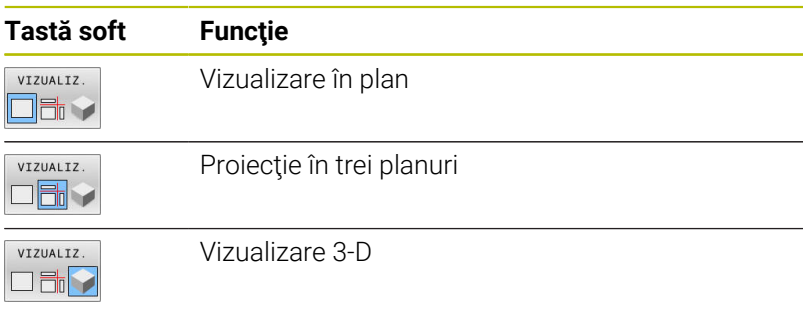

## **Proiecţie în trei planuri**

Simularea prezintă trei planuri secţionale şi un model 3-D, similare unui desen tehnic.

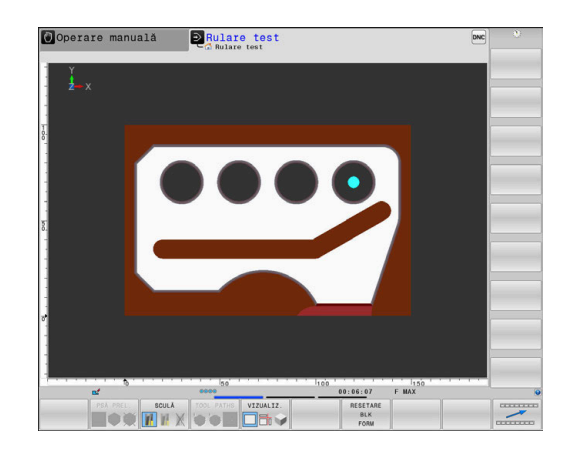

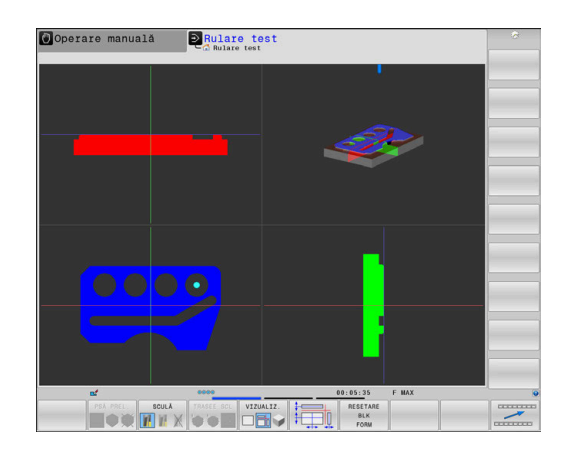

# Operare manuală **Rulare** test  $\boxed{2+1}$  $\overline{\circ}$

#### **Vizualizare 3-D**

Imaginea 3-D de înaltă rezoluţie vă permite să afişaţi suprafaţa piesei prelucrate mult mai detaliat. Utilizând o sursă de lumină simulată, sistemul de control creează condiţii de lumini şi umbre realiste.

# <span id="page-268-0"></span>**Rotirea, transfocarea şi deplasarea unui grafic**

Procedaţi după cum urmează pentru a roti un grafic, de exemplu:

▶ Selectați funcțiile pentru rotire și mărire

- 
- Sistemul de control afişează următoarele taste soft.

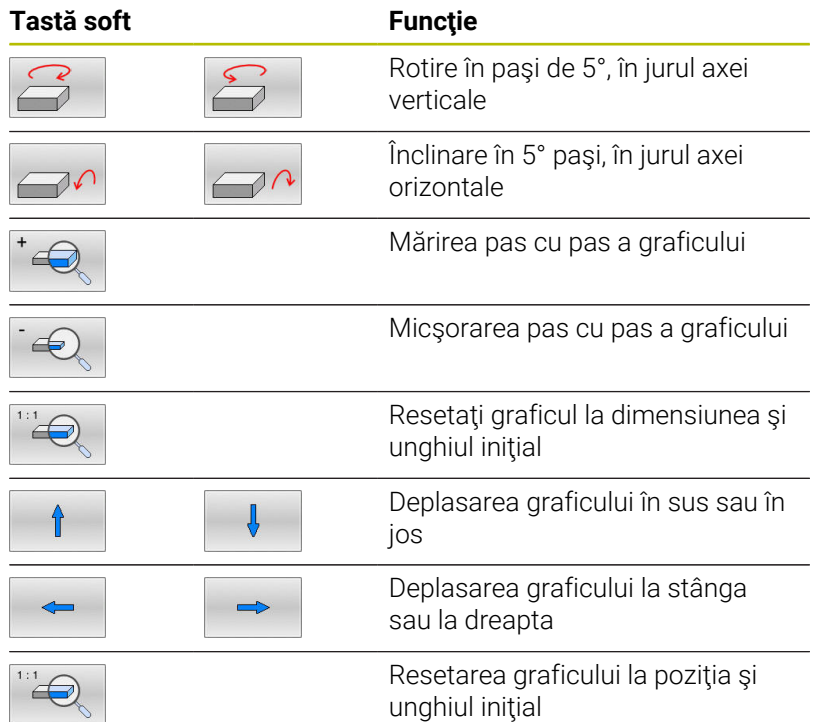

Puteți, de asemenea, să utilizați mouse-ul pentru a modifica afisarea graficelor. Sunt disponibile următoarele funcții:

- Pentru a roti modelul tridimensional afişat, ţineţi apăsat butonul  $\blacktriangleright$ din dreapta al mouse-ului şi deplasaţi mouse-ul. Dacă apăsaţi tasta Shift în același timp, puteți roti modelul numai pe orizontală sau verticală.
- ▶ Pentru a deplasa modelul afişat: Țineți apăsat butonul din mijloc al mouse-ului sau rotita acestuia și deplasați mouse-ul. Dacă apăsaţi tasta Shift în acelaşi timp, puteţi deplasa modelul numai pe orizontală sau verticală.
- Pentru a apropia o anumită zonă: Marcaţi o zonă de zoom menţinând apăsat butonul din stânga al mouse-ului.
- > După ce eliberați butonul din stânga al mouse-ului, sistemul de control apropie zona definită.
- Pentru a mări sau micşora rapid orice zonă: Acţionaţi rotiţa mouse-ului în faţă sau în spate
- ▶ Pentru a reveni la afişajul standard: Apăsați tasta Shift și faceți simultan dublu clic cu butonul din dreapta al mouse-ului. Unghiul de rotaţie este menţinut dacă faceţi doar dublu clic cu butonul din dreapta al mouse-ului

# **Setarea vitezei modului rulării testului Rulare test**

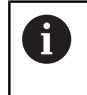

Ultima viteză setată rămâne activă până la întreruperea alimentării cu energie. După ce sistemul de control a fost pornit, viteza este setată la MAX.

După ce ați pornit un program, sistemul de control afișează următoarele taste soft pentru setarea vitezei de simulare:

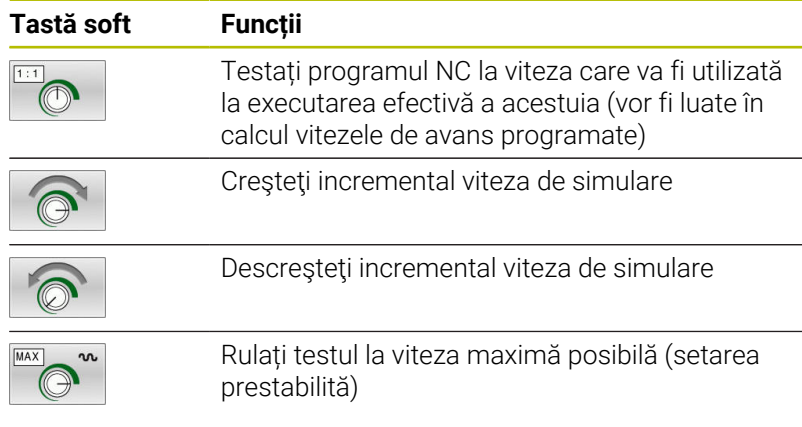

Puteți stabili viteza simulării și înainte de a rula programul:

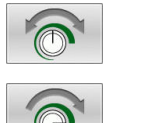

- Selectați funcția pentru stabilirea vitezei de simulare
- Selectați funcția dorită cu ajutorul tastei soft, de ex. mărirea incrementală a vitezei de simulare

# **Repetarea simulării grafice**

Un program piesă poate fi simulat grafic de câte ori se doreşte acest lucru. Pentru aceasta, puteţi reseta graficul la piesa brută de prelucrat.

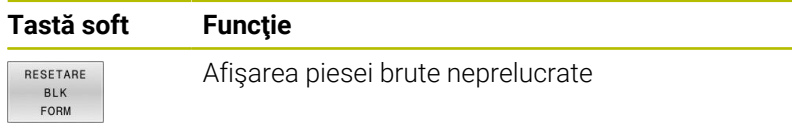

# <span id="page-270-0"></span>**Decalarea planului secţiunii**

Setarea prestabilită a planului secţiunii este selectată astfel încât acesta să se afle pe planul de lucru, în centrul piesei de prelucrat brute şi pe axa sculei, pe suprafaţa superioară a piesei de prelucrat brute.

Procedaţi după cum urmează pentru a deplasa planul secţiunii:

▶ Apăsați tasta soft pentru

- 
- **deplasarea planului secţional**
- Apoi, sistemul de control afişează următoarele taste soft:

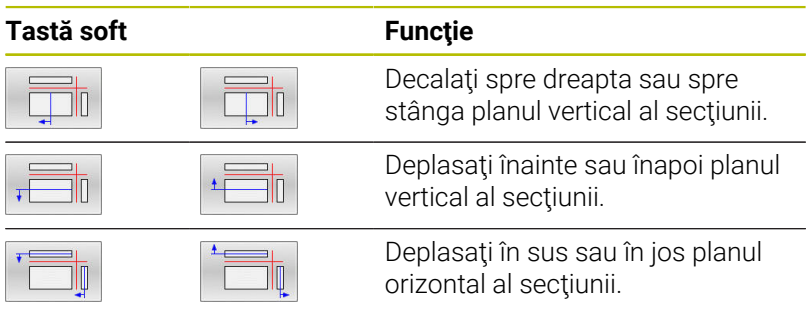

Poziţia planurilor de secţiune este vizibilă în timpul decalării. Decalarea rămâne activă, chiar dacă activaţi o nouă piesă brută de prelucrat.

# **Resetarea planurilor secţionale**

Planul secţional decalat rămâne de asemenea activ pentru o nouă piesă brută de prelucrat. Planul secţional este resetat automat când este repornit sistemul de control.

Procedaţi după cum urmează pentru a deplasa planul secţiunii în poziția implicită:

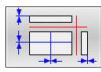

▶ Apăsați tasta soft pentru **resetarea planurilor secţionale**

# **6.2 Monitorizarea coliziunilor**

# **Aplicaţie**

i.

Monitorizarea extinsă a coliziunilor este disponibilă în modul de operare **Rularea unui test**.

Sistemul de control emite un mesaj de avertizare în următoarele situatii:

- Coliziuni între port-sculă şi piesa de prelucrat
- Coliziuni între sculă şi piesa de prelucrat Sistemul de control ia în considerare şi treptele inactive ale unei scule în trepte.
- Ī. În timpul eliminării materialului la traversarea rapidă
	- Monitorizarea extinsă a coliziunii contribuie la reducerea riscului de coliziune. Totuşi, sistemul de control nu poate lua în considerare toate combinaţiile posibile din cadrul operaţiei.
		- Funcţia **Verificări extinse** din simulare utilizează informatiile din definitia piesei brute de prelucrat pentru monitorizarea piesei de prelucrat. Chiar dacă mai multe piese de prelucrat sunt prinse în maşină, sistemul de control poate să monitorizeze doar piesa brută de prelucrat activă!

**Informaţii suplimentare:** Manualul utilizatorului pentru **programarea Klartext**

■ Optiunea software **DCM** (Monitorizare dinamică a coliziunii) afişează coliziunile dintre scule sau săniile portsculă şi sistemele de prindere sau componentele maşinii.

**Mai multe informaţii:** ["Monitorizarea dinamică a](#page-329-0) [coliziunilor \(opţiunea 40\)", Pagina 330](#page-329-0)

Pentru a activa monitorizarea extinsă a coliziunii, procedați astfel:

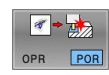

- Setaţi tasta soft la **PORNIT**
- Controlul efectuează monitorizarea extinsă a coliziunii pe durata unei rulări de test.

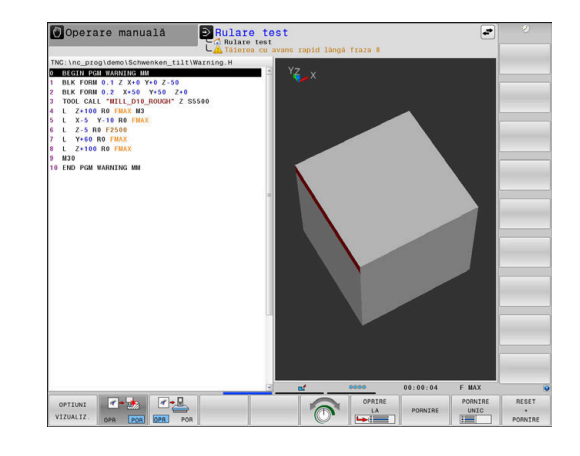

# **6.3 Măsurarea duratei de prelucrare**

# **Aplicaţie**

#### **Durata de prelucrare în modul de operare Rulare test**

Sistemul de control calculează durata mişcărilor sculei şi o afişează ca durată de prelucrare în rularea testului. Sistemul de control ia în calcul mişcările de avans şi duratele de temporizare.

Sistemul de control nu întârzie în timpul testării programului, dar adaugă timpi de întârziere la durata de prelucrare.

Durata determinată de sistemul de control are numai o valoare limitată pentru calcularea timpului de prelucrare din cauză că nu ia în considerare niciun interval de timp dependent de maşină (de ex., pentru schimbările sculei).

Duratele de prelucrare determinate cu ajutorul simulării grafice nu corespund cu duratele reale de prelucrare. Motivele pentru aceasta în timpul operaţiilor combinate de frezare-strunjire includ comutarea modurilor de operare.

Procedați după cum urmează pentru a selecta funcția cronometru:

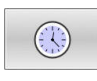

STOCARE  $\odot$ 

i

▶ Selectați funcția cronometru

▶ Selectați funcția dorită cu ajutorul unei taste soft, de ex., de salvare a duratei afişate

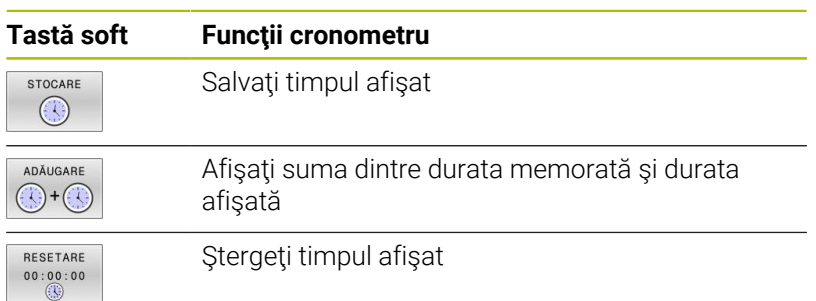

#### **Durata de prelucrare în modurile de operare a maşinii**

Afişarea intervalului de timp de la începutul la sfârşitul programului. Cronometrul se opreşte de câte ori este întreruptă prelucrarea.

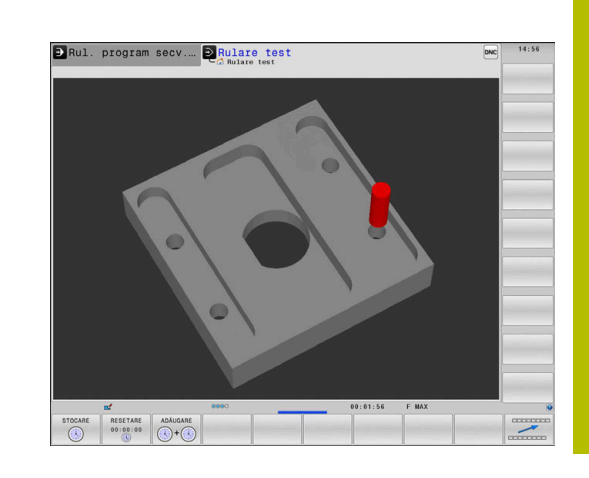

# <span id="page-273-0"></span>**6.4 Afişarea piesei brute de prelucrat în spaţiul de lucru**

# **Aplicație**

În modul de operare **Test program**, puteţi să verificaţi grafic poziţia piesei brute de prelucrat şi presetarea în spaţiul de lucru al maşinii. Graficul afişează presetarea setată în programul NC folosind ciclul 247. Dacă nu ați setat o presetare în programul NC, atunci graficul afişează presetarea activă pe maşină.

Un cuboid transparent reprezintă piesa brută de prelucrat. Dimensiunile acestuia sunt afişate în tabelul **BLK FORM**. Sistemul de control preia dimensiunile din definiţia piesei brute de prelucrat a programului NC selectat.

În mod normal, pentru rularea unui test nu contează localizarea piesei brute de prelucrat în cadrul spaţiului de lucru. Dacă activaţi monitorizarea spaţiului de lucru **PIESĂ BRT DE LUCRU**, trebuie să deplasaţi grafic piesa brută de prelucrat astfel încât să se afle în cadrul spaţiului de lucru. Utilizaţi tastele soft descrise în tabel.

În plus, puteți utiliza starea curentă a mașinii pentru modul de operare **Test program**.

Starea actuală a mașinii include următoarele:

- cinematica activă a mașinii  $\blacksquare$
- intervale de traversare active П
- $\blacksquare$ moduri de prelucrare active
- $\mathbf{r}$ spații de lucru active
- presetări active  $\Box$

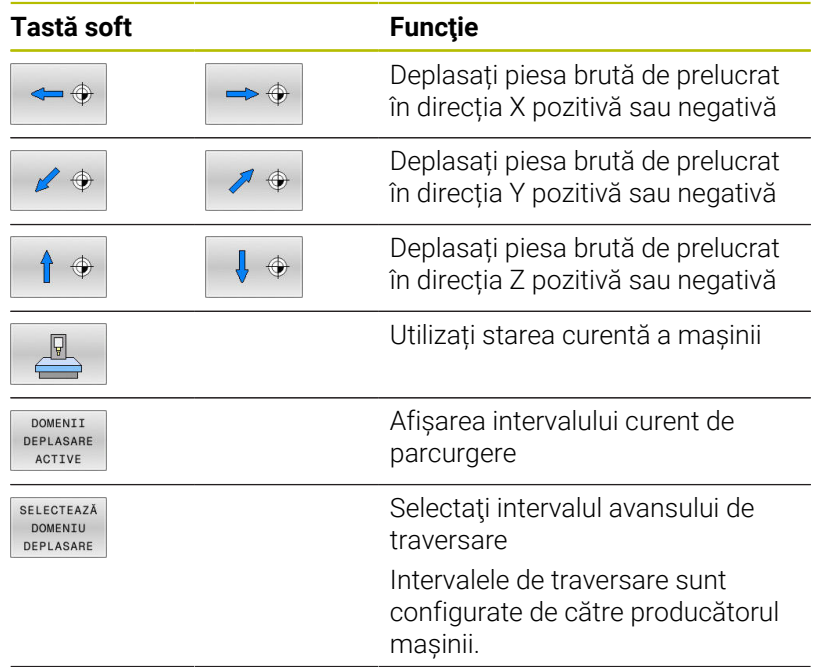

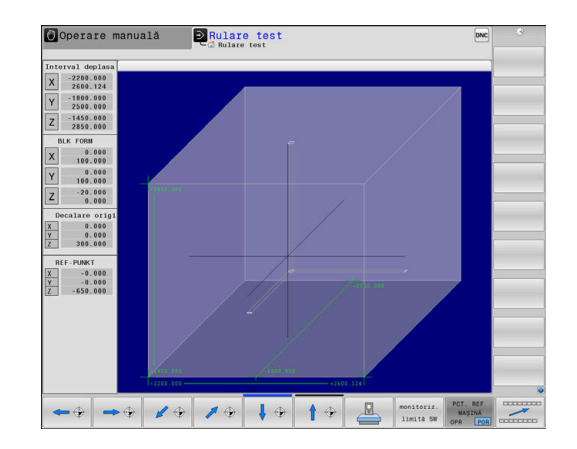

**Testarea şi executarea | Afişarea piesei brute de prelucrat în spaţiul de lucru**

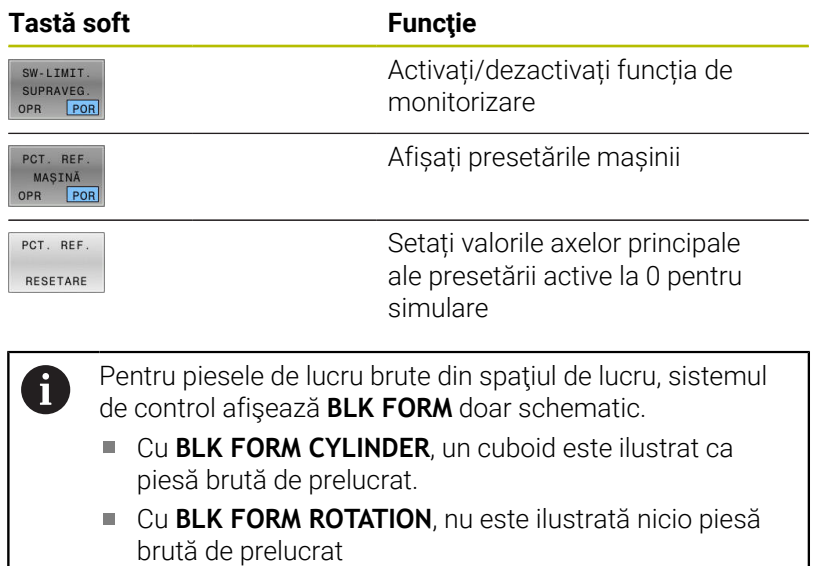

# **6.5 Măsurarea**

# **Aplicaţie**

În modul de operare **Rularea unui test**, puteţi utiliza tasta soft **MĂSURARE** pentru a afişa următoarele informaţii:

- Coordonatele aproximative ca valori XYZ
- Afișaj opțional
	- FMAX: dacă sistemul de control acționează la rata maximă de alimentare.
	- Fire: dacă un ciclu de tăiere a firului a fost programat. (Opțiunea 50)
	- Material rezidual: dacă a fost programată urmărirea unui contur. (Opțiunea 50)
- Număr sculă  $\mathbf{r}$
- Nume sculă

Procedați după cum urmează pentru a selecta funcția de măsurare:

MĂSURARE  $F$  $000$ 

 $\mathbf i$ 

# Setați tasta soft **MĂSURARE** la **PORNIT**

- ▶ Aduceți cursorul mouse-ului în poziția respectivă
- Sistemul de control afișează pictograma minge de poziționare și orientarea suprafeței cu un cerc alb-negru și o linie perpendiculară pe el.
- Informațiile corespunzătoare sunt afișate într-un câmp cu text albastru.

Tasta soft **MĂSURARE** este disponibilă în următoarele vizualizări: Vizualizare în plan

■ Vizualizare 3-D

**Mai multe informaţii:** ["Vizualiz.", Pagina 268](#page-267-0)

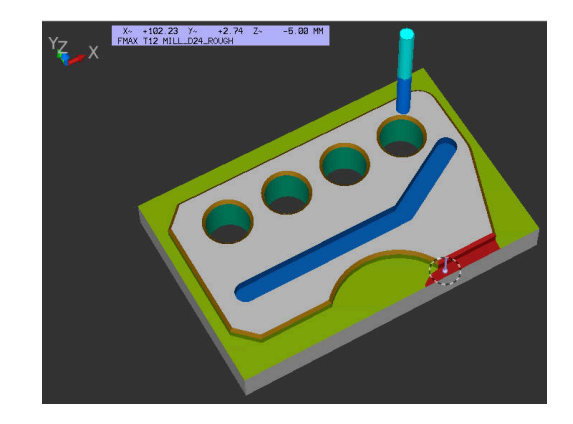

# **6.6 Întrerupere rulare opţională de program**

# **Aplicaţie**

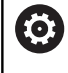

Consultaţi manualul maşinii.

Comportamentul acestei funcții variază în funcție de maşina respectivă.

Sistemul de control întrerupe opţional rularea programului la blocurile NC în care a fost programată o funcție M1. Dacă utilizați M1 în modul de operare **Rulare program**, atunci sistemul de control nu opreşte broşa sau lichidul de răcire.

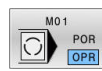

- Setaţi tasta soft **M01** la **OPRIT**
- Sistemul de control nu întrerupe **Rulare program** sau **Rulare test** la blocurile NC care conțin o funcție M1.

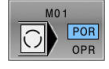

- Setaţi tasta soft **M01** la **PORNIT**
- Sistemul de control nu întrerupe **Rulare program** sau **Rulare test** la blocurile NC care conțin o funcție M1.

# **6.7 Omiterea blocurilor NC**

Puteţi omite blocuri NC în următoarele moduri de operare:

- **Rularea unui test**
- **Rul. program, secv. integrală**
- **Rulare program, bloc unic**
- **Poziţ. cu introd. manuală date**

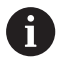

Note privind utilizarea:

- Această funcţie nu este valabilă pentru blocurile **TOOL** m. **DEF**.
- După o pană de curent, TNC revine la ultima setare selectată.
- Setarea tastei soft **ASCUNDERE** se aplică numai în modul de operare respectiv.

# **Rulare test şi rulare program**

# **Aplicaţie**

În modul de operare **Rulare test** sau **Derularea continuă/pas cu pas a programului**, sistemul de control poate omite blocurile NC precedate de o bară oblică (**/**):

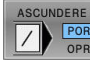

- Setaţi tasta soft **ASCUNDERE** la **PORNIT**
- > Sistemul de control omite blocurile NC.

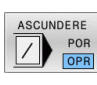

- Setați tasta soft **ASCUNDERE** la **OPRIT**
- Sistemul de control execută sau testează blocurile NC.

# **Procedură**

Opţional, puteţi ascunde blocurile NC.

Pentru a ascunde blocurile NC în modul **Programare**, procedaţi după cum urmează:

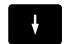

▶ Selectati blocul NC dorit

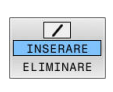

Apăsați tasta soft **INSERARE**

Sistemul de control introduce o bară oblică (/).

Pentru a afişa din nou blocurile NC în modul **Programare**, procedaţi după cum urmează:

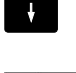

▶ Selectaţi blocul NC ascuns

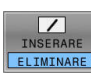

- Apăsați tasta soft **ELIMINARE**
- Sistemul de control elimină bara oblică (/).

# **Poziţ. cu introd. manuală date**

#### **Aplicaţie**

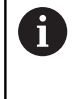

Pentru a omite blocurile NC în modul de operare **Poziţ. cu introd. manuală date**, aveţi nevoie de o tastatură alfabetică.

În modul de operare **Poziţ. cu introd. manuală date**, puteţi seta sistemul de control astfel încât să omiteţi blocurile NC care au fost marcate corespunzător. Procedați după cum urmează:

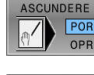

- Setaţi tasta soft **ASCUNDERE** la **PORNIT**
- ASCUNDERE
- Sistemul de control omite blocurile NC. Setați tasta soft **ASCUNDERE** la **OPRIT**
- Sistemul de control execută blocurile NC.

#### **Procedură**

Pentru a ascunde blocuri NC în modul de operare **Poziţ. cu introd. manuală date**, procedaţi după cum urmează:

- 
- ▶ Selectati blocul NC dorit
- 

Apăsaţi tasta **/** de pe tastatura alfabetică

Sistemul de control introduce o bară oblică (**/**).

Pentru a afişa din nou blocurile NC în modul de operare **Poziţ. cu introd. manuală date**, procedaţi după cum urmează:

- $\downarrow$
- ▶ Selectati blocul NC ascuns

 $\sqrt{x}$ 

Apăsaţi tasta **Backspace**

Sistemul de control elimină bara oblică (**/**).

# **6.8 Exportarea unei piese finisate**

# **Aplicaţie**

În modul de operare **Rularea unui test**, tasta soft **EXPORT SEMIFABR.** vă permite să exportați starea curentă a simulării mișcării ca model 3D în format STL.

Dimensiunea fişierului este dependentă de complexitatea geometriei.

Puteţi utiliza fişierele STL exportate ca piesă brută de prelucrat în programul NC al unei etape ulterioare de prelucrare, de exemplu.

**Informaţii suplimentare:** manualul utilizatorului pentru **programarea Klartextsau programarea ISO**

Pentru a exporta un model 3-D, procedaţi astfel:

- Setaţi simularea mişcării la starea dorită  $\blacktriangleright$
- EXPORT SEMIFABR

 $\mathbf i$ 

- Apăsaţi tasta soft **EXPORT SEMIFABR.**
- Sistemul de control deschide o fereastră contextuală.
- Introduceţi numele fişierului dorit
- ▶ Selectați directorul țintă dorit
- ▶ Confirmati datele introduse

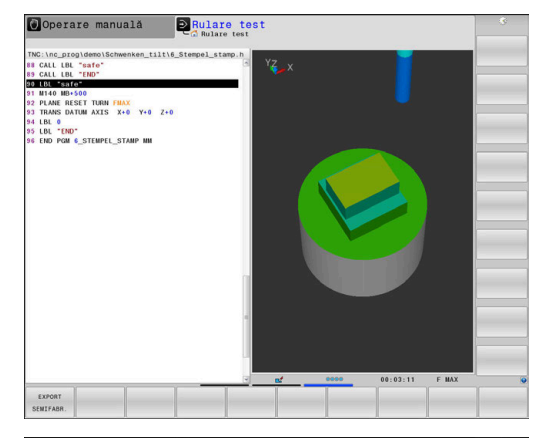

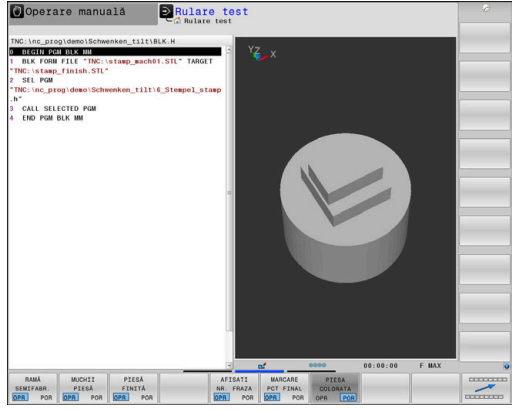

# **6.9 Rulare test**

# **Aplicaţie**

Simularea programelor NC şi a secţiunilor de program în modul de operare **Rulare test** permite detectarea erorilor de programare, precum şi a coliziunilor şi întreruperilor pe durata rulării programului, înainte de procesul efectiv de prelucrare. Simularea mişcării permite inspecţia vizuală atât a rezultatului prelucrării, cât şi a mişcărilor maşinii.

Sistemul de control permite detectarea următoarelor probleme:

- Erori de programare
	- Incompatibilități geometrice
	- Date lipsă
	- Salturi imposibile
	- Eliminarea materialului la traversarea rapidă
- Erori de prelucrare
	- Utilizarea sculelor blocate
	- Încălcarea spațiului de lucru al mașinii
	- Coliziuni între coada sculei sau port-sculă şi piesa de prelucrat
	- Coliziuni între scule sau port-scule şi sisteme de prindere sau componentele maşinii (opţiunea 40)
- Sunt disponibile următoarele funcții și informații:
- Simularea bloc cu bloc
- Anularea testului la orice bloc NC
- Ascunderea sau omiterea blocurilor NC
- Timp de prelucrare determinat
- $\blacksquare$ Afișaj de stare suplimentar
- $\mathbf{u}$ Afişaj grafic

i

Funcţiile de reprezentare grafică şi calitatea modelului reprezentat sunt dependente de setările din funcția MOD **Setări grafică**.

**Mai multe informaţii:** ["Setări grafice", Pagina 460](#page-459-0)

## **Aveţi în vedere următoarele când efectuaţi o rulare test**

Cu piese brute de prelucrat cuboide, sistemul de control porneşte o rulare test după o apelare a sculei din următoarea poziţie:

- În planul de lucru din centrul **FORMEI BLK** definite
- $\blacksquare$ Pe axa sculei, cu 1 mm deasupra punctului **MAX** definit în **FORMULAR PIESĂ BRUTĂ**

Cu piese brute de prelucrat rotativ simetrice, sistemul de control porneşte o rulare test după o apelare a sculei din următoarea poziţie:

- În planul de prelucrare la poziţia X=0, Y=0 ×
- Pe axa sculei, la 1 mm deasupra piesei de lucru brute definite  $\mathbb{R}^n$

Funcțiile **FN 27: TABWRITE** și **FUNCTION FILE** sunt luate în calcul numai în modurile de operare **Rulare program, bloc unic** și **Rul. program, secv. integrală**.

# *ANUNŢ*

## **Pericol de coliziune!**

În modul de operare **Test program**, sistemul de control nu ia în considerare mişcările maşinii (de ex., mişcările de poziţionare PLC, precum şi mişcările din macrocomenzile de schimbare a sculei şi funcţiile M). Astfel, testul poate fi efectuat fără erori, dar în cursul utilizării viitoare se vor produce abateri de la aceste rezultate. Pericol de coliziune în timpul prelucrării!

- ► Testați programul NC la o poziție ulterioară de prelucrare (**PIESĂ BRT DE LUCRU**)
- ▶ Programați o poziție intermediară sigură după schimbarea sculei şi înainte de prepoziţionare
- Testaţi cu atenţie programul NC în modul de operare **Rulare program, bloc unic**
- Dacă este posibil, utilizaţi funcţia **Supravegherea dinamică a coliziunii DCM**

Consultaţi manualul maşinii.

Producătorul maşinii-unelte poate defini o macrocomandă pentru schimbul de scule pentru modul de operare **Rulare test**. Această macrocomandă va simula comportamentul exact al maşinii.

Procedând astfel, producătorul maşinii-unelte schimbă frecvent poziţia simulată de schimbare a sculei.

6

## **Executarea rulării testului**

 $\mathbf{i}$ 

Pentru rularea test, trebuie să activați un tabel de scule (starea S). Selectaţi un tabel de scule prin intermediul gestionarului de fişiere din modul de operare **Rulare test**.

Pentru sculele de strunjire, puteţi selecta un tabel de scule de strunjire cu extensia .trn, compatibil cu tabelul de scule selectat. Pentru aceasta, sculele de strunjire trebuie să corespundă în ambele tabele selectate.

Puteți selecta orice tabel de presetări (starea S) pentru rularea de test.

După ce apăsaţi tasta soft **RESETARE PORNIRE** în modul de operare **Rulare test**, sistemul de control utilizează automat presetarea activă din modurile de operare pentru simulare ale maşinii. Această presetare rămâne selectată la pornirea rulării testului până când definiţi o altă presetare în programul NC. Sistemul de control citeşte toate celelalte presetări definite din tabelul de presetări selectate pentru rularea testului.

Cu functia **PIESĂ BRT DE LUCRU**, puteți activa monitorizarea spatiului de lucru pentru rularea test.

**Mai multe informaţii:** ["Afişarea piesei brute de prelucrat în spaţiul de](#page-273-0) [lucru ", Pagina 274](#page-273-0)

 $\Rightarrow$ 

- Mod de operare: apăsați tasta **Rulare test**
- PGM<br>MGT

Apelați gestionarul de fișiere cu tasta **PGM MGT** și selectați fișierul pe care doriți să-l testați

#### **Apoi, sistemul de control afișează următoarele taste soft:**

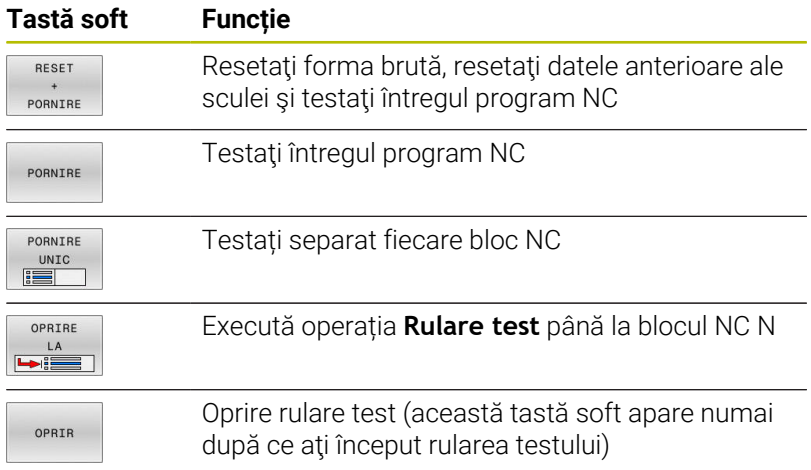

Puteţi întrerupe şi continua testul în orice moment, chiar şi în cadrul ciclurilor de prelucrare. Pentru a continua testul, nu trebuie să efectuaţi următoarele acţiuni:

- Selectarea unui alt bloc NC cu tastele săgeată sau cu tasta **GOTO**
- $\blacksquare$ Efectuarea de modificări în programul NC
- Selectarea unui alt program NC

# **Executarea Rulare test până la un anumit bloc NC**

Cu funcţia **OPRIRE LA**, sistemul de control efectuează o **Rulare test** doar până la blocul NC cu numărul **N**.

Pentru a opri **Rulare test** la blocul NC dorit, procedaţi după cum urmează:

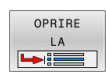

- Apăsaţi tasta soft **OPRIRE LA**
- **Oprire la: N =** Introduceţi numărul blocului la care doriți să se oprească simularea
- Introduceţi numele de **Program** al programului NC care conţine blocul NC cu numărul de bloc selectat
- Sistemul de control afişează numele programului NC selectat.
- Dacă simularea urmează să fie oprită într-un program NC care a fost apelat folosind **PGM CALL**, atunci introduceti acest nume
- **Repetiţii =** Dacă **N** este localizat într-o repetiţie de secţiune de program, introduceţi numărul de repetiții pe care doriți să le rulați. În modul implicit 1 : sistemul de control se opreşte înainte de simularea blocului **N**

# **Posibilităţi în starea oprită**

Dacă întrerupeți operația **Rulare test** cu funcția **OPRIRE LA**, aveți următoarele posibilităţi în starea oprită:

- $\blacksquare$ Activaţi sau dezactivaţi **omiterea blocurilor NC**
- **Oprire optională program** activare sau dezactivare
- $\blacksquare$ Modificarea rezoluţiei şi modelului graficelor
- Modificați programul NC în modul de operare **Programare** m.

Dacă modificaţi programul NC în modul de operare **Programare**, comportamentul simulării este următorul:

- $\blacksquare$ Modificare înainte de punctul de întrerupere: Simularea reporneşte de la început
- Modificare după punctul de întrerupere: Poziţionarea la punctul  $\mathbb{R}^n$ de întrerupere este posibilă cu **GOTO**

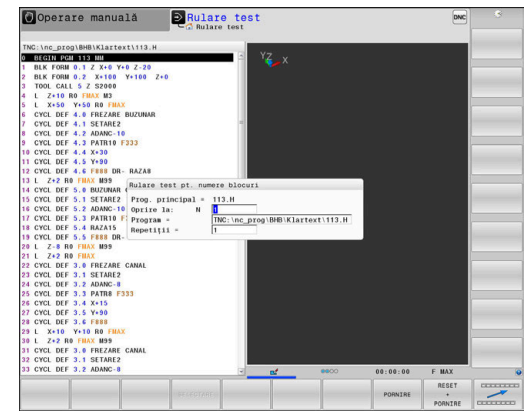

# **Utilizarea tastei GOTO**

## **Saltul cu tasta GOTO**

Utilizaţi tasta **GOTO** pentru a face salt la o anumită locaţie din programul NC, indiferent de modul de operare activ.

Procedaţi după cum urmează:

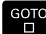

- Apăsaţi tasta **GOTO**
	- Sistemul de control deschide o fereastră contextuală.
	- Introduceţi un număr

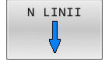

Ť

▶ Selectați afirmația de salt cu o tastă soft, de ex. deplasaţi-vă în jos cu numărul de rânduri introdus.

Sistemul de control oferă următoarele opţiuni:

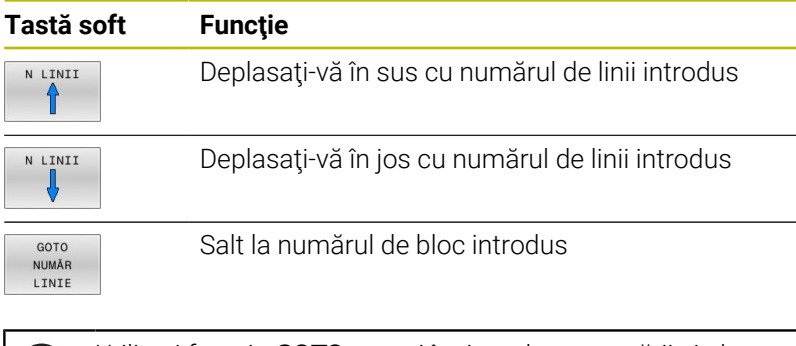

Utilizați funcția **GOTO** numai în timpul programării și al testării programelor NC. Utilizați funcția **Derul fraze** în timpul rulării programului.

**Mai multe informaţii:** [" Pornirea programului NC în orice](#page-299-0) [punct: Scanare bloc", Pagina 300](#page-299-0)

## **Selectare rapidă cu tasta GOTO**

Cu tasta **GOTO**, puteţi deschide fereastra Selectare inteligentă, care facilitează selectarea funcţiilor speciale sau a ciclurilor.

Pentru a selecta funcții speciale:

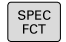

Apăsaţi tasta **SPEC FCT**

 $G$  OTO

- Apăsaţi tasta **GOTO**
- Sistemul de control afişează o fereastră contextuală cu o vizualizare structurală a funcțiilor speciale
- ▶ Selectați funcția dorită

#### **Informaţii suplimentare:** Manualul utilizatorului pentru **programarea ciclurilor de prelucrare**

## **Deschiderea ferestrei de selectare cu tasta GOTO**

Când sistemul de control conține un meniu de selecție, puteți utiliza tasta **GOTO** pentru a deschide fereastra de selectare. Acest lucru vă permite să vizualizați datele disponibile.

# **Bara de navigare**

Conținutul ecranului poate fi derulat cu mouse-ul, cu care puteți controla bara de derulare de la marginea din dreapta a ferestrei programului. În plus, dimensiunea şi poziţia barei de navigare indică lungimea programului şi poziţia cursorului.

# **6.10 Rularea programului**

# **Aplicație**

În modul de operare **Rul. program, secv. integrală**, sistemul de control execută în mod continuu un program NC până la sfârşit sau până la o oprire a programului.

În modul de operare **Rulare program, bloc unic**, sistemul de control execută pe rând fiecare bloc NC separat după ce operatorul apasă tasta **NC Start**. În cazul ciclurilor cu modele de puncte şi modele **CYCL CALL PAT**, sistemul de control se opreşte după fiecare punct. Definiţia piesei brute de prelucrat va fi interpretată ca un bloc NC separat.

Puteți utiliza următoarele funcții ale sistemului de control în modurile de operare **Rulare program, bloc unic** şi **Rul. program, secv. integrală**:

- Întrerupere rulare program
- Porniti rularea programului de la un anumit bloc NC  $\blacksquare$
- Omiterea blocurilor NC  $\mathbb{R}^n$
- Editati tabelul de scule TOOL.T
- i. Editați tabelul de origine activ sau tabelul de compensare
- Verificarea și modificarea parametrilor Q  $\mathbb{R}^n$
- $\blacksquare$ Suprapunere poziționare roată de mână
- $\blacksquare$ Funcții pentru simulare grafică
- Afișaj de stare suplimentar

# *ANUNŢ*

# **Atenție: Pericol din cauza fișierelor manipulate!**

Dacă executați programele NC direct de pe o unitate de rețea sau un dispozitiv USB, nu aveți niciun control dacă programul NC a fost modificat sau manipulat. În plus, viteza rețelei poate încetini executarea programului NC. Drept urmare, pot apărea mișcări sau coliziuni nedorite ale mașinii.

Copiați programul NC și toate fișierele apelate în unitatea **TNC:**

# **Execuţia unui program NC**

#### **Pregătire**

- ► Fixați piesa de prelucrat de masa mașinii
- Setarea unei presetări
- ь Selectați tabelele și fișierele de mese mobile necesare (stare M).
- $\blacktriangleright$ Selectați programul NC (stare M)

Ŧ

Note privind utilizarea:

- Puteți regla viteza de avans și viteza broșei cu potentiometrele.
- Puteti reduce viteza de avans utilizând tasta soft **FMAX**. Această reducere afectează toate avansurile rapide şi mişcările de avans, chiar şi după ce a fost repornit sistemul de control.

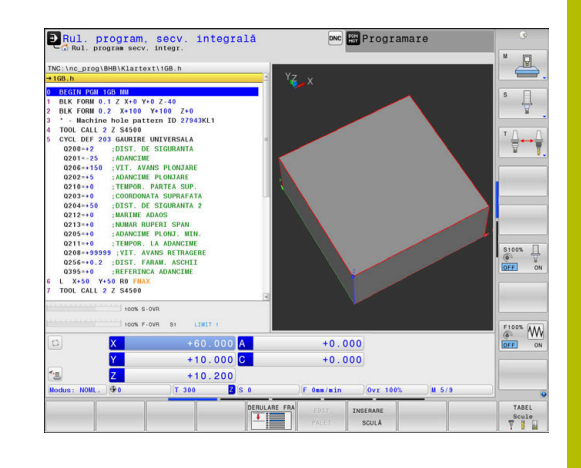

## **Rulare program, Secvenţă integrală**

▶ Porniți programul NC cu tasta **NC Start** 

#### **Rulare program, Bloc unic**

▶ Porniți separat fiecare bloc NC al programului NC cu tasta **NC Start**

# **Structurarea programelor NC**

#### **Definiţie şi aplicaţii**

Sistemul de control vă oferă posibilitatea de a comenta programele NC în blocuri de structurare. Blocurile de structurare reprezintă texte de până la 252 de caractere, utilizate drept comentarii sau titluri pentru liniile de program următoare.

Cu ajutorul blocurilor de structurare adecvate, puteţi organiza programe NC lungi şi complexe într-o manieră clară şi inteligibilă. Această funcție este deosebit de utilă dacă doriți să modificați programul NC ulterior. Blocurile de structurare pot fi inserate în orice punct al programului NC.

Blocurile de structurare pot, de asemenea, să fie afişate într-o fereastră separată și editate sau completate, în funcție de caz. În acest sens, utilizați configurația de ecran adecvată.

Sistemul de control gestionează elementele de structurare inserate într-un fişier separat (extensie: .SEC.DEP). Acest lucru măreşte viteza de navigare prin fereastra de structură a programului.

Configuraţia **SECŢIUNI PROGRAM** a ecranului poate fi selectată în următoarele moduri de operare:

- **Rulare program, bloc unic**  $\Box$
- $\mathbb{R}^n$ **Rul. program, secv. integrală**
- **Programare**

#### **Afişarea ferestrei de structură a programului / Schimbarea ferestrei active**

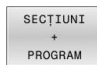

Pentru a afişa fereastra de structură: pentru această configuraţie a ecranului, apăsaţi tasta soft **SECŢIUNI PROGRAM**

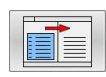

▶ Pentru a schimba fereastra activă: apăsați tasta soft **SCHIMBARE FEREASTRĂ**

#### **Selectarea blocurilor în fereastra de structură a programului**

Dacă navigaţi bloc cu bloc prin fereastra de structură a programului, simultan sistemul de control deplasează automat blocurile NC corespunzătoare în fereastra programului. În acest fel, puteţi trece rapid peste secţiuni mari de program.

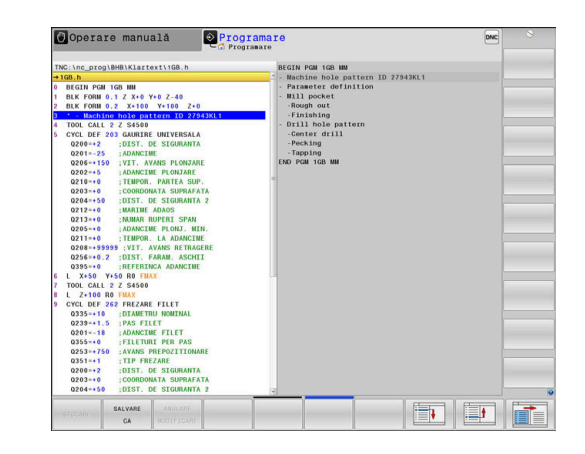
## <span id="page-288-0"></span>**Verificarea şi modificarea parametrilor Q**

#### **Procedură**

Puteţi verifica parametrii Q în toate modurile de operare şi, de asemenea, îi puteți edita.

Dacă este necesar, întrerupeți rularea programului (de ex.,  $\blacktriangleright$ apăsând tasta **NC STOP** şi tasta soft **OPRIRE INTERNĂ**) sau opriţi execuţia testului

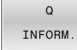

f)

- ▶ Pentru a apela funcțiile cu parametri Q, apăsați tasta soft **Q INFO** sau tasta **Q**
- > Sistemul de control afișează toți parametrii și valorile curente corespondente ale acestora.
- Utilizaţi tastele cu săgeţi sau tasta **GOTO** pentru a selecta parametrul dorit.
- ▶ Dacă doriți să schimbați valoarea, apăsați tasta soft **EDITARE CURENT**, introduceti o valoare nouă şi confirmaţi cu tasta **ENT**
- ▶ Dacă doriți să lăsați valoarea nemodificată, apăsaţi tasta soft **VALOARE ACTUALĂ** sau închideţi dialogul cu tasta **END**

Dacă doriţi să verificaţi sau să editaţi parametri locali, globali sau şir, apăsaţi tasta soft **AFIŞARE PARAMETRI Q QL QR QS**. Apoi sistemul de control afişează tipul de parametru specific. Se aplică şi funcțiile descrise anterior.

În timp ce sistemul de control execută un program NC, nu puteți să editați variabilele utilizând fereastra **Q-Listă parametrii**. Modificările sunt posibile doar când o rulare de program a fost întreruptă sau abandonată.

Această stare este atinsă după ce un bloc NC a fost executat, de exemplu în modul **Rulare program, bloc unic** Următorii parametri Q și QS nu pot fi editați în fereastra **Q-**

#### **Listă parametrii**:

- Intervalul de variabile de la 100 la 199, din cauză că sar putea să existe interferenţe cu funcţiile speciale din sistemul de control.
- Intervalul de variabile de la 1200 la 1399, din cauză că s-ar putea să existe interferențe cu funcțiile specifice producătorului maşinii.

Toţi parametrii cu comentarii afişate sunt utilizaţi de sistemul de control în cadrul ciclurilor sau ca parametri de transfer.

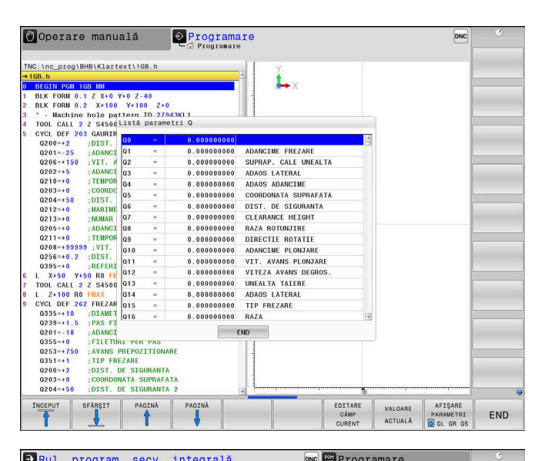

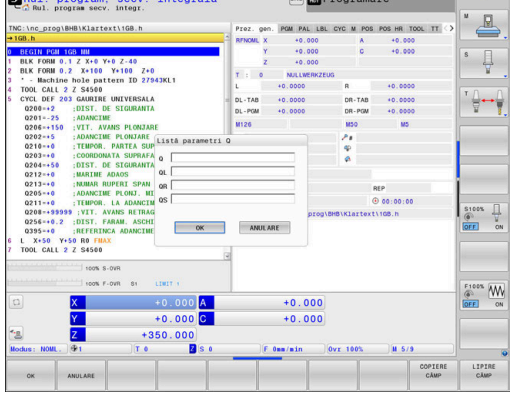

Puteţi afişa parametrii Q pe afişajul suplimentar de stare din toate modurile de operare (exceptând modul **Programare**).

- ▶ Dacă este necesar, întrerupeți rularea programului (de ex., apăsând tasta **NC STOP** şi tasta soft **OPRIRE INTERNĂ**) sau opriţi execuţia testului
- $\circ$
- Afișați rândul de taste soft pentru configurația ecranului
- STARE PROGRAM
- ▶ Selectați opțiunea de configurare pentru afișarea suplimentară de stare
- În jumătatea din dreapta a ecranului, sistemul de control afişează formularul de stare **Prez. gen.**
- Apăsaţi tasta soft **STARE PARAM. Q**
- STARE PARAM. Q LISTĂ PARAMETRI

 $\Omega$ 

f)

- Apăsaţi tasta soft **LISTĂ Q**
- Sistemul de control deschide o fereastră contextuală.
- $\blacktriangleright$  Pentru fiecare tip de parametru (Q, QL, QR, QS), definiţi numerele parametrilor pe care doriţi să îi verificaţi. Separați parametrii Q individuali cu virgule și conectați parametrii Q secvențiali cu cratimă, de exemplu 1,3,200-208. Domeniul de introducere date pentru fiecare tip de parametru este 132.

Afişajul din fila **QPARA** conţine întotdeauna opt zecimale. Rezultatul **Q1 = COS 89,999** este afişat de către sistemul de control, de exemplu, ca 0,00001745. Valorile foarte mari sau foarte mici sunt afişate de către sistemul de control în format exponențial. Rezultatul **Q1 = COS 89,999 \* 0,001** este afişat de către sistemul de control ca +1,74532925e-08, unde e-08 corespunde factorului 10-8.

### **Întreruperea, oprirea sau anularea unui program**

Există mai multe modalităţi de a întrerupe rularea unui program:

- Întrerupeți rularea programului (de exemplu, cu funcția auxiliară **M0)**
- Opriţi rularea programului, de (exemplu, cu tasta **Oprire NC)**
- Anulaţi rularea programului (de ex., cu tasta **Oprire NC** în  $\blacksquare$ combinaţie cu tasta programabilă **OPRIRE INTERNĂ**)
- Încheierea programului, (de exemplu, cu funcțiile auxiliare **M2** sau **M30**)

Sistemul de control afişează starea curentă a rulării programului pe afişajul de stare.

**Mai multe informaţii:** ["Afișaj de stare general", Pagina 69](#page-68-0) Spre deosebire de o rulare oprită, o rulare de program întreruptă, abandonată (închisă) îi permite utilizatorului anumite acţiuni, printre care următoarele:

- Selectarea unui mod de operare
- Verificarea parametrilor Q şi modificarea acestora, după cum este necesar, folosind funcţia **Q INFO**
- Schimbarea setării pentru întreruperea opţională programată cu  $\overline{\phantom{a}}$ **M1**
- Schimbarea setării pentru omiterea programată a unor blocuri NC П cu **/**

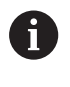

În cazul unor erori majore, sistemul de control întrerupe automat rularea programului (de exemplu, în timpul unei apelări a ciclului cu broşa staţionară).

### **Întreruperile controlate din program**

Puteţi seta întreruperi direct în programul NC. Sistemul de control întrerupe rularea programului din blocul NC care conține una din următoarele valori:

- Oprire programată **STOP** (cu și fără funcție auxiliară)
- $\mathbf{u}$ Oprire programată **M0**
- Oprire condiționată M1

# *ANUNŢ*

#### **Pericol de coliziune!**

Anumite interacțiuni manuale pot duce la pierderea de către sistemul de control a informațiilor despre program aplicate pentru fiecare mod în parte (de ex., referința contextuală). Pierderea acestei referințe contextuale poate avea drept rezultat mișcări neașteptate și nedorite. Există risc de coliziune pe durata operației ulterioare de prelucrare!

- Nu efectuați următoarele interacțiuni:
	- Deplasarea cursorului la un alt bloc NC
	- Comanda de salt **GOTO** la un alt bloc NC
	- $\blacksquare$  Editarea unui bloc NC
	- Modificarea valorilor variabilelor utilizând tasta soft **Q INFO**
	- Schimbarea modului de operare
- Restabilirea referinței contextuale prin repetarea blocurilor NC necesare

#### **Întrerupere manuală a programului**

Atunci când un program NC este executat în modul de operare **Rul. program, secv. integrală**, selectaţi modul de operare **Rulare program, bloc unic**. Sistemul de control întrerupe procesul de prelucrare la sfârşitul pasului de prelucrare curent.

#### **Abandonarea executării programului**

- ΙOΙ
- ▶ Apăsati tasta **NC Stop**
- Sistemul de control finalizează blocul NC curent.
- Sistemul de control afişează pictograma pentru starea oprită pe afişajul de stare
- > Nu sunt posibile actiuni precum schimbarea modului de operare
- Programul poate fi reluat cu tasta soft **NC start**
- OPRIBE INTERNĂ

n

- ▶ Apăsați tasta soft **OPRIRE INTERNĂ**
- Sistemul de control afişează pentru scurt timp pictograma de abandonare a programului pe afişajul de stare
- Sistemul de control afişează pictograma pentru starea inactivă părăsită pe afişajul de stare
- > Sunt disponibile din nou actiunile precum schimbarea modului de operare.

## **Compensări în timpul rulării programului**

#### **Aplicaţie**

În timpul rulării programului, puteți accesa tabelele de compensare programate și tabelul de origine activ. De asemenea, puteți să efectuați modificări în aceste tabele. Modificările sunt aplicate doar după reactivarea compensării.

#### **Funcţionalitatea**

Un tabel de origine poate fi activat utilizând funcția **SEL TABLE** în cadrul unui program NC. Tabelul de origine rămâne activ până când selectați unul nou.

#### **Informaţii suplimentare:** Manualul utilizatorului pentru **programarea Klartext**

Sistemul de control afișează următoarele informații în fila **TRANS** din afişarea suplimentară de stare:

- Numele şi calea tabelului de origine activ
- $\blacksquare$ Numărul originii active
- Comentariul din coloana **DOC** a numărului activ de origine

Tabelele de corecție pot fi activate utilizând funcția **SEL CORR-TABLE** din programul NC.

**Informaţii suplimentare:** Manualul utilizatorului pentru **programarea Klartext**

**6**

#### **Activarea manuală a tabelelor**

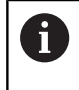

Dacă lucrați fără **SEL TABLE,** trebuie să activați tabelul de origine dorit sau tabelul de compensare din modul de operare **Rulare program, bloc unic** sau **Rul. program, secv. integrală**.

Pentru a activa un tabel în modul de operare **Rul. program, secv. integrală**:

 $\exists$ 

Modificați la modul de operare **Rul. program, secv. integrală**.

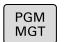

Apăsaţi tasta **PGM MGT**

- ▶ Selectați tabelul dorit
- Sistemul de control activează tabelul pentru rularea programului și marchează fișierul cu starea **M**.

#### **Editarea unui tabel de compensare în timpul rulării programului**

Pentru a edita un tabel de compensare în modul de operare Rulare program:

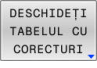

Apăsaţi tasta soft **DESCHIDEŢI CORECTURI**

TABEL DEC. ORIG

EDITARE OPR  $POF$ 

- ▶ Apăsați tasta soft pentru tabelul dorit (de ex.,
- **TABEL DEC. ORIG**)
- > Sistemul de control deschide tabelul de origine activ.
- Setaţi tasta soft **EDITARE** la **PORNIT**
- Selectați valoarea dorită
- ► Editati valoarea

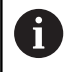

Datele modificate devin operaționale numai atunci când compensarea a fost activată din nou.

### **Transferul poziției reale în tabelul de origine**

În tabelul de origine, puteți introduce poziția curentă a sculei în axa respectivă, utilizând tasta **ACTUAL POSITION CAPTURE**.

Poziția curentă a sculei poate fi transferată în tabelul de origine după cum urmează:

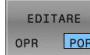

- ▶ Setati tasta soft **EDITARE** la **PORNIT**
- Selectați valoarea dorită

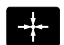

- **Apăsați tasta MEMORARE POZITIE REALĂ**
- Sistemul de control încarcă acum poziția curentă în axa selectată.

După ce aţi modificat o valoare dintr-un tabel de origini,  $\mathbf{i}$ trebuie să salvaţi modificarea cu tasta **ENT**. În caz contrar, modificarea nu va fi luată în calcul la executarea programului NC. O modificare a originii va fi aplicată doar după ce ați apelat

din nou Ciclul **7** sau **TRANS DATUM**.

### **Deplasarea axelor mașinii în timpul unei întreruperi**

În timpul unei întreruperi a rulării programului, puteţi deplasa manual axele. Dacă, în momentul întreruperii, este activă funcţia **Înclinare plan de lucru** (opţiunea 8), atunci devine disponibilă tasta soft **3-D ROT**.

În meniul **3-D ROT**, puteţi alege între următoarele funcţii:

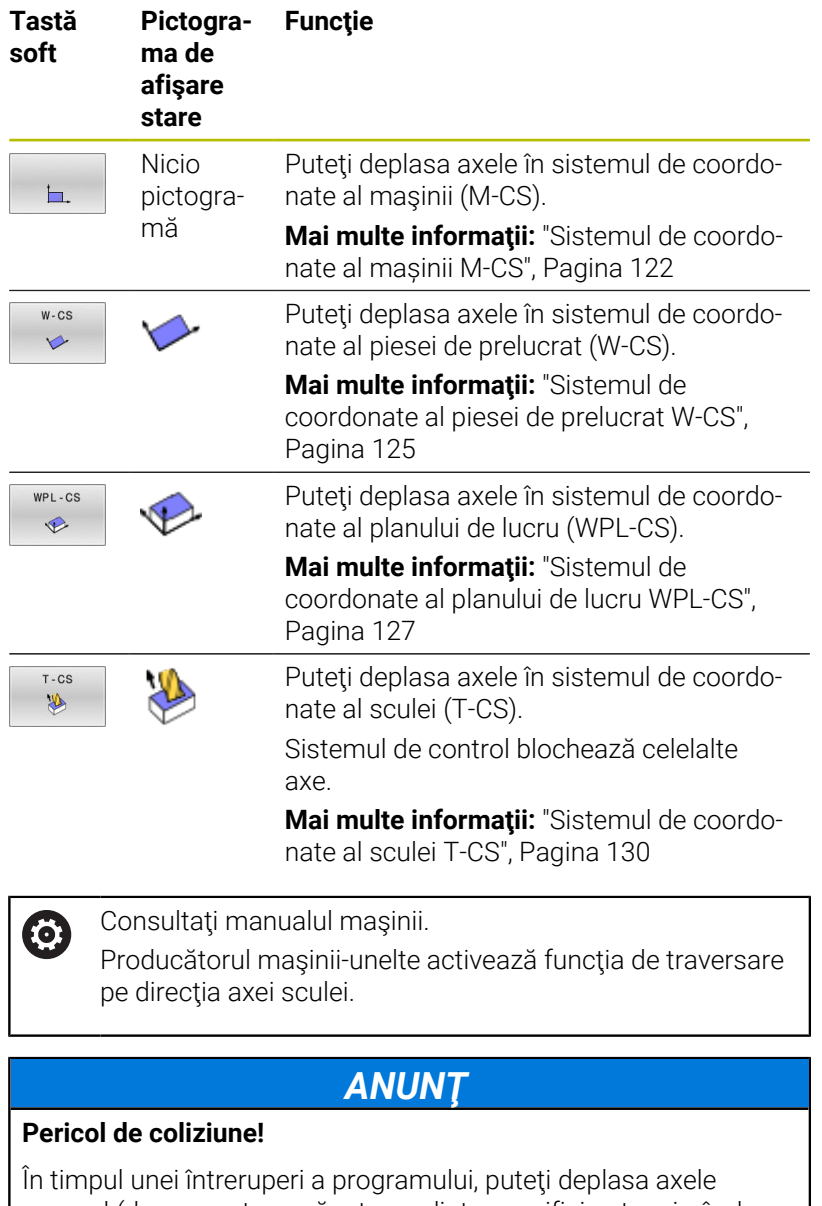

manual (de ex. pentru a vă retrage dintr-un orificiu atunci când planul de lucru este înclinat). Există riscul de coliziune dacă setarea **3-D ROT** este incorectă!

- ► Este mai bine să utilizați funcția **T-CS**
- $\blacktriangleright$ Utilizaţi o viteză mică de avans

#### **Modificarea presetării în timpul unei întreruperi**

Dacă modificaţi presetarea activă în timpul unei întreruperi, reluarea execuţiei programului este posibilă numai cu **GOTO** sau pornirea în mijlocul programului, din punctul de întrerupere.

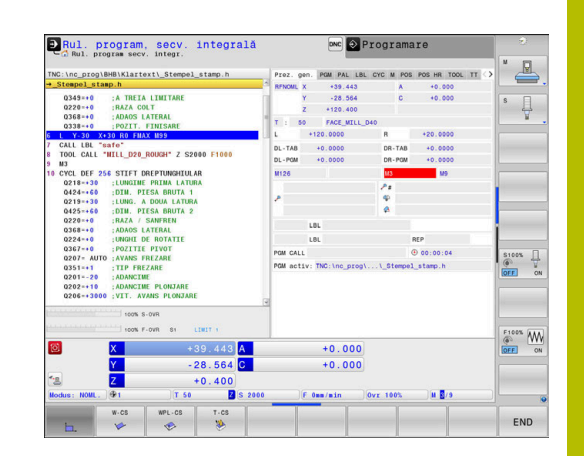

#### **Exemplu: retragerea broșei după ruperea sculei**

- $\blacktriangleright$  întrerupere prelucrare
- Pentru a activa tastele de direcție ale axei: apăsați tasta soft  $\mathbf{p}$ **DEPLASARE MANUALĂ**
- Deplasați axele mașinii cu tastele de direcționare a axelor  $\mathbf{b}$

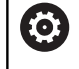

Consultaţi manualul maşinii.

Pentru anumite maşini, poate fi necesar să apăsaţi butonul **NC Start** după tasta soft **DEPLASARE MANUALĂ** pentru a activa tastele de direcţionare a axelor.

# **Reluare rulare program după o întrerupere**

Sistemul de control salvează următoarele date în timpul unei întreruperi de program:

- Ultima sculă care a fost apelată
- $\blacksquare$ Transformările coordonatei curente (de ex., decalarea originii, rotirea, oglindirea)
- $\mathbf{r}$ Coordonatele ultimului centru de cerc definit

Sistemul de control utilizează datele stocate pentru revenirea sculei la contur, după poziţionarea manuală a axei maşinii din timpul unei întreruperi (tasta soft **RELUARE POZIŢIE**).

Note privind utilizarea:

- Datele salvate rămân active până când sunt resetate (de ex., prin selectarea unui program).
- Dacă întrerupeți un program NC cu tasta **OPRIRE INTERNĂ**, va trebui să reluați prelucrarea de la începutul programului sau cu ajutorul funcției **SCANARE BLOC**.
- Pentru întreruperile programului în repetări ale unor secțiuni de program sau subprograme, trebuie să utilizaţi funcţia **SCANARE BLOC** pentru reluare din punctul întreruperii.
- Cu ciclurile de prelucrare, pornirea în mijlocul programului este întotdeauna executată la începutul ciclului. Dacă întrerupeţi rularea unui program în timpul unui ciclu de prelucrare, sistemul de control repetă paşii de prelucrare deja efectuaţi după o scanare a blocurilor.

### **Pentru a continua rularea programului, apăsaţi tasta NC Start**

Puteţi relua rularea programului apăsând butonul **NC start** al maşinii, dacă programul NC a fost întrerupt într-unul din următoarele moduri:

- $\mathbf{r}$ Apăsaţi tasta **NC Stop**
- Întrerupere programată

#### **Reluarea rulării programului după o eroare**

Cu un mesaj de eroare care se poate şterge:

Eliminaţi cauza erorii

6

- ▶ Stergeti mesajul de eroare de pe ecran: Apăsați tasta **CE**
- Reporniţi programul sau reluaţi rularea programului de unde a  $\blacktriangleright$ fost întrerupt

#### **Retragere după întreruperea alimentării cu energie**

Consultati manualul masinii.

Producătorul maşinii configurează şi activează modul de operare **Retragere**.

Cu modul de operare **Retragere**, puteţi decupla scula de la piesa de prelucrat după întreruperea alimentării cu energie.

Dacă aţi activat o limită a vitezei de avans înaintea unei pene de curent, aceasta rămâne activă. Puteţi dezactiva limita vitezei de avans utilizând tasta programabilă **LIMITARE LA PLAN**.

Modul de operare **Retragere** este selectabil în următoarele condiţii:

- Alimentarea cu energie întreruptă
- Lipseşte tensiunea de control de la releu Ī.
- Traversarea punctelor de referinţă  $\mathbf{u}$

Modul de operare **Retragere** oferă următoarele moduri de avans transversal:

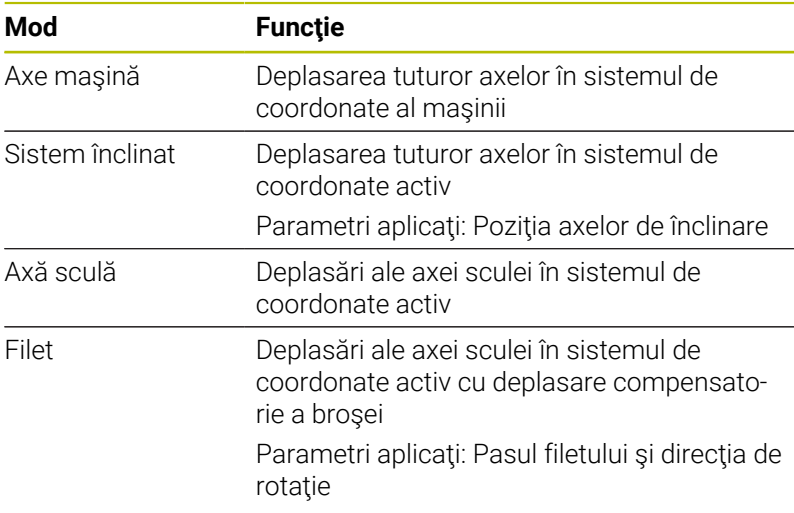

f

Dacă funcţia **Înclinare plan de lucru** (opţiunea 8) este activată pe sistemul dvs. de control, atunci modul de avans **sistem înclinat** este de asemenea disponibil.

Sistemul de control selectează automat modul de avans transversal si parametrii asociati. Dacă nu ati preselectat corect modul de avans sau parametrii, nu veți putea efectua manual resetarea acestora.

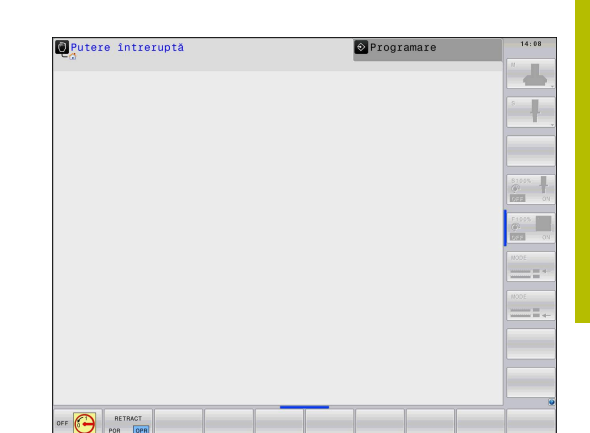

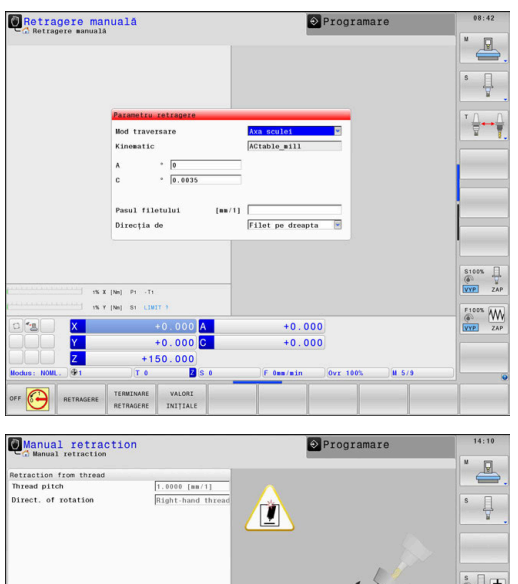

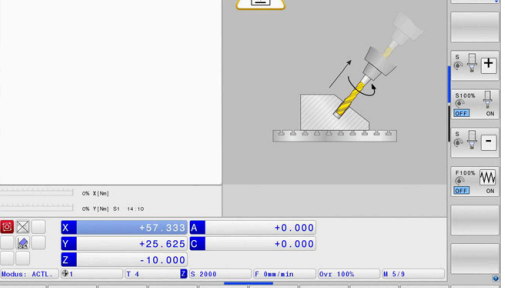

# *ANUNŢ*

#### **Atenţie: Pericol pentru sculă şi pentru piesa de prelucrat!**

O pană de curent în timpul operaţiei de prelucrare poate cauza "deplasarea limitrofă" sau ruperea axelor. În plus, dacă scula a fost aplicată înainte de pana de curent, atunci nu se poate realiza raportarea la axe după repornirea sistemului de control. Pentru axele fără referinţă, sistemul de control preia ultimele valori de axe salvate ca poziţia curentă, care se poate abate de la poziţia efectivă. Astfel, mişcările succesive de avans transversal nu corespund cu mişcările anterioare penei de curent. Dacă scula încă este aplicată în timpul mişcărilor de avans transversal, atunci scula şi piesa de lucru pot susţine deteriorarea cauzată de tensiune!

- Utilizaţi o viteză mică de avans
- $\mathbf{r}$ Aveţi în vedere faptul că monitorizarea intervalului de parcurgere nu este disponibilă pentru axele fără referinţă.

#### **Exemplu**

Alimentarea cu energie a fost întreruptă în timpul efectuării unui ciclu de tăiere a filetului în planul de lucru înclinat. Trebuie să retrageţi tarodul:

- ▶ Porniți alimentarea electrică a dispozitivului de control și a maşinii
- Sistemul de control porneste sistemul de operare. Acest proces poate dura câteva minute.
- Sistemul de control va afişa apoi mesajul **Alimentare cu energie întreruptă** în antetul de pe ecran.
- RETRAGERE POR OPR

**CE** 

- Activarea modului **Retragere**: apăsaţi tasta soft  $\mathbf{r}$ **RETRAGERE**
- Sistemul de control afişează mesajul **Selectată retragerea**
- ▶ Confirmați întreruperea alimentării cu energie: Apăsaţi tasta **CE**
- > Sistemul de control compilează programul PLC.
- ▶ Porniți tensiunea de control a mașinii
- > Sistemul de control verifică starea de functionare a circuitului EMERGENCY STOP. Dacă există cel puțin o axă fără referință, va trebui să comparați valorile afişate ale poziției cu valorile axei efective şi să confirmaţi că acestea sunt corecte. Dacă este necesar, urmaţi instrucţiunile din caseta de dialog.
- Verificaţi modul de avans transversal preselectat: dacă este necesar, selectaţi **FILET**
- Verificaţi pasul de filet preselectat: dacă este necesar, introduceţi  $\blacktriangleright$ pasul filetului
- Verificaţi sensul de rotaţie preselectat: dacă este necesar, selectați sensul de rotație a filetului Filet pe dreapta: broşa principală se roteşte în sens orar atunci când pătrunde în piesa de prelucrat şi în sens antiorar atunci când iese din aceasta; filet pe stânga: broşa principală se roteşte în sens antiorar atunci când pătrunde în piesa de prelucrat şi în sens orar atunci când iese din aceasta

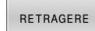

Activaţi retragerea: apăsaţi tasta soft **RETRAGERE**

Retragere: Retrageţi scula cu tastele de direcţionare a axelor sau  $\mathbf{r}$ cu roata de mână electronică Tasta axei Z+: Retragere de la piesa de prelucrat

Tasta axei Z-: Mutare pe piesa de prelucrat

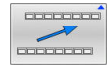

- lesire retragere: Reveniti la nivelul initial de taste programabile
- TERMINARE RETRAGERE
- Dezactivarea modului **Retragere**: apăsaţi tasta programabilă **TERMINARE RETRAGERE**
- Sistemul de control verifică dacă modul **Retragere** poate fi încheiat. Dacă este necesar, urmati dialogul.
- Interogare confirmare răspuns: dacă scula nu a fost retrasă  $\blacktriangleright$ corect, apăsați tasta soft **NU**. Dacă scula a fost retrasă corect, apăsați tasta soft **DA**.
- Sistemul de control ascunde caseta de dialog **Selectată retragerea**.
- Inițializați mașina: dacă este necesar, încrucișați originile
- Stabiliţi condiţia dorită a maşinii: dacă este necesar, resetaţi planul de lucru înclinat

# **Pornirea programului NC în orice punct: Scanare bloc**

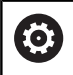

Consultati manualul masinii.

Funcţia **SCANARE BLOC** trebuie să fie activată şi configurată de către constructorul maşinii-unelte.

Cu funcţia **SCANARE BLOC**, puteţi porni un program NC de la orice bloc NC dorit. Sistemul de control va calcula aritmetic prelucrarea pieselor de prelucrat până la acest bloc NC.

Dacă programul NC a fost întrerupt în conditiile de mai jos, sistemul de control va salva punctul de întrerupere:

- Tasta programabilă **OPRIRE INTERNĂ**
- $\blacksquare$ Oprire de urgență
- Pană de curent

Dacă, în timpul repornirii, sistemul de control găseşte un moment de întrerupere salvat, atunci emite un mesaj. Puteţi apoi executa o scanare bloc direct în punctul de întrerupere.

Aveti următoarele opțiuni pentru o scanare bloc:

- $\blacksquare$ Scanaţi blocul în programul principal, cu repetiţii, dacă este necesar
- $\mathbb{R}^2$ Scanaţi blocul la niveluri multiple în subprograme şi ciclurile de palpare
- Scanare bloc într-un tabel de puncte T.
- Interogarea blocului în programele de mese mobile Ē.

La inițierea scanării blocului, sistemul de control resetează toate datele, în mod similar cu cel de la selectarea unui program NC. În timpul scanării blocului, puteţi comuta între **Rul. program secv. integr.** şi **Rul. program bloc unic**.

## *ANUNŢ*

#### **Pericol de coliziune!**

Funcția **Derul fraze** omite ciclurile programate ale palpatorului. Drept urmare, parametrii de rezultat nu conțin valori sau este posibil să conțină valori incorecte. Dacă operația de prelucrare succesivă utilizează acești parametri de rezultat, atunci există un risc de coliziune!

Utilizați funcția **Derul fraze** la mai multe niveluri

Nu utilizati functia **SCANARE BLOC** împreună cu următoarele funcții:

- Filtru de întindere activ
- Ciclurile palpatorului **0**, **1**, **3** şi **4** pe durata fazei de căutare a scanării unui bloc

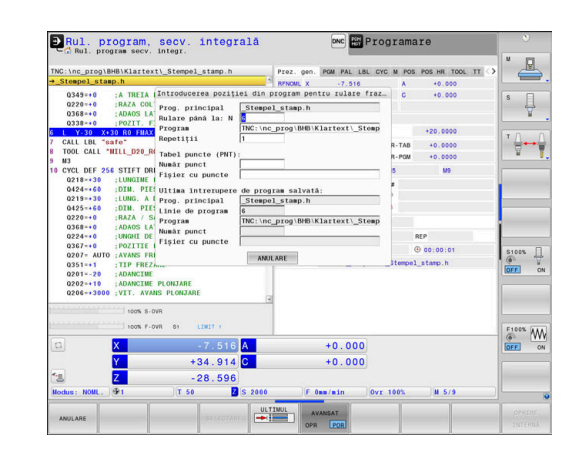

f)

#### **Procedură pentru scanarea bloc simplă**

În fereastra contextuală, sistemul de control afişează

 $\mathbf i$ 

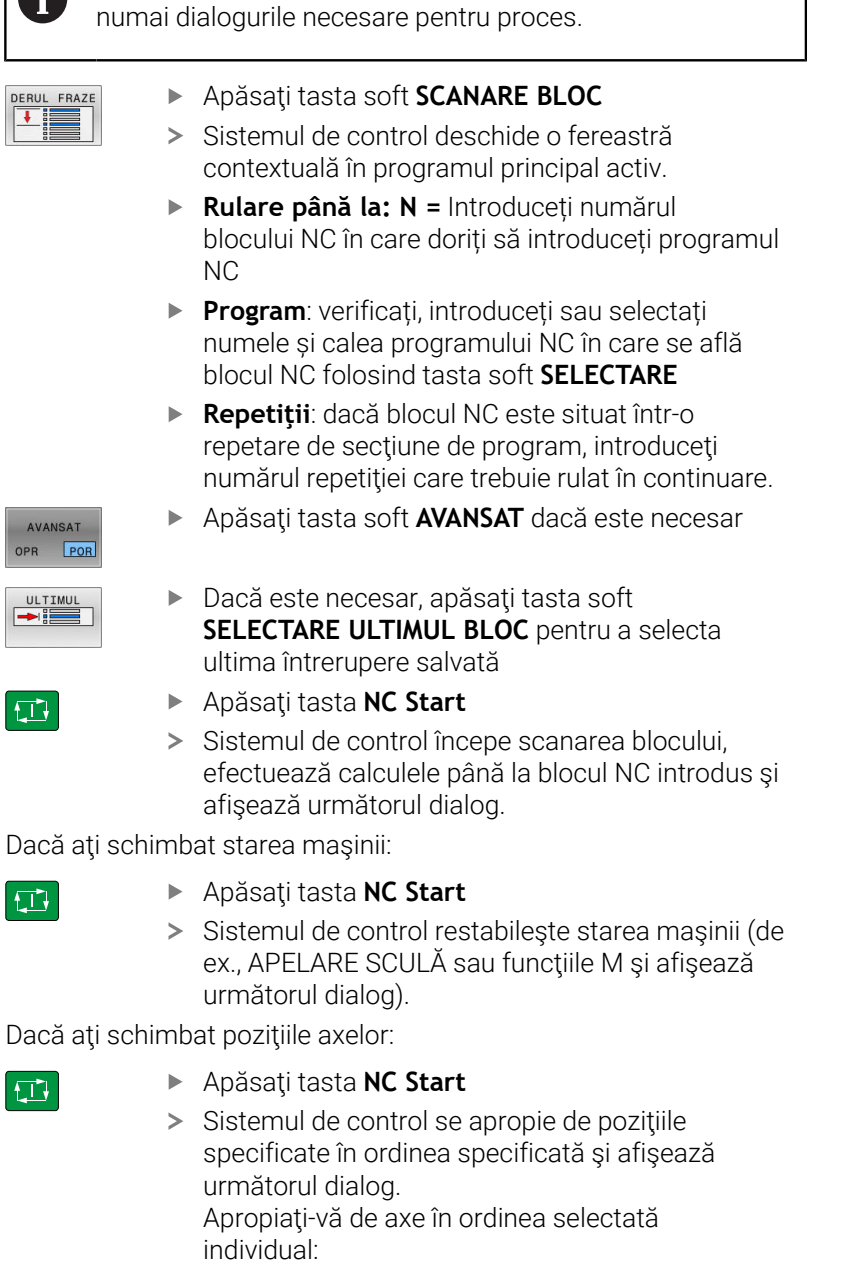

**Mai multe informaţii:** ["Revenirea la contur",](#page-305-0) [Pagina 306](#page-305-0)

- Apăsaţi tasta **NC Start**
	- > Sistemul de control reia execuția programului NC.

Dacă

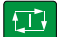

 $\Box$ 

 $|\vec{u}|$ 

AVA OPR

 $\begin{array}{c}\n\text{ULTI} \\
\longrightarrow \frac{1}{2} \n\end{array}$ 

 $\Box$ 

#### **Exemplu de scanare bloc simplă**

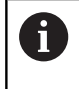

Chiar şi după o oprire internă, sistemul de control indică numărul de repetiţii în fila Prezentare generală a afişajului de stare.

După o oprire internă, doriţi să începeţi în blocul NC 12 din cea de-a treia operaţie de prelucrare pentru LBL 1.

Introduceţi următoarele informaţii în fereastra contextuală:

- **Rulare până la: N =**12
- $\overline{\Box}$ **Repetiţii** 3

### **Procedură pentru scanarea blocului pe niveluri multiple**

Dacă, de exemplu, porniţi într-un subprogram apelat de mai multe ori de către programul principal, atunci utilizaţi scanarea blocului pe niveluri multiple. În acest scop, efectuaţi un salt în programul principal, până la apelarea subprogramului dorit. Cu funcţia **CONTINUAȚI RULAR FRAZE**, puteţi face un salt dincolo de această poziţie.

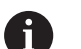

Note privind utilizarea:

- În fereastra contextuală, sistemul de control afişează numai dialogurile necesare pentru proces.
- Puteți, de asemenea, să continuați **SCANARE BLOC** fără să restabiliţi starea maşinii şi poziţiile axelor pentru primul punct de pornire. Pentru aceasta, apăsaţi tasta soft **CONTINUAȚI RULAR FRAZE** înainte de a confirma restabilirea cu tasta **Pornire NC**.

Scanare de bloc până la primul punct de pornire: Apăsaţi tasta soft **SCANARE BLOC** Introduceţi primul bloc NC de la care doriţi să porniţi Apăsaţi tasta soft **AVANSAT** dacă este necesar AVANSAT POR OPP ▶ Dacă este necesar, apăsați tasta soft ULTIMU **SELECTARE ULTIMUL BLOC** pentru a selecta ultima întrerupere salvată Apăsaţi tasta **NC Start** ① > Sistemul de control începe interogarea blocului și efectuează calculele până la blocul NC introdus. Dacă sistemul de control trebuie să restabilească starea blocului NC introdus: Apăsaţi tasta **NC Start** 口 > Sistemul de control restabilește starea mașinii (de ex., APELARE SCULĂ, funcţiile M). Dacă sistemul de control trebuie să restabilească pozițiile axelor: Apăsaţi tasta **NC Start** 口 Sistemul de control se deplasează în ordinea specificată şi în poziţiile specificate. Dacă sistemul de control trebuie să execute blocul NC: ▶ Selectați modul de operare Rul. program bloc  $\mathbf{D}$ **unic** dacă este necesar. Apăsaţi tasta **NC Start** 口 Sistemul de control execută blocul NC. Scanare de bloc până la următorul punct de pornire: CONTINUATI Apăsaţi tasta soft **CONTINUAȚI RULAR FRAZE** RULAR FRAZE Introduceţi blocul NC de la care doriţi să porniţi Dacă aţi schimbat starea maşinii: Apăsaţi tasta **NC Start** 日 Dacă ați schimbat pozițiile axelor: Apăsaţi tasta **NC Start** ΠV Dacă sistemul de control trebuie să execute blocul NC: Apăsaţi tasta **NC Start**  $\boxed{\Box}$ 

- $\Box$
- Apăsaţi tasta **NC Start** > Sistemul de control reia execuția programului NC.

▶ Repetați acești pași, dacă este necesar, pentru a face salt la următorul punct de pornire

### **Exemplu de scanare a blocului pe niveluri multiple**

Executaţi un program principal care apelează mai multe subprograme în programul NC Sub.h. Lucraţi cu un ciclu de palpare în programul principal. Utilizaţi ulterior, pentru poziţionare, rezultatul ciclului de palpare.

După o oprire internă, doriţi să începeţi cu blocul NC 8 la cea de-a doua apelare a subprogramului. Această apelare de subprogram se află în blocul NC 53 al programului principal. Ciclul de palpare se află în blocul NC 28 al programului principal (respectiv înainte de punctul de pornire dorit).

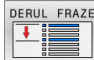

- Apăsaţi tasta soft **SCANARE BLOC**
- În fereastra contextuală, introduceţi următoarele date:
	- **Rulare până la: N =**28
	- **Repetiţii** 1

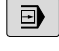

 $E$ 

- ▶ Selectați modul de operare Rul. program bloc **unic** dacă este necesar.
- Apăsaţi tasta **NC start** până când sistemul de control execută ciclul de palpare
- Sistemul de control salvează rezultatul.
- Apăsaţi tasta soft **CONTINUAȚI RULAR FRAZE**
- În fereastra contextuală, introduceţi următoarele date:
	- **Rulare până la: N =**53
	- **Repetiţii** 1
- Apăsaţi tasta **NC start** până când sistemul de control execută blocul NC
- Sistemul de control execută un salt în subprogramul Sub.h.
- Apăsaţi tasta soft **CONTINUAȚI RULAR FRAZE**
- În fereastra contextuală, introduceţi următoarele date:
	- **Rulare până la: N =**8
	- **Repetiţii** 1
- Apăsaţi tasta **NC start** până când sistemul de control execută blocul NC
- Sistemul de control continuă să execute subprogramul şi apoi revine la programul principal.

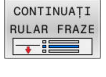

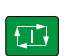

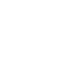

位

CONTINUAȚI RULAR FRAZE

#### **Scanare blocuri într-un tabel de puncte**

Dacă începeţi dintr-un tabel de puncte apelat de programul principal, utilizaţi tasta soft **AVANSAT**.

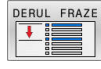

AVANSAT OPR POR

- Apăsaţi tasta soft **SCANARE BLOC**
- Sistemul de control deschide o fereastră contextuală.
- Apăsaţi tasta soft **AVANSAT**
- Sistemul de control extinde fereastra contextuală.
- **Număr punct** introduceţi numărul rândului din tabelul de puncte cu care începeţi
- **Fișier cu puncte**: introduceţi numele şi calea tabelului de puncte

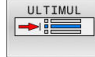

口

Dacă este necesar, pentru a selecta ultima întrerupere salvată, apăsaţi tasta soft **SELECTARE ULTIMUL BLOC**

Apăsaţi tasta **start NC**

Dacă doriți să utilizați funcția de scanare bloc pentru a începe întrun model de puncte, atunci procedaţi la fel cum aţi proceda pentru pornirea în tabelul de puncte. Introduceţi numărul punctului dorit în câmpul de introducere **Număr punct**. Primul punct din modelul de punct are numărul de punct **0**.

#### **Scanarea blocurilor în programe cu mese mobile**

Utilizând gestionarul de mese mobile puteți folosi și funcția **SCANARE BLOC** împreună cu tabelele de mese mobile.

Dacă întrerupeţi execuţia unui tabel de masă mobilă, sistemul de control sugerează întotdeauna blocul NC selectat anterior din programul NC întrerupt pentru funcţia **SCANARE BLOC**.

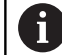

Pentru **SCANARE BLOC** în tabelele de mese mobile, definiţi, de asemenea, câmpul de introducere **Frază pentru palete**. Această valoare introdusă se referă la rândul **NR** din tabelul de mese mobile. Această valoare este întotdeauna obligatorie, deoarece un program NC poate fi utilizat de mai multe ori într-un tabel de mese mobile.

**SCANARE BLOC** are loc întotdeauna într-un mod orientat pe piesa de prelucrat, chiar dacă aţi selectat metoda de prelucrare **TO** sau **CTO**. După **SCANARE BLOC**, sistemul de control operează în continuare în conformitate cu metoda de prelucrare selectată.

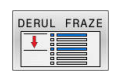

- Apăsaţi tasta soft **SCANARE BLOC**
- Sistemul de control deschide o fereastră contextuală.
- **Frază pentru palete** Introduceţi numărul de rând al mesei mobile
- Introduceţi **Repetiţii** dacă blocul NC se află într-o repetiţie a unei secţiuni de program
- ▶ Apăsați tasta soft **AVANSAT** dacă este necesar
- Sistemul de control extinde fereastra contextuală.

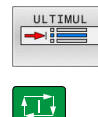

AVANSAT  $POF$ 

- Pentru a selecta ultima întrerupere salvată, apăsaţi tasta soft **SELECTARE ULTIMUL BLOC**
- Apăsaţi tasta **start NC**

# <span id="page-305-0"></span>**Revenirea la contur**

Cu functia **RELUARE POZITIE**, sistemul de control revine la conturul piesei de prelucrat în următoarele situaţii:

- $\Box$ Reveniţi la contur după ce axele maşinii au fost deplasate în timpul unei întreruperi de program care nu a fost efectuată cu functia **OPRIRE INTERNĂ**.
- Reveniți la contur după o scanare de bloc (de ex., după o întrerupere cu **OPRIRE INTERNĂ**)
- În funcție de masină, dacă poziția unei axe a fost modificată după deschiderea buclei de control în timpul unei întreruperi de program

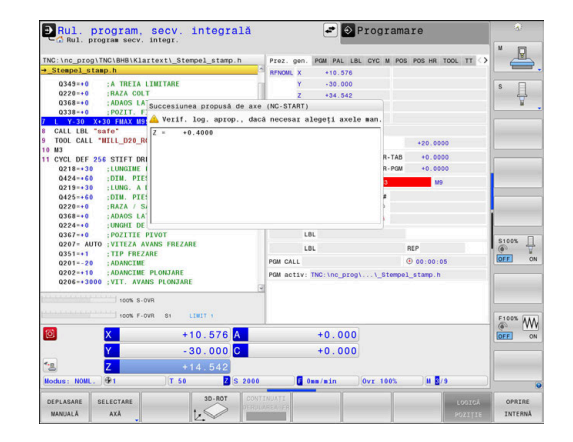

#### **Procedură**

Pentru apropierea de contur, procedaţi după cum urmează:

- RELUARE POZIȚIE
- Apăsaţi tasta soft **RELUARE POZIŢIE**
- ▶ Restabiliti starea masinii, dacă este necesar

Apropiaţi-vă de axe în ordinea indicată de sistemul de control:

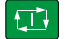

Apăsaţi tasta **NC Start**

Apropiaţi-vă de axe în ordinea selectată individual:

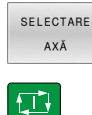

Apăsaţi tasta soft **SELECTARE AXĂ** ▶ Apăsați tasta soft a primei axe

Apăsaţi tasta **NC Start**

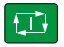

- Apăsaţi tasta soft a celei de-a doua axe Apăsaţi tasta **NC Start**
- 

i

▶ Repetați procesul pentru toate axele

Dacă scula este amplasată pe axa sculei sub punctul de pornire, atunci sistemul de control oferă axa sculei ca prima direcție a avansului transversal.

#### **Procedură pentru axe manuale**

Axele manuale sunt axe non-motoare, care trebuie poziţionate de către operatorul maşinii.

Dacă axele care vor reveni la contur includ axe manuale, sistemul de control nu afişează o secvenţă pentru apropiere. Sistemul de control afişează automat tastele soft ale axelor disponibile.

Pentru revenirea la contur, procedați după cum urmează:

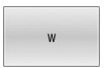

- Apăsaţi tasta soft a axei manuale
- ▶ Poziționați axa manuală la valoarea indicată în caseta de dialog
- Când o axă manuală cu codificator a ajuns la poziție, sistemul de control elimină automat valoarea din caseta de dialog.
- Axa W este<br>în poziție

 $\mathbf i$ 

- ▶ Apăsați din nou tasta soft a axei manuale
- > Sistemul de control salvează poziția.

Când toate axele manuale disponibile au fost poziţionate, sistemul de control propune o secvență pentru poziționarea axelor rămase. În parametrul maşinii **restoreAxis** (nr. 200305),

producătorul maşinii defineşte ordinea axelor cu care sistemul de control se apropie de contur din nou.

# **6.11 Executarea programelor CAM**

Dacă creați programe NC extern utilizând sistemul CAM, se recomandă să aveţi grijă la recomandările detaliate mai jos. Acest lucru vă va permite să utilizaţi în mod optim funcţionalitatea puternică a controlului de mişcare oferită de sistemul de control şi de obicei să creaţi suprafeţe mai bune ale piesei de prelucrat cu durate de prelucrare mai scurte. În ciuda vitezelor mari de prelucrare, sistemul de control atinge un nivel înalt de precizie a contururilor. Acest lucru este posibil grație sistemului de operare HEROS 5 în timp real și funcției **ADP** (Advanced Dynamic Prediction – predicție avansată dinamică) a TNC 640. Acest lucru permite sistemului de control, de asemenea, să proceseze eficient programele NC cu densități mari de puncte.

# **Din modelul 3-D în programul NC**

Aici este o descriere simplificată a procesului de creare a unui program NC dintr-un model CAD:

### **CAD: Creare modele**

Departamentele de construcţie pregătesc un model 3-D al piesei care va fi prelucrată. Modelul 3-D a fost proiectat în special pentru centrul toleranței.

#### $\blacktriangleright$ **CAM: Generare traseu, compensare sculă**

Programatorul CAM specifică strategiile de prelucrare pentru zonele piesei care va fi prelucrată. Sistemul CAM utilizează suprafeţele modelului CAD pentru a calcula traseele mişcărilor sculei. Aceste trasee ale sculei constau în puncte individuale calculate de sistemul CAM astfel încât fiecare suprafaţă care va fi prelucrată să se apropie cât mai mult posibil, luând în considerare tolerantele și erorile coardei. În acest mod este creat programul NC pentru maşini neutre, cunoscut ca fişierul CLDATA (date de localizare a frezei). Un post-procesor generează un program NC specific maşinii şi sistemului de control, care poate fi procesat de către sistemul de control CNC. Post-procesorul este adaptat conform maşinii şi sistemului de control. Postprocesorul este legătura dintre sistemul CAM şi controlul CNC.

- **Control: Control deplasare, monitorizare toleranţă, profil viteză** Sistemul de control foloseşte punctele definite în programul NC pentru a calcula mişcările fiecărei axe a maşinii, precum şi profilurile de viteză necesare. Funcţiile automatizate ale filtrului procesează şi finisează conturul astfel încât sistemul de control nu va depăși deviația maximă permisă.
- Mecatronică: Control avans, tehnologie actionare, mașinăь. **unealtă**

Mişcările şi profilurile de viteză calculate de sistemul de control sunt realizate prin mişcările efective ale sculei de către sistemul de acţionare a maşinii.

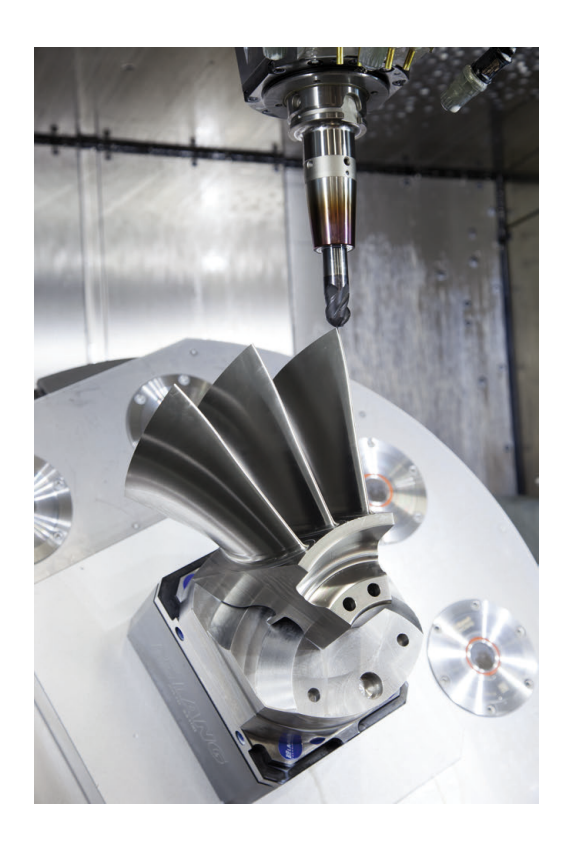

## **Consideraţii necesare pentru configurarea postprocesorului**

#### **La configurarea post-procesorului, luaţi în calcul următoarele:**

- Setați întotdeauna ieșirea de date a poziției axelor la cel puțin patru poziţii zecimale. În acest fel, îmbunătăţiţi calitatea datelor NC şi evitaţi erorile de rotunjire, care pot duce la defecte vizibile cu ochiul liber pe suprafaţa piesei de prelucrat Generarea rezultatelor cu cinci zecimale poate asigura o calitate îmbunătățită a suprafeței componentelor optice și a celor cu raze foarte mari (adică curburi mici), de exemplu pentru matrițele din industria auto.
- Setați întotdeauna ieșirea de date pentru prelucrarea vectorilor normali la suprafață (blocuri LN, numai programare Klartext conversațională) la exact șapte poziții zecimale
- Evitați utilizarea de blocuri NC incrementale succesive, deoarece acest lucru poate duce la adunarea tolerantelor tuturor blocurilor NC în rezultatul generat.
- Setati toleranta în ciclul 32 astfel încât, la comportamentul standard, să fie de cel puțin două ori mai mare decât eroarea corzii definită în sistemul CAM. Retineți și informațiile ce descriu funcţionarea Ciclului **32**
- Dacă eroarea corzii selectate în programul CAM este prea mare, atunci, în funcție de curbură respectivă a unui contur, pot rezulta distanțe mari între blocurile NC, fiecare având modificări mari a direcției. În timpul prelucrării, aceasta duce la diminuări ale vitezei de avans la trecerile blocului. Accelerarea repetată şi egală (adică excitaţia prin forţă), cauzată de diminuările vitezei de avans din programul NC eterogen, poate duce la excitaţia nedorită a vibraţiilor în structura maşinii.
- Puteți utiliza și blocurile de arce în locul blocurilor liniare pentru a conecta punctele traseului calculat de sistemul CAM. Sistemul de control calculează intern cercurile mult mai exact decât poate fi definit prin formatul de intrare
- Nu generați puncte intermediare pe liniile perfect drepte. Punctele intermediare care nu se află exact pe linia dreaptă pot avea ca rezultat defecte vizibile cu ochiul liber pe suprafața piesei de prelucrat
- $\blacksquare$ Trebuie să existe un singur punct de date NC la tranziţiile curburii (colturi)
- Evitați secvențele traseelor scurte de blocuri. Traseele scurte dintre blocuri sunt generate în sistemul CAM atunci când există treceri de curbură mare cu foarte puține erori de coardă. Liniile perfect drepte nu necesită astfel de trasee scurte de bloc, care sunt deseori forțate de generarea continuă de puncte din sistemul CAM.
- Evitați distribuirea perfectă a punctelor pe suprafețele cu o curbură uniformă, deoarece aceasta poate avea ca rezultat modele pe suprafața piesei de prelucrat
- Pentru programele simultane cu 5 axe: evitați generarea dublă de poziții, dacă acestea se deosebesc numai ca unghi de înclinare al sculei
- $\mathbb{R}^n$ Evitaţi generarea vitezei de avans în fiecare bloc NC. Aceasta ar influența negativ profilul de viteză al sistemului de control

#### **Configuraţii utile pentru operatorul maşinii-unelte:**

- Pentru a permite o simulare grafică realistă, utilizați modele 3-D în format STL ca piesă brută şi piesă finită
- Pentru a îmbunătăți structura programelor NC mari, utilizați funcția de structurare a sistemului de control
- Utilizați funcția de comentariu a sistemului de control pentru a documenta programele NC
- Utilizaţi ciclurile cuprinzătoare ale sistemului de control disponibile pentru prelucrarea găurilor perforate şi a geometriei pentru buzunar simplu **Informaţii suplimentare:** Manualul utilizatorului pentru **programarea ciclurilor de prelucrare**
- Pentru ajustări, generați contururile cu compensarea razei sculei **RL/RR**. Aceasta îl va ajuta pe operatorul maşinii să facă compensările necesare
- Separați viteza de avans pentru prepoziționare, prelucrare şi avans vertical şi definiţi-le prin parametrii Q la începutul programului

#### **Exemplu: Definiţii ale vitezei de avans variabile**

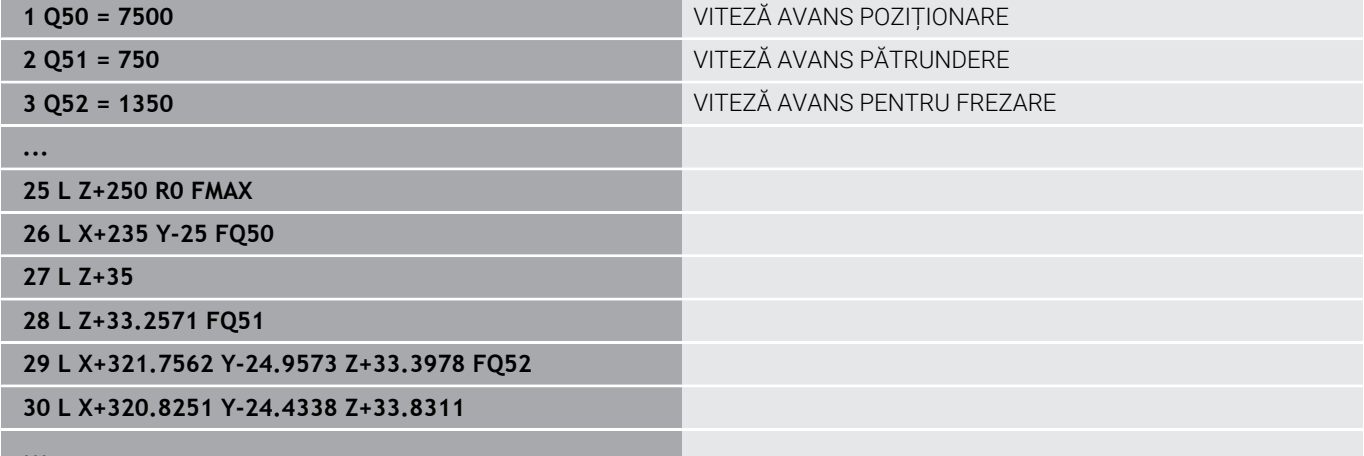

**...**

### **Reţineţi următoarele specificaţii privind programarea CAM:**

#### **Adaptarea erorilor de coardă**

i

Note de programare:

- Pentru operaţii de finisare, nu setaţi eroarea corzii Ì, în sistemul CAM la o valoare mai mare de 5 μm. În Ciclul **32**, utilizați un factor de toleranță corespunzător **T** de 1,3 la 3.
- Pentru operații de degroșare, suma dintre eroarea corzii şi toleranţa **T** trebuie să fie mai mică decât supradimensionarea de prelucrare definită. În acest fel, puteți evita deteriorarea conturului.
- Valorile exacte depind de dinamica maşinii.

Adaptarea erorii corzii în programul CAM, în funcție de prelucrare:

**Degroşare cu preferinţă de viteză:**

Utilizati valori mai mari pentru eroarea corzii și toleranța corespunzătoare în Ciclul **32**. Ambele valori depind de supradimensionarea necesară la contur. Dacă pe maşina dvs. este disponibil un ciclu special, utilizaţi modul de degroşare. În modul de degroşare, maşina se deplasează în general cu valori mari de blocaj și accelerații crescute

- Toleranță normală în ciclul **32**: între 0,05 mm și 0,3 mm
- $\overline{\phantom{a}}$ Eroarea normală de coardă în sistemul CAM: Între 0,004 mm şi 0,030 mm

#### **Finisarea cu preferinţă pentru acurateţe înaltă:**

utilizaţi valori mai mici pentru eroarea corzii şi toleranţă mică corespunzătoare în Ciclul **32**. Densitatea datelor trebuie să fie suficient de mare pentru ca sistemul de control să detecteze cu exactitate trecerile și colțurile. Dacă pe maşina dvs. este disponibil un ciclu special, utilizaţi modul de finisare. În modul de finisare, maşina se deplasează în general cu valori mici de blocaj şi acceleraţii scăzute

- Toleranță normală în ciclul **32**: între 0,002 mm și 0,006 mm
- Eroarea normală de coardă în sistemul CAM: Între 0,001 mm şi 0,004 mm
- **Finisarea cu preferinţă pentru calitate înaltă a suprafeţei:** utilizaţi valori mici pentru eroarea corzii şi toleranţă mai mare corespunzătoare în Ciclul **32**. Sistemul de control poate apoi să netezească mai bine conturul. Dacă pe maşina dvs. este disponibil un ciclu special, utilizaţi modul de finisare. În modul de finisare, maşina se deplasează în general cu valori mici de blocaj si accelerații scăzute
	- Toleranță normală în ciclul **32**: între 0,010 mm și 0,020 mm
	- Eroarea normală de coardă în sistemul CAM: Cca 0,005 mm

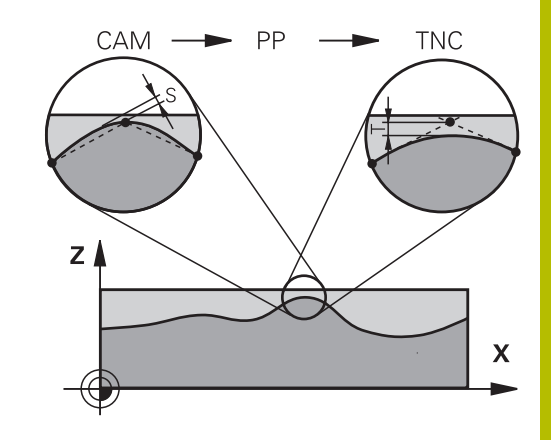

#### **Adaptări suplimentare**

La programarea CAM, luați în calcul următoarele:

- Pentru vitezele de avans la prelucrare mici sau contururi cu raze mari, definiți eroarea corzii de la o treime la o cincime de toleranţă **T** în Ciclul **32**. În plus, definiţi spaţierea maximă admisă a punctelor în intervalul de la 0,25 mm la 0,5 mm. De asemenea, eroarea de geometrie sau de model trebuie specificată la o valoare foarte mică (max. 1 µm).
- Chiar și la viteze de avans de prelucrare mai mari, spațiile vârfului mai mari de 2,5 mm nu sunt recomandate pentru zonele cu contur curbat
- Pentru elemente cu contur drept susuficiente un punct NC la începutul unei linii și un punct NC la sfârșit. Evitați generarea pozițiilor intermediare
- În programele cu cinci axe care se deplasează simultan, evitați modificările majore a razei lungimii traseelor pentru blocurile liniare și de rotație. În caz contrar, poate cauza scăderea mare a vitezei de avans în punctul de referință a sculei (TCP)
- Limitarea vitezei de avans pentru deplasările de compensare (de exemplu prin **M128 F...**) trebuie utilizată numai în cazuri excepționale. Limitarea vitezei de avans pentru deplasările de compensare poate cauza scăderea mare a vitezei de avans în punctul de referință a sculei (TCP).
- Programele NC pentru prelucrarea simultană cu 5 axe, cu capete de frezat sferice, ar trebui să fie generate preferabil pentru centrul sferei. Apoi, datele NC sunt în general mai uniforme. În plus, în Ciclul **32** puteţi seta o toleranţă mai mare a axei de rotaţie **TA** (de exemplu, între 1° şi 3°) pentru o viteză mai constantă de avans a curbei în punctul central al sculei (TCP).
- La programele NC pentru prelucrarea simultană pe 5 axe, cu freze toroidale sau capete de frezat sferice, unde ieşirea NC este la polul sudic al sferei, selectați o toleranță mai mică a axei de rotație. 0,1° este valoarea tipică. Totuși, deteriorarea maximă permisă a conturului este factorul decisiv pentru toleranța axei de rotație. Această deteriorare a conturului depinde de eventuala înclinare a sculei, de raza sculei și de adâncimea de cuplare a acesteia.

În cazul frezării pe 5 axe a dinților de pinion cu o freză de capăt, puteți calcula deteriorarea maximă posibilă a conturului T pe baza lungimii de cuplare L a frezei și a toleranței permise a conturului TA:

 $T \sim K \times L \times T A K = 0.0175$  [1/°] Exemplu:  $L = 10$  mm,  $TA = 0.1$ °;  $T = 0.0175$  mm

# **Posibilitățile de intervenție a utilizatorului pe sistemul de control**

Ciclul **32 TOLERANTA** este disponibil pentru influentarea comportamentului programelor CAM direct pe sistemul de control. Reţineţi informaţiile din descrierea funcţională a Ciclului **32**. Aveţi în vedere şi interacţiunea cu eroarea corzii, definită în sistemul CAM.

**Informaţii suplimentare:** Manualul utilizatorului pentru **programarea ciclurilor de prelucrare**

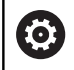

Consultaţi manualul maşinii.

Unii producători de maşini-unelte furnizează un ciclu suplimentar pentru adaptarea comportamentului maşinii la operaţiile de prelucrare respective (de ex., Ciclul **332** Reglaj). Ciclul **332** poate fi utilizat pentru modificarea setărilor filtrului, a setărilor acceleraţiei şi a setărilor de deplasare intermitentă.

#### **Exemplu**

 $\bullet$ 

**34 CYCL DEF 32.0 TOLERANCE**

**35 CYCL DEF 32.1 T0.05**

**36 CYCL DEF 32.2 HSC MODE:1 TA3**

### **Controlul ADP al mişcării**

Această funcţie trebuie să fie activată şi adaptată de către producătorul maşinii-unelte.

O calitate insuficientă a datelor din programele NC create în sisteme CAM determină, deseori, o calitate inferioară a suprafeţei pieselor de prelucrat frezate. Funcţia **ADP** (predicţie dinamică avansată) extinde predicția convențională a profilului vitezei maxime permise de avans şi optimizează controlul mişcării axelor de avans în timpul frezării. Acest lucru permite realizarea unor suprafete curate cu timpi de prelucrare scurti, chiar și cu o distribuție puternic fluctuantă a punctelor de pe traseele sculelor adiacente. Acest lucru reduce semnificativ sau elimină complet complexitatea reprelucrării.

Iată cele mai importante avantaje oferite de ADP:

- Comportamentul simetric al vitezei de avans pe traseele de înaintare şi cele de deplasare în spate, în cazul frezării bidirecţionale
- Curbe uniforme ale vitezei de avans la traseele adiacente ale frezelor
- Reacție îmbunătățită la efectele negative (de ex. etape scurte, similare treptelor, toleranțe mari ale corzilor, coordonate finale ale blocurilor rotunjite considerabil) în programele NC generate de sistemul CAM
- Respectarea precisă a caracteristicilor dinamice, chiar și în condiții dificile

# **6.12 Funcţii pentru afişarea programului**

# **Prezentare generală**

În modurile de operare **Rul. program bloc unic** și **Rul. program secv. integr.**, sistemul de control afișează următoarele taste soft pentru afișarea programului NC pe mai multe pagini:

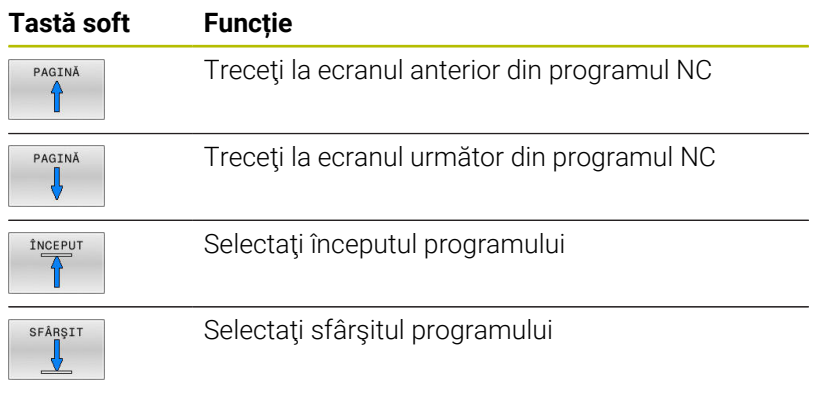

# **6.13 Pornirea automată a programului**

## **Aplicaţie**

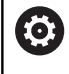

Consultaţi manualul maşinii.

Sistemul de control trebuie să fie pregătit în mod special de către producătorul mașinii-unelte pentru utilizarea funcției Pornire automată program.

# **A** PERICOL

### **Atenţie: pericol pentru utilizator!**

Funcția **PORN.AUT.** pornește automat operația de prelucrare. Maşinile deschise cu zone de lucru nesecurizate implică un pericol foarte mare pentru operatorul maşinii.

Utilizaţi funcţia **PORN.AUT.** exclusiv pe maşinile închise

În modul de operare Rulare program, puteți utiliza tasta soft **PORN.AUT.** pentru a defini ora exactă la care va porni programul NC activ în momentul respectiv pentru acest mod de operare:

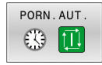

- ▶ Afişați fereastra de setare a orei de începere
- **Oră (h:mm:ss):** Ora din zi la care va porni programul NC
- **Data (TT.MM.JJJJ):** Data la care va porni programul NC
- Pentru a activa pornirea, apăsaţi **OK**

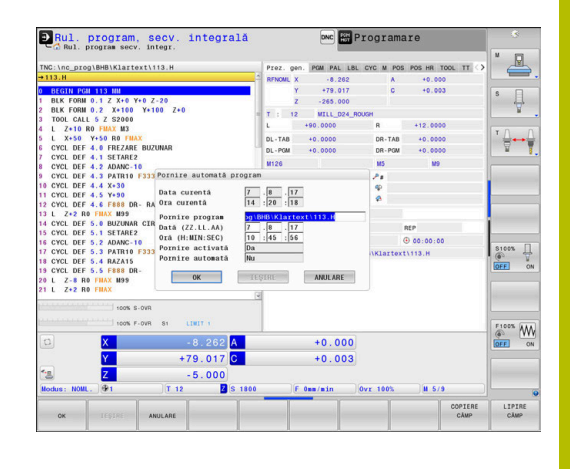

# <span id="page-315-0"></span>**6.14 Modul de operare Poziţ. cu introd. manuală date**

Modul de operare **Poziţ. cu introd. manuală date** este foarte util pentru operaţiile de prelucrare simple sau pentru prepoziţionarea sculei. Acesta vă permite să scrieți un program NC scurt, în funcție de parametrul maşinii **programInputMode** (nr. 101201), în format Klartext sau format ISO și să îl executați imediat. Programul NC este stocat într-un fişier denumit \$MDI.

Puteţi utiliza, de exemplu, următoarele funcţii:

- Cicluri
- Compensarea razei
- Repetiţii ale secţiunilor de program п
- Parametri Q

Afişajul de stare suplimentar poate fi activat în modul de operare **Poziţ. cu introd. manuală date**.

## *ANUNŢ*

#### **Pericol de coliziune!**

Anumite interacțiuni manuale pot duce la pierderea de către sistemul de control a informațiilor despre program aplicate pentru fiecare mod în parte (de ex., referința contextuală). Pierderea acestei referințe contextuale poate avea drept rezultat mișcări neașteptate și nedorite. Există risc de coliziune pe durata operației ulterioare de prelucrare!

- Nu efectuați următoarele interacțiuni:
	- Deplasarea cursorului la un alt bloc NC
	- Comanda de salt **GOTO** la un alt bloc NC
	- Editarea unui bloc NC
	- Modificarea valorilor variabilelor utilizând tasta soft **Q INFO**
	- Schimbarea modului de operare
- Restabilirea referinței contextuale prin repetarea blocurilor NC necesare

 $\mathfrak{t}$ 

 $\overline{\phantom{a}}$ 

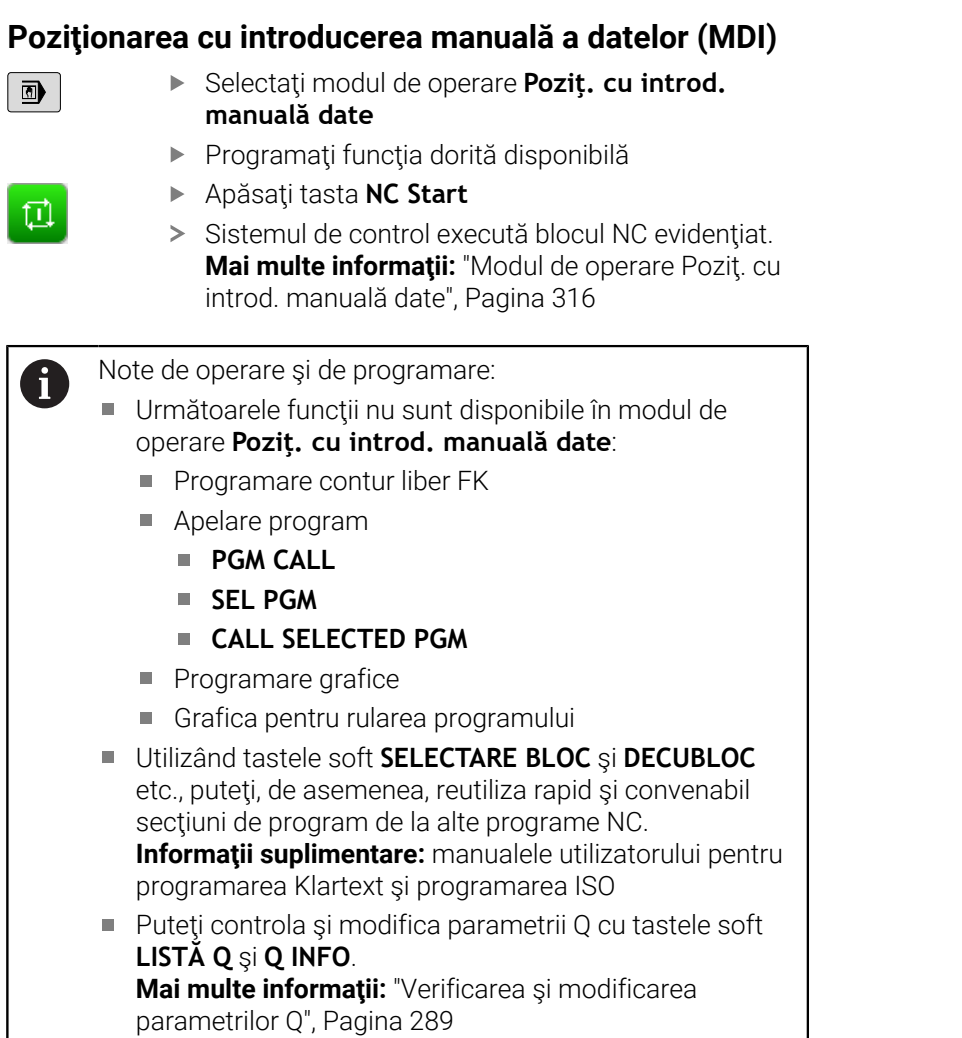

#### **Exemplu**

Într-o singură piesă de prelucrat va fi executată o gaură cu adâncimea de 20 mm. După fixarea şi alinierea piesei de prelucrat şi setarea presetării, puteţi programa şi executa operaţia de găurire cu câteva rânduri de programare.

Mai întâi prepoziţionaţi scula deasupra piesei de lucru cu blocuri de linii drepte, la o degajare de siguranţă de 5 mm deasupra găurii. Executaţi apoi găurirea cu ciclul **200 DRILLING**.

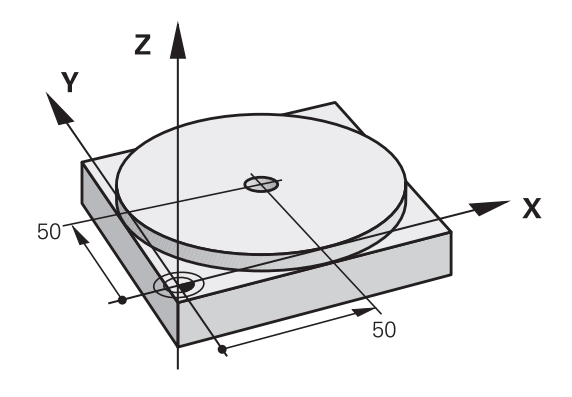

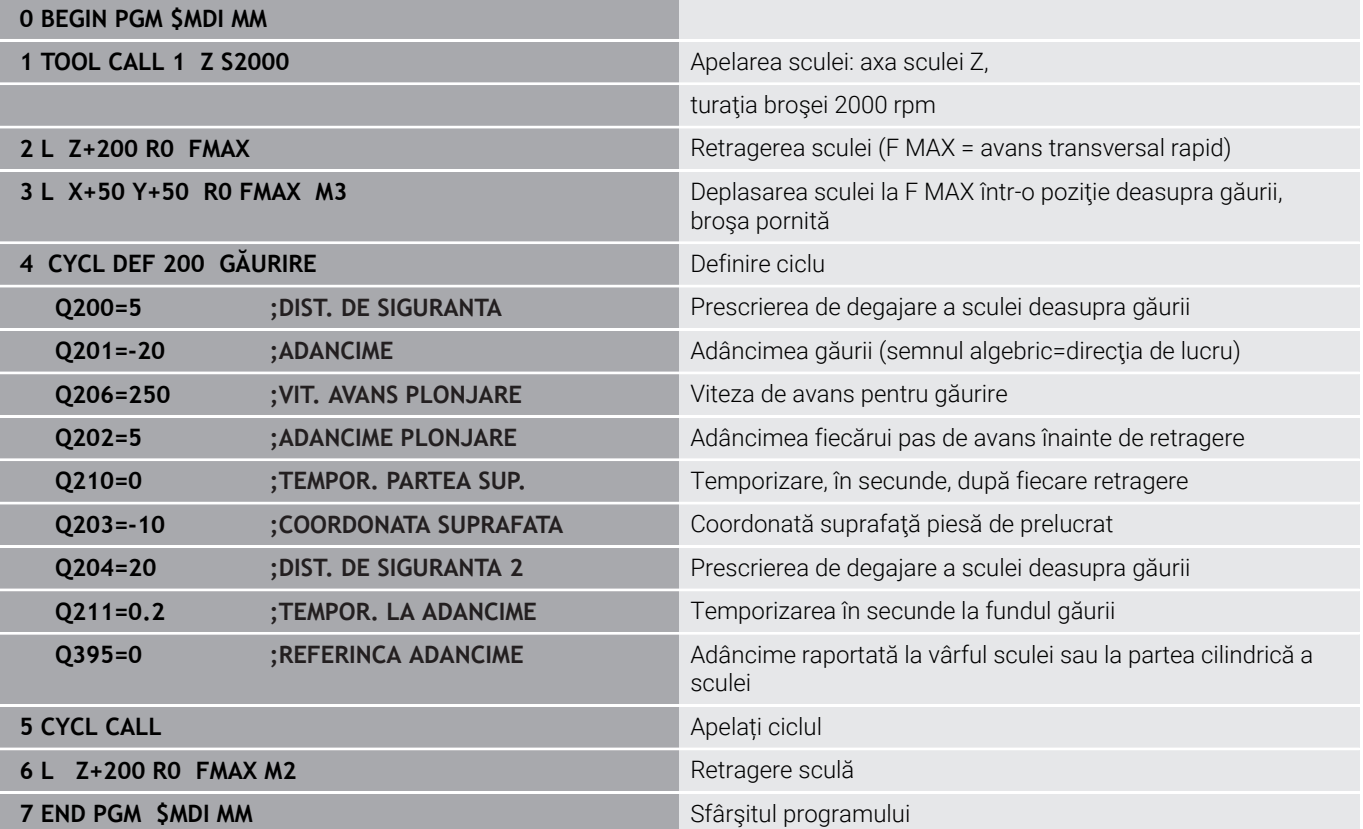

#### **Exemplu: eliminați abaterea de aliniere a piesei de prelucrat pe o mașină cu masă rotativă**

- ► Utilizați un palpator 3-D pentru a efectua o rotație de bază **Mai multe informaţii:** ["Compensarea abaterii de aliniere cu](#page-238-0) [palpatorul 3-D", Pagina 239](#page-238-0)
- ▶ Notați unghiul de rotație și anulați rotația de bază
	- Selectați modul de operare: apăsați tasta **Poziţ. cu introd. manuală date**
		- Selectați axa mesei rotative, introduceți unghiul de rotație și viteza de avans pe care le-ați notat, de ex.**L C+2.561 F50**
		- ▶ Finalizați intrarea
			- Apăsaţi butonul **NC Start**: Rotaţia mesei corectează abaterea de aliniere

### **Salvarea programelor NC din \$MDI**

Fişierul \$MDI este, în general, destinat pentru programe NC scurte, care sunt necesare doar temporar. Cu toate acestea, dacă este cazul, puteţi stoca un program NC efectuând paşii descrişi mai jos:

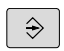

 $\blacksquare$ 

 $\overline{N}$ 

 $\frac{END}{D}$ 

**EN** 

Mod de operare: apăsați tasta **Programare**

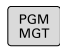

 $\ddagger$ 

▶ Apelați managerul de fișiere: Apăsați tasta **PGM MGT**.

Deplasaţi cursorul luminos pe fişierul **\$MD**

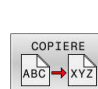

Copiaţi fişierul: apăsaţi tasta soft **COPIERE**

#### **DESTINATION FILE =**

Introduceţi numele cu care doriţi să salvaţi conţinutul curent al fişierului \$MDI, de ex. **Orificiu**.

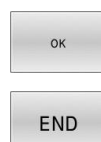

- Apăsaţi tasta soft **OK**.
- ▶ Pentru a închide gestionarul de fișiere, apăsați tasta soft **END**.

# **6.15 Introducerea funcțiilor auxiliare M și STOP**

# **Elementelor de bază**

Cu funcțiile auxiliare ale sistemului de control-numite și funcții Mputeti afecta:

- rularea programului, de ex. o întrerupere a programului
- funcţiile maşinii, cum ar fi comutarea pornit/oprit a rotaţiei broşei × şi a furnizării de agent de răcire
- $\mathbf{r}$ comportamentul pe traseu al sculei

Puteți introduce până la patru funcții M (auxiliare) la capătul unui bloc de poziţionare sau într-un bloc NC separat. Sistemul de control afişează următoarea întrebare de dialog: **Funcţie auxiliară M ?**

Introduceți de regulă numai numărul funcției auxiliare în dialogul de programare. Cu unele funcții auxiliare, caseta de dialog este extinsă, astfel încât să puteți introduce parametrii necesari pentru această funcție.

În modurile **Operare manuală** și **Roată de mână electronică**, funcțiile M sunt introduse cu tasta soft **M**.

### **Eficienţa funcţiilor auxiliare**

Anumite funcții auxiliare au efect la începutul blocului NC și altele la sfârșit, indiferent de secvența în care au fost programate.

Functiile auxiliare devin active în blocul NC în care sunt apelate.

Anumite funcţii auxiliare au efect bloc după bloc, respectiv numai în blocul NC în care a fost programată funcţia auxiliară. Când o funcţie auxiliară este aplicată modal, trebuie să anulaţi această funcţie diversă din nou într-un bloc NC succesiv (de ex., folosind **M9** pentru a opri agentul de răcire care a fost pornit cu M8). Dacă funcțiile auxiliare sunt în continuare active la sfârşitul programului, sistemul de control va anula funcțiile auxiliare.

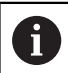

Dacă mai multe funcții M au fost programate într-un singur bloc NC, secvența de executare este după cum urmează:

- Funcțiile M care intră în vigoare la începutul blocului sunt executate înaintea celor care intră în vigoare la sfârşitul blocului
- Dacă toate funcțiile M intră în vigoare la începutul sau la sfârșitul blocului, execuția are loc în ordinea programată

### **Introducerea unei funcţii auxiliare într-un bloc STOP**

Dacă programaţi un bloc **STOP**, rularea programului sau rularea de testare este întreruptă la acel bloc, de exemplu pentru inspecția sculei. Puteți, de asemenea, să introduceți o funcție M (auxiliară) întrun bloc **STOP**:

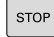

- Pentru a programa o întrerupere a rulării programului, apăsaţi tasta **STOP**
- Introduceți o funcție auxiliară **M** dacă este necesar

### **Exemplu**

**87 STOP**

# **6.16 Funcții auxiliare pentru inspecția de rulare a programului, broșă și lichidul de răcire**

### **Prezentare generală**

Consultaţi manualul maşinii. 0 Producătorul maşinii poate să influenţeze comportamentul funcțiilor auxiliare descrise mai jos.

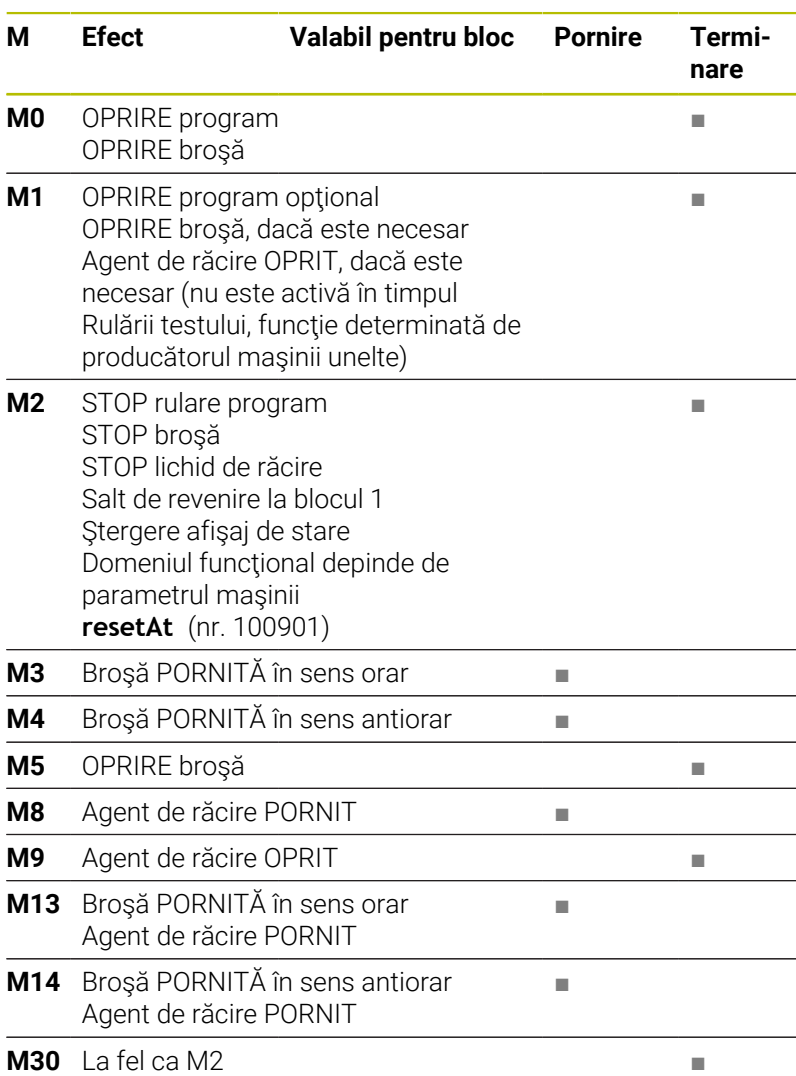

# **6.17 Funcții auxiliare pentru intrările de coordonate**

## **Programarea coordonatelor cu referinţe ale maşinii: M91/ M92**

#### **Scalarea decalării originii**

Pe scală, un marcaj de referinţă indică poziţia originii scalei.

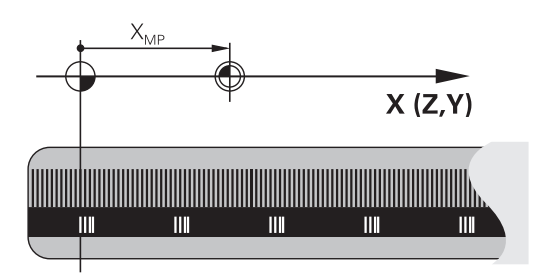

### **Originea maşinii**

Originea maşinii este necesară pentru următoarele operaţii:

- Definirea limitelor de avans transversal ale axei (comutatoare limitare software)
- Apropierea de puncte cu referințe ale mașinii (cum ar fi pozițiile  $\blacksquare$ de schimbare a sculelor)
- Setarea unei presetări a piesei de prelucrat

Distanța pe fiecare axă de la originea scalei la originea mașinii este definită de producătorul mașinii într-un parametru al mașinii.

#### **Comportamentul standard**

Sistemul de control raportează coordonatele la originea piesei de lucru.

**Mai multe informaţii:** ["Presetarea fără un palpator 3D", Pagina 216](#page-215-0)

### **Comportamentul cu M91—Origine mașină**

Dacă doriți ca toate coordonatele dintr-un bloc de poziționare să se bazeze pe originea maşinii, introduceţi M91 în aceste blocuri NC.

Dacă programați coordonate incrementale într-un bloc NC ń cu funcția auxiliară **M91**, atunci aceste coordonate sunt relative la ultima poziție programată cu **M91**. Dacă programul NC activ nu conține o poziție programată cu **M91**, coordonatele se referă la poziția curentă a sculei.

Valorile coordonatelor de pe ecranul sistemului de control sunt afișate respectând originea mașinii. Comutați afișarea coordonatelor din afișajul de stare la REF.

**Mai multe informaţii:** ["Afişaje de stare", Pagina 69](#page-68-1)

#### **Comportamentul cu M92 – Punct de referinţă suplimentar al maşinii**

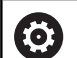

Consultati manualul masinii.

În plus față de originea mașinii, producătorul mașinii poate de asemenea să definească o poziție suplimentară bazată pe mașină ca punct de referință (presetarea mașinii).

Pentru fiecare axă, producătorul mașinii definește distanța dintre presetarea mașinii și originea mașinii.

Dacă doriți ca toate coordonatele din blocuri de poziționare să se bazeze pe presetarea maşinii, introduceţi M92 în aceste blocuri NC.

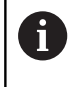

Compensarea razei rămâne aceeaşi în blocurile programate cu **M91** sau **M92**. Lungimea sculei **nu** va fi luată în considerare.

#### **Efect**

Funcţiile M91 şi M92 sunt active numai în blocurile în care sunt programate.

M91 şi M92 devin active la începutul blocului.

#### **Presetarea piesei de prelucrat**

Dacă doriţi ca referinţele coordonatelor să fie făcute întotdeauna la originea maşinii, puteţi bloca setarea presetării pentru una sau mai multe axe.

Dacă presetarea este blocată pentru toate axele, sistemul de control nu afişează tasta soft **DATĂ SET** în modul de operare **Operare manuală**.

Ilustratia prezintă sisteme de coordonate cu originea masinii și originea piesei de prelucrat.

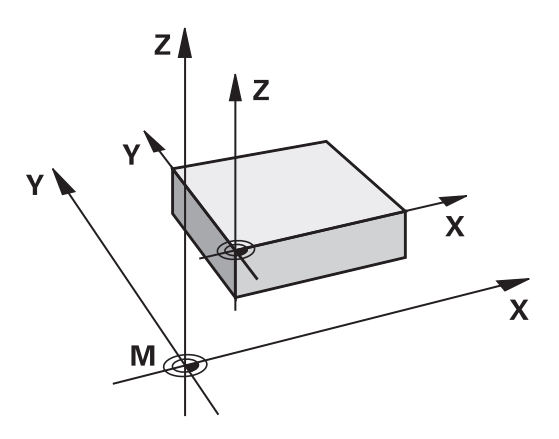

#### **M91/M92 în modul Rulare test**

Pentru a putea simula grafic deplasările M91/M92, trebuie să activați monitorizarea spaţiului de lucru şi să afişaţi piesa brută de prelucrat cu referire la presetarea definită.

**Mai multe informaţii:** ["Afişarea piesei brute de prelucrat în spaţiul de](#page-273-0) [lucru ", Pagina 274](#page-273-0)

# **Deplasarea pe poziţii într-un sistem de coordonate neînclinat cu un plan de lucru înclinat: M130**

### **Comportament standard cu un plan de lucru înclinat**

Sistemul de control ia ca referinţă coordonatele din blocurile de poziţionare în sistemul de coordonate al planului de lucru înclinat. **Mai multe informaţii:** ["Sistemul de coordonate al planului de lucru](#page-126-0) [WPL-CS", Pagina 127](#page-126-0)

## **Comportament cu M130**

În ciuda unui plan de lucru înclinat activ, sistemul de control plasează referinţele coordonatelor din blocurile în linie dreaptă în sistemul de coordonate neînclinat.

**M130** ignoră numai funcţia **Înclinare plan de lucru**, dar ia în considerare transformările active înainte şi după înclinare. Aceasta înseamnă că, la calcularea poziţiei, sistemul de control ia în considerare unghiurile axei pentru axele rotative care nu se află în poziţia zero.

**Mai multe informatii:** "Sistemul de coordonate de introducere I-CS". [Pagina 129](#page-128-0)

# *ANUNŢ*

### **Pericol de coliziune!**

Funcția auxiliară **M130** este aplicată numai în funcție de bloc. Sistemul de control execută din nou operațiile ulterioare de prelucrare în sistemul de coordonate al planului de lucru înclinat **WPL-CS**. Pericol de coliziune în timpul prelucrării!

Utilizați simularea pentru a verifica secvența și pozițiile

### **Note de programare**

- $\blacksquare$ Funcţia **M130** este permisă numai dacă funcţia **Înclinare plan de lucru** este activă.
- Dacă funcţia **M130** este combinată cu un apel de ciclu, sistemul  $\blacksquare$ de control va întrerupe prelucrarea cu un mesaj de eroare.

## **Efect**

**M130** funcţionează în sensul blocurilor, în blocurile de linii drepte fără compensare a razei sculei.
# **6.18 Funcții auxiliare pentru comportamentul căii**

# **Suprapunerea poziţionării cu roata de mână în timpul execuţiei programului: M118**

#### **Comportamentul standard**

(ö.

Consultaţi manualul maşinii.

Constructorul maşinii-unelte trebuie să fi pregătit sistemul de control pentru această funcție.

În modurile de operare Rulare program, sistemul de control deplasează scula conform definiției din programul NC.

#### **Comportament cu M118**

**M118** permite corectii manuale cu roata de mână în timpul rulării programului. În acest scop, programati **M118** și introduceți o valoare specifică axei (axă liniară sau rotativă).

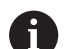

■ Funcția de suprapunere a roții de mână M118 poate fi utilizată doar când este nemişcată, în combinaţie cu funcţia **Supravegherea dinamică a coliziunii DCM**. Pentru a utiliza **M118** fără limitări, trebuie să deselectaţi funcţia **Supravegherea dinamică a coliziunii DCM** cu tasta soft în meniu, fie activând un model cinematic fără obiecte de coliziune (CMO).

**M118** nu se poate utiliza cu axele prinse. Dacă doriți să utilizați **M118** cu axele care sunt prinse, atunci trebuie să le desfaceți mai întâi.

#### **Introducere**

Dacă introduceţi **M118** într-un bloc de poziţionare, sistemul de control continuă dialogul pentru blocul respectiv solicitându-vă valorile specifice axei. Utilizati tastele portocalii sau tastatura alfabetică pentru a introduce coordonatele.

#### **Efect**

Pentru a anula poziționarea roții de mână, programați **M118** încă o dată, fără a coordona introducerea sau oprirea programului NC cu **M30**/**M2**.

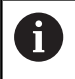

În cazul în care programul este abandonat, poziționarea roții de mână va fi de asemenea anulată.

**M118** devine activă la începutul blocului.

**6**

#### **Exemplu**

j.

Pentru a putea utiliza roata de mână în timpul rulării programului, pentru a deplasa scula în planul de lucru X/Y cu ±1 mm şi în axa rotativă B cu ±5° de la valoarea programată:

#### **L X+0 Y+38.5 RL F125 M118 X1 Y1 B5**

Când sunt programate într-un program NC, **M118** este întotdeauna activă în sistemul de coordonate ale mașinii. Dacă opţiunea Setări globale de program (opţiunea 44) este activă, **Suprapunere roată de mână** este activă în ultimul sistem de coordonate selectat. Sistemul de coordonate activ pentru Suprapunere roată de mână este afişat în fila **POS HR** din afisajul de stare suplimentar.

Fila **POS HR** indică, de asemenea, dacă **Valoare max.** a fost definită prin **M118** sau prin setările globale de program.

**Mai multe informaţii:** ["Suprap. roată mână", Pagina 369](#page-368-0)

Funcția **Suprapunere roată de mână** este, de asemenea, activă în modul de operare **Poziţ. cu introd. manuală date**!

#### **Axa virtuală a sculei (VT) (Opțiunea 44)**

**(ö)** 

Consultați manualul mașinii.

Constructorul maşinii-unelte trebuie să fi pregătit sistemul de control pentru această funcţie.

Cu ajutorul axei virtuale a sculei, puteţi, de asemenea, avansa transversal în direcția roții de mână a unei scule înclinate la o mașină cu capete pivotante. Pentru a vă deplasa transversal pe direcţia axei virtuale a sculei, selectaţi axa **VT** pe afişajul roţii de mână.

**Mai multe informații:** "Avans cu roți de mână electronice", [Pagina 187](#page-186-0)

Cu o roată de mână HR 5xx, puteți selecta axa virtuală direct cu tasta portocalie a axei **VI**, dacă este necesar.

Împreună cu funcția **M118**, este de asemenea posibil să efectuați suprapunerea roții de mână pe direcția sculei rotative active în prezent. În acest scop, programaţi cel puţin axa broşei cu intervalul permis al acesteia de traversare în funcţia **M118** (de ex. **M118 Z5**) şi selectaţi axa **VT** pe roata de mână.

### **Ștergere rotație de bază: M143**

#### **Comportamentul standard**

Rotația de bază este aplicată până la resetare sau suprascriere cu o nouă valoare.

#### **Comportament cu M143**

Sistemul de control șterge o rotație de bază din programul NC.

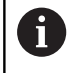

Funcţia **M143** nu este permisă în cazul pornirii la mijlocul programului.

### **Efect**

**M143** este aplicată numai din blocul NC în care este programată. **M143** devine activă la începutul blocului.

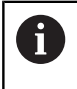

**M143** şterge datele din coloanele **SPA**, **SPB** şi **SPC** din tabelul de presetări. Atunci când rândul corespunzător este reactivat, rotaţia de bază este **0** pe toate coloanele.

### **Ridicarea automată a sculei din contur la oprirea NC: M148**

#### **Comportamentul standard**

În cazul unei opriri NC, sistemul de control opreşte toate mişcările de deplasare. Scula se opreşte din mişcare la punctul de întrerupere.

#### **Comportament cu M148**

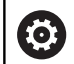

Consultaţi manualul maşinii.

Această funcție trebuie configurată și activată de către producătorul mașinii.

În parametrul mașinii **CfgLiftOff** (nr. 201400), producătorul mașinii definește calea pe care scula ar trebui să o traverseze pentru o comandă **LIFTOFF**. De asemenea, puteți să utilizați parametrul mașinii **CfgLiftOff** pentru a dezactiva funcția.

Setaţi parametrul **Y** din coloana **LIFTOFF** a tabelului de scule pentru scula activă. Sistemul de control retrage apoi scula de la contur cu max. 2 mm pe directia axei sculei.

**Mai multe informaţii:** ["Introducerea datelor sculei în tabel",](#page-144-0) [Pagina 145](#page-144-0)

**LIFTOFF** devine valabilă în următoarele situaţii:

- O oprire NC declansată de dvs.
- O oprire NC declanşată de software, de ex. dacă a apărut o eroare în sistemul de acţionare
- Când apare o întrerupere la alimentare

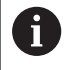

Când ridicați scula cu **M148**, sistemul de control nu o va ridica neapărat în direcția axei sculei.

Sistemul de control utilizează funcția **M149** pentru a dezactiva funcția **FUNCTION LIFTOFF** fără resetarea direcției de ridicare. Dacă programați **M148**, sistemul de control va activa ridicarea automată a sculei în direcția de ridicare definită prin funcția **FUNCTION LIFTOFF**.

#### **Efect**

**M148** rămâne aplicat până la dezactivare cu **M149** sau **FUNCTION LIFTOFF RESET**.

**M148** devine activă la începutul blocului, **M149**, la sfârşitul blocului.

**7**

# **Funcţii speciale**

# **7.1 Monitorizarea dinamică a coliziunilor (opţiunea 40)**

# <span id="page-329-0"></span>**Funcţie**

61

Consultaţi manualul maşinii.

Producătorul mașinii trebuie să adapteze funcția **Supravegherea dinamică a coliziunii DCM** (Dynamic Collision Monitoring) la sistemul de control.

Producătorul mașinii poate defini componentele mașinii și distanțele minime care trebuie monitorizate de sistemul de control în timpul tuturor mișcărilor mașinii. Dacă două obiecte monitorizate împotriva coliziunii se apropie unul de altul la o distanţă minimă, sistemul de control generează un mesaj de eroare şi întrerupe deplasarea.

Sistemul de control poate afișa obiectele de coliziune definite grafic în toate modurile de operare ale mașinii și în modul de operare **Test program**.

**Mai multe informații:** "Afisarea grafică a obiectelor de coliziune", [Pagina 332](#page-331-0)

Sistemul de control monitorizează, de asemenea, scula activă pentru a detecta coliziunile şi afişează situaţia grafic. Sistemul de control presupune întotdeauna că sculele sunt cilindrice. Sistemul de control monitorizează, de asemenea, sculele în trepte conform definiţiei acestora din tabelul de scule.

Sistemul de control ia în considerare următoarele definiţii din tabelul de scule:

- **Lungimile sculelor**
- $\blacksquare$ Razele sculelor
- Supradimensionare sculă П
- Cinematică antrenor pt. scule

# *ANUNŢ*

### **Pericol de coliziune!**

Chiar dacă **Supravegherea dinamică a coliziunii DCM** este activă, sistemul de control nu monitorizează automat piesa de prelucrat pentru coliziuni, chiar dacă o realizează cu scula sau cu alte componente ale maşinii. Există pericol de coliziune în timpul prelucrării!

- ▶ Verificați ordinea de prelucrare cu ajutorul unei simulări grafice
- ► Efectuați o rulare de testare cu monitorizare extinsă a coliziunii
- $\mathbf{p}$ Testați cu atenție programul NC sau secțiunea de program în modul de funcționare **Rulare program, bloc unic**

Monitorizarea coliziunii este activată separat pentru următoarele moduri de operare:

- **Rulare program**
- **Acționare manuală**  $\blacksquare$
- **Rularea unui test**

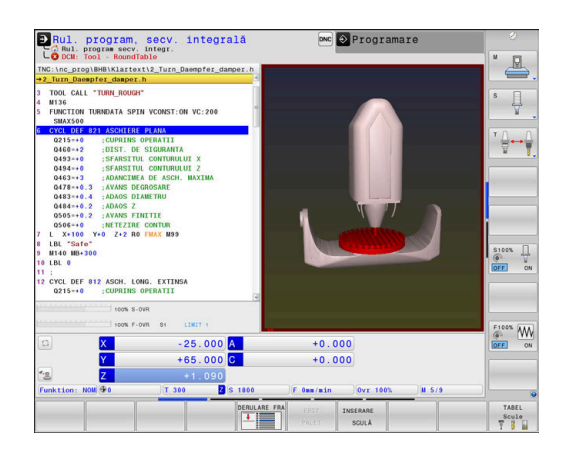

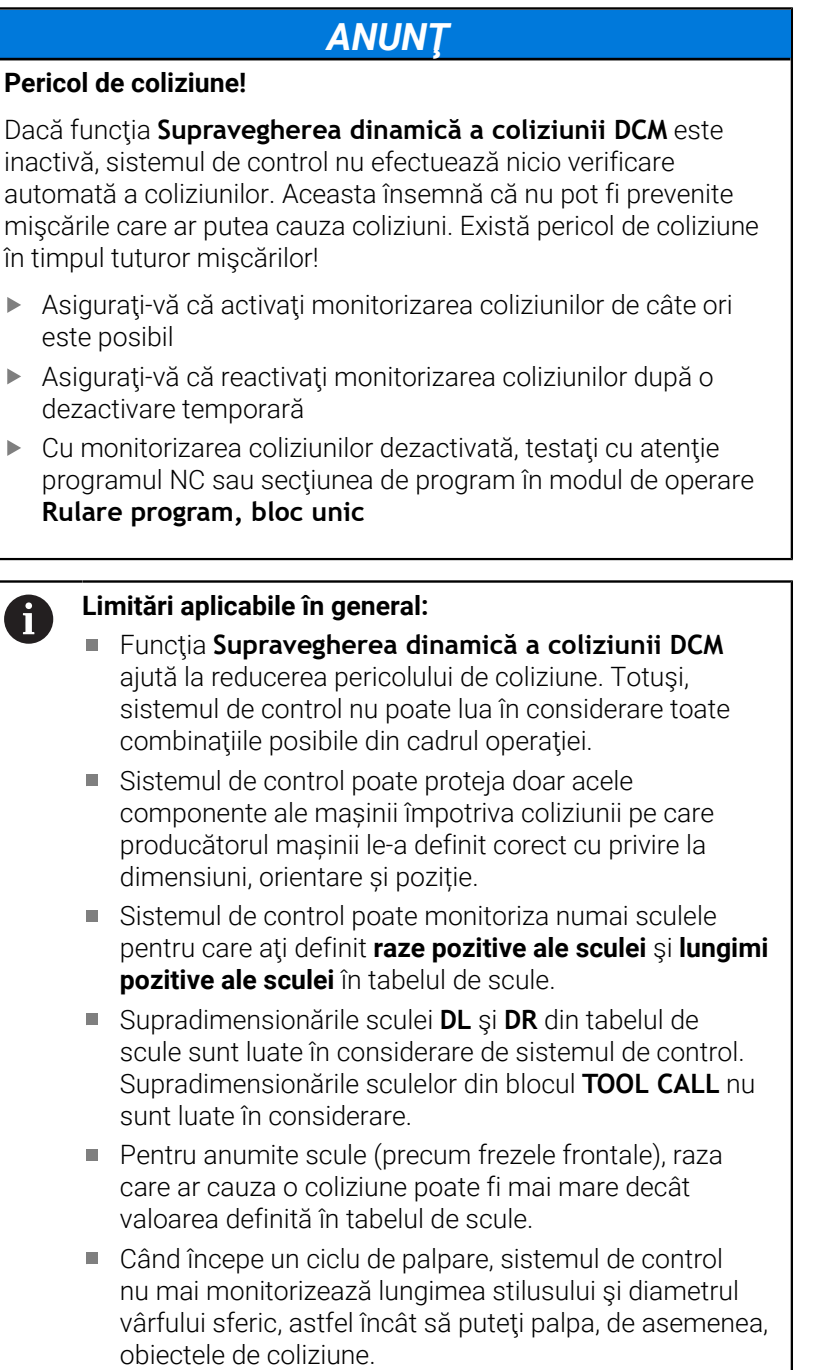

# <span id="page-331-0"></span>**Afişarea grafică a obiectelor de coliziune**

Activați afișarea grafică a obiectelor de coliziune după cum urmează:

▶ Selectați modul de operare dorit

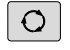

Apăsaţi tasta **Configuraţie ecran**

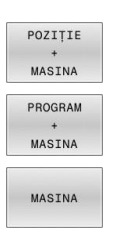

Selectați configurația de ecran dorită

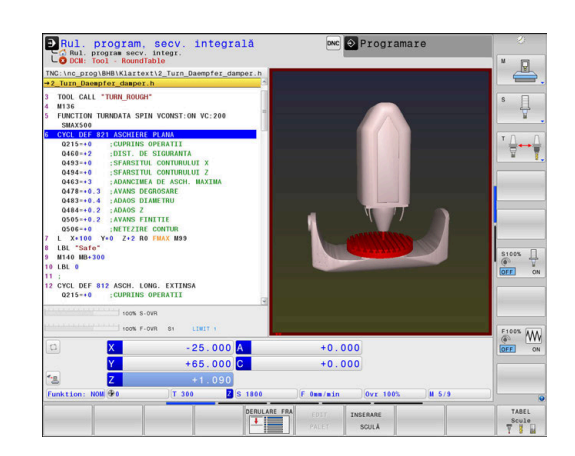

Puteţi, de asemenea, utiliza tastele soft pentru a schimba afişarea obiectelor de coliziune.

Modificaţi afişarea grafică a obiectelor de coliziune după cum urmează:

OPTIUNI VIZUALIZ Apăsaţi tasta soft **OPTIUNI VIZUALIZ.**

Modificați afișarea grafică a obiectelor de  $\mathbf{r}$ coliziune

**Mai multe informaţii:** ["Opţiuni de vizualizare",](#page-264-0) [Pagina 265](#page-264-0)

Puteţi, de asemenea, utiliza mouse-ul pentru a schimba afişarea obiectelor de coliziune.

Sunt disponibile următoarele funcții:

- ▶ Pentru a roti modelul afisat tridimensional, mentineti apăsat butonul din dreapta al mouse-ului şi mişcaţi mouse-ul. Dacă apăsaţi tasta Shift în acelaşi timp, puteţi roti modelul numai pe orizontală sau verticală.
- Pentru a deplasa modelul afișat: Țineți apăsat butonul din mijloc al mouse-ului sau butonul rotiță și deplasați mouse-ul. Dacă apăsați tasta Shift în același timp, puteți deplasa modelul numai pe orizontală sau verticală.
- Pentru a mări o anumită zonă: marcați o zonă de zoom ь menținând apăsat butonul din stânga al mouse-ului.
- După ce eliberați butonul din stânga al mouse-ului, sistemul de control apropie zona definită.
- Pentru a mări sau micșora rapid orice zonă: acționați rotița mouse-ului în față sau în spate.
- Pentru a reveni la afișajul standard: apăsați tasta Shift și faceți simultan dublu clic cu butonul din dreapta al mouse-ului. Unghiul de rotație este menținut dacă faceți doar dublu clic cu butonul din dreapta al mouse-ului.

# **Monitorizarea împotriva coliziunii în modurile de operare manuală**

#### În modurile **Operare manuală** şi **Roată de mână electronică**,

sistemul de control opreşte o mişcare, dacă două obiecte monitorizate împotriva coliziunii se apropie unul de altul la o distanţă specificată. În acest caz, sistemul de control afişează un mesaj de eroare, indicând cele două obiecte care cauzează coliziunea.

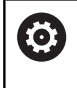

Consultaţi manualul maşinii.

Producătorul mașinii-unelte poate defini distanța minimă dintre două obiecte monitorizate pentru prevenirea coliziunilor.

Înainte de avertismentul de coliziune, sistemul de control reduce dinamic deplasările de avans pentru a asigura oprirea axelor la timp pentru evitarea unei coliziuni.

Dacă ați ales o configurație de ecran în care obiectele aflate în pericol de coliziune sunt afişate în partea dreaptă, atunci sistemul de control evidențiază cu roșu aceste obiecte.

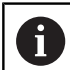

Când a fost emis un avertisment de coliziune, mişcările maşinii cu tastele de direcţionare a axelor sau cu roata de mână sunt posibile doar dacă mişcările respective măresc distanta dintre obiectele în cauză.

Cu monitorizarea activă a coliziunii şi un avertisment simultan de coliziune, nu sunt permise mişcări care reduc distanța sau nu o schimbă.

Mai multe informatii: "Activarea și dezactivarea [monitorizării coliziunilor", Pagina 337](#page-336-0)

Reţineţi limitările generale ale funcţiei **Supravegherea** 而 **dinamică a coliziunii DCM**.

Mai multe informatii: "Functie", Pagina 330

# **Monitorizarea coliziunilor în modul de operare Test program**

În modul de operare **Test program**, puteți efectua monitorizarea coliziunilor pentru un program NC înainte de executie. Sistemul de control opreşte simularea în caz de coliziune şi afişează un mesaj de eroare indicând cele două obiecte care ar cauza coliziunea.

Dacă aţi ales o configuraţie de ecran în care obiectele aflate în pericol de coliziune sunt afişate în partea dreaptă, atunci sistemul de control evidențiază cu roșu aceste obiecte.

HEIDENHAIN recomandă utilizarea Monitorizării dinamice la coliziuni (DCM) în modul de operare **Test program** numai ca modul de completare la monitorizarea coliziunilor din modul de operare al maşinii.

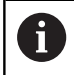

Monitorizarea extinsă a coliziunii afişează coliziunile dintre piesa de prelucrat şi scule sau port-scule. **Mai multe informatii:** "Monitorizarea coliziunilor". [Pagina 272](#page-271-0)

#### **Reţineţi în modul de operare Test program**

Pentru a obține un rezultat de simulare care să fie similar cu execuția, trebuie să corespundă următoarele aspecte:

- **Presetare**
- Rotire de bază  $\blacksquare$
- Abaterea fiecărei axe
- Conditia de înclinare  $\overline{\phantom{a}}$
- **Modelul cinematic activat**

Sistemul de control adoptă automat tabelul de presetări, însă este necesar să selectați presetarea în programul NC simulat.

În plus, puteți utiliza starea curentă a mașinii pentru modul de operare **Test program**.

Starea actuală a mașinii include următoarele:

- cinematica activă a mașinii
- $\blacksquare$  intervale de traversare active
- moduri de prelucrare active
- spații de lucru active
- presetări active  $\Box$

Pentru a încărca starea curentă a mașinii, procedați după cum urmează:

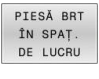

Apăsaţi tasta soft **PIESĂ BRT DE LUCRU**

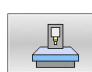

### Apăsaţi tasta soft **Încărcare stare maşină**

Sistemul de control simulează starea curentă a mașinii.

Într-o simulare, următoarele aspecte pot să difere de maşina efectivă sau este posibil să nu fie deloc disponibile:

- $\overline{\phantom{a}}$ Poziţia simulată de schimbare a aculei poate să difere de cea din modul de operare al maşinii.
- Modificările cinematicii pot avea un efect întârziat în simulare.
- Mişcările de poziţionare PLC nu sunt afişate corect în simulare.  $\overline{\phantom{a}}$
- Setările de program globale şi suprapunerea roţii de mână nu  $\mathcal{L}_{\mathcal{A}}$ sunt disponibile.
- Procesarea meselor mobile nu este disponibilă în simulare.  $\blacksquare$
- Limitele intervalelor de traversare din funcția MOD nu sunt  $\overline{\phantom{a}}$ disponibile

#### Reţineţi limitările generale ale funcţiei **Supravegherea dinamică a coliziunii DCM**. Mai multe informatii: "Functie", Pagina 330

m

#### **Activaţi monitorizarea coliziunii în simulare**

Pentru a activa Monitorizare dinamică a coliziunilor în modul de operare **Test program**, procedaţi după cum urmează:

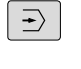

- Selectaţi modul de operare **Test program**
- $\begin{picture}(20,20) \put(0,0){\line(1,0){10}} \put(15,0){\line(1,0){10}} \put(15,0){\line(1,0){10}} \put(15,0){\line(1,0){10}} \put(15,0){\line(1,0){10}} \put(15,0){\line(1,0){10}} \put(15,0){\line(1,0){10}} \put(15,0){\line(1,0){10}} \put(15,0){\line(1,0){10}} \put(15,0){\line(1,0){10}} \put(15,0){\line(1,0){10}} \put(15,0){\line(1$

#### Apăsaţi tasta soft **Monitorizare coliziune PORNITĂ**

Puteţi comuta monitorizarea coliziunii numai după ce s-a oprit simularea.

# **Monitorizarea coliziunilor în modurile de rulare program**

În modurile de operare**Poziţ. cu introd. manuală date**, **Rul. program bloc unic** şi **Rul. program, secv. integrală**, sistemul de control oprește execuția programului înainte de executarea unui bloc NC în care două obiecte monitorizate pentru evitarea coliziunilor urmează să se apropie unul de celălalt la o distanţă mai mică de 5 mm. În acest caz, sistemul de control afişează un mesaj de eroare, indicând cele două obiecte care cauzează coliziunea.

Dacă aţi ales o configuraţie de ecran în care obiectele aflate în pericol de coliziune sunt afişate în partea dreaptă, atunci sistemul de control evidenţiază cu roşu aceste obiecte.

# *ANUNŢ*

#### **Pericol de coliziune!**

Producătorul mașinii dispune de diverse opțiuni pentru configurarea funcției Monitorizare dinamică a coliziunii (DCM, opțiunea 40). În funcție de mașină, sistemul de control poate continua cu programul NC fără un mesaj de eroare, în ciuda coliziunii detectate. Sistemul de control oprește scula în ultima poziție fără o coliziune și continuă programul NC din această poziție. Această configurare a DCM are drept rezultat mișcări care nu sunt definite în program. **Acest comportament apare indiferent dacă monitorizarea coliziunilor este activă sau inactivă.** Există pericol de coliziune în timpul acestor mişcări!

▶ Consultați manualul mașinii.

A

▶ Verificati comportamentul masinii.

### **Limitări legate de execuția programului:**

- Pentru filetarea cu port-tarod flotant, numai pozitia inițială a port-tarodului flotant este luată în considerare de functia **Supravegherea dinamică a coliziunii DCM**.
- **Suprap. roată mână: M118** poate fi utilizată în combinaţie cu funcţia **Supravegherea dinamică a coliziunii DCM** numai când rularea programului a fost oprită.
- Funcţia **Supravegherea dinamică a coliziunii DCM** nu poate fi utilizată în combinație cu funcția **M118** și, suplimentar, cu functiile **TCPM** sau **M128**.
- Dacă funcțiile sau ciclurile necesită cuplarea mai multor axe (de ex. pentru strunjirea excentrică), sistemul de control nu poate efectua monitorizarea coliziunii.
- Dacă cel puţin o axă funcţionează cu următoarea eroare sau nu are referință, sistemul de control nu poate efectua monitorizarea coliziunii.

# Reţineţi limitările generale ale funcţiei **Supravegherea dinamică a coliziunii DCM**.

**Mai multe informatii:** "Functie", Pagina 330

m

# <span id="page-336-0"></span>**Activarea şi dezactivarea monitorizării coliziunilor**

În anumite cazuri, este necesar să dezactivaţi temporar monitorizarea coliziunilor:

- Pentru reducerea distanței dintre două obiecte monitorizate  $\mathbf{r}$ pentru evitarea coliziunilor
- Pentru prevenirea opririlor în timpul execuţiei programelor  $\overline{\phantom{a}}$

# *ANUNŢ*

#### **Pericol de coliziune!**

Dacă funcţia **Supravegherea dinamică a coliziunii DCM** este inactivă, sistemul de control nu va efectua nicio verificare automată a coliziunilor. Aceasta însemnă că nu pot fi prevenite mişcările care ar putea cauza coliziuni. Există pericol de coliziune în timpul tuturor mişcărilor!

- Asiguraţi-vă că activaţi monitorizarea coliziunilor de câte ori este posibil
- Asiguraţi-vă că reactivaţi monitorizarea coliziunilor după o dezactivare temporară
- ► Cu monitorizarea coliziunilor dezactivată, testați cu atenție programul NC sau secţiunea de program în modul de operare **Rulare program, bloc unic**

Aveţi la dispoziţie următoarele posibilităţi:

- Activarea şi dezactivarea manuală permanentă a monitorizării coliziunilor
- Activarea şi dezactivarea temporară a monitorizării coliziunilor în programul NC

### **Activarea şi dezactivarea manuală permanentă a monitorizării coliziunilor**

- Mod de operare: apăsați tasta **Operare manuală** sau **Roată de mână electronică**
- Schimbaţi rândul de taste soft, dacă este cazul  $\begin{array}{c} \rule{0.2cm}{0.15mm} \end{array}$
- Apăsaţi tasta soft **COLIZIUNE**
- ▶ Selectați modurile de operare cărora li se va aplica modificarea:
	- **Rulare progr.**: **Poziţ. cu introd. manuală date**, **Rulare program, bloc unic** și **Rul. program, secv. integrală**
	- **Operare manuală**: **Operare manuală** și **Roată de mână electronică**
- Apăsaţi tasta soft **Depl.**
- ▶ Selectați condiția pentru care se vor aplica modurile de operare selectate:
	- Inactiv: Dezactivati monitorizarea coliziunilor
	- **Activ**: Activaţi monitorizarea coliziunilor
- Apăsați tasta soft **OK**

#### **Simboluri**

 $\alpha$ 

Pictogramele de pe afişajul de stare afişează starea monitorizării împotriva coliziunii

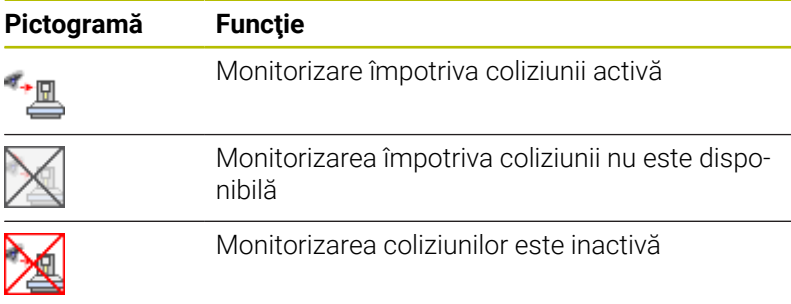

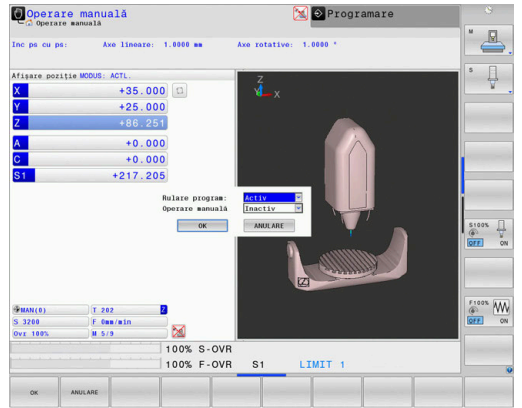

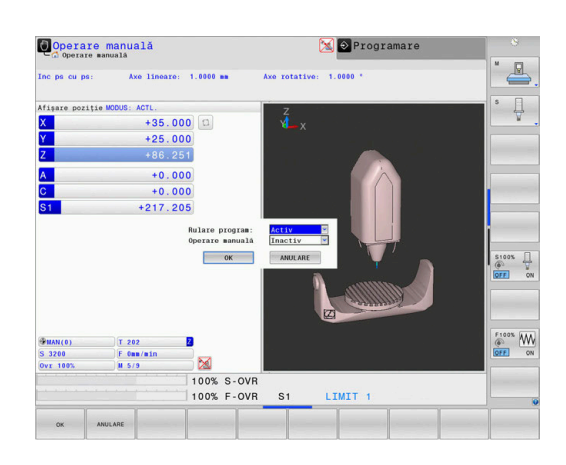

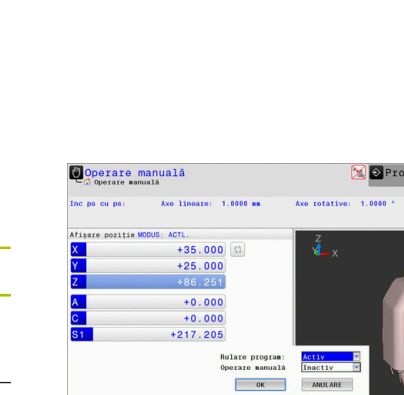

 $\sqrt{m}$ 

 $\,>\,$ 

Μ

GOTO<br>O

 $\begin{picture}(120,10) \put(0,0){\line(1,0){10}} \put(15,0){\line(1,0){10}} \put(15,0){\line(1,0){10}} \put(15,0){\line(1,0){10}} \put(15,0){\line(1,0){10}} \put(15,0){\line(1,0){10}} \put(15,0){\line(1,0){10}} \put(15,0){\line(1,0){10}} \put(15,0){\line(1,0){10}} \put(15,0){\line(1,0){10}} \put(15,0){\line(1,0){10}} \put(15,0){\line($ 

# **Activarea şi dezactivarea monitorizării coliziunilor în programul NC**

În anumite cazuri, este necesar să dezactivati temporar monitorizarea coliziunilor:

- Pentru reducerea distanței dintre două obiecte monitorizate × pentru evitarea coliziunilor
- Pentru prevenirea opririlor în timpul executiei programelor

# *ANUNŢ*

#### **Pericol de coliziune!**

Dacă funcţia **Supravegherea dinamică a coliziunii DCM** este inactivă, sistemul de control nu va efectua nicio verificare automată a coliziunilor. Aceasta însemnă că nu pot fi prevenite mişcările care ar putea cauza coliziuni. Există pericol de coliziune în timpul tuturor mişcărilor!

- Asiguraţi-vă că activaţi monitorizarea coliziunilor de câte ori este posibil
- Asiguraţi-vă că reactivaţi monitorizarea coliziunilor după o dezactivare temporară
- Cu monitorizarea coliziunilor dezactivată, testaţi cu atenţie programul NC sau secţiunea de program în modul de operare **Rulare program, bloc unic**

#### **Activarea şi dezactivarea temporară a monitorizării coliziunilor prin controlul programelor**

- Deschideţi programul NC în modul de operare **Programare**
- $\blacktriangleright$ Aduceţi cursorul în poziţia dorită (de ex., înainte de Ciclul **800**) pentru a activa strunjirea excentrică

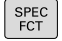

Apăsaţi tasta **SPEC FCT**

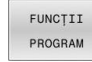

Apăsaţi tasta soft **FUNCŢII PROGRAM**

- $\, \triangleright$
- ▶ Schimbați rândul de taste soft

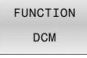

Apăsaţi tasta soft **FUNCŢIE DCM**

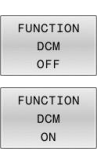

- ▶ Selectați condiția cu tasta soft corespunzătoare:
	- **FUNCŢIE DCM OPRITĂ**: Această comandă NC dezactivează temporar monitorizarea coliziunilor. Dezactivarea este valabilă numai până la sfârşitul programului principal sau până la următoarea **FUNCŢIE DCM PORNITĂ**. La apelarea unui alt program NC, DCM este activă din nou.
	- **FUNCŢIE DCM PORNITĂ**: Această comandă NC anulează o **FUNCŢIE DCM OPRITĂ** existentă.

Setările aplicate cu **FUNCŢIA DCM** sunt valabile numai A pentru programul NC activ. După încheierea execuției programului sau selectarea unui program NC nou, setările selectate pentru **Rulare progr.** și **Operare manuală** cu tasta soft **COLIZIUNE** vor redeveni disponibile. **Mai multe informaţii:** ["Activarea şi dezactivarea](#page-336-0)

[monitorizării coliziunilor", Pagina 337](#page-336-0)

# **7.2 Reglajul adaptiv al avansului (AFC) (opțiunea 45)**

# **Aplicație**

Această funcție trebuie să fie activată și adaptată de către 6 producătorul maşinii-unelte. Producătorul maşinii-unelte poate specifica de asemenea dacă puterea broşei sau oricare altă valoare este utilizată drept cantitate de intrare de către sistemul de control. Dacă ați activat opțiunea software pentru strunjire (opțiunea 50), puteți utiliza și AFC în modul de strunjire. Reglajul adaptiv al avansului nu este destinat sculelor cu Ħ

diametrul mai mic de 5 mm. În cazul în care consumul de putere nominală al broşei este foarte ridicat, diametrul de limită al sculei poate fi mai mare.

Nu lucrați cu controlul avansului adaptabil în operații în care viteza de avans şi viteza broşei trebuie să fie adaptate una faţă de alta, cum este cazul filetării.

În cazul reglajului adaptabil al avansului, sistemul de control controlează automat viteza de avans în timpul rulării programului NC, ca funcţie de puterea broşei curente. Puterea broşei necesară pentru fiecare pas de prelucrare este înregistrată într-o aşchiere de învăţare şi este salvată de către sistemul de control într-un fişier care aparține programului NC. La începutul fiecărui pas de prelucrare, de obicei când broşa este pornită, sistemul de control controlează viteza de avans, astfel încât aceasta să se menţină între limitele pe care le-ați definit.

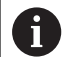

În cazul în care condiţiile de aşchiere nu se modifică, puteţi defini o consumul de putere al broşei, care a fost determinat într-o aşchiere de învăţare ca putere de referinţă standard permanentă, dependentă de sculă. Utilizaţi coloana **AFC-LOAD** din tabelul de scule pentru a face acest lucru. Dacă introduceți manual o valoare în această coloană, sistemul de control nu va mai executa nicio aschiere de învătare.

Acest lucru permite evitarea efectelor negative asupra sculei, piesei de prelucrat și mașinii, care ar putea fi determinate de schimbarea condițiilor de așchiere. Condițiile de decupare sunt schimbate în special de:

- **Uzura sculei**
- Ī. Adâncimi fluctuante de așchiere, care apar în special în cazul pieselor turnate
- Duritate fluctuantă determinată de defecte de material ×

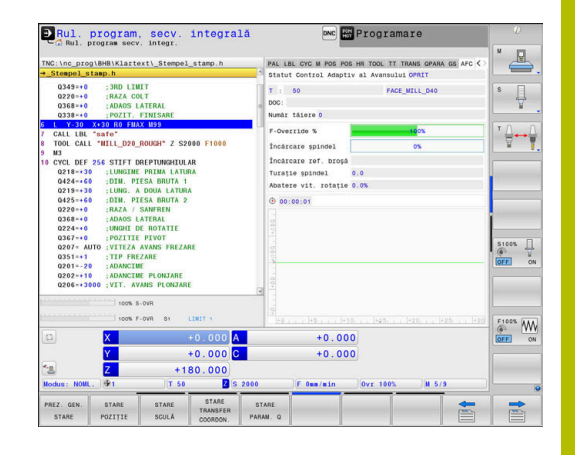

Reglajul adaptiv al avansului (AFC) are următoarele avantaje:

■ Optimizarea duratei de prelucrare

Prin controlarea vitezei de avans, sistemul de control încearcă să mențină puterea maximă, înregistrată anterior, a broșei sau puterea de referință specificată în tabelul de scule (coloana **AFC-LOAD**) pe întreaga durată a timpului de prelucrare. Aceasta scurtează durata de prelucrare, mărind viteza de avans în zone de prelucrare cu îndepărtare scăzută de material.

Monitorizarea sculei

Dacă puterea broşei depăşeşte valoarea maximă înregistrat sau specificată (coloana **AFC-LOAD** din tabelul de scule), sistemul de control reduce viteza de avans până se ajunge din nou la puterea de referinţă a broşei. Dacă, în timpul prelucrării, este depăşită puterea maximă a broşei şi, în acelaşi timp, rata de avans scade sub valoarea minimă pe care aţi definit-o, sistemul de control reacţionează oprindu-se. Acest lucru ajută la prevenirea deteriorărilor ulterioare, după ruperea sau uzarea sculei.

**Protejarea elementelor mecanice ale masinii** Reducerea din timp a vitezei de avans și oprirea activității ajută la prevenirea supraîncărcării mașinii.

# <span id="page-341-0"></span>**Definirea setărilor AFC de bază**

În tabelul **AFC.TAB**, puteți introduce setările de control ale vitezei de avans care trebuie utilizate de sistemul de control. Acest tabel trebuie salvat în directorul **TNC:\table**.

Datele din acest tabel sunt valori prestabilite care au fost copiate, în timpul unei aşchieri de învăţare, într-un fişier care aparţine programului NC respectiv. Reglarea de feedback este efectuată pe baza acestor valori.

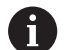

Dacă introduceţi o putere de referinţă pentru reglarea de feedback specifică sculei folosind coloana **AFC-LOAD** din tabelul de scule, sistemul de control generează fişierul asociat pentru programul NC relevant fără nicio aşchiere de învătare. Fisierul este creat cu scurt timp înainte ca reglarea de feedback să fie aplicată.

#### **Prezentare generală**

Introduceţi următoarele date în tabel:

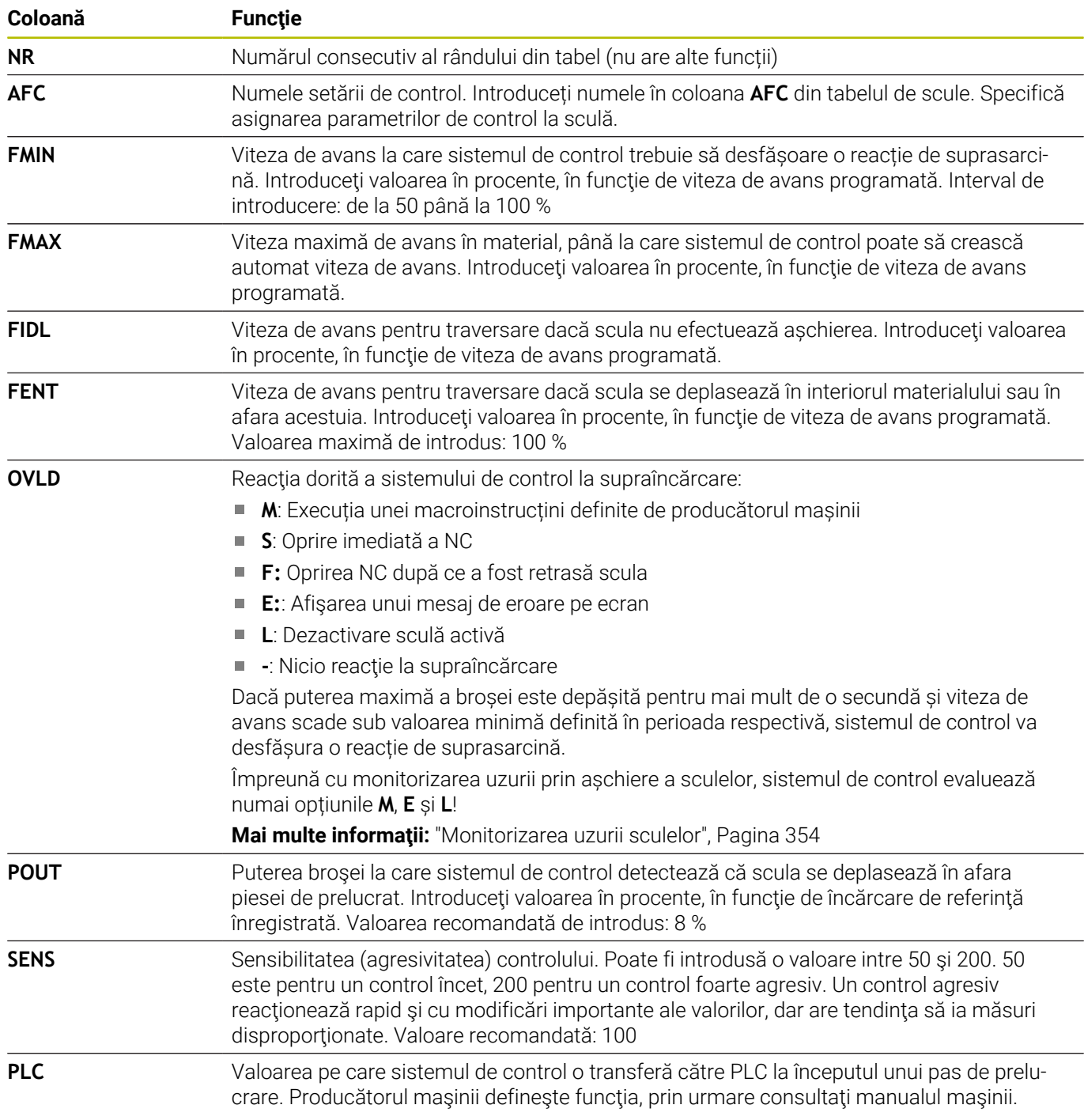

#### **Crearea tabelului AFC.TAB**

Dacă tabelul **AFC.TAB** încă nu există, trebuie să îl creați.

În tabelul **AFC.TAB** puteţi defini câte setări de control (linii) Ŧ doriți.

Dacă nu există un tabel AFC.TAB în directorul **TNC:\table**, sistemul de control utilizează o setare fixă a sistemului de control pentru aşchierea de învăţare. Dacă, alternativ, există o valoare a puterii de referinţă dependentă de sculă, sistemul de control o utilizează imediat. HEIDENHAIN recomandă să se utilizeze tabelul AFC.TAB pentru a asigura o funcţionare sigură şi bine definită.

Pentru a crea tabelul AFC.TAB:

- Selectați modul de operare **Programare**
- Pentru a selecta gestionarul de fișiere, apăsați tasta **PGM MGT**
- Selectați unitatea **TNC:**
- ▶ Selectați directorul **tabel**
- Creaţi un nou fişier **AFC.TAB**
- Confirmaţi cu tasta **ENT**
- Sistemul de control afişează o listă cu formatele de tabel.
- Creaţi formatul de tabel **AFC.TAB** şi confirmaţi cu tasta **ENT**
- > Sistemul de control creează un tabel care conține setările sistemului de control.

### **Programarea AFC**

### *ANUNŢ*

#### **Atenţie: Pericol pentru sculă şi pentru piesa de prelucrat!**

Dacă activați modul de prelucrare **FUNCTION MODE TURN**, sistemul de control va șterge valorile curente **OVLD**. Acest lucru înseamnă că trebuie să programați modul de prelucrare înainte de activarea sculei! În cazul în care secvența de programare nu este corectă, nu va avea loc nicio monitorizare a sculei, ceea ce ar putea duce la deteriorarea sculei sau a piesei de prelucrat!

Programați modul de prelucrare **FUNCTION MODE TURN** înainte de a apela scula

Pentru programarea funcțiilor AFC de pornire și terminare a așchierii de învăţare, efectuaţi următorii paşi:

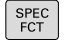

▶ Apăsați tasta **SPEC FCT** 

FUNCTII PROGRAM FUNCTION AFC

Apăsaţi tasta soft **FUNCŢIE AFC**

Apăsați tasta soft **FUNCŢII PROGRAM**

▶ Selectați funcția

Sistemul de control oferă mai multe funcții care vă permit să începeți şi să încheiaţi AFC:

- **FUNCTION AFC CTRL**: Funcţia **AFC CTRL** activează modul de reglare de feedback începând cu acest bloc NC, chiar dacă faza de învătare nu a fost încă finalizată.
- **FUNCTION AFC CUT BEGIN TIME1 DIST2 LOAD3: Sistemul** începe o secvenţă de aşchieri cu funcţia **AFC** activă. Comutarea de la aschierea de învătare la reglarea de feedback începe imediat ce puterea de referință a fost determinată în faza de învătare sau imediat ce sunt îndeplinite condiţiile **TIMP**, **DIST** sau **ÎNCĂRCARE**.
	- Cu **TIMP**, definiți durata maximă a fazei de învățare în secunde.
	- Funcția **DIST** definește distanța maximă pentru așchierea de învăţare.
	- Cu funcția **ÎNCĂRCĂTURĂ**, puteți defini o încărcătură de referință în mod direct. Dacă introduceți o sarcină de referință > 100 %, sistemul de control limitează automat valoarea la 100 %.
- **FUNCTION AFC CUT END**: Funcţia **AFC CUT END** dezactivează sistemul de control AFC.

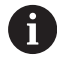

Setările implicite **DURATĂ**, **DISTANŢĂ** şi **SARCINĂ** sunt aplicate pentru fiecare mod în parte. Acestea pot fi resetate prin introducerea valorii **0**.

A

Puteţi defini o putere de referinţă standard pentru reglarea de feedback folosind coloana **AFC-LOAD** din tabelul de scule şi valoarea introdusă **LOAD** din programul NC. Puteţi să activaţi valoarea **AFC LOAD** prin apelarea sculei şi valoarea LOAD cu functia **FUNCTION AFC CUT BEGIN**..

Dacă programaţi ambele valori, sistemul de control va utiliza valoarea programată în programul NC!

# **Deschiderea tabelului AFC**

Într-o aşchiere de învăţare, sistemul de control copiază mai întâi setările de bază pentru fiecare pas de prelucrare, conform definiţiei din tabelul AFC.TAB, într-un fişier numit**<nume>.H.AFC.DEP**. **<name>** reprezintă numele programului NC pentru care aţi înregistrat aşchierea de învăţare. În plus, sistemul de control măsoară puterea maximă a broşei consumată în timpul aşchierii de învăţare şi salvează această valoare în tabel.

Puteți modifica fișierul **<nume>.H.AFC.DEP** în modul de operare **Programare**.

Dacă este nevoie, se poate şterge un pas întreg de prelucrare (o linie întreagă).

i

Parametrul maşinii, **dependentFiles**, (nr. 122101) trebuie să fie setat la **MANUAL** astfel încât să puteţi vizualiza fişierele dependente din gestionarul de fişiere.

Pentru editarea fişierului <nume>.H.AFC.DEP, trebuie mai întâi să configuraţi managerul de fişiere pentru a afişa toate tipurile de fişiere (tasta soft **SELECTARE TIP**).

**[Mai multe informaţii:](#page-83-0)** "Fișiere", Pagina 84

### **Înregistrarea unei aşchieri de învăţare**

#### **Cerinţe**

Rețineți următoarele înainte de a înregistra o așchiere de învățare:

- Dacă este necesar, adaptați setările de control în tabelul AFC.TAB.
- Introduceți setarea de control dorită pentru toate sculele în coloana **AFC** din tabelul de scule TOOL.T
- Selectați programul NC pentru învățare
- Activati functia **AFC** cu tasta soft **Mai multe informaţii:** ["Activarea şi dezactivarea AFC",](#page-350-0) [Pagina 351](#page-350-0)

Într-o aşchiere de învăţare, sistemul de control copiază mai întâi setările de bază pentru fiecare pas de prelucrare, conform definiţiei din tabelul AFC.TAB, într-un fişier numit**<nume>.H.AFC.DEP**.

**<name>** reprezintă numele programului NC pentru care aţi înregistrat aşchierea de învăţare. În plus, sistemul de control măsoară puterea maximă a broşei consumată în timpul aşchierii de învăţare şi salvează această valoare în tabel.

- Dacă definiţi o putere de referinţă specifică sculei pentru  $\mathbf i$ reglarea de feedback folosind coloana **AFC-LOAD**, sistemul de control opreste executarea aschierilor de învătare. Sistemul de control va începe imediat să utilizeze valoarea introdusă pentru reglarea de feedback. Specificați o singură dată, în prealabil, puterea de referinţă pentru reglarea de feedback specifică sculei printr-o aschiere de învătare. Dacă se schimbă condiţiile de aşchiere, de ex. în caz de schimbare a materialului piesei de prelucrat, puteți efectua o nouă aşchiere de învăţare.
- Ŧ

Puteți defini o putere de referință folosind coloana **AFC LOAD** din tabelul de scule și introducând o valoare **LOAD** în programul NC. Puteți să activați valoarea **AFC LOAD** prin apelarea sculei și valoarea **LOAD** cu funcția **FUNCTION AFC CUT BEGIN**..

Dacă programaţi ambele valori, sistemul de control va utiliza valoarea programată în programul NC!

Fiecare linie din fişierul <nume>.H.AFC.DEP reprezintă o secțiune de prelucrare pe care o iniţiaţi cu **FUNCTION AFC CUT BEGIN** şi o finalizaţi cu **FUNCTION AFC CUT END**. Puteţi edita toate datele din fişierul **<name>.H.AFC.DEP** în scopuri de optimizare. Dacă aţi optimizat valorile din tabelul AFC.TAB, sistemul de control plasează un asterisc **\*** în faţa acestor setări de control din coloana AFC.

**Mai multe informaţii:** ["Definirea setărilor AFC de bază", Pagina 342](#page-341-0) În afara datelor din tabelul AFC.TAB, sistemul de control salvează următoarele informaţii suplimentare în fişierul **<nume>.H.AFC.DEP**:

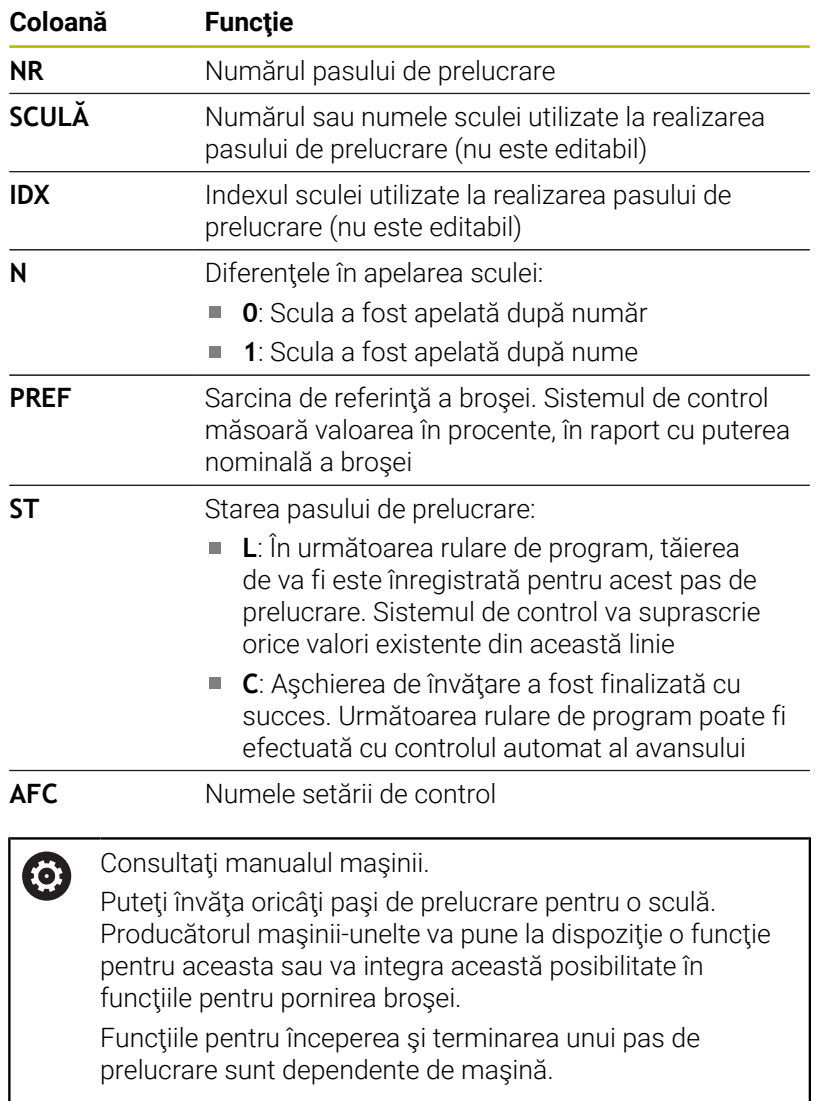

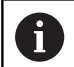

Note privind utilizarea:

- Când efectuați o așchiere de învățare, sistemul de control afișează puterea de referință a broșei determinată până în momentul respectiv într-o fereastră contextuală.
- Puteti reseta în orice moment puterea de referintă din modul de frezare apăsând tasta soft **PREF RESET**. Acest sistem de control va porni apoi o nouă fază de învăţare.
- Când înregistrați o aschiere de învățare, sistemul de control setează intern prioritatea broşei la 100%. În acest caz, nu mai puteţi modifica viteza broşei.
- În timpul așchierii de învățare, puteți influența încărcarea de referinţă măsurată utilizând prioritatea vitezei de avans pentru a efectua orice modificare a vitezei de avans pentru conturare.
- Într-o operație de frezare, nu trebuie să rulați întregul pas de prelucrare în mod învăţare. Dacă nu mai puteţi modifica semnificativ condiţiile de aşchiere, atunci puteţi trece imediat în modul de servo control. Apăsaţi tasta soft **PĂRĂSIRE INSTRUIRE** şi starea se schimbă din **L** în **C**.
- Puteți repeta așchierea de învățare de câte ori doriți. Resetaţi manual starea **ST** înapoi la **L**. Dacă valoarea vitezei de avans programate este mult prea mare şi vă obligă să scădeţi brusc suprascrierea vitezei de avans în timpul pasului de prelucrare, va trebui să repetaţi aşchierea de învăţare.
- Dacă încărcarea de referință determinată este mai mare de 2%, sistemul de control schimbă starea din învăţare (**L**) la control (**C**). Controlul vitezei de avans adaptive nu este posibil pentru valori mai mici.
- În modul de prelucrare **FUNCTION MODE TURN**, sarcina minimă de referință este de 5%. Chiar dacă sistemul de control determină valori mai mici, va utiliza în continuare această sarcină minimă de referință. Astfel, limitele de suprasarcină (indicate ca valori procentuale) se bazează pe o sarcină minimă de referință de cel puțin 5%.

#### **Selectarea tabelului AFC**

Efectuaţi următorii paşi pentru a selecta şi, dacă este cazul, pentru a edita fişierul **<nume>.H.AFC.DEP**:

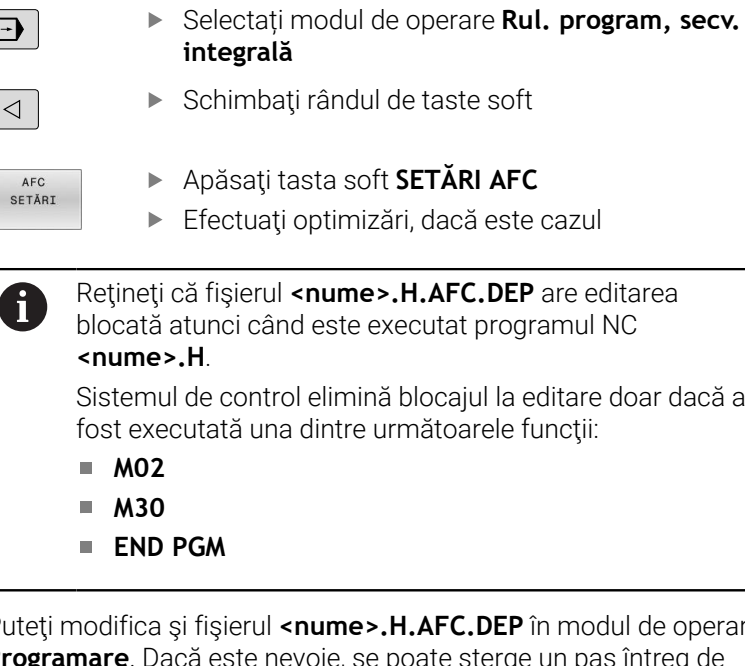

Puteţi modifica şi fişierul **<nume>.H.AFC.DEP** în modul de operare **Programare**. Dacă este nevoie, se poate şterge un pas întreg de prelucrare (o linie întreagă).

Parametrul maşinii, **dependentFiles**, (nr. 122101) trebuie să fie setat la **MANUAL** astfel încât să puteţi vizualiza fişierele dependente din gestionarul de fişiere. Pentru editarea fişierului <nume>.H.AFC.DEP, trebuie mai întâi să configuraţi managerul de fişiere pentru a afişa toate tipurile de fişiere (tasta soft **SELECTARE TIP**).

**[Mai multe informaţii:](#page-83-0)** "Fișiere", Pagina 84

 $\sqrt{2}$ 

 $\sqrt{2}$ 

A

### <span id="page-350-0"></span>**Activarea şi dezactivarea AFC**

# *ANUNŢ*

#### **Atenţie: Pericol pentru sculă şi pentru piesa de prelucrat!**

De îndată ce funcția AFC este dezactivată, sistemul de control comută imediat înapoi la viteza de avans de prelucrare programată. Dacă AFC a scăzut viteza de avans (de ex. din cauza uzurii), înainte de a fi dezactivată, sistemul de control accelerează viteza de avans până la valoarea programată. Acest lucru se aplică indiferent de metoda utilizată pentru dezactivarea funcției (de ex., potențiometrul vitezei de avans). Această accelerație poate avea drept rezultat deteriorarea sculei sau a piesei de prelucrat!

- $\mathbf{r}$ Dacă este eminentă scăderea vitezei de avans subt valoarea **FMIN**, opriți operația de prelucrare (în loc să dezactivați funcția **AFC**)
- Definiți reacția la suprasarcină pentru cazurile în care viteza de avans scade sub valoarea **FMIN**
- $\exists$

Apăsaţi tasta **Rul. program, secv. integrală**

- $\triangleleft$
- ▶ Schimbați rândul de taste soft
- AFC  $POR$ OPR
- Pentru a activa controlul vitezei de avans adaptive: Setaţi tasta soft la **PORNIT**—sistemul de control afisează simbolul AFC în afisajul de poziție **Mai multe informaţii:** ["Afişaje de stare", Pagina 69](#page-68-0)
- AFC OPR POR
- Pentru a dezactiva reglajul adaptiv al avansului: Setaţi tasta soft la **OPRIT**

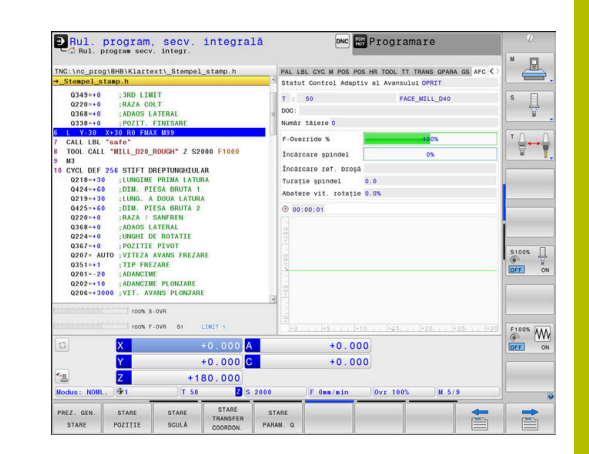

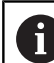

Note privind utilizarea:

- Dacă reglajul adaptiv al avansului este activ în modul de **Control**, sistemul de control execută o reacție de oprire, indiferent de reacţia de suprasarcină programată.
	- Dacă, la încărcarea de referință a broșei, valoarea scade sub factorul minim de avans
	- În cazul în care viteza de avans programată scade sub pragul de 30%
- Dacă nu dezactivați explicit reglajul adaptiv al avansului cu ajutorul tastei soft, această funcție rămâne activă. Sistemul de control ţine minte setările tastelor soft chiar dacă este întrerupt curentul.
- Dacă reglajul adaptiv al avansului este activ în modul **Control**, sistemul de control setează suprareglarea broşei cu 100 %. Aceasta înseamnă că nu mai puteţi modifica viteza broşei.
- Dacă reglajul adaptiv al avansului este activ în modul de **Control**, sistemul de control încarcă valoarea de la funcția de suprareglare a vitezei de avans.
	- Mărirea priorității vitezei de avans nu influențează controlul.
	- Dacă scădeți suprascrierea vitezei de avans cu mai mult de **10%** în raport cu setarea maximă, sistemul de control opreşte reglajul adaptiv al avansului. În acest caz, sistemul de control afișează o fereastră pentru a vă informa.
- În blocurile NC care contin **FMAX**, reglajul adaptabil al avansului **nu este activ**.
- Pornirea la mijlocul programului este permisă în timpul controlului avansului activ. Sistemul de control ia în considerare numărul de aşchiere a blocului de punere in functiune.

Pe afişajul suplimentar de stare, sistemul de control afişează diverse informatii când controlul adaptiv al avansului este activ.

**Mai multe informaţii:** ["Afișajele de stare suplimentare", Pagina 73](#page-72-0)

În plus, sistemul de control afisează pictograma kapa AFC în afisarea pozitiei.

# **Fişierul jurnal**

Sistemul de control memorează diferite informaţii pentru fiecare pas de prelucrare al unei aşchieri de învăţare în fişierul **<nume>.H.AFC2.DEP**. **<name>** reprezintă numele programului NC pentru care aţi înregistrat aşchierea de învăţare. În timpul controlului adaptiv, sistemul de control actualizează datele şi efectuează diverse evaluări. În acest tabel vor fi salvate următoarele date:

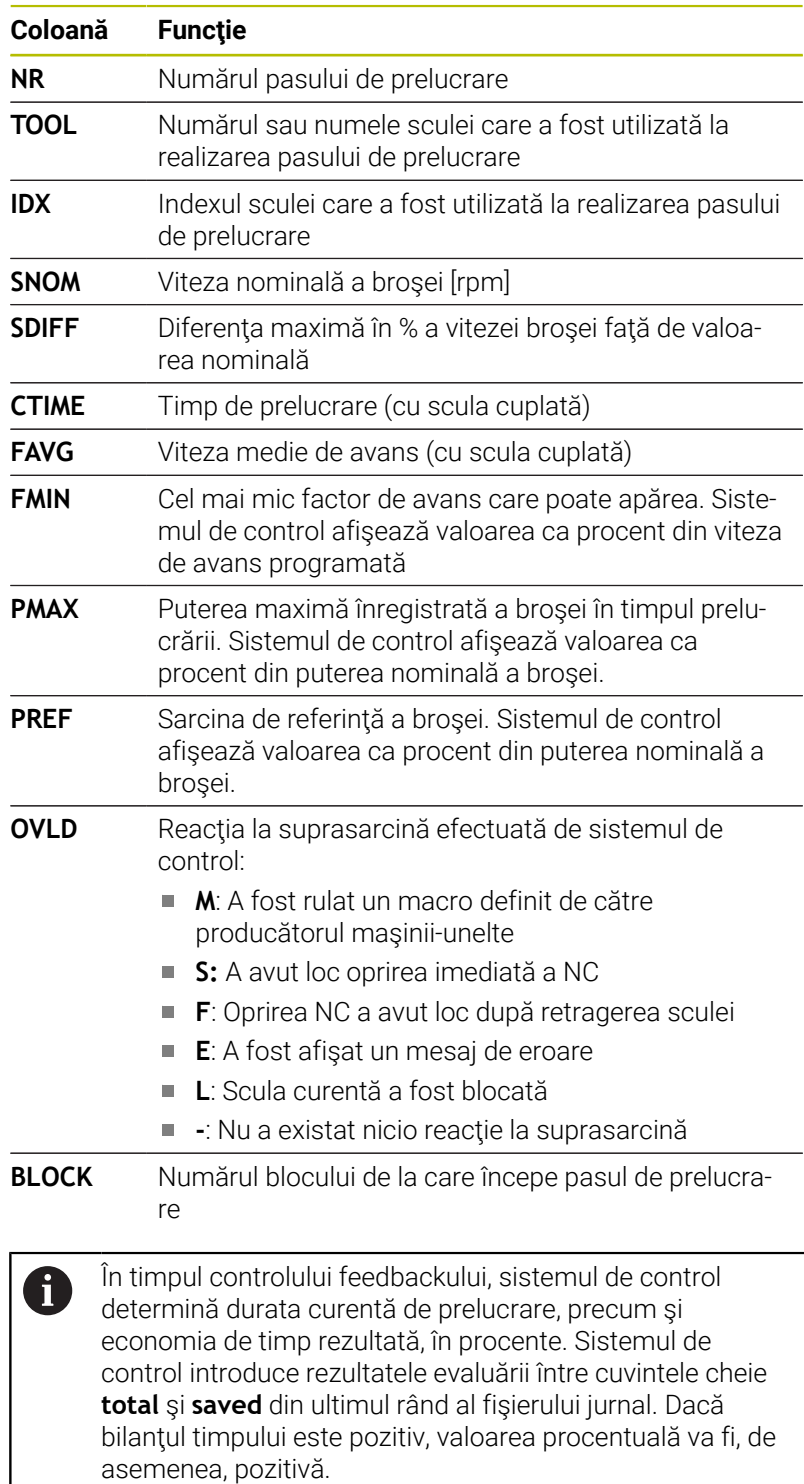

```
Efectuaţi următorii paşi pentru a selecta fişierul
<nume>.H.AFC2.DEP:
```
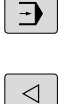

Mod de operare: apăsați tasta **Rul. program, secv. integrală**

AFC SETĂRI

> EVALU-ARE TABEL

▶ Apăsați tasta soft Setări AFC

▶ Schimbati rândul de taste soft

Afişaţi fişierul jurnal

# <span id="page-353-0"></span>**Monitorizarea uzurii sculelor**

Activati monitorizarea uzurii prin aschiere a sculelor introducând o valoare diferită de 0 în coloana **AFC-OVLD1** din tabelul de scule.

### Reactia de oprire depinde de coloana **AFC.TABOVLD**.

Împreună cu monitorizarea uzurii prin așchiere a sculelor, sistemul de control evaluează numai opțiunile **M**, **E** și **L** în coloana **OVLD**. Sunt posibile următoarele răspunsuri:

- Fereastră contextuală  $\overline{\phantom{a}}$
- i. Blocare sculă curentă
- $\blacksquare$ Introduceţi scula de schimb

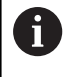

Dacă fiecare dintre coloanele **AFC.TABFMIN** şi **FMAX** are valoarea de 100 %, reglajul adaptiv al avansului este dezactivat, însă monitorizarea uzurii prin aşchiere a sculelor rămâne activă.

**Mai multe informaţii:** ["Introducerea datelor sculei în tabel",](#page-144-0) [Pagina 145](#page-144-0) şi [Pagina 342](#page-341-0)

# **Monitorizarea încărcării sculelor**

Activaţi monitorizarea încărcării prin aşchiere a sculelor (controlul ruperii sculelor) introducând o valoare diferită de 0 în coloana **AFC-OVLD2** din tabelul de scule.

Ca reacție de oprire, sistemul de control execută o oprire a prelucrării şi blochează scula curentă.

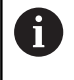

Dacă fiecare dintre coloanele **AFC.TABFMIN** şi **FMAX** are valoarea de 100%, reglajul adaptiv al avansului este dezactivat, însă monitorizarea încărcării prin aşchiere a sculelor rămâne activă.

**Mai multe informaţii:** ["Introducerea datelor sculei în tabel",](#page-144-0) [Pagina 145](#page-144-0) şi [Pagina 342](#page-341-0)

# **7.3 Controlul activ al vibrațiilor ACC (Opțiunea145)**

### **Aplicaţie**

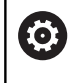

Această funcție trebuie să fie activată și adaptată de către producătorul maşinii-unelte.

În procesul de degroşare (frezare mecanică) sunt implicate forţe puternice. În funcţie de viteza broşei, de rezonanţele din maşinaunealtă şi de volumul aşchiilor (rata eliminării aşchiilor în timpul frezării), maşina poate să înceapă uneori să **vibreze**. Această vibraţie solicită foarte mult maşina şi cauzează semne inestetice pe suprafaţa piesei de lucru. Scula, de asemenea, este supusă unei uzuri pronunţate şi neregulate din cauza vibraţiilor. În situaţii extreme, se poate produce ruperea sculei.

Pentru a reduce tendința unei mașini de a vibra, HEIDENHAIN oferă o funcție de control efectiv cunoscută sub numele de Controlul activ al vibrațiilor (**ACC**). Folosirea acestei funcții de control este deosebit de avantajoasă în timpul operațiunilor ample de prelucrare. ACC permite rate de eliminare a metalului substanțial mai ridicate. În funcție de tipul mașinii, rata de eliminare a metalului poate fi crescută adesea cu peste 25%. Veți reduce astfel sarcina mecanică asupra mașinii și, în același timp, veți mări durata de viață a sculelor pe care le folosiți.

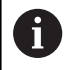

ACC a fost dezvoltată în special pentru operațiuni ample de frezare și prelucrare este deosebit de eficientă sub acest aspect. Trebuie să efectuați teste corespunzătoare pentru a vedea dacă ACC va fi, de asemenea, avantajos pe mașina dvs. și cu scula dvs.

# **Activare ACC**

Pentru a activa ACC, procedați după cum urmează:

- În tabelul cu scule TOOL.T, setați coloana **ACC** la **Y**
- Specificați numărul de muchii de tăiere pentru scula dvs. în  $\blacksquare$ coloana **CUT** din tabelul de scule TOOL.T
- Activati axul
- Frecvența de angrenare a dinților trebuie să fie între 20 și 150 Hz

Dacă ACC este activă, sistemul de control afișează pictograma ACC în afişarea poziţiei.

Pentru a activa / dezactiva ACC temporar pentru modul de prelucrare, se procedează după cum urmează:

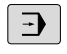

Mod de operare: apăsați tasta **Rul. program, secv. integrală**, **Rulare program, bloc unic** sau **Poziţ. cu introd. manuală date**

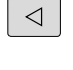

- Schimbaţi rândul de taste soft
- ACC OPR POR

ACC OPR POR

- Activarea ACC: Setaţi tasta soft la **PORNIT**
- Sistemul de control afişează ACC în afişarea de pozitie.

**Mai multe informaţii:** ["Afişaje de stare", Pagina 69](#page-68-0)

Pentru a activa ACC: Setaţi tasta soft la **OPRIT**

# **7.4 Setări de program globale (opţiunea 44)**

### **Aplicație**

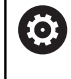

Consultaţi manualul maşinii.

Producătorul maşinii poate să dezactiveze opţiuni individuale de setări în cadrul funcţiei **Setări de program globale**.

Funcția **Setări de program globale**, care este utilizată în principal în formarea matriţelor la scară largă, este disponibilă în modurile de operare **Rul. program, secv. integrală**, **Rulare program, bloc unic** şi **Poz. cu intr. manuală date**. Acestea vă permit să definiţi diferite transformări de coordonate şi setări fără să fie necesar să editaţi programul NC. Toate setările au efect global şi sunt suprapuse în programul NC selectat.

Funcția Setări de program globale și sub-funcțiile sale sunt active în toate modurile de operare şi se menţin la nivelul repornirilor sistemului de control.

**Mai multe informaţii:** ["Activarea și dezactivarea unei funcții",](#page-358-0) [Pagina 359](#page-358-0)

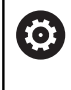

Consultaţi manualul maşinii.

Producătorul maşinii specifică dacă funcţia **Setări de program globale** influenţează şi ciclurile manuale ale modului **Operare manuală** mode.

Funcţia **Setări de program globale** cuprinde următoarele opţiuni de setare:

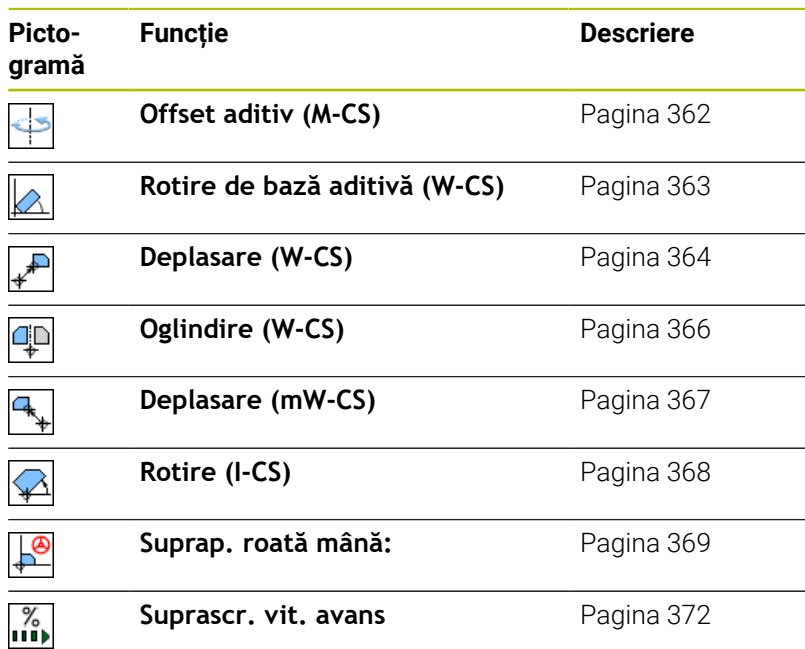

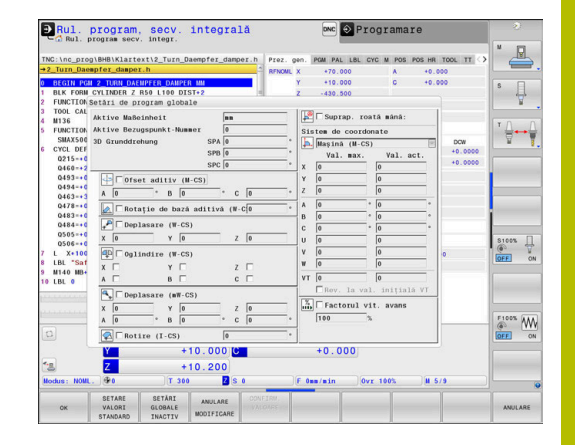

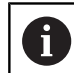

#### Note privind utilizarea:

- În formularul completabil, sistemul de control colorează în gri toate axele care nu sunt active pe maşina dvs.
- Valorile introduse (de ex., valorile de abatere sau valorile pentru **Suprap. roată mână:**) sunt definite în unitatea de măsură (mm sau inch) selectată în afişajul de poziţie. Unghiurile sunt întotdeauna introduse în grade.
- În timp ce funcțiile palpatorului sunt în curs de execuție, sistemul de control dezactivează temporar **Setări de program globale**.
- Dacă doriți să utilizați **Suprap. roată mână:** în timpul prelucrării cu **Supravegherea dinamică a coliziunii DCM**, sistemul de control trebuie să fie oprit sau suspendat.

**Mai multe informaţii:** ["Afișaj de stare general",](#page-68-1) [Pagina 69](#page-68-1)

Ca alternativă, puteți dezactiva **Supravegherea dinamică a coliziunii DCM**.

**Mai multe informaţii:** ["Activarea şi dezactivarea](#page-336-0) [monitorizării coliziunilor", Pagina 337](#page-336-0)

### <span id="page-358-0"></span>**Activarea și dezactivarea unei funcții**

Funcția Setări de program globale și sub-funcțiile sale sunt active în toate modurile de operare şi se menţin la nivelul repornirilor sistemului de control.

Imediat ce este activată orice opțiune de setare a funcției **Setări de program globale**, sistemul de control afișează următoarea

pictogramă în afișajul de poziție:

Înainte de prelucrare, puteți să utilizați formularul pentru a activa sau dezactiva oricare dintre opțiunile de setări ale funcției **Setări de program globale** care au fost activate de producătorul mașinii.

Dacă aţi întreruptă rularea unui program, puteţi să utilizaţi formularul şi pentru a activa sau dezactiva **Suprap. roată mână:** şi **Suprascr. vit. avans** în timpul prelucrării.

**Mai multe informaţii:** ["Întreruperea, oprirea sau anularea unui](#page-290-0) [program", Pagina 291](#page-290-0)

Odată ce reporniţi programul NC, sistemul de control aplică imediat valorile pe care le-aţi definit. Dacă este necesar, sistemul de control se apropie de noua poziție prin meniul de revenire la contur. **Mai multe informaţii:** ["Revenirea la contur", Pagina 306](#page-305-0)

Consultati manualul masinii. 6

Producătorul maşinii poate furniza funcţii pentru setarea sau resetarea **Suprap. roată mână:** şi **Suprascr. vit. avans** sub controlul programului (de ex., funcţiile M sau ciclurile producătorului).

Puteți să utilizați funcțiile parametrilor Q pentru a interoga starea funcției Setări de program globale.

**Informatii suplimentare:** manualele utilizatorului pentru programarea Klartext şi programarea ISO

#### **Formular completabil**

ň

Opţiunile de setări active ale funcţiei **Setări de program globale** sunt evidențiate cu alb în formular. Opțiunile de setări inactive rămân estompate.

Dacă sunt active mai multe opțiuni de setări pentru transformarea coordonatelor (jumătatea din stânga a formularului), secvența efectului este afișată cu ajutorul numerelor și al săgeților galbene.

Zona de informații (partea de sus a jumătății din stânga a formularului) și opțiunile de setări din jumătatea dreaptă a formularului nu sunt luate în considerare pentru secvența efectului, deoarece nu au drept rezultat nicio transformare a coordonatelor.

Imediat ce este activată orice opțiune de setare a funcției Setări **de program globale**, sistemul de control afişează un mesaj de avertizare dacă un program NC este selectat în gestionarul de fişiere.

Apoi puteţi pur şi simplu să confirmaţi mesajul cu **OK** sau să apelaţi direct formularul cu **MODIFICARE DATE**.

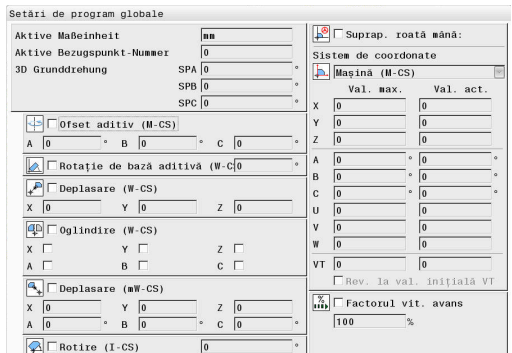

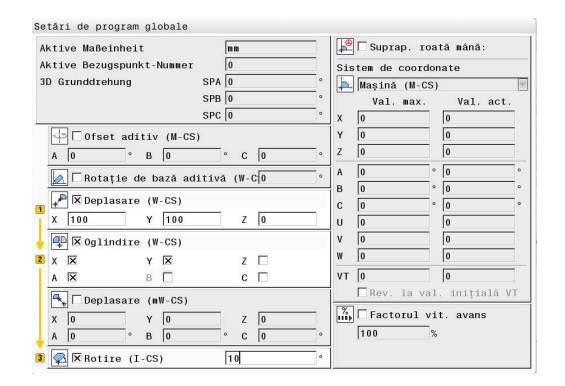

Ați folosit funcția "global program settings" (setări Ați Toussir funcția diplomat program settings<br>generale program)<br>pentru a activa una sau mai multe funcții.<br>Dacă porniți programul acum, aceste funcții vor rămâne active.<br>Dacă este necesar, dezactivați setările generale ale

OK Daten ändern

# **Activarea Setări de program globale**

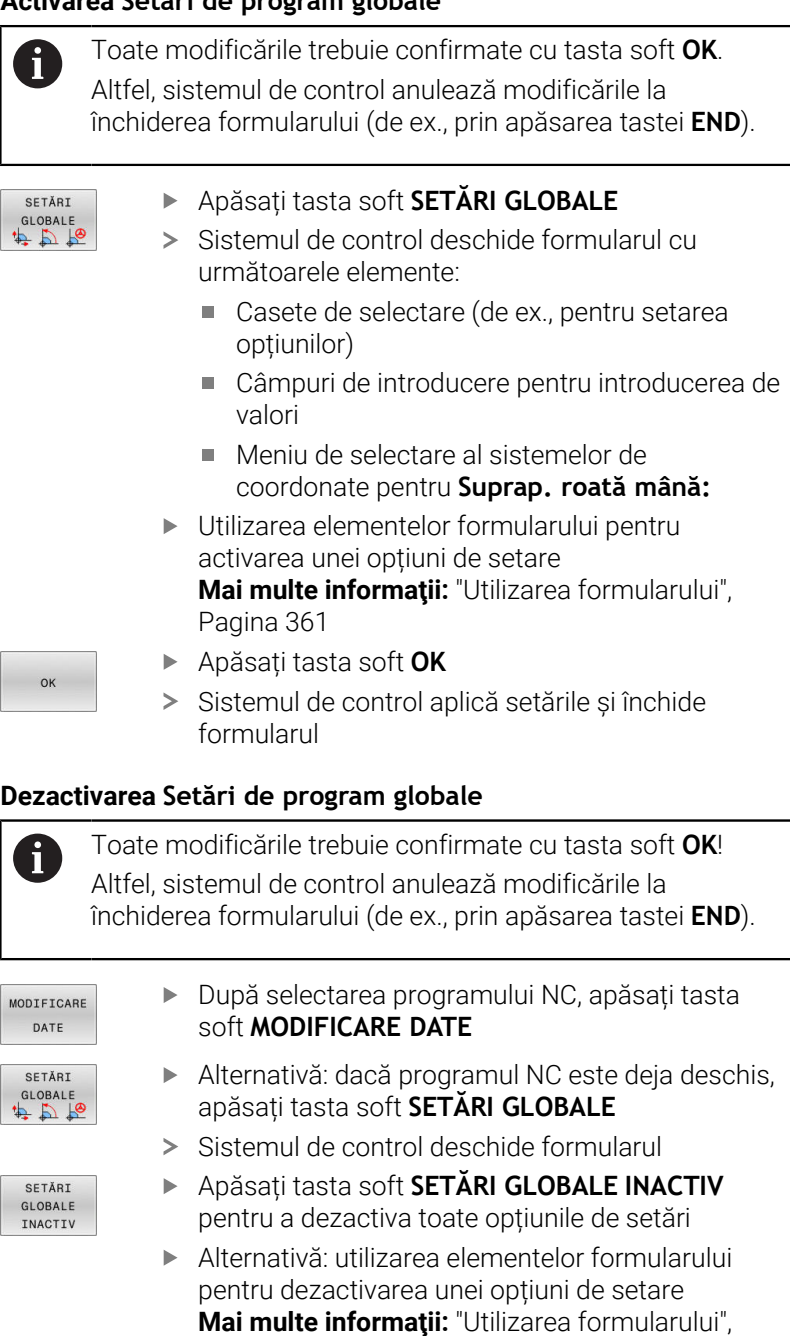

Apăsați tasta soft **OK**

[Pagina 361](#page-360-0)

Sistemul de control aplică setările și închide formularul

 $\mathsf{OK}$
#### **Utilizarea formularului**

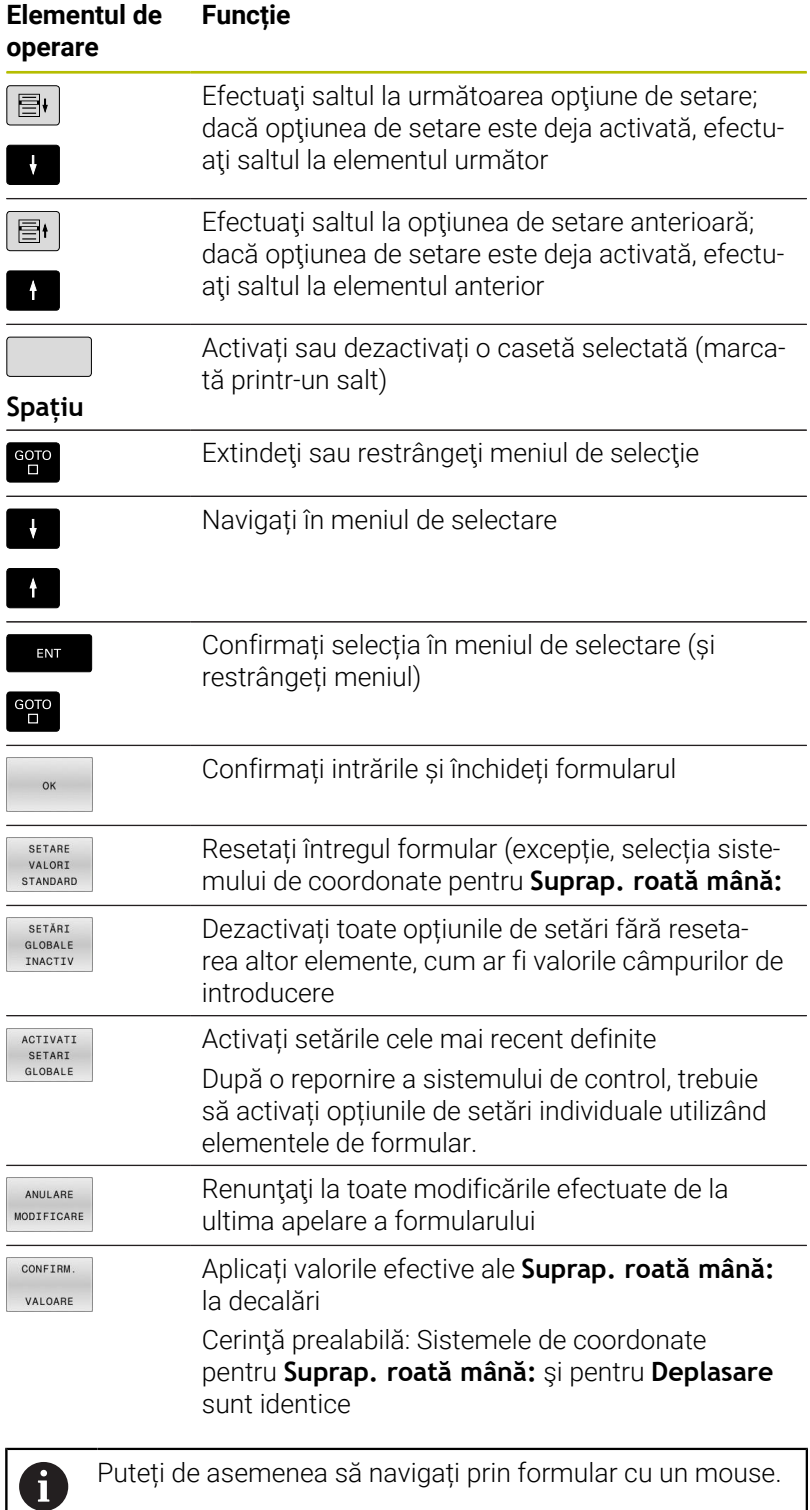

# **Zona de informaţii**

Formularul pentru funcţia **Setări de program globale** are o zonă de informații localizată în jumătatea superioară din stânga acestuia. Aceasta conține următoarele:

 $\blacksquare$ **Active unit of meas.**: Unitate de măsură pentru introducerea valorilor

**Mai multe informaţii:** ["Setarea unităţii de măsură", Pagina 459](#page-458-0)

- **Aktive Bezugspunkt-Nummer**: rând gestionare presetări **Mai multe informaţii:** ["Activarea unei presetări", Pagina 214](#page-213-0)
- **3-D basic rotation**: unghiul spatial din gestionarea presetărilor **Mai multe informaţii:** ["Afișaj de stare general", Pagina 69](#page-68-0) şi [Pagina 239](#page-238-0)

# **Offset aditiv (M-CS)**

Ô

Consultati manualul masinii.

Producătorul mașinii poate să dezactiveze opțiuni individuale de setări în cadrul funcţiei **Setări de program globale**.

Axele care nu sunt incluse în descrierea cinematică sunt întotdeauna estompate şi prin urmare nu sunt editabile!

# Opțiunea **Offset aditiv (M-CS)** din fucția **Setări de program globale** oferă o transformare a coordonatelor în sistemul de coordonate al mașinii M-CS.

**Mai multe informaţii:** ["Sistemul de coordonate al mașinii M-CS",](#page-121-0) [Pagina 122](#page-121-0)

Abaterea aditivă pentru **Setări de program globale** are efect după un principiu de la axă la axă. Această valoare este adăugată la abaterea specifică axei corespunzătoare din **Gestionare decalare origine**.

**Mai multe informaţii:** ["Salvarea presetărilor în tabel", Pagina 208](#page-207-0)

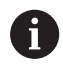

În parametrul optional al masinii

**presetToAlignAxis**(nr. 300203), producătorul maşinii defineşte pentru fiecare axă modul în care sistemul de control interpretează abaterile pentru următoarele functii NC:

# **Afişare sistem de control**

- Atât abaterea aditivă a funcției Setări de program globale, cât şi abaterile din **Gestionare decalare origine** afectează afişarea efectivă a poziţiei.
- Pe afişajul de stare generală sunt afişate următoarele pictograme:

**Pentru decalările din Gestionare decalare origine, nu este afişată nicio pictogramă.**

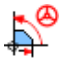

Abaterile aditive active (pictograma implicită a funcției **Setări de program globale**)

Valorile de abatere aditivă sunt afişate în fila **GS** din afişarea suplimentară de stare. **Abaterile din Gestionare decalare origine sunt afişate exclusiv în Gestionare decalare origine.**

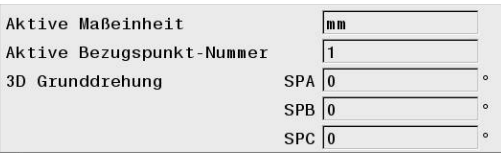

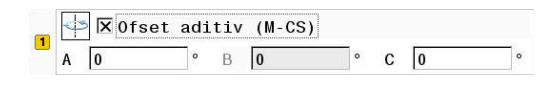

#### **Exemplu:**

Măriți traseul de avans transversal:

- Maşină cu cap AC în formă de furcă
- Portsculă excentrică (în afara centrului de rotație al axei C)
- Parametrul maşinii **presetToAlignAxis** (nr. 300203) pentru axa C  $\blacksquare$ este setat la **FALS**
- Traseul de avans transversal este mărit printr-o rotație la 180° a  $\blacksquare$ axei C
- Rotația este realizată prin intermediul opțiunii **Offset aditiv (M-CS)**
- $\blacktriangleright$ Deschideți funcția **Setări de program globale**
- ► Activați opțiunea de setare **Offset aditiv (M-CS)** cu C = 180°
- Dacă este necesar, adăugaţi o mişcare de poziţionare **L C+0** la programul NC
- ▶ Reselectaţi programul NC
- > Sistemul de control ia în considerare rotația la 180° pentru toate mişcările de poziţionare ale axei C.
- Sistemul de control ia în considerare poziţia modificată a sculei.
- > Poziția axei C nu afectează poziția presetării. Presetarea rămâne neschimbată.

# **Rotire de bază aditivă (W-CS)**

O

Consultaţi manualul maşinii. Producătorul masinii poate să dezactiveze opțiuni individuale de setări în cadrul funcţiei **Setări de program globale**.

Opţiunea de setare **Rotire de bază aditivă (W-CS)** a funcţiei **Setări de program globale** oferă o transformare a coordonatelor în sistemul de coordonate al piesei de prelucrat (W-CS). **Mai multe informaţii:** ["Sistemul de coordonate al piesei de prelucrat](#page-124-0) [W-CS", Pagina 125](#page-124-0)

Rotaţia de bază aditivă specificată la funcţia **Setări de program globale** este activă după rotaţia de bază sau rotaţia de bază 3D şi astfel se bazează pe această mişcare. Aceasta înseamnă că valoarea nu este pur şi simplu adăugată la valoarea SPC pentru **Gestionare decalare origine**.

**Mai multe informații:** "Determinarea unei rotații de bază 3-D", [Pagina 244](#page-243-0) şi [Pagina 241](#page-240-0)

**1 X** Rotație de bază aditivă (W-CO

# **Afișare sistem de control**

- Asemenea rotației de bază din **Gestionare decalare origine** (coloana SPC), rotația de bază aditivă specificată în funcția **Setări de program globale** nu afectează afișarea efectivă a poziției.
- Pe afișajul de stare generală sunt afișate următoarele pictograme:

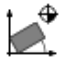

Rotația de bază activă din **Gestionare decalare origine**

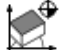

Rotația de bază 3D activă din **Gestionare decalare origine**

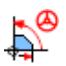

Rotaţia de bază aditivă activă (pictograma prestabilită a funcţiei **Setări de program globale**)

Sistemul de control afișează valorile pentru rotația de bază H aditivă în fila **GS** din afișajul de stare suplimentar, iar valorile din **Gestionare decalare origine** pot fi găsite în fila **POS**.

#### **Exemplu:**

Rotiți ieșirea Cam cu -90°:

- leşirea CAM pentru maşinile de frezare de tip pod montant cu un interval mare de avans transversal al axei Y
- Centrul de prelucrare disponibil cu un interval limitat de avans п transversal al axei Y (axa X are intervalul necesar de avans transversal)
- $\blacksquare$ Piesa brută de prelucrat este prinsă cu o rotație la 90° (partea lungă paralelă cu axa X)
- п Astfel, programul NC trebuie să fie rotit la 90° (semnul algebric depinde de poziţia presetării)
- Rotirea la 90° este compensată prin intermediul opțiunii de setare **Rotire de bază aditivă (W-CS)**
- Deschideți funcția **Setări de program globale**
- Activați opțiunea de setare **Rotire de bază aditivă (W-CS)**, specificând 90°
- ▶ Selectare program NC
- Sistemul de control ia în considerare rotația la 90° pentru toate mișcările de poziționare ale axei.

# <span id="page-363-0"></span>**Deplasare (W-CS)**

Ö

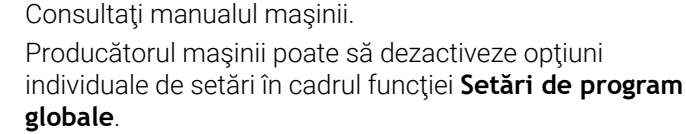

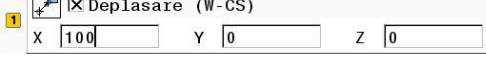

Opţiunea de setare **Deplasare (W-CS)** a funcţiei **Setări de program globale** oferă o transformare a coordonatelor în sistemul de coordonate al piesei de prelucrat W-CS.

**Mai multe informaţii:** ["Sistemul de coordonate al piesei de prelucrat](#page-124-0) [W-CS", Pagina 125](#page-124-0)

Opţiunea de setare **Deplasare (W-CS)** a funcţiei **Setări de program globale** se aplică separat pentru fiecare axă. Valoarea este adăugată la decalarea care are loc **înainte** ca planul de prelucrare să fie înclinat conform programului NC (de ex., ciclul **7 DEPL.**).**DEPL. DECALARE OR.**).

 $\Gamma$ 

#### **Afișare sistem de control**

- Spre deosebire de o decalare a originii în programul NC, opţiunea  $\overline{\phantom{a}}$ de setare **Deplasare (W-CS)** a funcţiei **Setări de program globale** afectează afişarea efectivă a poziţiei.
- Pe afișajul de stare generală sunt afișate următoarele pictograme:

#### **Nicio pictogramă nu este afișată pentru decalările definite în programul NC.**

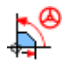

**Deplasare (W-CS)** activă (pictograma prestabilită a functiei Setări de program globale)

Valorile **Deplasare (W-CS)** sunt afişate în fila **GS** pentru afişarea  $\mathbb{R}^d$ suplimentară de stare, valorile din programul NC în fila **TRANS**.

#### **Exemplu:**

Determinarea poziției piesei de prelucrat cu ajutorul roții de mână

- Reprelucrarea necesară pe o suprafață înclinată
- $\blacksquare$ Piesa de lucru prinsă și orientată grosier
- Rotația de bază și presetarea din plan au fost măsurate
- Ī. Coordonata Z trebuie să fie definită cu roata de mână din cauza prezenței unei suprafețe cu formă liberă
- Deschideți funcția **Setări de program globale**
- $\mathbf{b}$ Activați **Suprap. roată mână:** cu sistemul de coordonate **Piesă (W-CS)**
- Determinați suprafața piesei de prelucrat prin zgâriere, cu ajutorul roții de mână
- Transferați valoarea determinată la opțiunea **Deplasare (W-CS)** apăsând tasta soft **CONFIRM.** Tasta soft **CONFIRM. VALOARE**
- ▶ Porniți un program NC
- Activați **Suprap. roată mână:** cu sistemul de coordonate **Psă de pr (WPL-CS)**
- Determinați suprafața piesei de prelucrat prin zgâriere, cu ajutorul ▶ roții de mână pentru reglare fină
- ▶ Selectare program NC
- Sistemul de control ia în considerare setarea **Deplasare (W-CS)**.
- Sistemul de control utilizează valorile curente din **Suprap. roată mână:** în sistemul de coordonate **Psă de pr (WPL-CS)**.

# **Oglindire (W-CS)**

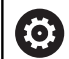

Consultaţi manualul maşinii.

Producătorul maşinii poate să dezactiveze opţiuni individuale de setări în cadrul funcţiei **Setări de program globale**.

Axele care nu sunt incluse în descrierea cinematică apar întotdeauna estompate şi prin urmare nu pot fi editate!

Optiunea de setare **Oglindire (W-CS)** a functiei **Setări de program globale** oferă o transformare a coordonatelor în sistemul de coordonate al piesei de prelucrat W-CS.

**Mai multe informatii:** ["Sistemul de coordonate al piesei de prelucrat](#page-124-0) [W-CS", Pagina 125](#page-124-0)

Opţiunea de setare **Oglindire (W-CS)** a funcţiei **Setări de program globale** se aplică separat pentru fiecare axă. Valoarea este adăugată la oglindirea care are loc **înainte** ca planul de prelucrare să fie înclinat conform definiţiei din programul NC (de ex., ciclul **8 IMAGINE OGLINDA**).

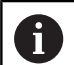

Dacă funcțiile **PLAN** sau funcția **TCPM** sunt utilizate cu unghiurile spațiale, axele rotative sunt oglindite în consecință cu axele principale oglindite. Aceasta creează întotdeauna aceeași constelație, indiferent dacă axele rotative au fost marcate sau nu în formular.

Cu **PLAN AXIAL**, oglindirea axelor rotative este irelevantă. Pentru funcția **TCPM** cu unghiurile axei, toate axele de oglindit trebuie să fie marcate explicit în formular.

# **Afişare sistem de control**

- Asemenea unei decalări în programul NC, **Oglindire (W-CS)** pentru funcția Setări de program globale nu are niciun efect asupra afişării efective a poziţiei.
- Pe afişajul de stare generală sunt afişate următoarele pictograme:

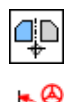

Oglindirea în programul NC activă

Funcţia **Oglindire (W-CS)** activă (pictograma prestabilită a funcţiei **Setări de program globale**)

Valorile **Oglindire (W-CS)** sunt afişate în fila **GS** a afişajului de stare suplimentar, iar valorile din programul NC în fila **TRANS**.

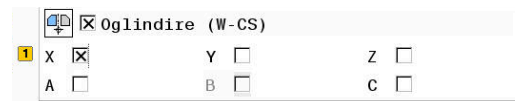

#### **Exemplu:**

Oglindirea ieșirii CAM:

- leșire CAM pentru capacul de acoperire al oglinzii dreapta
- Originea piesei de prelucrat este centrată pe piesa brută de prelucrat
- Programul NC setat în centrul frezei cu vârf sferic și funcția **TCPM** cu unghiuri spațiale
- Capacul oglinzii stânga trebuie să fie prelucrat (oglindirea axei X)
- Deschideți funcția **Setări de program globale**
- Activați **Oglindire (W-CS)** cu X-ul marcat
- ▶ Rulati programul NC
- Sistemul de control ia în considerare valoarea **Oglindire (W-CS)** pentru axa X şi axele rotative necesare.

# <span id="page-366-0"></span>**Deplasare (mW-CS)**

 $\bullet$ 

Consultaţi manualul maşinii. Producătorul masinii poate să dezactiveze opțiuni

individuale de setări în cadrul funcţiei **Setări de program globale**.

Opţiunea Deplasare (mW-CS) din funcţia **Setări de program globale** oferă o transformare a coordonatelor în mW-CS (sistemul de coordonate a piesei de prelucrat modificate).

Sistemul de coordonate al piesei de prelucrat W-CS este modificat dacă opţiunea **Deplasare (W-CS)** sau **Oglindire (W-CS)** este activă. Fără această transformare prealabilă de coordonate, opţiunea Deplasare (mW-CS) ar fi activă direct în sistemul de coordonate al piesei de prelucrat W-CS şi ar fi, astfel, identică cu **Deplasare (W-CS)**.

**Mai multe informaţii:** ["Sistemul de coordonate al piesei de prelucrat](#page-124-0) [W-CS", Pagina 125](#page-124-0)

Opţiunea Deplasare (mW-CS) a funcţiei **Setări de program globale** se aplică separat pentru fiecare axă. Valoarea este adăugată la decalarea care are loc **înainte** ca planul de prelucrare să fie înclinat conform programului NC (de ex., ciclul **7 DEPL.**).**DEPL. DECALARE OR.**), în acelaşi mod utilizat pentru o **Deplasare (W-CS)** activă.

#### **Afișare sistem de control**

- Spre deosebire de o decalare a originii în programul NC, opțiunea Deplasare (mW-CS) a funcţiei **Setări de program globale** are efect asupra afişării efective a poziţiei.
- Pe afișajul de stare generală sunt afișate următoarele pictograme:

#### **Nicio pictogramă nu este afișată pentru decalările definite în programul NC.**

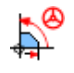

Functie Deplasare (mW-CS) activă (pictograma prestabilită a funcției Setări de program globale)

Valorile Deplasare (mW-CS) sunt afişate în fila **GS** a afişajului de stare suplimentar, iar valorile din programul NC în fila **TRANS**.

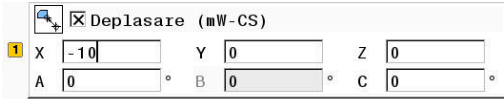

## **Exemplu:**

Oglindirea ieșirii CAM:

- leșire CAM pentru capacul de acoperire al oglinzii dreapta
- Originea piesei de prelucrat este localizată în coltul din fată stânga al piesei brute de prelucrat.
- Programul NC setat în centrul frezei cu vârf sferic și funcția **TCPM** cu unghiuri spațiale
- Capacul oglinzii stânga trebuie să fie prelucrat (oglindirea axei X)
- Deschideți funcția **Setări de program globale**
- ▶ Activați **Oglindire (W-CS)** cu X-ul marcat
- Introduceți și activați Deplasare (mW-CS) pentru a decala originea piesei de prelucrat în sistemul de coordonate oglindit
- ▶ Rulați programul NC
- Sistemul de control ia în considerare valoarea **Oglindire (W-CS)** pentru axa X şi axele rotative necesare.
- > Sistemul de control ia în considerare poziția modificată a originii piesei de prelucrat.

# **Rotire (I-CS)**

**(o)** 

Consultati manualul masinii.

Producătorul mașinii poate să dezactiveze opțiuni individuale de setări în cadrul funcţiei **Setări de program globale**.

Optiunea **Rotire (I-CS)** de la functia Setări de program globale oferă o transformare a coordonatelor în sistemul de coordonate al planului de lucru WPL-CS.

**Mai multe informaţii:** ["Sistemul de coordonate al planului de lucru](#page-126-0) [WPL-CS", Pagina 127](#page-126-0)

Opţiunea **Rotire (I-CS)** a funcţiei **Setări de program globale** are efect **după** înclinarea planului de lucru şi astfel se bazează pe mișcare. Valoarea este adăugată la rotația definită în programul NC (de ex., ciclul **10 ROTATIE**).

# **Afişare sistem de control**

- Asemenea unei rotații în programul NC, opțiunea **Rotire (I-CS)** de la funcția Setări de program globale nu are niciun efect asupra afişării efective a poziţiei.
- Pe afişajul de stare generală sunt afişate următoarele pictograme:

#### **Nicio pictogramă pentru rotaţii nu este afişată în programul NC.**

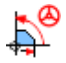

**Rotire (I-CS)** (pictograma implicită a funcției **Setări de program globale**)

Valorile **Rotire (I-CS)** sunt afişate în fila **GS** pentru afişarea suplimentară de stare a sistemului de control, valorile din programul NC în fila **TRANS**.

 $\boxed{\blacksquare}$   $\boxed{\heartsuit}$  Rotire (I-CS)  $\sqrt{15}$ 

## **Suprap. roată mână**

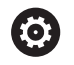

Consultaţi manualul maşinii.

Producătorul maşinii poate să dezactiveze opţiuni individuale de setări în cadrul funcţiei **Setări de program globale**.

Opţiunea **Suprap. roată mână:** de la funcţia **Setări de program globale** permite axelor să fie mutate în suprapunerea poziţionării în timpul execuţiei unui program NC. Sistemul de coordonate aplicat pentru **Suprap. roată mână:** poate fi selectat din meniul de selectare **Coordinate system**.

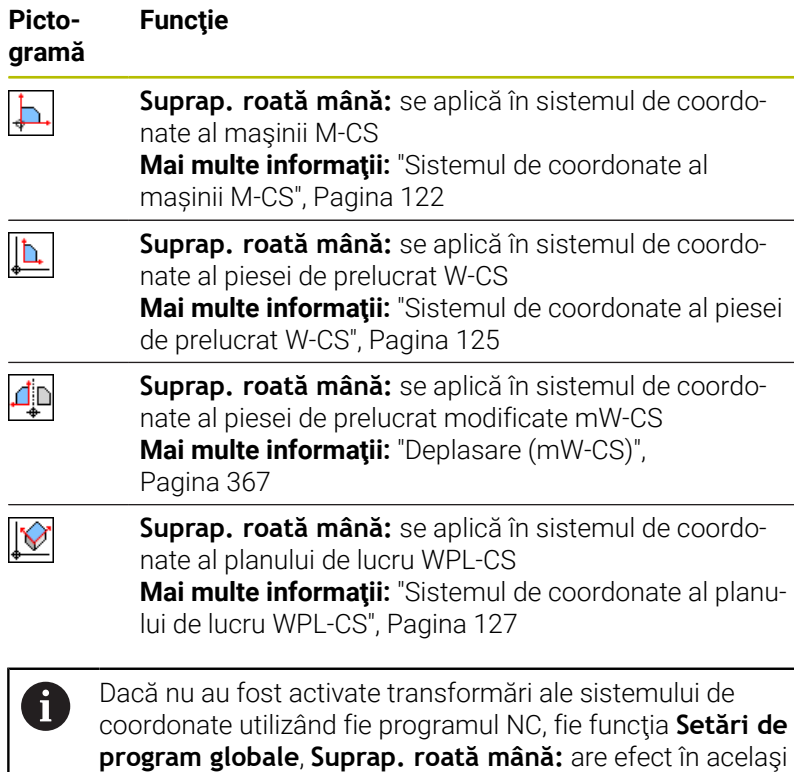

fel în toate sistemele de coordonate.

# *ANUNŢ*

## **Pericol de coliziune!**

Sistemul de coordonate ales în meniul de selectare are de asemenea efect asupra **Suprap. roată mână:** cu **M118**, chiar dacă funcția Setări globale program (GPS) nu este activă. Există riscul de coliziune în timpul execuţiei **Suprap. roată mână:** şi în timpul operaţiilor de prelucrare ulterioare!

- Înainte de a ieși din formular, asigurați-vă întotdeauna că selectați sistemul de coordonate **Mașină (M-CS)**
- ▶ Testați comportamentul mașinii

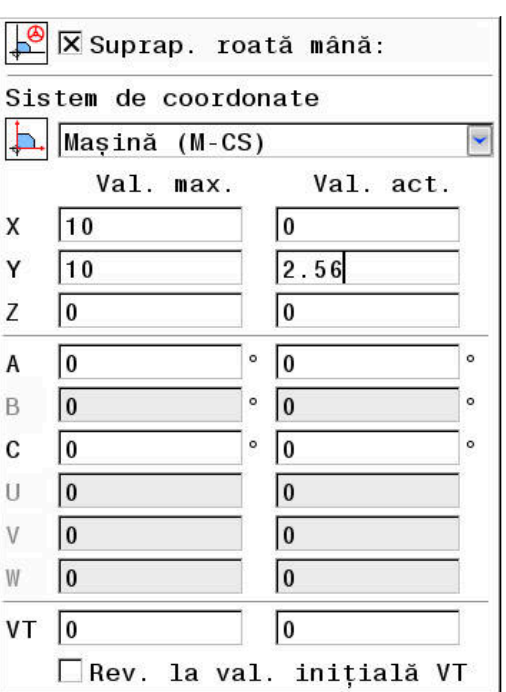

Introducând valori în coloana **Val. max.**, definiţi care axe pot fi mutate cu ajutorul roţii de mână şi traseul maxim după care acestea pot fi mutate. Deoarece valoarea de intrare se aplică în ambele direcţii (atât pozitivă, cât şi negativă), traseul maxim este dublul valorii de intrare.

În coloana **Val. act.**, sistemul de control afişează traseul cu avans transversal cu ajutorul roții de mână pentru fiecare axă.

Coloana **Val. act.** poate fi de asemenea editată manual. Cu toate acestea, dacă introduceţi o valoare care depăşeşte **Val. max.** curentă, valoarea va fi imposibil de activat. Valoarea greşită va fi evidențiată cu roșu. Mai mult, sistemul de control afișează un mesaj de avertizare şi nu vă permite să închideţi formularul.

Dacă coloana **Val. act.** conține o valoare atunci când activați funcția, sistemul de control va utiliza meniul pentru revenire pentru a se deplasa în noua poziție.

**Mai multe informaţii:** ["Revenirea la contur", Pagina 306](#page-305-0)

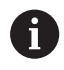

Utilizând tasta soft **CONFIRM. VALOARE**, puteti confirma valorile specifice axei din coloana **Val. act.** la valorile de decalare definite la funcţia**Setări de program globale**. Acest transfer este posibil numai pentru axele principale. În plus, sistemele de coordonate trebuie să coincidă. **Mai multe informaţii:** ["Deplasare \(W-CS\)", Pagina 364](#page-363-0) şi [Pagina 367](#page-366-0)

Când sunt aplicate valorile, sistemul de control resetează câmpurile de introducere ale coloanei **Val. act.**.

Dacă aplicaţi valorile de mai multe ori, sistemul de control va însuma valorile de decalare.

# *ANUNŢ*

# **Pericol de coliziune!**

Când ambele metode pentru **Suprap. roată mână:** cu **M118** și cu Setări globale program GPS au efect în același timp, definițiile se influențează reciproc. Există riscul de coliziune în timpul execuţiei **Suprap. roată mână:** şi în timpul operaţiilor de prelucrare ulterioare!

- Utilizați doar o metodă pentru **Suprap. roată mână:**
- Utilizați preferabil opțiunea **Suprap. roată mână:** din funcția **Setări de program globale**
- ▶ Testati comportamentul masinii

HEIDENHAIN nu recomandă utilizarea simultană a ambelor metode pentru **Suprap. roată mână:**. Dacă **M118** nu poate fi eliminat din programul NC, trebuie să activați cel puțin **Suprap. roată mână:** din GPS înainte de a selecta programul. Acest lucru asigură faptul că sistemul de control utilizează mai degrabă funcția GPS decât **M118**.

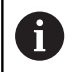

Note privind utilizarea:

- În formularul completabil, sistemul de control colorează în gri toate axele care nu sunt active pe maşina dvs.
- Valorile introduse (de ex., valorile de decalare şi valorile pentru **Suprap. roată mână:**) sunt definite în unitatea de măsură (mm sau inch) selectată pentru afişajul de poziţie. Unghiurile sunt întotdeauna introduse în grade.
- Dacă doriți să utilizați **Suprap. roată mână:** în timpul prelucrării cu o funcție **Supravegherea dinamică a coliziunii DCM** activă, sistemul de control trebuie să se afle în stare întreruptă sau oprită. **Mai multe informaţii:** ["Afișaj de stare general",](#page-68-0) [Pagina 69](#page-68-0) Ca alternativă, puteţi dezactiva funcţia **Supravegherea dinamică a coliziunii DCM**. **Mai multe informaţii:** ["Activarea şi dezactivarea](#page-336-0) [monitorizării coliziunilor", Pagina 337](#page-336-0)

#### **Afişare sistem de control**

- Ambele metode pentru **Suprap. roată mână:** au afect asupra afişării efective a poziţiei.
- $\overline{\phantom{a}}$ Pe afişajul de stare generală sunt afişate următoarele pictograme:

#### **Nicio pictogramă nu este afişată pentru funcţia M118.**

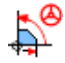

**Suprap. roată mână:** (pictograma implicită a funcției **Setări de program globale**)

- Sistemul de control afișează valorile celor două metode **Suprap. roată mână:** din fila **POS HR** a afișajului de stare suplimentar.
- Sistemul de control este afișat în fila **POS HR** dacă Valoare max. П au fost definite prin M118 sau prin setările globale de program.

#### **Axă sculă virtuală VT**

De asemenea, puteţi să efectuaţi **Suprap. roată mână:** în direcţia axei scule active în prezent. Aici, axa sculei curente este axa virtuală **VT**, care nu corespunde cu directia axei sculei initiale **Z**. Pentru activarea acestei funcţii, linia **VT** (axă **V**irtual **T**ool - sculă virtuală) este disponibilă în formular.

Valorile traversate cu roata de mână într-o axă virtuală rămân active în setarea implicită (caseta nebifată), inclusiv după o schimbare de sculă. Funcția Resetare valoare VT vă permite să schimbați acest comportament.

Axa virtuală **VT** este frecvent necesară pentru operaţii de prelucrare cu scule înclinate (de ex., pentru producerea găurilor oblice fără utilizarea unui plan de lucru înclinat).

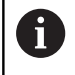

**Suprap. roată mână:** în direcția axei virtuale **VT** nu necesită nici funcția **PLAN**, nici funcția **TCPM**.

# **Afişarea axei sculei virtuale (VT)**

**Suprap. roată mână:** trebuie activată cu **VT** > 0 pentru ca sistemul de control să afişeze valorile.

Valorile axei sculei virtuale (**VT**) sunt afişate în fila **POS HR** de pe afişajul de stare suplimentar.

Dacă aţi definit axa sculei virtuale la parametrul maşinii **axisDisplay** (nr. 100810), sistemul de control afişează, de asemenea, axa **VT** pe afişajul de poziţie.

# **Suprascr. vit. avans**

Consultati manualul masinii.

Producătorul maşinii poate să dezactiveze opţiuni individuale de setări în cadrul funcţiei **Setări de program globale**.

#### Opţiunea **Suprascr. vit. avans** din funcţia **Setări de program globale** vă permite să modificați viteza de avans curentă de prelucrare. Intrarea corespunde unui procent. Domeniu de introducere date: 1% până la 1000%

**(ö)** 

Avansul de prelucrare curent este o combinaţie dintre viteza de avans programată şi setarea curentă a potențiometrului vitezei de avans.

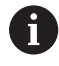

Opţiunea **Suprascr. vit. avans** din funcţia **Setări de program globale** nu are nicio influență asupra avansului rapid programat (**FMAX**). Toate vitezele de avans pot fi limitate împreună cu ajutorul limitei vitezei de avans (tasta soft **F MAX**). Opţiunea

**Suprascr. vit. avans** din funcţia **Setări de program** globale vă are nicio influență asupra vitezei de avans limitate!

**Mai multe informatii:** "Limită viteză de avans F MAX". [Pagina 199](#page-198-0)

# **Afişare sistem de control**

- Pe afişajul de stare generală sunt afişate următoarele pictograme si informatii:
	- **Ovr** Rezultatul setării potenţiometrului vitezei de avans

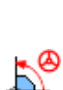

**pentru limita vitezei de avans (tasta soft F MAX).** Suprascr. vit. avans (pictograma implicită a funcției **Setări de program globale**)

**Nicio pictogramă şi nicio valoare nu este afişată**

**F** Rezultatul tuturor modificărilor = viteza de avans curentă

Sistemul de control afişează valoarea **factorului vitezei de** Ē. **avans** în fila **GS** a afişării de stare suplimentară.

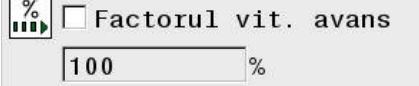

# **7.5 Definirea unui contor**

# **Aplicaţie**

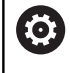

Consultaţi manualul maşinii.

Producătorul masinii-unelte activează această funcție.

Cu functia NC **FUNCTION COUNT**, controlati un contor din cadrul programului NC. Acest contor vă permite, de exemplu, să definiţi un număr ţintă până la care sistemul de control trebuie să repete programul NC.

Pentru a programa acest comportament:

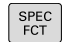

Afișați rândul de taste soft cu funcții speciale

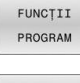

Apăsați tasta soft **FUNCŢII PROGRAM**

#### FUNCTION **COUNT**

i

▶ Apăsați tasta soft **FUNCTION COUNT** 

# *ANUNŢ*

## **Atenţie: Se pot pierde date!**

Doar un singur contor poate fi gestionat de sistemul de control. Dacă executaţi un program NC care resetează contorul, orice progres al contorului pentru un alt program NC va fi şters.

- ▶ Verificați dacă este activ un contor înainte de prelucrare.
- ▶ Dacă este necesar, notați valoarea contorului și introduceți-o prin meniul MOD după execuție.
	- Puteţi grava citirea curentă a contorului cu Ciclul **225 GRAVARE**.

**Informaţii suplimentare:** Manualul utilizatorului pentru **programarea ciclurilor de prelucrare**

# **Efect în modul de operare Test program**

Puteţi simula contorul în modul de operare **Test program**. Este activă doar citirea contorului pe care aţi definit-o direct în programul NC. Citirea contorului din meniul MOD nu este afectată.

## **Efect în modurile de operare Rul. program bloc unic şi Rul. program secv. integr..**

Citirea contorului din meniul MOD este activă doar în modurile de operare **Rul. program bloc unic** şi **Rul. program secv. integr.**. Citirea contorului rămâne neschimbată după o repornire a sistemului de control.

# **Definirea FUNCTION COUNT**

Funcţia NC **FUNCTION COUNT** oferă următoarele funcţii ale contorului:

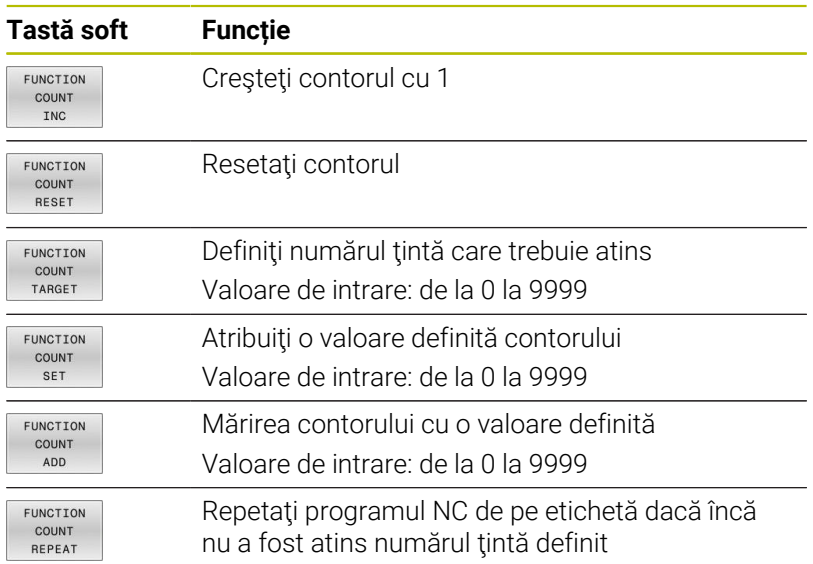

## **Exemplu**

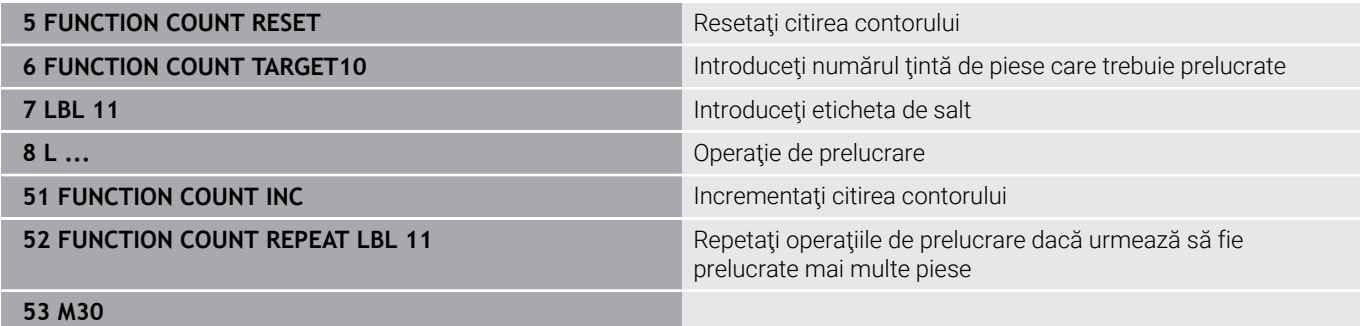

**54 END PGM**

# **7.6 Monitorizarea elementelor de fixare (opţiunea 40)**

# **Monitorizarea elementelor de fixare**

Functia Monitorizarea elementelor de fixare permite maparea situatiilor de configurare și monitorizarea acestora pentru a detecta coliziuni.

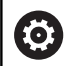

Consultaţi manualul maşinii.

Această funcție trebuie să fie activată și adaptată de către producătorul maşinii-unelte.

Utilizând un "punct de inserare", producătorul mașinii defineşte presetarea pentru poziţionarea elementelor de fixare.

Punctul de inserție se află deseori la sfârșitul lanțului cinematic (de ex., în centrul unei mese rotative).

Pentru informații privind poziția punctului de inserție, consultaţi manualul maşinii dvs.

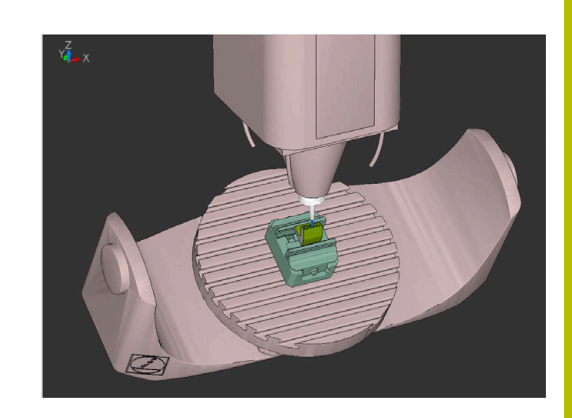

# *ANUNŢ*

#### **Pericol de coliziune!**

Situaţia de configurare definită pentru monitorizarea elementelor de fixare trebuie să concorde cu starea curentă a maşinii. În caz contrar, există risc de coliziune.

- Măsurați poziția elementului de fixare al mașinii dvs.
- Folosiţi valorile măsurate pentru a poziţiona elementul de fixare
- Testaţi programele NC în modul de operare **Rularea unui test**

Premise pentru importul elementelor de fixare:

- Cinematica trebuie să fie pregătită special de către producătorul maşinii
- $\blacksquare$ Fişierul cu elemente de fixare trebuie să fie disponibil într-un format adecvat

#### **Prezentare generală**

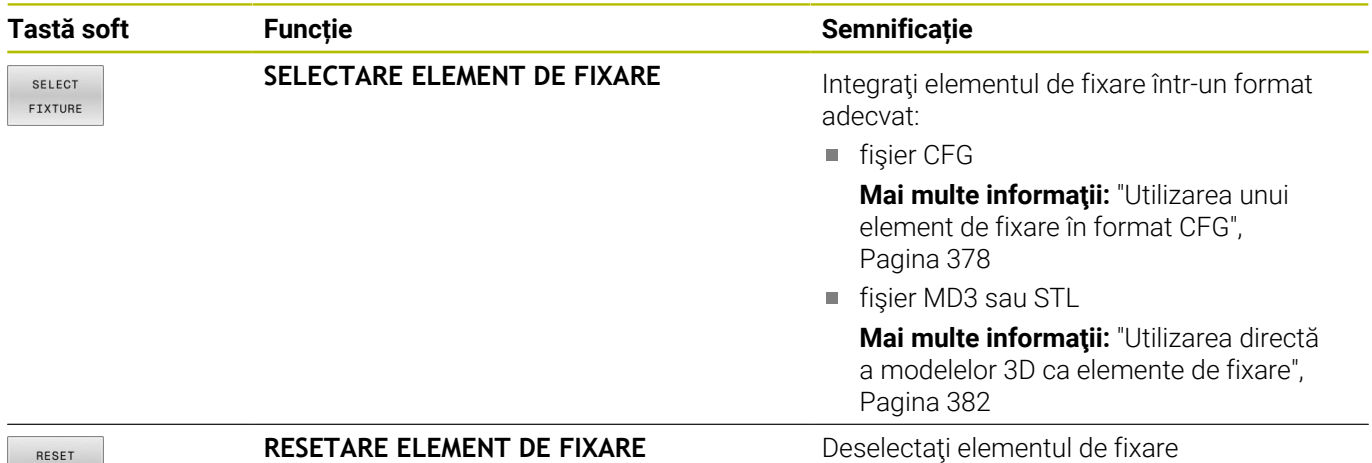

RESET FIXTURE

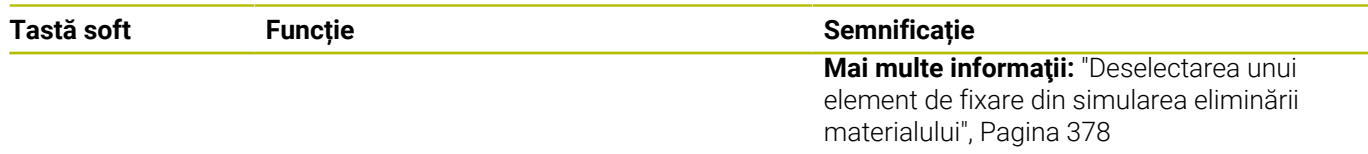

#### **Note de programare:**

- Când utilizați un sistem CAM, folosiți un postprocesor pentru a reda la ieşire situația elementului de fixare.
- Creați un director central pentru elementele de fixare (de ex., **TNC:\system\Fixture**).
- HEIDENHAIN recomandă stocarea variantelor de situații de configurare recurente adecvate pentru dimensiunile standard ale pieselor de prelucrat din sistemul de control (de ex., menghină cu lățimi diferite de deschidere a fălcilor).

Prin stocarea mai multor elemente de fixare, puteți alege elementul de fixare adecvat pentru operaţia de prelucrare, fără a fi necesar să îl configuraţi.

# <span id="page-376-0"></span>**Aplicație**

VAL. PR

DISP

SE  $F1$ 

 $AL$  $FI$ 

#### **Selectarea unui element de fixare pentru simularea mișcării**

Situația de configurare selectată este verificată pentru a vedea dacă există coliziuni în timpul simulării sau al prelucrării.

În modurile de operare a maşinii şi în modul de operare **Rularea unui test**, puteţi încărca diferite elemente de fixare independent unele de altele.

Pentru a încărca un element de fixare:

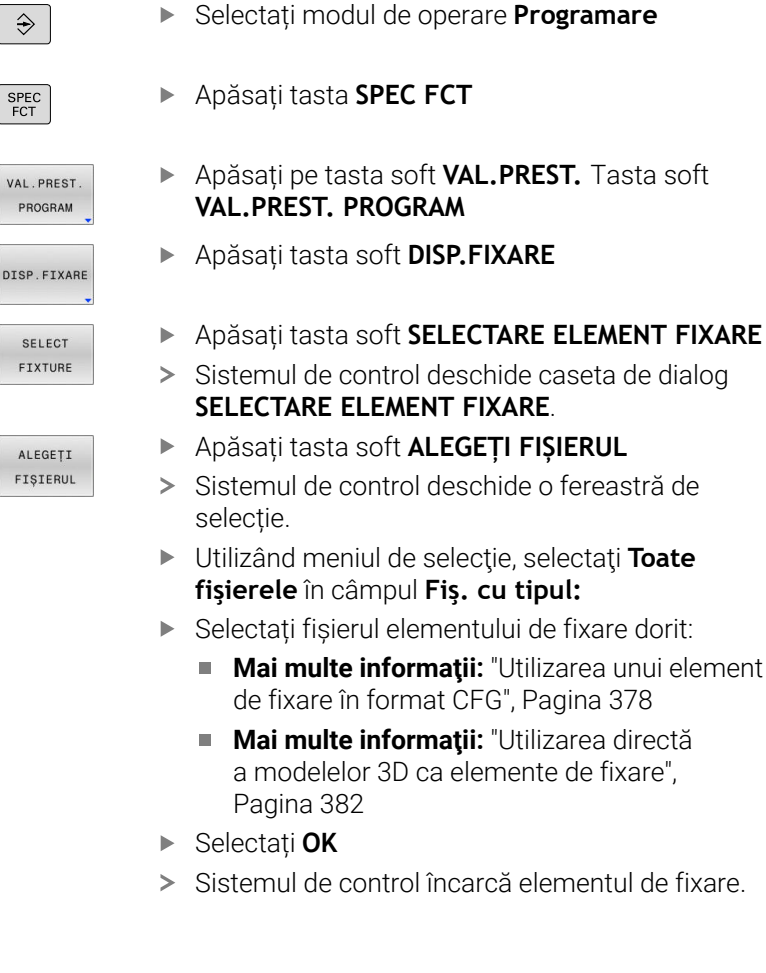

#### **Încărcarea situației de configurare din modurile de operare a mașinii**

Ca alternativă la selecția programată a unui element de fixare, puteți încărca situația curentă de configurare din modurile de operare a mașinii.

Pentru a încărca o situaţie de configurare existentă din modurile de operare a maşinii:

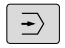

▶ Selectati modul de operare **Rularea unui test** 

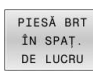

Apăsaţi tasta soft **PIESĂ BRT DE LUCRU**

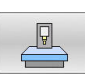

- Apăsați tasta soft **ÎNCĂRCARE STARE MAŞINĂ**
- Sistemul de control încarcă situaţia de configurare curentă.

i

Dacă nu este selectat niciun element de fixare în modurile de operare a maşinii, puteţi încărca această situaţie pentru a deselecta un element de fixare care este activ în modul de operare **Rulare test**.

## <span id="page-377-1"></span>**Deselectarea unui element de fixare din simularea eliminării materialului**

Pentru a deselecta un element de fixare din simulare:

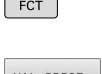

 $SPEC$ 

Apăsați tasta **SPEC FCT**

- PRES PROGRAM
- Apăsați pe tasta soft **VAL.PREST.** Tasta soft **VAL.PREST. PROGRAM**
- DISP FIXARE
- Apăsați tasta soft **DISP.FIXARE**
- **RESET** FIXTURE
- Apăsați tasta soft **RESETARE ELEMENT FIXARE**
- Sistemul de control șterge elementul de fixare din simulare.

# <span id="page-377-0"></span>**Utilizarea unui element de fixare în format CFG**

Fișierele CFG sunt fișiere de configurare. Puteți integra fișierele STL și M3D disponibile într-un fișier CFG. Aceasta vă permite să mapați configurații complexe.

Fișierele CFG oferă următoarele opțiuni pentru elementele de fixare:

Definiția elementelor de fixare direct în fișierul CFG, folosind formele geometrice

**Mai multe informaţii:** ["Definirea formelor geometrice",](#page-379-0) [Pagina 380](#page-379-0)

Definiția elementelor de fixare utilizând modele 3D externe **Mai multe informaţii:** ["Integrarea modelelor 3-D", Pagina 381](#page-380-0)

Exemplu de apelare a unui fișier CFG într-un program NC:

#### **FIXTURE SELECT "3\_VICES.CFG"**

**Mai multe informaţii:** ["Aplicație", Pagina 377](#page-376-0)

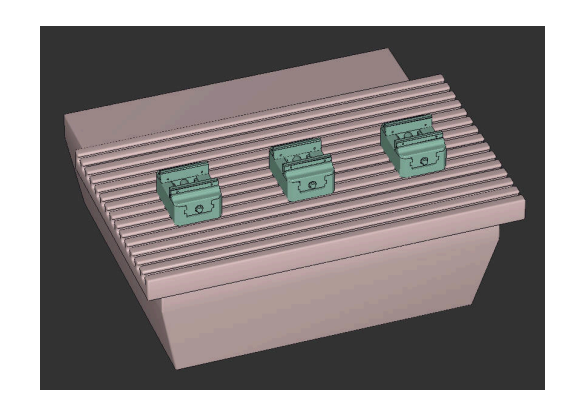

#### **Crearea unui fișier CFG**

Pentru a crea un fișier CFG:

- ▶ Selectați directorul în care doriți să creați fișierul nou
- Aduceți cursorul în fereastra din dreapta

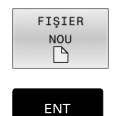

- Apăsați tasta soft **FIŞIER NOU**
- Introduceți numele de fișier, cu extensia CFG
- Confirmați introducerea
- Sistemul de control creează fișierul CFG.

#### **Editoare**

Când deschideți un fișier CFG, sistemul de control afișează mai întâi o fereastră contextuală. În această fereastră, puteţi să selectaţi editorul pe care doriți să îl utilizați pentru editarea fișierului CFG.

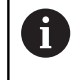

HEIDENHAIN vă recomandă să utilizați **KinematicsDesign** pentru a configura și a edita fișierele CFG. Erorile sunt mai uşor de detectat şi de remediat, datorită funcţionalităţii de asistență grafică.

**Mai multe informaţii:** ["Crearea elementelor de fixare în](#page-379-1) [format CFG cu KinematicsDesign", Pagina 380](#page-379-1)

Sistemul de control oferă următoarele editoare pentru editarea fişierelor CFG:

#### **KinematicsDesign**

- Editarea elementelor de fixare cu asistență grafică
- Feedback în caz de intrări incorecte
- Integrarea transformărilor
- Adăugarea de elemente noi
	- Model 3D (fișiere M3D sau STL)
	- **Cilindru**
	- **Prismă**
	- Cuboid
	- Con trunchiat
	- **Orificiu**
- **Leafpad**
	- Funcție de căutare pentru texte
	- Editarea elementelor de fixare fără asistență grafică

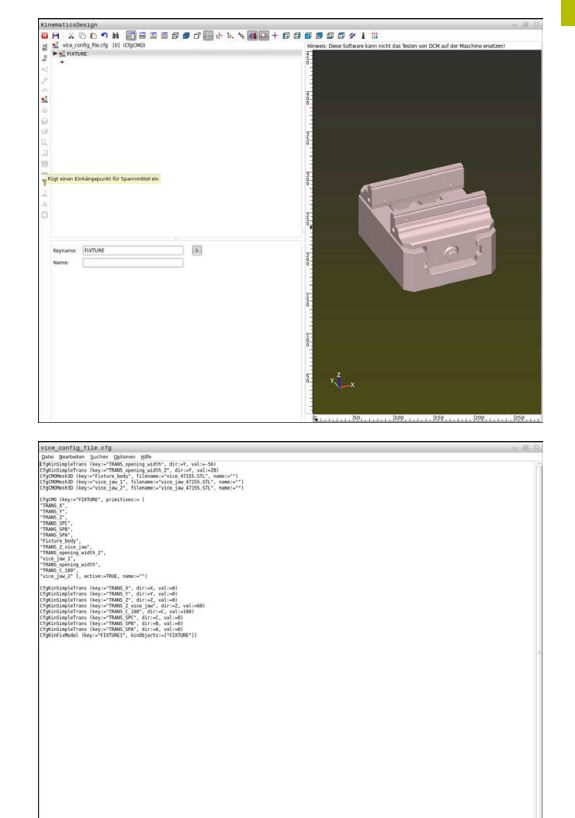

# <span id="page-379-1"></span>**Crearea elementelor de fixare în format CFG cu KinematicsDesign**

# **Editarea fişierelor CFG cu KinematicsDesign**

Pentru a edita un fişier CFG cu **KinematicsDesign**:

- ▶ Deschideti fisierul CFG
- > Sistemul de control deschide fereastra **Aplicatie?**
- Selectaţi **KinematicsDesign**  $\frac{1}{2}$
- $\blacktriangleright$ Apăsați **OK**
- $\geq$ Sistemul de control deschide **KinematicsDesign**.

# **Crearea unei intrări de element de fixare cu un obiect de coliziune**

Pentru a crea o intrare de element de fixare cu un obiect de coliziune, procedaţi după cum urmează:

- 
- Selectaţi **Inseraţi echipamentul mandrinei**
- **KinematicsDesign** creează o intrare nouă de element de fixare în cadrul fişierului CFG.
- Introduceţi un **nume cheie** pentru elementul de fixare (de ex., **falcă de prindere**)
- Confirmați introducerea
- **KinematicsDesign** încarcă intrarea.
- ▶ Deplasati cursorul în jos cu un nivel

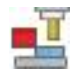

# Selectaţi **Inseraţi obiectul de coliziune**

- Confirmați introducerea
- **KinematicsDesign** creează un obiect nou de coliziune.

# <span id="page-379-0"></span>**Definirea formelor geometrice**

**KinematicsDesign** vă permite să definiți diferite forme geometrice. Puteți construi elemente de fixare simple combinând mai multe forme geometrice.

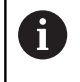

De asemenea, puteţi să combinaţi forme geometrice care au fost create în **KinematicsDesign** cu modelele 3D disponibile.

Mai multe informații: "Lista funcțiilor CFG", Pagina 383

Pentru a defini o formă geometrică, procedaţi după cum urmează:

- Creati o intrare de element de fixare cu un obiect de coliziune
	- ▶ Selectați tasta cursor de sub obiectul de coliziune

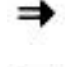

- Selectați forma geometrică dorită (de ex., un cuboid)
- Definiți poziția cuboidului (de ex., **X = 0**, **Y = 0**, **Z = 0**)
- Definiți dimensiunile cuboidului (de ex., **X = 100**, **Y = 100**, **Z = 100**)
- Confirmați introducerea
- Sistemul de control afişează cuboidul definit în grafic.

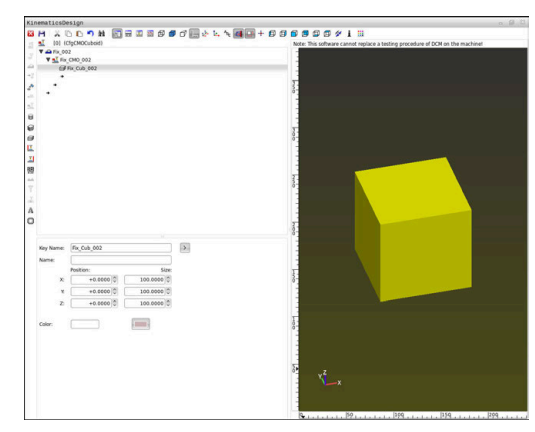

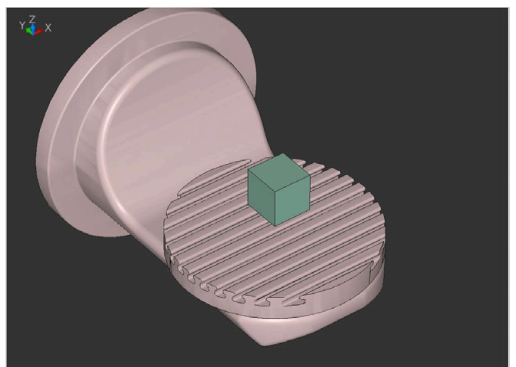

#### <span id="page-380-0"></span>**Integrarea modelelor 3-D**

Premisă pentru integrarea modelelor 3-D în fişierele CFG:

■ Modelele 3-D integrate satisfac cerințele sistemului de control **Mai multe informatii:** ["Utilizarea directă a modelelor 3D ca](#page-381-0) [elemente de fixare", Pagina 382](#page-381-0)

Pentru a integra un model 3-D ca element de fixare, procedaţi astfel:

► Creati o intrare de element de fixare cu un obiect de coliziune

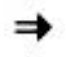

▶ Selectați tasta cursor de sub obiectul de coliziune

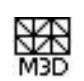

- Selectaţi **Inseraţi modelul 3D**
- Sistemul de control deschide fereastra **Open file**.
- ▶ Selectați fișierul STL sau MD3 dorit
- Apăsați **OK**
- > Sistemul de control integrează fisierul selectat și afişează fişierul în fereastra grafică.

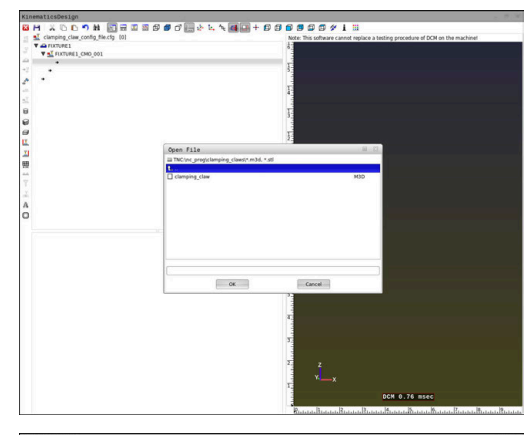

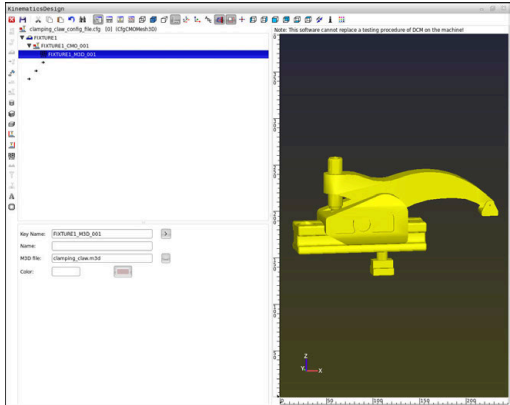

# **Plasare element de fixare**

Puteți plasa elementul de fixare integrat în orice poziție (de ex., pentru corectarea orientării unui model 3-D extern). În acest scop, introduceţi transformări pentru toate axele pe care doriţi să le utilizati.

Pentru a poziționa un element de fixare cu **KinematicsDesign**:

▶ Definiți elementul de fixare

- Mai multe informatii: ["Definirea formelor geometrice",](#page-379-0) [Pagina 380](#page-379-0)
- Mai multe informații: ["Integrarea modelelor 3-D",](#page-380-0) [Pagina 381](#page-380-0)

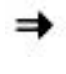

▶ Selectați tasta cursor din spatele elementului care se va poziţiona

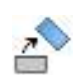

- Selectaţi **Inserare transformare**
- Introduceți un **nume de tastă** pentru transformare (de ex., **decalarea Z**)
- Selectaţi **axa** pentru transformare (de ex., **Z**)
- ▶ Selectati **valoarea** pentru transformare (de ex., **100**)
- Confirmați introducerea
- **KinematicsDesign** inserează transformarea.
- **KinematicsDesign** descrie transformarea în grafic.

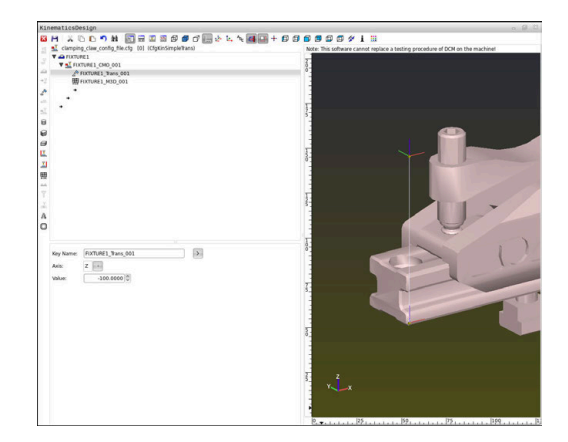

# <span id="page-381-0"></span>**Utilizarea directă a modelelor 3D ca elemente de fixare**

## **Orientarea fișierelor cu elemente de fixare**

Puteți alege orice orientare a modelului elementului de fixare în sistemul CAD, motiv pentru care orientarea nu corespunde întotdeauna orientării elementului de fixare al mașinii.

Note privind orientarea fișierelor cu elemente de fixare

- Rețineți orientarea sistemului de coordonate în sistemul CAD. Utilizați sistemul CAD pentru a adapta orientarea sistemului de coordonate în orientarea dorită a elementului de fixare al mașinii.
- Definiți originea coordonatelor în sistemul CAD astfel încât elementul de fixare poate fi atașat direct de punctul de inserție al cinematicii.

i

Dacă sunt necesare corecții, trebuie să utilizați un fișier CFG pentru a le introduce direct în sistemul de control. **Mai multe informaţii:** ["Utilizarea unui element de fixare în](#page-377-0) [format CFG", Pagina 378](#page-377-0)

## **Utilizarea elementelor de fixare în format STL**

Premise pentru importarea unui element de fixare ca fișier STL:

- Ī. Max. 20.000 de triunghiuri
- Plasa triunghiulară formează o carcasă închisă

Cu opțiunea software 152, Optimizator model CAD, puteți să adaptați fișierele STL care nu îndeplinesc cerințele și apoi să le utilizați ca elemente de fixare.

#### **Informaţii suplimentare:** Manualul utilizatorului pentru **programarea Klartext**

Fișierele STL permit maparea atât a componentelor individuale, cât și a unor ansambluri întregi, ca element de fixare imobil. Formatul STL este util, mai ales pentru sisteme de prindere pentru origine şi configuratii recurente.

Dacă un fișier STL nu satisface cerințele sistemului de control, acesta va emite un mesaj de eroare.

Exemplu de apelare a unui fișier STL într-un program NC:

**FIXTURE SELECT "JAW\_CHUCK.STL"**

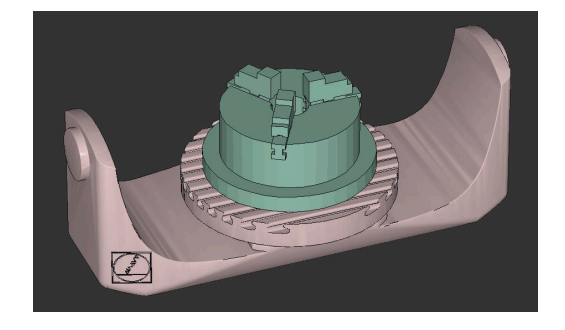

#### **Utilizarea elementelor de fixare în format M3D**

În vederea utilizării un fișier M3D ca element de fixare, trebuie să utilizați software-ul M3D Converter pentru a ceea și verifica fișierul. M3D Converter poate genera fișiere M3D din următoarele tipuri de fișiere:

- $\blacksquare$  STL
- STEP (STP)

M3D este un tip de fișier proiectat de HEIDENHAIN. Software-ul plătit M3D Converter de la HEIDENHAIN vă permite să verificaţi modelele 3D incorecte şi să le simplificaţi astfel încât să fie utilizate ca elemente de fixare. Datorită conversiei, fișierele M3D pot fi încărcate mai rapid de către sistemul de control decât fișierele STL.

Exemplu de apelare a unui fișier M3D într-un program NC:

#### **FIXTURE SELECT "DEVICE.M3D"**

<span id="page-382-0"></span>**Mai multe informaţii:** ["Aplicație", Pagina 377](#page-376-0)

# **Lista funcţiilor CFG**

#### **Informaţii generale**

Puteţi integra atât fişierele STL, cât şi fişierele M3D în fişiere CFG de mai multe ori.

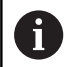

HEIDENHAIN recomandă utilizarea **KinematicsDesign** pentru editarea elementelor de fixare.

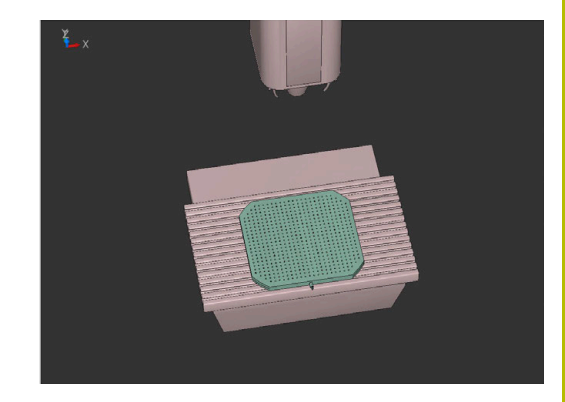

## **Funcţii CFG**

Fiecărui element îi este asociată propria **cheie**. O **cheie** trebuie să fie neambiguă şi unică, ceea ce înseamnă că nu trebuie să apară de mai multe ori în descrierea unui element de fixare. Elementele se raportează unele la celelalte pe baza **cheii**.

Următoarele funcţii sunt disponibile dacă doriţi să utilizaţi funcţii CFG pentru a descrie un element de fixare în sistemul de control:

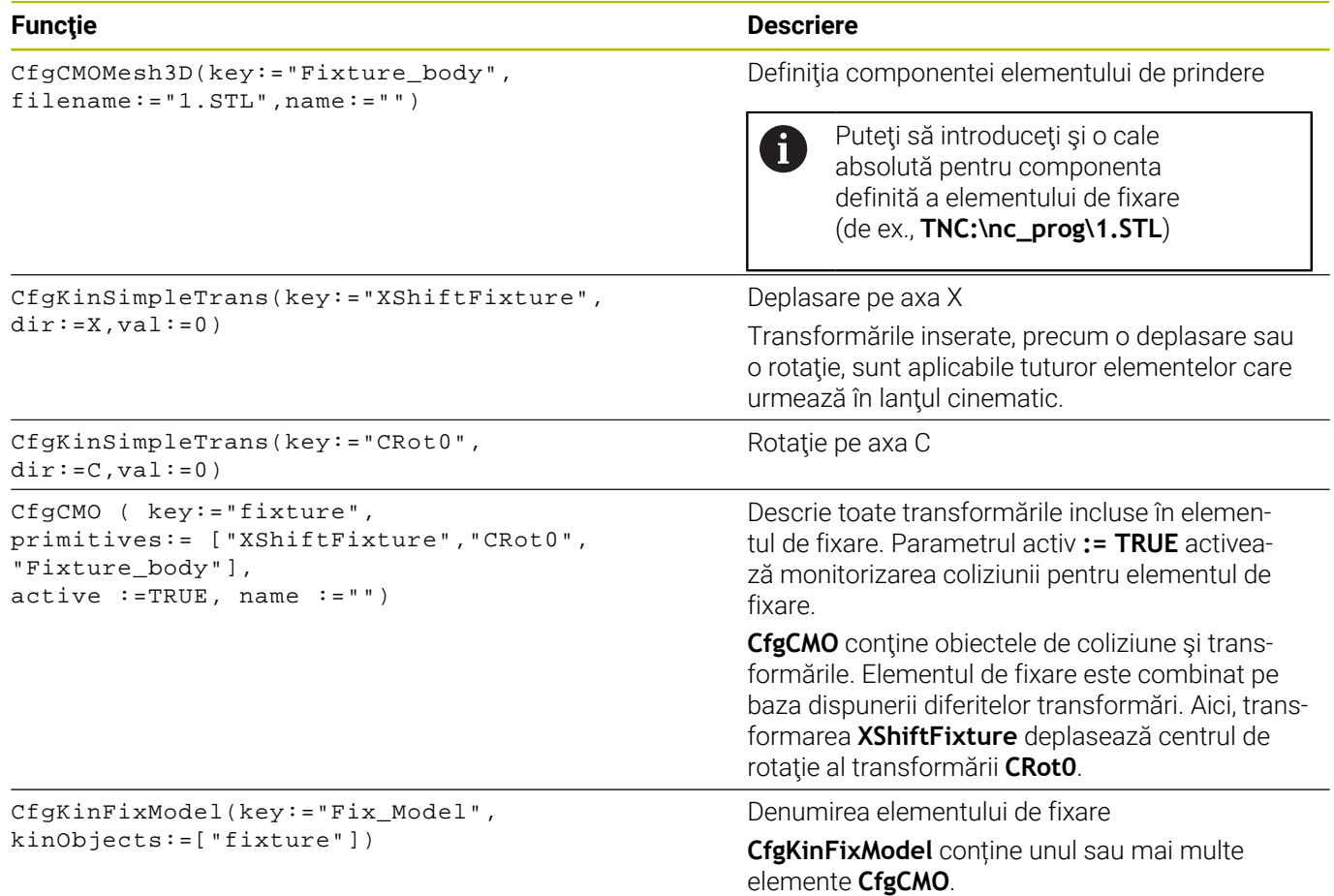

#### **Forme geometrice**

Puteţi adăuga obiecte geometrice simple la obiectul dvs. de coliziune fie direct în fişierul CFG, fie utilizând **KinematicsDesign**.

Toate formele geometrice integrate sunt subelemente ale **CfgCMO** de ordin superior, în care apar ca **primitive**. Sunt disponibile următoarele obiecte geometrice:

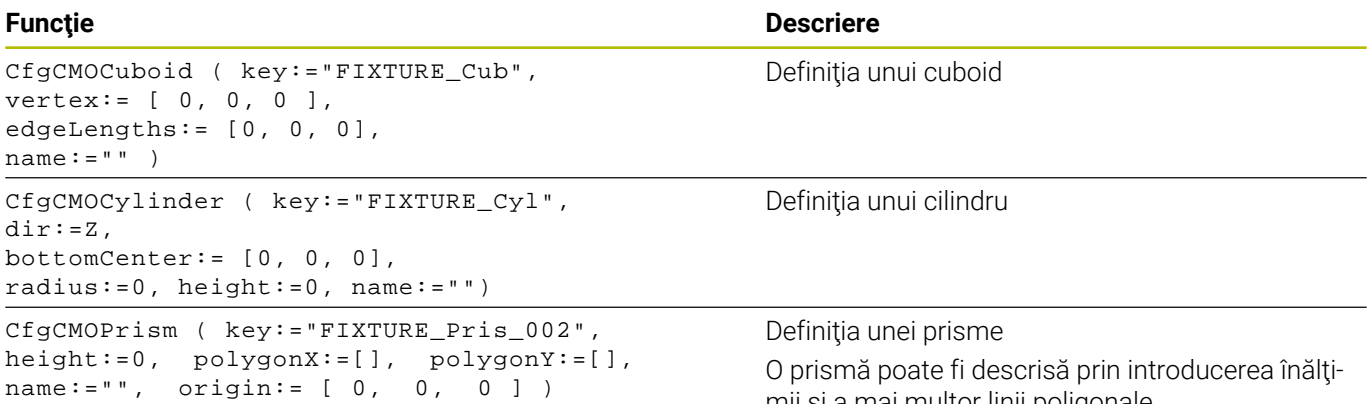

#### **Elemente de sintaxă CFG**

Următoarele elemente de sintaxă se utilizează cu diferitele funcții CFG:

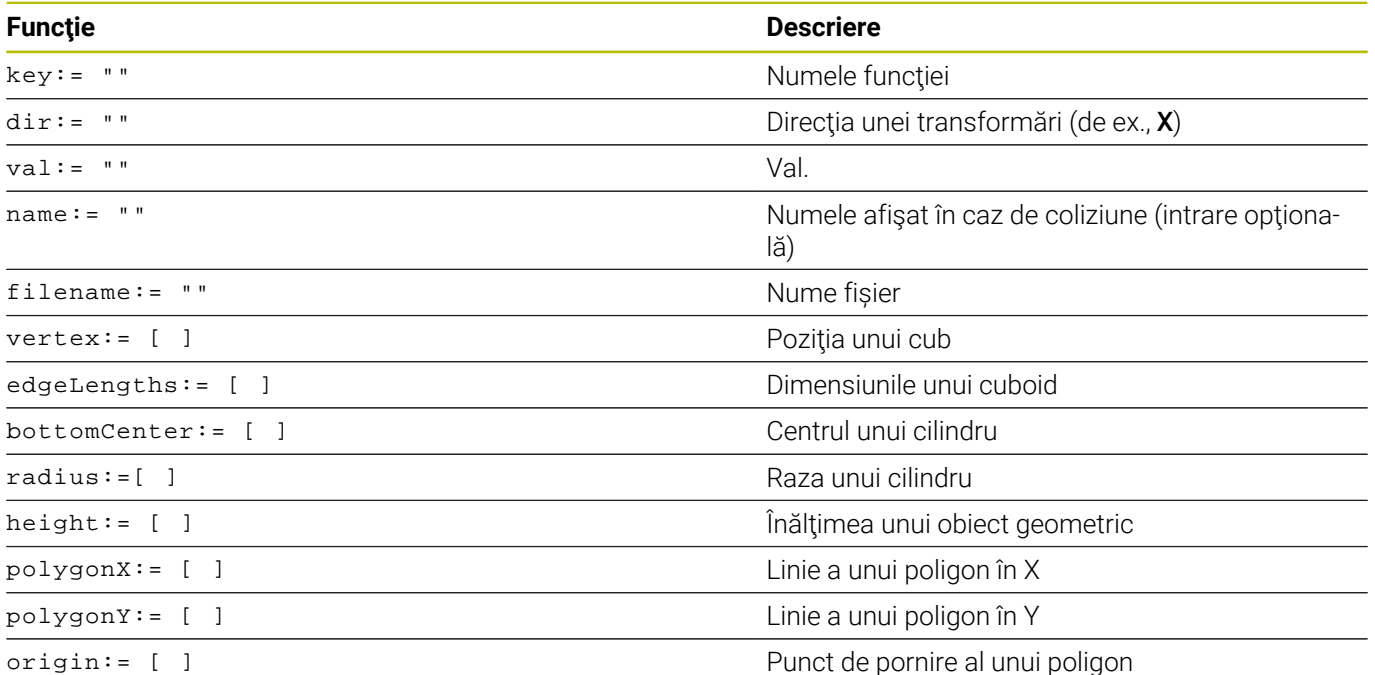

#### **Exemplu:**

Deplasarea cu 10 mm pe axa X a componentei elementului de fixare selectat

CfgKinSimpleTrans(key:="XShiftFixture",dir:=X,val:=10)

#### **Exemplu:**

Rotatie cu 45° pe axa C a componentei elementului de fixare selectat CfgKinSimpleTrans(key:="CRot45",dir:=C,val:=45)

mii şi a mai multor linii poligonale.

# **Exemplu: descrierea CFG a unei menghine**

Ca alternativă la utilizarea **KinematicsDesign**, puteţi crea fişiere element de fixare direct din sistemul CAM sau folosind codul adecvat într-un editor de texte.

**Mai multe informaţii:** ["Utilizarea unui element de fixare în format](#page-377-0) [CFG", Pagina 378](#page-377-0)

Exemplul de mai jos descrie sintaxa unui fişier CFG pentru o menghină cu două fălci mobile.

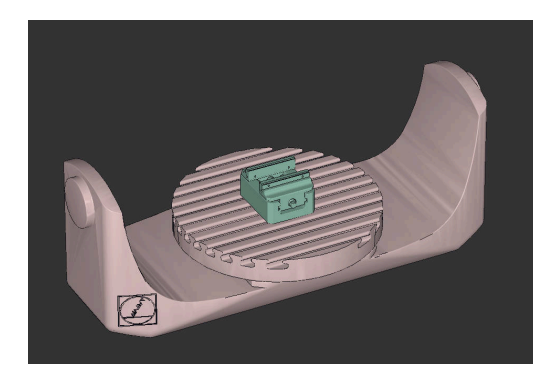

#### **Fişiere utilizate**

Pentru descrierea menghinei se folosesc diferite fişiere STL. Deoarece fălcile menghinei sunt identice dimensional, acestea sunt definite folosindu-se acelaşi fişier STL.

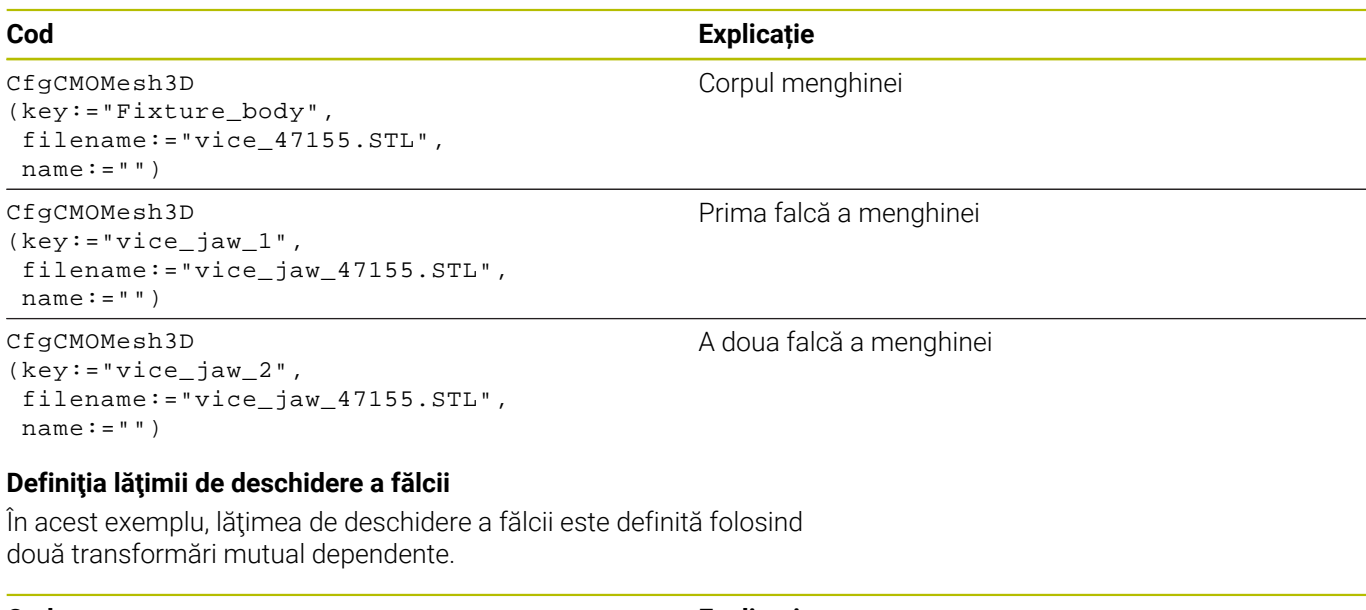

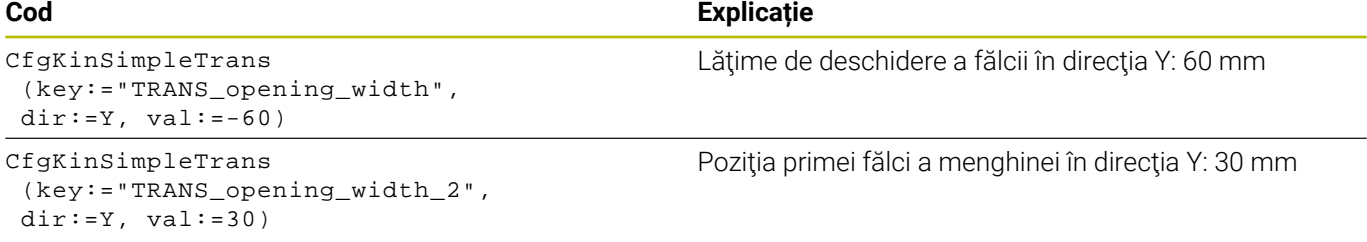

## **Poziţionarea elementului de fixare în spaţiul de lucru**

Componentele definite ale elementului de fixare sunt poziţionate folosind diferite transformări.

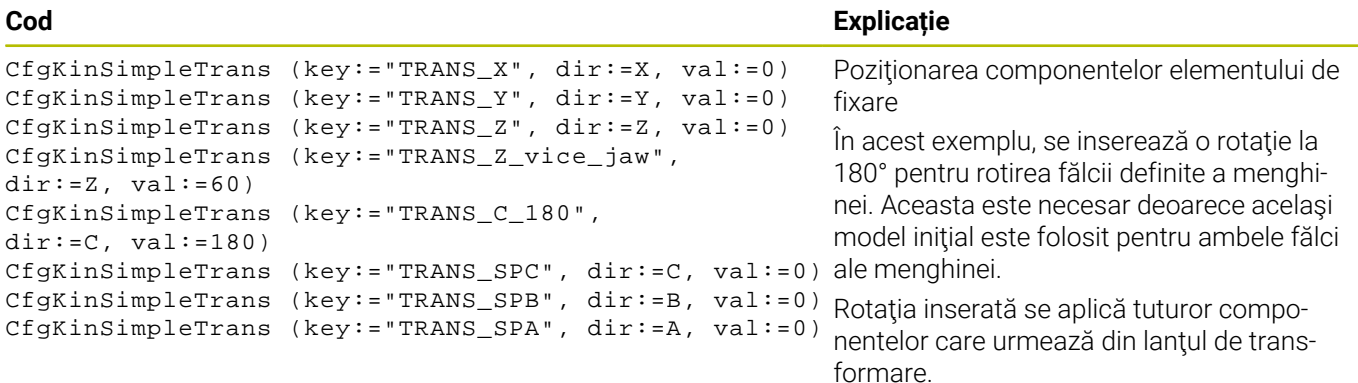

#### **Descrierea elementului de fixare**

Trebuie să combinaţi toate obiectele şi transformările din fişierul CFG pentru a vă asigura că elementul de fixare este corect descris în simulare.

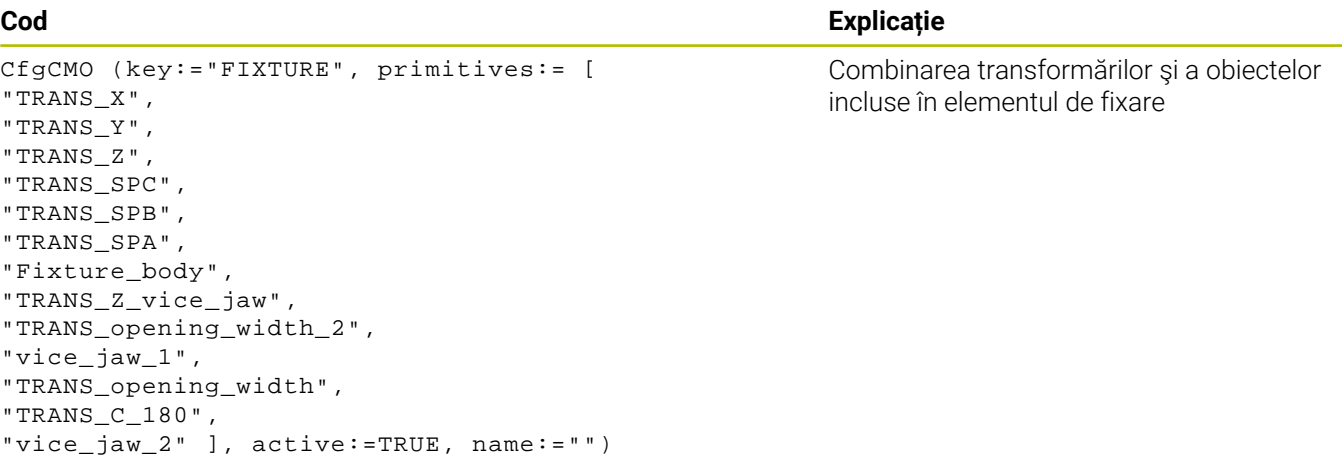

#### **Denumirea elementului de fixare**

Trebuie să atribuiţi o denumire elementului de fixare combinat.

#### **Cod Explicație**

CfgKinFixModel (key:="FIXTURE1", kinObjects:=["FIXTURE"])

#### **Exemple furnizate în NC Solutions**

Exemple de fişiere folosite în activitatea zilnică de producţie sunt furnizate în baza de date NC a portalului Klartext:

#### **<https://www.klartext-portal.com/en/tips/nc-solutions>**

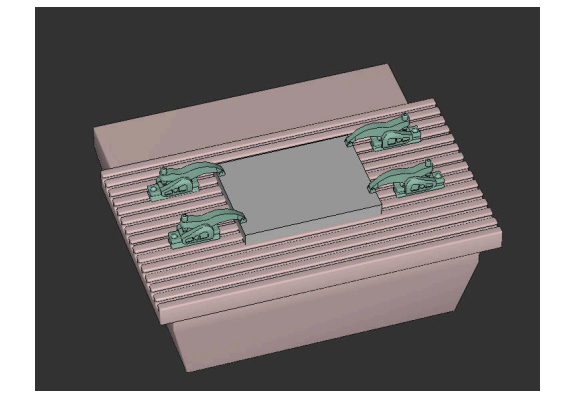

Denumirea elementului de fixare combinat

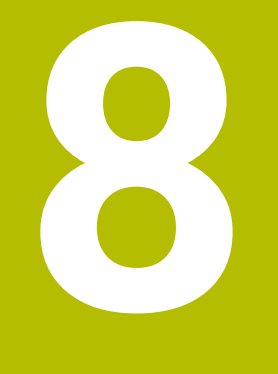

# **Mese mobile**

# **8.1 Gestionarea meselor mobile**

# **Aplicație**

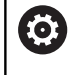

i

Consultaţi manualul maşinii.

Gestionarea tabelului mesei mobile este o funcție dependentă de mașină. Intervalul standard de funcționare este descris mai jos.

Tabelele mesei mobile (**.p**) sunt utilizate în principal pentru centre de prelucrare cu schimbătoare de mese mobile. Tabelele mesei mobile apelează diferite mese mobile (PAL), opţional elemente de fixare (FIX) şi programele NC asociate (PGM). Tabelele mesei mobile activează toate presetările și tabelele de origini definite.

În absența unui schimbător de mese mobile, puteți utiliza tabelele de mese mobile pentru a rula programele NC cu presetări diferite printro singură apăsare a tastei **NC Start**.

Numele de fişier al unei mese mobile trebuie să înceapă

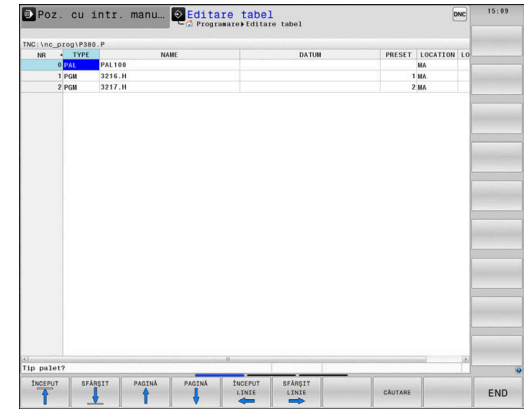

întotdeauna cu o literă.

# **Coloanele tabelului mesei mobile**

Producătorul mașinii definește un prototip de tabel al mesei mobile care se deschide automat când creați un tabel de masă mobilă. Prototipul poate include următoarele coloane:

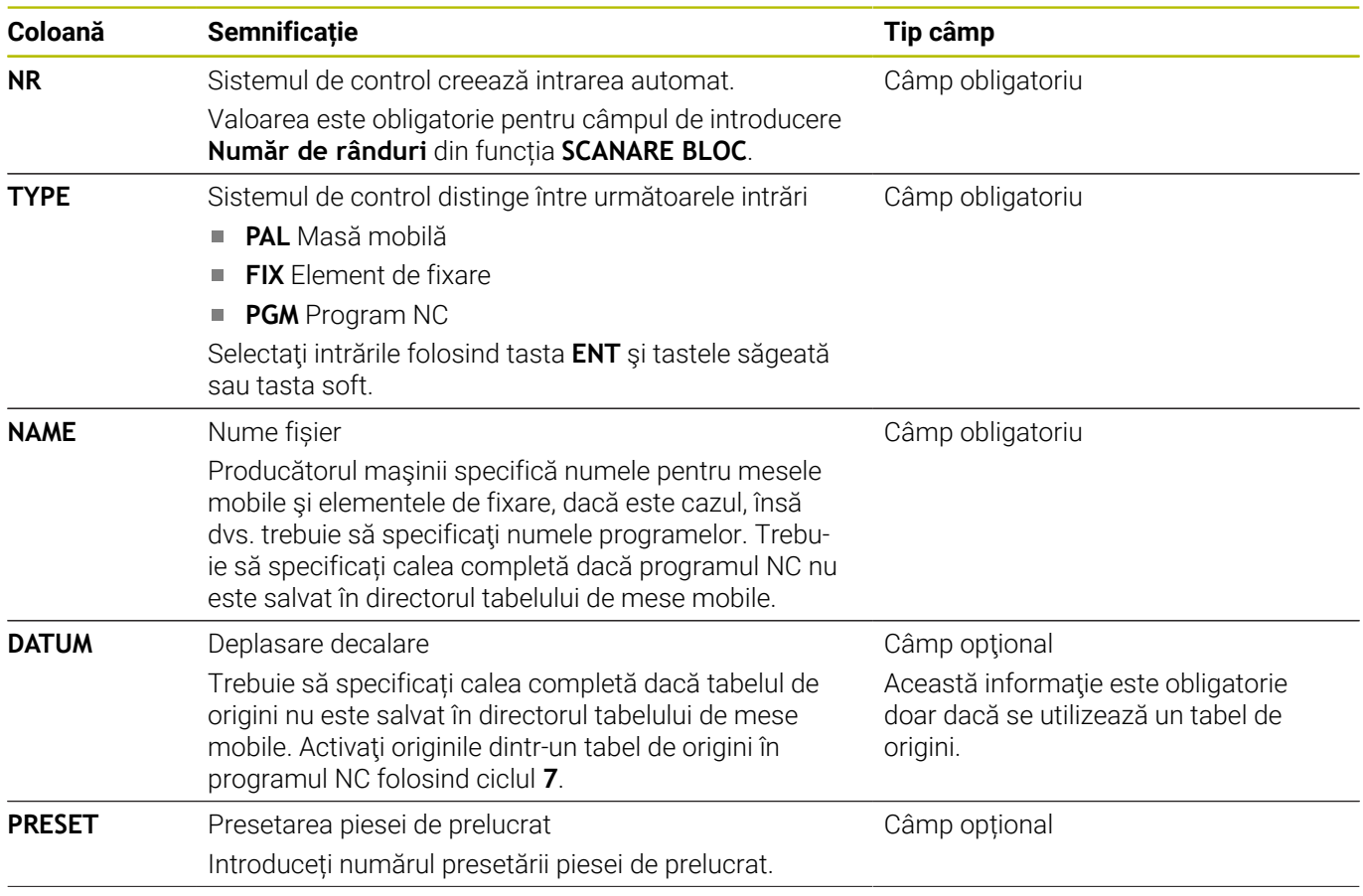

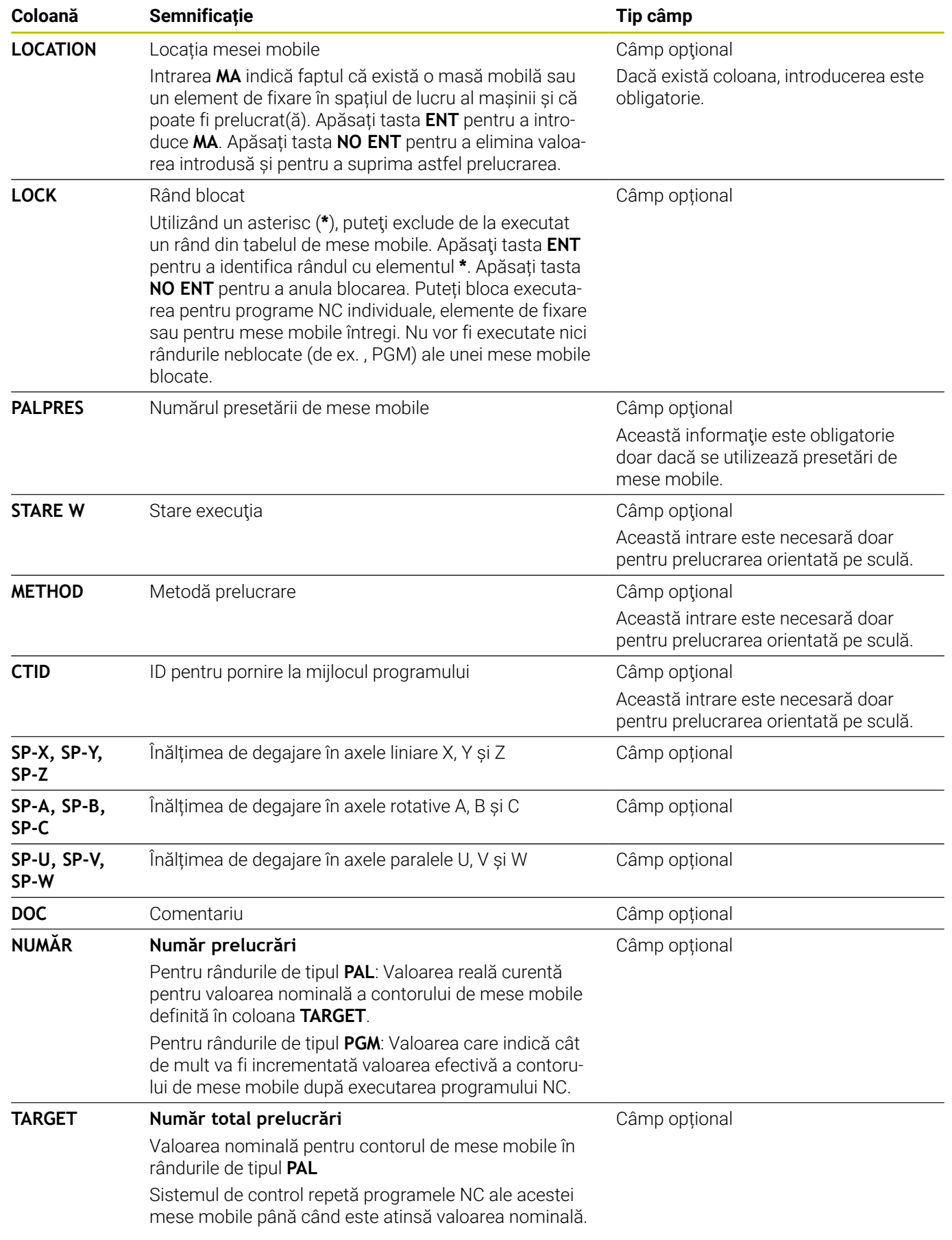

A

Puteţi elimina coloana **LOCATION** dacă utilizaţi numai tabelele mesei mobile în care sistemul de control va prelucra toate rândurile.

**Mai multe informaţii:** ["Inserarea sau ştergerea coloanelor",](#page-393-0) [Pagina 394](#page-393-0)

## **Editarea unui tabel al mesei mobile**

Când creaţi un nou tabel de masă mobilă, acesta este gol la început. Cu ajutorul tastelor soft, puteți introduce și edita rânduri.

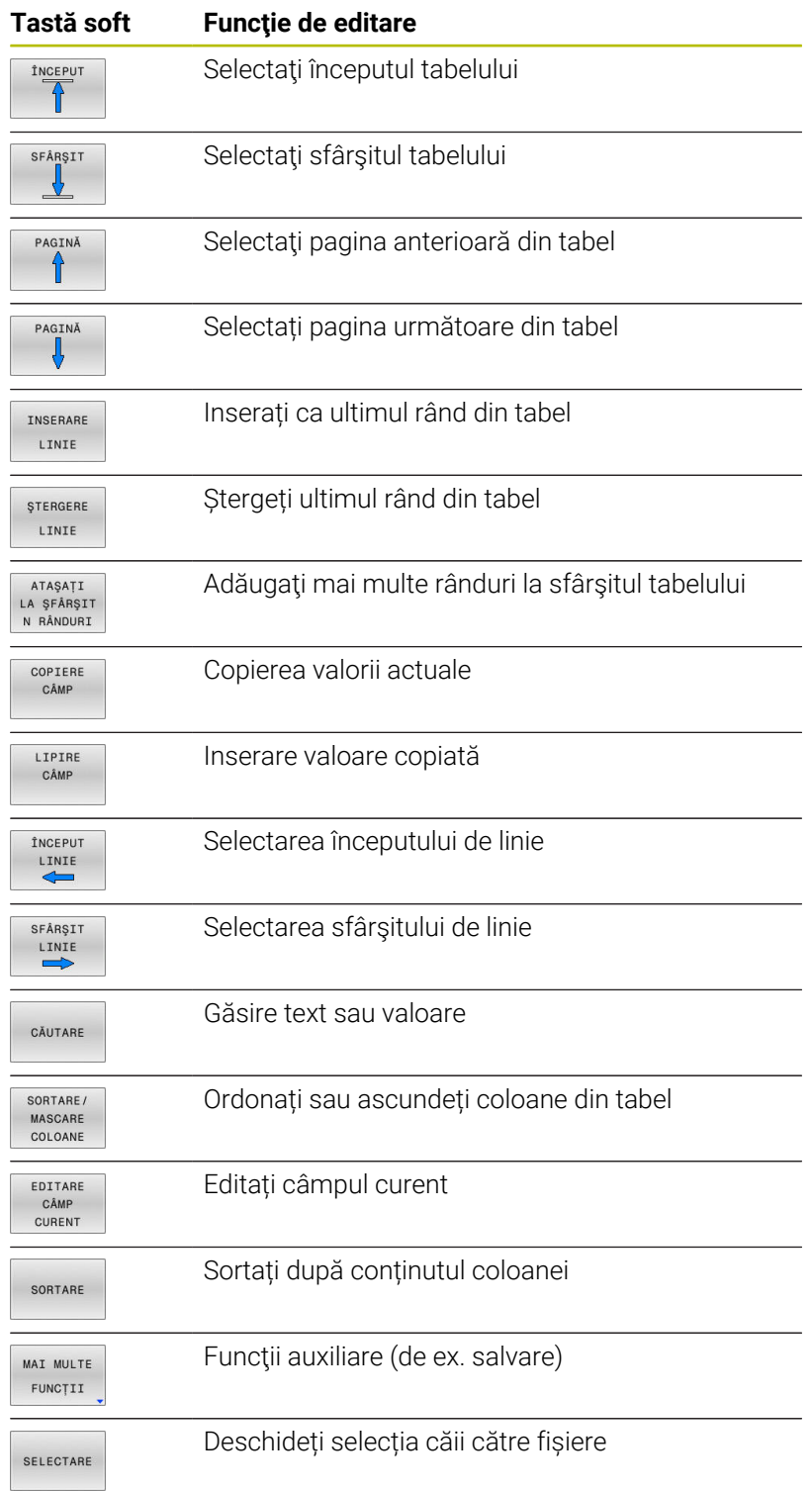

HEIDENHAIN | TNC 640 | Manualul utilizatorului pentru configurarea, testarea şi executarea programelor NC | 10/2022 **393**

# **Selectarea tabelului mesei mobile**

Procedaţi după cum urmează pentru a selecta un tabel de masă mobilă sau a crea un nou tabel de masă mobilă.

Apăsaţi tasta **PGM MGT**

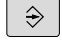

PGM<br>MGT

un mod de rulare a programului

Comutaţi la modul de operare **Programare** sau la

Dacă nu sunt afişate mese mobile:

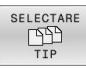

- Apăsaţi tasta soft **SELECTARE TIP**
- 
- Apăsaţi tasta soft **AFIŞ.** Tasta soft **AFIŞ. TOT**
- ▶ Selectați un tabel al mesei mobile cu tastele săgeţi sau introduceţi un nume pentru un nou tabel al mesei mobile (**.p**)

ENT

Apăsaţi tasta **ENT**

Puteţi selecta vizualizarea listă sau vizualizarea formular cu tasta **Configuraţie ecran**.

# <span id="page-393-0"></span>**Inserarea sau ştergerea coloanelor**

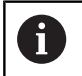

Această funcție nu este activată până când nu este introdus numărul de cod **555343**.

În funcţie de configuraţie, un tabel de masă mobilă nou creat poate să nu conțină toate coloanele. Pentru prelucrarea orientată pe sculă, de exemplu, aveti nevoie de coloane pe care trebuie mai întâi să le introduceți.

Pentru a introduce o coloană într-un tabel gol de mese, procedaţi după cum urmează:

▶ Deschideti tabelul de masă mobilă

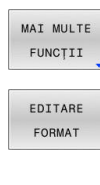

- Apăsaţi tasta soft **MAI MULTE FUNCŢII**
- Apăsaţi tasta soft **EDITARE FORMAT**
- Sistemul de control deschide o fereastră contextuală care afişează coloanele disponibile
- ▶ Folosind tastele direcționale, selectați coloana dorită.

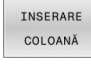

Apăsați tasta soft **INSERARE COLOANĂ**

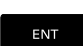

Apăsaţi tasta **ENT**

Puteți elimina coloana cu tasta soft **ŞTERGERE COLOANĂ**.

# **Executarea unui tabel de masă mobilă**

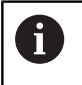

Un parametru al maşinii defineşte dacă sistemul de control va executa tabelul mesei mobile în funcție de bloc sau continuu.

Pentru a executa un tabel de mese mobile, procedaţi după cum urmează:

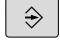

Comutaţi la modul de operare **Rul. program, secv. integrală** sau **Rulare program, bloc unic**

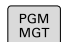

Apăsaţi tasta **PGM MGT**

Dacă nu sunt afişate mese mobile:

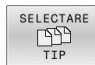

- Apăsaţi tasta soft **SELECTARE TIP**
- ▶ Apăsați tasta soft **AFIS. TOT**
- ▶ Selectati un tabel de mese mobile cu tastele cu săgeţi

▶ Selectați configurația ecranului, dacă este necesar

- ENT
- Apăsaţi tasta **ENT**
- $\circ$
- 
- **D**

Executaţi cu tasta **NC Start**

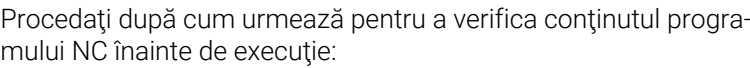

- Selectați tabelul mesei mobile  $\mathbf{p}$
- Þ Cu tastele cu săgeţi, alegeţi programul NC pe care doriţi să îl verificati

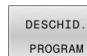

- Apăsaţi tasta soft **DESCHID. PROGRAM**
- Sistemul de control afişează pe ecran programul NC selectat.

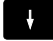

▶ Parcurgeți programul NC cu tastele săgeți

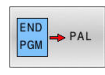

- Apăsaţi tasta soft **END PGM PAL**
- Sistemul de control revine la tabelul de mese mobile.

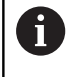

Un parametru al maşinii defineşte modul în care va reacționa sistemul de control după o eroare.

# **Configuraţia ecranului atunci când executaţi tabelul de masă mobilă**

Dacă doriţi să afişaţi simultan conţinutul programului NC şi cel al tabelului de mese mobile, selectaţi configuraţia ecranului PALET PROGRAM. În timpul execuției, sistemul de control afișează blocurile de program NC în partea stângă şi masa mobilă în partea dreaptă.

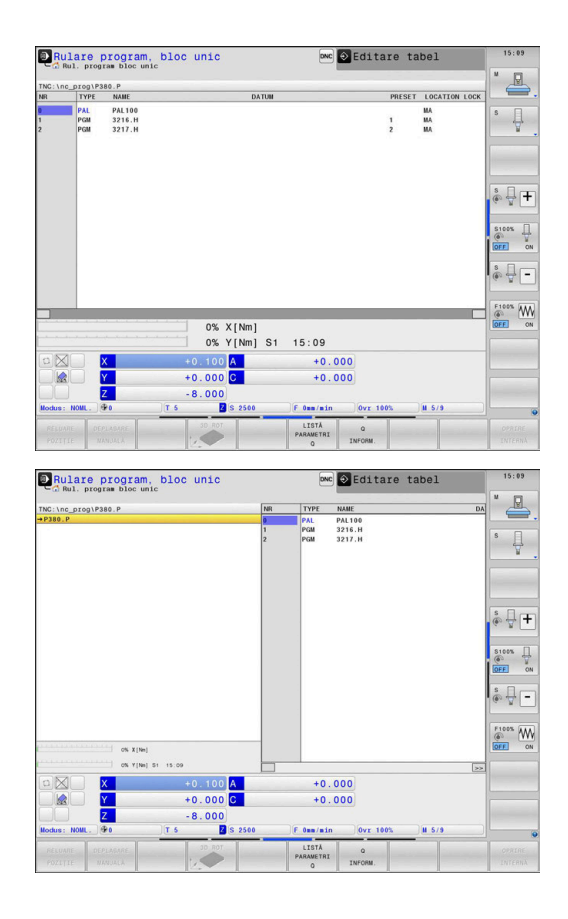

#### **Editarea tabelelor de mese mobile**

Dacă tabelul de mese mobile este activ în modul de operare **Rul. program, secv. integrală** sau **Rulare program, bloc unic**, tastele soft pentru modificarea tabelului din modul de operare **Programare** sunt inactive.

Puteti modifica acest tabel cu tasta soft **EDITARE PALET** în modul de operare **Rulare program, bloc unic** sau **Rul. program, secv. integrală**.

## **Scanarea blocului într-un tabel de mese mobile**

Utilizând gestionarul de mese mobile, puteți folosi și funcția **DERUL FRAZE** împreună cu tabelele de mese mobile.

Dacă întrerupeţi execuţia unui tabel de masă mobilă, sistemul de control sugerează întotdeauna blocul NC selectat anterior din programul NC întrerupt pentru funcţia **DERUL FRAZE**.

**Mai multe informaţii:** ["Scanarea blocurilor în programe cu mese](#page-305-1) [mobile", Pagina 306](#page-305-1)
#### **Contor de mese mobile**

Puteți să definiți un contor de mese mobile în sistemul de control. Acest lucru vă permite să definiți un număr variabil de piese produse, de exemplu în timpul prelucrării meselor mobile cu schimbarea automată a piesei de prelucrat.

În acest scop, definiți o valoare în coloana **TARGET** a tabelului de mese mobile. Sistemul de control repetă programele NC ale acestei mese mobile până când este atinsă valoarea nominală.

În mod implicit, fiecare program NC care a fost executat crește valoarea efectivă cu 1. De exemplu, dacă un program NC produce mai mult de o piesă de prelucrat, definiți valoarea în coloana **COUNT** a tabelului de mese mobile.

**Mai multe informaţii:** ["Aplicație", Pagina 390](#page-389-0)

# **8.2 Gestionarea presetărilor pentru mese mobile**

# **Noţiuni fundamentale**

61

Consultaţi manualul maşinii.

Această funcție trebuie să fie activată și adaptată de către producătorul maşinii-unelte.

Modificările la tabelul de presetări pentru masa mobilă trebuie efectuate cu acordul producătorului maşinii unelte!

Aveti la dispozitie tabelul de presetări pentru mese mobile, în plus faţă de tabelul de presetări al piesei de prelucrat (**preset.pr**). Presetările piesei de prelucrat se referă la o presetare a mesei mobile activate.

Sistemul de control afişează presetarea pentru masa mobilă activă în afişajul de stare de pe fila PAL.

### **Aplicaţie**

Presetările mesei mobile sunt o modalitate facilă de a compensa, de ex., diferentele mecanice între mesele mobile individuale.

Puteţi, de asemenea, să aliniaţi complet sistemul de coordonate la masa mobilă, de ex., prin poziţionarea presetării mesei mobile în centrul unui turn de fixare.

# **Utilizarea presetărilor pentru masa mobilă**

Dacă doriţi să utilizaţi presetări pentru masa mobilă, inseraţi coloana **PALPRES** în tabelul de mese mobile.

Introduceți numărul presetării din tabelul de presetări pentru masa mobilă în această coloană. De obicei, doriţi să schimbaţi întotdeauna presetarea pentru masa mobilă când inseraţi o nouă masă mobilă, respectiv în liniile de tip PAL ale tabelului de mese mobile.

# *ANUNŢ*

#### **Pericol de coliziune!**

În ciuda unei rotații de bază bazate pe presetarea mesei mobile active, sistemul de control nu afișează o pictogramă în afișajul de stare. Există risc de coliziune în timpul tuturor mișcărilor succesive ale axelor!

- Dacă este necesar, verificați presetarea pentru masa mobilă activă din fila **PAL**
- Verificați mișcările de avans transversal ale mașinii
- Utilizați presetările pentru mese mobile împreună cu mesele mobile

# <span id="page-398-0"></span>**8.3 Prelucrarea în funcţie de sculă**

### **Noţiuni fundamentale privind prelucrarea în funcţie de sculă**

#### **Aplicaţie**

O

Consultati manualul masinii.

Prelucrarea orientată pe sculă este o funcție dependentă de maşină. Intervalul standard de funcţionare este descris mai jos.

Prelucrarea orientată pe sculă vă permite să prelucraţi împreună mai multe piese de prelucrat, chiar şi pe o maşină fără schimbător de mese mobile, ceea ce reduce duratele de schimbare a sculelor.

#### **Limitări**

### *ANUNŢ*

#### **Pericol de coliziune!**

Nu toate tabelele de mese mobile și programele NC sunt adecvate pentru prelucrarea orientată pe sculă. Cu prelucrarea orientată pe sculă, sistemul de control nu mai execută programele NC încontinuu, ci le împarte la apelările sculei. Împărţirea programelor NC permite functiilor care nu au fost resetate să ie aplicate independent de programe (stările maşinii) Aceasta duce la pericol de coliziune în timpul prelucrării!

- Luaţi în considerare limitările menţionate
- ▶ Adaptati tabelele de mese mobile și programele NC la prelucrarea orientată pe sculă
	- Reprogramați informațiile despre program după fiecare sculă în fiecare program NC (de ex. **M3** sau **M4**).
	- Resetați funcțiile speciale și funcțiile auxiliare înainte de fiecare sculă în fiecare program NC (de ex., **Tilt the working plane** sau **M138**)
- Testaţi cu atenţie tabelul de mese mobile şi programele NC asociate în modul de operare **Rulare program, bloc unic**

Următoarele funcții nu sunt admise:

- **FUNCTIE TCPM, M128**
- M144
- $M101$
- M118
- Schimbarea presetării de mese mobile

Următoarele funcții necesită atenție specială, îndeosebi pentru pornirea la mijlocul programului:

- Schimbarea stărilor mașinii cu o funcție auxiliară (de ex. M13)  $\mathbb{R}^n$
- Scrierea în configurație (de ex. CINEMATICĂ DE SCRIERE)  $\blacksquare$
- Comutare interval avans transversal  $\overline{\phantom{a}}$
- Ciclul **32**  $\blacksquare$
- Ciclul **800**  $\blacksquare$
- Ī. Înclinarea planului de lucru

**8**

#### **Coloanele tabelului de mese mobile pentru prelucrarea orientată pe sculă**

Dacă producătorul maşinii-unelte a efectuat o configurare diferită, aveţi nevoie de următoarele coloane suplimentare pentru prelucrarea orientată pe sculă

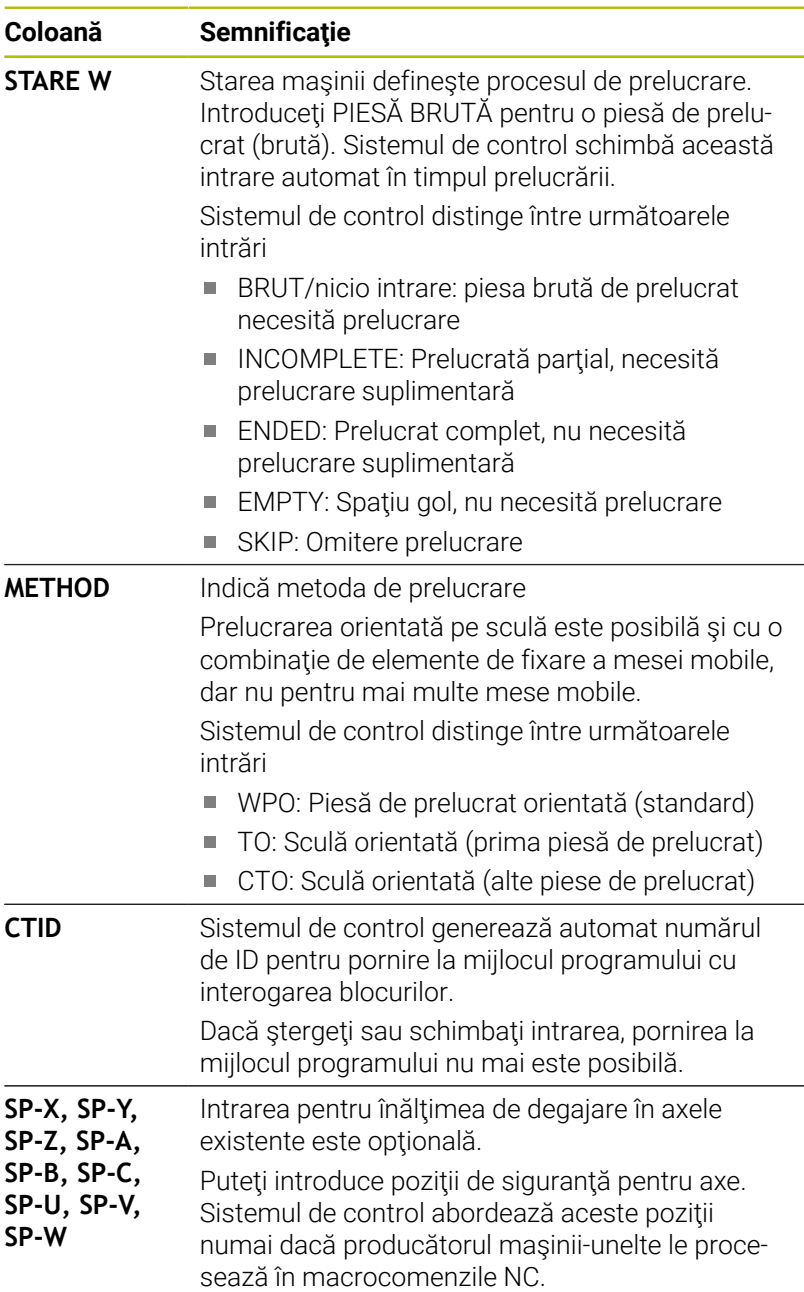

#### **Ordinea prelucrării orientate pe sculă**

#### **Cerinţe**

Cerințe pentru prelucrarea orientată pe sculă:

- Producătorul maşinii-unealtă poate defini o macrocomandă pentru schimbul de scule pentru prelucrarea orientată pe sculă
- Metodele de prelucrare orientată pe sculă TO şi CTO trebuie să fie definite în tabelul de mese mobile
- Cel puţin într-o oarecare măsură, programele NC utilizează  $\blacksquare$ aceleaşi scule
- STAREA W a programelor NC permite prelucrarea ulterioară

#### **Secvenţa**

- 1 Intrarea TO sau CTO arată sistemului de control că prelucrarea orientată pe sculă este validă dincolo de aceste linii ale tabelului de mese mobile
- 2 Sistemul de control execută programul NC cu intrarea TO până la TOOL CALL
- 3 STAREA W se schimbă de la PIESĂ BRUTĂ la INCOMPLETĂ, iar sistemul de control introduce o valoare în câmpul CTID
- 4 Sistemul de control execută toate programele NC cu intrarea CTO până la TOOL CALL
- 5 Sistemul de control utilizează scula următoare pentru următorii paşi de prelucrare, dacă se aplică una dintre următoarele situaţii:
	- Următoarea linie din tabel conține intrarea PAL.
	- Următoarea linie din tabel contine intrarea TO sau PAL.
	- Există intrări în tabel care nu conțin încă intrarea ENDED sau EMPTY
- 6 Sistemul de control actualizează intrarea în câmpul CTID cu fiecare operație de prelucrare
- 7 Dacă toate liniile grupului conţin intrarea ENDED, sistemul de control procesează următoarele câteva linii în tabelul de mese mobile

#### **Resetarea stării de prelucrare**

Dacă doriți să porniți din nou prelucrarea, schimbați STAREA W la PIESĂ BRUTĂ sau ștergeți intrarea anterioară.

Dacă schimbaţi starea în linia PAL, toate liniile FIX şi PGM de sub această linie sunt de asemenea schimbate automat.

### **Pornirea la mijlocul programului cu interogarea blocurilor**

Puteţi, de asemenea, reveni la un tabel de mese mobile după o întrerupere. Sistemul de control afişează linia şi blocul NC la care a apărut întreruperea.

Interogarea blocurilor din tabelul de mese mobile este orientată pe sculă.

După o scanare de bloc, sistemul de control poate relua prelucrarea orientată pe sculă dacă metoda de prelucrare orientată pe sculă TO şi CTO este definită pe următoarele rânduri.

#### **Aveţi în vedere următoarele pentru pornirea la mijlocul programului**

- Intrarea din câmpul CTID rămâne în acel loc timp de două săptămâni. După această perioadă, pornirea la mijlocul programului nu mai este posibilă.
- Nu schimbați și nu ștergeți intrarea în câmpul CTID.
- Datele din câmpul CTID devin valide după o actualizare software.
- Sistemul de control salvează numerele de presetări pentru pornirea la mijlocul programului. Dacă schimbaţi această presetare, este decalată şi prelucrarea.
- Pornirea la mijlocul programului nu mai este posibilă după  $\Box$ editarea unui program NC în cadrul prelucrării orientate pe sculă.

Următoarele funcții necesită atenție specială, îndeosebi pentru pornirea la mijlocul programului:

- Schimbarea stărilor mașinii cu o funcție auxiliară (de ex. M13)  $\mathbf{r}$
- $\overline{\phantom{a}}$ Scrierea în configurație (de ex. CINEMATICĂ DE SCRIERE)
- $\mathbf{r}$ Comutare interval avans transversal
- Toleranţă ciclu **32**  $\blacksquare$
- Ciclu **800**
- Înclinarea planului de lucru i.

# **8.4 Manager grupuri de procese (opţiunea 154)**

### **Aplicaţie**

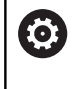

i

Consultaţi manualul maşinii. Producătorul mașinii-unealtă configurează și activează

funcția**Batch Process Manager**.

**Batch Process Manager** vă permite să planificaţi comenzi de producţie pe o maşină-unealtă.

Salvati programele NC planificate într-o listă de joburi. Utilizați **Batch Process Manager** pentru a deschide lista de sarcini.

Sunt afişate următoarele informaţii:

- Dacă programul NC nu are erori
- Ī. Timpul de rulare a programelor NC
- j. Disponibilitatea sculelor
- Intervalele de timp la care sunt necesare intervenții manuale pe maşină

Funcţia de testare a utilizării sculei trebuie activată şi comutată pentru a vă asigura că primiţi toate informaţiile! **Mai multe informatii:** "Test de utilizare a sculei". [Pagina 157](#page-156-0)

# **Elemente de bază**

**Batch Process Manager** este disponibil în următoarele moduri de operare:

- **Programare**
- **Rulare program, bloc unic**  $\blacksquare$
- $\overline{\phantom{a}}$ **Rul. program, secv. integrală**

În modul de operare **Programare**, puteţi crea şi edita lista de sarcini.

Lista de sarcini este executată în modurile de operare **Rulare program, bloc unic** şi **Rul. program, secv. integrală**. Modificările sunt posibile doar în măsură limitată.

#### **Ecranul afişat**

Când deschideţi **Batch Process Manager** în modul de operare **Programare**, este afişată următoarea configuraţie a ecranului:

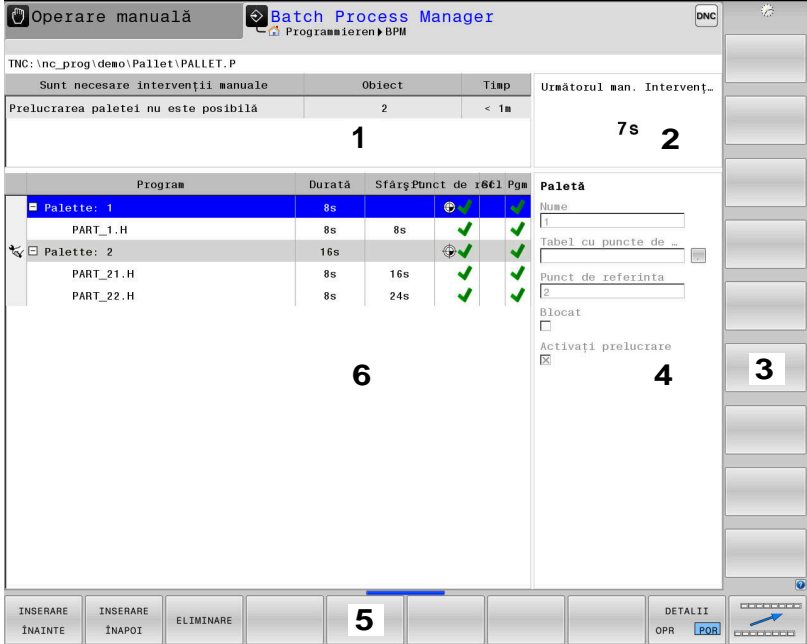

- 1 Afişează toate intervenţiile manuale necesare
- 2 Afișează următoarea intervenție manuală
- 3 Afişează tastele soft curente furnizate de către producătorul maşinii-unelte
- 4 Afişează intrările editabile din linia evidenţiată cu albastru
- 5 Afișează tastele soft curente
- 6 Afişează lista de sarcini

#### **Coloanele listei de sarcini**

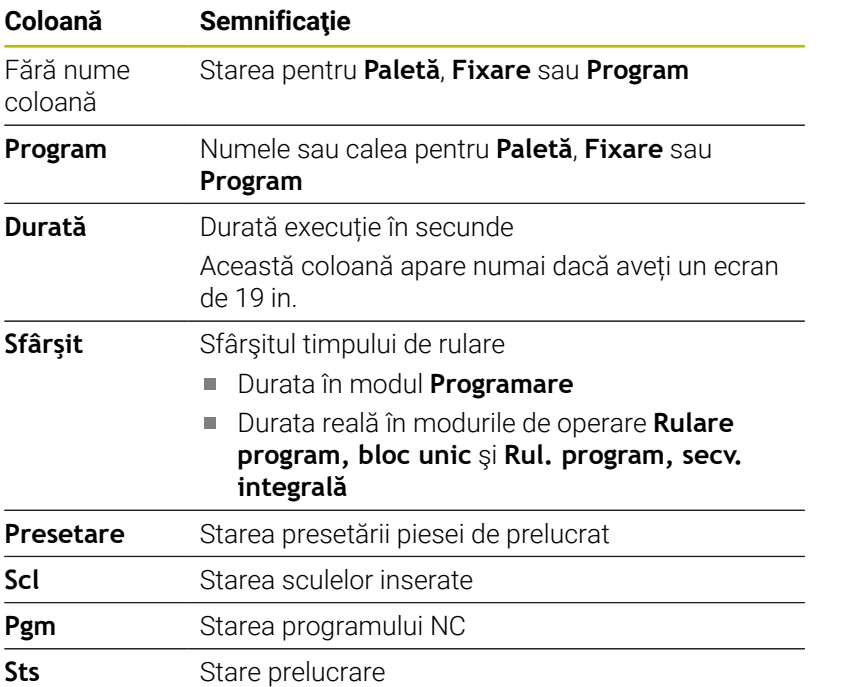

Starea **Paletă**, **Fixare** și **Program** este afișată prin intermediul pictogramelor din prima coloană. Pictogramele au următoarele semnificaţii:

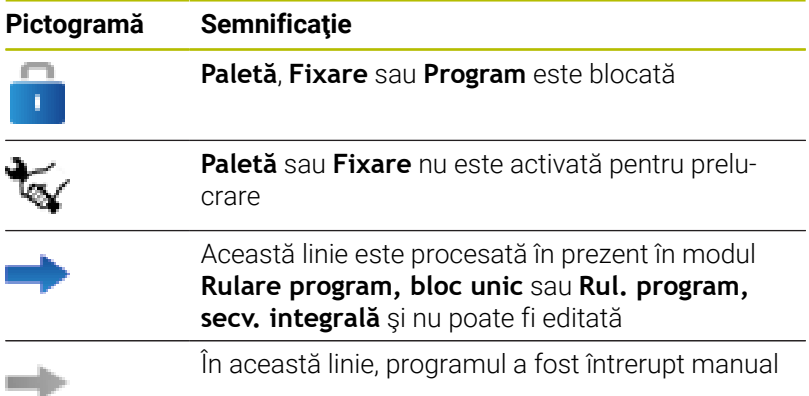

În coloana **Program**, metoda de prelucrare este indicată de pictograme.

Pictogramele au următoarele semnificaţii:

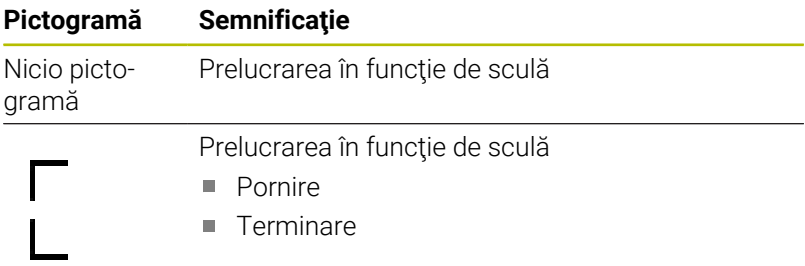

Starea este indicată prin pictograme în coloanele **Presetare**, **Scl** şi **Pgm**.

Pictogramele au următoarele semnificaţii:

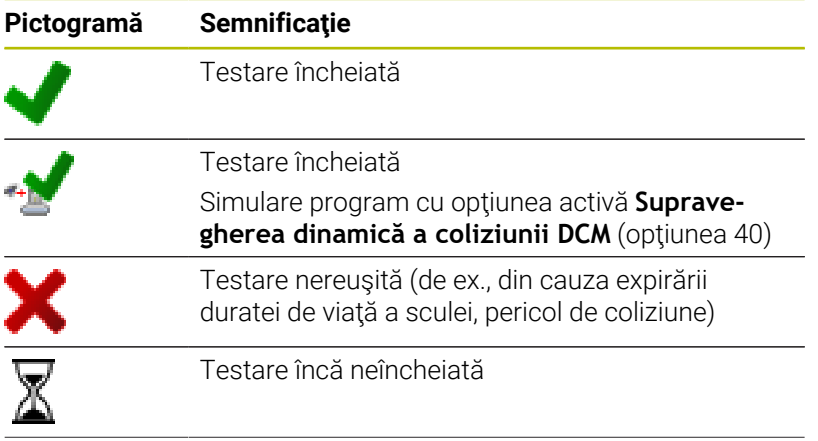

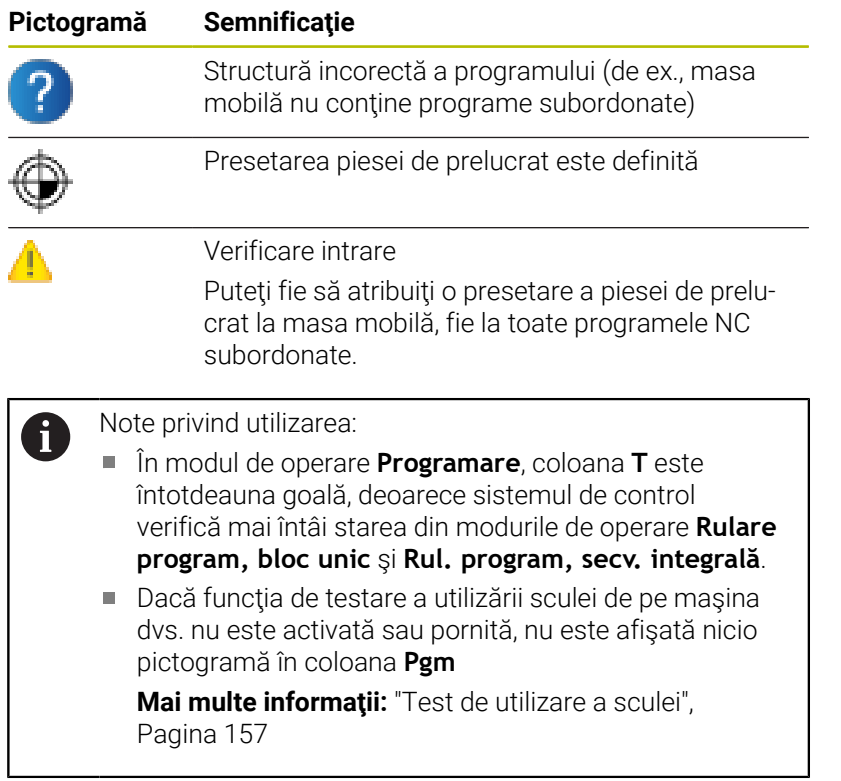

În coloanele **Sts**, metoda de prelucrare este indicată de pictograme. Pictogramele au următoarele semnificaţii:

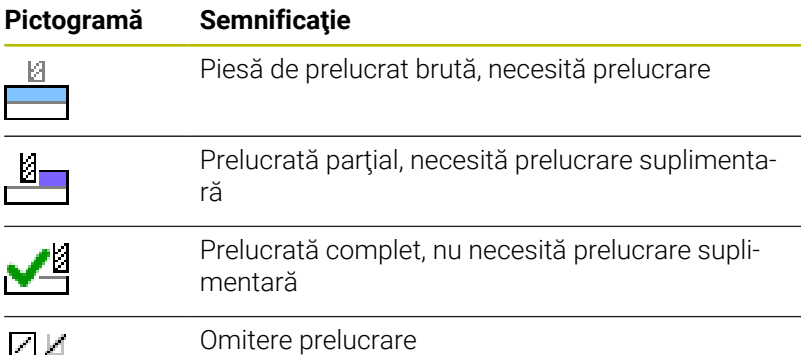

A)

Note privind utilizarea:

- Starea de prelucrare este reglată automat în timpul prelucrării
- Coloana **Sts** apare în **Batch Process Manager** numai dacă tabelul de masă mobilă conţine coloana **STARE W**

**Mai multe informaţii:** ["Prelucrarea în funcţie de sculă",](#page-398-0) [Pagina 399](#page-398-0)

#### **Deschiderea managerului de grupuri de procese**

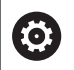

Consultaţi manualul maşinii.

La parametrul **standardEditor** (nr. 102902) al maşinii, producătorul maşinii-unelte specifică editorul standard utilizat de sistemul de control.

#### **Programare Programare**

Dacă sistemul de control nu deschide masa mobilă (.p) în Manager grupuri de procese ca listă de sarcini, procedați după cum urmează:

▶ Selectați lista de sarcini dorită

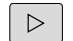

▶ Schimbați rândul de taste soft

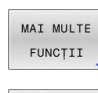

SELECTARE EDITOR

Apăsaţi tasta soft **MAI MULTE FUNCŢII**

- Apăsaţi tasta soft **SELECTARE EDITOR**
- Sistemul de control deschide fereastra contextuală **Selectare editor**
- ▶ Selectați **BPM-EDITOR**

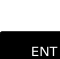

 $\alpha$ 

Confirmaţi cu tasta **ENT**

Alternativă: Apăsaţi tasta soft **OK**

Sistemul de control deschide lista de sarcini în **Batch Process Manager**.

#### **Modurile de operare Rulare program, bloc unic și Rul. program, secv. integrală**

Dacă sistemul de control nu deschide masa mobilă (.p) în Manager grupuri de procese ca listă de sarcini, procedaţi după cum urmează:

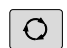

Apăsaţi tasta **Configuraţie ecran**

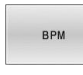

Apăsaţi tasta **BPM**

Sistemul de control deschide lista de sarcini în **Batch Process Manager**.

#### **Taste soft**

Sunt disponibile următoarele taste soft:

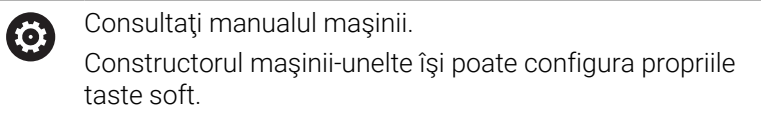

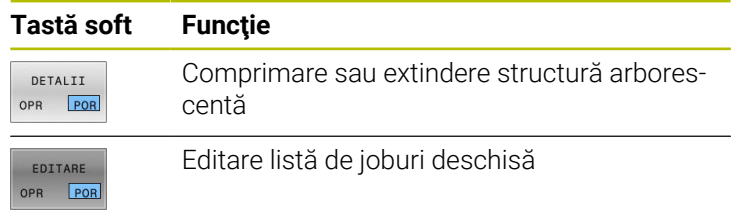

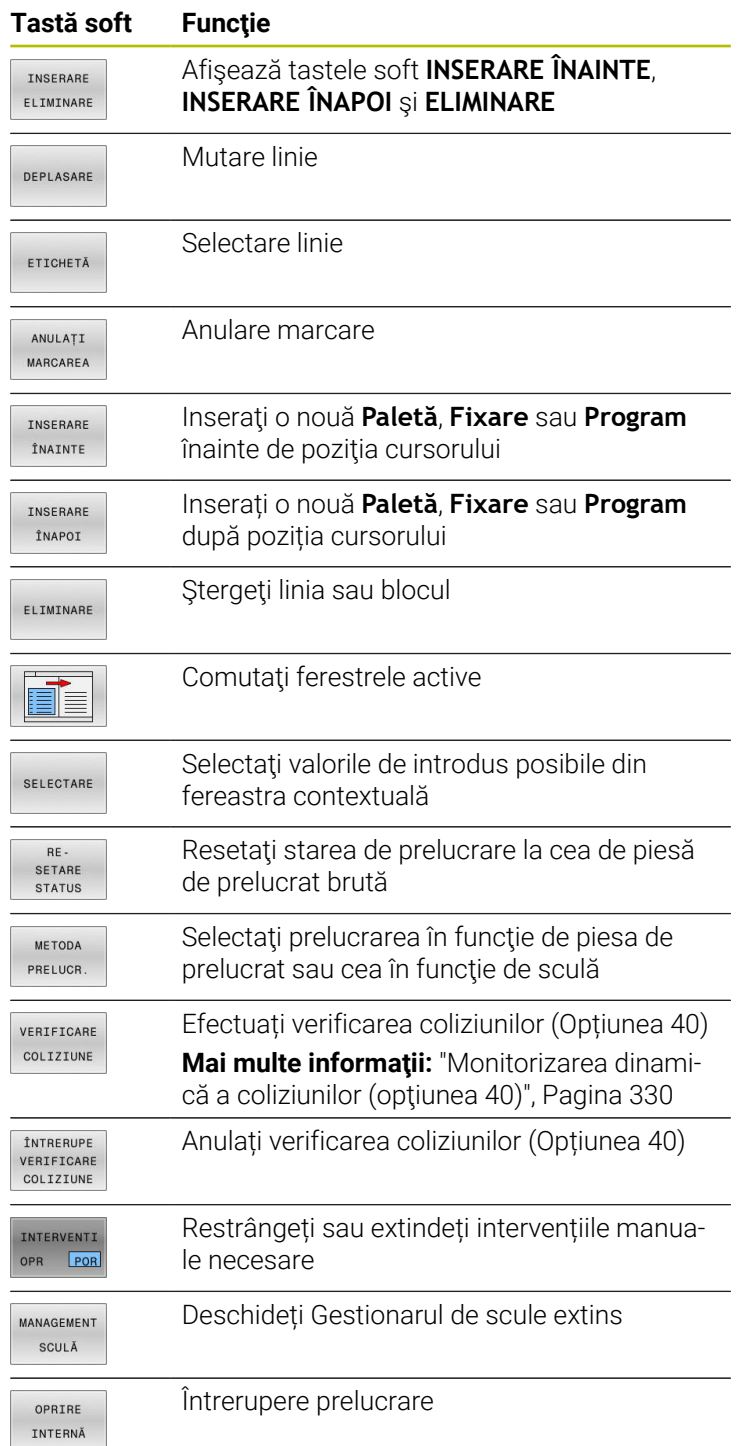

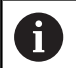

Note privind utilizarea:

- Tastele soft **MANAGEMENT SCULĂ**, **VERIFICARE COLIZIUNE**, **ÎNTRERUPE COLIZIUNE** şi **OPRIRE INTERNĂ** sunt disponibile numai în modurile de operare **Rulare program, bloc unic** şi **Rul. program, secv. integrală**.
- Dacă tabelul de masă mobilă conţine coloana **STARE W**, tasta soft **RESTATUS** este disponibilă.
- Dacă tabelul de masă mobilă contine coloanele **STARE W**, **METODĂ** şi **CTID**, tasta soft **METODA PRELUCR.** este disponibilă.

**Mai multe informaţii:** ["Prelucrarea în funcţie de sculă",](#page-398-0) [Pagina 399](#page-398-0)

# **Crearea unei liste de joburi**

Puteţi crea o nouă listă de sarcini numai în gestionarul de fişiere.

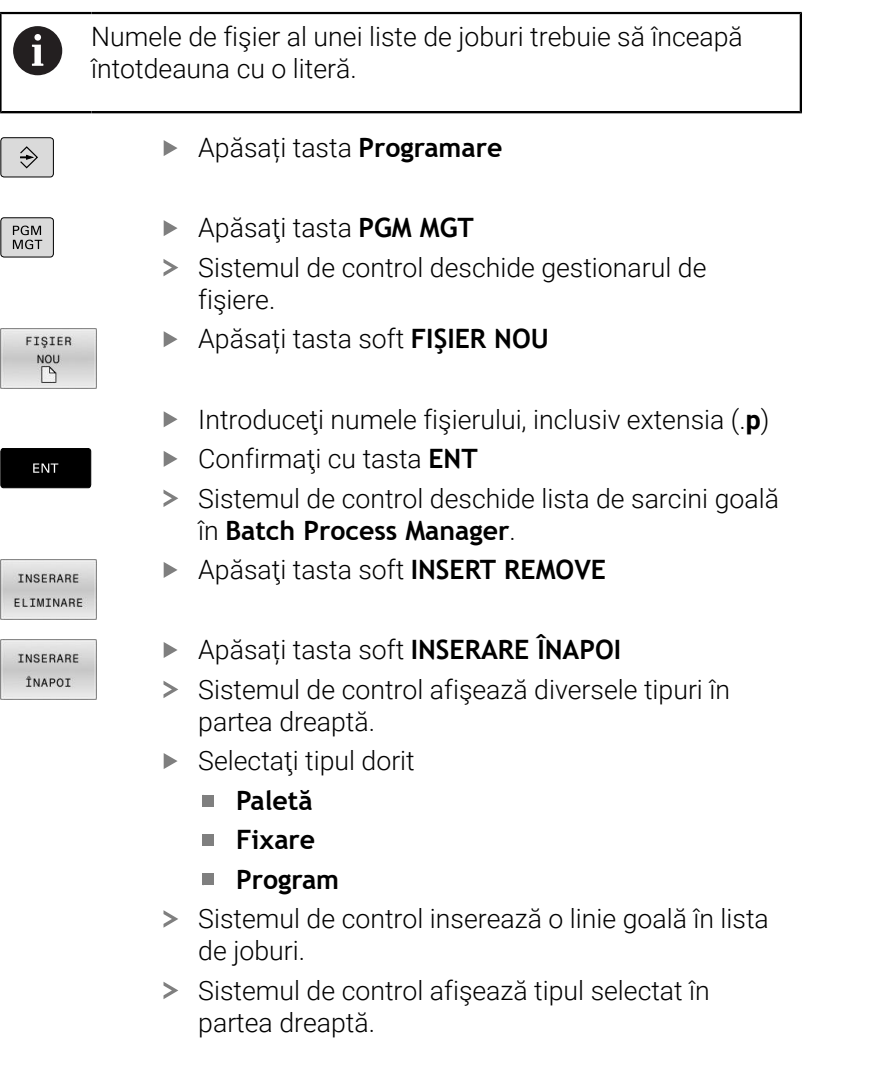

**8**

- ▶ Definiți intrările
	- **Nume**: Introduceți numele direct sau selectați unul prin intermediul ferestrei contextuale, dacă există una
	- **Tabel cu puncte de origine**: introduceți originea direct, când este cazul, sau selectați una prin intermediul ferestrei contextuale
	- **Punct de referinta**: introduceți presetarea piesei de prelucrat în mod direct, dacă este cazul
	- **Blocat**: rândul selectat este exclus de la prelucrare
	- **Activați prelucrare**: rândul selectat este activat pentru prelucrare
- Confirmaţi datele introduse apăsând tasta **ENT**.
- ▶ Repetați pașii dacă este necesar
- Apăsați tasta soft **EDITARE**

EDITARE OPR POR

ENT

#### **Editarea unei liste de sarcini**

Puteți edita o listă de sarcini în modurile de operare **Programare**, **Rulare program, bloc unic** și **Rul. program, secv. integrală**.

Note privind utilizarea:

- Dacă este selectată o listă de sarcini în modul de operare **Rulare program, bloc unic** sau **Rul. program, secv. integrală**, lista de sarcini nu va putea fi editată în modul de operare **Programare**.
- Posibilitățile de modificare a unei liste de sarcini în timpul prelucrării sunt limitate, deoarece sistemul de control defineşte o zonă protejată.
- Programele NC din zona protejată sunt afişate cu gri deschis.
- Dacă editați lista de sarcini, starea Verificare coliziuni finalizată  $\blacktriangleright$  este resetată la Verificare finalizată  $\blacktriangleright$ .

Procedaţi după cum urmează pentru a edita un rând din lista de sarcini în **Batch Process Manager**:

Deschideţi lista de joburi dorită

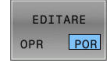

 $\downarrow$ 

 $\mathbf i$ 

- Apăsați tasta soft **EDITARE**
- Plasaţi cursorul pe rândul dorit (de ex., **Paletă**)
- Sistemul de control afişează linia selectată cu albastru.
- Sistemul de control afişează intrările editabile în partea dreaptă.
- Apăsați tasta soft **SCHIMBARE FEREASTRĂ** dacă este necesar
- Sistemul de control comută fereastra activă.
- ▶ Pot fi schimbate următoarele intrări:
	- **Nume**
	- **Tabel cu puncte de origine**
	- **Punct de referinta**
	- **Blocat**
	- **Activați prelucrare**
- Confirmaţi intrările editate apăsând tasta **ENT**.
- Sistemul de control adoptă modificările.
- Apăsați tasta soft **EDITARE**

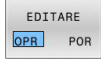

ENT

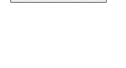

Procedaţi după cum urmează pentru a muta un rând din lista de sarcini în **Batch Process Manager**:

▶ Deschideți lista de joburi dorită

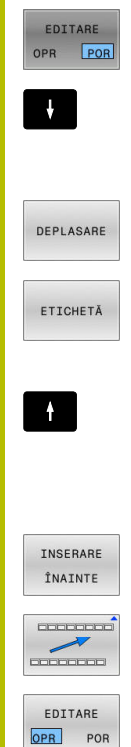

- Apăsați tasta soft **EDITARE**
- Plasaţi cursorul în linia dorită (de ex., **Program**) Sistemul de control afişează linia selectată cu
- albastru. Apăsaţi tasta soft **DEPLASARE**
- Apăsaţi tasta soft **ETICHETĂ**
- > Sistemul de control evidențiază linia în care este poziționat cursorul.
- ▶ Plasați cursorul în poziția dorită.
- Când cursorul este plasat într-o poziţie adecvată, sistemul de control afişează tastele soft **INSERARE ÎNAINTE** şi **INSERARE ÎNAPOI**.
- Apăsaţi tasta soft **INSERARE ÎNAINTE**
- Sistemul de control inserează linia în poziţia nouă.
- Apăsaţi tasta soft **ÎNAPOI**
- Apăsaţi tasta soft **EDITARE**

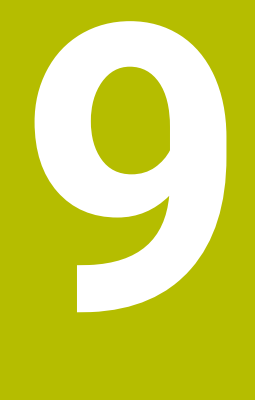

# **Strunjire**

# **9.1 Operaţiile de strunjire la maşinile de frezat (opţiunea 50)**

# **Introducere**

În funcție de mașină și de cinematică, este posibilă efectuarea atât a operațiilor de frezare, cât și de strunjire pe mașinile de frezare. O piesă de prelucrat poate fi astfel prelucrată complet pe o mașină, chiar dacă sunt necesare aplicații complexe de frezare și rectificare.

În cadrul unei operaţii de strunjire, scula se află în poziţie fixă, în timp ce masa rotativă şi piesa de prelucrat prinsă în mandrine se rotesc. În funcție de direcția și de sarcina de prelucrare, aplicațiile de

strunjire pot fi împărțite în diferite procese de producție, de ex.:

- $\blacksquare$ Strunjire longitudinală
- i. Strunjire frontală
- Rotire canelare  $\overline{\phantom{a}}$
- Tăiere filet  $\overline{\phantom{a}}$

而

Sistemul de control oferă mai multe cicluri pentru fiecare dintre diversele procese de producție.

**Informaţii suplimentare:** Manualul utilizatorului pentru **programarea ciclurilor de prelucrare**

Pe sistemul de control, puteți pur și simplu să comutați între modul de frezare și de strunjire în cadrul programului NC. În modul de strunjire, masa rotativă serveşte drept broşă a strungului, în timp ce este fixată broşa de frezare cu scula. În acest fel, este posibilă prelucrarea contururilor simetrice rotațional. Punctul de referință al sculei trebuie să se afle întotdeauna în centrul broșei strungului.

La gestionarea sculelor de strunjire, sunt luate în considerare alte descrieri geometrice decât cele necesare pentru sculele de frezare sau de găurire. Pentru a executa o compensare a razei vârfului sculei, de exemplu, este necesară definiția razei muchiei de așchiere. Sistemul de control oferă un tabel de scule speciale pentru sculele de strunjire. În gestionarea sculelor, sistemul de control afișează numai datele necesare ale sculei pentru tipul curent de sculă.

**Mai multe informaţii:** ["Datele sculei", Pagina 425](#page-424-0)

Sunt disponibile cicluri diferite pentru prelucrare. Acestea pot fi de asemenea utilizate cu axe rotative înclinate suplimentar.

**Informaţii suplimentare:** Manualul utilizatorului pentru **programarea Klartext**

#### **Planul de coordonate al operaţiilor de strunjire**

Asignarea axelor la strunjire este definită astfel încât coordonatele X să descrie diametrul piesei de prelucrat şi coordonatele Z poziţiile longitudinale.

Prelucrarea este astfel efectuată întotdeauna în planul de lucru **ZX**. Axele maşinii care urmează să fie utilizate pentru deplasările necesare depind de cinematica masinii respective si sunt determinate de producătorul maşinii. Astfel, programele NC cu funcții de struniire sunt în mare parte schimbabile și independente de modelul mașinii.

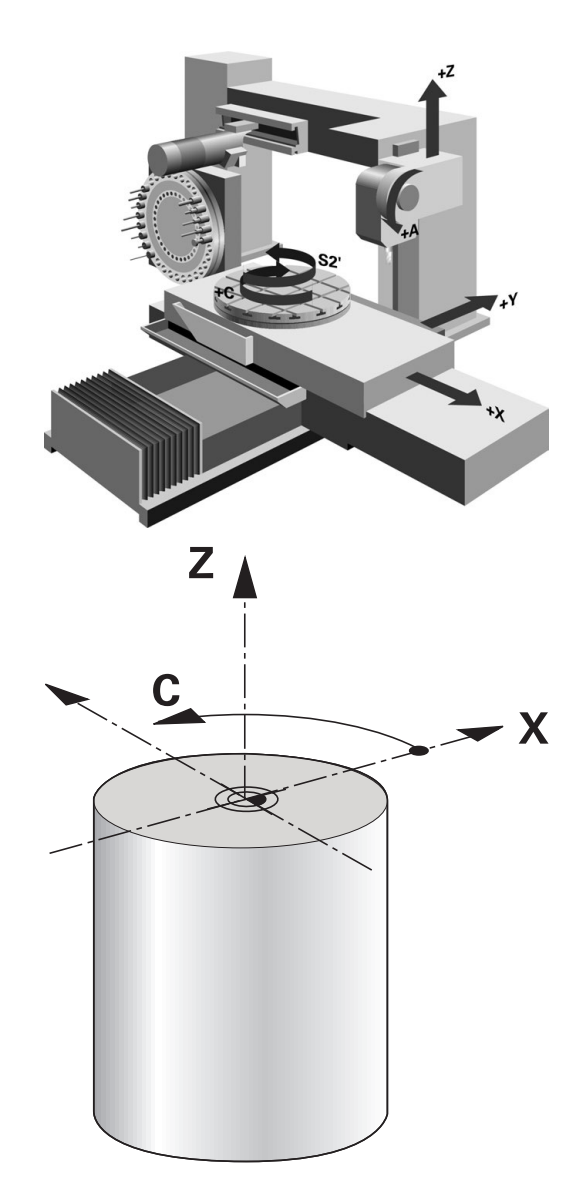

# **Compensarea razei sculei (TRC)**

Vârful unei scule cu strung are o anumită rază (**RS**). Când prelucraţi conuri, şanfrenuri şi raze, acest lucru duce la deformări pe contur, deoarece traseele de avans transversal programate au ca referinţă vârful teoretic al sculei S. Compensarea razei sculei (TRC) previne abaterile care rezultă de aici.

Sistemul de control determină punctul de frezare teoretic pe baza celor mai lungi valori măsurate **ZL**, **XL** şi **YL**.

În ciclurile de strunjire, sistemul de control efectuează automat compensarea razei sculei. În anumite blocuri de avans transversal şi în contururile programate, activaţi TRC cu **RL** sau **RR**.

Sistemul de control verifică geometria de aşchiere cu unghiul la vârf **P-ANGLE** şi unghiul de setare **T-ANGLE**. Elementele de contur din ciclu sunt prelucrate de sistemul de control numai în măsura în care acest lucru este posibil cu scula specifică.

Sistemul de control afişează un avertisment atunci când este lăsat în urmă material rezidual din cauza unghiului muchiilor de aşchiere secundare. Puteţi suprima acest avertisment cu parametrul maşinii **suppressResMatlWar** (nr. 201010).

Note de programare:

 $\mathbf{i}$ 

Direcţia de compensare a razei nu este clară când m. poziţia vârfului sculei (**TO=2, 4, 6, 8**) este neutră. În acest caz, TRC este posibilă doar în cicluri de prelucrare fixă.

De asemenea, sistemul de control poate efectua compensarea razei vârfului sculei în timpul prelucrării înclinate.

Funcţiile auxiliare active limitează posibilităţile aici:

- Cu **M128**, compensarea razei vârfului sculei este posibilă numai în combinaţie cu ciclurile de prelucrare
- **M144** sau **FUNCȚIA TCPM** cu **REFPNT TIP-CENTER** permite, de asemenea, compensarea razei vârfului sculei cu toate blocurile de poziționare, de ex. cu **RL**/**RR**

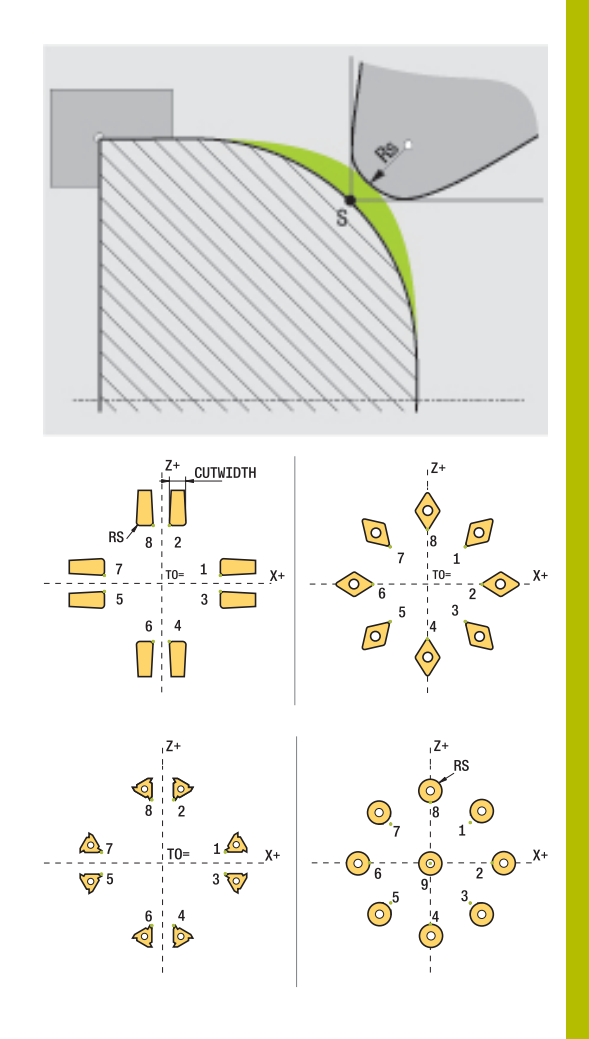

#### **Vârful teoretic al sculei**

Vârful teoretic al sculei este activ în sistemul de coordonate al sculei. Când este înclinată scula, poziţia vârfului sculei se roteşte odată cu scula.

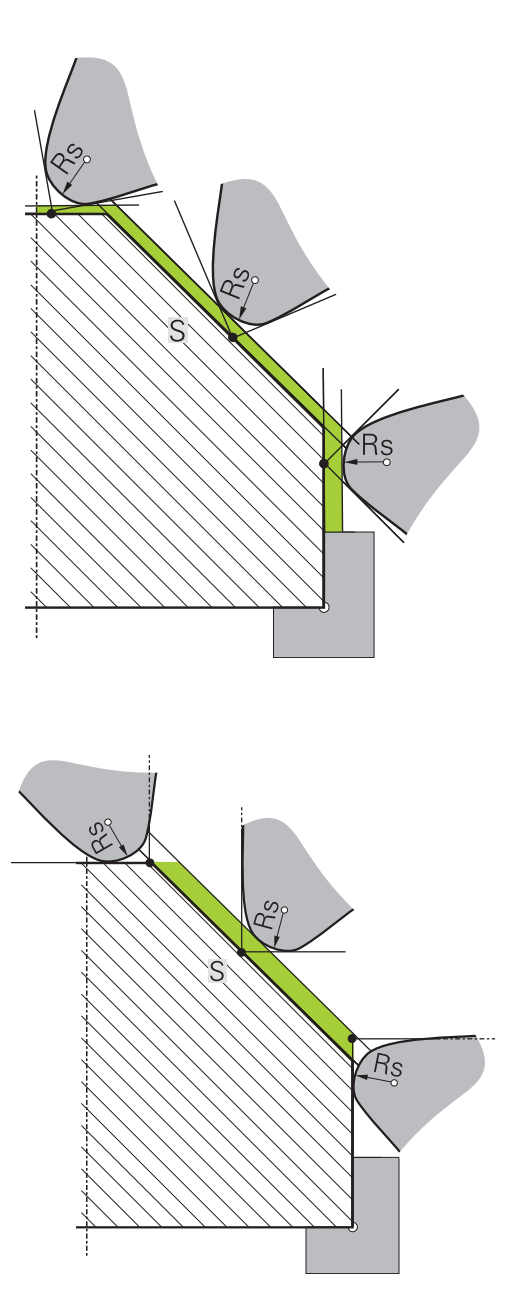

#### **Vârful virtual al sculei**

Pentru a activa vârful virtual al sculei, folosiţi **FUNCŢIA TCPM** cu elementul de selectat **PUNCT REF CENTRU VÂRF**. Sunt necesare datele corecte ale sculei pentru a calcula vârful virtual al sculei.

Vârful virtual al sculei este activ în sistemul de coordonate al piesei de prelucrat. Când este înclinată scula, vârful virtual al sculei rămâne neschimbat atât timp cât orientarea sculei **TO** este identică. Sistemul comută automat afişajul de stare **TO** şi, astfel, şi vârful virtual al sculei dacă scula părăseşte intervalul de unghiuri valid pentru **TO 1**, de exemplu.

Vârful virtual al sculei vă permite să efectuaţi operaţii de prelucrare longitudinale paraxiale înclinate şi transversale cu o precizie mare a conturului, chiar şi fără compensarea razei.

# **9.2 Funcţii de bază (opţiunea 50)**

### **Comutarea între modurile de frezare şi de strunjire**

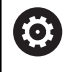

Consultaţi manualul maşinii.

Producătorul maşinii-unelte configurează şi activează strunjirea şi comutarea modurilor de prelucrare.

Pentru a comuta între operaţiile de frezare şi strunjire trebuie să comutaţi la modul respectiv.

Puteţi comuta aceste moduri de operare cu funcţiile NC **FUNCTION MODE TURN** şi **FUNCTION MODE MILL**.

Dacă modul de strunjire este activ, sistemul de control afişează o pictogramă corespunzătoare în afişajul de stare.

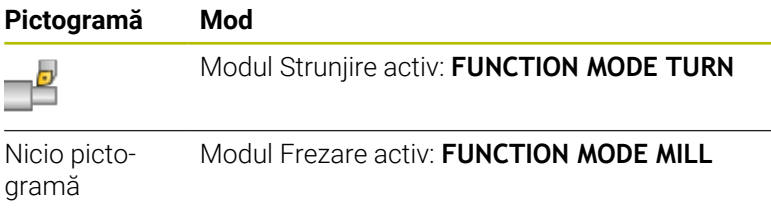

Când se comută între modurile de operare, sistemul de control execută o macroinstrucțiune care definește setările specifice maşinii pentru modul de operare specific. Cu funcţiile NC **FUNCTION MODE TURN** şi **FUNCTION MODE MILL**, puteţi să activaţi un model cinematic al maşinii pe care producătorul maşinii l-a definit şi l-a salvat în macroinstrucţiune.

# **AAVERTISMENT**

#### **Atenţie: Pericol pentru operator şi pentru mașină!**

Fortele fizice foarte ridicate sunt generate în timpul strunjirii, de exemplu, din cauza vitezelor de rotație mari și a pieselor de prelucrat grele sau dezechilibrate. Parametrii incorecti de prelucrare, dezechilibrele neglijate sau elementele de fixare necorespunzătoare duc la un risc sporit de accidente în timpul prelucrării!

- ► Fixați piesa de prelucrat în centrul broșei
- Fixaţi piesa de prelucrat brută în siguranţă
- ▶ Programati vitezele mici ale brosei (măriți dacă este necesar)
- ► Limitați viteza broșei (măriți dacă este necesar)
- ► Eliminați dezechilibrul (calibrare)

L

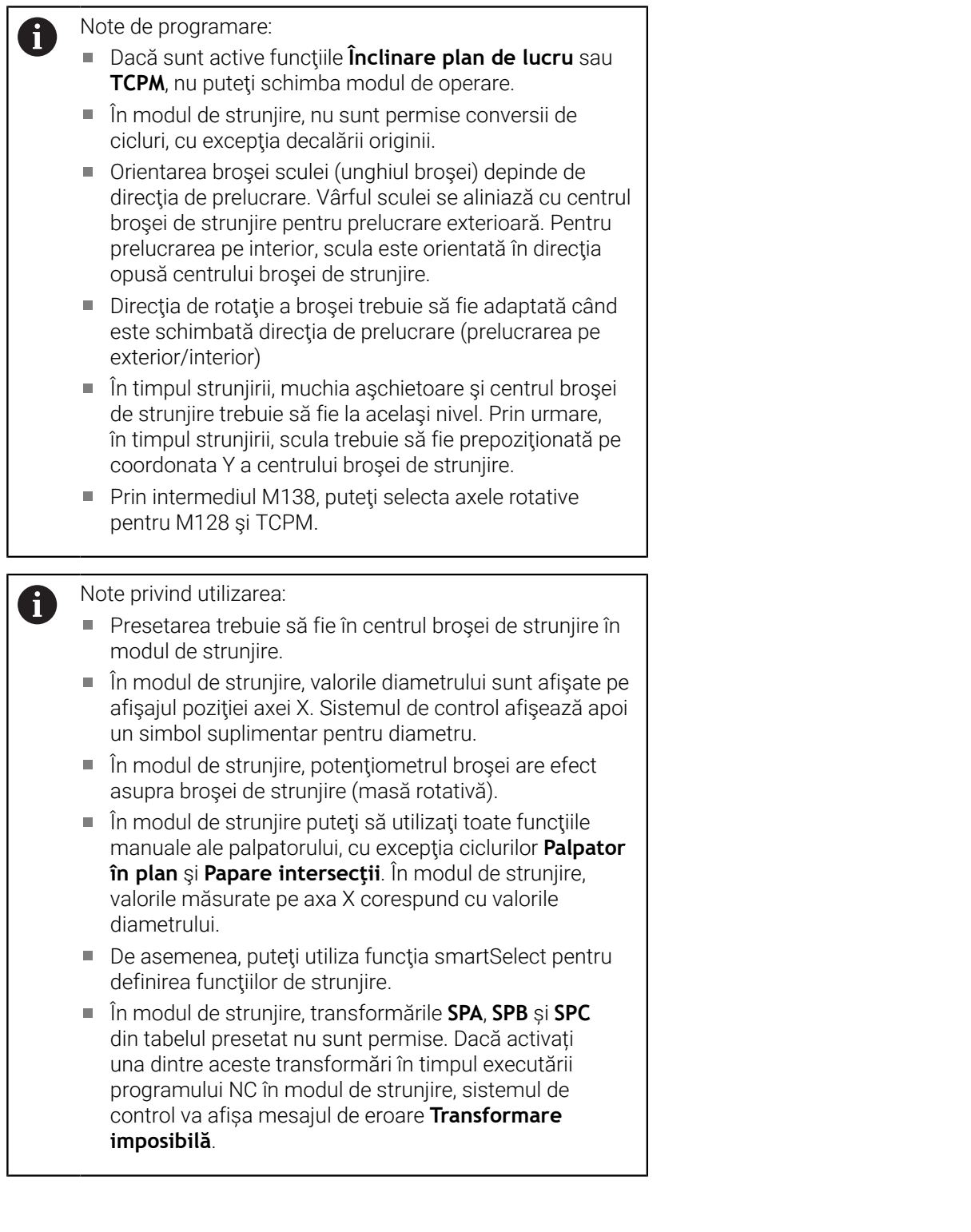

#### **Specificarea modului de prelucrare**

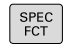

▶ Afişați rândul de taste soft cu funcții speciale

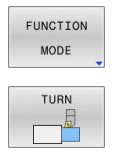

- Apăsaţi tasta soft **FUNCTION MODE** (Mod funcţie)
- ► Funcție pentru modul de prelucrare: apăsați tasta soft **TURN** (Strunjire) sau **MILL** (Frezare)

Dacă producătorul maşinii a activat selectarea modelelor cinematice:

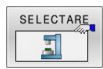

- Apăsaţi tasta soft **SELECTARE CINEMATICĂ**
- Selectaţi cinematica dorită

#### **Exemplu**

 $\mathbf i$ 

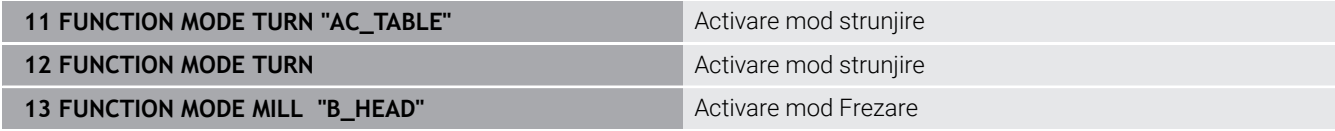

### **Afișarea grafică a operațiilor de strunjire**

Puteți simula operații de strunjire în modul **Rulare test**. Pentru aceasta este necesară o definiție a piesei brute de prelucrat adecvată pentru procesul de strunjire și opțiunea nr. 20.

> Duratele de prelucrare determinate cu ajutorul simulării grafice nu corespund cu duratele reale de prelucrare. Motivele pentru aceasta în timpul operaţiilor combinate de frezare-strunjire includ comutarea modurilor de operare.

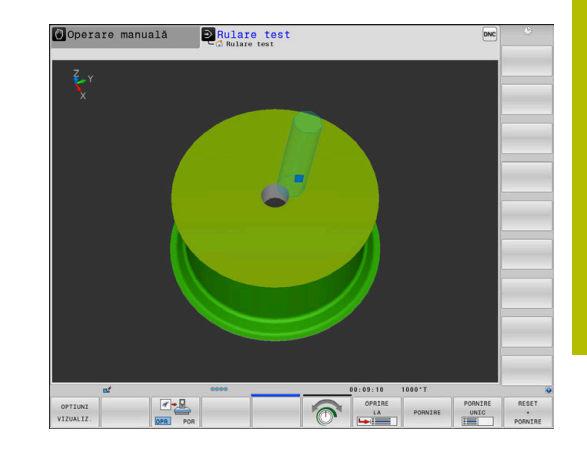

# **9.3 Funcţiile de dezechilibru (opţiunea 50)**

# **Dezechilibru în operaţiunile de strunjire**

# **Informaţii generale**

6

Consultaţi manualul maşinii.

Funcţiile de dezechilibru nu sunt necesare şi disponibile pe toate tipurile de maşini-unelte.

Functiile de dezechilibru descrise aici reprezintă funcții de bază care sunt configurate şi adaptate la maşină de către producătorul acesteia. Domeniul de acţiune şi efectul funcțiilor descrise pot, prin urmare, varia de la o mașină la alta. Producătorul maşinii poate, de asemenea, furniza functii diferite de dezechilibru.

În cadrul unei operaţii de strunjire, scula se află în poziţie fixă, în timp ce masa rotativă şi piesa de prelucrat prinsă în mandrine se rotesc. În funcție de dimensiunea piesei de prelucrat, masa pusă în mișcare de rotatie poate fi foarte mare. În timpul rotirii piesei de prelucrat se creează o forță centrifugă orientată spre exterior.

Forța centrifugă generată depinde de viteza de rotație, de masă și de dezechilibrul piesei de prelucrat. Un corp cu o distribuţie neuniformă a masei căreia îi este imprimată o mişcare rotativă produce un dezechilibru. Rotația obiectului cu masă generează forțe centrifuge orientate spre exterior. Dacă masa aflată în mișcare de rotație este distribuită uniform, forțele centrifuge se vor anula reciproc.

Dezechilibrul este influenţat în mod semnificativ de forma structurală a piesei de prelucrat (de ex., carcasa unei pompe asimetrice) şi de mandrine. Deoarece modificarea acestor factori este deseori imposibilă, este necesar să compensaţi orice dezechilibru existent prin fixarea unor greutăţi de echilibrare.

În acest scop, sistemul de control include ciclul **MĂSURARE BĂTAIE**. Ciclul determină dezechilibrul existent și calculează masa și poziția greutății de echilibrare necesare.

În programul NC, ciclul **892 VERIF. EXCENTRICIT.** verifică dacă parametrii introduşi sunt depăşiţi.

# **A** AVERTISMENT

# **Atenţie: Pericol pentru operator şi pentru mașină!**

Fortele fizice foarte ridicate sunt generate în timpul strunjirii, de exemplu, din cauza vitezelor de rotaţie mari şi a pieselor de prelucrat grele sau dezechilibrate. Parametrii incorecți de prelucrare, dezechilibrele neglijate sau elementele de fixare necorespunzătoare duc la un risc sporit de accidente în timpul prelucrării!

- ▶ Fixați piesa de prelucrat în centrul broșei
- ► Fixati piesa de prelucrat brută în siguranță
- ▶ Programați vitezele mici ale broșei (măriți dacă este necesar)
- Limitaţi viteza broşei (măriţi dacă este necesar)
- $\blacktriangleright$  Eliminati dezechilibrul (calibrare)

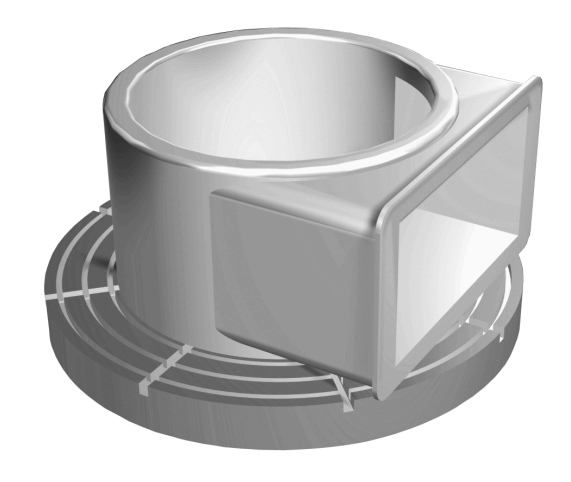

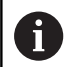

Note privind utilizarea:

- Rotația piesei de prelucrat generează forțe centrifuge care pot cauza vibraţii (rezonanţă), în funcţie de dezechilibru. Aceste vibraţii au un efect negativ asupra procesului de prelucrare şi reduc durata de viaţă a sculelor.
- Îndepărtarea materialului în timpul prelucrării va modifica distribuirea masei în cadrul piesei de prelucrat. Acest lucru generează un dezechilibru; de aceea, un test de dezechilibru este recomandat chiar și între pașii de prelucrare.

#### **Funcţia Monitor dezechilibru**

Functia Monitor dezechilibru monitorizează dezechilibrul unei piese de prelucrat în modul de strunjire. Dacă este depăşită o limită maximă de dezechilibru specificată de către producătorul maşinii, sistemul de control afişează un mesaj de eroare şi iniţiază oprirea de urgență.

În plus, puteţi reduce limita admisă de dezechilibru setând parametrul opţional al maşinii **limitUnbalanceUsr** (nr. 120101). Dacă această limită este depăşită, sistemul de control va afişa un mesaj de eroare. Sistemul de control nu opreşte rotirea mesei.

Sistemul de control activează automat funcția Monitor dezechilibru atunci când activați modul Struniire. Monitorul de dezechilibru este activ până când comutaţi înapoi la modul de frezare.

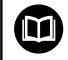

**Informaţii suplimentare:** Manualul utilizatorului pentru **programarea ciclurilor de prelucrare**

# **Ciclul Măsurare dezechilibru**

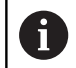

Acest ciclu poate fi executat numai în modul de strunjire. Activati **FUNCȚIE MOD STRUNJIRE** în prealabil.

Pentru a asigura un nivel maxim de siguranță și o solicitare minimă a maşinii şi piesei de prelucrat în timpul strunjirii, este indicat să verificați dezechilibrul piesei de prelucrat prinse în mandrine și să îl compensați cu ajutorul unei greutăți de echilibrare. În acest scop, sistemul de control include ciclul **MĂSURARE BĂTAIE**.

Ciclul **MĂSURARE BĂTAIE** determină dezechilibrul piesei de prelucrat şi calculează masa şi poziţia greutăţii de echilibrare necesare.

Pentru a determina dezechilibrul, se procedează după cum urmează:

**Apăsați tasta soft CICLURI MANUALE** 

- $\triangleright$
- Comutaţi rândul de taste soft în modul **Acționare manuală**
- CICLURI MANUALE MĂSURARE

BĂTAIE

A

- Apăsaţi tasta soft **STRUNJIRE**
- Apăsaţi tasta soft **MĂSURARE BĂTAIE**
- Introduceţi viteza pentru detectarea dezechilibrului
- ▶ Apăsati NC start
- Ciclul începe să rotească masa la viteză redusă şi măreşte treptat viteza până la valoarea definită.
- Sistemul de control afişează o fereastră în care sunt indicate valorile calculate ale masei şi poziției radiale ale greutății de echilibrare.

Dacă doriţi să utilizaţi valori diferite ale poziţiei radiale sau masei pentru greutatea de echilibrare, puteți suprascrie una dintre valori; cealaltă valoare va fi recalculată automat.

Note privind utilizarea:

- Pentru a compensa un dezechilibru, pot fi necesare mai multe greutăți de echilibrare în diferite poziții.
- După fixarea unei greutăţi de echilibrare, dezechilibrul trebuie să fie verificat din nou într-o măsurătoare.

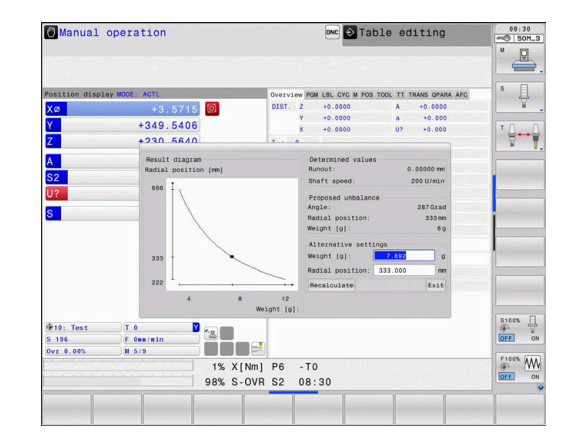

#### **Calibraţi ciclul de dezechilibru**

# *ANUNŢ*

#### **Pericol de coliziune!**

Modificările la datele de calibrare pot duce la un comportament nedorit. Nu este recomandat ca operatorul maşinii sau programatorul NC să utilizeze ciclul **CALIBRARE BĂTAIE**. Există riscul de coliziune în timpul execuţiei funcţiei şi în timpul procesării ulterioare!

- Utilizaţi această funcţie numai după consultarea cu producătorul maşinii-unelte
- ▶ Consultați documentația producătorului mașinii-unelte

Calibrarea dezechilibrului este efectuată de către producătorul maşinii înainte de expedierea acesteia. La calibrarea dezechilibrului, masa rotativă este actionată la diferite viteze cu o greutate definită montată în poziţia radială definită. Măsurătoarea este repetată cu diferite greutăţi.

# **9.4 Sculele în modul de strunjire (opţiunea 50)**

# **Apelare sculă**

La fel ca în modul Frezare, sculele de strunjire sunt apelate cu funcția **TOOL CALL**. Trebuie doar să introduceți numărul sau numele sculei în blocul **TOOL CALL**.

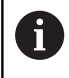

Puteți apela și introduce o sculă de strunjire atât în modul Frezare, cât şi în modul Strunjire.

#### **Selectarea sculei în fereastra pop-up**

Dacă deschideţi o fereastră contextuală pentru selectarea sculei, sistemul de control marchează cu verde toate sculele disponibile în depozitul de scule.

În plus faţă de numărul şi numele sculei, sistemul de control afişează şi coloanele **ZL** şi **XL** din tabelul de scule de strunjire.

#### **Exemplu**

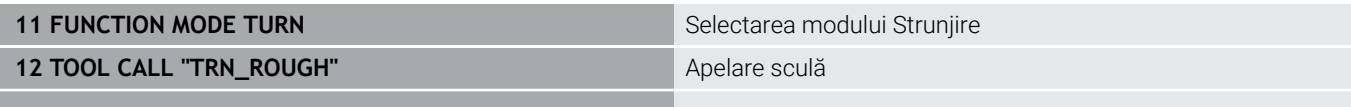

**...**

### <span id="page-424-0"></span>**Datele sculei**

Definiţi datele sculei specifice strunjirii în tabelul de scule de strunjire **TOOLTURN.TRN**.

Numărul sculei din coloana **T** se referă la numărul sculei de strunjire din TOOL.T. Valorile geometrice, precum **L** şi **R** din TOOL.T, nu sunt luate în considerare cu sculele de strunjire.

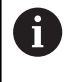

Numărul sculei din TOOLTURN.TRN trebuie să corespundă cu numărul sculei de strunjire din TOOL.T. Dacă introduceţi sau copiați o linie nouă, puteți introduce apoi numărul corespunzător.

Sistemul de control salvează lungimea activă a unei scule de strunjire în parametrul Q **Q114**.

În plus, trebuie să identificaţi sculele de strunjire în tabelul de scule TOOL.T ca scule de strunjire. Pentru aceasta, în coloana TYP selectaţi tipul de sculă **TURN** pentru scula adecvată. Dacă aveţi nevoie de date geometrice suplimentare pentru o sculă, puteţi crea scule indexate suplimentare în acest scop.

Alte tabele de scule, utilizate pentru arhivare sau pentru rulările testelor, primesc nume diferite de fişiere, cu extensia **.TRN**.

Pentru a deschide tabelul sculei de strunjire, procedaţi după cum urmează:

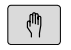

▶ Selectati modul de operare al masinii (de ex., **Operare manuală**)

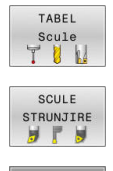

EDITARE  $FOR$ 

Ť

- Apăsaţi tasta soft **TABEL Scule**
- Apăsaţi tasta soft **SCULE STRUNJIRE**
- $\blacktriangleright$ Editați tabelul de scule de strunjire: setați tasta soft **EDITARE** la **PORNIT**

#### **Datele sculei din tabelul de scule de strunjire**

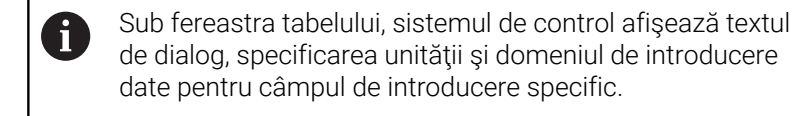

În gestionarul de scule, sistemul de control afișează numai câmpurile de introducere legate de tipul sculei selectate.

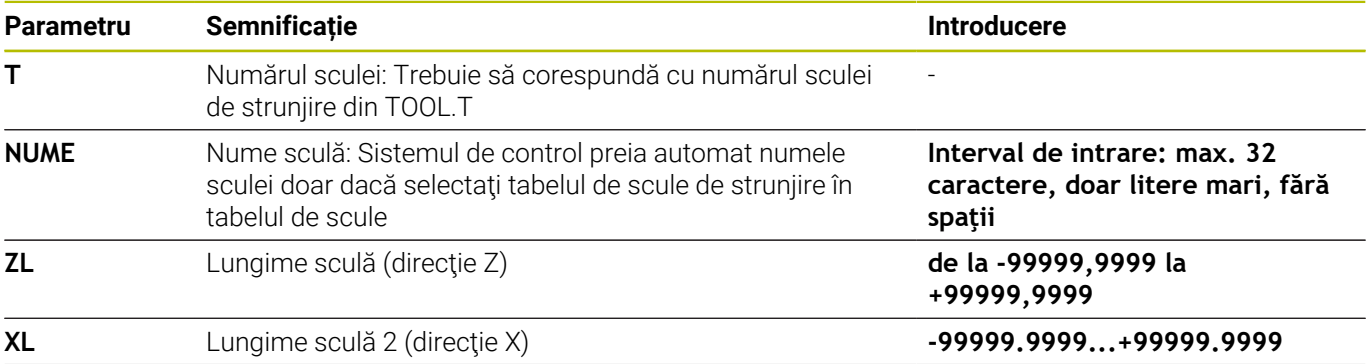

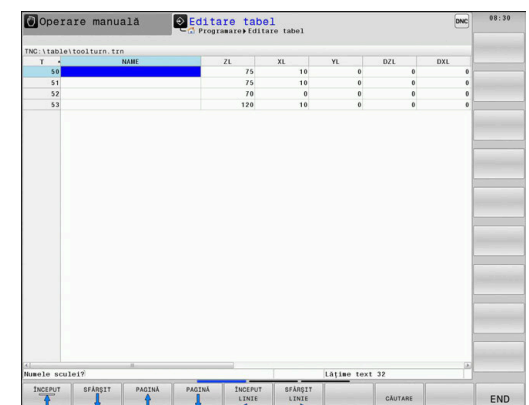

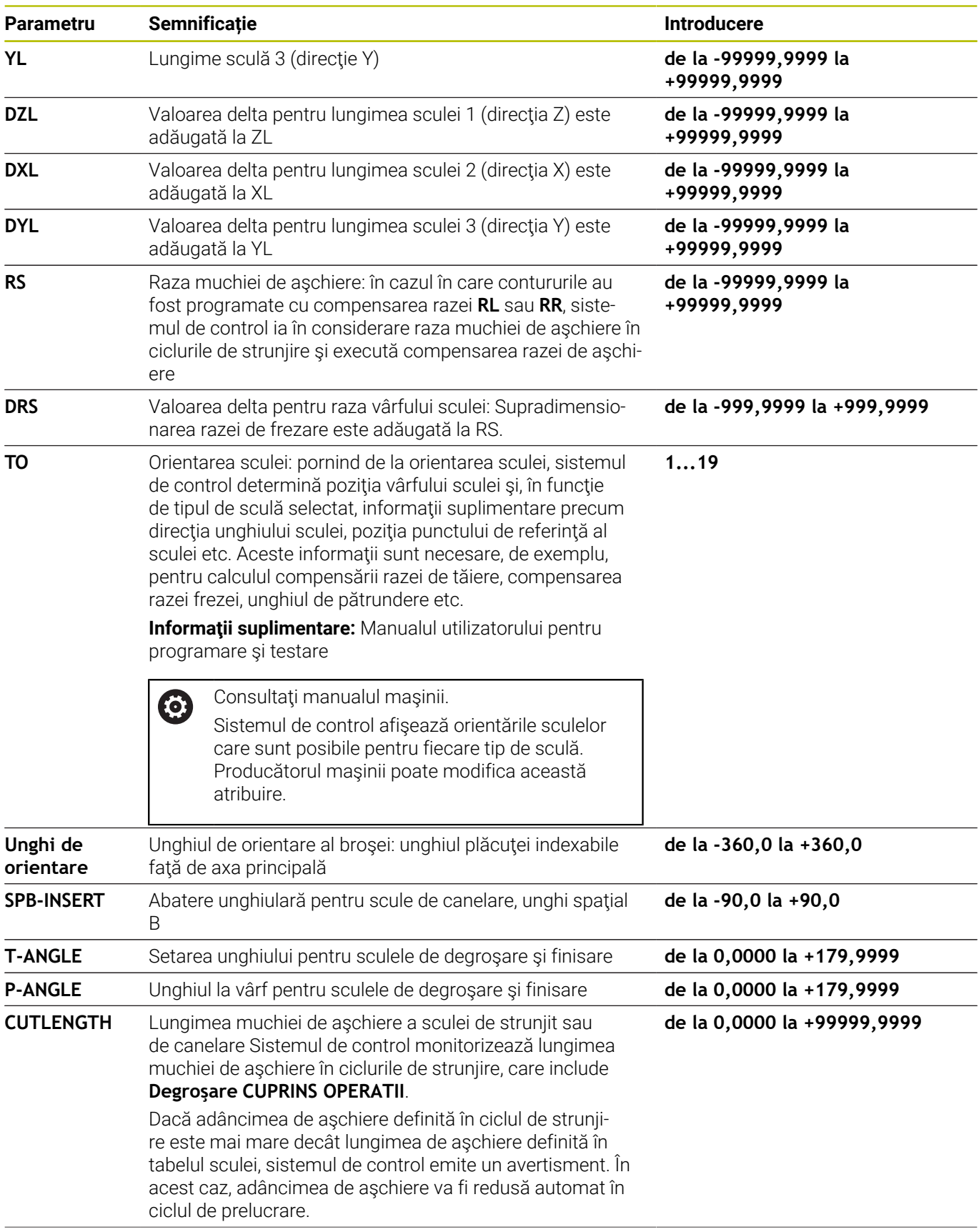

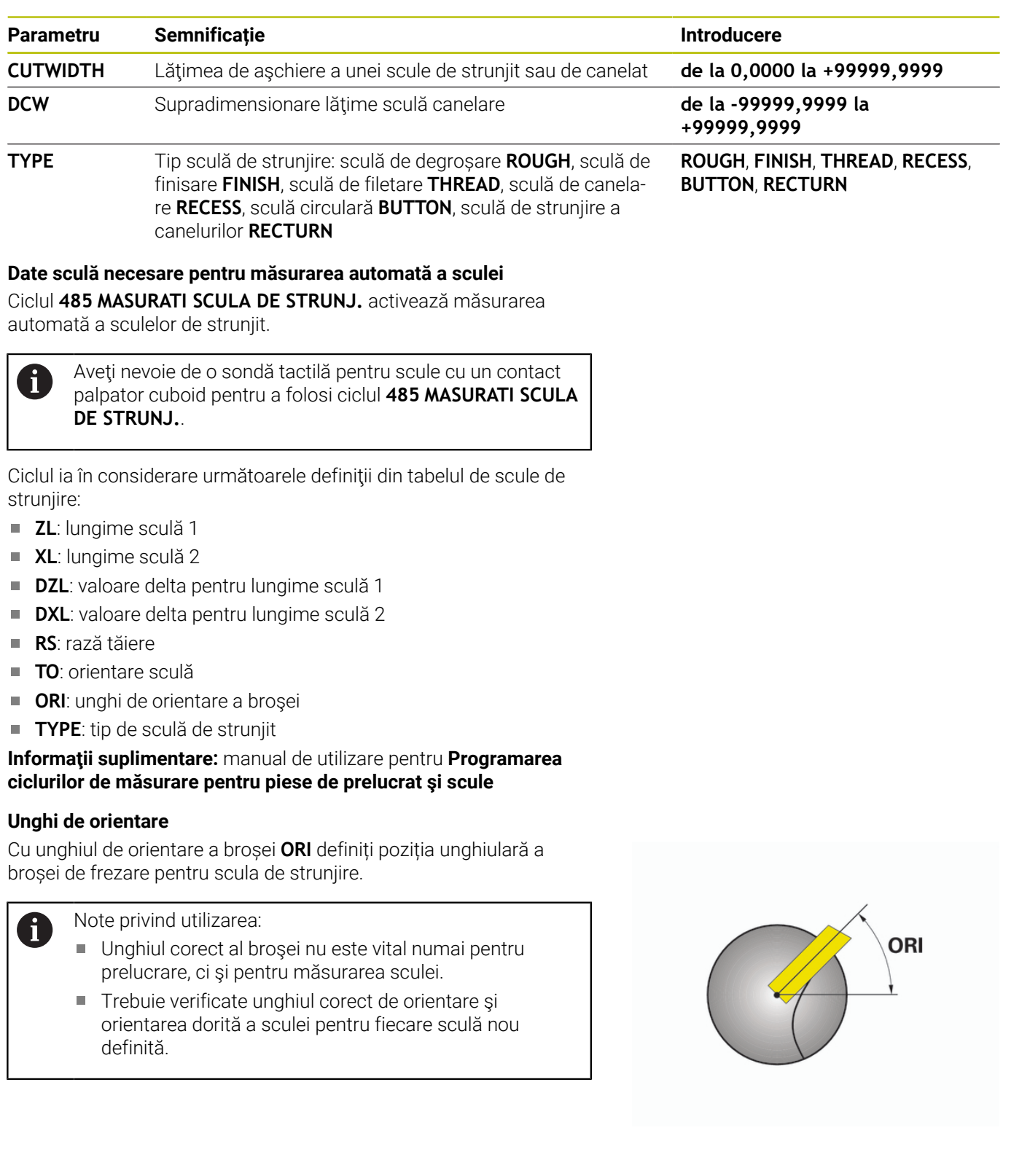

#### **Calculul compensării sculei**

Valorile de compensare măsurate **DXL** și **DZL** ale unei scule de strunjire pot fi compensate manual în gestionarul de scule. Sistemul de control converteşte automat datele introduse în sistemul de coordonare al sculei.

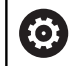

Consultaţi manualul maşinii.

Administrarea sculelor este o funcţie dependentă de maşină, care poate fi parţial sau complet dezactivată. Constructorul maşinii-unelte defineşte gama exactă de funcţii.

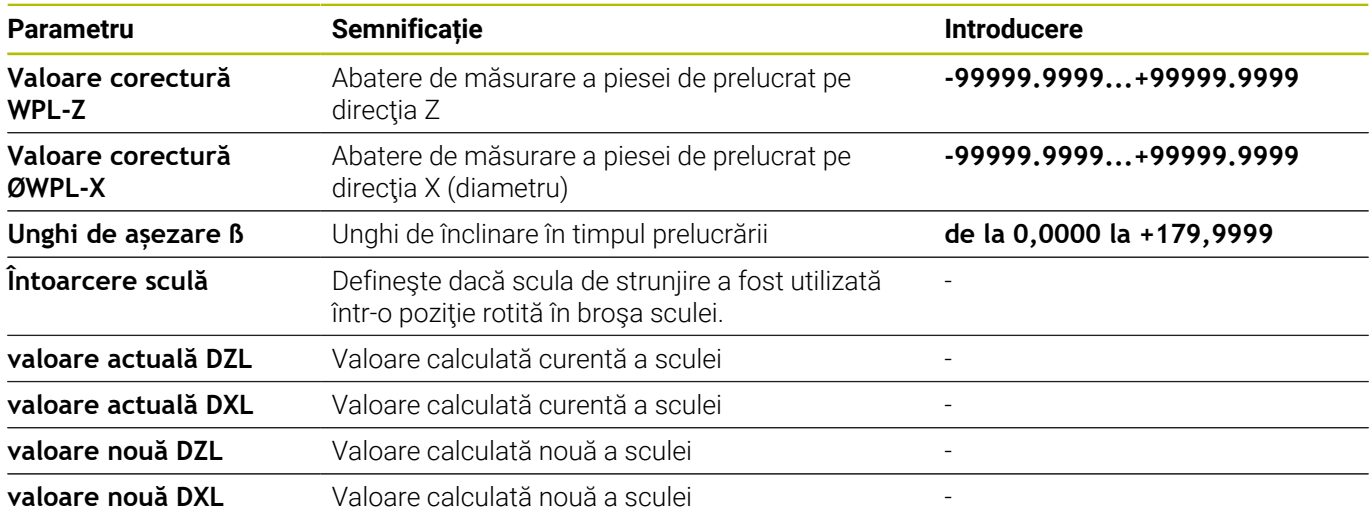

#### **Procedură**

Pentru modificarea valorilor de compensare, procedaţi după cum urmează:

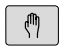

- ▶ Selectați orice mod de operare al mașinii (de ex, **Operare manuală**)**Operare manuală**
- $Scul@$ THE MANAGEMENT

SCULĂ

TABEL

- Apăsaţi tasta soft **TABEL Scule**
- Apăsaţi tasta soft **MANAGEMENT SCULĂ**

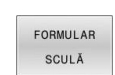

Apăsaţi tasta soft **FORMULAR SCULĂ**

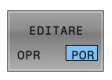

CALCULARE<br>CORECTURĂ<br>SCULE

APLICATI

 $\downarrow$ 

- $\blacktriangleright$ Setaţi tasta soft **EDITARE** la **PORNIT**
- ► Utilizați tastele cu săgeți pentru a selecta câmpul de introducere **DXL** sau **DZL**
- Apăsaţi tasta soft **CALCULARE SCULE**
- Sistemul de control deschide o fereastră contextuală.
- ▶ Introduceti valorile de compensare
- Apăsaţi tasta soft **APLICATI** dacă este necesar
- Sistemul de control încarcă valorile de compensare. Apoi, puteţi continua să introduceţi valorile de compensare.
- Apăsaţi tasta soft **OK**
- Sistemul de control închide fereastra contextuală şi salvează noile valori de compensare în tabelul de scule.

A

Sistemul de control poate descrie coloanele **DXL** şi **DZL** folosind cicluri ale palpatorului.

**Informatii suplimentare:** Manualul utilizatorului pentru ciclurile de măsurare pentru piese de prelucrat şi scule

#### **Exemplu**

Introducere:

- **Valoare corectură WPL-Z**: 1 ш
- $\mathbf{r}$ **Valoare corectură ØWPL-X**: 1
- $\overline{\phantom{a}}$ **Unghi de așezare ß**: 90
- **Întoarcere sculă**: Da

Rezultat:

- **DZL**: +0,5
- **DXL**: +1

#### **Datele sculei pentru scula de strunjit**

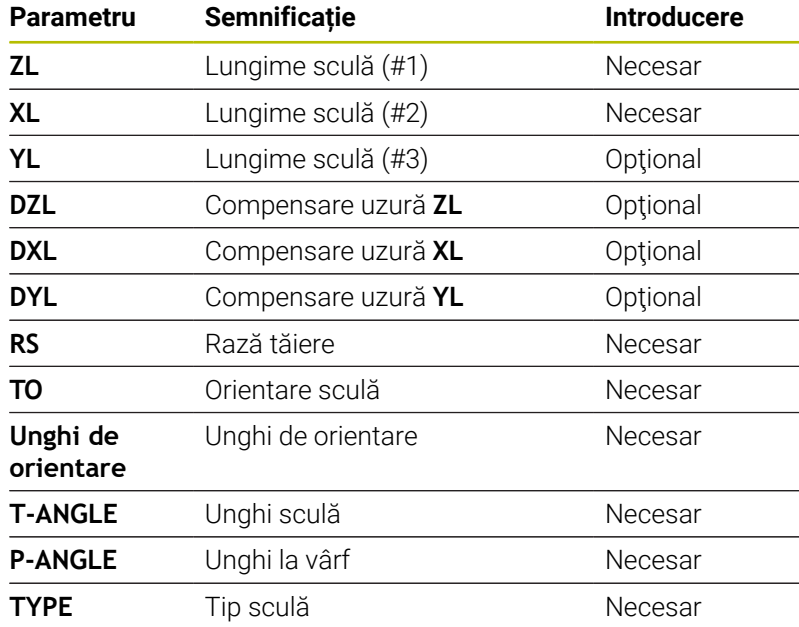

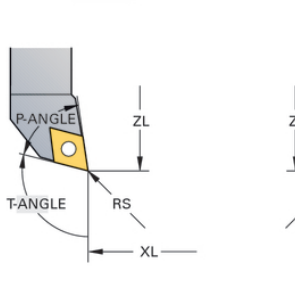

 $TO=7$ 

**NGLE**  $R\acute{s}$ T-ANGLE XL

 $TO=1$ 

#### **Date pentru scule de canelare**

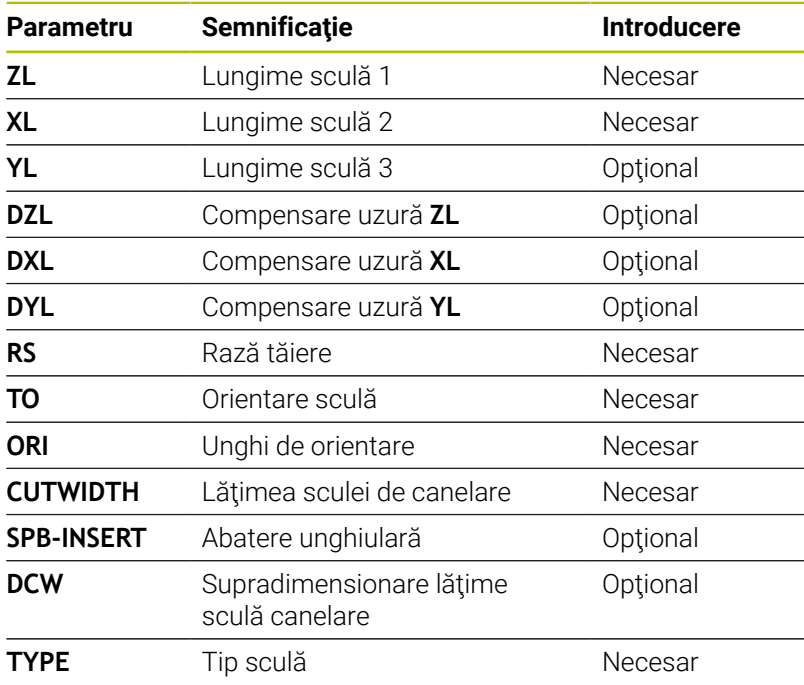

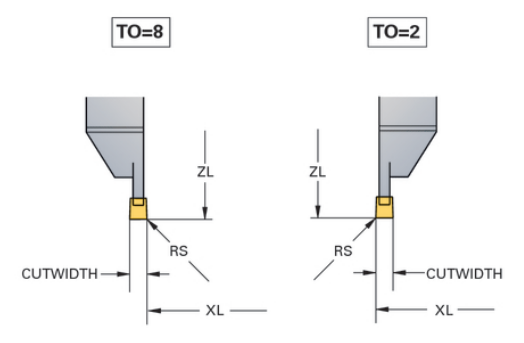

#### **Datele sculei pentru scula de strunjire a canelurilor**

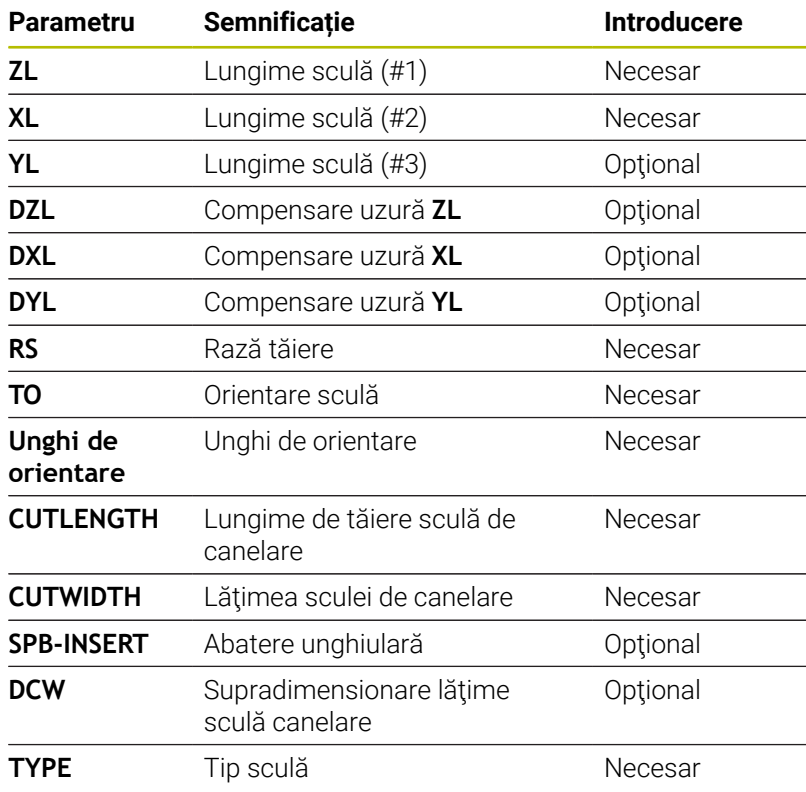

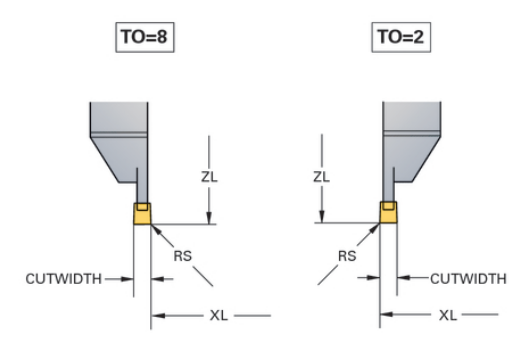

#### **Date pentru scule circulare**

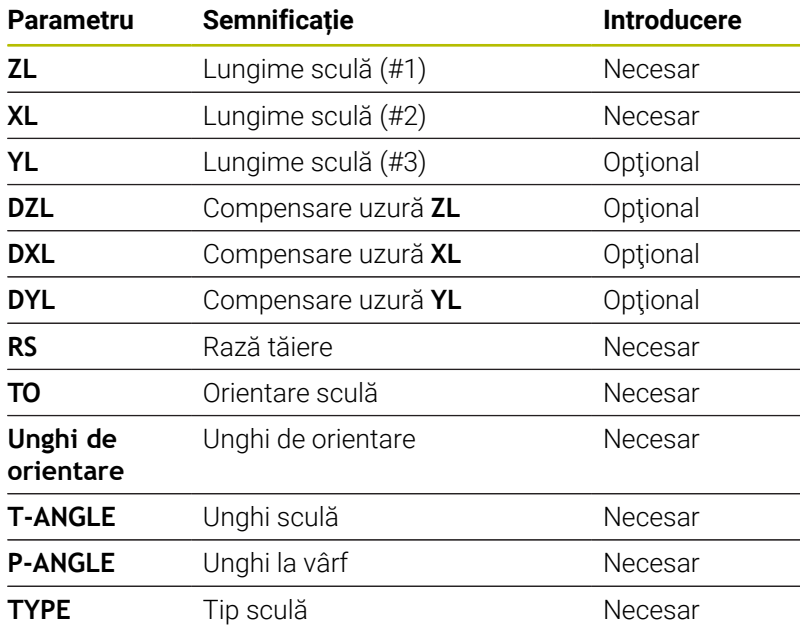

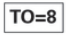

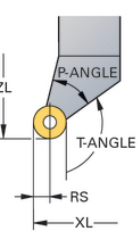

#### **Date pentru scule de filetat**

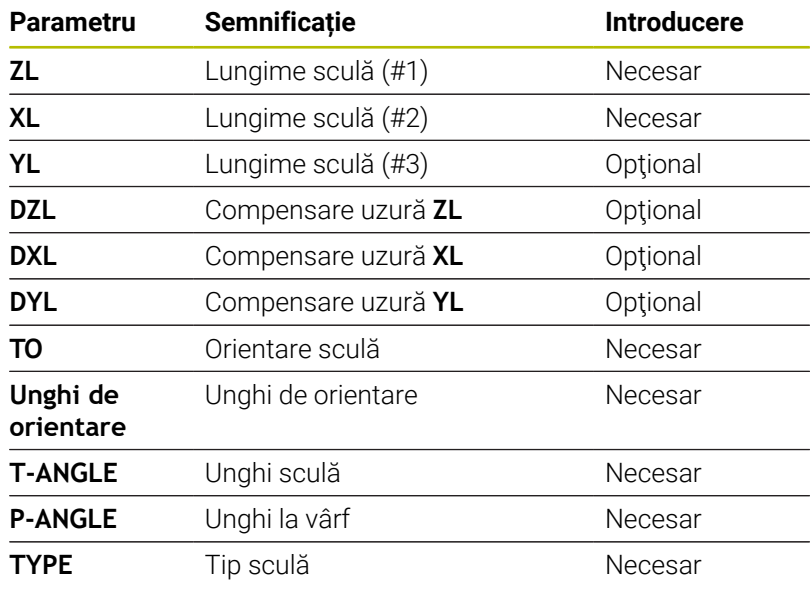

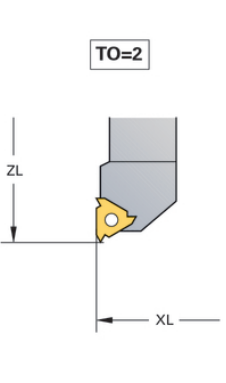

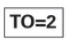

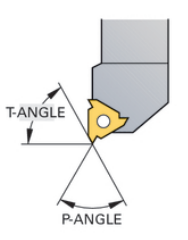
#### **Exemplu de sculă FreeTurn**

Aveți nevoie de următoarele date despre sculă pentru o sculă FreeTurn

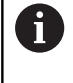

Este recomandată încorporarea informațiilor despre unghiurile la vârf **P-ANGLE** și lungimea sculei **ZL**, de ex., **FT1\_35-35-35\_100**, în numele sculei.

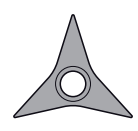

Sculă FreeTurn cu trei dinți de finisare

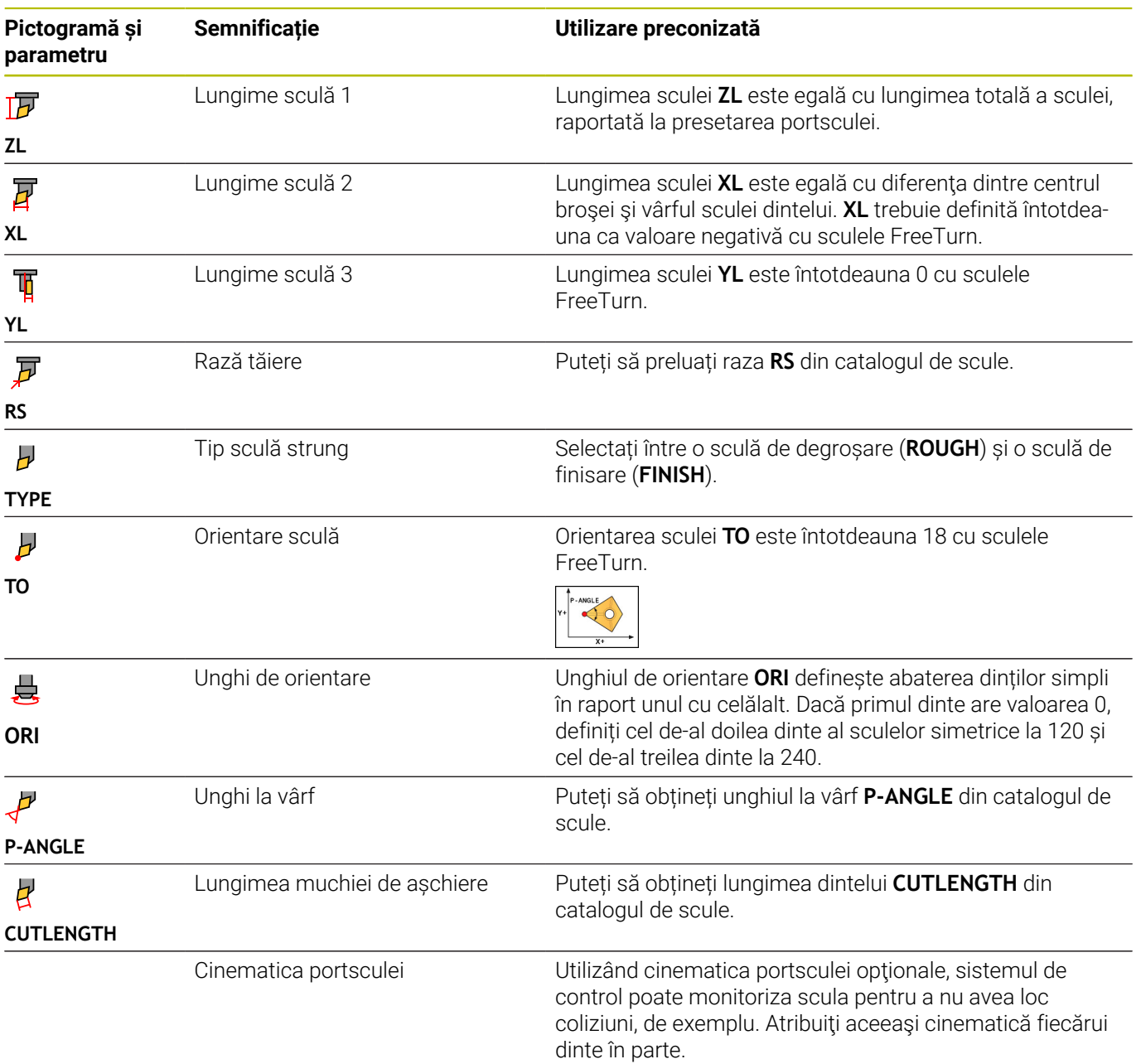

# **Compensarea sculei în programul NC**

Cu **FUNCTION TURNDATA CORR** puteţi defini valori de compensare suplimentare pentru scula activă. În **TURNDATA CORR FUNCTION** puteţi introduce valorile delta pentru lungimile sculelor în direcţia X **DXL** și în direcția Z **DZL**. Valorile de compensare au un efect aditiv asupra valorilor de compensare din tabelul de scule de strunjire.

Cu **FUNCŢIA TURNDATA CORR-TCS** puteţi defini o supradimensionare a razei de frezare **DRS**. Acest lucru vă permite să programaţi o supradimensionare echidistantă de contur. **DCW** vă permite să compensați lățimea de canelare a unei scule de canelare.

**FUNCTION TURNDATA CORR** se aplică întotdeauna pentru scula activă. O nouă **APELARE SCULĂ** dezactivează compensarea. Când ieşiţi din programul NC (de ex. cu PGM MGT), sistemul de control resetează automat valorile de compensare.

Când introduceți funcția **FUNCTION TURNDATA CORR**, puteți stabili unde va fi activă compensarea sculei folosind tastele soft:

- **FUNCTION TURNDATA CORR-TCS**: Compensarea sculei este activă în sistemul de coordonate al sculei
- $\mathbf{L}$ **FUNCTION TURNDATA CORR-WPL**: Compensarea sculei este activă în sistemul de coordonate al piesei de prelucrat

Compensarea sculei **FUNCTION TURNDATA CORR-TCS** este întotdeauna valabilă în sistemul de coordonate al sculei, chiar şi în timpul prelucrării înclinate.

 $\mathbf i$ 

i

În timpul strunjirii prin interpolare, funcţiile **FUNCTION TURNDATA CORR** şi **FUNCTION TURNDATA CORR-TCS** nu sunt active.

Dacă doriţi să compensaţi o sculă de strunjire în Ciclul **292 IPO.-ROTIRE CONTUR, atunci trebuie să faceți acest lucru** în ciclu sau în tabelul de scule.

**Informaţii suplimentare:** Manualul utilizatorului pentru **programarea ciclurilor de prelucrare**

#### **Definirea compensării sculei**

Pentru a defini compensarea sculei în programul NC: Apăsaţi tasta **SPEC FCT**

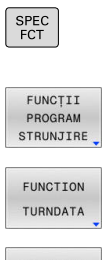

- Apăsaţi tasta soft **FUNCŢII STRUNJIRE**
- Apăsaţi tasta soft **FUNCŢIE DATE STRUNJIRE**
- TURNDATA CORR

A

Apăsaţi tasta soft **TURNDATA CORR**

Ca alternativă la compensarea sculei cu **TURNDATA CORR**, puteţi utiliza tabele de compensare.

**Informaţii suplimentare:** manualul utilizatorului pentru **programarea Klartext** sau **programarea ISO**

#### **Exemplu**

**21 FUNCTION TURNDATA CORR-TCS:Z/X DZL:0.1 DXL:0.05**

**...**

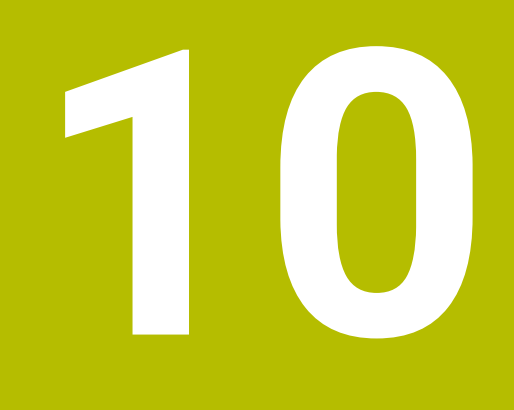

**Rectificare**

# **10.1 Operațiuni de rectificare pe mașini de frezat (opțiunea 156)**

### **Introducere**

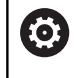

Consultaţi manualul maşinii.

Rectificarea trebuie să fie configurată și activată de către producătorul mașinii-unealtă. Este posibil ca unele cicluri și funcții să nu fie disponibile pe mașina-unealtă.

Unele tipuri speciale de mașini de frezat permit atât operațiunile de frezare, cât și cele de rectificare. O piesă de prelucrat poate fi astfel prelucrată complet pe o mașină, chiar dacă sunt necesare operațiuni complexe de frezare și rectificare.

Termenul rectificare cuprinde mai multe tipuri de prelucrare care diferă din destul de multe puncte de vedere, de exemplu:

- Rectificare matriță
- Rectificare cilindrică **III**
- Rectificarea suprafețelor  $\overline{\phantom{a}}$

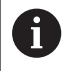

Mașina TNC 640 realizează în prezent rectificarea matrițelor.

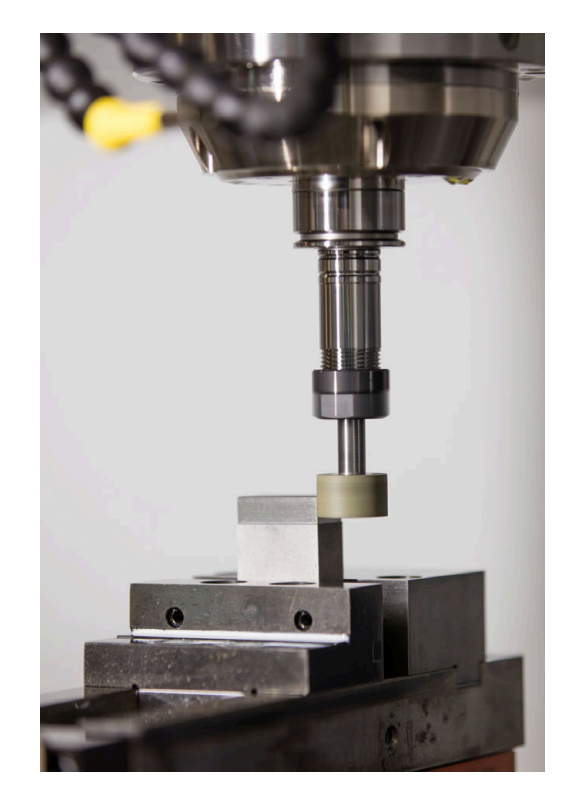

#### **Scule de rectificare**

La gestionarea sculelor de rectificare, sunt luate în considerare alte descrieri geometrice decât pentru sculele de frezare sau de găurire. Sistemul de control oferă o gestionare specială a sculelor bazate pe formă pentru sculele de rectificare și îndreptare.

Dacă rectificarea este activată pe mașina de frezare, (Opțiunea 156), funcția de îndreptare este, de asemenea, disponibilă. Acest lucru înseamnă că puteți forma sau reforma discul de rectificat în mașină.

**Mai multe informaţii:** ["Introducerea datelor sculei", Pagina 442](#page-441-0)

### **Rectificare matriță**

 $\mathbf i$ 

Sistemul de control oferă diverse cicluri pentru mișcările specifice de rectificare sau îndreptare a matrițelor.

**Informaţii suplimentare:** Manualul utilizatorului pentru **programarea ciclurilor de prelucrare**

Rectificarea matrițelor presupune rectificarea unui contur 2D. Mișcarea sculei în plan este suprapusă opțional printr-o mișcare oscilantă de-a lungul axei sculei active.

Pe o mașină de frezat, rectificarea matrițelor va fi folosită în principal pentru finisarea unui contur pre-prelucrat cu o sculă de rectificare. Nu este o diferență prea mare între rectificarea matrițelor și frezat. În loc de o freză, se utilizează o sculă de rectificare, cum ar fi un știft de rectificare sau un disc de rectificare. Rectificarea matrițelor produce rezultate mai precise și o calitate mai bună a suprafeței decât frezarea.

Prelucrarea se realizează în modul de frezare, adică folosind **FUNCTION MODE MILL**.

Ciclurile de rectificare oferă mișcări speciale pentru scula de rectificare. Un câmp de măsurare sau mișcare oscilantă, așa-numitul câmp oscilant, este suprapus cu mișcarea în planul de lucru.

Rectificarea este posibilă și cu un plan de lucru înclinat. Scula oscilează de-a lungul axei sculei active în sistemul de coordonate al planul de lucru curent (**WPL-CS**).

#### **Câmp oscilant**

Pentru rectificarea matrițelor, mișcarea sculei în plan poate fi suprapusă printr-o mișcare oscilantă, așa-numitul câmp oscilant. Mișcarea oscilantă suprapusă se aplică pe axa sculei active.

Definiți o limită superioară și inferioară a câmpului și puteți porni și opri câmpul oscilant și reseta valorile corespunzătoare. Câmpul oscilant se aplică până când îl opriți. **M2** sau **M30** va opri automat câmpul oscilant.

Sistemul de control oferă cicluri pentru definirea, pornirea și oprirea câmpurilor oscilante.

Atât timp cât câmpul oscilant este activ într-un program NC început, nu puteți schimba modurile de operare **Acționare manuală** sau **Poziţ. cu introd. manuală date**.

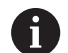

 $\bullet$ 

Note privind utilizarea:

- Câmpul oscilant continuă să fie activ în timpul unei opriri programate cu **M0** şi în modul de operare **Rulare program, bloc unic** chiar şi după sfârşitul unui bloc NC.
- Sistemul de control nu acceptă scanări în bloc cât timp câmpul oscilant este activ.

Consultaţi manualul maşinii.

Constructorul maşinii-unelte poate defini prioritatea care trebuie să fie eficientă pentru mişcarea câmpului oscilant.

#### **Afișarea grafică a câmpului oscilant**

Simularea grafică în modurile de operare **Rulare program, bloc unic** și **Rul. program, secv. integrală** arată mișcarea câmpului oscilant suprapus.

#### **Structura programului NC**

Un program NC pentru rectificare este structurat după cum urmează:

- Finisarea sculei de rectificare, dacă este necesar
- Definirea câmpului oscilant
- Dacă este necesar, pornirea în mod explicit a câmpului oscilant
- Mișcarea de-a lungul conturului
- Oprirea câmpului oscilant

Pentru a defini conturul, puteți utiliza cicluri specifice de prelucrare (de exemplu, cicluri pentru rectificare, pentru prelucrarea buzunarelor sau a ştifturilor sau cicluri SL).

Cu o sculă de rectificare, sistemul de control se comportă în același mod ca în cazul unei freze.

- În cazul în care nu a fost programat niciun ciclu și este rectificat un contur a cărui rază interioară minimă este mai mică decât raza sculei, sistemul de control va afișa un mesaj de eroare.
- Dacă prelucrați cu cicluri SL, vor fi rectificate numai acele zone care sunt potrivite pentru raza sculei date. În acest caz, conturul rezultat nu va fi complet finisat și poate fi necesară refacerea acestuia.

**Informaţii suplimentare:** Manualul utilizatorului pentru **programarea ciclurilor de prelucrare**

#### **Compensarea în procesul de rectificare**

Pentru a obține precizia necesară, puteți utiliza tabele de compensare în timpul rectificării matrițelor.

**Informaţii suplimentare:** Manualul utilizatorului pentru **programarea Klartext**

# **10.2 Scule pentru rectificare (Opțiunea 156)**

### **Sculă de rectificare**

În Gestionarul de scule, este disponibil un tip special de **sculă de rectificare**. Puteți activa o sculă de rectificare cu **TOOL CALL**.

#### **Exemplu**

#### **5 TOOL CALL "GRIND" Z S15000 F200**

Valorile de compensare **DL** și **DR** nu sunt compatibile cu sculele de rectificare. Dacă programați **DL** sau **DR**, sistemul de control va afișa un mesaj de eroare.

Pentru compensarea sculei, sistemul de control va aplica în mod automat valorile de compensare stocate în gestionarul de scule. Dacă trebuie să corectați procesul de rectificare, asigurați-vă că utilizați tabelele de compensare.

**Informaţii suplimentare:** manualul utilizatorului pentru **programarea Klartext** sau **programarea ISO**

#### **Muchiile de tăiere ale unei scule de rectificare**

Fiecare sculă de rectificare are mai multe muchii de tăiere, fiecare cu propria orientare și compensare a razei muchiei. Selectaţi muchia de tăiere dorită cu ciclul **1030 MUCHIE PIATRA ACT.**.

Pentru rectificarea matriței, orientarea 9 este utilizată în principal. Această orientare corespunde cu muchia de tăiere a unei freze. Pentru finisare, vor fi necesare și alte muchii ale roții. Dacă nu selectați o muchie de tăiere, sistemul de control va selecta automat orientarea 9 pentru scula de rectificare.

**Informaţii suplimentare:** Manualul utilizatorului pentru **programarea ciclurilor de prelucrare**

### **Sculă de îndreptare**

În Gestionarul de scule, este disponibil un tip special de **sculă de îndreptare** Definiți scula de îndreptare în gestionarul de scule și activați-o cu **TOOL CALL**.

În funcție de scula de îndreptare, trebuie să specificați o viteză de rotație atunci când apelați scula.

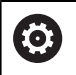

Consultati manualul masinii.

Scula de îndreptare nu va fi montată pe broșă. Trebuie să montaţi manual scula de polizat într-un buzunar definit de producătorul maşinii. În plus, trebuie să definiţi scula în tabelul de buzunare.

**Mai multe informaţii:** ["Tabelul de buzunare pentru](#page-152-0) [schimbătorul sculei", Pagina 153](#page-152-0)

Dacă aveţi nevoie de date geometrice suplimentare pentru o sculă de îndreptare, puteți crea scule indexate suplimentar în acest scop.

# <span id="page-441-0"></span>**Introducerea datelor sculei**

Definiți datele specifice ale sculelor de rectificare și îndreptare în gestionarul de scule pe bază de formular.

Sistemul de control stochează datele sculelor automat în fișierul **TOOLGRIND.GRD** (pentru sculele de rectificare) și în fișierul **TOOLDRESS.DRS** (pentru sculele de îndreptare).

# *ANUNŢ*

### **Pericol de coliziune!**

În formularul de gestionare a sculelor, sistemul de control afisează numai parametrii relevanți pentru tipul de sculă selectat. Tabelele de scule conțin parametrii blocați care sunt destinaţi doar uzului intern. Dacă editaţi manual aceşti parametri suplimentari, este posibil ca datele sculei să nu mai corespundă unele cu altele. Există risc de coliziuni în timpul tuturor mişcărilor succesive!

Editaţi sculele în formularul de gestionare a sculelor  $\blacktriangleright$ 

Pentru a deschide gestionarul de scule, procedați după cum urmează:

- $\sqrt{m}$
- ▶ Selectați modul de operare al mașinii, de ex. **Operare manuală**

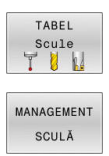

- Apăsaţi tasta soft **TABEL Scule**
- Apăsaţi tasta soft **MANAGEMENT SCULĂ**

Trebuie să indicați tipul de sculă de rectificare și îndreptare.

### Procedați după cum urmează:

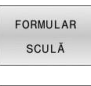

Apăsați tasta soft **FORMULAR SCULĂ**

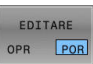

- Apăsaţi tasta soft **EDITARE**
- **Introduceți tipul sculei.**
- Sistemul de control afișează formularul cu datele specifice ale sculei.

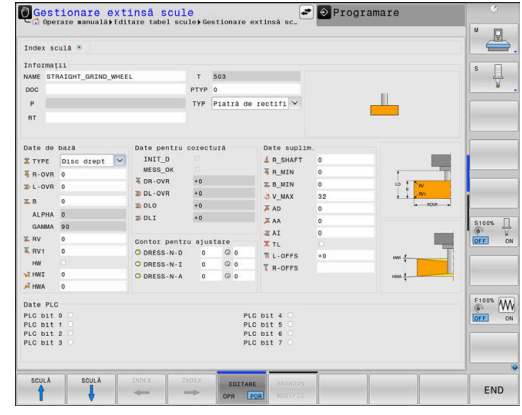

#### **Date generale ale sculei**

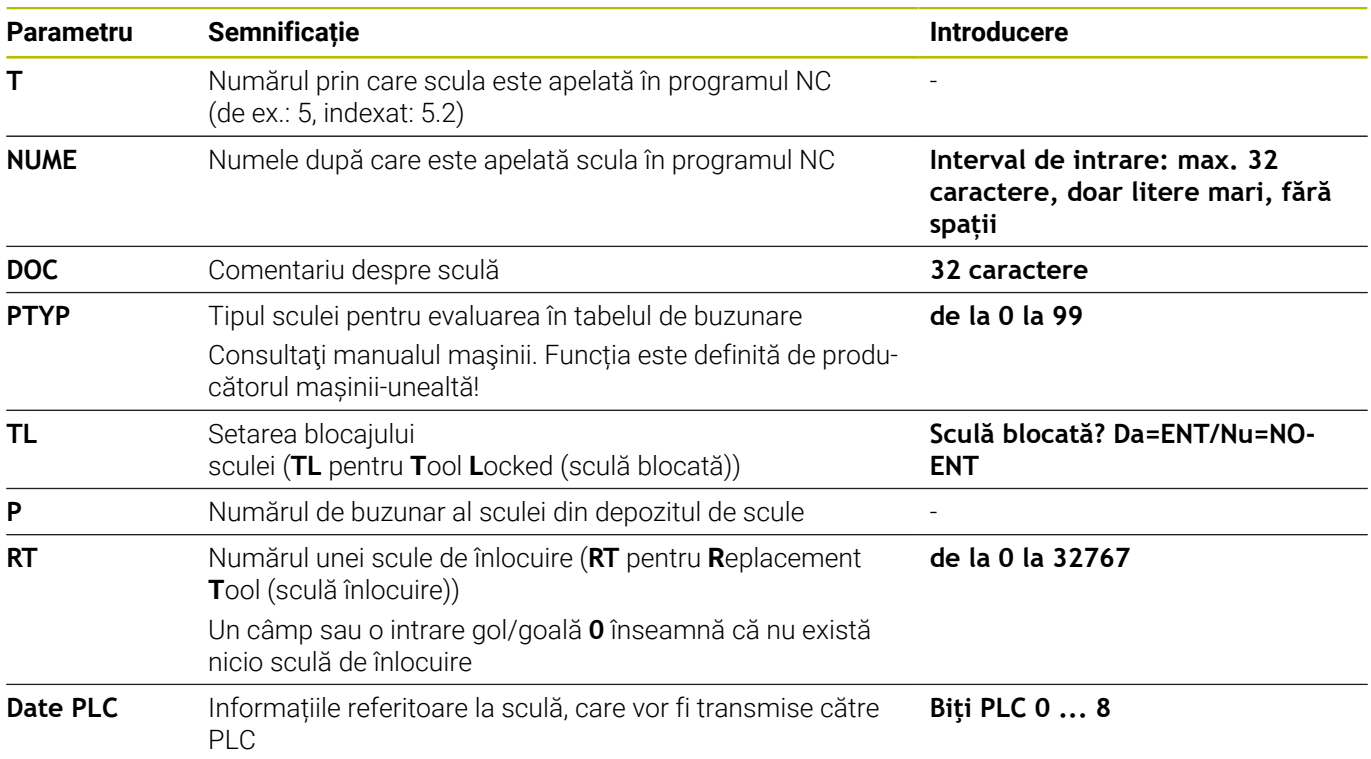

#### **Date scule pentru sculele de rectificare**

În gestionarul de scule, sistemul de control afișează numai  $\mathbf{i}$ câmpurile de introducere legate de tipul sculei selectate.

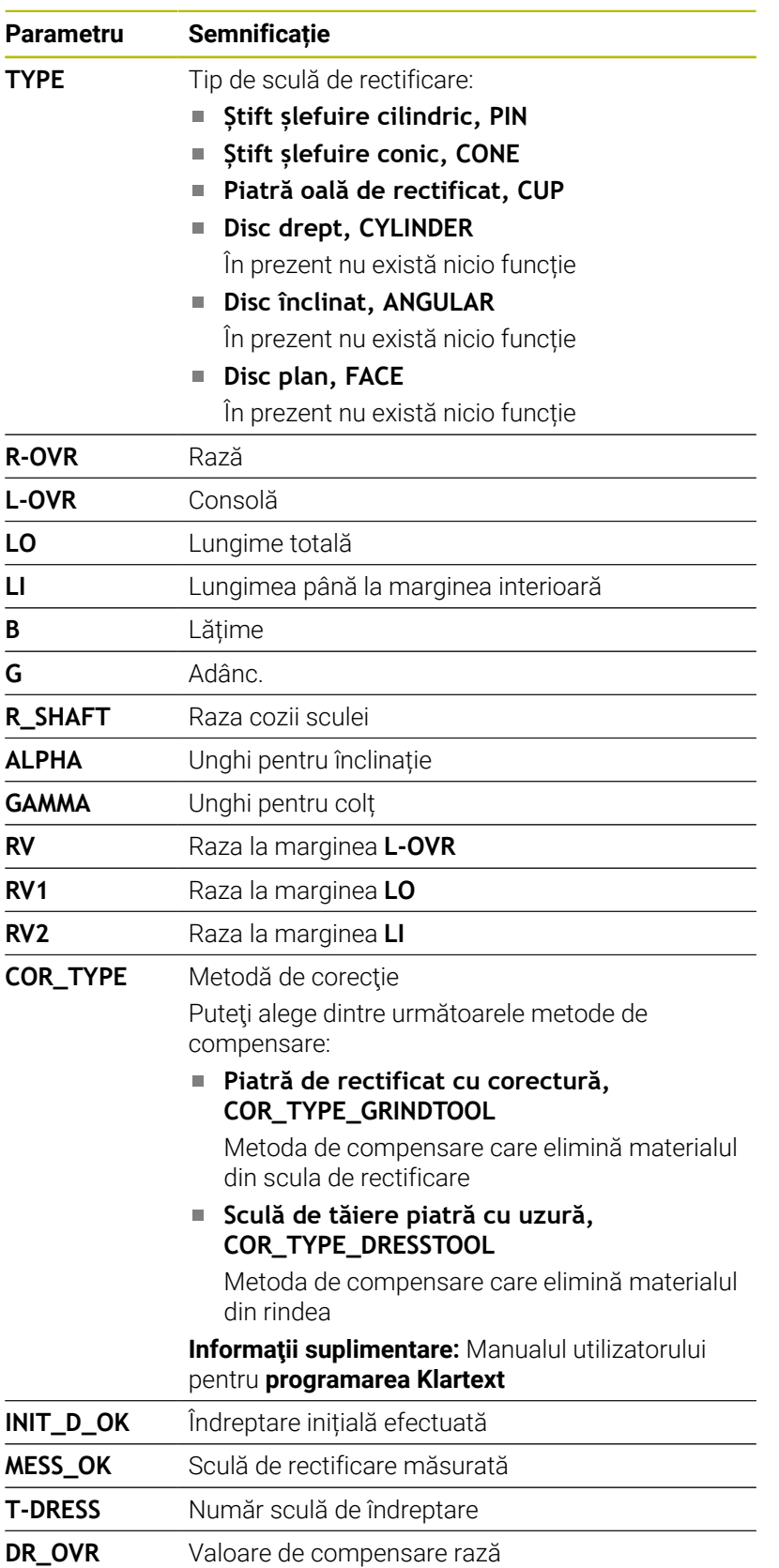

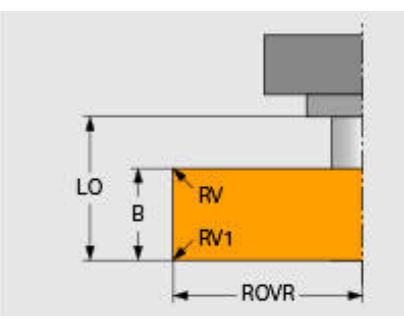

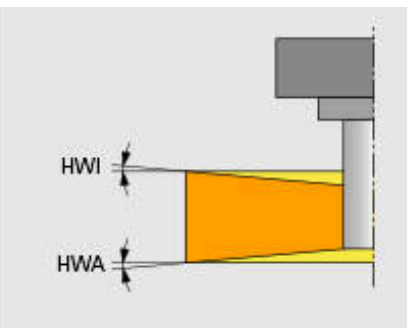

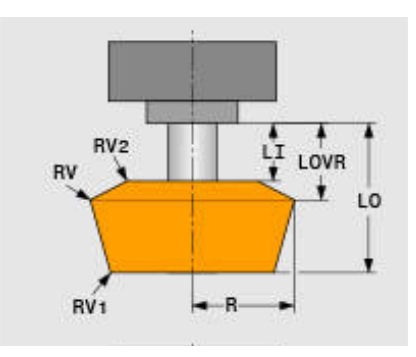

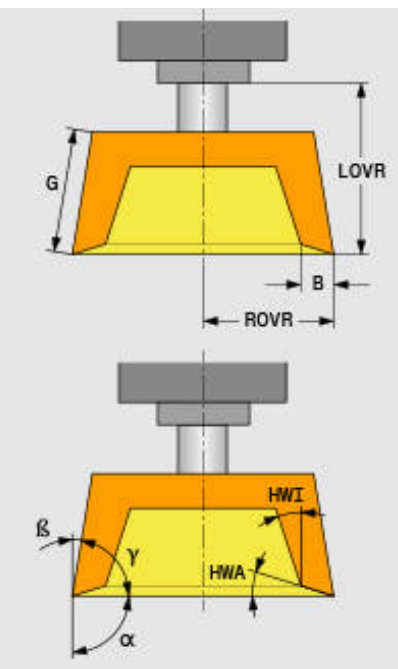

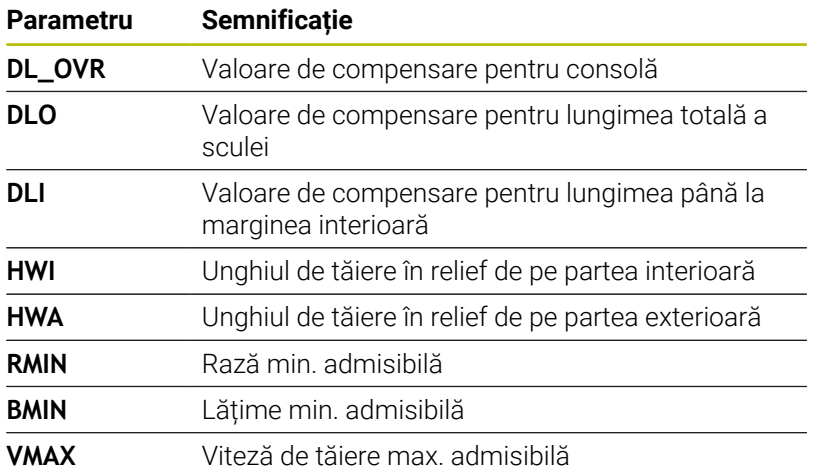

#### **Date suplimentare pentru îndreptare**

Pentru sculele de rectificare care urmează să fie îndreptate, trebuie să definiți următoarele date suplimentare ale sculei:

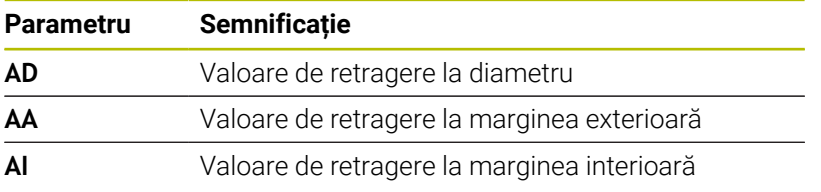

Ciclurile de îndreptare folosesc în mod automat aceste valori de retragere. Nu este necesar să se definească abordări sau mișcări de deplasare pentru conturul de îndreptare.

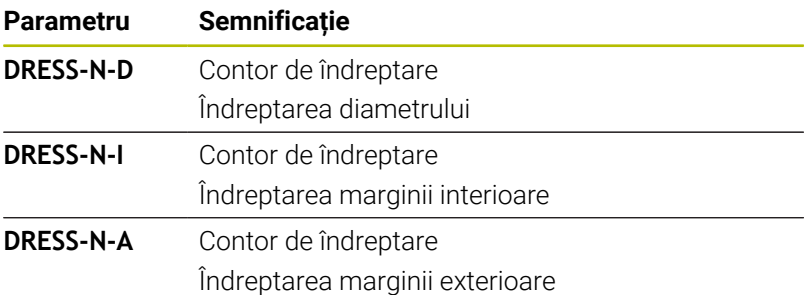

Partea stângă afișează valorile nominale programate în ciclul de îndreptare. Valoarea nominală definește cât de des un ciclu de îndreptare va fi apelat fără a fi executat de către sistemul de control.

Partea dreaptă afișează valorile reale, respectiv cât de des a fost omis ciclul de îndreptare. Puteți modifica manual valoarea reală. Dacă valoarea reală și valoarea nominală sunt identice, sistemul de control va rula ciclul de îndreptare și va șterge valoarea reală.

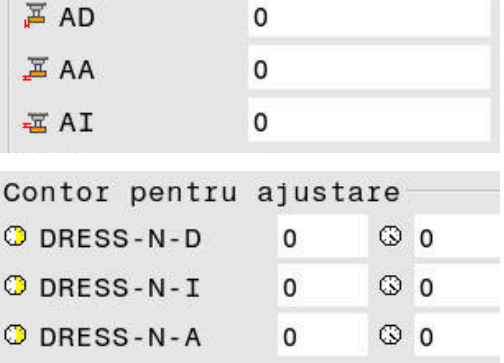

### **Date scule pentru sculele de îndreptare**

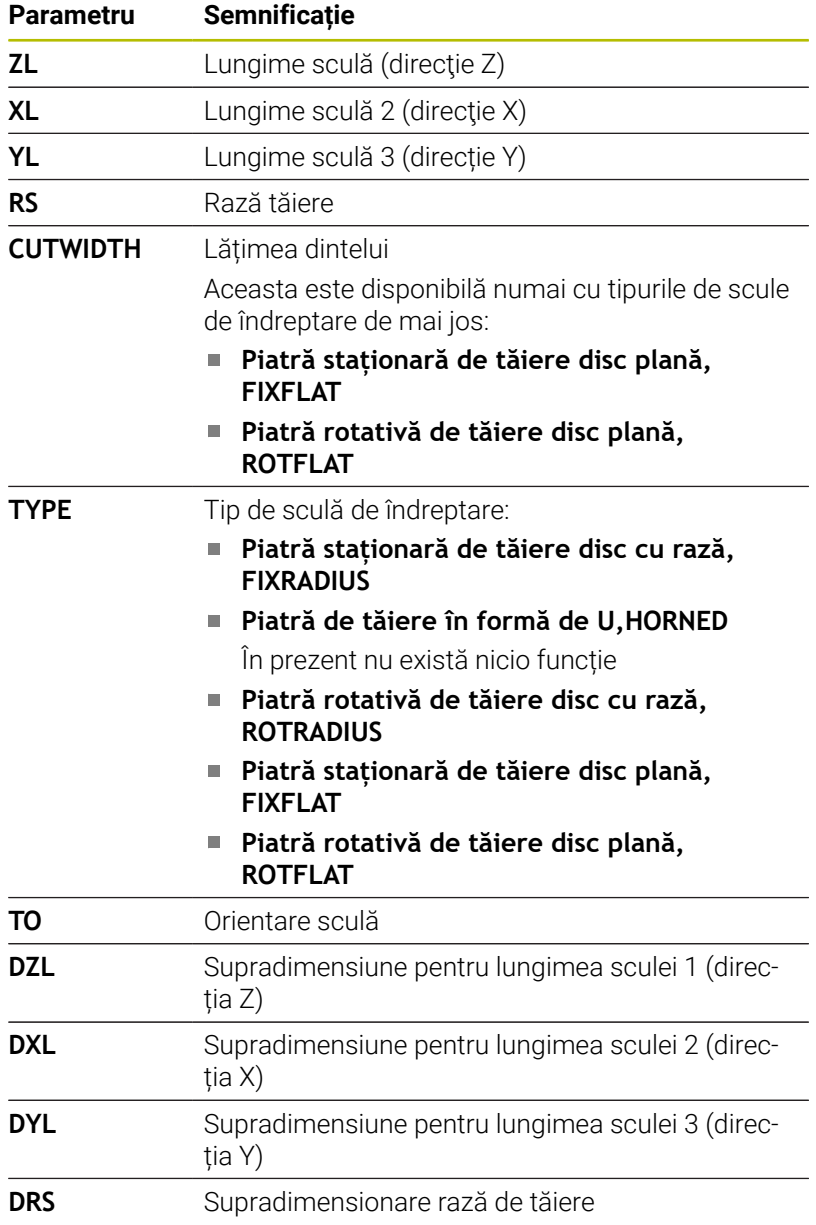

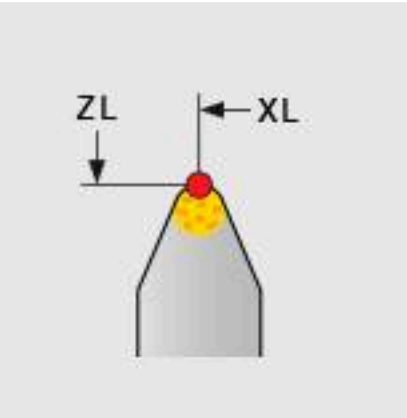

### **Configurarea sculei de rectificare**

HEIDENHAIN recomandă următoarea secvență pentru configurarea sculei de rectificare. Acest lucru asigură faptul că sistemul de control primește datele corecte ale sculei pentru a menține precizia necesară de rectificare.

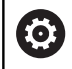

În funcție de scula care urmează să fie utilizată, nu este nevoie să efectuați fiecare pas.

# *ANUNŢ*

#### **Pericol de coliziune!**

Modificarea sau ștergerea datelor sculei de rectificat direct în tabelul de scule poate duce la stări nedefinite la nivelul mașinii. Definiții ale sculei incomplete pot duce la coliziuni între componentele sculei și ale mașinii sau piesa de prelucrat!

- Asigurați-vă că urmăriți secvența când configurați sculele de rectificare
- Creați scule de rectificare numai în gestionarul de scule
- Puteți ajusta datele sculelor folosind compensarea în cicluri

Pentru a configura scula de rectificare, procedați după cum urmează:

- Introduceți datele de bază pentru roata de rectificare în gestionarul de scule **Mai multe informaţii:** ["Definirea datelor de bază ale roții de](#page-447-0) [rectificare", Pagina 448](#page-447-0)
- Alternativă: Creaţi o intrare în tabelul de scule cu ciclul **1032 CORECT. LUNGIME PIATRA** şi ciclul **1033 CORECT. RAZA PIATRA**
- Îndreptarea inițială **Mai multe informaţii:** ["Îndreptarea inițială", Pagina 448](#page-447-1)
- Sistemul de control bifează caseta de selectare pentru **INIT\_D** în  $\geq$ gestionarul de scule.
- Măsurați roata de rectificare Mai multe informatii: ["Măsurarea roții de rectificare",](#page-448-0) [Pagina 449](#page-448-0)

Sculele de rectificare care nu au nevoie de îndreptare, cum i. ar fi roțile de rectificare cu diamant, pot fi măsurate în mod direct. Sistemul de control aplică compensațiile la datele de bază.

Marcajele **INIT\_D** și **MESS\_OK** sunt nerelevante în acest caz.

# <span id="page-447-0"></span>**Definirea datelor de bază ale roții de rectificare**

În cazul în care roata de rectificare nu a fost creată încă pe mașină, sistemul de control necesită în primul rând datele sale de bază. Puteți introduce aceste date manual în gestionarul de scule sau să măsurați roata de rectificare în mașină.

Dacă introduceți manual datele de bază, asigurați-vă că nu bifați caseta **INIT\_D**. În cazul în care marcajul **INIT\_D** este setat, nu puteți modifica datele de bază. Deși puteți elimina manual bifa, nu este posibil să o setați manual.

Dacă folosiţi ciclul **1032 CORECT. LUNGIME PIATRA** pentru a introduce datele de bază, ciclul va şterge automat toate valorile de compensare existente şi va seta datele sculei solicitate.

**Informaţii suplimentare:** Manualul utilizatorului pentru **programarea ciclurilor de prelucrare**

### *ANUNŢ*

#### **Pericol de coliziune!**

Ť

Pentru finisare, datele de bază definesc distanța dintre sculă și scula de îndreptare și scula de rectificare. În cazul în care valorile măsurate nu sunt exacte, mai ales dacă acestea sunt prea mici, ar putea apărea o coliziune în timpul primei rulări a îndreptării, deoarece valoarea reală de îndreptare este mai mare decât cea programată.

- La introducerea manuală a valorilor de bază, introduceți valori care sunt puțin mai mari decât cele măsurate
- În mod alternativ, măsurați scula de rectificare în mașină. Valorile sunt introduse automat în gestionarul de scule

#### <span id="page-447-1"></span>**Îndreptarea inițială**

Îndreptarea unei scule de rectificare pentru prima dată se numește îndreptare inițială. În cazul în care o sculă nu a fost îndreptată, marcajul **INIT\_D** nu a fost încă setat în gestionarul de scule.

Relația dintre roata de rectificare și scula de îndreptare nu este corectă înainte de îndreptarea inițială. Dacă ați definit roata de rectificare mai mare decât este, primele câmpuri de îndreptare vor fi efectuate în aer.

Sistemul de control ia în considerare doar datele de bază ale roții de rectificare pentru îndreptare.

Continuați îndreptarea până când valorile de îndreptare programate au fost efectiv eliminate. Numai atunci, datele de bază ale roții de rectificare se potrivesc cu sistemul de îndreptare utilizat.

#### **Informaţii suplimentare:** Manualul utilizatorului pentru **programarea ciclurilor de prelucrare**

**Informaţii suplimentare:** manualul utilizatorului pentru **programarea Klartext** sau **programarea ISO**

După îndreptare, datele de bază pe care le-ați introdus nu se potrivesc cu valorile reale măsurate la scula de rectificare. Corectați această diferență prin măsurarea sculei de rectificare din nou după procedura de îndreptare.

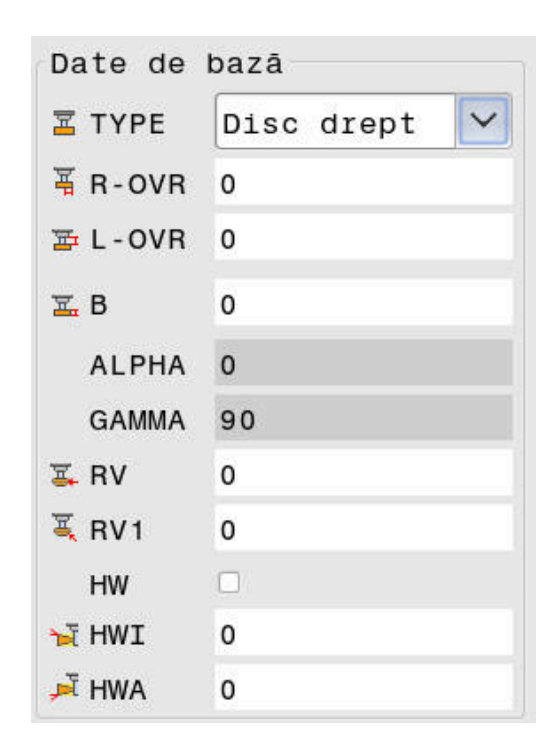

#### Date pentru corectură

 $+0$ 

- INIT D
- **MESS OK**
- 哥 DR-OVR

#### <span id="page-448-0"></span>**Măsurarea roții de rectificare**

Dacă ați efectuat îndreptarea inițială, dimensiunile reale ale sculei de rectificare probabil că nu corespund cu datele de bază. Din acest motiv, măsurați din nou scula de rectificare.

Pentru a introduce valorile de compensare corecte în gestionarul de scule, folosiţi ciclurile **1032 CORECT. LUNGIME PIATRA** şi **1033 CORECT. RAZA PIATRA**. După îndreptarea inițială, sistemul de control va schimba doar valorile de compensare pentru a evita modificarea relațiilor care trebuie utilizate pentru proceduri suplimentare de îndreptare.

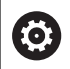

Consultaţi manualul maşinii.

Sistemul de control poate seta marcajul **MESS\_OK**, în funcție de modul în care ați măsurat scula de rectificare. Acest marcaj indică faptul că scula a fost măsurată după îndreptarea inițială.

**Informaţii suplimentare:** Manualul utilizatorului pentru **programarea ciclurilor de prelucrare**

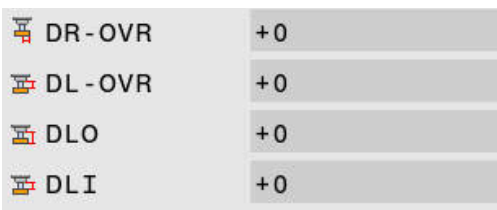

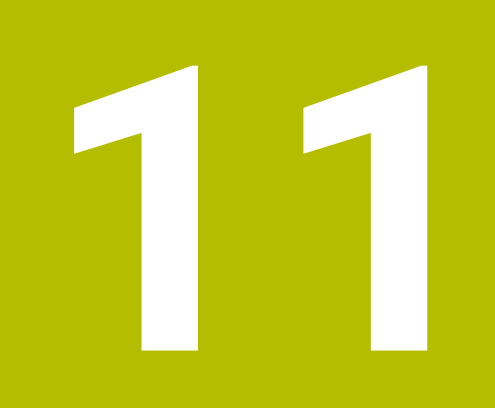

# **Funcţiile MOD**

# **11.1 Funcţie MOD**

Funcțiile MOD furnizează posibilități de intrare și afișaje suplimentare. În plus, puteţi introduce numerele de cod pentru a permite accesul în zonele protejate.

# **Selectarea funcţiilor MOD**

Pentru a deschide meniul MOD, efectuaţi următorii paşi:

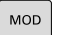

- ▶ Apăsati tasta **MOD**
- Sistemul de control deschide o fereastră contextuală care afișează funcțiile MOD disponibile.

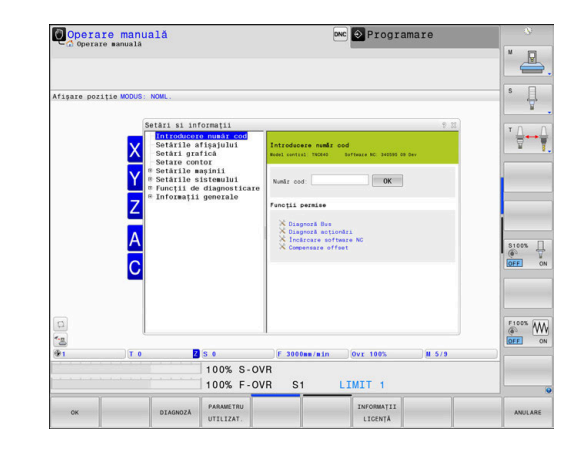

# **Schimbarea setărilor**

Navigaţia în meniul MOD este posibilă atât cu mouse-ul, cât şi cu tastatura alfabetică.

- Utilizaţi tasta TAB pentru a trece de la zona de introducere din  $\mathbf{b}$ fereastra din dreapta la selecțiile de grup și funcții din fereastra din stânga
- $\mathbf{r}$ Selectați funcția MOD dorită
- $\mathbf{r}$ Comutaţi la câmpul de introducere cu tasta tab sau tasta ENT
- Introduceţi valoarea necesară a funcţiei şi confirmaţi cu **OK** sau  $\blacktriangleright$ efectuaţi o selecţie şi confirmaţi cu **Aplicati**

Dacă sunt disponibile mai multe setări posibile, atunci puteţi afişa caseta de selecţia apăsând tasta **GOTO**. Selectati setarea dorită cu tasta **ENT**. Dacă nu doriti să modificaţi setarea, închideţi fereastra cu tasta **END**.

# **Părăsirea funcţiilor MOD**

Pentru a părăsi meniul MOD, procedaţi după cum urmează:

- $\frac{1}{2}$ Apăsaţi tasta soft **END** sau tasta **END**
- $\geq$ Sistemul de control închide fereastra contextuală.

 $\mathbf{i}$ 

### **Prezentarea generală a funcţiilor MOD**

Următoarele grupuri cu zone subordonate şi funcţii sunt disponibile independent de modul de operare selectat:

#### **Introducere număr cod**

■ Număr cod

#### **Setările afișajului**

- Afişare poziţie  $\mathcal{L}_{\mathcal{A}}$
- $\overline{\phantom{a}}$ Unitatea de măsură (mm/inch) pentru afişarea poziţiei
- Intrare program pentru MDI  $\overline{\phantom{a}}$
- Afișează ora j.
- $\overline{\Box}$ Afişarea liniei de informaţii

#### **Setări grafică**

- Tip model  $\overline{\phantom{a}}$
- Calitate model  $\mathbf{r}$

#### **Setări contor**

- Contorizare momentană
- $\overline{\phantom{a}}$ Valoare ţintă pentru contor

#### **Setările mașinii**

- Cinematică  $\mathbb{R}^n$
- i. Limite de deplasare
- $\overline{\phantom{a}}$ Fişier cu ordinea sculelor
- Acces extern  $\blacksquare$
- $\blacksquare$ Configuraţi roata de mână wireless
- Configurați palpatoarele Ľ,

#### **Setările sistemului**

- $\blacksquare$ Setarea orei sistemului
- × Definirea conexiunii la retea
- Reţea: Configuraţie IP  $\overline{\phantom{a}}$

#### **Funcții de diagnosticare**

- Diagnostic magistrală п
- **TNCdiag**  $\blacksquare$
- $\overline{\Box}$ Diagnostic unitate
- Ī. Configuraţie hardware
- Informatii HEROS  $\blacksquare$

#### **Informații generale**

- $\blacksquare$ Informaţii despre versiune
- Informaţii despre producătorul maşinii Ī.
- Informaţii despre maşină ×
- Informaţii despre licenţă  $\overline{\phantom{a}}$
- Timpii maşinii  $\overline{\phantom{a}}$

i.

Zona **Informații producator M.U.** este disponibilă după ce producătorul maşinii a definit parametrul **CfgOemInfo** (nr. 131700) al maşinii.

Zona **Informații mașină** este disponibilă după ce producătorul maşinii-unelte a definit parametrul **CfgMachineInfo** (nr. 131600).

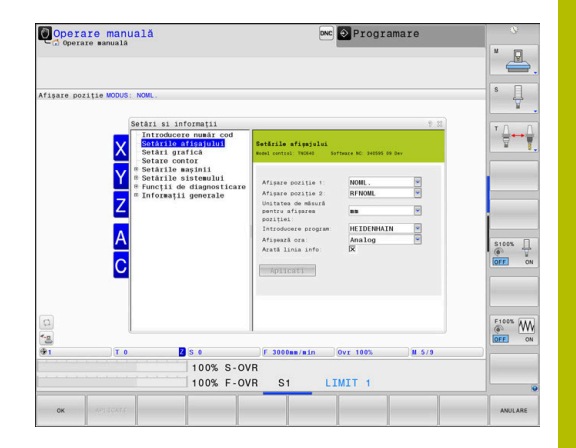

# **11.2 Afișarea numerelor software-ului**

# **Aplicaţie**

În zona MOD **Informații versiune** a grupului **Informații generale**, sistemul de control afişează următoarele informaţii despre software:

- **Model control**: denumirea sistemului de control (gestionat de HEIDENHAIN)
- **NC-SW**: Numărul software-ului NC (gestionat de HEIDENHAIN)
- **NCK**: Numărul software-ului NC (gestionat de HEIDENHAIN)
- **PLC-SW**: Numărul sau numele software-ului PLC (gestionat de producătorul maşinii-unelte)

Producătorul maşinii poate adăuga şi alte numere de software, de ex. cel al unei camere conectate.

# **11.3 Introducerea codului numeric**

# **Aplicaţie**

Sistemul de control necesită un număr de cod pentru următoarele functii:

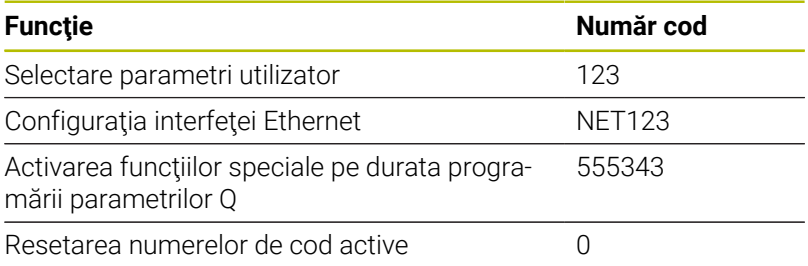

Sistemul de control afişează, în caseta de dialog cu numărul de cod, dacă tasta CAPS LOCK este activă.

# **Funcţiile furnizate producătorului maşinii-unelte de către dialogul cu numărul de cod**

Cele două taste soft **AJUSTARE ABATERE** şi **ACTUALIZARE DATE** apar în meniul MOD al sistemului de control.

Tasta soft **AJUSTARE ABATERE** activează determinarea automată şi salvarea ulterioară a unei tensiuni de abatere necesare pentru axele analogice.

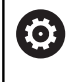

Consultaţi manualul maşinii.

Această funcție poate fi utilizată numai de către personalul **instruitl** 

Tasta soft **ACTUALIZARE DATE** permite producătorului maşiniiunelte să instaleze actualizări software pe sistemul de control.

# *ANUNŢ*

#### **Atenţie: Se pot pierde date!**

Nerespectarea instrucțiunilor când instalați actualizările poate duce la o pierdere de date.

- Urmați întotdeauna instrucțiunile atunci când instalați actualizările de software!
- Consultați manualul mașinii.

# **11.4 Încărcarea configuraţiei maşinii**

# **Aplicaţie**

### *ANUNŢ*

### **Atenţie: Se pot pierde date!**

Funcția **RESTORE** suprascrie în mod irevocabil configurația curentă a maşinii cu fişierele de rezervă. Sistemul de control nu efectuează o copie de rezervă automată înainte de executarea funcției **RESTABILIRE**. Astfel, fișierele curente sunt pierdute definitiv.

- ► Efectuați o copie de rezervă a configurației curente a mașinii înainte de functia **RESTABILIRE**
- Utilizaţi această funcţie numai după consultarea cu producătorul maşinii-unelte

Producătorul maşinii-unelte vă poate furniza o copie de siguranţă care include o configurație a mașinii. După introducerea cuvântului cheie **RESTAURARE**, puteți să restabiliți copia de siguranță pe maşina sau staţia de programare.

Pentru a restabili o copie de siguranță, procedați după cum urmează:

- Selectaţi funcţia MOD **Introducere număr cod**
- Introduceti cuvântul cheie **RESTAURARE**
- Apăsați tasta programabilă **OK**
- ▶ Selectați fișierul de rezervă în gestionarul de fișiere al sistemului de control (de ex., BKUP-2013-12-12\_.zip)
- > Sistemul de control deschide fereastra contextuală pentru copia de rezervă.
- ▶ Apăsați Oprire de urgență
- Apăsați tasta programabilă **OK**
- > Sistemul de control începe să restaureze copia de siguranță.

# **11.5 Selectaţi afişajul de poziţie**

# **Aplicaţie**

În grupul **Setările afișajului**, puteţi influenţa afişarea coordonatelor pentru modul **Operare manuală** şi modurile de operare **Rul. program, secv. integrală** şi **Rulare program, bloc unic**:

Ilustraţia din partea dreaptă afişează diferitele poziţii ale sculei:

- Poziția inițială
- Poziția destinație a sculei
- Originea piesei de prelucrat
- Originea maşinii

Puteți selecta următoarele coordonate pentru afișajele de poziție ale sistemului de control:

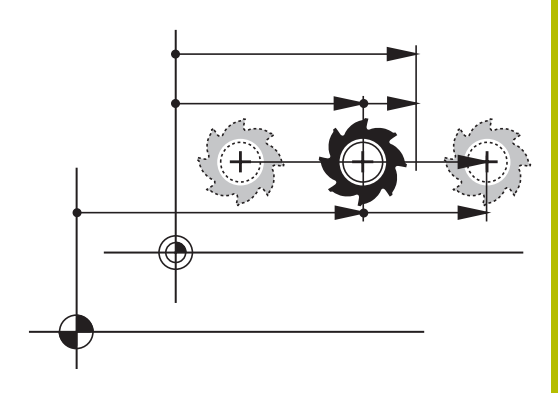

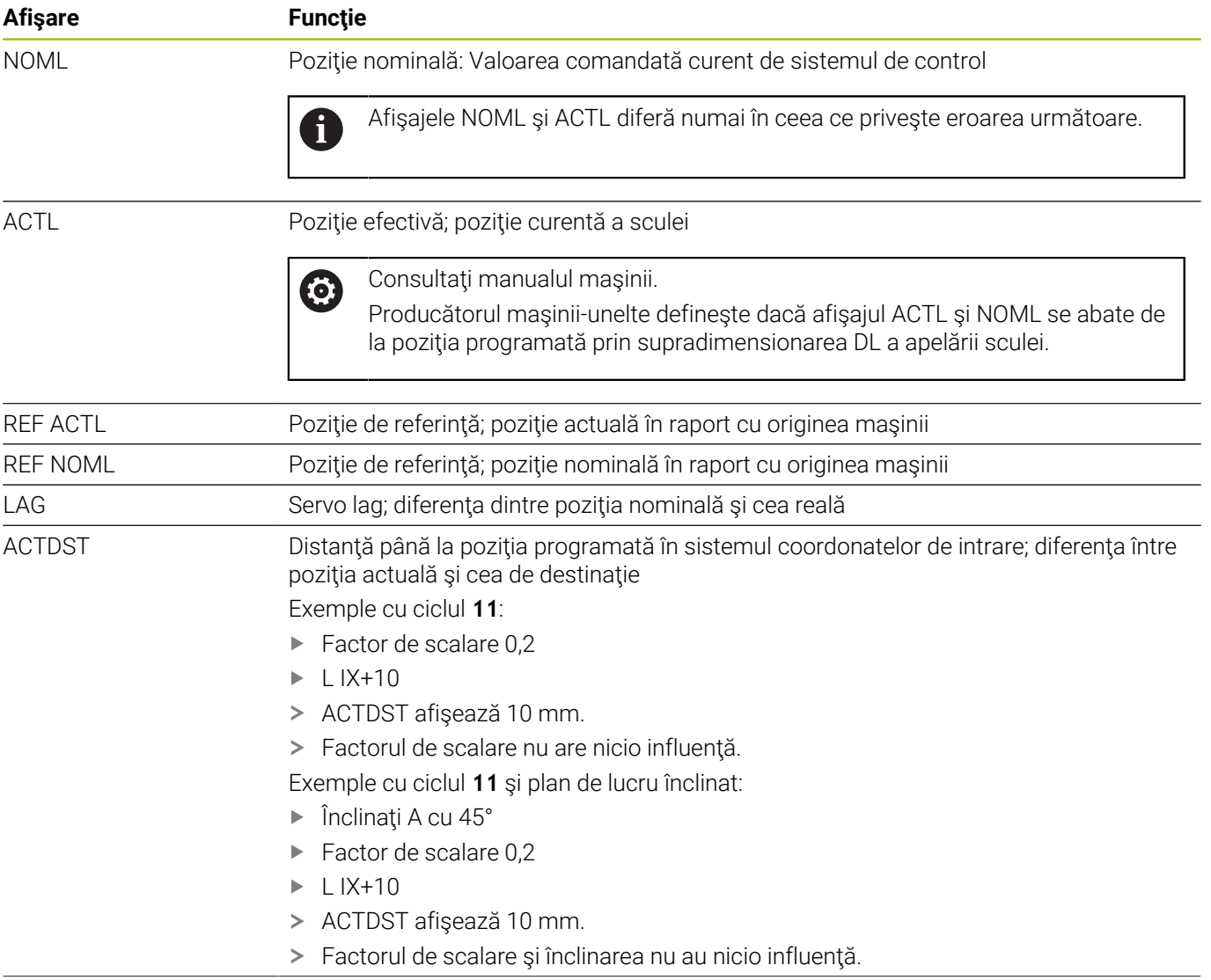

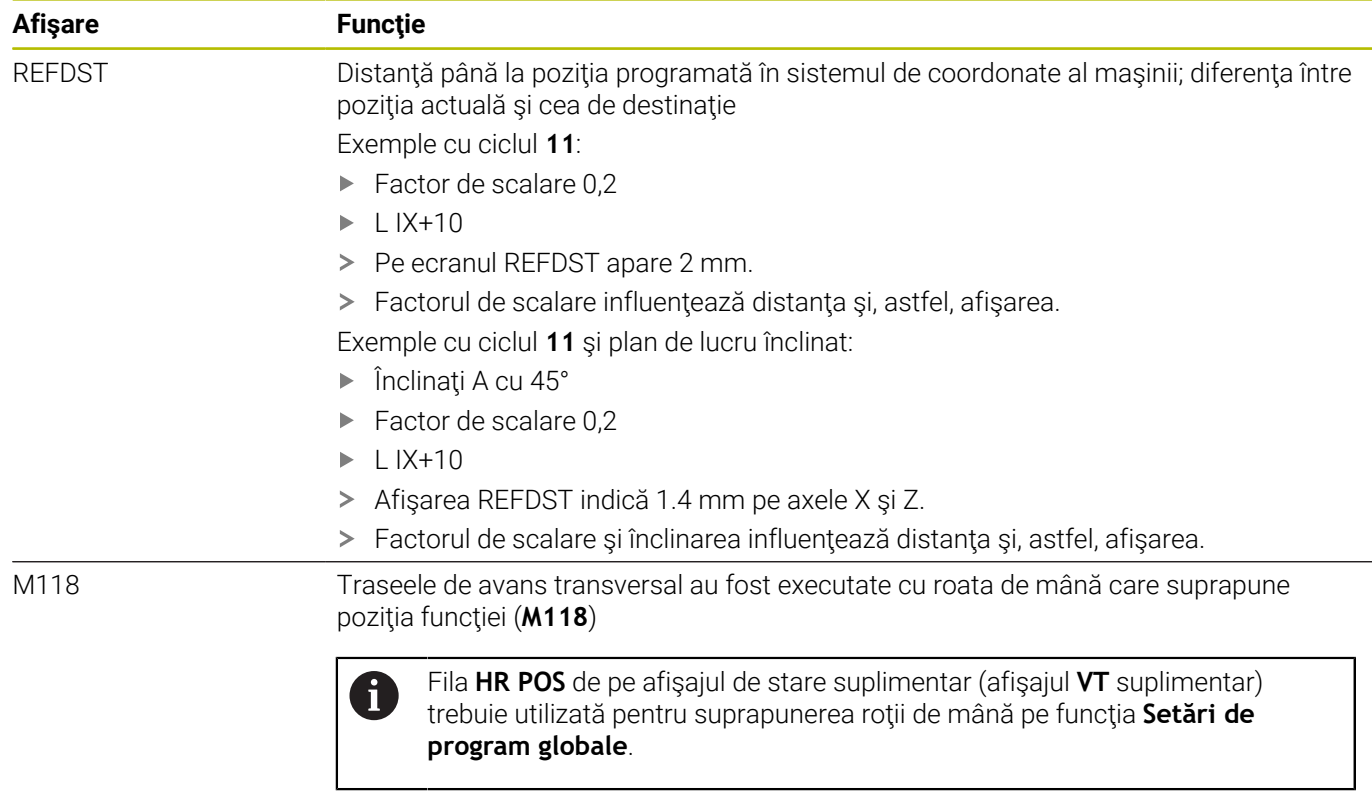

Cu funcţia MOD **Afișare poziție 1**, puteţi selecta afişarea poziţiei pe afişajul de stare.

Cu funcţia MOD **Afișare poziție 2**, puteţi selecta afişarea poziţiei pe afişajul suplimentar de stare.

# **11.6 Setarea unităţii de măsură**

# **Aplicaţie**

Utilizaţi funcţia MOD **Unitatea de măsură pentru afișarea poziției** din grupul **Setările afișajului** pentru a seta afişarea coordonatelor în mm sau inch.

- Sistem metric: de ex. X = 15,789 (mm), valoarea este afișată cu 3 zecimale
- Sistem imperial: de ex. X = 0,6216 (inchi), valoarea este afişată cu  $\mathbb{R}^2$ 4 zecimale

Dacă afişajul în inch este activ, sistemul de control afişează şi viteza de avans în inch/min. Într-un program bazat pe inch, trebuie să înmulţiţi viteza de avans cu 10.

# **11.7 Setări grafice**

Utilizați funcția MOD **Parametru simulare** în grupul **Setări grafică** pentru a selecta tipul modelului și calitatea modelului.

Pentru a defini setările grafice, procedați după cum urmează:

- Selectaţi grupul **Setări grafică** în meniul MOD
- Selectați **Tip model**
- Selectați **Model calitate**
- Apăsați tasta soft **APLICATI**
- Apăsaţi tasta soft **OK**.
- > Sistemul de control salvează setările selectate.

În modul de operare **Test program**, sistemul de control afişează pictogramele setărilor de grafică active.

În funcţia MOD **Parametru simulare**, sunt disponibile următoarele setări:

#### **Tip model**

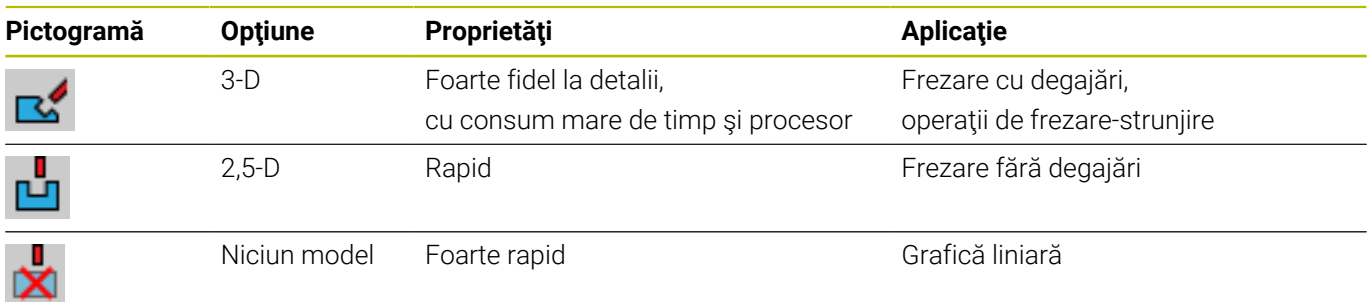

#### **Model calitate**

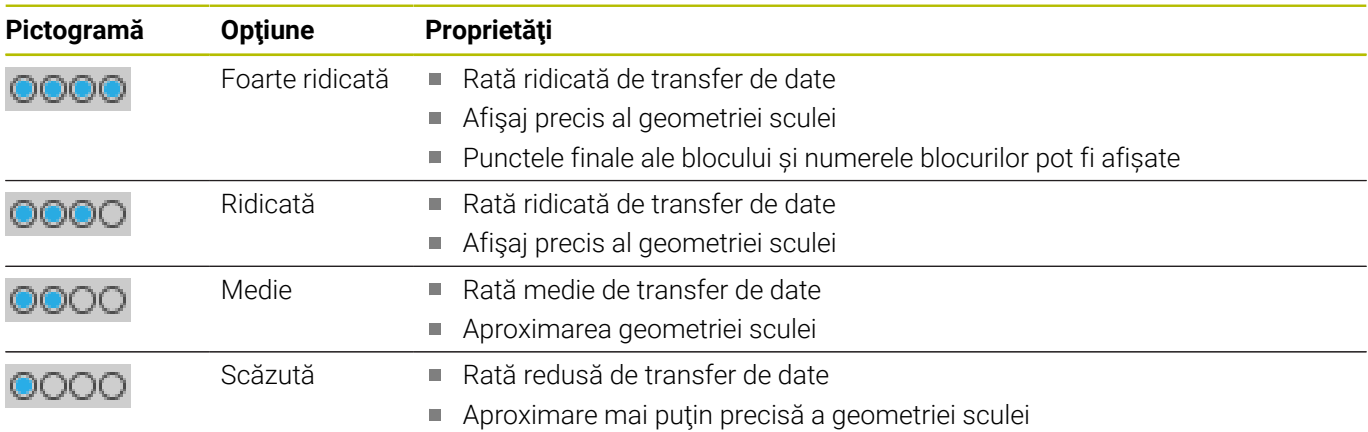

#### **Aspecte de avut în vedere pentru Setări grafică**

În afara setărilor MOD, programul NC are o influenţă semnificativă asupra rezultatului simulării. Setarea unei calităţi maxime a modelului şi utilizarea unui program simultan pe 5 axe, cu un număr mare de blocuri NC foarte scurte pot reduce viteza de simulare.

Setarea unei calităţi reduse a modelului, în schimb, poate duce la un rezultat redus al simulării, deoarece blocurile NC foarte scurte devin invizibile din cauza rezoluţiei.

HEIDENHAIN recomandă următoarele setări:

- Vizualizarea rapidă a unui program pe 3 axe sau testarea unui program NC pentru fezabilitate
	- **Tip model**: 2.5-D
	- **Model calitate**: mediu
- Testarea programului NC prin intermediul simulării grafice
	- **Tip model**: 3-D
	- **Model calitate**: foarte înaltă

# **11.8 Setarea contorului**

Funcţia MOD **Zähler** MOD din grupul **Setare contor** vă permite să modificaţi citirea curentă a contorului (valoare reală) şi valoarea ţintă (valoarea nominală).

Pentru a defini contorul, procedați după cum urmează:

- Selectaţi grupul **Setare contor** în meniul MOD
- Definiți **Stadiul actual al contorului**
- Definiți **Valoare referinţă pentru contor**
- Apăsați tasta soft **APLICATI**
- Apăsaţi tasta soft **OK**
- Sistemul de control salvează setările selectate.

Sistemul de control aplică valorile definite afişajului de stare.

Următoarele taste soft sunt disponibile în funcţiile MOD **Zähler**:

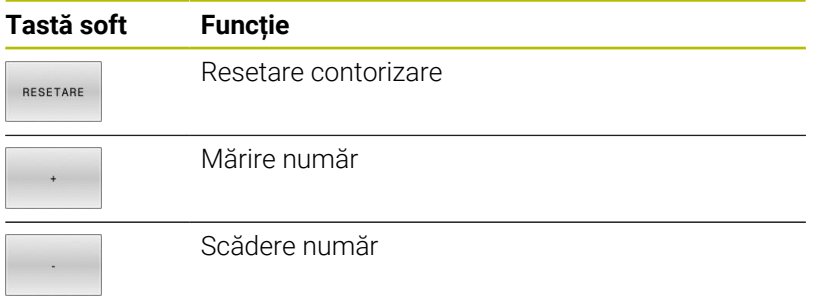

De asemenea, puteţi introduce valori direct cu un mouse conectat. **Mai multe informaţii:** ["Definirea unui contor ", Pagina 373](#page-372-0)

# **11.9 Schimbarea setărilor maşinii**

### **Selectarea cinematicii**

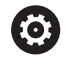

Consultati manualul masinii.

Funcţia **Cinematică** va fi configurată şi activată de către producătorul maşinii-unelte.

# *ANUNŢ*

#### **Pericol de coliziune!**

Toată cinematica salvată poate fi de asemenea selectată drept cinematică activă a maşinii. Prin acest mijloc, toate mişcările manuale şi operaţiile de prelucrare sunt executate folosind cinematica selectată. Toate mişcările axei succesive comportă un risc de coliziune!

- $\frac{1}{2}$ Utilizaţi funcţia **Cinematică** numai în modul de operare **Rulare test**
- Utilizaţi funcţia **Cinematică** pentru selectarea cinematicii active a maşinii numai dacă este necesar

Funcţia MOD **Cinematică** MOD din grupul **Setările mașinii** permite selectarea unei alte cinematici drept cinematică a maşinii pentru rularea de test. Puteţi utiliza această funcţie pentru a testa programe NC ale căror cinematici nu corespund cinematicii active a maşinii.

Cinematica diferită trebuie definită şi activată de către producătorul maşinii-unelte. Când selectaţi o cinematică pentru rularea de test, cinematica maşinii nu este afectată.

Pentru a schimba cinematica, procedați după cum urmează:

- ▶ Selectați grupul **Setările mașinii** în meniul MOD
- Selectaţi funcţia **Cinematică**  $\blacktriangleright$  .
- Selectaţi cinematica dorită pentru canalul **SIM**  $\mathbf{p}$
- Apăsați tasta soft **APLICATI**
- Apăsați tasta soft **OK**
- Sistemul de control salvează cinematica selectată pentru modul de operare **Rulare test**.

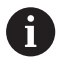

Asiguraţi-vă că aţi selectat cinematica corectă în modul de operare Rulare test pentru verificarea piesei de prelucrat.

### **Introducerea limitelor pentru avansul transversal**

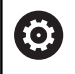

Consultaţi manualul maşinii.

Producătorul maşinii-unelte configurează şi activează funcţia**Limite de deplasare**.

Funcţia MOD **Limite de deplasare** din grupul **Setările mașinii** vă permite să limitaţi traseul efectiv utilizabil al sculei în cadrul cursei maxime de avans transversal a acesteia. Astfel, puteţi defini limite de avans transversal pe fiecare axă (de ex., pentru a proteja un cap de indexare împotriva coliziunii).

Pentru a defini limitele de avans transversal, procedaţi după cum urmează:

- Selectaţi grupul **Setările mașinii** în meniul MOD
- ▶ Selectati functia **Limite de deplasare**
- Definiţi o valoare în coloana **Limita inferioară** sau **Limita**  $\mathbf{p}$ **superioară**

sau

 $\mathbf i$ 

- Aplicaţi poziţia curentă apăsând pe tasta soft  $\mathbf{r}$ **CAPTARE POZIŢIE EFECTIVĂ**
- Apăsați tasta soft **APLICATI**
- Sistemul de control validează valorile definite.
- Apăsați tasta soft **OK**
- Sistemul de control salvează limitele de avans transversal definite.

Note privind utilizarea:

- Ē. Zona de protecție devine automat activă imediat ce ați setat o limită validă de avans transversal pe o axă. Setările sunt păstrate chiar şi după repornirea sistemului de control.
- Singura modalitate de a dezactiva limitele de avans transversal este de a şterge toate valorile sau de a apăsa tasta soft **GOLIȚI TOT**.

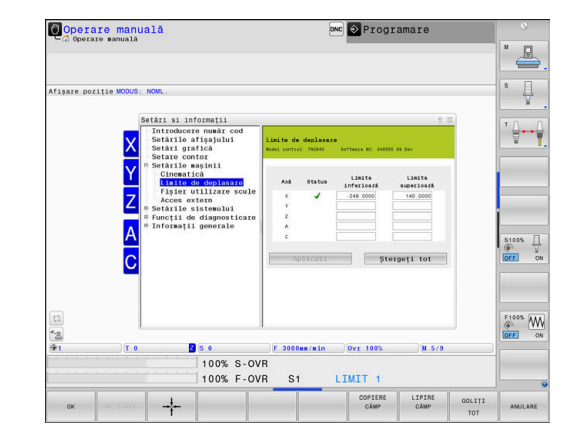

#### **Comutator limită de software cu axe modulo:**

Dacă setaţi limite de software pentru axe modulo, asiguraţi-vă că respectaţi următoarele condiţii de bază:

- Limita inferioară este mai mare de -360° și mai mică de +360°
- Limita superioară nu este negativă și mai mică de +360°
- Limita inferioară nu este mai mare decât limita superioară
- Diferența dintre limita superioară și limita inferioară este mai  $\overline{\phantom{a}}$ mică de 360°

Dacă aceste condiţii nu sunt îndeplinite, nu veţi putea deplasa axa modulo. TNC 640 afişează un mesaj de eroare.

În cazul în care comutatoarele de limite modulo sunt active, o miscare este permisă dacă poziția țintă sau o poziție echivalentă este în intervalul permis. Poziţiile echivalente sunt poziţii care diferă de pozițiile țintă printr-o abatere de n · 360° (unde n este orice număr întreg). Direcţia de mişcare este derivată automat, deoarece întotdeauna există doar o singură poziţie echivalentă astfel încât axa să se poate deplasa la-cu excepția descrisă mai jos.

#### **Exemplu:**

pentru axa modulo C, comutatoarele de limită au fost stabilite la -80° şi +80 °. Axa este la 0°. Dacă programaţi **L C +320** acum, axa C se va muta la -40°.

Dacă o axă este poziționată în afara intervalului de comutare a limitei, aceasta poate fi deplasată numai către comutatorul de limită cel mai apropiat.

#### **Exemplu:**

comutatoarele de limită au fost setate la -90° şi +90°. Axa C este la  $-100^\circ$ 

În acest caz, axa C trebuie să se mişte în direcţia pozitivă cu următoarea mişcare, astfel încât deplasarea prin **L C+ I5** să funcţioneze, în timp ce **LC-I5** ar duce la o încălcare a comutatorului de limită.

#### **Excepţie:**

axa este poziţionată exact în mijlocul intervalului interzis. Astfel, distanţa până la ambele comutatoare de limită este aceeaşi. În acest caz, mişcarea se poate deplasa în orice direcţie. Acest lucru duce la situaţia specială în care axa se poate deplasa pe două poziţii echivalente în cazul în care poziţia ţintă este în intervalul permis. În acest caz, axa va fi mutată în poziţia echivalentă cea mai apropiată, adică este folosită calea mai scurtă. Dacă ambele poziţii echivalente sunt echidistante (adică la 180° distanţă), sistemul de control selectează direcția de mișcare în funcție de valoarea programată.

#### **Exemplu:**

Comutatoarele de limită au fost setate la C-90° , C+90° şi axa este la 180°.

Dacă programaţi **L C +0**, axa C se va muta la 0. Acelaşi lucru este valabil şi atunci când programaţi **L C-360** etc. Cu toate acestea, dacă programaţi **L C+360** (sau L C+720 etc.), axa C se va deplasa cu 360°.

# **Generarea unui fişier de utilizare a sculei**

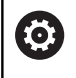

Consultaţi manualul maşinii.

Funcția de testare a utilizării sculei trebuie activată de către producătorul mașinii.

#### Cu funcţia MOD **Fișier utilizare scule** din grupul **Setările mașinii**, puteţi selecta dacă sistemul de control creează un fişier de utilizare a sculei o dată, întotdeauna sau niciodată. Setările pentru rularea de test şi modurile de operare pentru rularea programului trebuie definite separat.

Pentru a modifica setările din fisierul de utilizare a sculei, procedați după cum urmează:

- Selectaţi grupul **Setările mașinii** în meniul MOD
- ▶ Selectați funcția Fisier utilizare scule
- Selectați setarea pentru **Derularea continuă/pas cu pas a**  $\mathbf{p}$ **programului**
- $\blacktriangleright$ Selectaţi setarea pentru **Rulare test**
- Apăsaţi tasta soft **APLICATI**  $\mathbf{r}$
- $\mathbf{b}$ Apăsaţi tasta soft **OK**

61

Sistemul de control salvează setările definite.

### **Permiterea sau restricţionarea accesului extern**

Consultati manualul masinii.

Constructorul maşinii-unelte poate configura opţiunile de acces extern.

În funcție de mașină, puteți acorda sau restricționa accesul pentru o aplicaţie software de diagnosticare sau punere in functiune, folosind tasta soft **TNCOPT**.

Funcţia MOD **Acces extern** din grupul **Setările mașinii** permite refuzul sau acceptarea accesului la sistemul de control. După blocarea accesului extern, nu vă mai puteți conecta la sistemul de control. În acest caz, nu mai este de asemenea posibil schimbul de date prin intermediul unei conexiuni de reţea sau seriale, (de ex., cu software-ul **TNCremo**).

Pentru a bloca accesul extern:

- Selectaţi grupul **Setările mașinii** în meniul MOD  $\mathbf{b}$
- Selectaţi funcţia **Acces extern**  $\mathbf{r}$
- Setaţi tasta soft **ACCES EXTERN PORNIT/OPRIT** la **OPRIT**  $\blacktriangleright$
- Apăsaţi tasta soft **OK**
- Sistemul de control salvează setările.

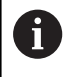

Odată ce accesul este controlat extern, apare următoarea pictogramă:

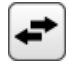

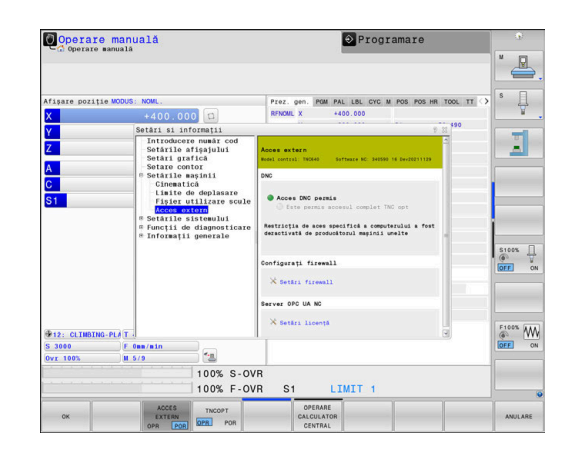

#### **Controlul accesului specific computerului**

În cazul în care constructorul maşinii a setat un control al accesului specific computerului (parametru de maşină **CfgAccessControl** nr. 123400), puteţi permite accesul pentru până la 32 de conexiuni autorizate de dvs.

Pentru a crea o conexiune nouă:

- ▶ Apăsați tasta soft **PCT. ADĂUGATI**
- Sistemul de control deschide o fereastră de introducere, pentru introducerea datelor conexiunii.

#### **Setări de acces**

 $\mathbf{i}$ 

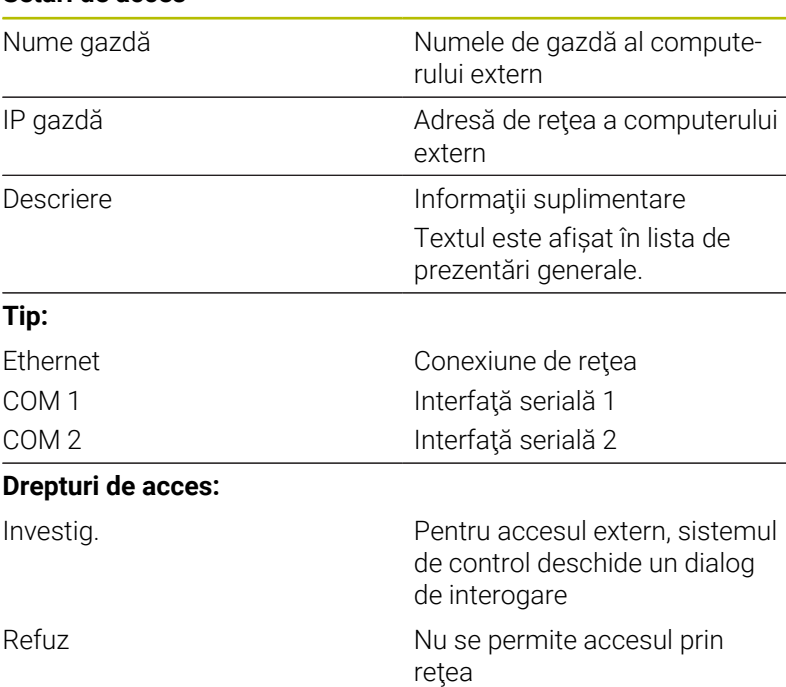

Acceptare Se permite accesul prin retea, fără interogare

Când administrarea utilizatorilor este activă, puteți să configurați doar conexiuni de rețea securizate prin SSH. Sistemul de control dezactivează automat conexiunile LSV2 prin intermediul interfețelor seriale (COM1 și COM2) și conexiunile de rețea fără identificarea utilizatorului.

Producătorul maşinii utilizează parametrii maşinii **allowUnsecureLsv2** (nr. 135401) şi **allowUnsecureRpc** (nr. 135402) pentru a defini dacă sistemul de control dezactivează conexiunile LSV2 sau RPC nesecurizate, chiar dacă gestionarea utilizatorilor nu este activă. Aceşti parametri ai maşinii sunt incluşi în obiectul de date **CfgDncAllowUnsecur** (135400).

Dacă atribuiţi dreptul de acces **Cerere** unei conexiuni şi dacă accesul este obtinut de la această adresă, atunci sistemul de control deschide o fereastră contextuală.

Trebuie să decideți dacă permiteți sau respingeți accesul extern în dialog:

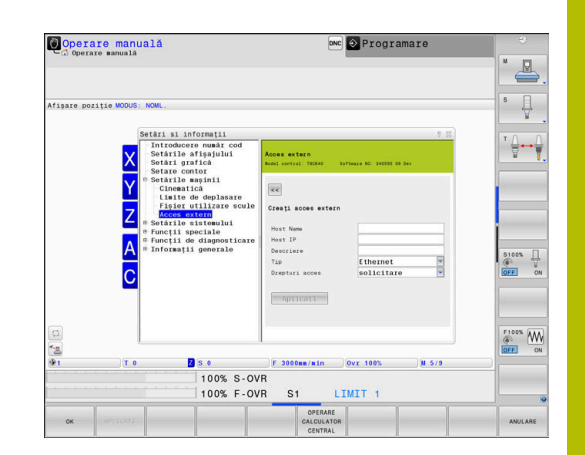

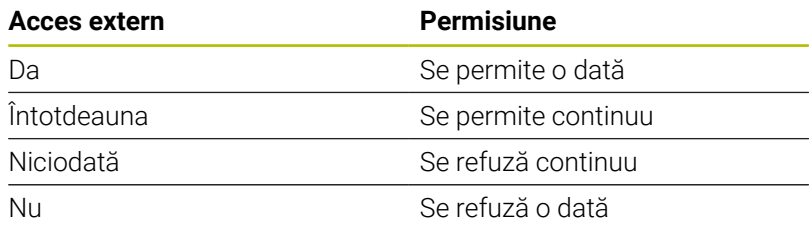

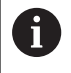

În lista prezentării generale, o conexiune activă este indicată cu un simbol verde. Conexiunile fără drepturi de acces sunt afişate cu gri în lista

de prezentare generală.

#### **Operarea calculatorului gazdă**

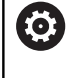

Consultaţi manualul maşinii. Această funcţie trebuie să fie activată şi adaptată de către producătorul maşinii-unelte.

Cu tasta soft **OPERARE CENTRAL** puteţi să transferaţi comanda la un calculator gazdă extern (de ex., pentru a rula programe NC).

Cerințele care trebuie îndeplinite pentru pornirea modului de computer gazdă sunt următoarele:

- Casetele de dialog, precum **GOTO** sau **Derul fraze**, sunt închise  $\mathbb{R}^n$
- Nicio execuție de program nu este activă
- Roată mână inactivă

Pentru a porni modul de calculator gazdă:

- Selectaţi grupul **Setările mașinii** în meniul MOD
- Selectaţi funcţia **Acces extern**
- Apăsaţi tasta soft **OPERARE CENTRAL**
- > Sistemul de control afișează un ecran gol cu fereastra contextuală **Operarea calculator host este activă**.

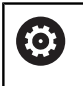

Producătorul maşinii-unelte poate specifica faptul că modul de computer gazdă poate fi activat automat extern.

Pentru a ieși din modul de calculator gazdă:

- Apăsaţi din nou tasta soft **OPERARE CENTRAL**
- $\rightarrow$ Sistemul de control închide fereastra contextuală.

#### **Permiterea unei conexiuni securizate**

Tasta soft **MANAGEMENT CHEI** deschide fereastra **Certificate şi chei**. Această fereastră poate fi folosită pentru a defini setări pentru conexiuni sigure prin SSH.

**Mai multe informaţii:** ["Autentificarea utilizatorului din aplicaţii](#page-559-0) [externe", Pagina 560](#page-559-0)
# **11.10 Configuraţi palpatoarele**

#### **Introducere**

61

Consultaţi manualul maşinii. În parametrul maşinii **CfgHardware** (nr. 100102), producătorul maşinii defineşte dacă sistemul de control afişează sau ascunde palpatoarele din fereastra **Configurația dispozitivelor**.

Sistemul de control vă permite să configurați și să gestionați mai multe palpatoare. În funcție de tipul palpatorului, aveți la dispoziție următoarele opţiuni pentru configurarea acestuia:

- Palpator TT al sculei cu transmisie radio: configurare cu funcția  $\overline{\phantom{a}}$ MOD
- Palpator TT al sculei cu transmisie prin cablu sau infraroșii: configurare cu funcţia MOD sau introducere în parametrii maşinii
- Palpator TS 3-D al sculei cu transmisie radio: configurare cu functia MOD
- $\mathbb{R}^n$ Palpator 3-D TS cu transmisie prin cablu sau infraroşii: configurare cu funcţia MOD, cu gestionarea sculei sau cu tabelul pentru palpatoare

**Mai multe informaţii:** ["Tabelul cu palpatoare", Pagina 160](#page-159-0)

Funcţia MOD **Setaţi sistemul de tastare** MOD din grupul **Setările mașinii** permite configurarea palpatoarelor.

Pentru a deschide funcţia MOD **Setaţi sistemul de tastare**, procedaţi după cum urmează:

- Selectaţi grupul **Setările mașinii** în meniul MOD
- Selectaţi funcţia **Setaţi sistemul de tastare**
- Sistemul de control deschide o fereastră contextuală pe cel de-al treilea desktop.

# **Configurarea unui palpator cu transmisie radio**

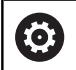

Consultati manualul masinii.

Pentru ca sistemul de control să recunoască palpatorul cu transmisie radio, veţi avea nevoie de un transmiţător **FN16-**D16 cu interfaţa EnDat.

În funcţia MOD **Setaţi sistemul de tastare**, în partea stângă a ecranului sunt afişate palpatoarele care au fost deja configurate. Dacă nu puteţi să vedeţi toate coloanele, încă puteţi comuta vizualizarea cu bara de defilare sau puteţi deplasa linia despărţitoare dintre partea stângă şi cea dreaptă a ecranului utilizând mouse-ul.

Pentru a configura un nou palpator wireless:

- $\mathbf{p}$ Plasaţi cursorul pe rândul cu **SE 661**
- ▶ Selectati canalul radio

CONECTAȚI **SISTEM TASTAR NOU** 

- Apăsaţi tasta programabilă **CONECTAȚI NOU**
- Sistemul de control afişează paşii următori în dialog
- ► Urmați instrucțiunile din dialog:
	- Scoateti bateria din palpator
	- Introduceți bateria din palpator
- > Sistemul de control se conectează la palpator și creează un rând nou în tabel

# **Configurarea unui palpator din funcţia MOD**

Puteti configura un palpator 3-D cu transmisie prin cablu sau prin infraroşii fie în tabelul de palpatoare, în gestionarul de scule sau în functia MOD Setati sistemul de tastare.

Puteţi, de asemenea, să definiţi palpatoarele sculei prin parametrul maşinii, **CfgTT** (Nr. 122700).

În funcţia MOD **Setaţi sistemul de tastare**, în partea stângă a ecranului sunt afişate palpatoarele care au fost deja configurate. Dacă nu sunt vizibile toate coloanele, puteţi comuta vizualizarea cu bara de defilare sau puteţi deplasa linia despărţitoare dintre partea stângă şi cea dreaptă a ecranului utilizând mouse-ul.

#### **Setarea unui palpator 3-D**

Pentru a configura un nou palpator, procedaţi după cum urmează:

- ÎNTOCMIȚI DATE INTRARE TS
- Apăsaţi tasta soft **ÎNTOCMIȚI TS**
- Sistemul de control creează un rând nou în tabel.
- ▶ Dacă este necesar, evidențiați rândul cu cursorul
- ▶ Introduceți datele palpatorului în partea dreaptă
- Sistemul de control salvează datele introduse în tabelul de palpatoare.

#### **Configurarea unui palpator**

Pentru a configura un palpator de scule, procedaţi după cum urmează:

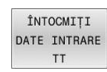

- Apăsaţi tasta soft **ÎNTOCMIȚI TT**
- Sistemul de control deschide o fereastră contextuală.
- Introduceţi un nume unic pentru palpator
- Apăsați tasta programabilă **OK**
- > Sistemul de control creează un rând nou în tabel.
- Dacă este necesar, evidenţiaţi rândul cu cursorul
- Introduceţi datele palpatorului în partea dreaptă
- Sistemul de control salvează datele introduse în parametrii maşinii.

# **Palpatorul cu configurarea transmisiei prin radio**

În funcţia MOD **Setaţi sistemul de tastare**, sistemul de control afişează informaţii pentru fiecare palpator în partea dreaptă a ecranului. Unele dintre aceste informaţii sunt vizibile şi configurabile şi pentru palpatoarele în infraroşii.

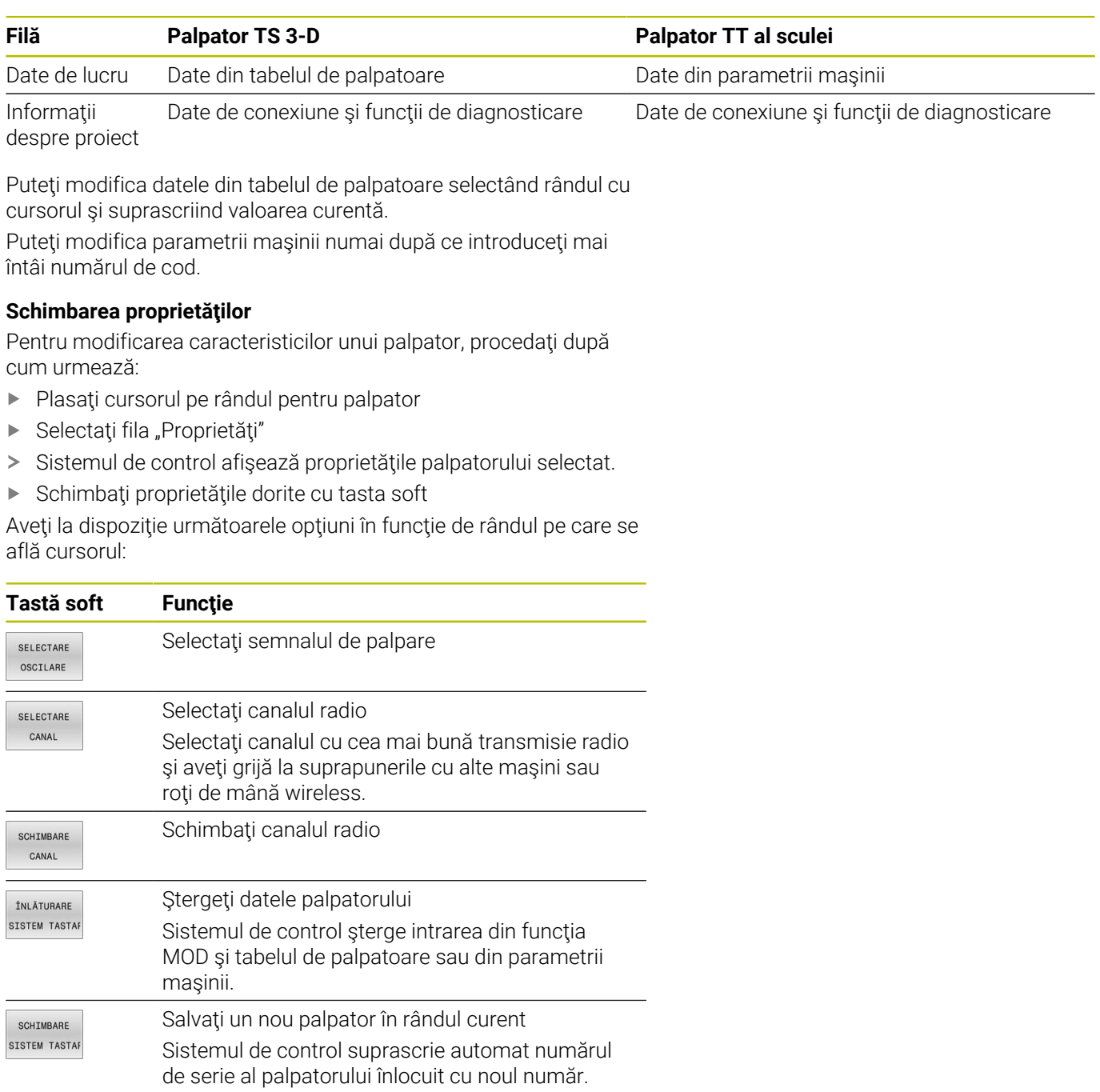

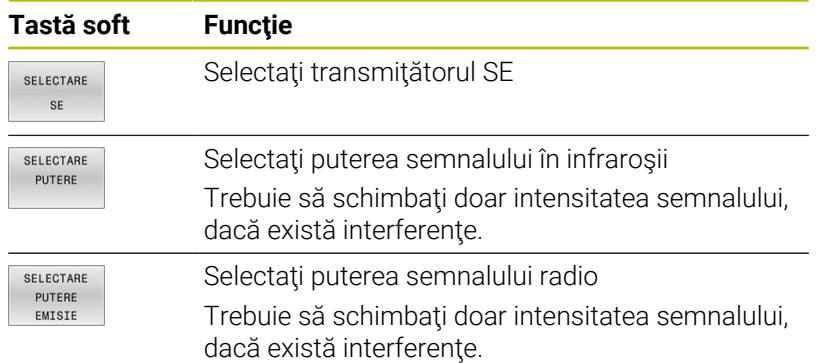

Setarea de conexiune **Pornire/Oprire** este presetată pe baza tipului de palpator. Sub **Deflecţie**, puteţi selecta modul în care palpatorul va transmite semnalul în timpul palpării.

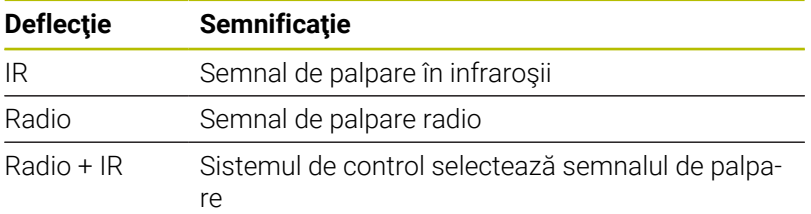

Puteți activa palpatorul per tasta soft în fila "Proprietăți" (de ex., pentru a testa conexiunea radio)

> Dacă activaţi manual conexiunea radio a palpatorului per tasta soft, atunci semnalul rămâne neschimbat chiar şi după o schimbare a sculei. Trebuie să dezactivaţi din nou manual conexiunea radio.

#### **Datele curente ale palpatorului radio**

f)

Sistemul de control afișează următoarele informații în zona "Date curente ale palpatorului radio":

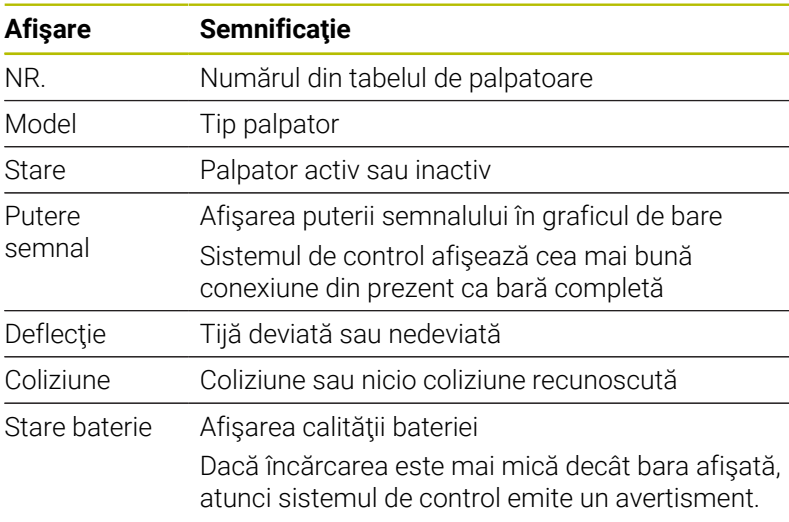

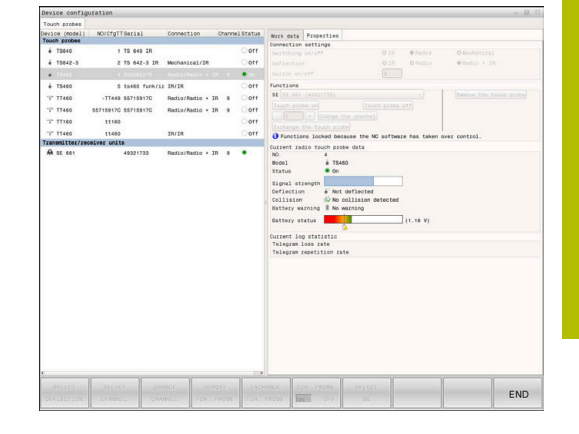

# **11.11 Configurarea roţii de mână radio HR 550FS**

## **Aplicaţie**

 $\mathbf i$ 

Acest dialog de configurare este gestionat de sistemul de operare HEROS.

După schimbarea limbajului conversaţional de pe sistemul de control, trebuie să reporniţi sistemul de control pentru a activa noul limbaj.

Utilizaţi tasta soft **CONFIG. FĂRĂ CABLU** pentru a configura roata de mână wireless HR 550FS. Sunt disponibile următoarele funcţii:

- Asignarea roții de mână unui suport specific de roată de mână  $\mathbf{u}$
- Setarea canalului de transmisie
- Analizarea spectrului de frecvenţe pentru determinarea canalului  $\Box$ de transmisie optimă
- Selectarea puterii transmitătorului ×
- $\overline{\phantom{a}}$ Informaţii statistice despre calitatea transmisiei

Orice schimbări sau modificări care nu au fost aprobate explicit de responsabilul de conformitate pot anula autorizaţia de operare a dispozitivului.

Acest dispozitiv respectă cerinţele Părţii 15 a Regulilor FCC şi standardele RSS ale Industry Canada pentru echipamente scutite de licentă.

Operarea este supusă următoarelor condiţii:

- 1 Dispozitivul nu trebuie să cauzeze interferenţe dăunătoare.
- 2 Dispozitivul trebuie să fie tolerant cu toate interferentele pe care le primeşte, inclusiv cele care îi pot afecta funcționarea.

## **Asignarea roţii de mână unui anumit suport de roată de mână**

Pentru a atribui roata de mână unui anumit suport, acesta trebuie să fie conectat la componentele hardware ale sistemului de control.

Pentru a atribui o roată de mână unui anumit suport, procedaţi după cum urmează:

- ▶ Pozitionați roata de mână în suport
- ▶ Selectați grupul **Setările mașinii** în meniul MOD
- Apăsaţi tasta soft **CONFIG.** Tasta soft **CONFIG. FĂRĂ CABLU**
- Sistemul de control deschide o fereastră contextuală.
- ▶ Selectati butonul **Conectare HW**
- > Sistemul de control salvează numărul de serie al roții de mână wireless inserate şi îl afişează în fereastra de configurare din partea stângă a butonului **Conectare HW**.
- Selectaţi butonul **END**
- > Sistemul de control salvează configurația.

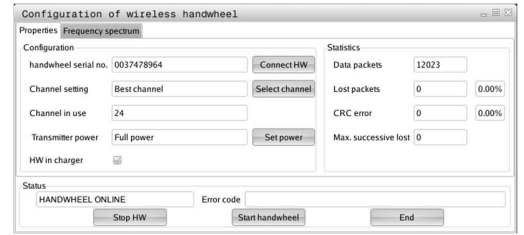

#### <span id="page-474-0"></span>**Setarea canalului de transmisie**

Dacă roata de mână wireless este pornită automat, sistemul de control încearcă să selecteze canalul de transmisie care asigură cel mai bun semnal de transmisie.

Pentru a seta manual canalul radio, procedaţi după cum urmează:

- Selectaţi grupul **Setările mașinii** în meniul MOD  $\blacktriangleright$
- $\blacktriangleright$ Apăsaţi tasta soft **CONFIG.** Tasta soft **CONFIG. FĂRĂ CABLU**
- $\geq$ Sistemul de control deschide o fereastră contextuală.
- Selectaţi fila **Spectru de frecvenţă**
- ▶ Selectați butonul Stop HW
- Sistemul de control opreşte conexiunea la roata de mână wireless și determină spectrul curent de frecvență pentru toate cele 16 canale disponibile.
- Notați numărul canalului cu cel mai scăzut trafic radio (bara cea  $\mathbf{r}$ mai mică)
- Selectaţi butonul **Porn. roată man**
- Controlul va restabili conexiunea cu roata de mână wireless.
- Selectaţi fila **Proprietăţi**
- Selectaţi butonul **Selectare canal**
- Sistemul de control afişează numerele tuturor canalelor disponibile
- $\blacktriangleright$ Selectaţi numărul canalului cu cel mai scăzut trafic radio
- Selectaţi butonul **END**  $\blacktriangleright$

 $\mathbf i$ 

<span id="page-474-1"></span>Sistemul de control salvează configurația.  $\geq$ 

#### **Selectarea puterii transmiţătorului**

O reducere a puterii de transmisie scade raza de acoperire a roţii de mână wireless.

Pentru a seta puterea transmitătorului roții de mână, procedați după cum urmează:

- Selectaţi grupul **Setările mașinii** în meniul MOD  $\blacktriangleright$
- Apăsaţi tasta soft **CONFIG.** Tasta soft **CONFIG. FĂRĂ CABLU**  $\blacktriangleright$
- Sistemul de control deschide o fereastră contextuală.
- Selectaţi butonul **Setare putere**
- Sistemul de control afişează cele trei setări de putere disponibile.
- $\mathbf{b}$ Selectaţi setarea dorită de putere a transmiţătorului
- ь Selectaţi butonul **END**
- > Sistemul de control salvează configurația.

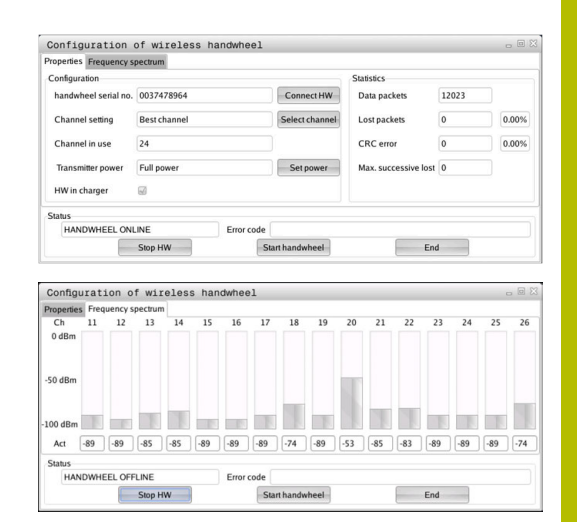

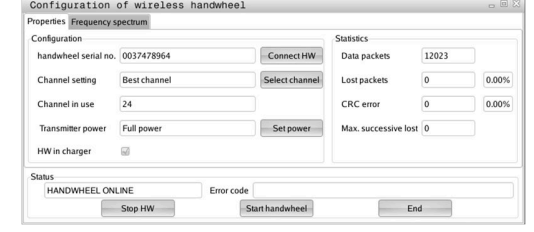

#### **Date statistice**

Pentru a afişa datele statistice:

- Selectaţi grupul **Setările mașinii** în meniul MOD
- Apăsați tasta soft **CONFIG.** Tasta soft **CONFIG. FĂRĂ CABLU**
- Sistemul de control deschide o fereastră contextuală.

În **Statistică**, sistemul de control afişează informaţii despre calitatea transmisiei.

În cazul în care calitatea semnalului recepţionat este afectată şi nu mai asigură o oprire perfectă şi sigură a axelor, roata de mână wireless va efectua o oprire de urgenţă.

O valoare ridicată pentru **Pierdere max succes.** indică o calitate limitată a recepţiei. Dacă sistemul de control afişează în mod repetat valori mai mari de 2 în timpul funcționării normale a roții de mână wireless în intervalul dorit de utilizare, există un risc de deconectare nedorită.

În acest caz, încercaţi să îmbunătăţiţi calitatea transmisiei selectând alt canal sau mărind puterea transmiţătorului.

**Mai multe informaţii:** ["Setarea canalului de transmisie", Pagina 475](#page-474-0)

**Mai multe informaţii:** ["Selectarea puterii transmiţătorului",](#page-474-1) [Pagina 475](#page-474-1)

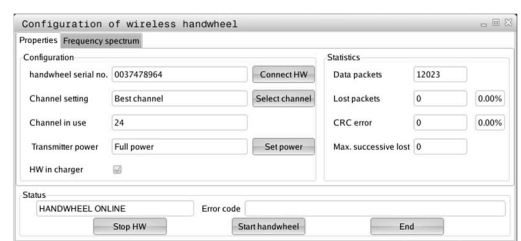

# **11.12 Schimbarea setărilor sistemului**

#### **Setarea orei sistemului**

Cu funcţia MOD **Setați sistemul** din grupul **Setările sistemului**, puteţi seta fusul orar, data şi ora manual sau prin sincronizarea cu un server NTP.

Pentru a seta manual ora sistemului, procedaţi după cum urmează:

- ▶ Selectați grupul Setările sistemului în meniul MOD
- Apăsaţi tasta soft **SETARE ORĂ**
- Sistemul de control deschide o fereastră contextuală.
- În zona **Fus orar**, selectaţi fusul orar dorit
- ▶ Apăsați tasta soft **NTP oprit** dacă este necesar
- Sistemul de control activează caseta de selectare **Setare manuala a fusului orar**.
- ▶ Schimbați data și ora, dacă este necesar
- Apăsați tasta programabilă **OK**
- Sistemul de control salvează setările.

Pentru a seta ora sistemului folosind un server NTP, procedați după cum urmează:

- ▶ Selectați grupul **Setările sistemului** în meniul MOD
- Apăsaţi tasta soft **SETARE ORĂ**
- Sistemul de control deschide o fereastră contextuală.
- În zona **Fus orar**, selectaţi fusul orar dorit
- Apăsaţi tasta soft **NTP pornit**, dacă este necesar
- Sistemul de control activează caseta de selectare **Sincronizarea orei prin serverul NTP**.
- Introduceţi numele gazdei sau adresa URL a unui server NTP
- Apăsaţi tasta soft **Adăugare**
- Apăsaţi tasta soft **OK**
- Sistemul de control salvează setările.

# **11.13 Funcţii de diagnosticare**

# **Diagnoză Bus**

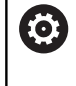

Această funcţie este protejată de un număr de cod. Utilizați această funcție doar în urma consultării cu producătorul maşinii-unelte.

# Grupul **Funcții de diagnosticare** din zona MOD **Diagnoză Bus**

permite constructorului maşinii-unelte să preia datele sistemului magistralei.

# **TNCdiag**

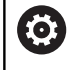

Utilizaţi această funcţie doar în urma consultării cu producătorul maşinii-unelte.

Sistemul de control afișează informații de stare și de diagnosticare a componentelor HEIDENHAIN din grupul **Funcții de diagnosticare** al zonei MOD **TNCdiag**.

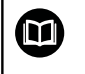

Pentru informaţii suplimentare, consultaţi documentaţia **TNCdiag**.

# **Configuraţie hardware**

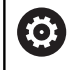

Utilizați această funcție doar în urma consultării cu producătorul maşinii-unelte.

În grupul **Funcții de diagnosticare** din zona MOD **Configurare** Hardware, sistemul de control afișează configurația hardware nominală, respectiv reală, în **HwViewer**.

În cazul în care sistemul de control detectează o modificare hardware, deschide automat fereastra de eroare. Tastele soft afişate aici permit deschiderea **HwViewer**.

Componenta hardware modificată este evidenţiată cu o culoare.

# **Informaţii HeROS**

În grupul **Funcții de diagnosticare** al zonei MOD **Informații HeROS**, sistemul de control afişează detalii despre sistemul de operare.

În afara informaţiilor despre tipul de control şi versiunea software, această zonă MOD afişează şi valorile curente pentru CPU şi utilizarea memoriei.

# **11.14 Afişarea timpilor de operare**

pentru timpul de operare.

## **Aplicaţie**

În grupul **Informații generale** al zonei MOD **TIMPI MAȘINĂ**, sistemul de control afişează următorii timpi de operare:

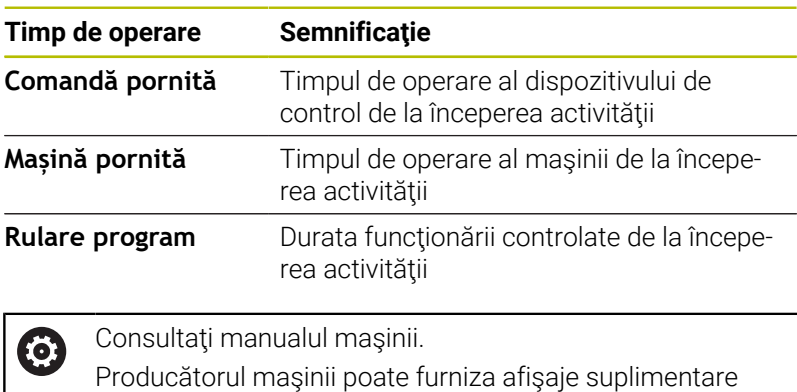

Operare manuală  $\boxed{\circledcirc}$  Programare Ł Ų ودوا  $\sim$ 21: 51: 19<br>21: 42: 14<br>1: 04: 14<br>0: 00: 00<br>0: 05: 25<br>0: 07: 08<br>0: 07: 08  $\begin{array}{ccc}\n & & & \text{S100%} & \n\hline\n\text{Q} & & & \text{A} \\
\hline\n\text{A} & & & \text{B} \\
\hline\n\text{A} & & & \text{B} \\
\hline\n\text{A} & & & \text{B} \\
\hline\n\end{array}$  $\overline{\overset{\text{F100%}}{\underset{\text{YYP}}{\bigcirc}}}$ 1% X [Nm] P1 - T1<br>1% Y [Nm] S1 LIMIT ?

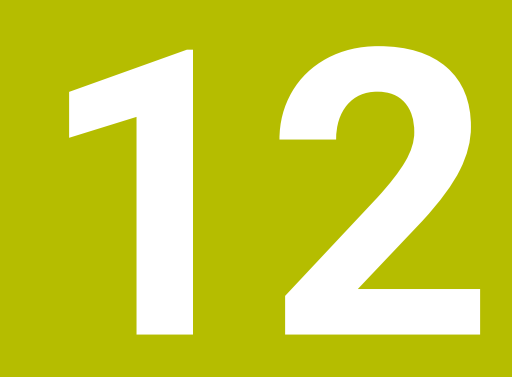

# **Funcţii HEROS**

# <span id="page-481-0"></span>**12.1 Remote Desktop Manager (opțiunea 133)**

#### **Introducere**

**Manager desktop la distanță** vă permite să afișați unitățile de computer externe pe ecranul sistemului de control care sunt conectate prin Ethernet și pentru a le opera prin intermediul sistemului de control. Puteți, de asemenea, porni programe din HEROS sau afişa pagini web de pe un server extern.

HEIDENHAIN vă oferă IPC 6641 drept computer Windows. Cu ajutorul computerului IPC 6641 Windows, puteți porni și opera aplicaţii în Windows direct din sistemul de control.

Sunt disponibile următoarele opțiuni de conectare:

- **Windows Terminal Service (RemoteFX()**: afişează, pe sistemul de control, desktopul unui computer Windows aflat la distanţă
- **VNC**: conexiune la un computer extern Afişează, pe sistemul de control, desktopul unui computer Windows, Apple sau Unix aflat la distantă
- **Oprirea/Repornirea unui computer**: configuraţi oprirea automată a unui computer Windows
- WEB: disponibil numai pentru specialişti autorizați
- **SSH**: Disponibil numai pentru specialiştii autorizaţi  $\mathbb{R}^n$
- **XDMCP**: Disponibil numai pentru specialiștii autorizați
- **Conexiune definită de utilizator**: disponibil numai pentru specialisti autorizați

HEIDENHAIN asigură o conexiune funcţională între HEROS 5 şi IPC 6641.

Nu se oferă niciun fel de garanție pentru alte combinații și conexiuni.

Dacă utilizați un TNC 640 cu control tactil, puteți înlocui unele apăsări de taste cu gesturi.

**Mai multe informaţii:** ["Operarea ecranului tactil",](#page-582-0) [Pagina 583](#page-582-0)

Ť

i.

## **Configurarea unei conexiuni: Windows Terminal Service (RemoteFX)**

#### **Configurarea unui computer extern**

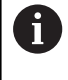

Pentru conectarea la Windows Terminal Service, nu este necesar să instalați un program software suplimentar pe computerul extern.

Pentru a configura computerul extern, de exemplu unul care rulează sistemul de operare Windows 7, procedați după cum urmează:

- Apăsaţi butonul Start din Windows şi selectaţi **Panou de control** din meniul Start.
- ▶ Selectati Sistem și securitate
- Selectaţi **Sistem**
- Selectaţi **Setări la distanţă**
- Sub **Asistenţă la distanţă**, activaţi **Permiteţi conexiuni de asistenţă la distanţă la acest computer**
- Sub **Desktop la distanţă**, selectaţi **Permiteţi conexiuni cu computere care rulează orice versiune Desktop la distanţă**
- Apăsaţi **OK** pentru a confirma setările  $\blacktriangleright$

#### **Configurarea sistemului de control**

Procedaţi după cum urmează pentru a configura sistemul de control:

- Apăsaţi tasta **DIADUR** pentru a deschide **Meniu HEROS**
- Selectaţi **Gestionare desktop la distanţă**
- Sistemul de control deschide **Gestionare desktop la distanţă**.
- Apăsaţi **Conectare nouă**
- ▶ Apăsați Windows Terminal Service (RemoteFX()
- Sistemul de control deschide fereastra contextuală **Auswahl Server-Betriebssystem**.
- ▶ Selectați sistemul de operare dorit
	- Win XP
	- $Win 7$
	- $W$  Win 8.X
	- $W$ in 10
	- Altă versiune Windows
- Apăsaţi **OK**
- Sistemul de control deschide fereastra contextuală **Editați conexiunea**.
- ▶ Definiți setările de conexiune

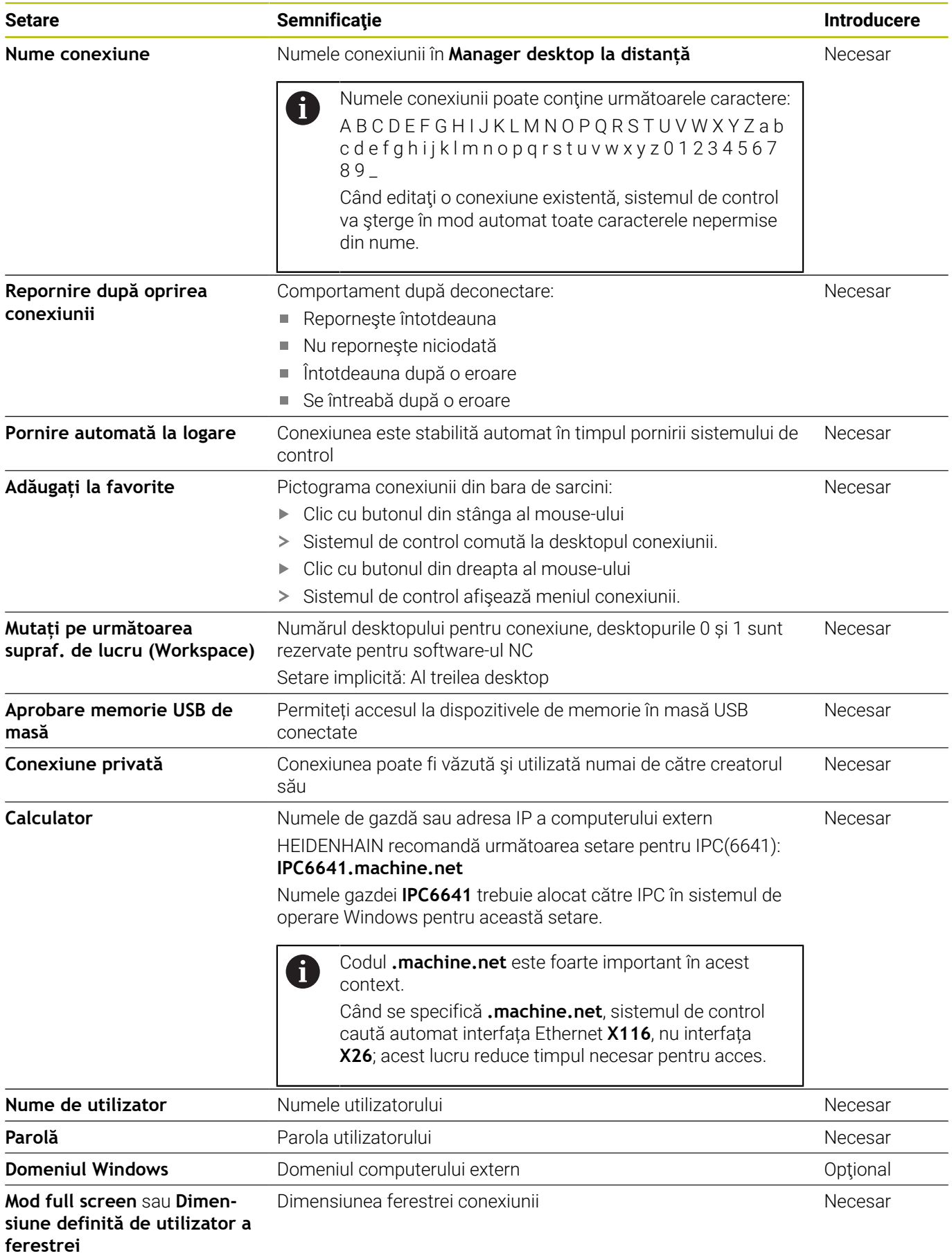

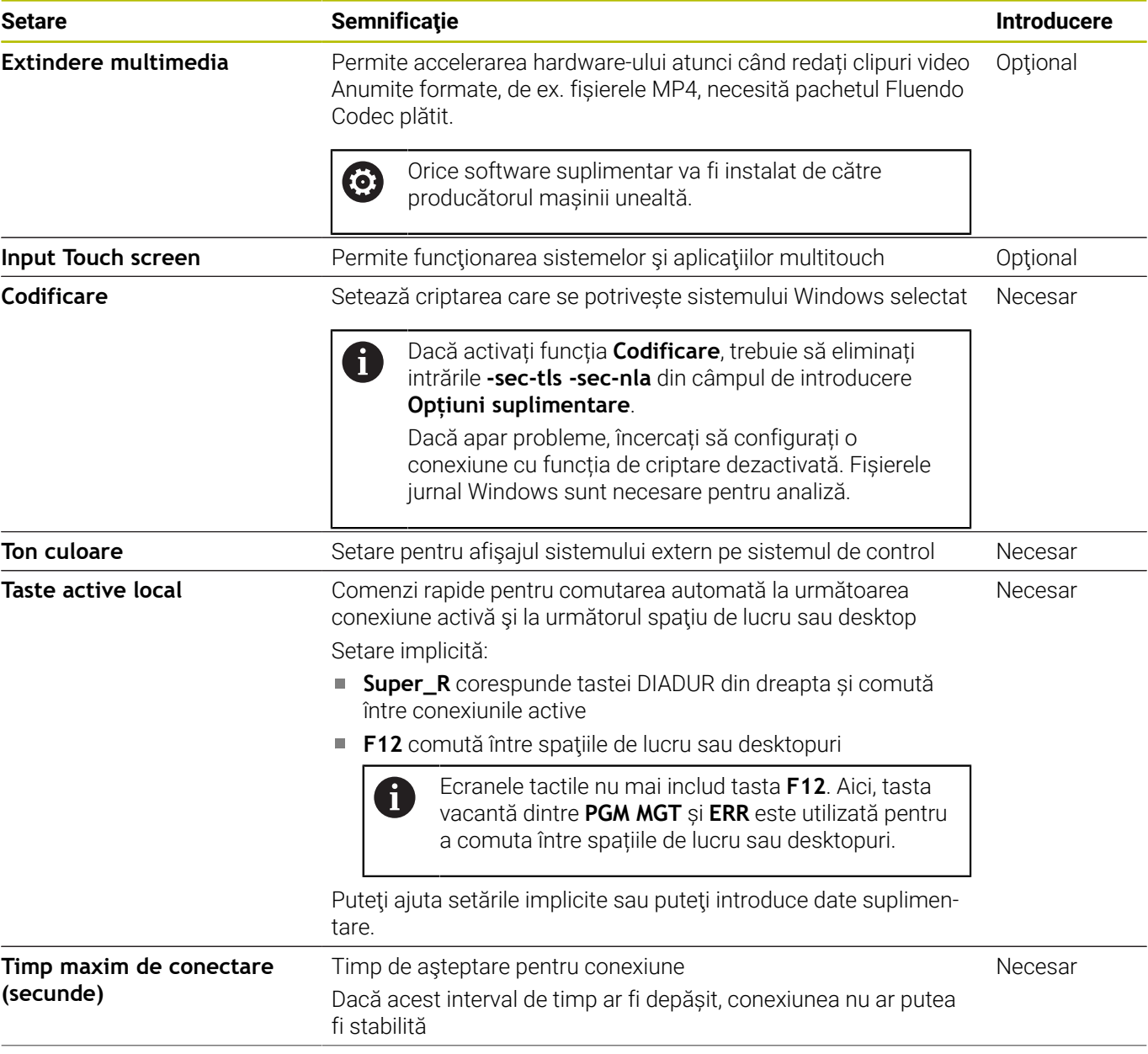

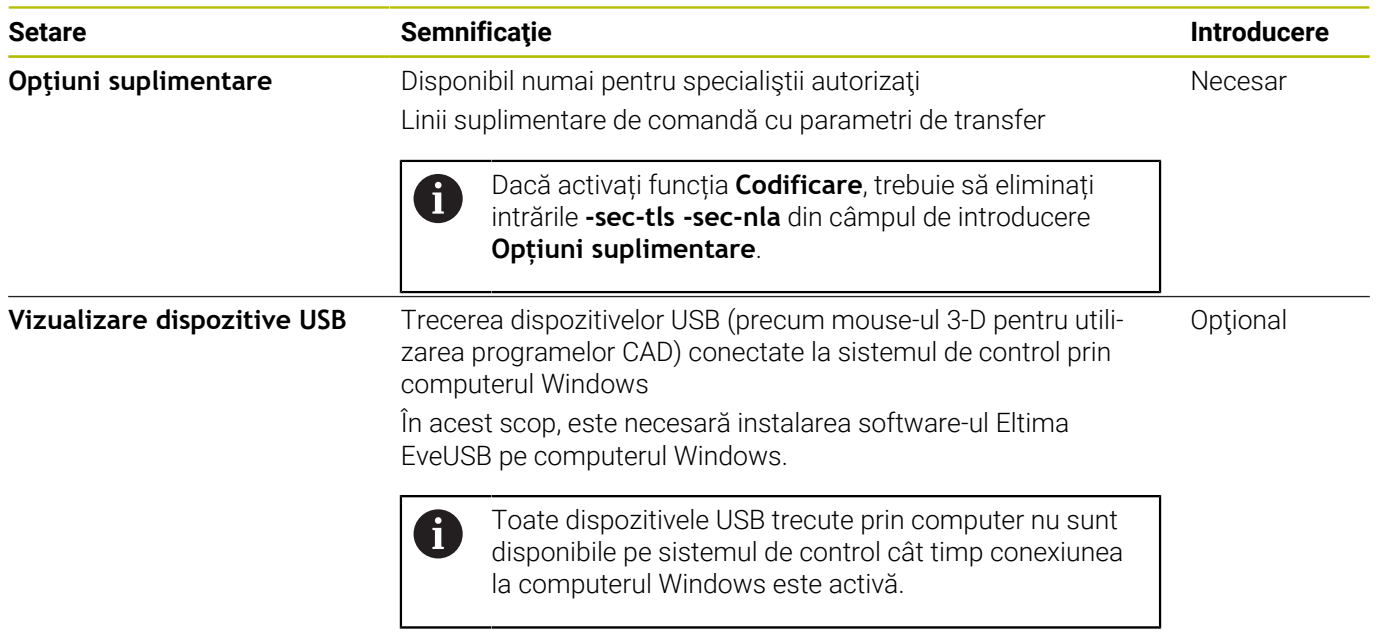

Pentru integrarea IPC 6641, HEIDENHAIN recomandă utilizarea unei conexiuni RemoteFX.

La utilizarea conexiunii RemoteFX, ecranul computerului extern nu este oglindit, ca în cazul VNC. În schimb, este deschis un desktop separat. Desktopul care este activ pe computerul extern la stabilirea conexiunii este apoi blocat și utilizatorul este deconectat. Acest lucru împiedică doi utilizatori să acceseze simultan sistemul de control.

## **Configurarea unei conexiuni: VNC**

#### **Configurarea unui computer extern**

i

Aveți nevoie de un server VNC suplimentar pentru computerul dvs. extern când încercați să vă conectați la VNC. Instalaţi şi configuraţi serverul VNC, de ex. serverul

TightVNC, înainte de a configura sistemul de control.

#### **Configurarea sistemului de control**

Pentru a configura sistemul de control, procedaţi după cum urmează:

- Apăsaţi tasta **DIADUR** pentru a deschide **Meniu HEROS**
- Selectaţi **Gestionare desktop la distanţă**
- Sistemul de control deschide **Gestionare desktop la distanţă**.
- Apăsaţi **Conectare nouă**
- Apăsați **VNC**
- Sistemul de control deschide fereastra contextuală **Editați conexiunea**.
- ▶ Definiți setările de conexiune

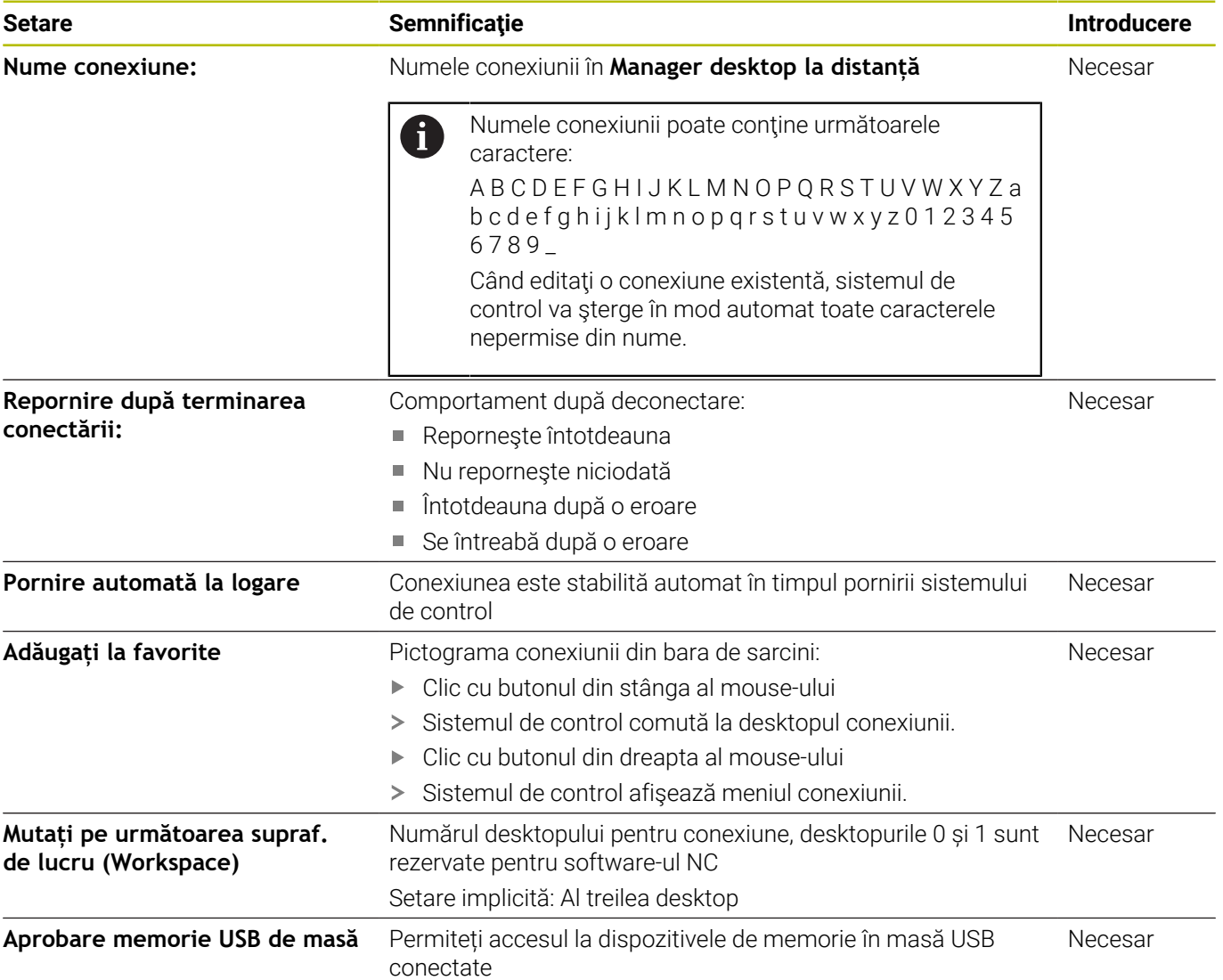

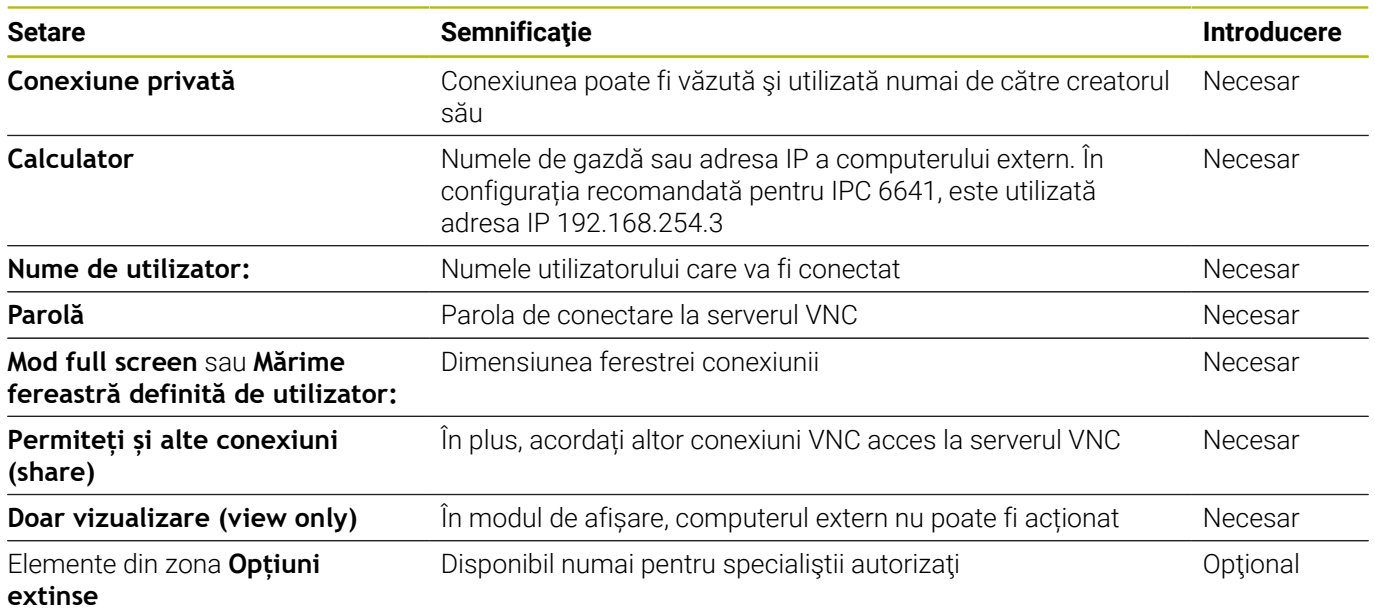

Dacă utilizați **Extended Workspace Compact**, selectați funcția Spațiu de lucru extins, Compact pentru a activa configuraţia corespunzătoare pentru conexiunea dvs. Selectând funcția Spațiu de lucru extins Compact, veți adapta automat conexiunile la spaţiul de lucru suplimentar. **Mai multe informaţii:** ["Spaţiu de lucru extins compact",](#page-62-0) [Pagina 63](#page-62-0)

Cu VNC, ecranul computerului extern este oglindit direct. Desktopul activ de pe computerul extern nu este blocat automat.

Cu o conexiune VNC, este de asemenea posibilă oprirea completă a computerului extern prin intermediul meniului Windows. Deoarece computerul nu poate fi resetat printr-o conexiune, acesta trebuie să fie oprit și repornit.

# <span id="page-487-0"></span>**Oprirea sau repornirea unui computer extern**

## *ANUNŢ*

#### **Atenţie: Se pot pierde date!**

A

Dacă nu opriți corespunzător computerele externe, este posibil ca datele să fie deteriorate sau șterse în mod ireversibil.

Configurați oprirea automată a computerului Windows

Pentru a configura sistemul de control:

- Apăsați tasta **DIADUR** pentru a deschide meniul **Meniu HEROS**
- Selectați **Gestionare desktop la distanță**
- Sistemul deschide **Manager desktop la distanţă**.
- Apăsaţi pe **Conectare nouă**
- Apăsaţi pe **Oprirea/Repornirea unui computer**
- Sistemul de control deschide fereastra contextuală **Editați conexiunea**.
- Definiți setările de conexiune

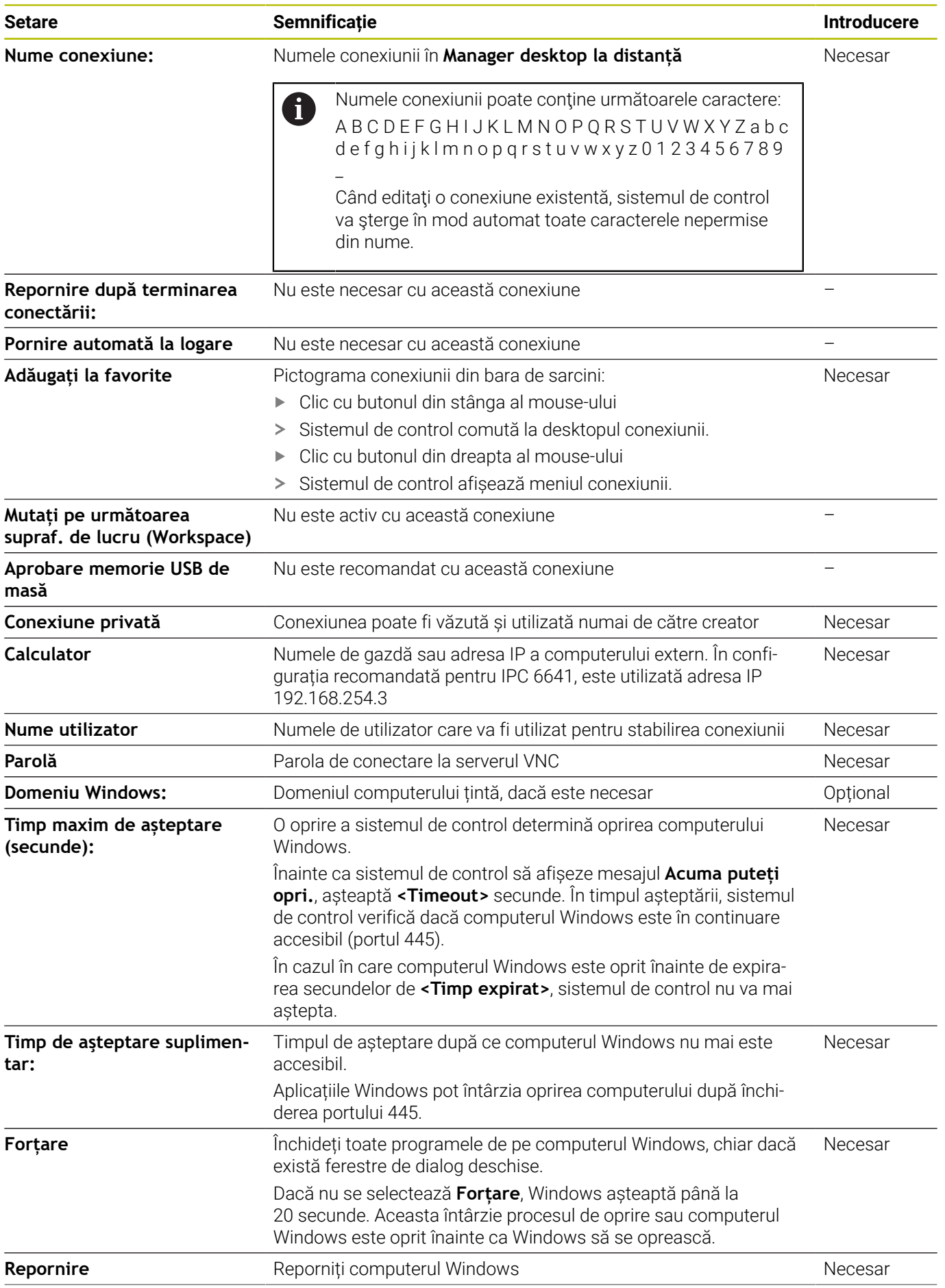

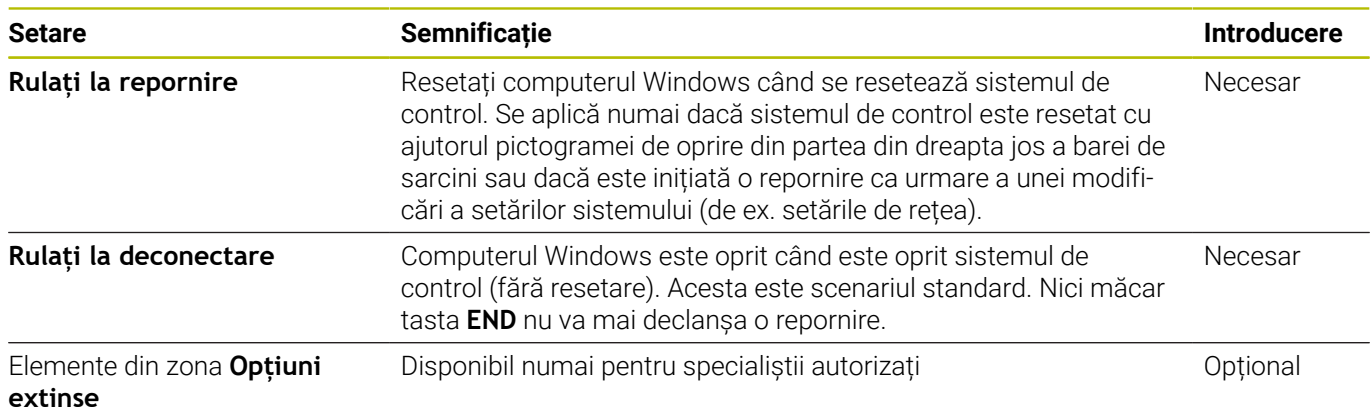

## **Inițierea și oprirea conexiunii**

După ce a fost configurată o conexiune, această conexiune este afișată ca pictogramă în fereastra **Manager desktop la distanță**. Când evidențiați o conexiune, elementele de meniu **Porniți conexiunea** și **Terminați conexiunea** devin selectabile.

Dacă desktopul conexiunii externe sau computerul extern este activ, toate acțiunile mouse-ului și tastaturii alfabetice sunt transmise la acesta.

Când este oprit sistemul de operare HEROS 5, toate conexiunile sunt întrerupte automat de către sistemul de control. Rețineți, însă, că numai conexiunea este întreruptă; computerul sau sistemul extern nu va fi oprit automat.

**Mai multe informaţii:** ["Oprirea sau repornirea unui computer extern",](#page-487-0) [Pagina 488](#page-487-0)

Procedaţi după cum urmează pentru a comuta între al treilea desktop şi interfaţa sistemului de control:

- Apăsați tasta DIADUR din dreapta de pe tastatura alfabetică
- $\blacksquare$ Utilizați bara de activități
- Utilizați tasta modului de operare

#### <span id="page-490-0"></span>**Exportul şi importul conexiunilor**

Funcţiile **Exportați conexiunea** şi **Importați conexiunea** vă permit să salvați și să restabiliți conexiunile Manager desktop la distantă.

Pentru a crea şi edita conexiuni publice atunci când administrarea utilizatorilor este activă, aveți nevoie de rolul HEROS.SetShares. Utilizatorii fără acest rol pot iniţia şi opri conexiuni publice, dar pot doar importa, crea şi edita conexiuni private.

Pentru a exporta o conexiune, procedaţi astfel:

- Apăsaţi tasta **DIADUR** pentru a deschide **Meniu HEROS**
- Selectaţi **Gestionare desktop la distanţă**
- Sistemul de control deschide **Gestionare desktop la distanţă**.
- Selectaţi conexiunea dorită
- ▶ Selectați simbolul săgeată dreapta din bara de meniuri
- Sistemul de control afișează un meniu de selectare.
- Selectaţi **Exportați conexiunea**
- Sistemul de control deschide o fereastră contextuală.
- ▶ Definiți numele fișierului salvat
- Selectaţi fişierul ţintă
- ▶ Selectati Salvare

i

Sistemul de control salvează datele de conexiune sub numele definit în fereastra contextuală

Pentru a importa o conexiune, procedaţi astfel:

- Deschideţi **Gestionar desktop la distanţă**
- ▶ Selectați simbolul săgeată dreapta din bara de meniuri
- Sistemul de control afișează un meniu de selectare.
- Selectaţi **Importați conexiunea**
- Sistemul de control deschide o fereastră contextuală.
- ▶ Selectare fisier
- Selectaţi **Deschideți**
- Sistemul de control creează conexiunea sub numele definit iniţial în **Gestionar desktop la distanţă**.

## **Conexiuni private**

Fiecare utilizator poate crea conexiuni private prin intermediul gestionării administratorilor. O conexiune privată poate fi văzută şi utilizată numai de utilizatorul care a creat-o.

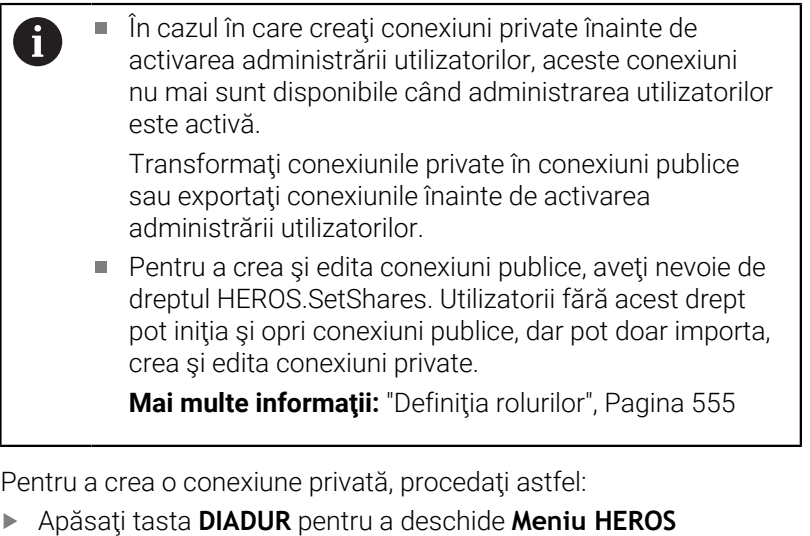

Selectaţi **Gestionare desktop la distanţă**  $\mathbf{r}$ 

- Sistemul de control deschide **Gestionare desktop la distanţă**.
- Selectaţi **Conectare nouă**
- Selectaţi conexiunea dorită, de ex., **Oprirea/Repornirea unui**  $\mathbf{p}$ **computer**
- Sistemul de control deschide fereastra contextuală **Editați conexiunea**.
- Definiţi setările de conexiune  $\mathbf{p}$
- Selectaţi **Conexiune privată**
- Apăsaţi **OK**

Þ

Sistemul de control creează o conexiune privată.

Sistemul de control semnalizează conexiunile private cu un simbol:

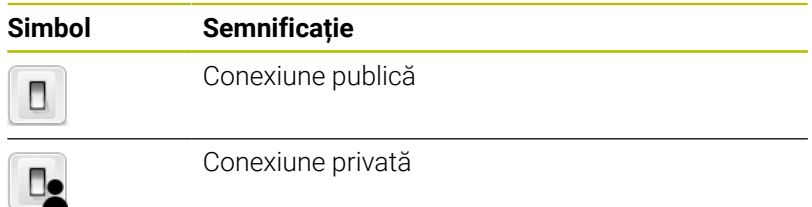

Puteţi salva conexiunile individual cu ajutorul funcţiilor **Exportați conexiunea**.

**Mai multe informații:** "Exportul și importul conexiunilor", [Pagina 491](#page-490-0)

Când administrarea utilizatorilor este activă, sistemul de control salvează conexiunile private în directorul **HOME:** al utilizatorului. În cazul în care creaţi o copie de siguranţă cu funcţia HEROS **Copiere rezervă NC/PLC**, sistemul de control salvează şi conexiunile private. Puteţi alege dacă sistemul de control va salva directorul **HOME:** pentru utilizatorul curent sau pentru toţi utilizatorii.

# **12.2 Instrumente suplimentare pentru ITC**

Următoarele instrumente suplimentare vă permit să aplicați diferite setări pentru ecranele tactile ale sistemelor ITC conectate.

Sistemele ITC sunt PC-uri industriale care nu au suporturi de stocare proprii şi, prin urmare, nu au sisteme de operare instalate. Această caracteristică deosebeşte sistemele ITC de sistemele IPC.

Sistemele ITC sunt deseori utilizate cu maşinile de mari dimensiuni, de exemplu pentru a clona sistemul de operare real.

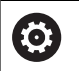

Consultaţi manualul maşinii.

Producătorul maşinii defineşte şi configurează afişarea şi funcționarea dispozitivelor ITC și IPC conectate.

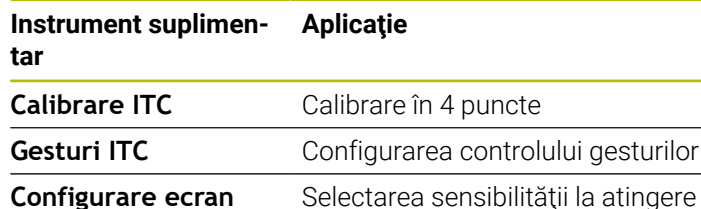

#### **Configurare ecran tactil ITC**

 $\mathbf i$ 

Instrumentele suplimentare pentru ITC-uri sunt afişate în bara de sarcini de către sistemul de control numai dacă există ITC-uri conectate.

#### **Calibrare ITC**

Utilizând instrumentul suplimentar **Calibrare ITC**, aliniaţi poziţia cursorului mouse-ului cu poziţia reală a degetului.

Calibrarea cu instrumentul suplimentar **Calibrare ITC** este recomandată în următoarele cazuri:

- După înlocuirea ecranului tactil
- Atunci când schimbaţi poziţia ecranului tactil (eroare de axă  $\mathbb{R}^d$ paralelă din cauza unghiului de vizualizare modificat)

Calibrarea include următorii paşi:

- Porniţi instrumentul pe sistemul de control folosind bara de  $\blacktriangleright$ sarcini
- ITC deschide ecranul de calibrare cu patru puncte tactile în colturile ecranului
- Atingeţi succesiv cele patru puncte tactile afişate  $\mathbf{r}$
- ITC închide ecranul de calibrare după finalizarea cu succes a calibrării

#### **Gesturi ITC**

Utilizând instrumentul suplimentar **Gesturi ITC**, producătorul maşinii configurează controlul gesturilor de pe ecranul tactil.

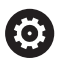

Consultaţi manualul maşinii. Această funcție poate fi utilizată numai cu acordul producătorului maşinii.

#### **Configurare ecran tactil ITC**

Utilizând instrumentul suplimentar **Configurare ecran tactil ITC**, puteți selecta sensibilitatea la atingere a ecranului tactil. ITC vă oferă următoarele opţiuni:

**Sensibilitate normală (Cfg 0)**

- **Sensibilitate înaltă (Cfg 1)**
- **Sensibilitate redusă (Cfg 2)**

Utilizaţi setarea **Sensibilitate normală (Cfg 0)** ca setare standard. Dacă este dificil să operaţi echipamentul în timp ce purtaţi mănuşi cu această setare, selectaţi setarea **Sensibilitate înaltă (Cfg 1)**.

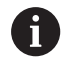

Dacă ecranul tactil ITC nu este protejat împotriva picăturilor, selectaţi setarea **Sensibilitate redusă (Cfg 2)**. Acest lucru va preveni interpretarea de către ITC a picăturilor de apă drept atingeri.

Configurarea include următorii paşi:

- ▶ Porniti instrumentul pe sistemul de control folosind bara de sarcini
- > ITC deschide o fereastră contextuală cu trei opțiuni
- ▶ Selectati sensibilitatea la atingere
- Apăsaţi butonul **OK**  $\blacktriangleright$
- ITC închide fereastra contextuală

# <span id="page-494-0"></span>**12.3 Gestionarul de ferestre**

Consultaţi manualul maşinii.

6

Producătorul mașinii unelte determină acoperirea funcției și comportamentul gestionarului de ferestre.

Sistemul de control este echipat cu gestionarul de ferestre Xfce. Xfce este o aplicație standard pentru sistemele de operare UNIX și este folosită pentru gestionarea interfeţelor utilizator grafice. Sunt posibile următoarele funcții:

- Afișarea unei bare de activități pentru comutarea între diferite aplicații (interfețe cu utilizatorul)
- Gestionarea unui desktop suplimentar pe care pot rula aplicații  $\mathcal{L}_{\mathcal{A}}$ speciale oferite de producătorul mașinii
- Controlează comutarea între aplicațiile software NC și cele ale producătorului mașinii
- Puteți schimba dimensiunea și poziția ferestrelor pop-up. Sunt, de asemenea, posibile închiderea, minimizarea și restabilirea ferestrelor contextuale

Sistemul de control indică o stea în colțul din stânga sus  $\mathbf i$ al ecranului dacă o aplicație a gestionarului de ferestre sau gestionarul de ferestre în sine a cauzat o eroare. În acest caz, comutaţi la gestionarul de ferestre şi corectaţi problema. Dacă este necesar, consultaţi manualul aparatului.

**12**

## **Prezentare generală a barei de sarcini**

În bara de sarcini, puteţi alege spaţii de lucru diferite prin clic cu mouse-ul.

Sistemul de control oferă următoarele spaţii de lucru:

- Spațiul de lucru 1: Mod de operare activ al mașinii
- Spațiul de lucru 2: Mod de operare activ pentru programare
- Spatiul de lucru 3: CAD-Viewer sau aplicații ale producătorului de maşinii (disponibil opţional)
- Spațiul de lucru 4: Afișare și control de la distanță al unităților de computer externe (opţiunea 133) sau al aplicaţiilor producătorului de maşini (disponibil optional)

În plus, puteţi selecta şi alte aplicaţii din bara de sarcini, pe care le-aţi pornit în paralel cu software-ul de control, de ex. **TNCguide**.

Toate aplicaţiile deschise din partea dreaptă a pictogramei  $\mathbf i$ verzi HEIDENHAIN pot fi mutate între spaţiile de lucru în orice mod doriţi, apăsând şi menţinând apăsat butonul stâng al mouse-ului.

Faceţi clic pe pictograma verde HEIDENHAIN pentru a deschide un meniu în care puteţi obţine informaţii, efectua setări sau porni aplicaţii.

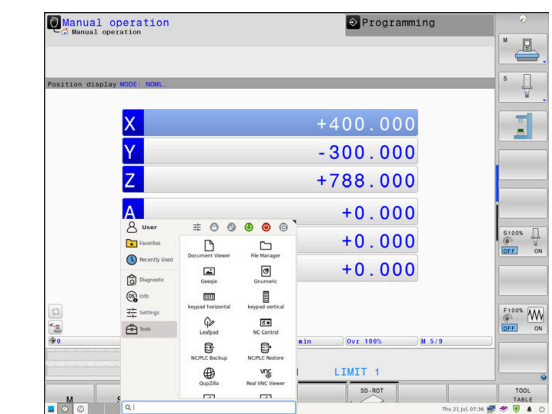

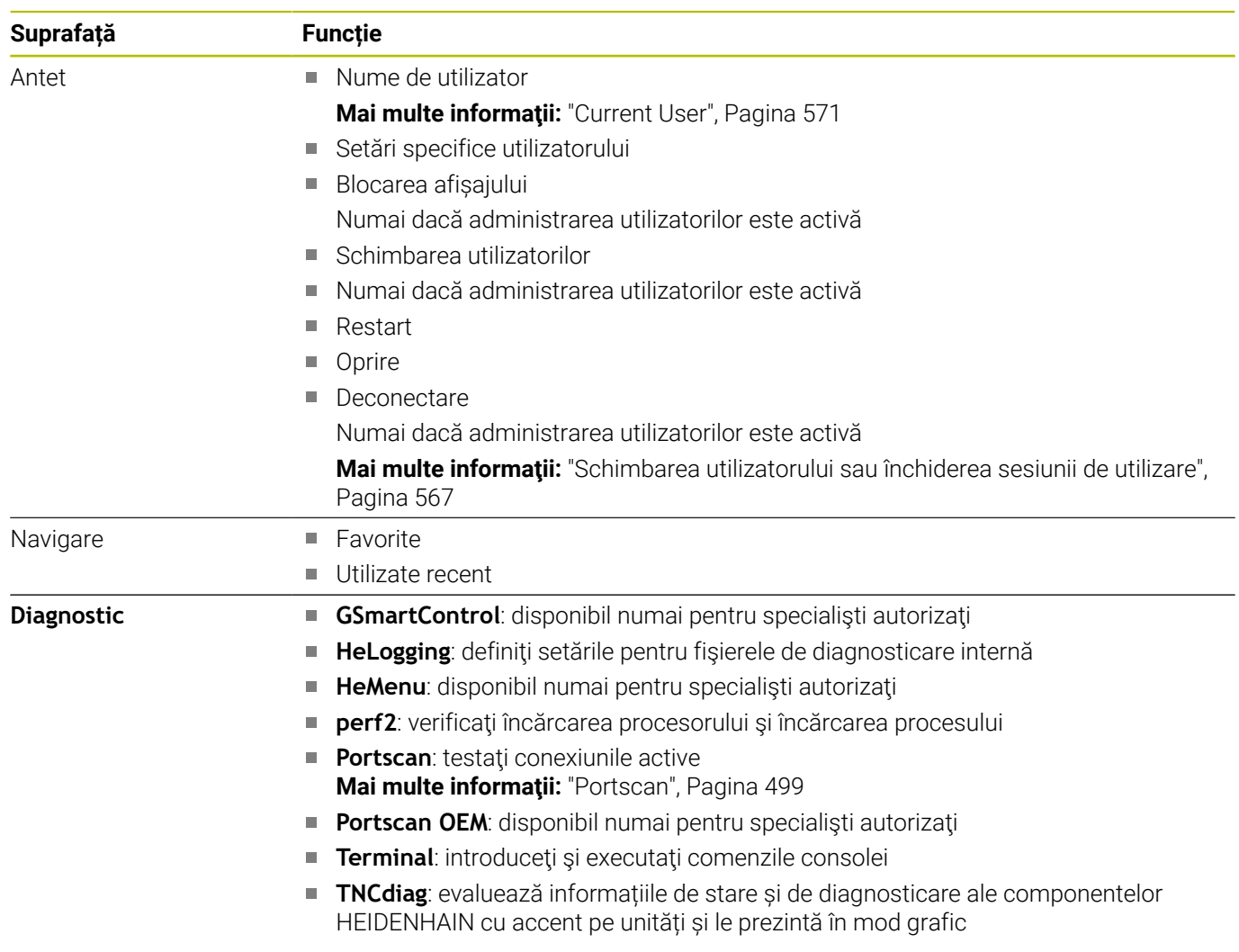

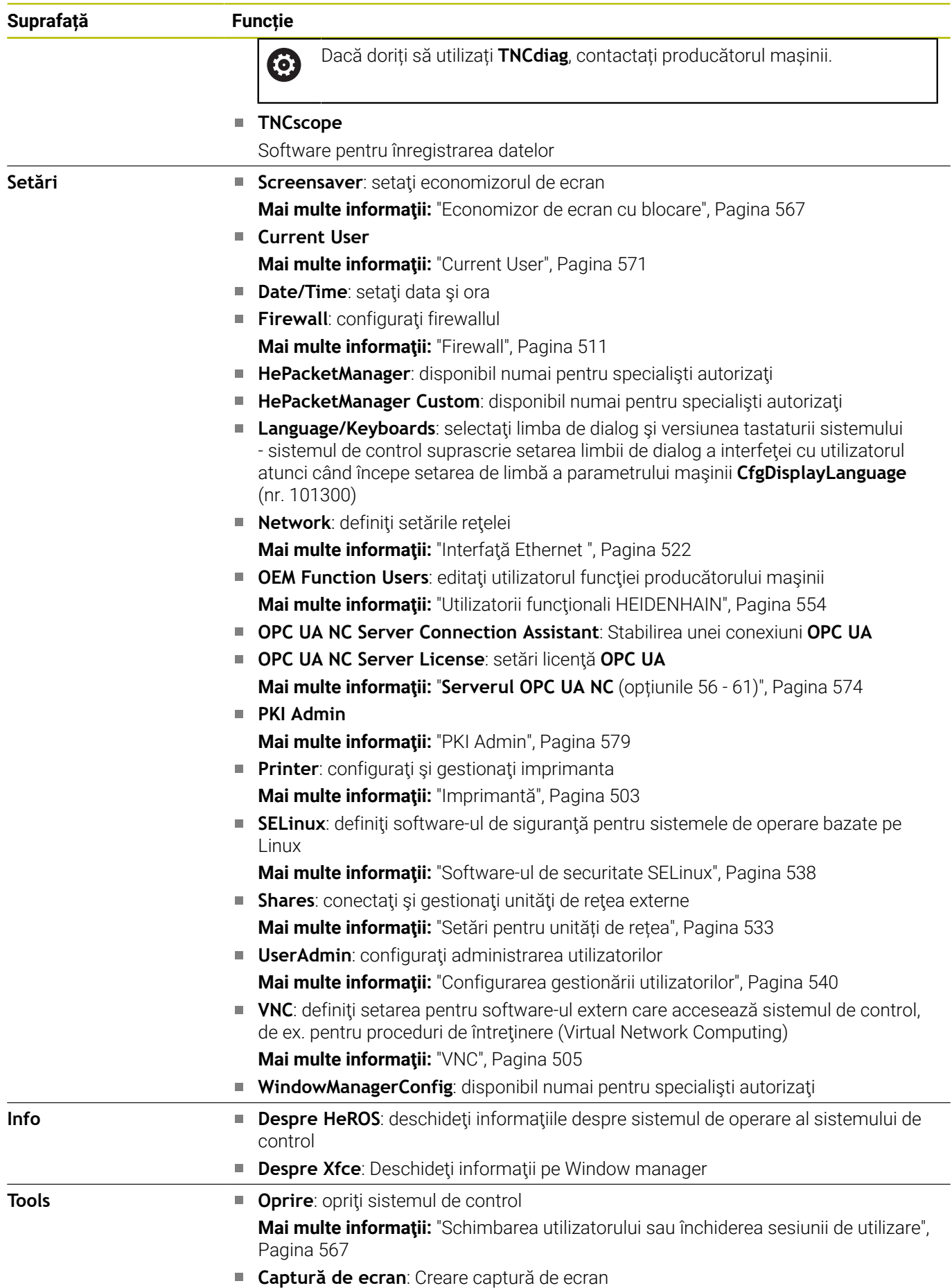

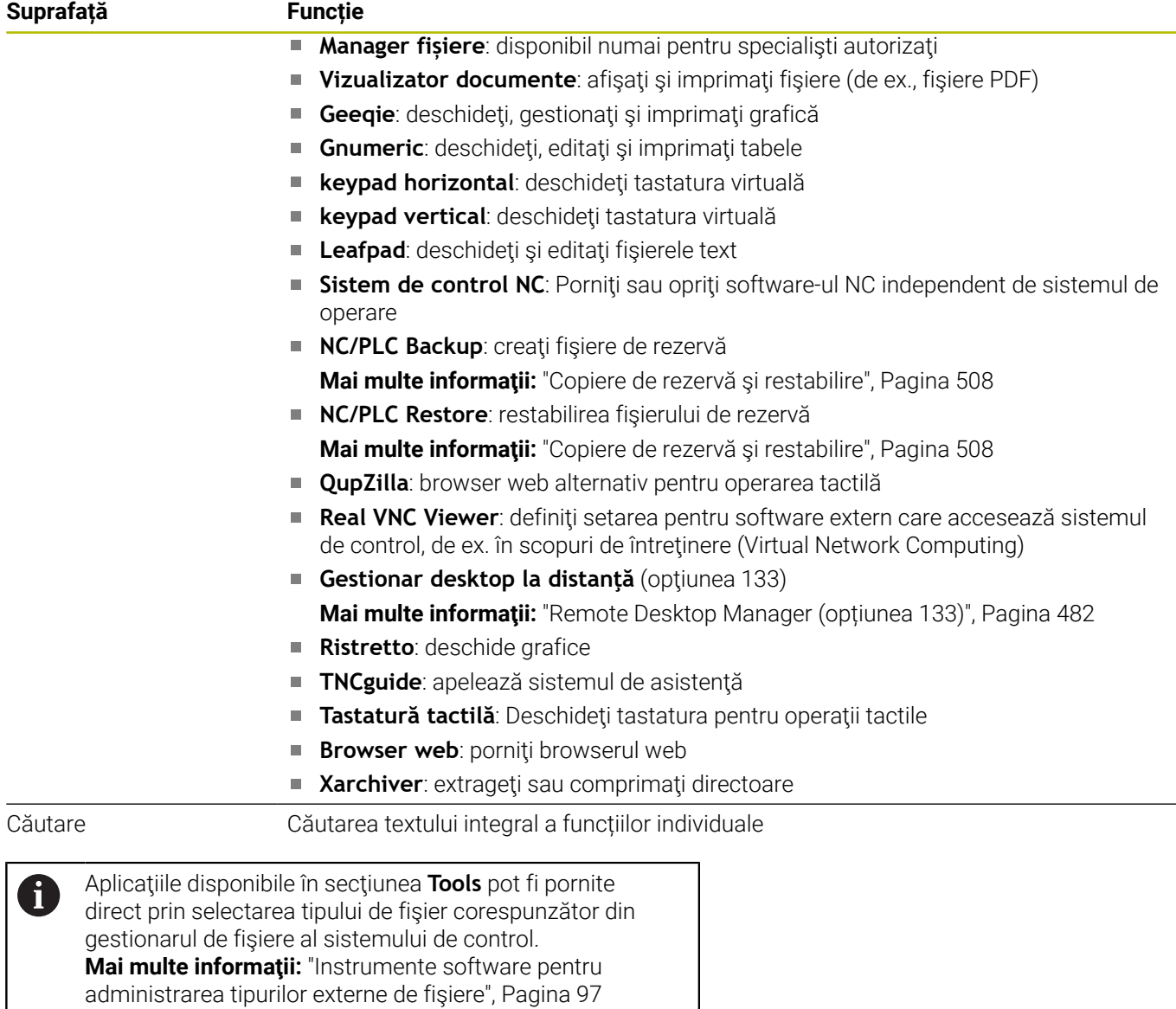

#### <span id="page-498-0"></span>**Portscan**

Funcția PortScan permite căutarea ciclică sau manuală a tuturor porturilor deschise, de intrare TCP și liste UDP din sistem. Toate porturile găsite sunt comparate cu listele albe. Dacă sistemul de control găseşte un port care nu este inclus pe listele albe, acesta afişează o fereastră contextuală corespunzătoare.

**Diagnosticarea Meniu HEROS** conţine aplicaţiile **Portscan** şi **Portscan OEM**. Aplicaţia **Portscan OEM** poate fi executată numai după introducerea parolei producătorului maşinii.

Funcția **Portscan** caută toate porturile deschise de intrare TCP și UDP din sistem şi le compară cu cele patru liste albe salvate în sistem:

- Listele albe interne ale sistemului **/etc/sysconfig/portscanwhitelist.cfg** şi **/mnt/sys/etc/sysconfig/portscan-whitelist.cfg**
- $\mathbb{R}^n$ Lista albă pentru porturi pentru funcțiile specifice ale producătorului mașinii, de ex. pentru aplicații Python, aplicații externe: **/mnt/plc/etc/sysconfig/portscan-whitelist.cfg**
- Lista albă cu porturi pentru funcțiile specifice clientului: **/mnt/ tnc/etc/sysconfig/portscan-whitelist.cfg**

Pentru fiecare element, lista albă specifică tipul de port (TCP/UDP), numărul portului, programul care lucrează cu portul respectiv şi comentarii opţionale. Dacă funcţia de scanare automată a porturilor este activă, pot fi deschise numai porturile deschise în listele albe. Porturile neincluse în liste determină deschiderea unei ferestre de notificare.

Rezultatul scanării este salvat într-un fişier-jurnal (LOG:/portscan/ scanlog and LOG:/portscan/scanlogevil) şi, dacă sunt găsite porturi noi, care nu sunt incluse într-una dintre listele albe, acestea sunt afişate.

#### **Pornirea manuală a Portscan**

Pentru a porni manual **Portscan**:

- Deschideți bara de sarcini din partea de jos a ecranului Mai multe informatii: ["Gestionarul de ferestre", Pagina 495](#page-494-0)
- Apăsaţi butonul verde HEIDENHAIN pentru a deschide **Meniu HEROS**
- Selectaţi elementul de meniu **Diagnostic**  $\mathbf{p}$
- ▶ Selectati elementul de meniu **Portscan**
- Sistemul de control deschide o fereastră contextuală **HeRos Portscan**.
- Apăsaţi butonul **Start**

#### **Pornirea ciclică Portscan**

Procedaţi după cum urmează pentru a porni ciclic, automat, aplicaţia Portscan:

- Deschideți bara de sarcini din partea de jos a ecranului
- ▶ Apăsați butonul verde HEIDENHAIN pentru a deschide **Meniu HEROS**
- Selectaţi elementul de meniu **Diagnostic**
- $\mathbf{b}$ Selectaţi elementul de meniu **Portscan**
- Sistemul de control deschide o fereastră contextuală **HeRos Portscan**.
- Apăsaţi tasta **Actualizare automată la**
- ▶ Setați intervalul de timp folosind glisorul

#### **Service de la distanță**

Împreună cu instrumentul de configurare a serviciului de la distanță, TeleService de la HEIDENHAIN oferă posibilitatea de a stabili conexiuni complete criptate între un computer de serviciu și o mașină.

Pentru a se permite comunicarea între sistemul de control HEIDENHAIN şi serverul HEIDENHAIN, sistemul de control trebuie să fie conectat la internet.

**Mai multe informaţii:** ["Fereastra Setări de reţea", Pagina 523](#page-522-0)

În starea de bază, firewallul sistemului de control blochează toate conexiunile de intrare şi de ieşire. Prin urmare, setările firewallului trebuie ajustate, iar firewallul trebuie dezactivat pe durata sesiunii de service.

#### **Configurarea sistemului de control**

Procedați după cum urmează pentru a dezactiva firewall-ul:

- Deschideți bara de sarcini din partea de jos a ecranului
- ▶ Apăsați butonul verde HEIDENHAIN pentru a deschide **Meniu HEROS**
- Selectaţi elementul de meniu **Setări**
- Selectați elementul de meniu **Firewall**  $\blacktriangleright$  .
- Sistemul de control deschide caseta de dialog **Setări firewall**.
- Dezactivaţi firewallul debifând opţiunea **activ** din fila **Firewall**.
- Apăsați butonul **Aplicare** pentru a salva setările
- Apăsaţi butonul **OK**

 $\mathbf i$ 

> Firewallul este dezactivat.

Nu uitați să reactivați firewallul la sfârșitul sesiunii de service.

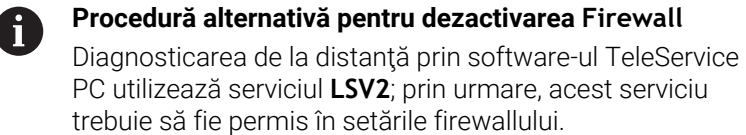

Sunt necesare următoarele diferente față de setările implicite ale firewallului:

- Setaţi metoda la **Se permit unele** pentru serviciul **LSV2**
- Introduceţi numele computerului de serviciu în coloana **Computer**

Securitatea accesului este asigurată prin setările de reţea. Securitatea reţelei intră în atribuţiile producătorului maşiniiunelte sau a administratorului de reţea respectiv.

#### **Instalarea automată a unui certificat de sesiune**

În timpul instalării software-ului NC, un certificat temporar este instalat automat pe sistemul de control. O instalare, care poate avea forma unei actualizări, poate fi efectuată numai de către un tehnician de service al producătorului maşinii-unealtă.

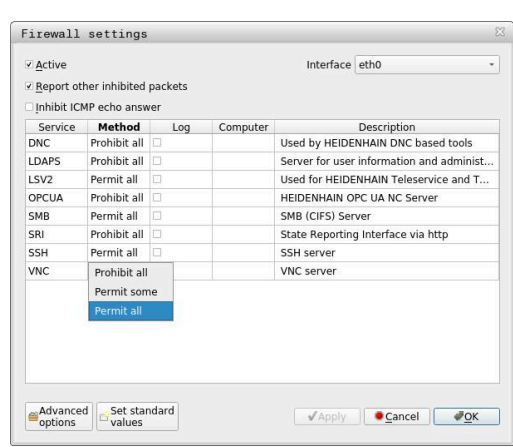

#### **Instalarea manuală a unui certificat de sesiune**

Dacă pe sistemul de control nu este instalat un certificat de sesiune valid, trebuie instalat un certificat nou. Contactați tehnicianul de service responsabil pentru a afla ce tip de certificat vă trebuie. Aceștia vă vor furniza un fișier cu un certificat valabil, dacă este necesar.

Procedați după cum urmează pentru a instala certificatul pe sistemul de control:

- Deschideți bara de sarcini din partea de jos a ecranului
- Apăsaţi butonul verde HEIDENHAIN pentru a deschide **Meniu HEROS**
- Selectați elementul de meniu **Setări**
- Selectaţi elementul de meniu **Network**
- Sistemul de control deschide caseta de dialog **Setări de reţea**.
- Selectaţi fila **Internet**. Setările din câmpul **Întreţinere la distanţă** sunt configurate de către producătorul maşinii.
- Apăsaţi pe butonul **Adăugaţi**
- ▶ Selectați fișierul din meniul de selectare
- Apăsați butonul **Deschidere**
- > Certificatul este deschis.
- Apăsați tasta soft **OK**.
- $\blacktriangleright$ Poate fi necesară repornirea sistemului de control pentru încărcarea setărilor

#### **Inițierea sesiunii de service**

Pentru a iniția sesiunea de service, urmați instrucțiunile:

- Deschideți bara de sarcini din partea de jos a ecranului
- Apăsaţi butonul verde HEIDENHAIN pentru a deschide **Meniu HEROS**
- ▶ Selectati elementul de meniu **Diagnostic**
- Selectaţi elementul de meniu **Service la distanţă**  $\blacktriangleright$
- Introduceţi **Cheie sesiune** definită de producătorul maşinii

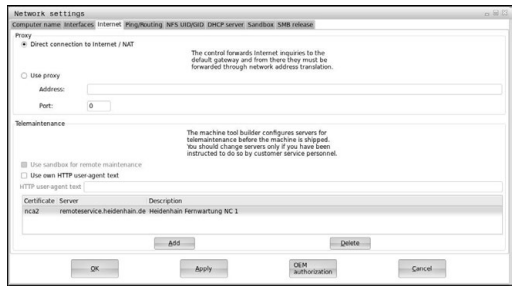

#### <span id="page-502-0"></span>**Imprimantă**

Funcţia **Imprimantă** din **Meniu HEROS** vă permite să adăugaţi şi să gestionaţi imprimantele.

#### **Afişarea setărilor imprimantei**

Pentru a deschide setările imprimantei:

- Deschideţi bara de sarcini din partea de jos a ecranului
- Apăsaţi butonul verde HEIDENHAIN pentru a deschide **Meniu HEROS**
- Selectați elementul de meniu **Setări**
- Selectaţi elementul de meniu **Imprimantă**
- Sistemul de control deschide dialogul **Manager imprimantă Heros**.

#### **Prezentare generală a tastelor soft**

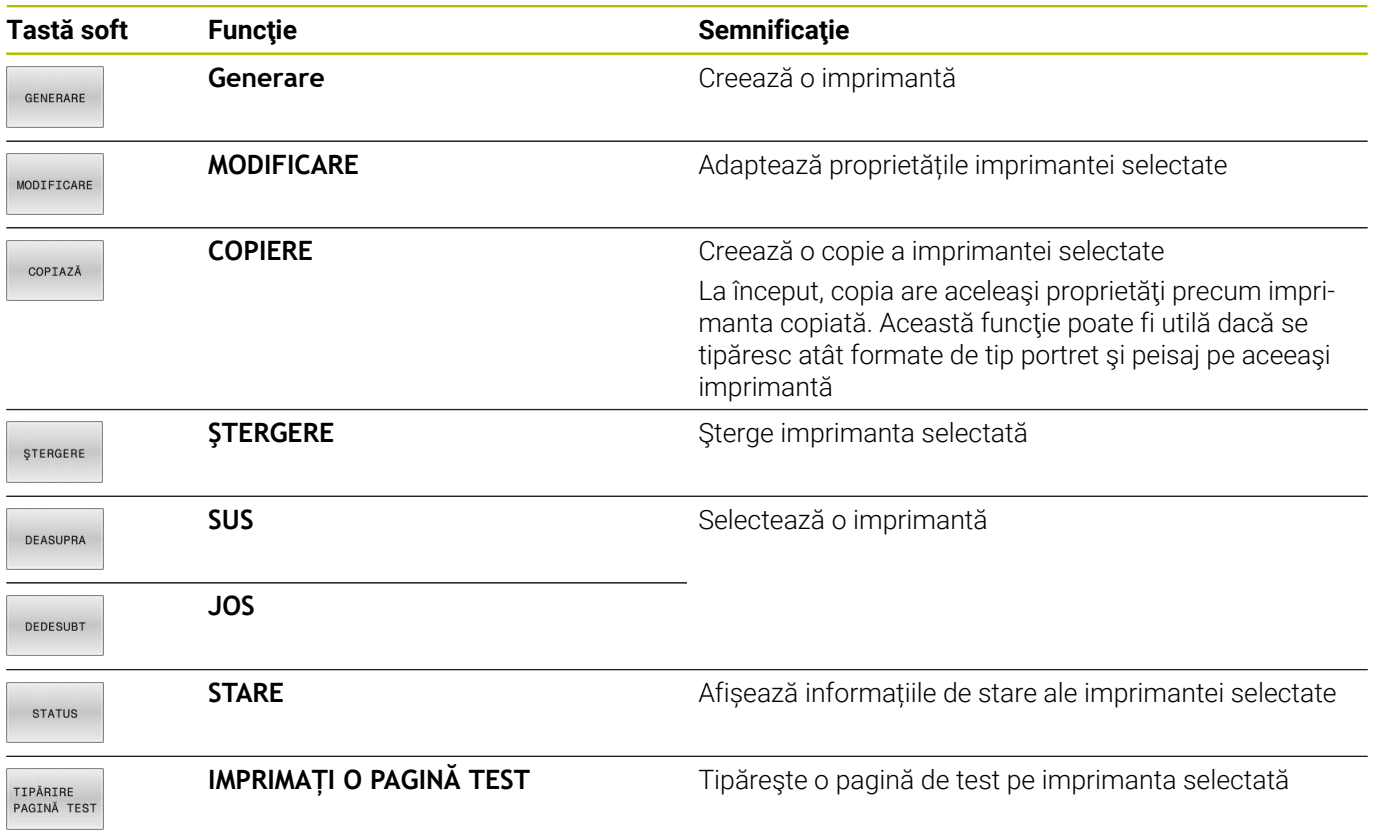

#### **Crearea unei imprimante**

Pentru a crea o imprimantă nouă:

- Introduceți numele imprimantei în dialogul de nume
- Selectaţi **Generare**
- Sistemul de control creează o imprimantă nouă.
- Apăsaţi tasta soft **MODIFICARE**
- Sistemul de control deschide dialogul **Modificați imprimanta**.

Pentru fiecare imprimantă, pot fi setate următoarele proprietăți:

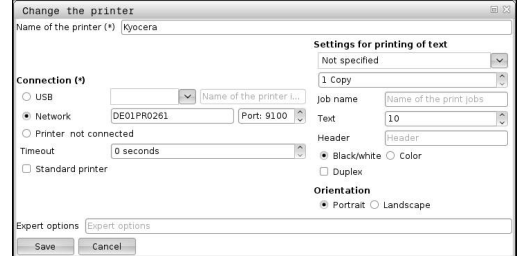

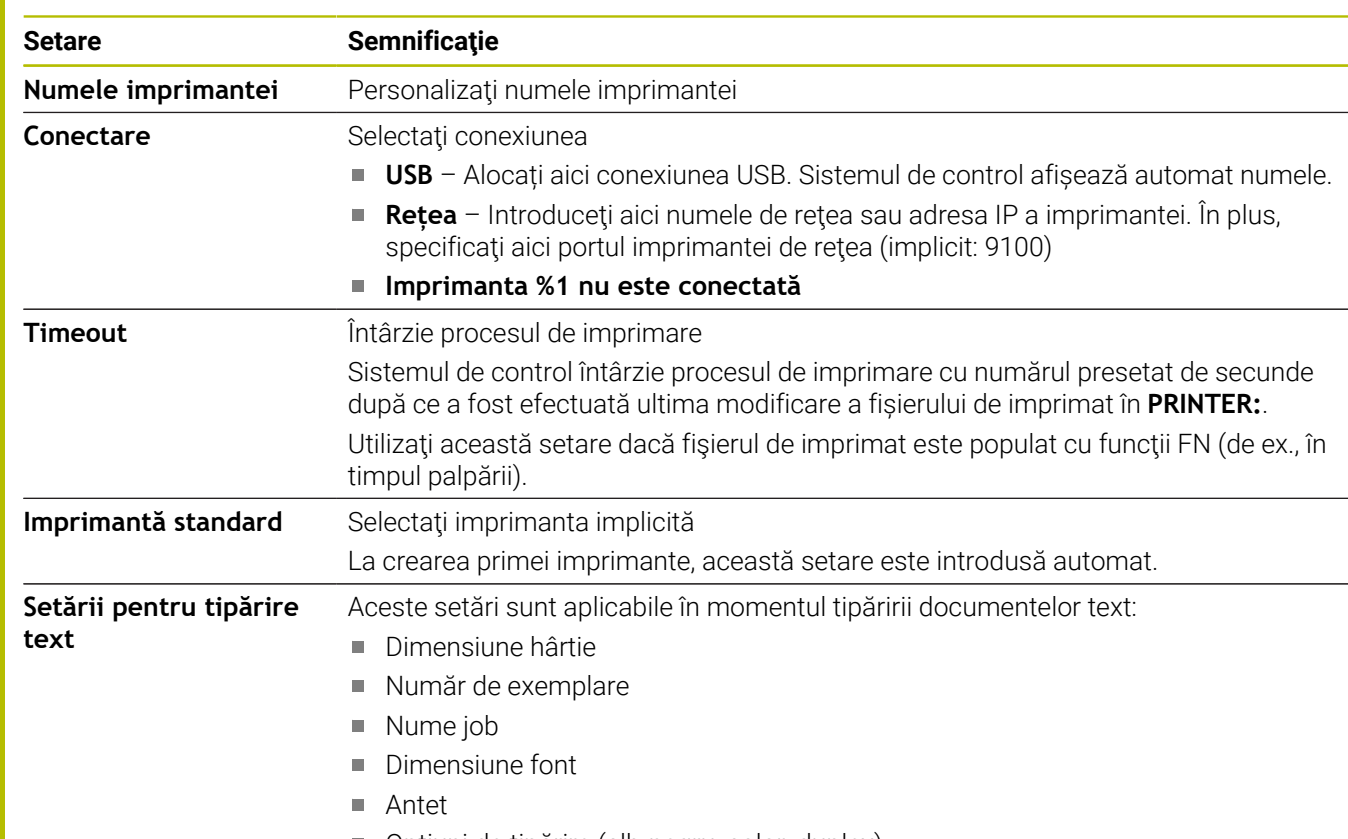

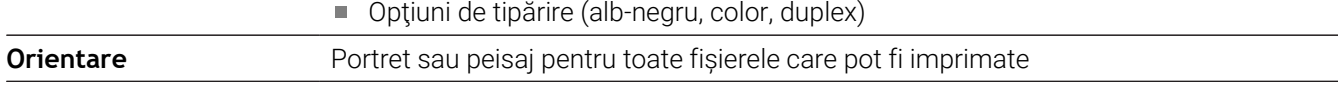

**Opțiuni expert** Disponibil numai pentru specialiștii autorizați

#### **Cerinţe cu privire la imprimanta conectată**

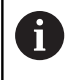

Imprimanta conectată trebuie să fie compatibilă cu PostScript.

Sistemul de control poate să comunice doar cu imprimantele compatibile cu emularea PostScript, precum KPDL3. La unele imprimante, emularea PostScript poate fi setată în meniul imprimantei.

Pentru a modifica setările imprimantei:

- Selectați meniul imprimantei
- Selectați setările imprimantei
- ▶ Selectați KPDL pentru emulare
- $\blacktriangleright$ Confirmați dacă este necesar

#### **Tipărire**

Opțiuni de tipărire:

Copierea fișierului de imprimat în unitatea **PRINTER**:

Fişierul de imprimat este redirecţionat automat către imprimanta implicită şi este şters din director după ce a fost finalizată sarcina de tipărire.

De asemenea, puteți copia fișierul în sub-directorul imprimantei, dacă doriți să utilizați altă imprimantă decât imprimanta implicită.

Utilizarea FN 16: funcția F-PRINT
Fișiere care pot fi imprimate:

- Fişiere text
- Fişiere grafice  $\mathbf{r}$
- Fişiere PDF j.

### **VNC**

6

Utilizaţi funcţia **VNC** pentru a configura comportamentul diferiţilor clienţi VNC. Aceasta include, de pildă, operarea prin intermediul tastelor soft, a mouse-ului şi a tastaturii alfabetice.

Sistemul de control oferă următoarele opțiuni:

- Lista clienților permiși (nume sau adresă IP)
- $\mathbb{R}^2$ Parola pentru conexiune
- Opțiuni suplimentare pentru server
- Setări suplimentare pentru alocarea domeniului de aplicare

Consultaţi manualul maşinii.

Dacă există mai mulţi clienţi sau mai multe unităţi operaţionale, procedura de alocare a domeniului de aplicare depinde de conceptul și situația de funcționare a mașinii.

Această funcţie trebuie să fie adaptată de către producătorul maşinii.

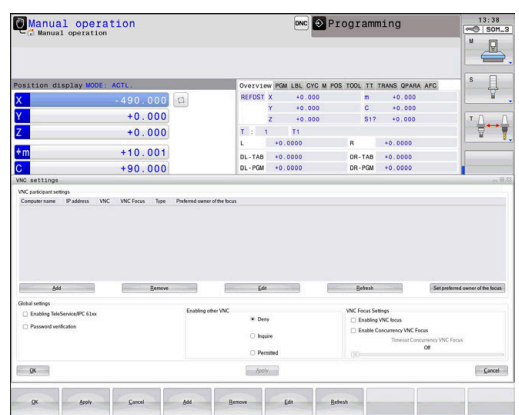

#### **Deschiderea Setări VNC**

### Pentru a deschide **Setări VNC**:

- Deschideți bara de sarcini din partea de jos a ecranului
- Apăsaţi butonul verde HEIDENHAIN pentru a deschide **Meniu HEROS**
- Selectați elementul de meniu **Setări**
- ▶ Selectati elementul de meniu VNC
- Sistemul de control deschide fereastra contextuală **Setări VNC**.

Sistemul de control oferă următoarele opțiuni:

- Adaugă: adăugați un nou vizualizator/client VNC
- Elimină: șterge clientul selectat. Posibil numai pentru clienții introduși manual
- Editare: editați configurația clientului selectat
- Actualizare: actualizează afișajul. Funcția este necesară pentru încercările de conectare în timpul cărora este deschisă fereastra de dialog.

#### **Setări VNC**

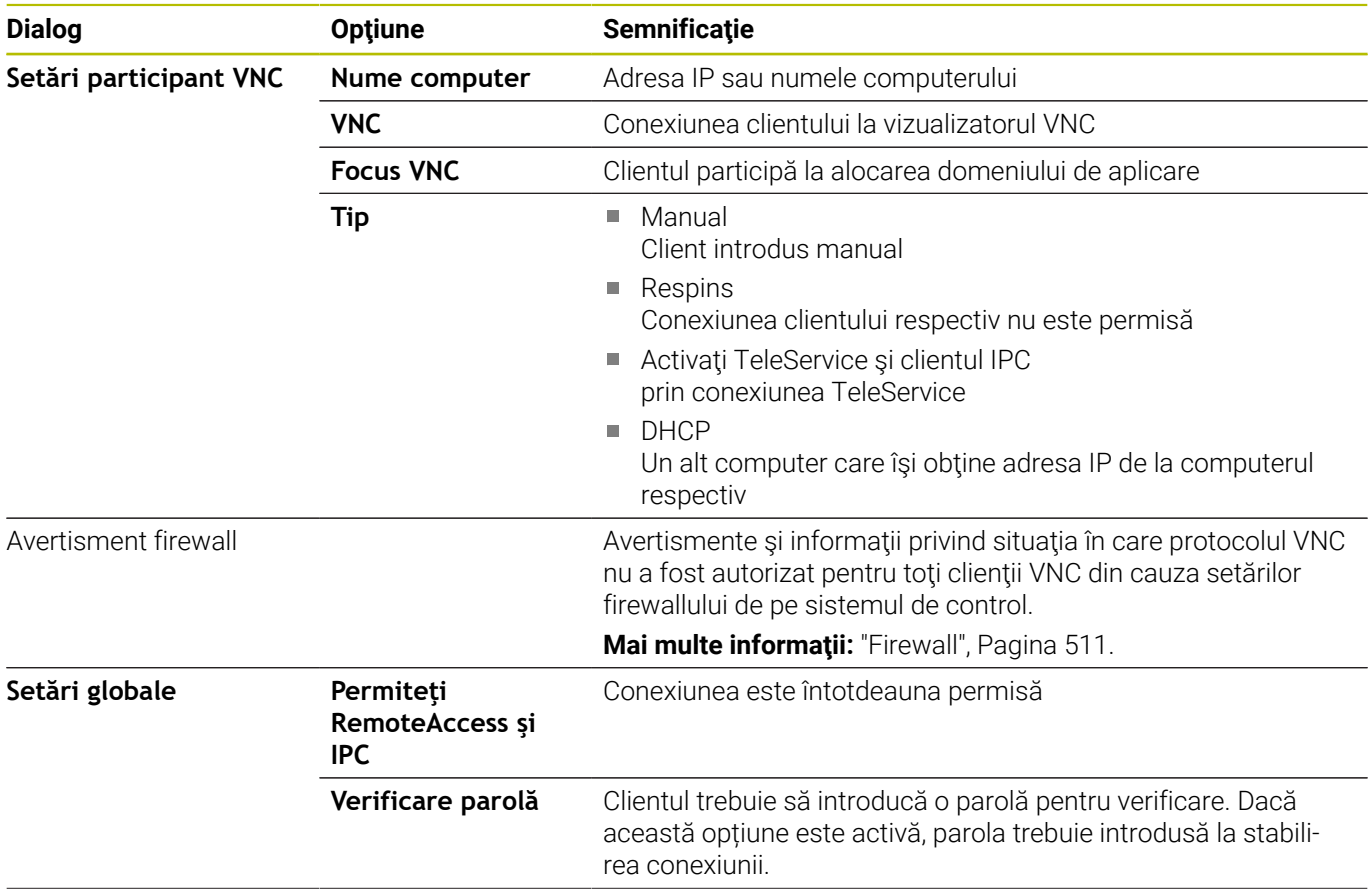

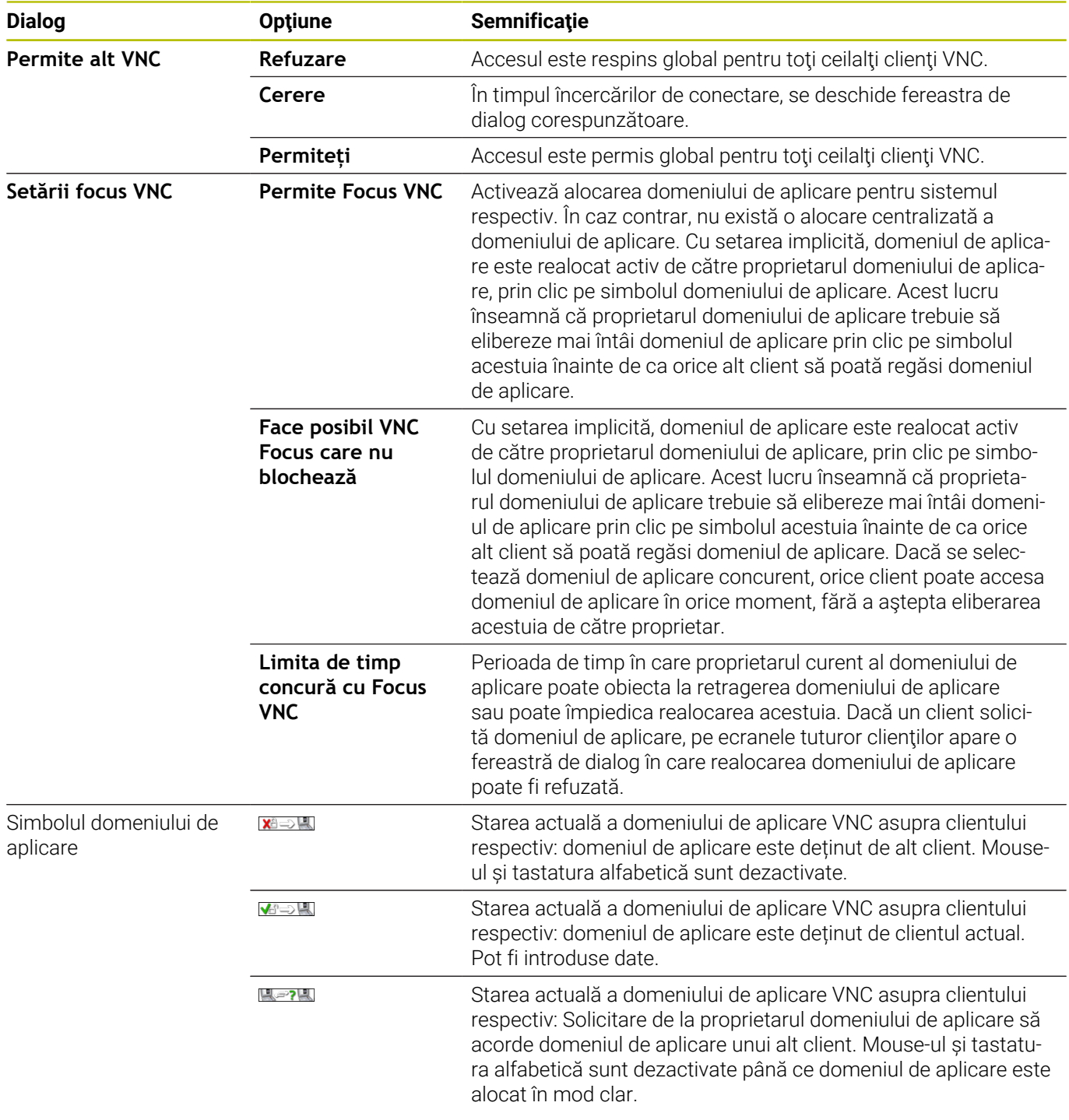

Dacă se selectează **Face posibil VNC Focus care nu blochează**,

apare o fereastră contextuală. Această fereastră de dialog vă permite să refuzaţi alocarea domeniului de aplicare pentru clientul care îl solicită. Dacă nu faceţi acest lucru, domeniul de aplicare trece la clientul care îl solicită după scurgerea intervalului de timp setat.

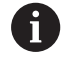

Activați caseta de bifare **Permite Focus VNC** doar în legătură cu dispozitivele HEIDENHAIN prevăzute special în acest sens, de ex., computerele industriale ITC.

### **Copiere de rezervă şi restabilire**

Cu funcţiile **Copiere rezervă NC/PLC** şi **Restabilire NC/PLC**, puteţi să efectuați copii de rezervă și să restabiliți foldere individuale sau întreaga unitate **TNC:**. Puteţi salva fişierele de rezervă local, pe o unitate din reţea sau pe dispozitive de stocare USB.

Programul de copiere de rezervă generează un fișier **\*. tncbck** care poate fi, de asemenea, procesat de către instrumentul PC TNCbackup (parte a TNCremo). Programul de restabilire poate restabili aceste fișiere, precum și pe cele din programele TNCbackup existente. Dacă selectați fișierul \*. tncbck din Managerul de fișiere al sistemul de control, programul **Restabilire NC/PLC** va fi lansat automat.

Operaţiile de copiere de rezervă şi restabilire sunt împărţite în mai multe etape. Navigaţi între aceste etape cu tastele soft **ÎNAINTE** şi **ÎNAPOI**. Acţiunile specifice fiecărei etape sunt afişate contextual, ca taste soft.

### **Deschideți Copiere rezervă NC/PLC sau Restabilire NC/PLC**

Pentru a deschide funcția:

- Deschideți bara de sarcini din partea de jos a ecranului
- Apăsaţi butonul verde HEIDENHAIN pentru a deschide **Meniu HEROS**
- ▶ Selectati elementul de meniu **Scule**
- Deschideţi elementul de meniu **Copiere rezervă NC/PLC** sau  $\mathbf{b}$ **Restabilire NC/PLC**
- Sistemul de control deschide o fereastră contextuală.

### **Copierea de rezervă a datelor**

Pentru a efectua copii de rezervă ale datelor sistemului de control:

- ▶ Selectați **Copiere rezervă NC/PLC**
- Selectați tipul
	- Efectuați copii de rezervă ale unității **TNC:**
	- Efectuați o copie de rezervă a structurii arborescente: Selectați directorul pentru copiere de rezervă din gestionarul de fişiere
	- Efectuați o copie de rezervă a configurației mașinii (numai pentru producătorii de mașini-unealtă)
	- Finalizați copierea de rezervă (numai pentru producătorii de maşini-unelte)
	- Comentariu: Comentariu liber configurabil pentru copierea de rezervă
- ▶ Selectati pasul următor cu tasta soft **ÎNAINTE**
- Opriţi sistemul de control, dacă este necesar, folosind tasta soft  $\mathbf{p}$ **OPRIRE SOFTWARE NC**
- $\blacktriangleright$  Definiti regulile de excludere
	- Reguli presetate ale utilizatorului
	- Introduceți-vă propriile reguli în tabel
- Selectaţi pasul următor cu tasta soft **ÎNAINTE**
- Sistemul de control generează o listă de fişiere pentru copierea de rezervă.
- Verificaţi lista. Deselectaţi fişiere, dacă este necesar.
- ▶ Selectați pasul următor cu tasta soft **ÎNAINTE**
- Introduceţi numele fişierului de rezervă
- ▶ Selectați calea de stocare
- ▶ Selectati pasul următor cu tasta soft **ÎNAINTE**
- Sistemul de control generează fişierul copiei de rezervă.
- Confirmaţi cu tasta soft **OK**
- Sistemul de control încheie procesul de copiere de rezervă şi reporneşte software-ul NC.

#### **Restabilirea datelor**

### *ANUNŢ*

#### **Atenţie: Se pot pierde date!**

Când restabiliți datele (funcția Restabilire), toate datele existente vor fi suprascrise fără o solicitare de confirmare. Sistemul de control nu salvează automat o copie de rezervă a datelor existente înainte de a rula procesul de restabilire. Penele de curent sau alte probleme pot să interfereze cu procesul de restabilire a datelor. În consecinţă, datele pot fi deteriorate sau şterse în mod ireversibil.

Înainte de a începe procesul de restabilire a datelor, efectuaţi o copie de rezervă a datelor existente

Pentru a restabili datele:

- ▶ Selectați Restabilire NC/PLC
- ▶ Selectati arhiva care va fi restabilită
- Selectaţi pasul următor cu tasta soft **ÎNAINTE**
- > Sistemul de control generează o listă de fișiere pentru restabilire.
- Verificaţi lista. Deselectaţi fişiere, dacă este necesar.
- Selectaţi pasul următor cu tasta soft **ÎNAINTE**
- ▶ Opriți sistemul de control, dacă este necesar, folosind tasta soft **OPRIRE SOFTWARE NC**
- ► Extrageți arhiva
- > Sistemul de control restabilește fișierele.
- Confirmaţi cu tasta soft **OK**
- > Sistemul de control repornește software-ul NC.

# <span id="page-510-0"></span>**12.4 Firewall**

### **Aplicaţie**

Aveţi posibilitatea să configuraţi un firewall pentru interfaţa reţelei primare a sistemului de control şi un mediu protejat, dacă este necesar. Îl puteţi configura astfel încât traficul de reţea de intrare să fie blocat şi/sau să fie afişat un mesaj, în funcție de expeditor și de serviciu.

Firewall-ul nu poate fi pornit pentru interfaţa de reţea secundară a sistemului de control (adică reţeaua maşinii).

Dacă activaţi firewallul, sistemul de control afişează o pictogramă corespunzătoare în partea din dreapta a barei de sarcini. Simbolul se modifică în funcție de nivelul de siguranță cu care a fost activat firewallul şi informează despre nivelul setărilor de siguranţă:

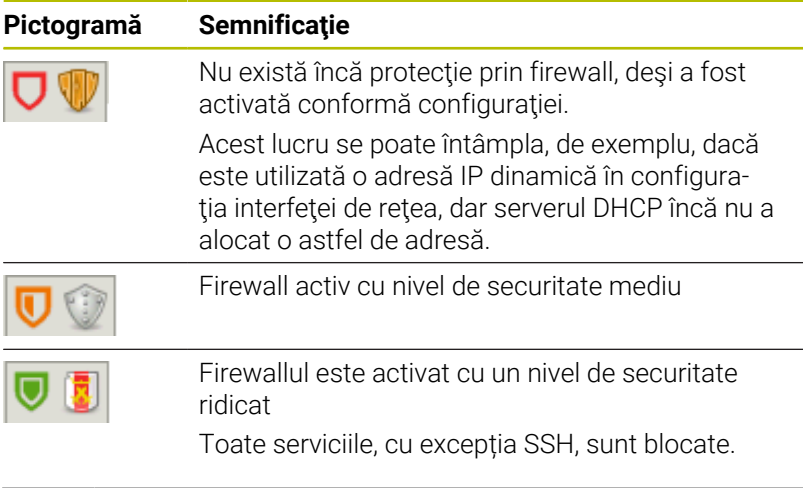

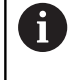

Rugati specialistul în retele să verifice și, dacă este necesar, să modifice setările standard.

### **Configurarea firewallului**

Pentru a configura firewallul:

- Deschideți bara de sarcini din partea de jos a ecranului
- $\mathbf{r}$ Apăsaţi butonul verde HEIDENHAIN pentru a deschide **Meniu HEROS**
- Selectați elementul de meniu **Setări**
- $\blacktriangleright$ Selectați elementul de meniu **Firewall**
- Sistemul de control deschide caseta de dialog **Setări firewall**.

Activaţi firewall-ul cu setările implicite prestabilite:

- ▶ Setați opțiunea **activ** pentru activarea firewallului
- Apăsaţi butonul **Setare valori standard**
- ▶ Confirmați modificările cu funcția Utilizați
- Sistemul de control activează setările implicite recomandate de HEIDENHAIN.
- Ieșiți din dialog cu funcția **OK**

### **Setări pentru firewall**

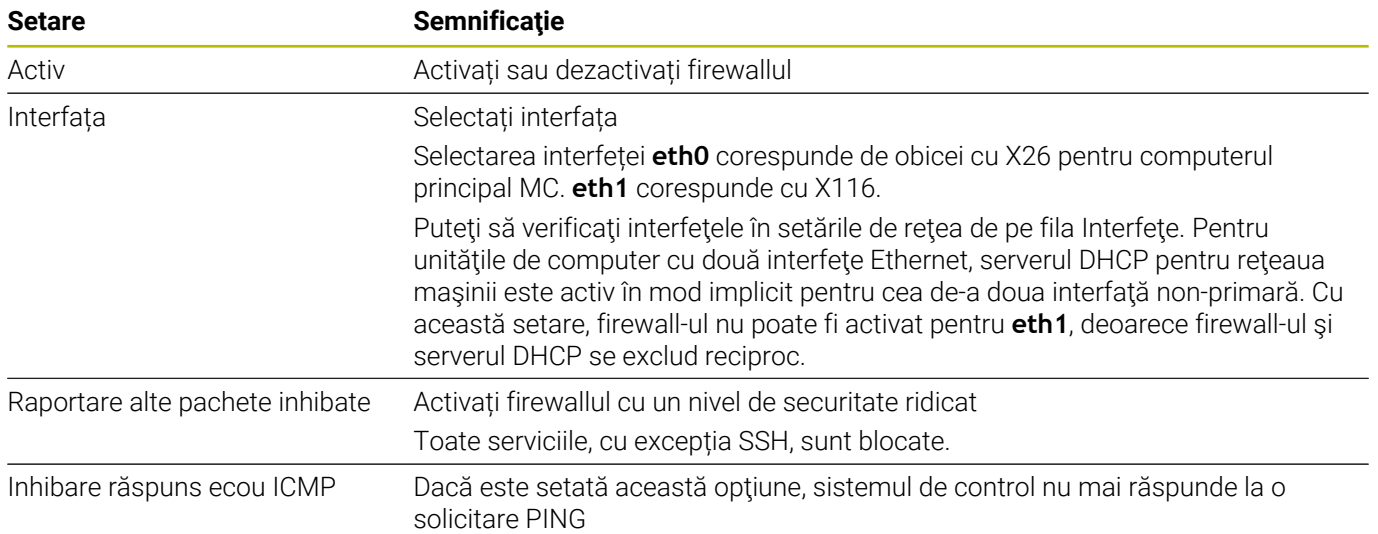

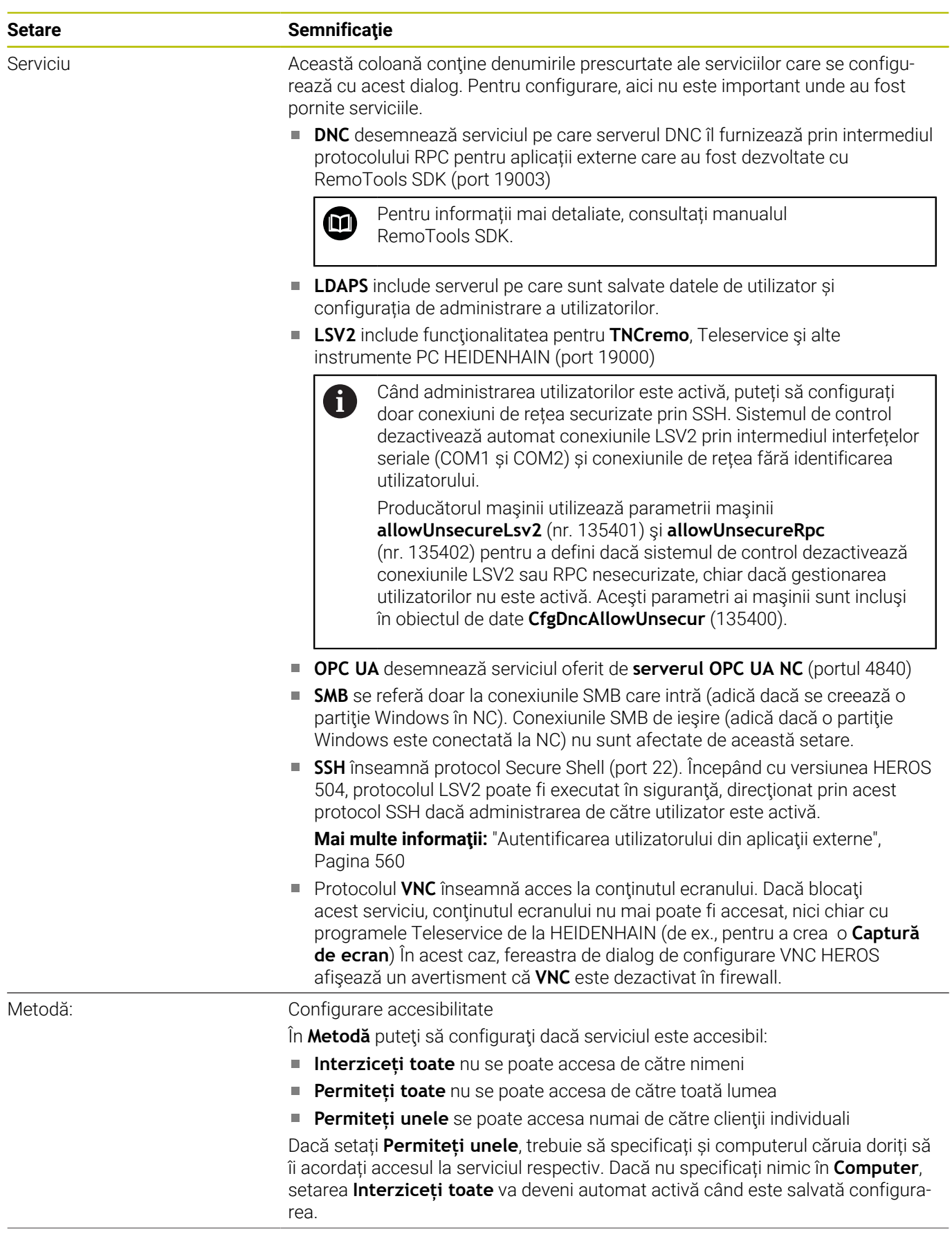

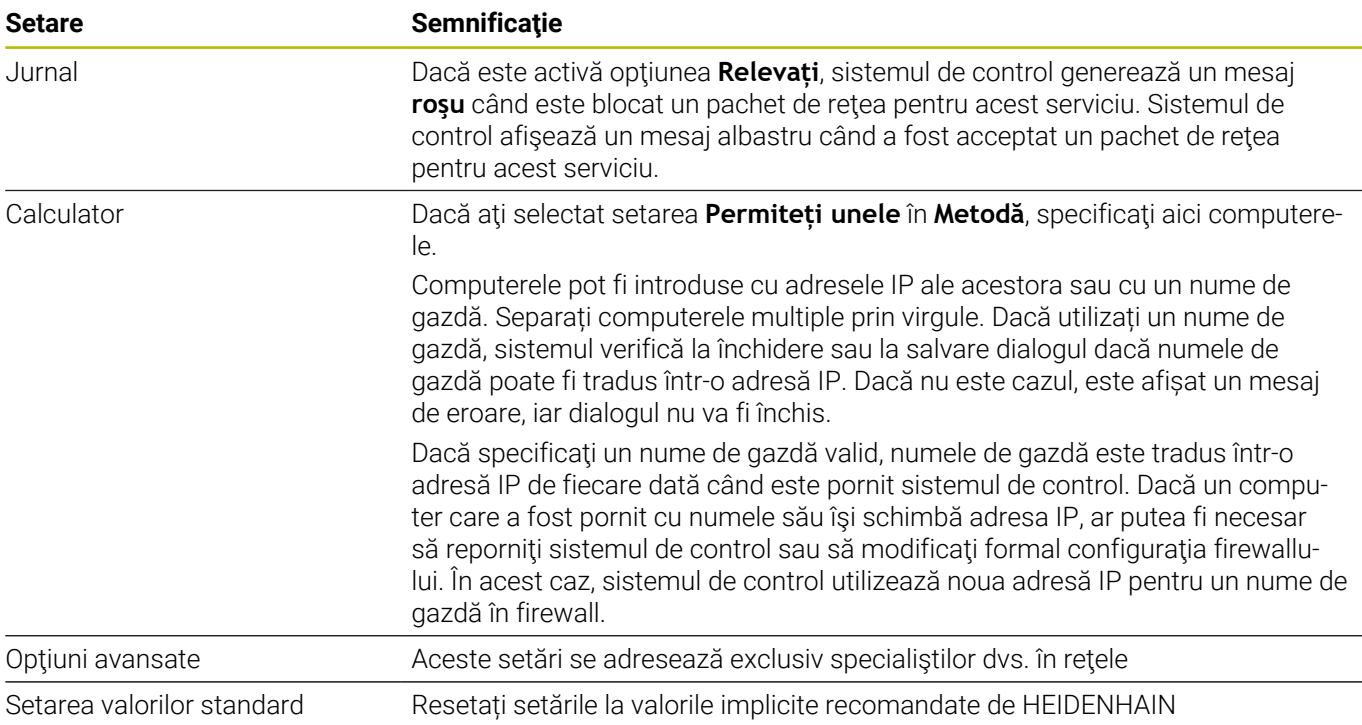

# **12.5 Configurarea interfeţelor de date**

### **Interfețele seriale de pe TNC 640**

TNC 640 utilizează în mod automat protocolul de transmisie LSV2 pentru transferul de date serial. Toți parametrii protocolului LSV2 sunt fixați în mod invariabil, cu excepția ratei de transfer din parametrul mașinii **baudRateLsv2** (nr. 106606).

> Când administrarea utilizatorilor este activă, puteți să configurați doar conexiuni de rețea securizate prin SSH. Sistemul de control dezactivează automat conexiunile LSV2 prin intermediul interfețelor seriale (COM1 și COM2) și conexiunile de rețea fără identificarea utilizatorului.

Producătorul maşinii utilizează parametrii maşinii **allowUnsecureLsv2** (nr. 135401) şi **allowUnsecureRpc** (nr. 135402) pentru a defini dacă sistemul de control dezactivează conexiunile LSV2 sau RPC nesecurizate, chiar dacă gestionarea utilizatorilor nu este activă. Aceşti parametri ai maşinii sunt incluşi în obiectul de date **CfgDncAllowUnsecur** (135400).

### **Aplicație**

 $\mathbf i$ 

Parametrul mașinii **RS232** (nr. 106700) vă permite să definiți un alt tip de transmisie (interfață). Setările descrise mai jos au efect numai pentru respectiva interfață nou definită.

Pentru a configura o interfață de date:

- MOD
- Apăsați tasta **MOD**
- Introduceți numărul de cod 123
- Definiți o interfață în parametrul mașinii **RS232** (nr 106700)

### **Setarea interfeţei RS-232**

Pentru a configura interfața RS 232:

- Deschideți folderul **RS232**
- Sistemul de control afișează opțiunile pentru setări cu următorii parametri ai mașinii.

#### **Setare RATĂ DE TRANSFER (rata de transfer nr. 106701)**

Utilizați RATA DE TRANSFER pentru a seta rata de transfer pentru date.

Introduceți o valoare între 110 și 115.200 baud.

#### **Setare protocol (protocol nr. 106702)**

Protocolul de comunicații controlează fluxul de date al unei transmisii seriale.

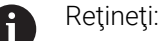

- Setarea **BLOCKWISE** semnifică un tip de transfer de date în care datele sunt transmise grupate în blocuri.
- Setarea **BLOCKWISEnu** corespunde recepției de date în blocuri și execuția simultană a controalelor mai vechi în blocuri. Această funcție nu mai este disponibilă pentru sistemele de control curente.

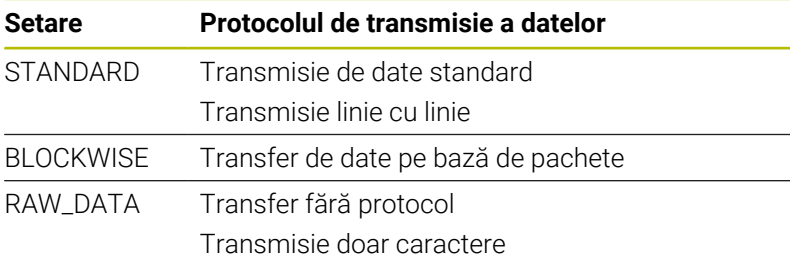

#### **Setare biţi de date (dataBits nr. 106703)**

Prin setarea biţilor de date definiţi dacă un caracter este transmis cu 7 sau 8 biti de date.

### **Verificați paritatea (paritatea nr. 106704)**

Bitul de paritate definește dacă sunt verificate erorile de transmisie. Bitul de paritate poate lua trei forme diferite:

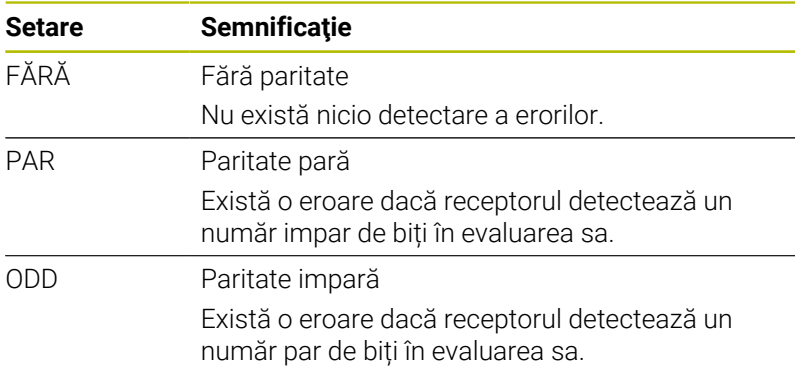

#### **Setare biţi oprire (stopBits nr. 106705)**

Bitul de start și unul sau doi biți de oprire permit receptorului să se sincronizeze la fiecare caracter transmis în timpul transferului serial de date.

#### **Setare handshake (flowControl nr. 106706)**

Prin handshake, două dispozitive controlează transferul de date dintre ele. Există o deosebire între handshake-ul "software" și "hardware".

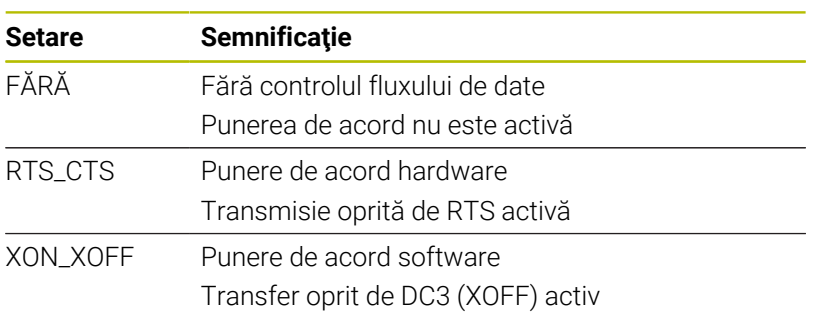

### **Sistem de fişiere pentru operarea fişierelor (fileSystem nr. 106707)**

În **fileSystem** se defineşte fişierul de sistem pentru interfaţa serială. Dacă nu aveți nevoie de un sistem special de fișiere, acest parametru al mașinii nu este necesar.

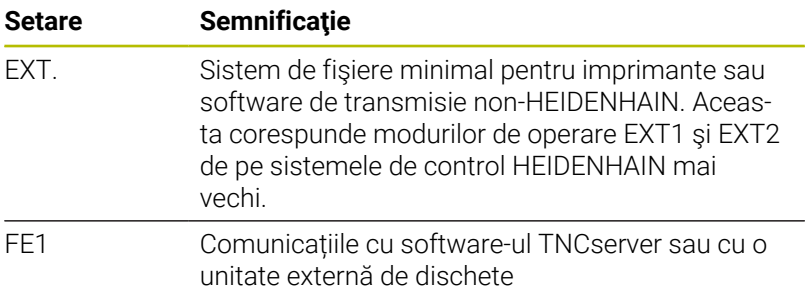

#### **Caracterul de verificare a blocurilor (bccAvoidCtrlChar nr. 106708)**

Block Check Character (BCC) este un caracter de verificare a blocurilor. BCC este adăugat opțional la un bloc de transfer pentru a simplifica detectarea erorilor.

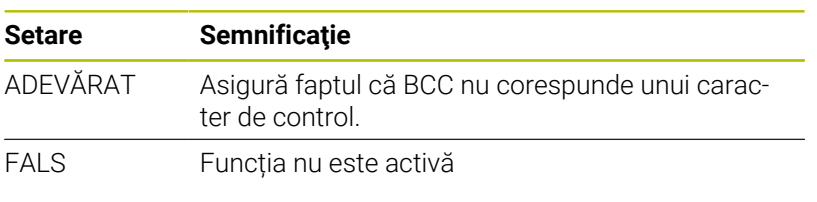

### **Starea liniei RTS (rtsLow nr. 106709)**

Acest parametru opțional determină nivelul liniei RTS în starea inactivă.

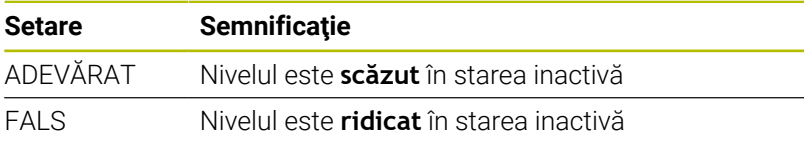

### **Definirea comportamentului după primirea ETX (noEotAfterEtx nr. 106710)**

Acest parametru opțional setează dacă un caracter EOT (sfârșitul transmisiei) trebuie transmis după primirea unui caracter ETX (sfârșitul textului).

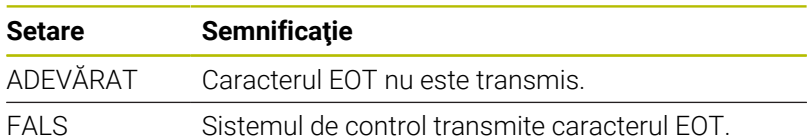

### **Setările pentru transmisia de date utilizând TNCserver**

Când transmiteți date cu software-ul pentr PC TNCserver, parametrul mașinii **RS232** (nr. 106700) trebuie setat la setările de mai jos:

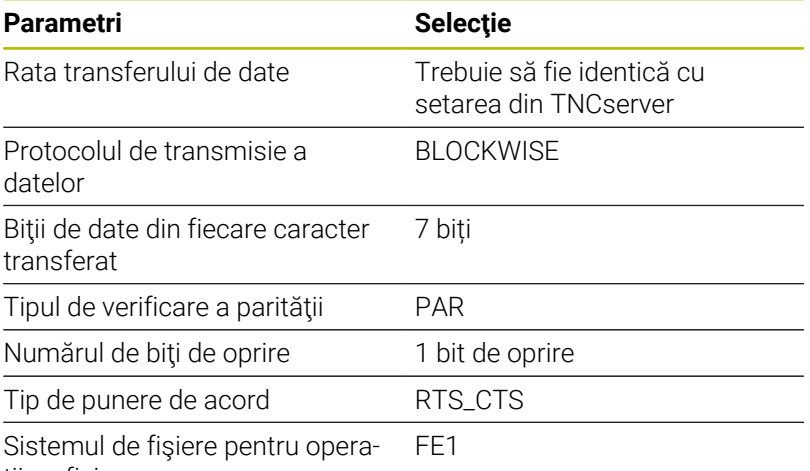

ţii cu fişiere

### **software-ul pentru transferul de date de la HEIDENHAIN**

### **Aplicație**

HEIDENHAIN oferă software-ul TNCremo pentru conectarea unui PC Windows la un sistem de control HEIDENHAIN în vederea transferului de date.

### **Premise**

Cerințele de sistem pentru TNCremo:

- Sistem de operare PC:
	- Windows 7
	- Windows 8
	- Windows 10
- RAM PC: 2 GB
- Spațiu liber disponibil pe hard-disk: 15 MB
- O interfață serială sau o conexiune disponibilă la rețeaua sistemului de control

### **Funcționalitatea**

Software-ul TNCremo pentru transferul de date oferă următoarele zone:

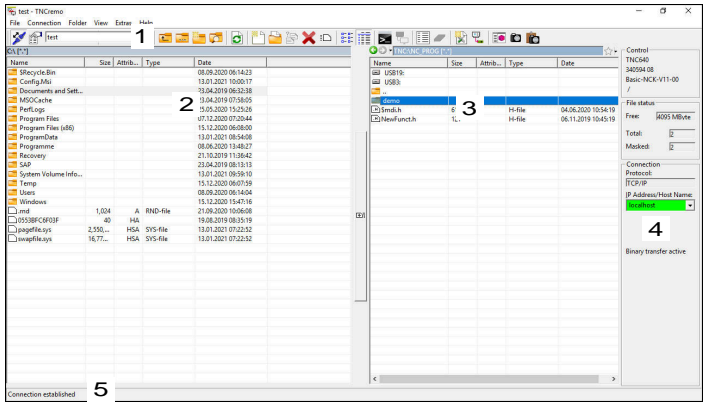

1 Bară de instrumente

Această zonă oferă cele mai importante funcții TNCremo.

2 Lista de fișiere a PC-ului

În această zonă, TNCremo afișează toate folderele și fișierele unității conectate (de ex., hard-diskul unui PC Windows sau o unitate flash USB).

- 3 Lista de fișiere a sistemului de control În această zonă, TNCremo afișează toate folderele și fișierele unității conectate a sistemului de control.
- 4 Afişare stare

În afișarea de stare, TNCremo afișează informațiile despre conexiunea curentă.

5 Stare conexiune

Starea de conexiune indică dacă o conexiune este activă în prezent.

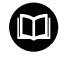

Pentru mai multe informaţii, consultaţi sistemul de ajutor integrat din TNCremo.

Puteți deschide funcția de ajutor raportată la context a software-ului TNCremo apăsând tasta **F1**.

### **Instalarea TNCremo**

Pentru a instala TNCremo pe un PC:

- Porniți programul de instalare SETUP.EXE din Explorer
- Urmați instrucțiunile programului de instalare

### **Pornirea TNCremo**

Pentru a porni TNCremo în Microsoft Windows 10:

- Apăsați tasta Windows
- Selectați folderul HEIDENHAIN
- ▶ Selectati TNCremo sau
- ► Faceți dublu clic pe pictograma TNCremo de pe desktop

### **Configurarea unei conexiuni**

Înainte de conectarea la sistemul de control, trebuie să configurați o conexiune.

Pentru a configura o conexiune:

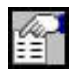

- Apăsaţi butonul **Configurare**
- TNCremo deschide fereastra **Fereastră de conectare**.
- Selectați fila **Gestionare**
- Selectați **Nou...**
- TNCremo deschide fereastra **Configurare nouă**.
- Introduceți numele conexiunii
- ▶ Apăsati OK
- TNCremo deschide automat fila **Conexiune**.
- Selectați **Tip de conexiune**

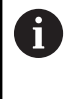

Dacă utilizați tipul implicit de conexiune, o conexiune de rețea (TCP/IP) este configurată pe interfața Ethernet.

- Selectați fila **Setări**
- Introduceți **Adresă IP/nume gazdă** pentru sistemul de control
- Selectaţi **OK**
- TNCremo salvează configurația.

#### **Crearea unei conexiuni la sistemul de control**

Odată ce aţi configurat o conexiune, puteţi conecta PC-ul la sistemul de control.

Configurarea unei conexiuni la sistemul de control:

Selectați conexiunea configurată din meniul de selectare

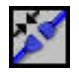

- Selectați pictograma **Configurare conexiune**
- Va fi configurată conexiunea la sistemul de control.

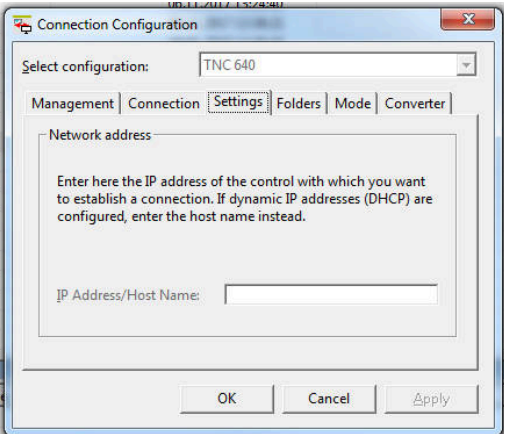

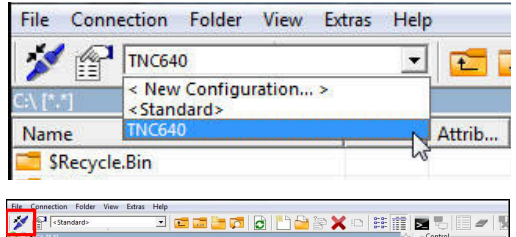

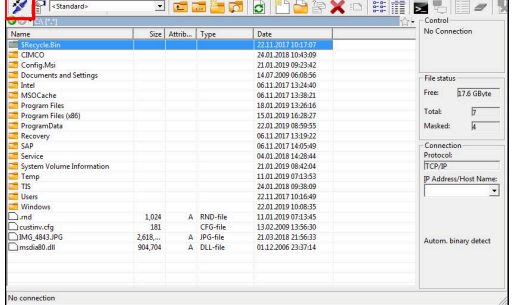

#### **Comutarea unității**

Puteți să comutați unitatea PC-ului sau unitatea sistemului de control care este afișată în TNCremo.

#### Pentru a comuta unitatea afişată:

Selectați lista de fișiere a PC-ului sau lista de fișiere a sistemului de control:

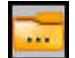

- Selectați pictograma **Modificare folder/unitate**
- TNCremo deschide o fereastră contextuală.
- Selectați unitatea dorită din meniul de selectare
- Selectaţi **OK**
- TNCremo afișează unitatea selectată.

#### **Note**

Când administrarea utilizatorilor este activă, puteți să configurați doar conexiuni de rețea securizate prin SSH. Sistemul de control dezactivează automat conexiunile LSV2 prin intermediul interfețelor seriale (COM1 și COM2) și conexiunile de rețea fără identificarea utilizatorului.

Producătorul maşinii utilizează parametrii maşinii **allowUnsecureLsv2** (nr. 135401) şi **allowUnsecureRpc** (nr. 135402) pentru a defini dacă sistemul de control dezactivează conexiunile LSV2 sau RPC nesecurizate, chiar dacă gestionarea utilizatorilor nu este activă. Aceşti parametri ai maşinii sunt incluşi în obiectul de date **CfgDncAllowUnsecur** (135400).

Puteți să descărcați versiunea curentă a software-ului TNCremo din **[pagina iniţială HEIDENHAIN](https://www.heidenhain.de/de_EN/software/)**.

# **12.6 Interfaţă Ethernet**

### **Introducere**

Sistemul de control este furnizat cu o interfață Ethernet drept caracteristică standard, astfel încât să o puteți integra într-o rețea drept client.

Sistemul de control transmite datele prin interfaţa Ethernet folosind următoarele protocoale:

**CIFS** (common internet file system) sau **SMB** (server message  $\overline{\phantom{a}}$ block)

Sistemul de control acceptă versiunile 2, 2.1 și 3 ale acestor protocoale.

**NFS** (network file system)

Sistemul de control acceptă versiunile 2 și 3 ale acestui protocol.

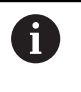

Protejați-vă datele și sistemul de control rulând mașinile într-o rețea securizată.

Pentru a evita breșele de securitate, optați pentru versiunile curente ale protocoalelor **SMB** și **NFS**.

### **Opţiuni de conexiune**

Puteți să integrați interfața Ethernet a sistemului de control în rețea sau să o conectați direct la un PC prin intermediul conexiunii RJ45 X26. Conexiunea este izolată electric de circuitele electronice de control.

Utilizați un cablu cu o pereche de cabluri torsadate pentru a controla sistemul de control la rețeaua dvs.

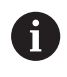

Lungimea maximă admisibilă a cablului dintre sistemul de control şi un nod depinde de nivelul calitativ al cablului, de izolație și de tipul de rețea.

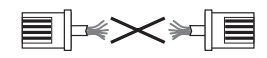

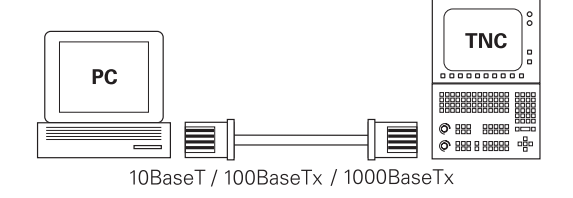

### **Pictogramă conexiune Ethernet**

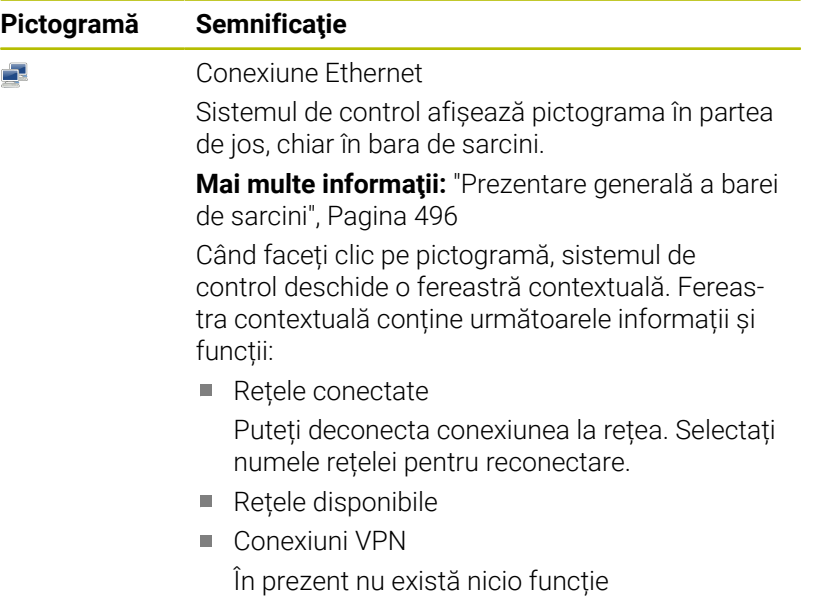

### **Fereastra Setări de reţea**

În fereastra **Setări de reţea** puteți defini setările pentru interfața Ethernet a sistemului de control.

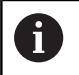

Sistemul de control trebuie configurat de către un specialist.

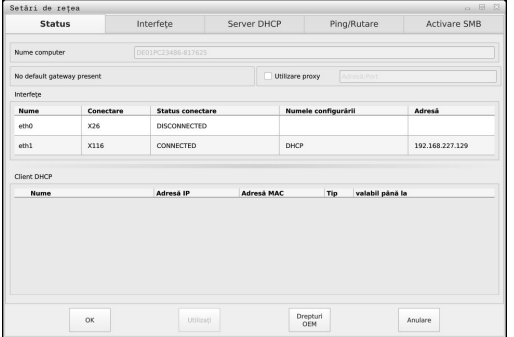

### **Status**

Fila **Status** conține următoarele informații și setări:

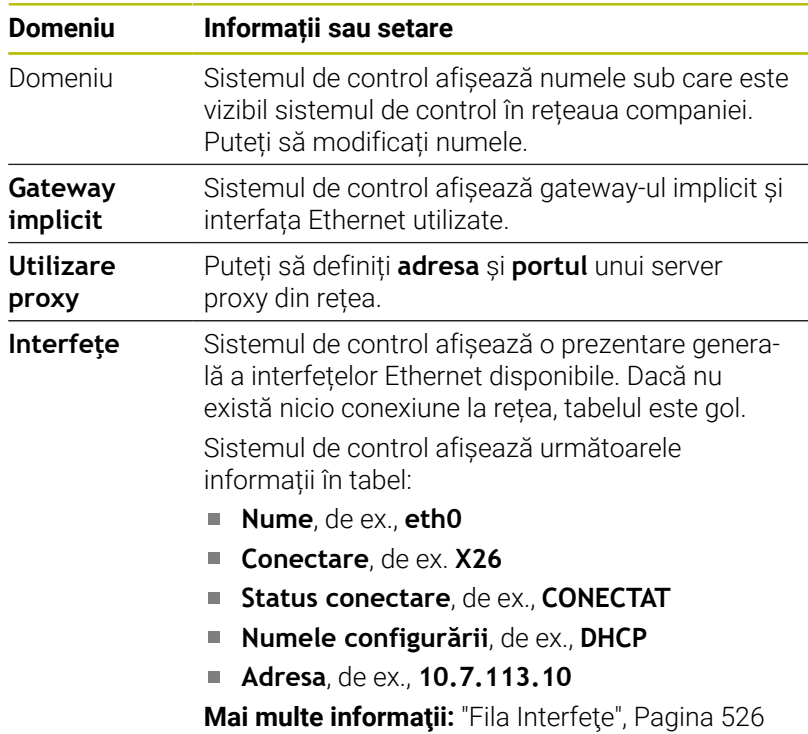

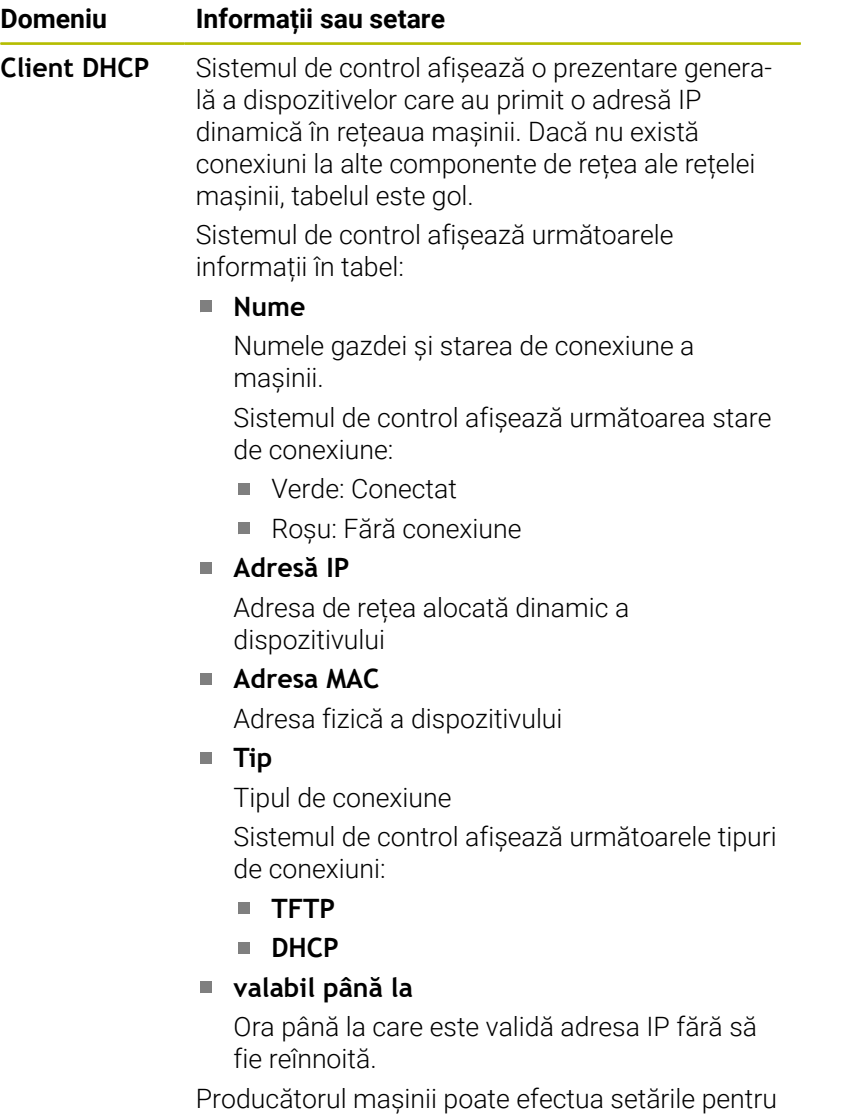

aceste dispozitive. Consultaţi manualul maşinii.

**12**

### <span id="page-525-0"></span>**Fila Interfeţe**

Sistemul de control afișează interfețele Ethernet disponibile în fila **Interfeţe**.

Fila **Interfeţe** conține următoarele informații și setări:

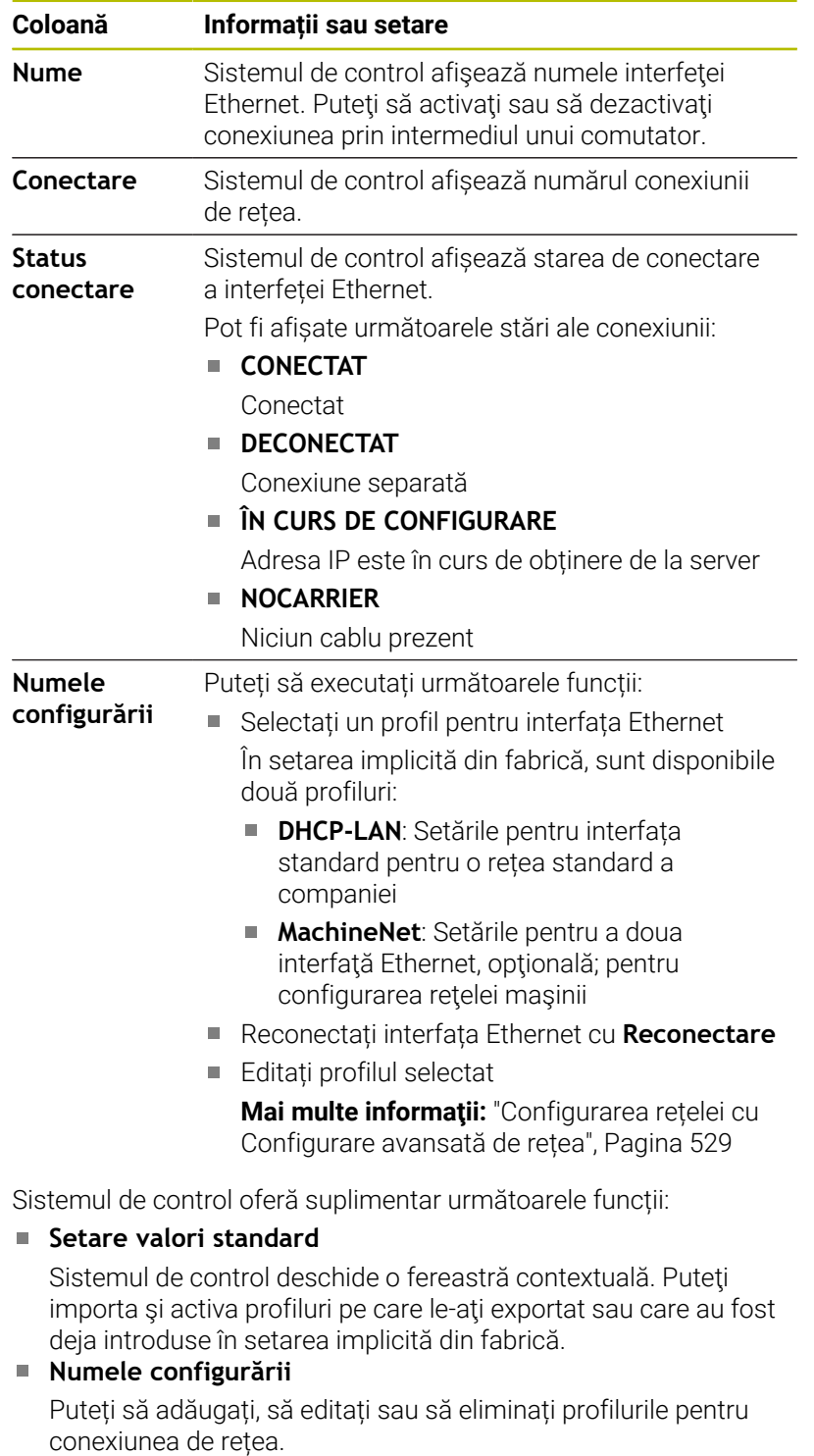

Sistemul de control acceptă exclusiv tipul de conexiune **Ethernet**.

**Mai multe informaţii:** ["Configurarea rețelei cu Configurare](#page-528-0) [avansată de rețea", Pagina 529](#page-528-0)

### **Server DHCP**

Producătorul mașinii poate utiliza fila **Server DHCP** din sistemul de control pentru a configura un server DHCP în rețeaua mașinii. Cu ajutorul acestui server, sistemul de control poate stabili conexiunile cu alte componente de rețea ale rețelei mașinii, de ex., cu computerele industriale.

Consultaţi manualul maşinii.

### **Ping/Rutare**

Puteți să verificați conexiunea de rețea în fila **Ping/Rutare**.

Fila **Ping/Rutare** conține următoarele informații și setări:

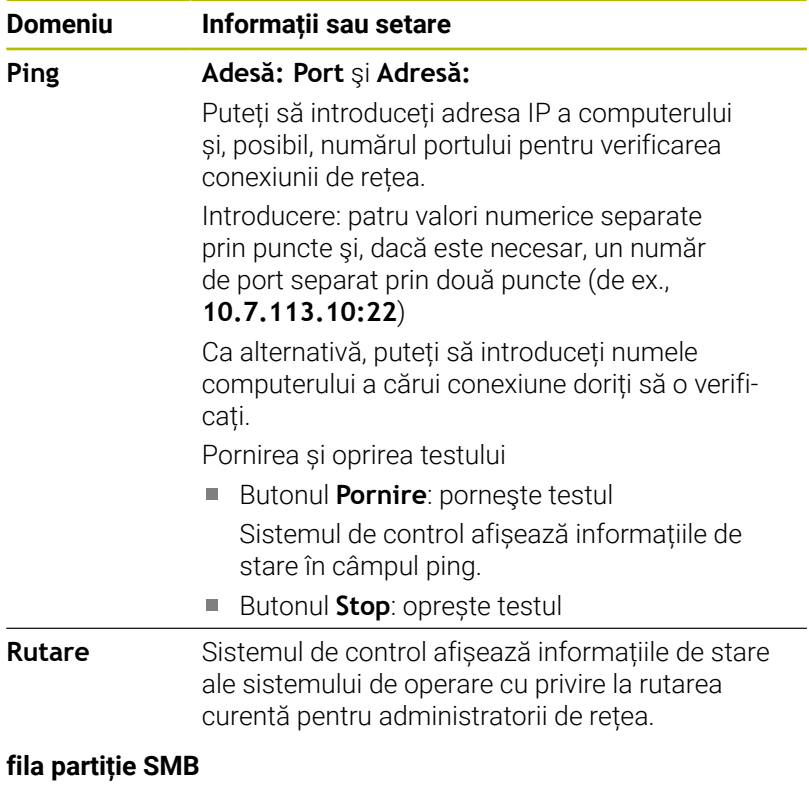

Fila **Activare SMB** este inclusă doar în legătură cu o stație de programare VBox.

Când caseta de bifare este activă, sistemul de control eliberează zonele sau partițiile protejate de un număr de cod pentru Explorer pe PC-ul Windows utilizat, de ex., **PLC**. Puteți să activați sau să dezactivați caseta de bifare doar dacă utilizați numărul de cod al producătorului mașinii.

În **Panoul de control TNC VBox**, selectați o literă de unitate în cadrul filei **Partiție NC** pentru a afișa partiția selectată și apoi conectați unitatea cu **Conectare**. Gazda afișează partițiile stației de programare.

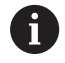

**Mai multe informații:** Stația de programare pentru controalele de frezare

Descărcați documentația împreună cu software-ul stației de programare.

### **Deschiderea ferestrei Setări de reţea**

Pentru a deschide setările generale de rețea:

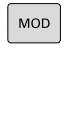

 $PGM$ <br>MGT

- Apăsați tasta **MOD**
- Introduceți numărul de cod NET123.
- Apăsaţi tasta **PGM MGT**

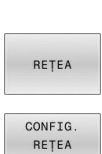

- Apăsaţi tasta programabilă **REŢEA**
- Apăsaţi tasta soft **CONFIG. REŢEA**
- Sistemul de control deschide fereastra **Setări de reţea**.

### **Exportul şi importul unui profil de reţea**

Pentru a exporta un profil de reţea:

- Deschideţi fereastra **Setări de reţea**
- Selectaţi **Exportați configurația**
- Sistemul de control deschide o fereastră.
- ▶ Selectați profilul de rețea dorit
- Apăsaţi **OK**
- > Sistemul de control salvează profilul de retea în directorul **TNC:/ etc/sysconfig/net**.

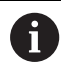

Nu puteţi exporta profiluri **DHCP** sau **eth1**.

Pentru a importa un profil de reţea exportat:

- Deschideţi fereastra **Setări de reţea**
- Selectaţi fila **Interfeţe**
- ▶ Selectati Setare valori standard
- Sistemul de control deschide o fereastră.
- ▶ Selectati Utilizator
- ▶ Selectați profilul de rețea dorit
- Apăsaţi **OK**
- > Sistemul de control deschide o fereastră cu un mesaj.
- Apăsaţi **OK**
- Sistemul de control importă şi activează profilul de reţea selectat.
- Poate fi necesar să reporniţi sistemul de control  $\mathbf{b}$

### **Note**

- $\mathbb{R}^d$ Preferabil, reporniți sistemul de control după efectuarea modificărilor în setările de rețea.
- Sistemul de operare HEROS gestionează fereastra **Setări de**  $\mathbb{R}^n$ **reţea**. Trebuie să reporniţi sistemul de control pentru a schimba limbajul conversaţional HEROS.

**Mai multe informaţii:** ["Schimbarea limbajului conversaţional](#page-580-0) [HEROS", Pagina 581](#page-580-0)

### <span id="page-528-0"></span>**Configurarea rețelei cu Configurare avansată de rețea**

#### **Aplicaţie**

Utilizând **Configurare avansată de rețea**, puteți să adăugați, să editați sau să eliminați profilurile pentru conexiunea de rețea.

### **Descrierea funcţiilor**

Când selectaţi aplicaţia **Configurare avansată de reţea** din meniul HEROS, sistemul de control deschide fereastra **Conexiuni de rețea**.

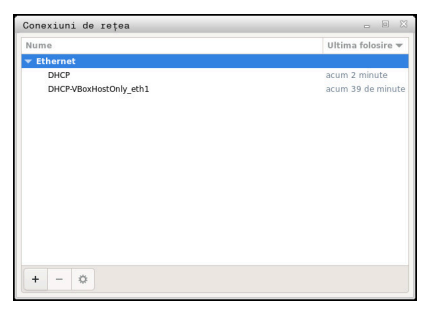

Fereastra **Conexiuni de rețea**

Simbolurile din fereastra **Conexiuni rețea** Următoarele simboluri sunt afişate în fereastra **Conexiuni reţea**:

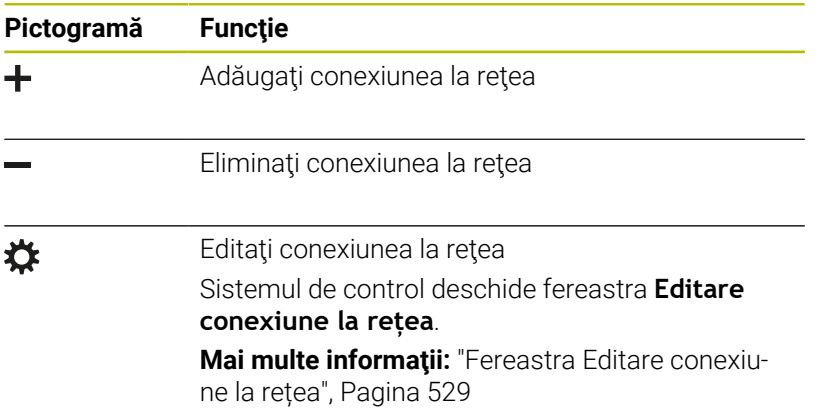

#### <span id="page-528-1"></span>**Fereastra Editare conexiune la rețea**

În fereastra **Editare conexiune la rețea**, sistemul de control afişează numele conexiunii pentru conexiunea la reţea în zona superioară. Puteţi să modificaţi numele.

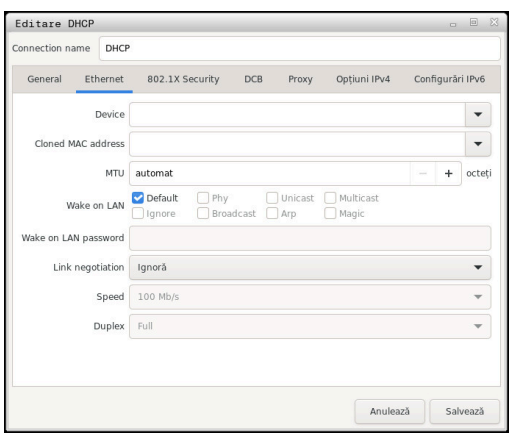

Fereastra **Editare conexiune la rețea**

### Fila **General**

Fila **General** conţine următoarele setări:

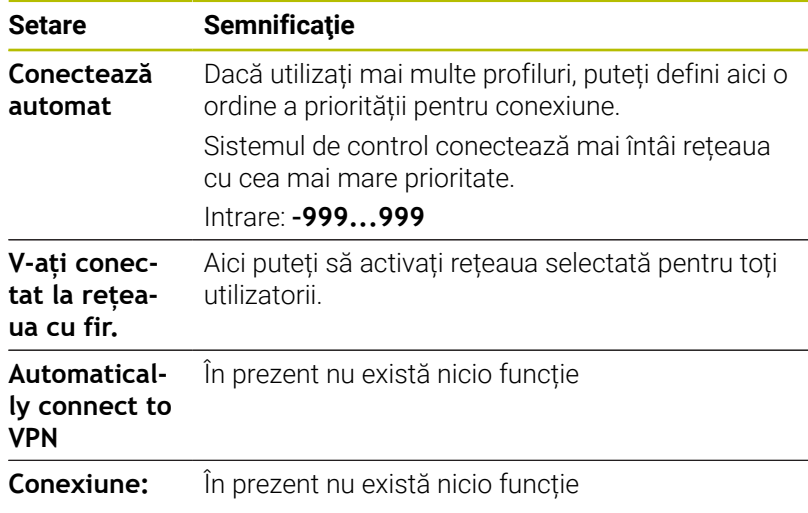

### Fila **Ethernet automat**

Fila **Ethernet automat** conţine următoarele setări:

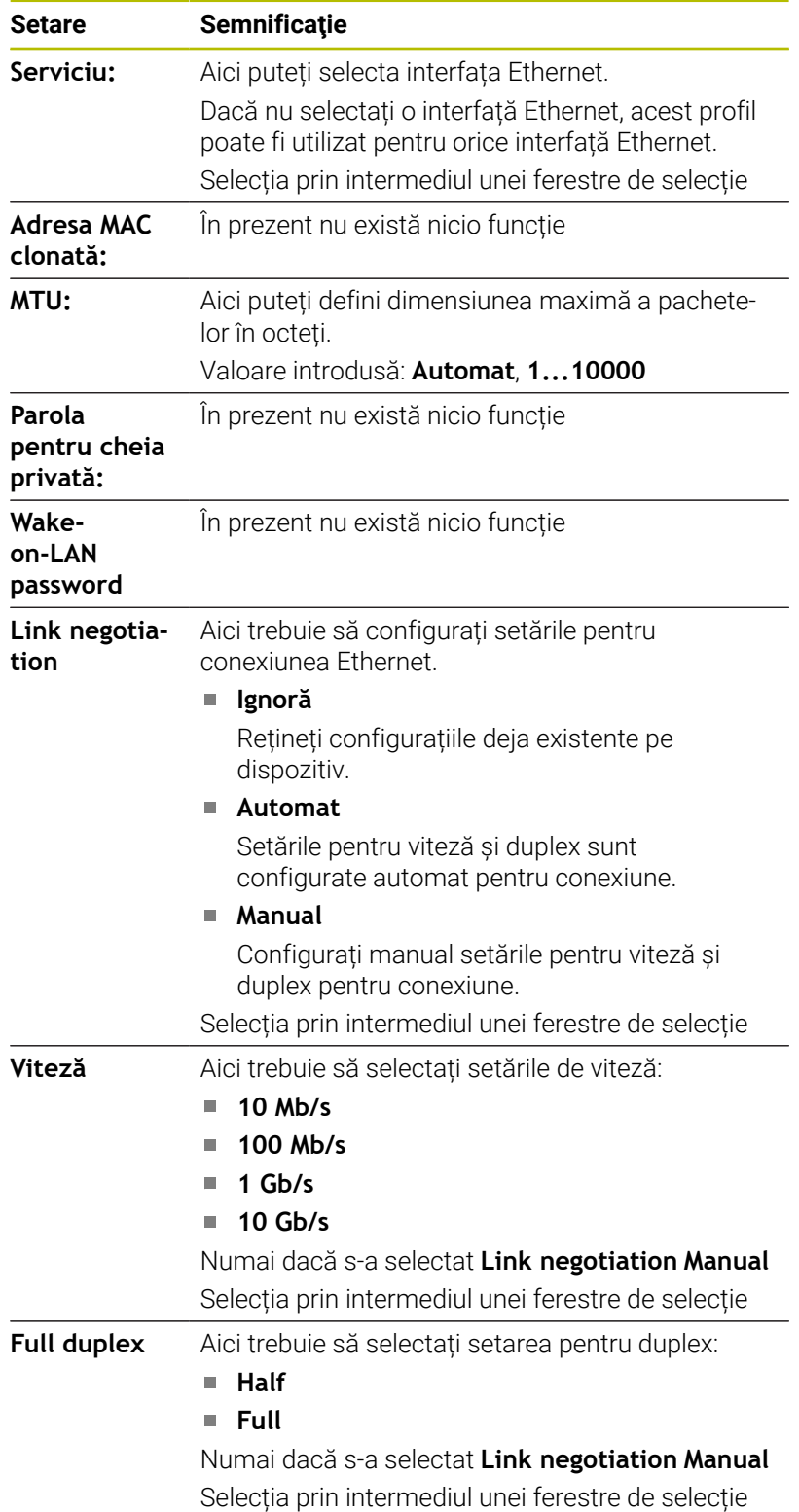

### Fila **Securitate 802.1X**

În prezent nu există nicio funcție

### Fila **DCB**

În prezent nu există nicio funcție

### Fila Proxy În prezent nu există nicio funcție

### Fila **Opțiuni IPv4**

Fila **Opțiuni IPv4** conţine următoarele setări:

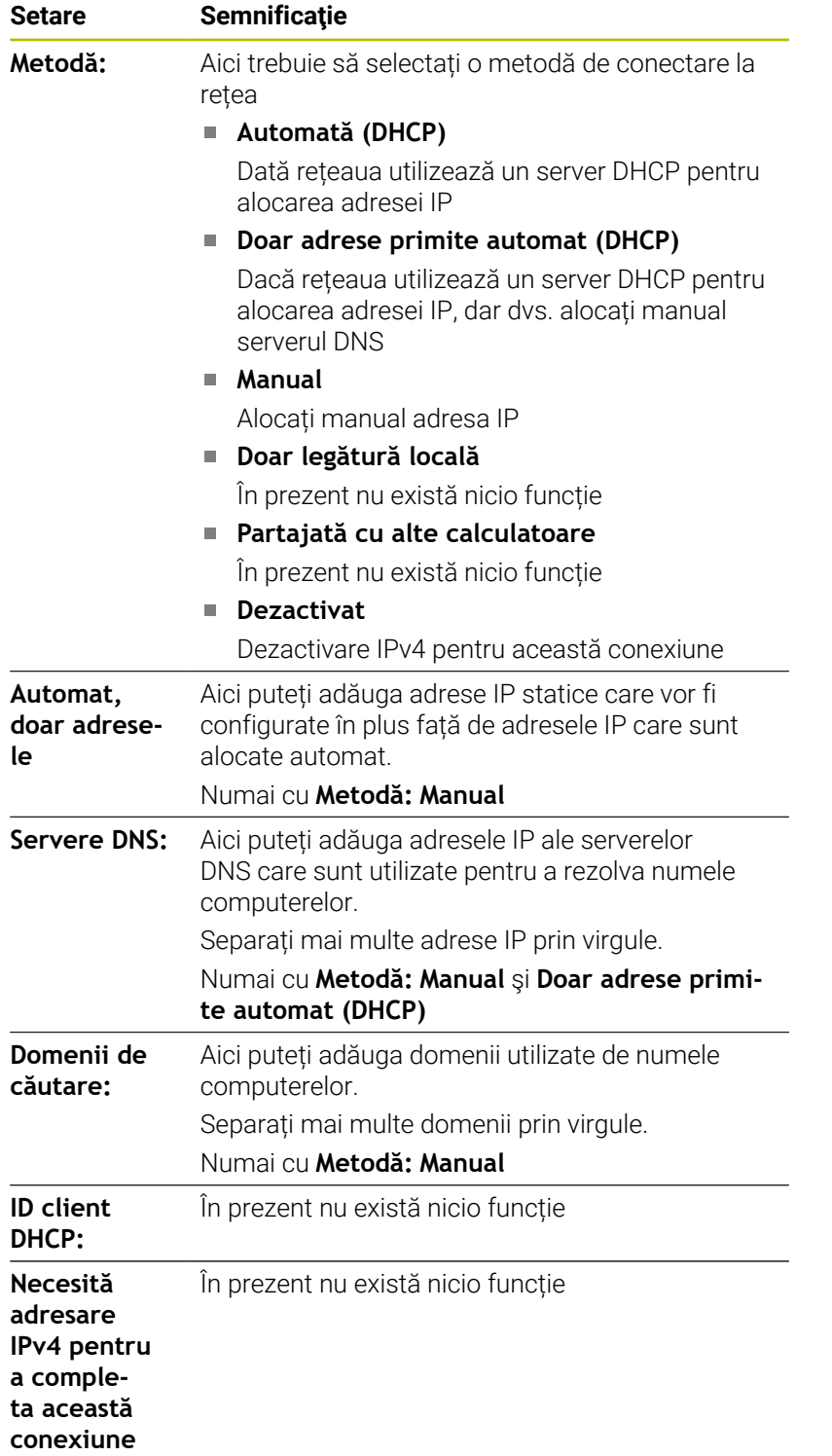

#### Fila **Setări IPv6**

În prezent nu există nicio funcție

### **Setări pentru unități de rețea**

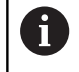

Sistemul de control trebuie configurat de către un specialist.

Puteţi conecta unităţile de reţea la sistemul de control. Dacă sistemul de control este conectat la o rețea și partajările de fișiere sunt conectate, acesta afişează unităţile suplimentare în fereastra directorului utilitarului de gestionare a fişierelor

În zona **Driver rețea** din fereastra **Setaţi Mount**, sistemul de control afişează o listă cu toate unităţile de reţea definite şi cu starea fiecărei unităţi.

Puteți defini orice număr de unități de rețea, dar numai șapte pot fi conectate la un moment dat

În zona **Status Log**, sistemul de control afişează informaţii de stare şi mesaje de eroare.

### **Deschidere setări**

Pentru a deschide setările pentru unităţile de reţea:

Apăsaţi tasta **PGM MGT**

RETEA

PGM<br>MGT

Apăsaţi tasta programabilă **REŢEA**

DEETNTRE CONEXIUNE LA RETEA Apăsaţi tasta soft **DEFINIRE LA REŢEA**

Sistemul de control deschide fereastra **Setaţi Mount**.

#### **Prezentare generală a tastelor soft**

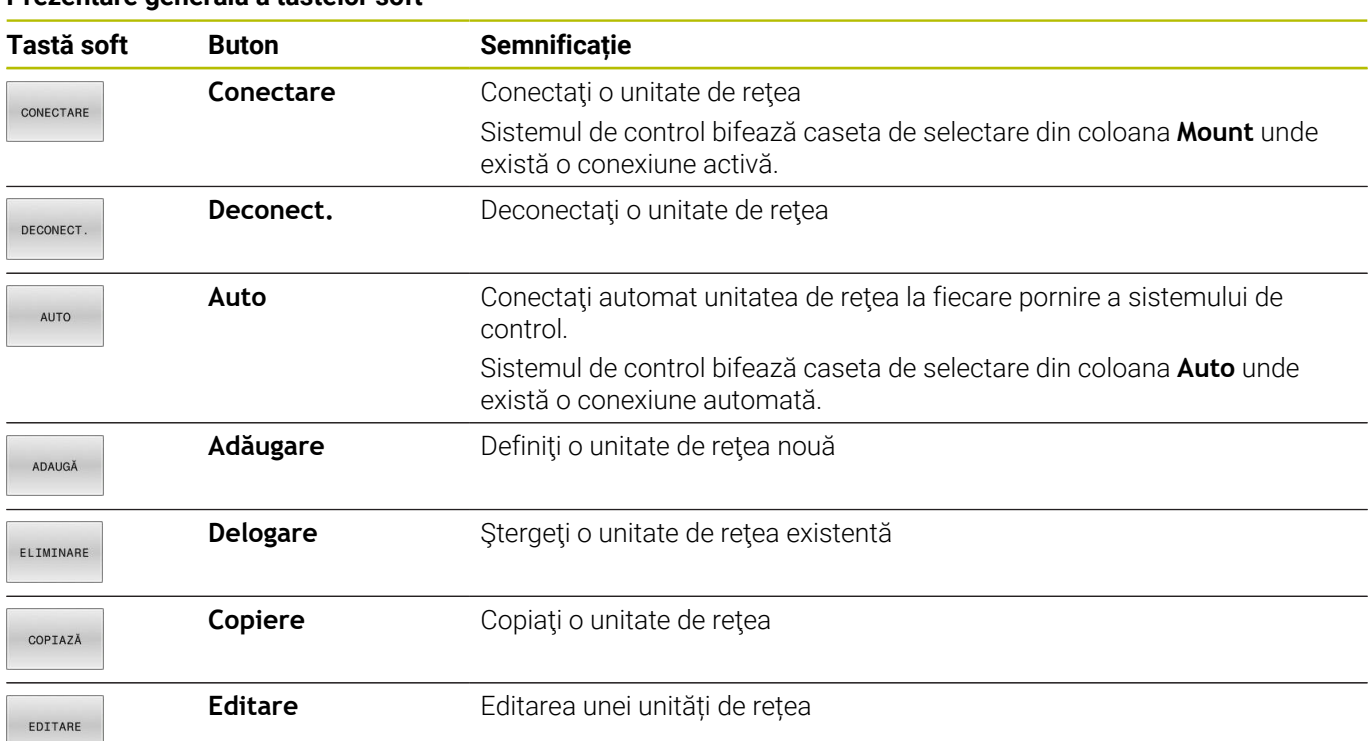

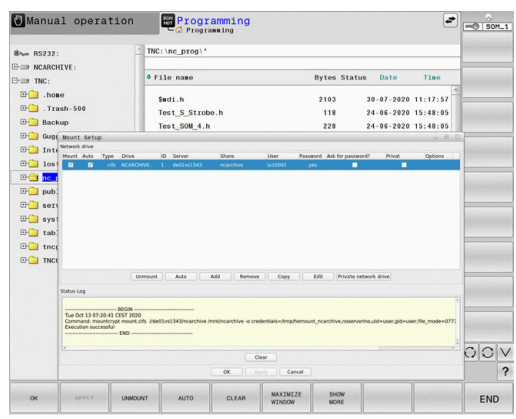

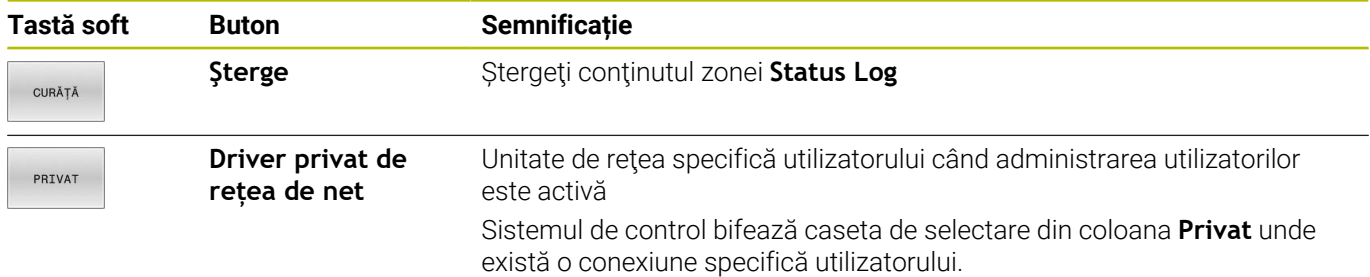

### **Adăugarea unei unități de rețea**

### **Cerințe**

Premise pentru conectarea unei unităţi de reţea:

- Conectarea la rețea
- $\overline{\phantom{a}}$ Sistemul de control trebuie să acceseze serverul din rețea
- Acreditările și calea unității sunt cunoscute

### **Adăugarea unei unităţi de reţea**

Pentru a adăuga o unitate de rețea:

- Selectați **Add**
- Sistemul de control deschide fereastra **Asistent Mount**.
- ▶ Definiți setările filelor implicite
- Selectaţi **Înainte** după fiecare filă
- În fila **Verificare**, bifaţi setările
- Apăsați pe **Utilizați**
- Sistemul de control conectează unitatea de rețea.

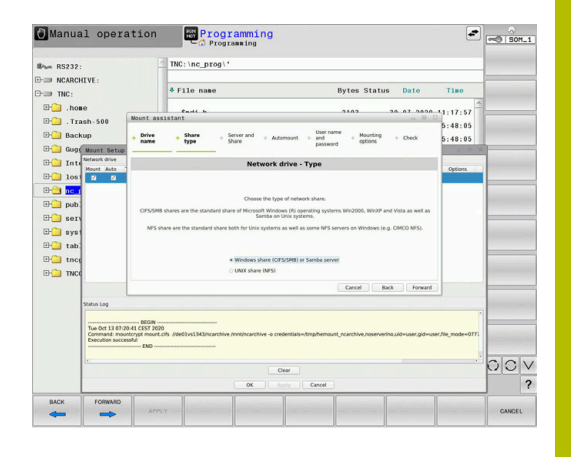

### **Setări pentru unitatea de rețea**

Sistemul de control vă ghidează prin setări cu **Asistent Mount**.

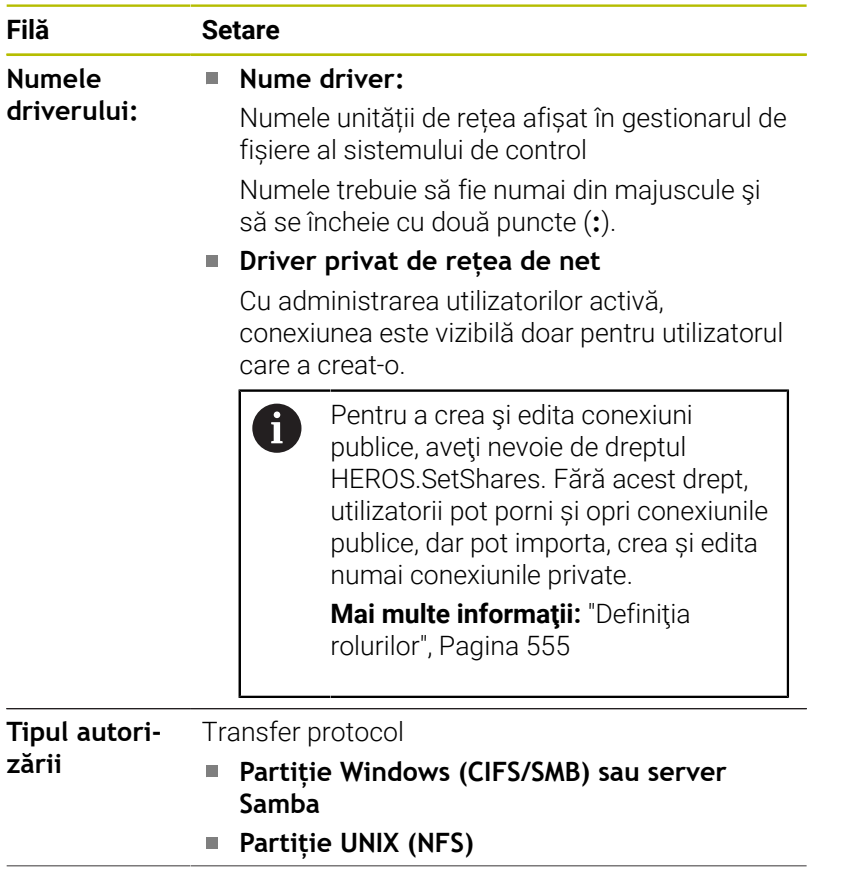

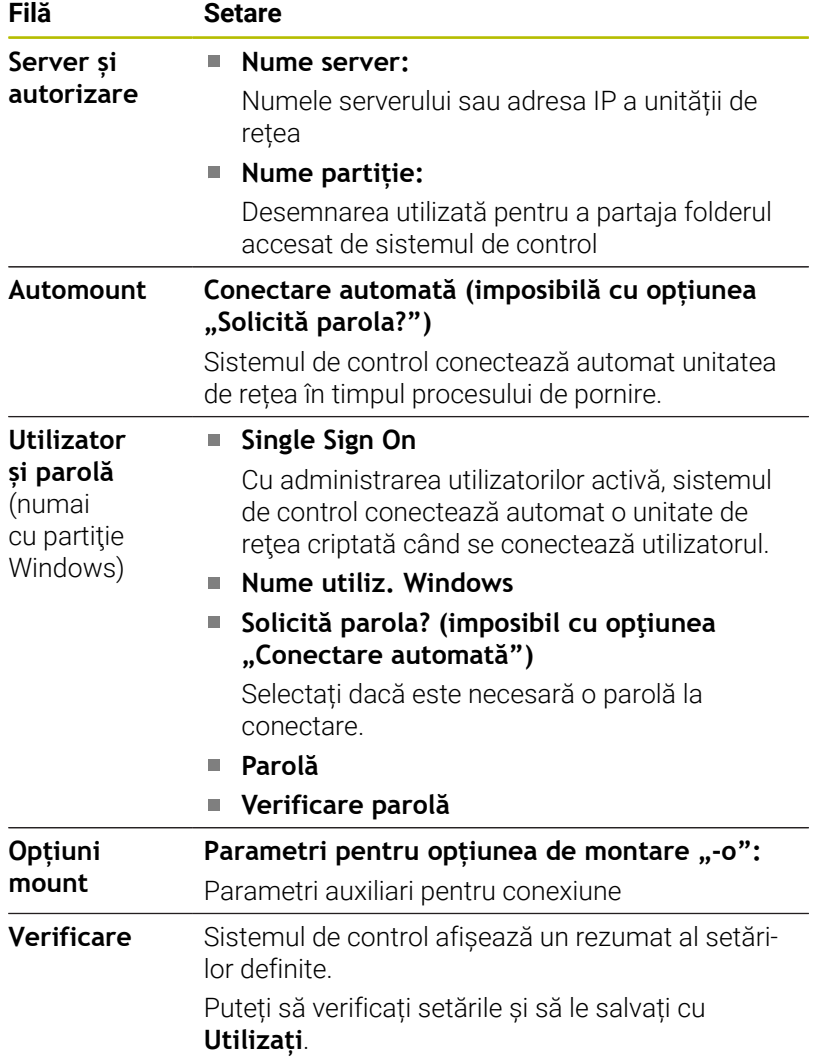

### **Exemple de Opțiuni mount**

Introduceți opțiunile fără spațiu, separate doar prin virgulă

### **Opțiuni pentru NFS**

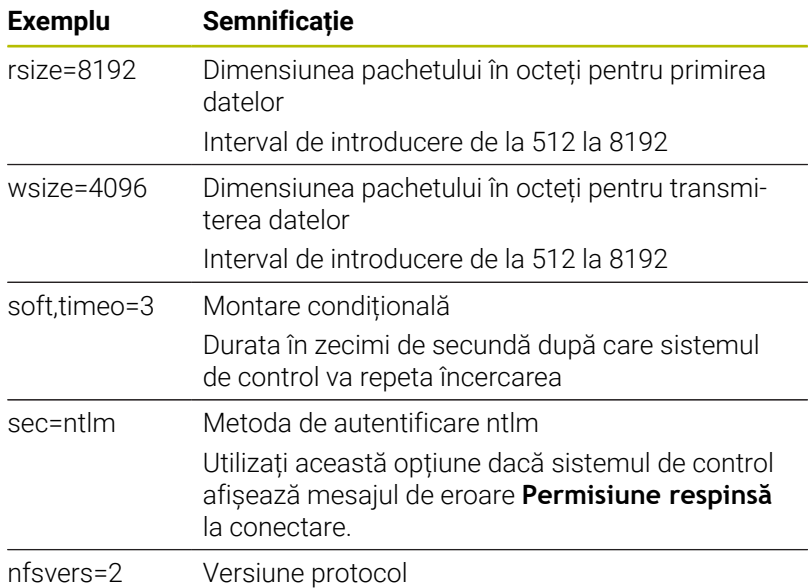

### **Opțiuni pentru SMB**

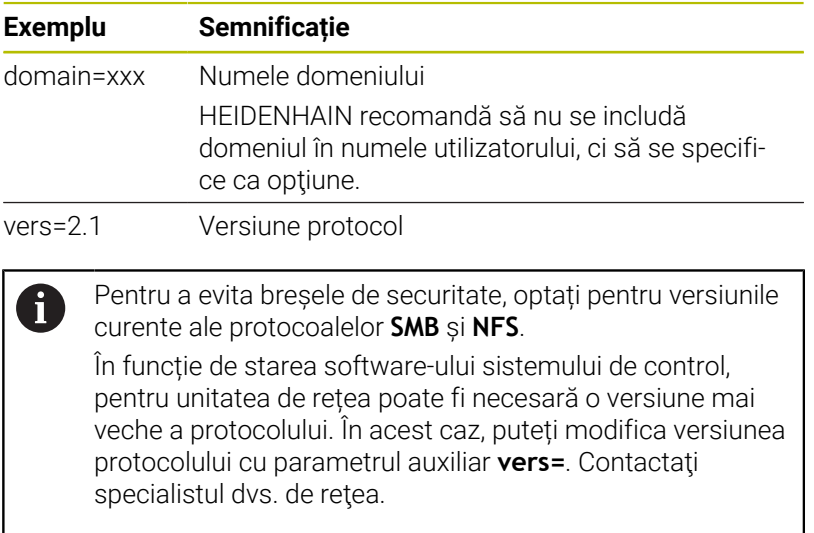

**12**

# **12.7 Software-ul de securitate SELinux**

**SELinux** este o extensie pentru sisteme de operare bazate pe Linux. **SELinux** este un software de securitate suplimentar în sensul controlului de acces obligatoriu (MAC) și protejează sistemul împotriva executării proceselor sau a funcțiilor neautorizate și, prin urmare, împotriva virușilor și a altor programe de tip malware.

MAC înseamnă că fiecare acțiune trebuie permisă în mod explicit, în caz contrar aceasta nu va fi executată de sistemul de control. Software-ul este conceput să ofere protecție suplimentară la restricţiile de acces obişnuite ale Linux. Anumite procese și acțiuni pot fi executate doar dacă funcțiile standard și controlului accesului pentru **SELinux** permit acest lucru.

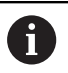

Instalarea SELinux a sistemului de control a fost pregătită să permită doar executarea programelor instalate cu software-ul HEIDENHAIN NC. Nu puteți să rulați alte programe cu instalarea standard.

Controlul accesului pentru **SELinux** din HEROS 5 este reglementat după cum urmează:

- Sistemul de control execută doar aplicațiile care sunt instalate cu software-ul HEIDENHAIN NC
- Fișierele legate de securitatea software-ului (fișierele de sistem **SELinux**, fișierele de pornire HEROS 5 etc.) pot fi modificate doar de programe selectate în mod explicit.
- $\mathbf{u}$ Nu trebuie executate niciodată fişiere noi generate de alte programe
- Unitățile de memorie USB nu pot fi deselectate
- Există doar două procese permise pentru a executa fişiere noi:
	- Pornirea unei actualizări software: O actualizare software HEIDENHAIN poate înlocui sau modifica fişierele de sistem
	- Pornirea configurației SELinux: configurația **SELinux** este de obicei protejată prin parolă de producătorul mașinii, consultați manualul relevant al mașinii.

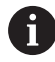

HEIDENHAIN recomandă activarea **SELinux** deoarece oferă protecție suplimentară împotriva atacurilor din exterior.

## **12.8 Administrarea utilizatorilor**

### **Introducere**

**(ö)** 

Consultaţi manualul maşinii.

Unele zone de administrare a utilizatorilor sunt configurate de producătorul maşinii-unelte.

Administrarea utilizatorilor este inactivă în setările implicite ale sistemului de control. Această stare este numită **mod moştenit**. În **modul moştenit**, comportamentul sistemului de control este identic cu cel al versiunilor software anterioare, fără funcție de administrare a utilizatorilor.

Folosirea funcției de administrare a utilizatorilor nu este obligatorie, însă este esenţială pentru implementarea unui sistem de securitate IT.

Administrarea utilizatorilor vă oferă sprijin în următoarele domenii de securitate, pe baza cerinţelor seriei de standarde IEC 62443:

- Securitatea aplicațiilor
- Securitatea rețelei
- Securitatea platformei

Administrarea utilizatorilor vă permite să definiți utilizatori cu diferite drepturi de acces.

Sunt disponibile următoarele opţiuni pentru salvarea datelor de utilizator:

### **Bancă de date locală LDAP**

- Utilizarea funcţiei de administrare a utilizatorilor pe un singur sistem de control
- Configurarea unui server LDAP centralizat pentru mai multe sisteme de control
- Exportarea unui fişier de configurare a serverului LDAP dacă baza de date exportată trebuie utilizată pe mai multe sisteme de control

**Mai multe informaţii:** ["Bancă de date locală LDAP",](#page-544-0) [Pagina 545](#page-544-0)

- **LDAP pe alt calculator**
	- Importarea unui fișier de configurare a serverului LDAP **Mai multe informaţii:** ["LDAP pe un computer aflat la](#page-544-1) distanță", Pagina 545
- **Conectare la domeniul Windows**
	- Integrarea funcției de administrare a utilizatorilor pe mai multe sisteme de control
	- Utilizarea unor roluri diferite pe sisteme de control diferite

**Mai multe informaţii:** ["Conectarea la un domeniu](#page-545-0) [Windows", Pagina 546](#page-545-0)

 $\mathbf i$ 

Utilizatorii Windows şi utilizatorii dintr-o bază de date LDAP pot functiona în paralel.

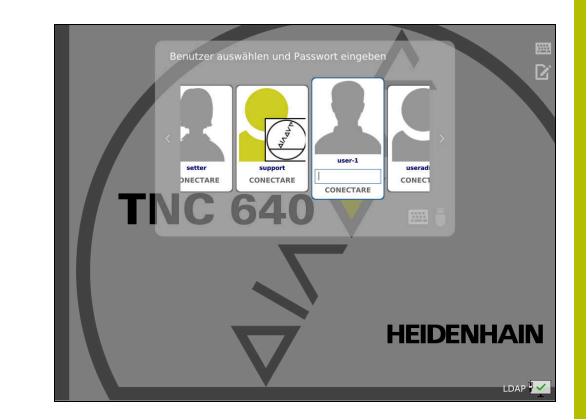

### **Configurarea gestionării utilizatorilor**

Ť

Dacă aţi utilizat **Gestionar desktop la distanţă** pentru a stabili conexiuni private înainte de activarea gestionării utilizatorilor, aceste conexiuni nu mai sunt disponibile după activarea gestionării utilizatorilor.

Salvați conexiunile dvs. private înainte de activarea administrării utilizatorilor.

**Mai multe informatii:** ["Remote Desktop Manager](#page-481-0) [\(opțiunea 133\)", Pagina 482](#page-481-0)

Administrarea utilizatorilor este inactivă în setările implicite ale sistemului de control. Această stare este numită **mod moştenit**. Pentru a fi utilizată, administrarea utilizatorilor trebuie configurată.

Pentru configurare, procedați după cum urmează:

- 1 Apelarea administrării utilizatorilor
- 2 Activarea administrării utilizatorilor
- 3 Crearea unui utilizator **useradmin**
- 4 Configurarea unei baze de date
- 5 Crearea altor utilizatori

**Mai multe informaţii:** ["Crearea altor utilizatori", Pagina 549](#page-548-0)

### **Apelarea administrării utilizatorilor**

Apelarea gestionării utilizatorilor:

 $\mathbf i$ 

- Apăsaţi tasta **DIADUR** pentru a deschide meniul **Meniu HEROS**
- Selectaţi elementul de meniu **Setări**
- Selectaţi elementul de meniu **UserAdmin**
- Sistemul de control deschide fereastra **Administrare utilizatori**.

Puteți ieși din fereastra de **Administrare utilizatori** după fiecare pas de configurare. Dacă ieșiți din fereastra de **Administrare utilizatori** imediat după activarea administrării utilizatorilor, sistemul de control vă va solicita o repornire.
#### **Activarea administrării utilizatorilor**

Pentru activarea administrării utilizatorilor:

- ▶ Apelați administrarea utilizatorilor
- Apăsaţi tasta soft **Administrare utilizator activă**
- Sistemul de control afișează mesajul **Lipseşte parola pentru utilizatorul 'useradmin'**.

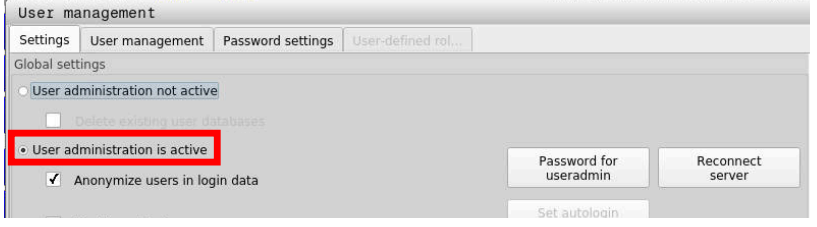

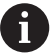

Scopul funcției **Anonimizaţi operatorul în datele de logare** îl reprezintă confidențialitatea datelor; această funcție este activă în mod implicit. În timp ce această funcție este activă, datele utilizatorilor din toate fișierele jurnal ale sistemului de control vor fi anonimizate.

# *ANUNŢ*

#### **Atenție: este posibil transferul nedorit de date!**

Dacă dezactivaţi funcţia **Anonimizaţi operatorul în datele de logare**, sistemul va afişa datele personalizate ale utilizatorului în toate fişierele de jurnal ale sistemului de control. Dacă sunt necesare operațiuni de service sau dacă fișierele jurnal trebuie transmise din alt motiv, partea contractantă va putea vizualiza datele acestui utilizator. În acest caz, este responsabilitatea dvs. să vă asiguraţi că au fost luate toate măsurile obligatorii de protecție a datelor în cadrul companiei dvs.

Păstraţi sau reactivaţi starea activă a funcţiei **Anonimizaţi operatorul în datele de logare**

### **Dezactivarea gestionării utilizatorilor**

Dacă dezactivaţi administrarea utilizatorilor, sistemul de control salvează toți utilizatorii configurați. Astfel, aceștia vor redeveni disponibili la reactivarea administrării utilizatorilor.

Dacă doriţi să ştergeţi utilizatorii configuraţi la dezactivare, trebuie să setaţi aceasta în mod explicit la dezactivarea administrării utilizatorilor.

Administrarea utilizatorilor poate fi dezactivată doar de către utilizatorii care au următoarele funcţii:

- **utilizator admin**
- **OEM**
- **SYS**

**Mai multe informatii:** "Utilizatorii functionali HEIDENHAIN", [Pagina 554](#page-553-0)

Dezactivarea gestionării utilizatorilor:

- ▶ Conectați-vă ca utilizator cu funcția corespunzătoare
- ▶ Apelați administrarea utilizatorilor
- Selectaţi **Administrare utilizatori inactivă**
- Dacă este necesar, bifaţi opţiunea **Ştergeţi banca de date cu utilizatori existentă** pentru a şterge orice utilizatori configuraţi şi directoare specifice utilizatorilor
- APLICATI
- ▶ Apăsați tasta soft **APLICATI**

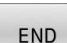

- Apăsaţi tasta soft **END**
- Sistemul de control deschide fereastra **Necesar restart**.
- Selectaţi **Da**
- Sistemul de control declanşează o repornire.

#### **Crearea unui utilizator cu funcţia useradmin**

După ce administrarea utilizatorilor a fost activată, creaţi utilizatorul cu funcţia **useradmin**.

Utilizatorul **useradmin** este similar cu administratorul local al unui sistem Windows.

Crearea unui utilizator **useradmin**:

- Selectați **Parola pentru useradmin**
- Sistemul de control deschide fereastra pop-up **Parola pentru utilizatorul 'useradmin'**.
- Setați parola pentru utilizatorul **useradmin**
- Selectaţi **Setaţi parola nouă**
- Sistemul de control afişează mesajul **Setările pentru parola**  $\geq$ **pentru 'useradmin' au fost modificate**.

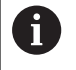

Ŧ

Din motive de securitate, parolele trebuie să respecte următoarele criterii.

- **Minimum opt caractere**
- Litere, numere și caractere speciale
- Evitați cuvinte întregi sau caractere consecutive (de ex., Anna sau 123)

Dacă doriţi să utilizaţi caractere speciale, fiţi atent la dispunerea tastaturii. HEROS utilizează o tastatură US, iar software-ul NC foloseşte o tastatură HEIDENHAIN. Tastaturile externe pot fi configurate după dorinţă.

Contul *useradmin* furnizează următoarele funcții:

- Crearea bazelor de date
- $\blacksquare$ Alocarea datelor parolelor
- Activarea bazei de date LDAP  $\overline{\phantom{a}}$
- Exportarea fişierelor de configurare a serverului LDAP
- Importarea fişierelor de configurare a serverului LDAP  $\overline{\Box}$
- Acces de urgenţă în caz de distrugere a bazei de date cu utilizatori  $\blacksquare$
- Modificare retroactivă a conexiunii la baza de date
- Dezactivarea administrării utilizatorilor

Utilizatorul **useradmin** primeşte automat rolul HEROS.Admin. Acest lucru îi permite să gestioneze utilizatorii folosind administrarea utilizatorilor, cu condiția să cunoască parola bazei de date LDAP. Utilizatorul **useradmin** este un utilizator funcţional, predefinit de HEIDENHAIN. Nu puteţi adăuga roluri pentru utilizatorii funcționali; de asemenea, rolurile acestora nu pot fi șterse.

HEIDENHAIN vă recomandă să permiteţi mai multor persoane să acceseze un cont cu rolul HEROS.Admin. Acest lucru asigură posibilitatea efectuării de modificări necesare în administrarea utilizatorilor când administratorul este absent.

### **Configurarea unei baze de date**

Pentru a configura baza de date:

- ▶ Selectați baza de date pentru salvarea datelor utilizatorilor
- Configurați o bază de date
- Apăsați tasta soft **APLICATI**
- Apăsați tasta soft **END**
- Sistemul de control deschide fereastra **Necesar restart**.
- Apăsați **Da** pentru a reporni sistemul
- > Sistemul de control este repornit.

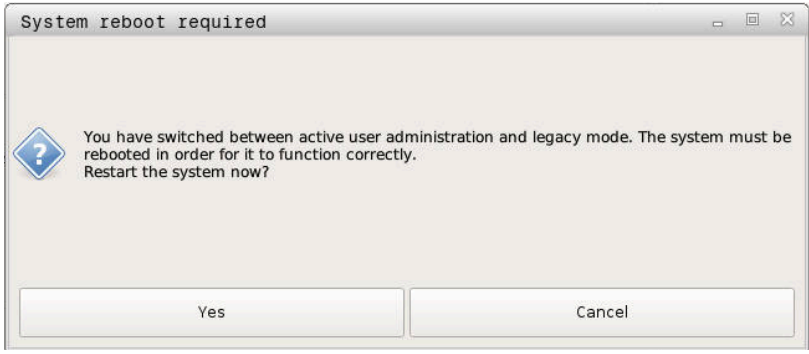

# **Bancă de date locală LDAP**

Înainte de a utiliza funcția **Bancă de date locală LDAP**, trebuie îndeplinite următoarele cerințe:

- Administrarea utilizatorilor este activă
- Utilizatorul **useradmin** a fost configurat

Procedaţi după cum urmează pentru a seta o **Bancă de date locală LDAP**:

- Apelarea administrării utilizatorilor
- Selectați funcția **Banca de date utilizatori LDAP**
- Sistemul de control activează zona estompată pentru editarea bazei de date cu utilizatori LDAP.
- Selectați funcția **Bancă de date locală LDAP**
- Selectați funcția **Configurare**
- Sistemul de control deschide fereastra **Configuraţi banca de date locală LDAP**.
- Introduceţi numele **domeniului LDAP**
- $\blacktriangleright$  Introduceti parola
- ▶ Repetați parola
- Apăsați tasta soft **OK**
- Sistemul de control închide fereastra **Configuraţi banca de date locală LDAP**.

Înainte de a începe editarea administrării utilizatorilor, sistemul de control vă solicită să introduceţi parola bazei dvs. de date locale LDAP.

Parolele trebuie să fie greu de ghicit şi trebuie să fie cunoscute numai de către administratori.

**Mai multe informatii:** ["Crearea altor utilizatori",](#page-548-0) [Pagina 549](#page-548-0)

 $\mathbf i$ 

 $\mathbf{i}$ 

Dacă numele de gazdă sau numele de domeniu al sistemului de control se schimbă, trebuie să reconfigurați bazele de date locale LDAP.

# **LDAP pe un computer aflat la distanţă**

#### **Cerințe**

Înainte de a putea utiliza funcția **LDAP pe alt calculator**, trebuie îndeplinite următoarele cerințe:

- Administrarea utilizatorilor este activă
- Utilizatorul **useradmin** a fost configurat
- O bază de date LDAP a fost configurată în rețeaua companiei
- Un fişier de configurare al unei baze de date LDAP existente  $\blacksquare$ trebuie stocat pe sistemul de control sau pe un PC din reţea
- PC-ul cu fișierul de configurare existent este pornit.
- PC-ul cu fişierul de configurare existent este accesibil în rețea.

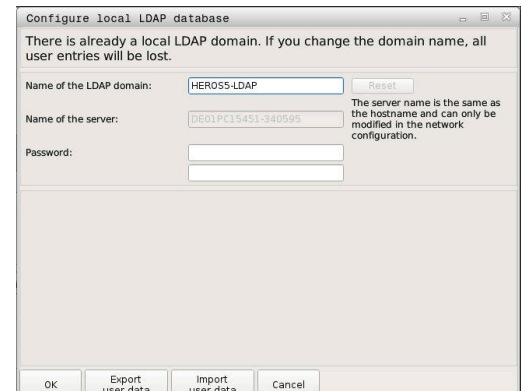

### **Furnizarea unui fișier de configurare a serverului**

Furnizaţi un fişier de configurare a serverului pentru o bază de date LDAP procedând după cum urmează:

- Apelarea administrării utilizatorilor
- Selectați funcția **Banca de date utilizatori LDAP**
- Sistemul de control activează zona estompată pentru editarea bazei de date cu utilizatori LDAP.
- $\mathbf{b}$ Selectați funcția **Bancă de date locală LDAP**
- Selectați funcția **Export config. server**
- Sistemul de control deschide fereastra **Exportare fişier de configurare LDAP.**
- $\mathbf{b}$ Introduceţi numele fişierului de configurare a serverului în câmpul pentru nume
- Salvați fișierul în directorul dorit  $\mathbf{r}$
- Fișierul de configurare a serverului a fost exportat cu succes.

### **Utilizarea bazei de date LDAP pe un alt computer**

Pentru a folosi funcția **LDAP pe alt calculator** urmați instrucțiunile:

- ▶ Apelați administrarea utilizatorilor.
- Selectați funcția **Banca de date utilizatori LDAP**
- Sistemul de control activează zona estompată pentru editarea bazei de date cu utilizatori LDAP.
- Selectați funcția **LDAP pe alt calculator**
- Selectați funcția **Import config. server**
- Sistemul de control deschide fereastra **Importare fişier de configurare LDAP.**
- ▶ Selectati fisierul de configurare existent
- Selectați **FIŞIER**
- Apăsați tasta soft **APLICATI**
- <span id="page-545-0"></span>Fişierul de configurare a fost importat.

### **Conectarea la un domeniu Windows**

#### **Premise**

Înainte de a utiliza funcția **Conectare la domeniul Windows**, trebuie îndeplinite următoarele cerințe:

- Administrarea utilizatorilor este activă
- Utilizatorul **useradmin** a fost configurat
- În rețea, există un controler de domeniu activ Windows
- Aveti acces la parola controlerului de domeniu
- Aveti acces la interfata cu utilizatorul a controlerului de domeniu sau aveți sprijinul unui administrator IT.
- $\blacksquare$ Controlerul de domeniu este accesibil în reţea

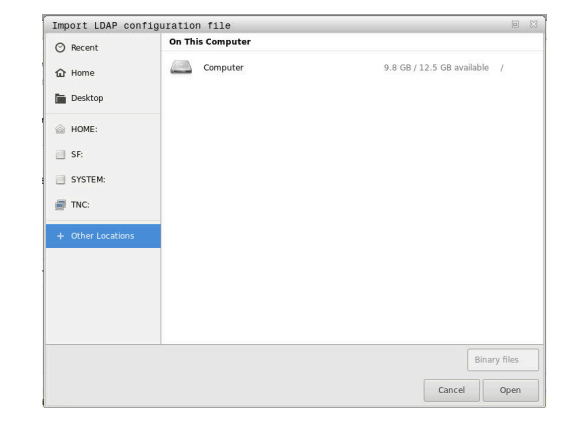

#### **Configurarea funcției Conectare la domeniul Windows**

Configuraţi funcţia **Conectare la domeniul Windows**, procedând după cum urmează:

- ▶ Apelați administrarea utilizatorilor.
- Selectați funcția **Conectare la domeniul Windows**
- Selectați funcția **Căutare domeniu**

 $\mathbf i$ 

Utilizați funcția **Configuraţie** pentru a defini diverse setări ale conexiunii dvs.:

- Utilizați caseta de selectare Reproduceți SIDs pe **Unix UIDs** pentru a selecta dacă SID-urile Windows sunt mapate automat pe UID-uri Unix
- Utilizaţi caseta de selectare **Folosiți LDAPs** pentru a selecta LDAP sau LDAP-uri sigure. Pentru LDAPuri, definiți dacă conexiunea sigură verifică sau nu un certificat
- Definiți un grup special de utilizatori Windows cărora doriți să le restricționați conexiunea la acest sistem de control.
- Modificați unitatea organizațională în care sunt stocate numele rolurilor HEROS.
- $\blacksquare$  Schimbati prefixul pentru a gestiona, de exemplu, utilizatorii din diferite ateliere. Fiecare prefix aplicat unui nume de rol HEROS poate fi modificat (de ex., HEROS hala 1 şi HEROS hala 2)
- Modificați separatorul din numele rolurilor HEROS

#### Apăsați tasta soft **APLICATI**

 $\mathbf i$ 

Sistemul de control deschide fereastra **Conectare la domeniu**.

Cu ajutorul funcției **Unitate a organizaţie ptr cont computer:**, puteți specifica unitatea organizațională deja existentă în care doriți să creați accesul, de ex.

- ou=Steuerungen
- cn=computers

Valorile introduse trebuie să corespundă condiţiilor domeniului. Termenii nu sunt interşanjabili.

- Introduceţi numele de utilizator al controlerului de domeniu
- Introduceţi parola controlerului de domeniu
- > Sistemul de control se conectează la domeniul Windows găsit.
- Sistemul de control verifică dacă toate rolurile necesare au fost create pe domeniu, sub formă de grupuri.

**12**

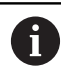

Dacă nu toate rolurile necesare au fost create pe domeniu sub formă de grupuri, sistemul de control emite un avertisment.

Dacă sistemul de control emite un avertisment, alegeţi una dintre procedurile de mai jos:

- Apăsați tasta soft **Completaţi definiţia rolurilor**
	- Selectați funcția **Adăugaţi** În acest caz, puteţi introduce rolurile direct în domeniu.

Apăsați pe **Exportați** Cu această funcție, puteți exporta rolurile într-un fișier în format .ldif.

Toate rolurile necesare au fost create în domeniu sub formă de grupuri.

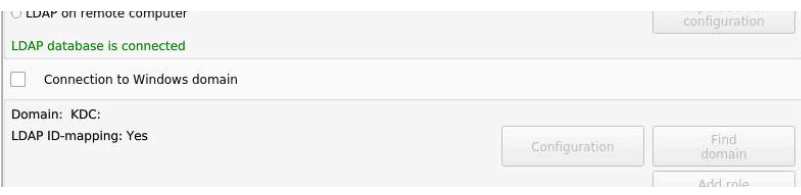

# **Crearea grupurilor**

Există următoarele moduri de creare a grupurilor care corespund diferitelor roluri:

- Automat, atunci când accesați domeniul Windows specificând un utilizator cu drepturi de administrator
- $\blacksquare$ Prin importarea unui fișier de import în format .ldif pe serverul Windows

Administratorul Windows trebuie să adauge manual utilizatorii la rolurile (grupuri de securitate) de pe controlerul de domeniu.

Mai jos, oferim două sugestii care descriu modul în care grupurile pot fi structurate de către administratorul Windows:

# **Exemplul 1**

Utilizatorul este membru direct sau indirect al grupului respectiv:

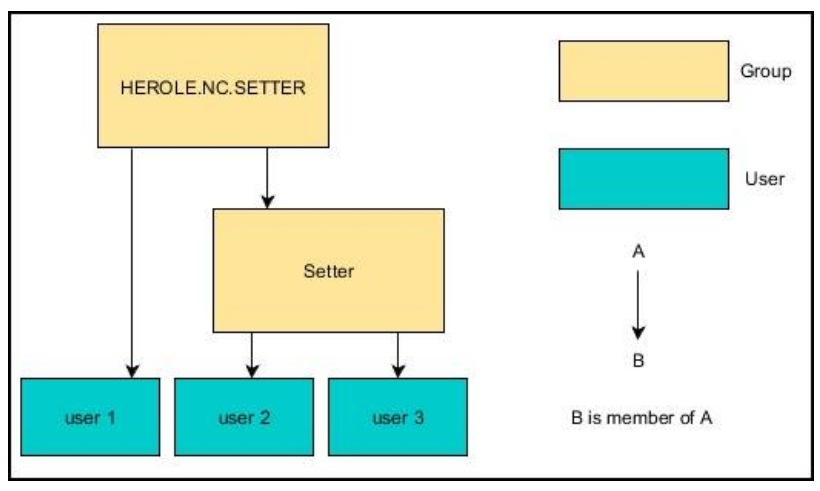

### **Exemplul 2**

 $\mathbf i$ 

Utilizatorii din diferite sectoare (ateliere) sunt membri ai unor grupuri cu prefixe diferite:

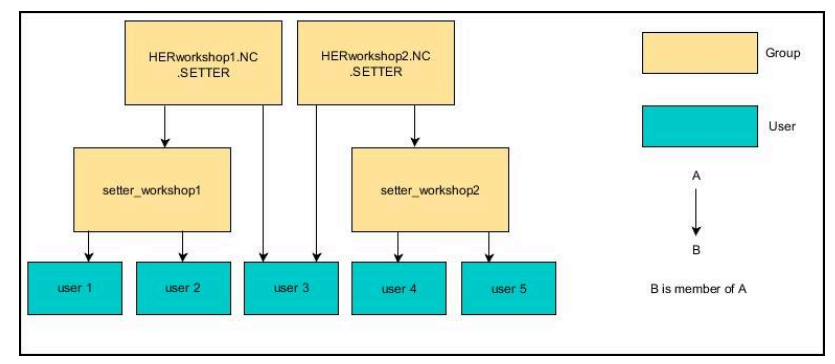

### <span id="page-548-0"></span>**Crearea altor utilizatori**

Înainte de a crea alţi utilizatori, trebuie respectate următoarele cerinţe:

- Administrarea utilizatorilor a fost configurată
- Baza de date LDAP a fost selectată şi configurată  $\overline{\phantom{a}}$

Fila **Administrare utilizatori** se aplică numai pentru următoarele baze de date:

- **Bancă de date locală LDAP**
- **LDAP pe alt calculator**

Dacă se utilizează **Conectare la domeniul Windows**

trebuie să configurați utilizatorii din domeniul Windows.

**Mai multe informaţii:** ["Conectarea la un domeniu](#page-545-0) [Windows", Pagina 546](#page-545-0)

#### **Deschideţi fila Administrare utilizatori**

Pentru a gestiona utilizatorii:

- ▶ Apelați administrarea utilizatorilor
- Selectaţi fila **Administrare utilizatori**
- Apăsaţi tasta soft **EDITARE POR**
- Sistemul de control vă solicită să introduceţi parola bazei de date cu utilizatori, dacă este cazul.
- După ce ați introdus parola, sistemul de control deschide meniul **Administrare utilizatori**.

Puteţi edita utilizatorii existenţi sau puteţi crea utilizatori noi.

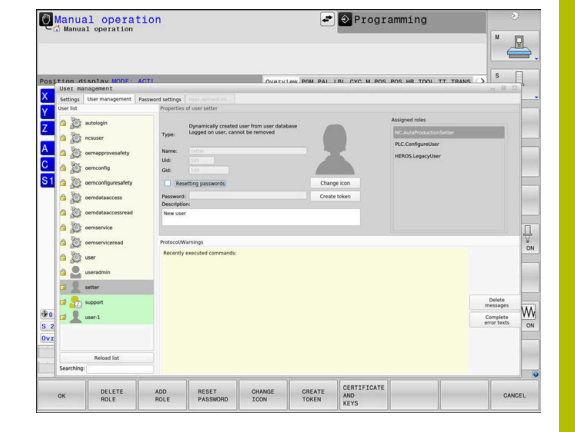

#### **Crearea unui utilizator nou**

ň

Pentru a crea un utilizator nou:

- Apăsați tasta soft **Salvaţi utilizator nou**
- Sistemul de control deschide o fereastră pentru crearea unui utilizator.
- Introduceţi numele utilizatorului  $\mathbf{b}$
- Introduceti parola pentru utilizator  $\blacktriangleright$

Utilizatorul trebuie să modifice parola la prima conectare.

**Mai multe informaţii:** ["Autentificaţi-vă în administrarea](#page-563-0) [utilizatorilor", Pagina 564](#page-563-0)

- Creaţi o descriere a utilizatorului, dacă doriţi
- Apăsaţi tasta soft **Adăugaţi rol**
- În fereastra de selectare, selectaţi rolurile care corespund utilizatorului
	- **Mai multe informaţii:** ["Definiţia rolurilor", Pagina 555](#page-554-0)
- Apăsaţi tasta programabilă **Adăugaţi**

În meniu, sunt disponibile două alte taste soft suplimentare:

**Adăugare login extern**

De exemplu, adaugă Remote.HEROS.Admin în loc de HEROS.Admin.

Acest rol este activat numai pentru autentificarea de la distanţă în sistem.

**Adăugare login loca**

De exemplu, adaugă Local.HEROS.Admin în loc de HEROS.Admin.

Acest rol este activat numai pentru autentificarea locală, de pe ecranul sistemului de control.

- Apăsaţi tasta soft **ÎNCHIDERE**
- Sistemul închide fereastra de creare a unui utilizator.
- Apăsați tasta soft **OK**
- $\mathbf{p}$ Apăsați tasta soft **APLICATI**
- Sistemul de control adoptă modificările.
- Apăsați tasta soft **SFÂRȘIT**
- Sistemul de control închide administrarea utilizatorilor.

Dacă nu aţi repornit sistemul de control după configurarea bazei de date, sistemul de control vă solicită să îl reporniţi pentru a aplica modificările.

**Mai multe informaţii:** ["Configurarea gestionării](#page-539-0) [utilizatorilor", Pagina 540](#page-539-0)

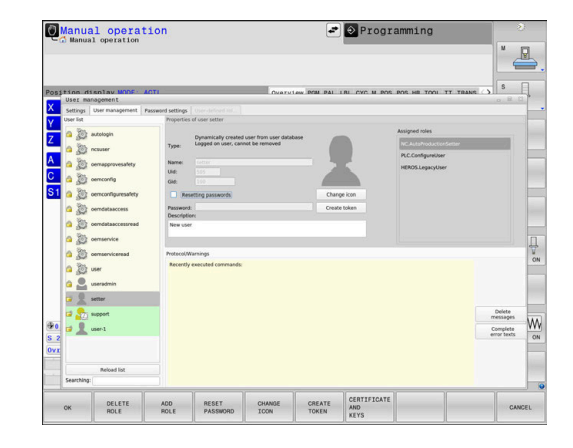

#### **Adăugarea de imagini de profil**

Opţional, puteţi aloca, de asemenea, imagini utilizatorilor. **Imaginea standard pentru operator** de la HEIDENHAIN este disponibilă în acest scop. Vă puteţi, de asemenea, încărca în sistemul de control propriile imagini în format JPEG sau PNG. Apoi, puteţi utiliza aceste fişiere de imagine ca imagini de profil.

Pentru a defini de imagini de profil:

▶ Autentificați-vă ca utilizator cu rolul HEROS.Admin, de ex. **useradmin**

**Mai multe informaţii:** ["Autentificaţi-vă în administrarea](#page-563-0) [utilizatorilor", Pagina 564](#page-563-0)

- ▶ Apelați administrarea utilizatorilor
- Selectați fila **Administrare utilizatori**
- Apăsați tasta soft **Editaţi utilizator**
- Apăsați tasta soft **Modificare imagine**
- Selectați imaginea dorită în meniu
- Apăsați tasta soft **Aleg. imag.**
- Apăsați tasta soft **OK**
- Apăsați tasta soft **APLICATI**
- Sistemul de control adoptă modificările.

Puteți, de asemenea, adăuga direct imagini de profil atunci când creați utilizatorii.

# **Setări parolă în administrarea utilizatorilor**

#### **Fila Setări parolă**

Utilizatorii cu rolul HEROS.Admin pot specifica cerințele exacte pentru parolele utilizatorului în fila **Setări parolă**.

**Mai multe informaţii:** ["Drepturi", Pagina 558](#page-557-0)

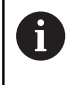

 $\mathbf i$ 

Dacă nu respectați cerințele definite aici la crearea parolei dvs., sistemul de control va emite un mesaj de eroare.

Pentru a deschide fila **Setări parolă**:

- ▶ Conectati-vă ca utilizator cu rolul HEROS.Admin
- ▶ Apelati administrarea utilizatorilor
- Selectați fila **Setări parolă**
- Apăsați tasta soft **EDITARE POR**
- Sistemul de control deschide fereastra **Introduceţi parola pentru banca de date LDAP**.
- **Introduceți parola.**
- Sistemul de control generează fila **Setări parolă** pentru editare.

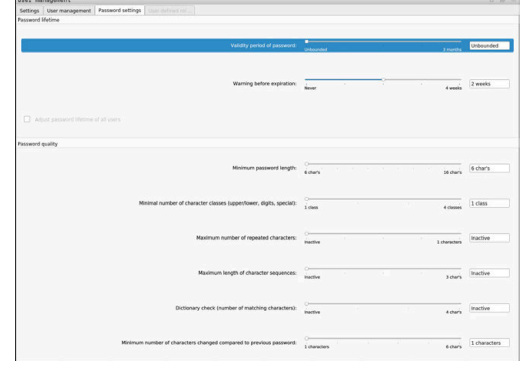

### **Definirea setărilor pentru parole**

Sistemul de control vă permite să configurați cerințele parolei utilizatorului prin setarea diferiților parametri.

Pentru a edita parametrii:

- Deschideţi fila **Setări parolă**
- Selectați parametrul dorit
- Sistemul de control evidențiază parametrul selectat cu albastru.
- ▶ Setați parametrul dorit folosind glisorul
- Sistemul de control afişează parametrul selectat în câmpul de afişare.
- APLICATI
- Apăsaţi tasta soft **APLICATI**
- Sistemul de control aplică modificarea.

Sunt disponibili următorii parametri:

### **Durata de viaţă a parolei**

- **Perioada de valabilitate a parolei:** Aici, puteţi indica cât timp poate fi utilizată parola.
- **Atenţionare înaintea de derulare** Din timpul definit, se va emite un avertisment că parola va expira în curând.

### **Calitatea parolei**

- **Lungimea minimă a parolei:** Aici, puteți stabili lungimea minimă a parolei.
- **Nr. minim de grupe de caractere (mare/mic, cifre, caractere speciale):**

Aici, puteți stabili numărul minim de diferite grupe de caractere necesare în parolă.

**Numărul maxim de repetare a caracterelor**

Aici, puteţi stabili numărul maxim de caractere succesive identice în parolă.

- **Lungimea maximă a secvenţei caracterelor:** Aici, puteţi stabili lungimea maximă a secvenţelor de caractere care trebuie utilizate în parolă, de ex. 123.
- **Verificare dicţionar (concordanţă nr. caractere):**

Aici, puteţi activa o verificare dacă parola conţine cuvinte cunoscute şi puteţi specifica numărul permis de caractere semnificative.

**Nr. minim de caractere ce trebuie schimbate faţă de parola precedentă**

Aici, puteţi specifica câte caractere din noua parolă trebuie să fie diferite de cea precedentă.

# **Drepturi de acces**

Administrarea utilizatorilor se bazează pe administrarea drepturilor în Unix. Accesul la sistemul de control este controlat prin intermediul drepturilor.

Administrarea utilizatorilor distinge între următorii termeni:

- **Utilizator**
- Ī. Roluri
- **Drepturi**

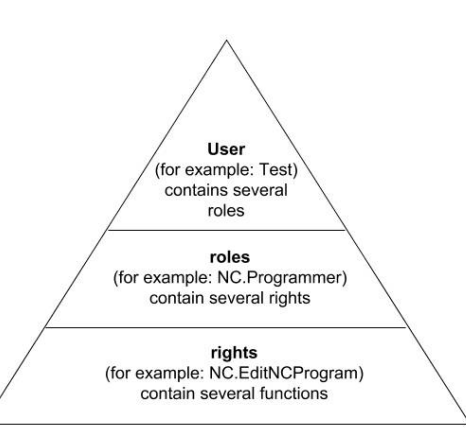

#### **Utilizator**

Un utilizator poate fi predefinit în sistemul de control sau poate fi definit de utilizatorul final.

Administrarea utilizatorilor oferă următoarele tipuri de utilizatori:

- Utilizatori funcționali predefinití de HEIDENHAIN **Mai multe informaţii:** ["Utilizatorii funcţionali HEIDENHAIN",](#page-553-0) [Pagina 554](#page-553-0)
- Utilizatori funcționali definiți de producătorul mașinii-unelte
- Utilizatorii autodefiniți

Un utilizator conține toate rolurile care i-au fost alocate.

Producătorul de mașini unealtă definește utilizatorii  $\mathbf i$ funcționali care sunt necesari pentru sarcini specifice, cum ar fi întreținerea mașinii.

În funcţie de sarcina alocată, puteţi utiliza unul dintre utilizatorii funcţionali predefiniţi sau trebuie să creaţi un utilizator nou.

Drepturile de acces ale utilizatorilor funcţionali HEIDENHAIN sunt deja predefinite în setările implicite ale sistemului de control.

#### **Roluri**

Rolurile constau într-o combinație de drepturi care acoperă anumite funcții asigurate de sistemul de control.

- **Roluri din sistemul de operare:**  $\mathbb{R}^n$
- $\overline{\phantom{a}}$ **Roluri pentru operatorii NC:**
- **Roluri pentru producătorii maşinii unelte (PLC):**  $\mathbb{R}^d$

Toate aceste roluri sunt predefinite în sistemul de control. Puteți aloca mai multe roluri aceluiași utilizator.

# **Drepturi**

ĭ

Drepturile constau într-o combinație de funcții care acoperă o zonă de sarcini a sistemului de control, cum ar fi editarea tabelului de scule.

- **Drepturi HEROS**
- Drepturi NC m.
- **Drepturi PLC (constructorul masinii-unelte)**

Dacă mai multe roluri îi sunt alocate unui utilizator, acesta va primi toate drepturile asociate acestor roluri.

Asigurați-vă că fiecare utilizator primește toate drepturile de acces de care are nevoie. Drepturile de acces se bazează pe acțiunile pe care un utilizator le execută în sistemul de control.

# <span id="page-553-0"></span>**Utilizatorii funcţionali HEIDENHAIN**

Utilizatorii funcționali HEIDENHAIN sunt utilizatori predefiniți, creați automat la activarea administrării utilizatorilor. Utilizatorii funcționali nu pot fi modificați.

HEIDENHAIN furnizează patru utilizatori funcţionali diferiţi ca setare implicită a sistemului de control.

**oem**

Utilizatorul cu funcţia **oem** este creat pentru producătorul maşinii. Utilizatorul funcţiei **oem** vă permite să accesaţi unitatea **PLC:** a sistemului de control.

### **Funcţiile utilizatorilor sunt definite de producătorul maşinii**

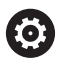

Consultaţi manualul maşinii.

Utilizatorii definiţi de producătorul maşinii pot fi diferiţi de cei predefiniţi de HEIDENHAIN.

Funcțiile de utilizator ale producătorului mașinii pot fi deja active în **modul moştenit**, înlocuind numerele de cod.

Introducând numere de cod sau parole care înlocuiesc numerele de cod, puteți activa temporar drepturile utilizatorilor functionali **oem**.

**Mai multe informaţii:** ["Current User", Pagina 571](#page-570-0)

### **sys**

Utilizatorul funcţiei **sys** vă permite să accesaţi unitatea **SYS:** a sistemului de control. Această funcție de utilizator este rezervată pentru departamentul de service HEIDENHAIN.

× **user**

> În **modul moştenit**, utilizatorul funcţional **utilizator** este autentificat automat în sistem în timpul pornirii sistemului de control. Atunci când administrarea utilizatorilor este activă, utilizatorul funcțional **user** nu are niciun efect. Utilizatorul autentificat de tip **user** nu poate fi schimbat în **modul moștenit**.

#### **useradmin**

Utilizatorul *functiei useradmin* este creat automat la activarea administrării utilizatorilor. Utilizatorul funcţiei **useradmin** vă permite să configuraţi şi să editaţi administrarea utilizatorilor.

# <span id="page-554-0"></span>**Definiţia rolurilor**

Ŧ

HEIDENHAIN combină mai multe drepturi pentru zone de sarcini separate pentru a forma roluri. Sunt disponibile diferite roluri predefinite, pe care le puteţi utiliza pentru a aloca roluri utilizatorilor dvs. Tabelele de mai jos descriu drepturile individuale ale diferitelor roluri.

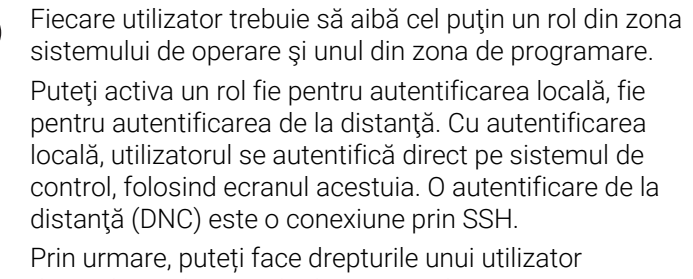

dependente de metoda de acces utilizată pentru operarea sistemului de control.

Dacă un rol este activat numai pentru autentificarea locală, se adaugă Local. la numele rolului, de ex. Local.HEROS.Admin în loc de HEROS.Admin).

Dacă un rol este activat numai pentru autentificarea de la distanţă, se adaugă Remote. la numele rolului (de ex., Remote.HEROS.Admin în loc de HEROS.Admin).

Avantajele clasificării pe roluri:

- Administrare simplificată
- Diferitele drepturi sunt compatibile între diferite versiuni software  $\blacksquare$ ale sistemului de control şi diferiţi producători de maşini.
	- Diferitele aplicaţii necesită accesul la anumite interfeţe.  $\mathbf{i}$ Acolo unde este necesar, administratorul trebuie să configureze, de asemenea, drepturi de acces la interfețele necesare, precum și drepturi de acces la anumite funcții și programe suplimentare. Aceste drepturi sunt acordate de **Roluri din sistemul de operare:**.
	- Continutul de mai jos se poate schimba în următoarele  $\mathbf i$ versiuni software ale sistemului de control:
		- Numele de roluri HEROS
		- Grupurile Unix
		- Numărul ID de bază

### **Roluri din sistemul de operare:**

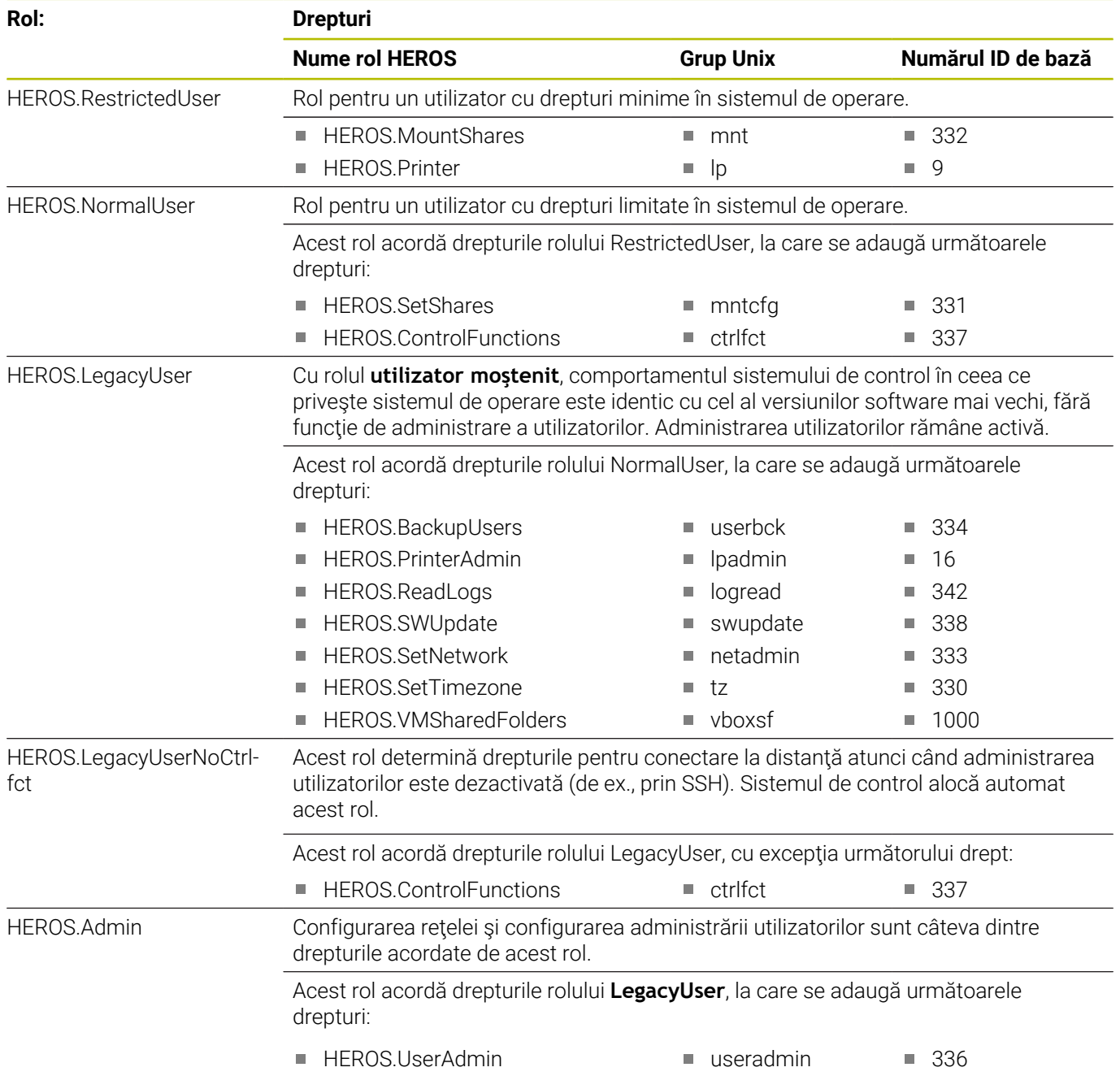

### **Roluri pentru operatorii NC:**

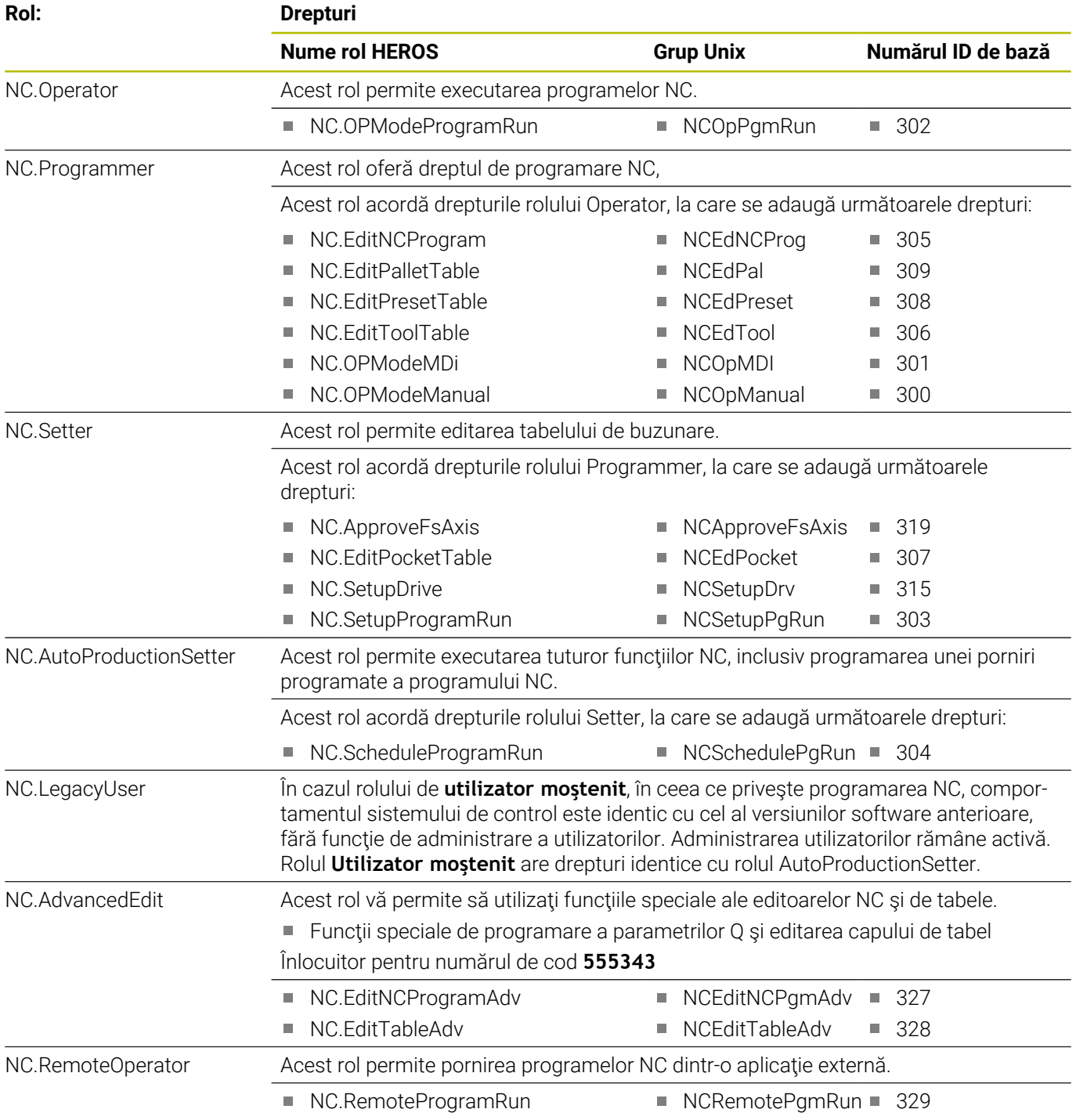

### **Roluri pentru producătorii maşinii unelte (PLC):**

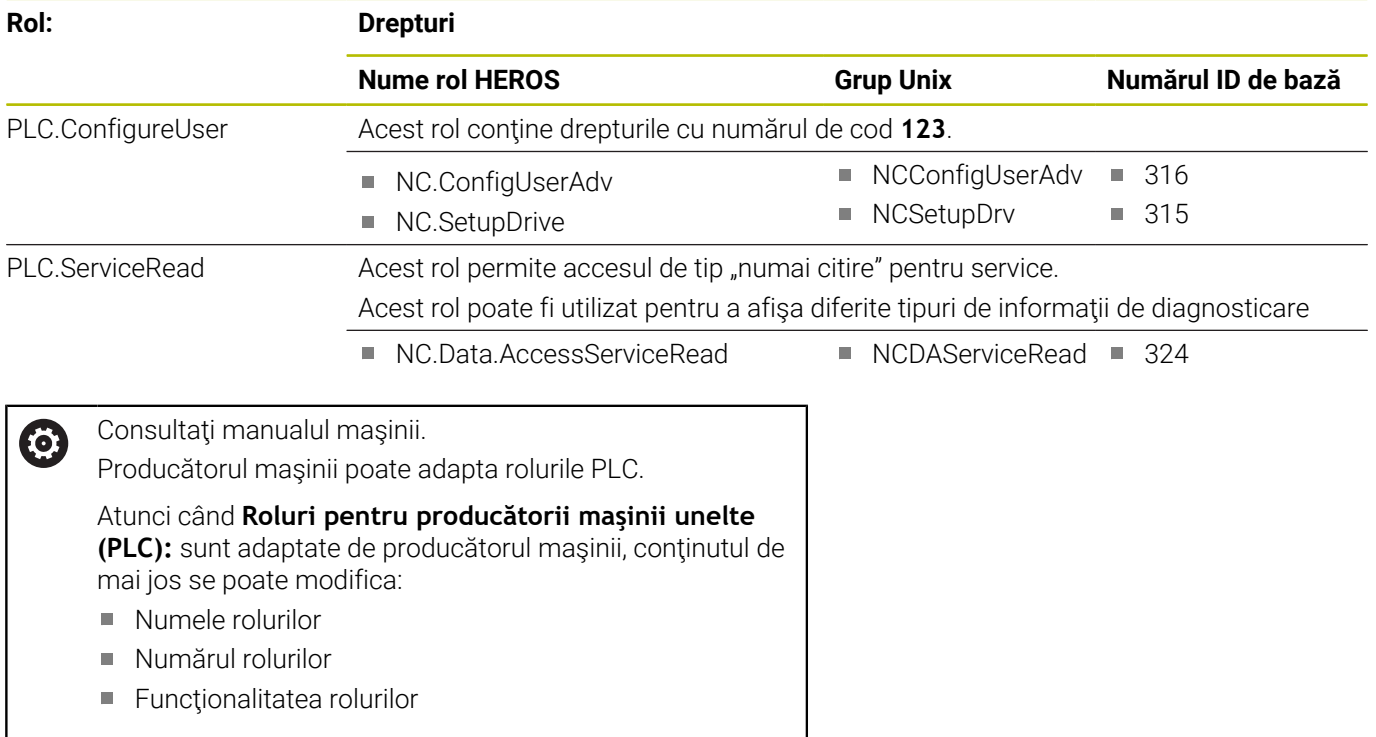

# <span id="page-557-0"></span>**Drepturi**

Tabelul de mai jos conţine toate drepturile individuale.

### **Drepturi:**

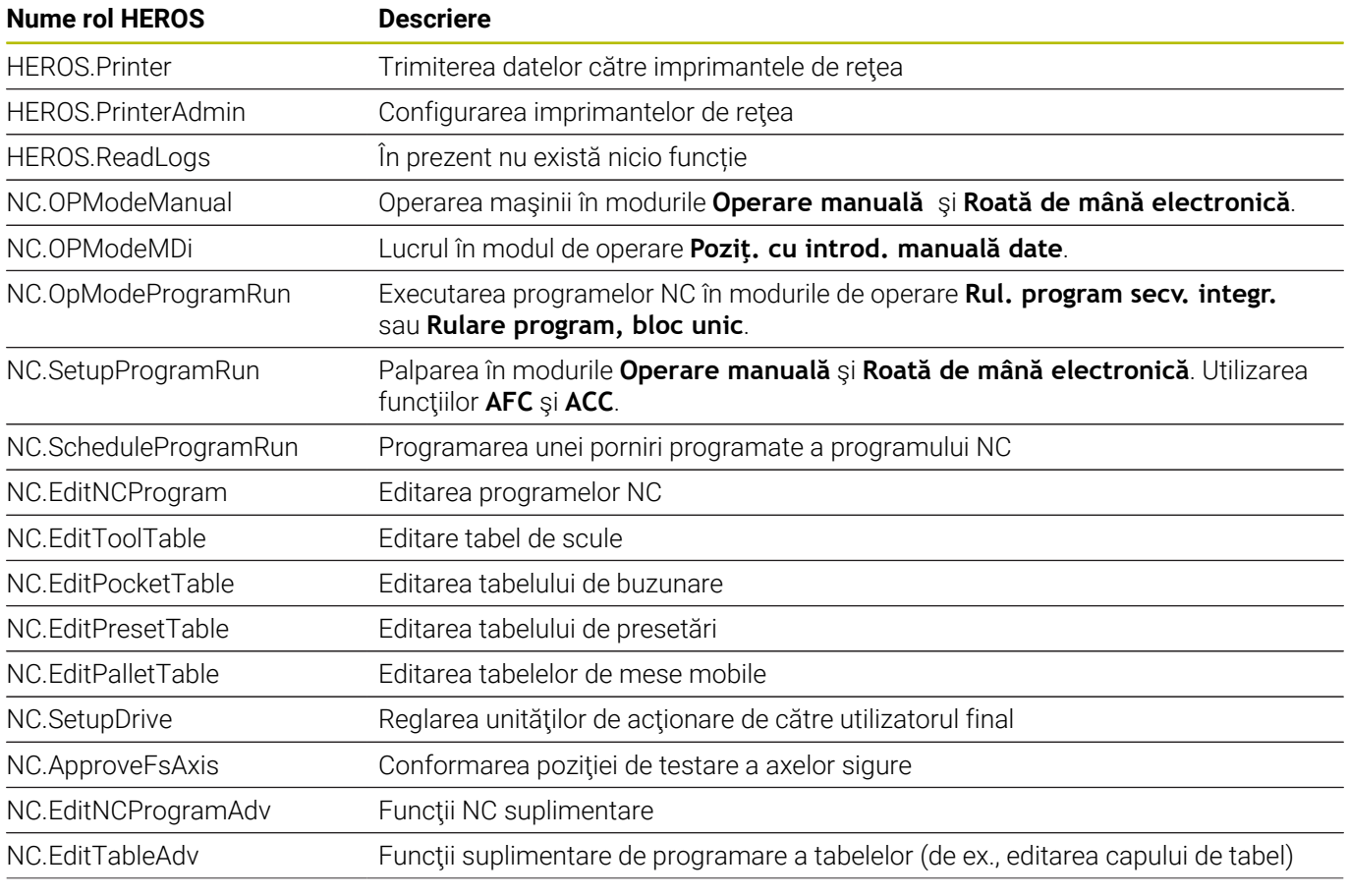

**558** HEIDENHAIN | TNC 640 | Manualul utilizatorului pentru configurarea, testarea şi executarea programelor NC | 10/2022

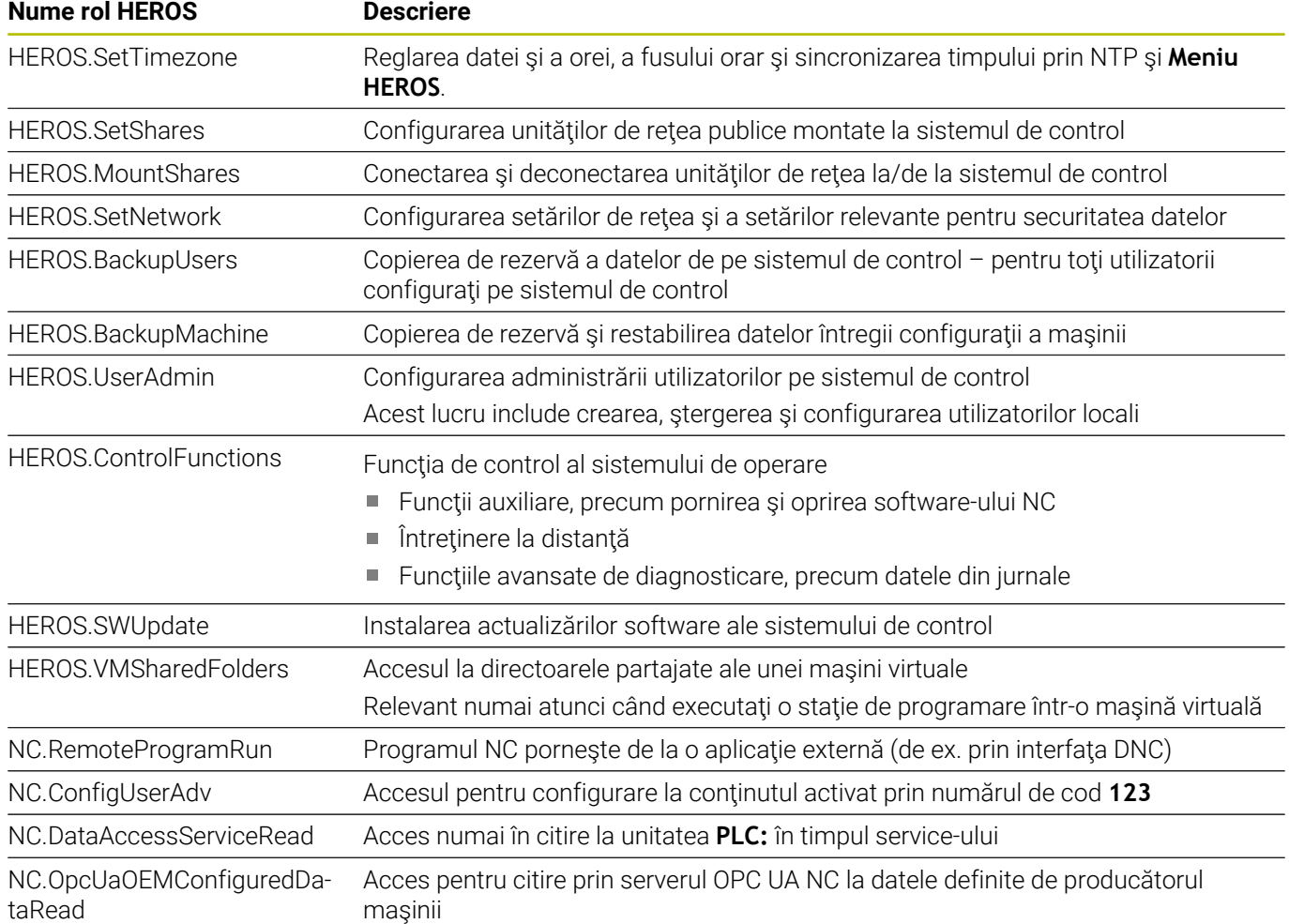

# **Activarea funcţiei Autologin**

Când funcția **Autologin** este activată, pe durata pornirii, sistemul de control conectează automat un utilizator definit de dvs., fără a fi nevoie să introduceţi o parolă.

Spre deosebire de **modul Moştenire**, aceasta vă permite să limitaţi drepturile utilizatorilor fără a introduce o parolă.

Pentru alte autorizaţii, sistemul de control solicită introducerea unor date de autentificare.

Pentru a utiliza **Autologin**, trebuie respectate următoarele cerinţe:

- Administrarea utilizatorilor a fost configurată
- Utilizatorul pentru **Autologin** a fost definit

mai jos pentru a activa funcţia **Autologin**:

▶ Apelați administrarea utilizatorilor

- Selectaţi fila **Setări**
- Apăsaţi tasta soft **Setări globale**
- Bifaţi caseta de selectare pentru **Activaţi autologin**
- Sistemul de control deschide o fereastră pentru selectarea utilizatorului.
- ▶ Selectați utilizatorul
- Introduceţi parola utilizatorului
- Apăsaţi tasta soft **OK**

# **Autentificarea utilizatorului din aplicaţii externe**

#### **Introducere**

Dacă administrarea utilizatorilor este activă, aplicaţiile externe trebuie, de asemenea, să autentifice un utilizator astfel încât să poată fi alocate drepturile adecvate.

Pentru conexiunile DNC care utilizează protocolul RPC sau LSV2, conexiunea este direcţionată printr-un tunel SSH. Această metodă alocă utilizatorul de la distanță la un utilizator configurat pe sistemul de control, ale cărui drepturi sunt alocate utilizatorului de la distanţă.

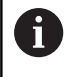

Criptarea utilizată în tunelul SSH protejează comunicaţiile împotriva atacatorilor.

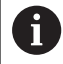

Pentru conexiunile OPC UA, se utilizează un certificat de utilizator memorat pentru autentificare.

**Mai multe informaţii:** "**[Serverul OPC UA NC](#page-573-0)** (opțiunile 56 - [61\)", Pagina 574](#page-573-0)

#### **Conceptul de transmisie printr-un tunel SSH**

Premise:

- Rețeaua TCP/IP
- Computerul de la distantă actionează ca un client SSH
- Sistemul de control acţionează ca un server SSH j.
- Pereche de chei constând în
	- Cheie privată
	- Cheie publică

O conexiune SSH este întotdeauna configurată între un client SSH şi un server SSH.

O pereche de chei este utilizată pentru protejarea conexiunii. Această pereche de chei este generată în client. Perechea de chei constă într-o cheie privată şi una publică. Cheia privată rămâne la client. În timpul configurării, cheia publică este transferată la server şi alocată unui anumit utilizator.

Clientul încearcă să se conecteze la server folosind numele de utilizator predefinit. Serverul poate utiliza cheia publică pentru a verifica dacă autorul interogării conexiunii deţine cheia privată asociată. Dacă da, serverul acceptă conexiunea SSH şi o alocă utilizatorului folosit pentru autentificare. Comunicaţiile pot apoi fi transmise prin această conexiune tip "tunel" SSH.

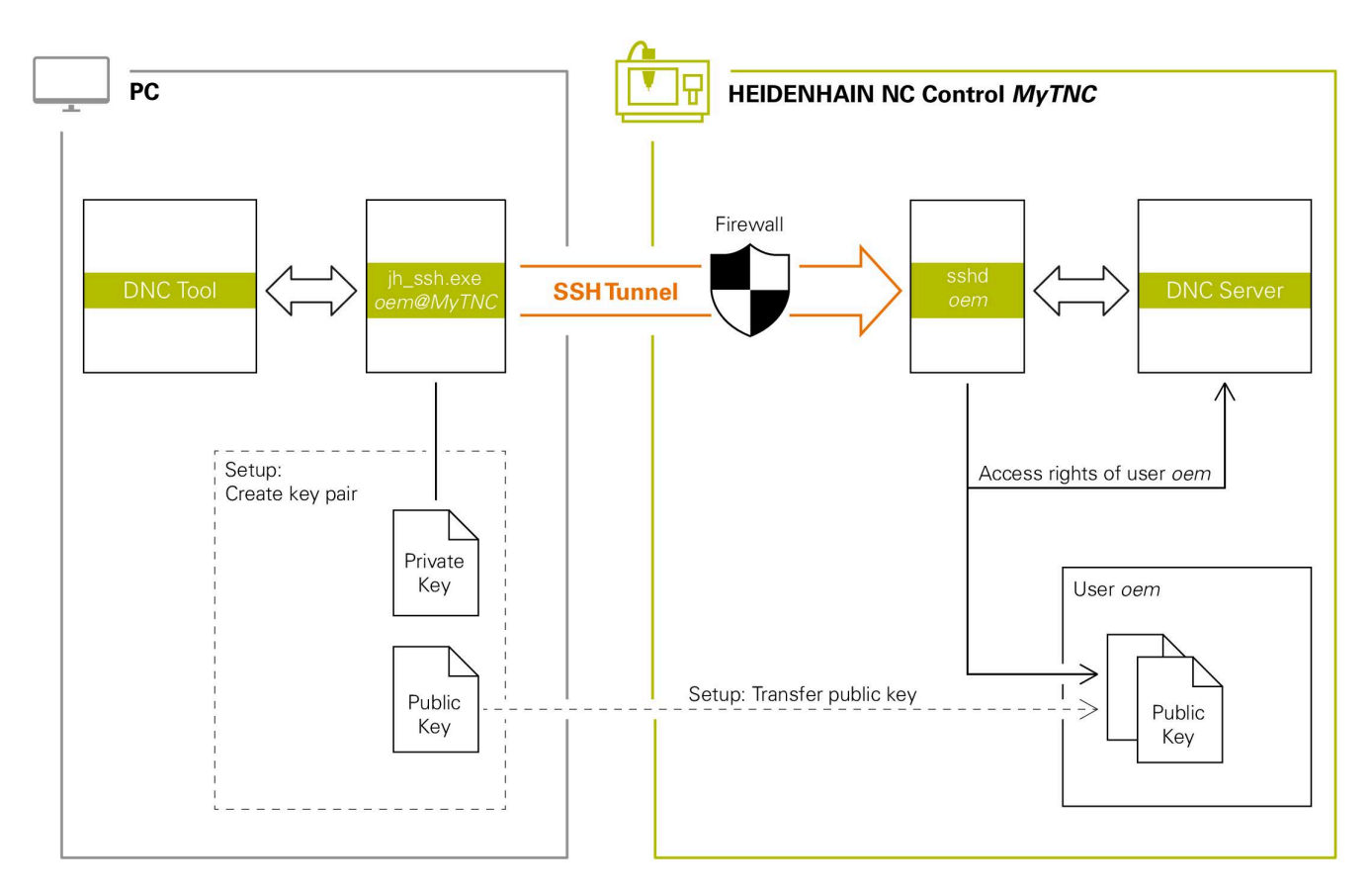

#### **Utilizare în aplicaţii externe**

Când administrarea utilizatorilor este activă, puteți să configurați doar conexiuni de rețea securizate prin SSH. Sistemul de control dezactivează automat conexiunile LSV2 prin intermediul interfețelor seriale (COM1 și COM2) și conexiunile de rețea fără identificarea utilizatorului.

Producătorul maşinii utilizează parametrii maşinii **allowUnsecureLsv2** (nr. 135401) şi **allowUnsecureRpc** (nr. 135402) pentru a defini dacă sistemul de control dezactivează conexiunile LSV2 sau RPC nesecurizate, chiar dacă gestionarea utilizatorilor nu este activă. Aceşti parametri ai maşinii sunt incluşi în obiectul de date **CfgDncAllowUnsecur** (135400).

**Mai multe informaţii:** ["Interfețele seriale de pe TNC 640",](#page-514-0) [Pagina 515](#page-514-0)

Instrumentele PC disponibile de la HEIDENHAIN, cum ar fi TNCremo cu versiunea **v3.3** sau mai nouă, oferă toate funcţiile pentru configurarea, crearea şi administrarea conexiunilor securizate printrun tunel SSH.

După configurarea conexiunii, perechea de chei necesară este generată în TNCremo, iar cheia publică este transferată sistemului de control.

> După configurarea setărilor de conectare create, acestea pot fi partajate între toate instrumentele PC HEIDENHAIN pentru crearea unei conexiuni.

Acest lucru este valabil și pentru aplicațiile care folosesc componenta HEIDENHAIN DNC de la RemoTools SDK pentru comunicare. Nu este necesară adaptarea aplicațiilor existente ale clientului.

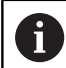

 $\mathbf i$ 

Pentru extinderea configuraţiei conexiunii cu ajutorul instrumentului asociat **CreateConnections**, este necesar să actualizaţi software-ul la versiunea **HEIDENHAIN DNC v1.7.1**. Nu este necesară modificarea codului sursă al aplicației.

#### **Configurarea şi eliminarea unei conexiuni securizate**

Pentru a configura o conexiune securizată pentru utilizatorul autentificat:

- Selectaţi grupul **Setările mașinii** în meniul MOD
- ▶ Selectati functia **Acces extern**
- Apăsaţi tasta programabilă **Management certificate**
- Sistemul de control deschide fereastra **Certificate şi chei**.
- Selectați funcția **Permite autentificarea cu parolă**
- Apăsați tasta soft **Salvare şi restart server**
- Utilizaţi **TNCremo** pentru a configura conexiunea securizată (prin TCP).

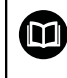

Pentru detalii, consultați sistemul integrat de asistență al TNCremo.

Cheia publică a fost stocată pe sistemul de control de TNCremo.

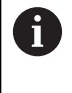

 $\mathbf i$ 

Pentru a asigura o securitate maximă, dezactivaţi funcţia **Permite autentificarea cu parolă** după ce cheia publică a fost stocată.

- Deselectați funcția **Permite autentificarea cu parolă**
- Apăsați tasta soft **Salvare şi restart server**
- Sistemul de control aplică modificările.

În plus faţă de utilizarea instrumentelor PC pentru configurarea cu autentificare prin parolă, puteți, de asemenea, importa cheia publică în sistemul de control utilizând un stick USB sau o unitate de reţea.

■ În fereastra **Certificate și chei** puteți selecta un fișier cu chei SSH publice suplimentare în zona **Fișier cod SSH administrat extern**. Acest lucru vă permite să utilizați cheile SSH fără a fi nevoie să le transmiteți către sistemul de control.

Pentru a şterge o cheie din sistemul de control astfel încât un utilizator să nu mai poată utiliza conexiunea securizată:

- ▶ Selectați grupul **Setările mașinii** în meniul MOD
- Selectaţi funcţia **Acces extern**
- Apăsaţi tasta programabilă **Management certificate**
- Sistemul de control deschide fereastra **Certificate şi chei**.
- ▶ Selectați cheia care va fi ștearsă
- Apăsaţi tasta soft **Ştergeţi cheia SSH**
- > Sistemul de control șterge cheia selectată.

**12**

#### **Dezactivarea conexiunilor nesecurizate din firewall**

Protocoalele DNC LSV2 şi RPC trebuie blocate în firewall pentru a se asigura că utilizarea conexiunilor sigure oferă un avantaj real al securității IT pentru control.

Acest lucru necesită trecerea la conexiuni securizate a următorilor agenţi:

■ Producătorii mașinii cu toate aplicațiile externe (de ex. roboții de preluare și plasare)

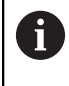

Dacă aplicaţia suplimentară este conectată prin **reteaua X116 a masinii**, nu este necesar să treceți la o conexiune criptată.

■ Utilizatori cu aplicatii externe personalizate

Dacă v-ați asigurat că toți agenții au conexiunile securizate, puteți bloca protocoalele DNC LSV2 şi RPC în **Firewall**.

Pentru a bloca notificările din firewall:

- ▶ Apăsați tasta **DIADUR** pentru a deschide **meniul HEROS**
- Selectați elementul de meniu **Setări**
- Selectați elementul de meniu **Firewall**
- Selectați metoda **Interziceți toate** pentru **DNC** și **LSV2**
- Selectaţi funcţia **Utilizați**  $\blacktriangleright$
- Sistemul de control salvează modificările.
- <span id="page-563-0"></span>Închideţi fereastra cu **OK**  $\mathbf{p}$

### **Autentificaţi-vă în administrarea utilizatorilor**

Sistemul de control afişează caseta de dialog Autentificare în următoarele cazuri:

- După executarea funcţiei **Închidere sesiune utilizator**
- După executarea funcţiei **Schimbare utilizator**  $\mathbb{R}^n$
- ш După ce ecranul a fost blocat de **economizor ecran**
- Imediat după pornirea sistemului de control, dacă administrarea  $\blacksquare$ utilizatorilor este activă şi **Autologin** nu este activat

Caseta de dialog pentru autentificare oferă următoarele opţiuni:

- $\overline{\phantom{a}}$ Utilizatori care s-au autentificat cel puţin o dată
- i. Utilizator **Altele**

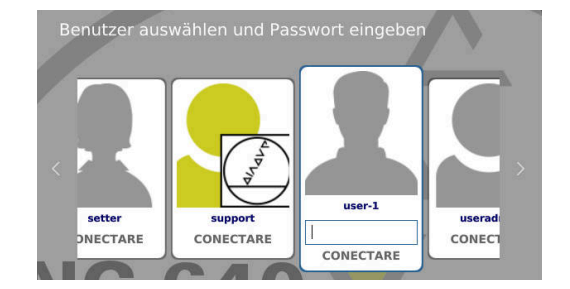

#### **Autentificarea unui utilizator pentru prima dată**

Pentru a autentifica un utilizator pentru prima dată, trebuie să utilizaţi câmpul de introducere **Altele**.

Pentru a vă autentifica drept utilizator cu opţiunea **Altele** pentru prima dată, procedaţi după cum urmează:

- Selectați **Altele** în dialogul de conectare
- Sistemul de control mărește pictograma utilizatorului selectat.
- ▶ Introduceți numele utilizatorului
- Introduceţi parola utilizatorului
- Sistemul de control deschide o fereastră cu mesajul **Parolă expirată**. **Schimbaţi parola acum**.
- Introduceți parola actuală
- ▶ Introduceți parola nouă
- ▶ Repetați parola nouă
- Sistemul de control utilizează noul utilizator pentru a vă autentifica.
- Utilizatorul este indicat în caseta de dialog pentru autentificare.

#### **Autentificarea ca utilizator cunoscut, cu parolă**

Pentru a vă autentifica drept un utilizator afişat în caseta de dialog de autentificare, procedaţi după cum urmează:

- Selectați utilizatorul respectiv din caseta de dialog pentru  $\mathbf{b}$ autentificare
- Sistemul de control mărește pictograma utilizatorului selectat.
- Introduceți parola utilizatorului

i

Sistemul de control foloseşte utilizatorul selectat pentru a vă autentifica.

> Sistemul de control indică, în caseta de dialog Autentificare, dacă tasta CAPS LOCK este activă.

#### **Autentificarea ca utilizator cu token**

Pentru a vă conecta ca utilizator cu token, procedați după cum urmează:

- ▶ Tineți tokenul aproape de cititor
- Introduceţi codul PIN, dacă este necesar
- Sistemul de control foloseşte utilizatorul selectat pentru a vă autentifica.
- $\blacktriangleright$ Îndepărtaţi tokenul de cititor

#### **Cerinţe privind parola**

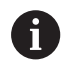

Din motive de securitate, parolele trebuie să respecte următoarele criterii.

- **Minimum opt caractere**
- Litere, numere şi caractere speciale
- Evitati cuvinte întregi sau caractere consecutive (de ex., Anna sau 123)

Rețineți că un administrator poate defini cerințele care trebuie respectate de către parole. Cerințele privind parolele includ:

- **Lungimea minimă**
- Numărul minim de caractere de diferite tipuri
	- **Majuscule**
	- Litere mici
	- **Numere**

i.

- Caractere speciale
- Lungimea maximă a şirurilor de caractere (de ex., 54321 = şir de cinci caractere)
- Numărul de caractere trebuie să corespundă verificării în dictionar
- Numărul minim de caractere modificate în comparaţie cu parola  $\blacksquare$ veche

Dacă noua parolă nu corespunde cerinţelor, va fi afişat un mesaj de eroare Acest lucru înseamnă că trebuie să introduceţi o parolă diferită.

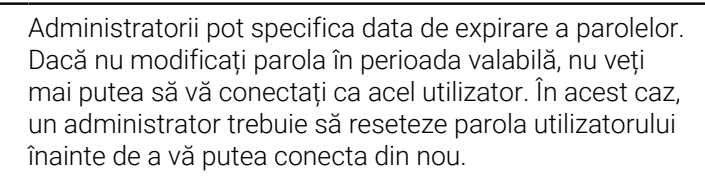

- Schimbați-vă parola la intervale regulate **Mai multe informaţii:** ["Modificarea parolei actuale a](#page-571-0) [utilizatorului", Pagina 572](#page-571-0)
- Țineți cont de avertismentele referitoare la schimbarea parolei

# **Schimbarea utilizatorului sau închiderea sesiunii de utilizare**

Folosiți elementul de meniu HEROS **Oprire** sau pictograma cu același nume din dreapta jos în bara de meniu pentru a deschide fereastra de **Oprire/Repornire**.

Sistemul de control oferă următoarele opţiuni:

#### **Oprire**:

- Sistemul de control se opreşte şi închide toate programele şi funcţiile suplimentare
- Sistemul este oprit
- Sistemul de control este oprit

#### **Repornire**:

- Sistemul de control se oprește și închide toate programele și funcțiile suplimentare
- Sistemul este repornit

#### **Deconectare**:

П

- Sistemul de control închide toate programele suplimentare
- Sesiunea de utilizare este închisă
- Apare fereastra de autentificare

Pentru a continua, trebuie să autentificați un utilizator nou şi să introduceţi parola acestuia. Programul NC își continuă execuția cu utilizatorul autentificat anterior.

#### $\overline{\phantom{a}}$ **Benutzerwechsel**:

- Apare fereastra de autentificare
- Sesiunea de utilizare nu este închisă

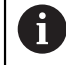

Puteți să închideți fereastra de autentificare cu **Anulare** fără să introduceți parola.

Toate programele suplimentare şi programele NC pornite de utilizatorul autentificat continuă să functioneze.

### **Economizor de ecran cu blocare**

Puteţi utiliza economizorul de ecran pentru a bloca sistemul de control Programele NC care au fost iniţializate deja continuă să ruleze în această perioadă.

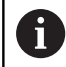

Trebuie să introduceți o parolă pentru a debloca din nou economizorul de ecran.

**Mai multe informaţii:** ["Autentificaţi-vă în administrarea](#page-563-0) [utilizatorilor", Pagina 564](#page-563-0)

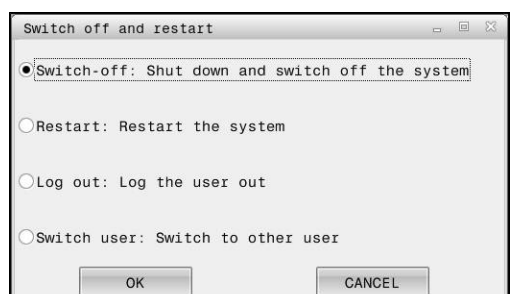

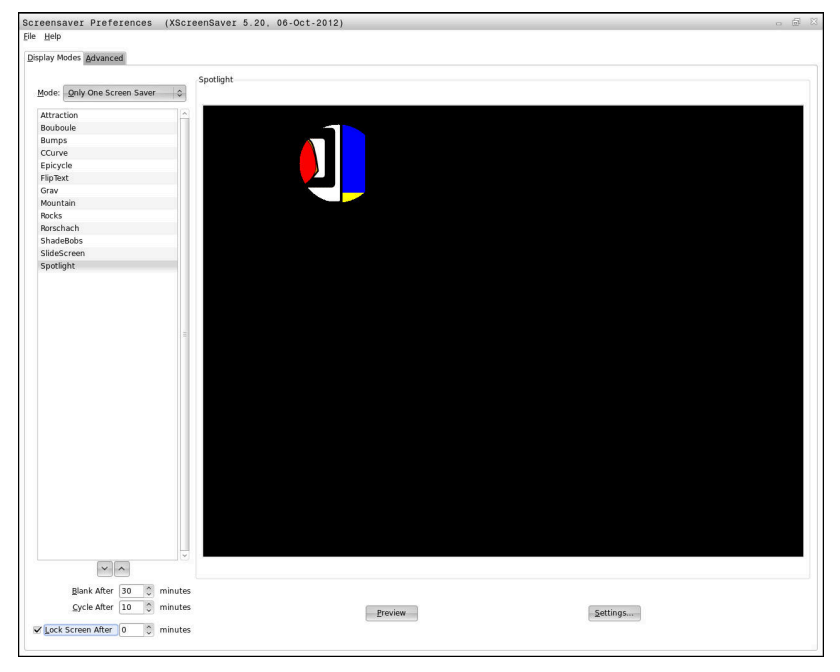

Pentru a accesa setările economizorului de ecran în **Meniu HEROS**:

- Apăsaţi tasta **DIADUR** pentru a deschide **Meniu HEROS**  $\mathbf{p}$
- Selectaţi elementul de meniu **Setări**
- Selectaţi elementul de meniu **Screensaver**

Economizorul de ecran oferă următoarele opţiuni:

- Utilizaţi setarea **Activare după** pentru a defini numărul de minute după care economizorul de ecran trebuie să se activeze.
- Utilizaţi setarea **Blocare ecran după** pentru a activa blocarea cu protecţie prin parolă.
- Valoarea de timp de la **Blocare ecran după** defineşte întârzierea după care blocarea va fi aplicată după activarea economizorului de ecran. Valoarea **0** înseamnă că blocarea se aplică imediat ce economizorul de ecran este activat.

Când blocarea este activă şi utilizaţi unul dintre dispozitivele de intrare (de ex., mutaţi mouse-ul), economizorul de ecran dispare. În schimb, sistemul de control afişează un ecran de blocare.

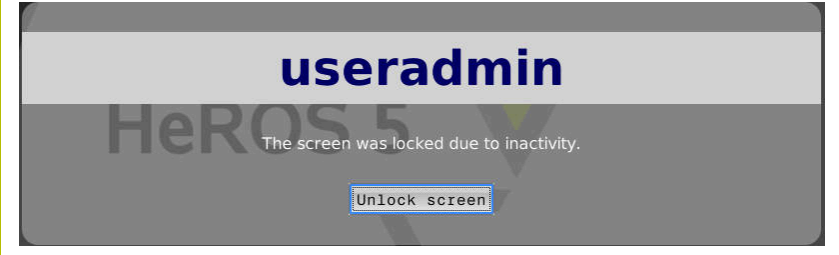

Utilizaţi **Anularea blocării** sau **Enter** pentru a deschide din nou fereastra de autentificare.

Atunci când administrarea utilizatorilor este activă, fiecare utilizator are un director **HOME:** privat, în care îşi poate salva programele şi fişierele private.

Directorul **HOME:** poate fi vizualizat de orice utilizator conectat.

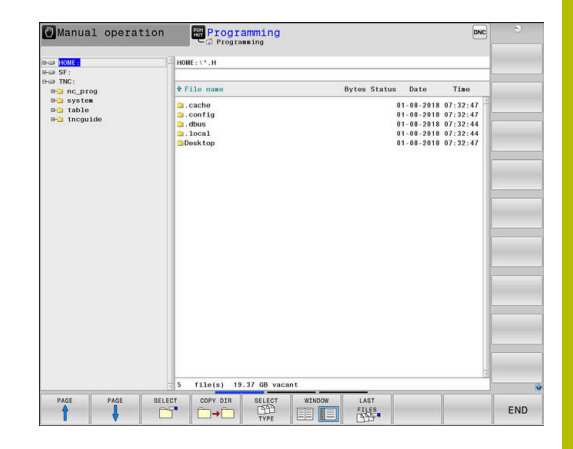

# **Directorul** "public"

#### **Directorul public**

La prima activare a administrării utilizatorilor, se va conecta directorul **public** de sub unitatea **TNC:**.

Directorul **public** poate fi accesat de orice utilizator.

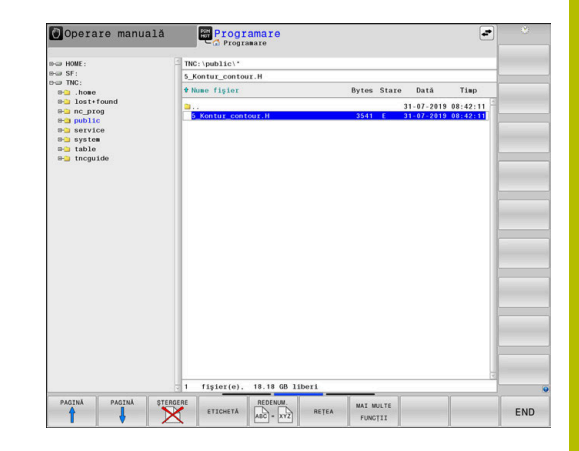

### **Setarea drepturilor avansate de acces la fișiere**

Pentru a controla utilizarea fişierelor individuale din directorul **public**, HEIDENHAIN oferă funcţia **DREPTURI DE ACCES** care vă permite să restricţionaţi accesul la un nivel de fişiere.

Pentru a apela funcţia **DREPTURI DE ACCES**:

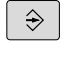

Selectați modul de operare **Programare**

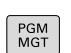

- Apăsați tasta **PGM-MGT**
- Comutați la orizontal pe rândul 2 cu tasta soft

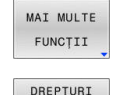

EXTINSE DE ACCES

- Apăsați tasta soft **MAI MULTE FUNCŢII**
- Comutați la orizontal pe rândul 2 cu tasta soft
- Apăsaţi tasta programabilă **DREPTURI DE ACCES**
	- Sistemul de control deschide fereastra **Setați drepturi de acces extinse**.

#### **Setarea drepturilor de acces la fișiere**

Dacă transferați fișiere în directorul **public** sau creați fișiere acolo, sistemul de control consideră că utilizatorul conectat este proprietarul fișierului. Proprietarul poate controla accesul la propriile sale fișiere.

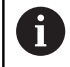

Drepturile de acces pot fi definite numai pentru fișierele aflate în directorul **public**.

Pentru toate fişierele stocate în unitatea **TNC:**, în locul directorului **public**, se va atribui automat ca titular funcţia **utilizator**.

Puteţi specifica drepturile de acces pentru următorii utilizatori:

**Posesor**

Persoana căreia îi aparține fișierul

**Grupă:**

Un grup Linux selectat sau utilizatori cu drept de acces HEIDENHAIN specific

**Alte:**

Toți utilizatorii care nu aparțin grupului Linux selectat anterior sau care nu au dreptul de acces HEIDENHAIN specificat.

Puteți seta drepturile de acces după cum urmează:

**Citire**

Fişierul poate fi vizualizat

**Scriere**

Fişierul poate fi editat

- **Realizare**
	- Fişierul poate fi executat

Folosind tastele soft din fereastra **Setați drepturi de acces extinse** puteţi selecta sau deselecta toate drepturile de acces pentru utilizatori:

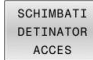

- ▶ Selectați sau deselectați toate drepturile de acces pentru **Posesor:**
- SCHTMBATT GRUPA DE ACCES
- ▶ Selectați sau deselectați toate drepturile de acces pentru **Grupă:**

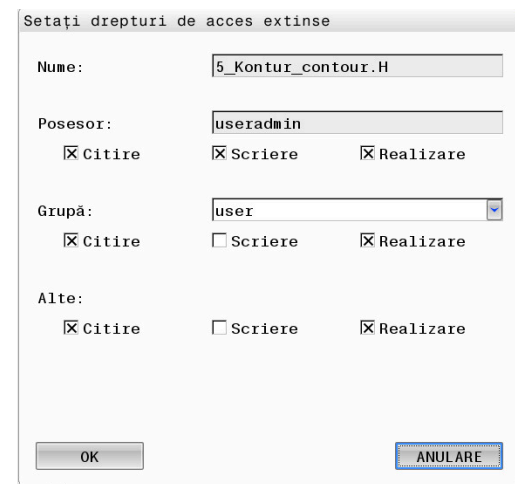

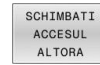

 $\mathbf{b}$ Selectați sau deselectați toate drepturile de acces pentru **Alte:**

Pentru a selecta drepturile de acces pentru un grup:

- Apelaţi funcţia **DREPTURI DE ACCES**
- ▶ Selectați grupul dorit din meniul de selectare
- Selectați sau deselectați drepturile de acces, după cum este  $\blacktriangleright$ necesar
- Orice modificare efectuată este evidențiată în roșu.
- Apăsaţi **OK**
- > Se aplică modificările aduse drepturilor de acces.

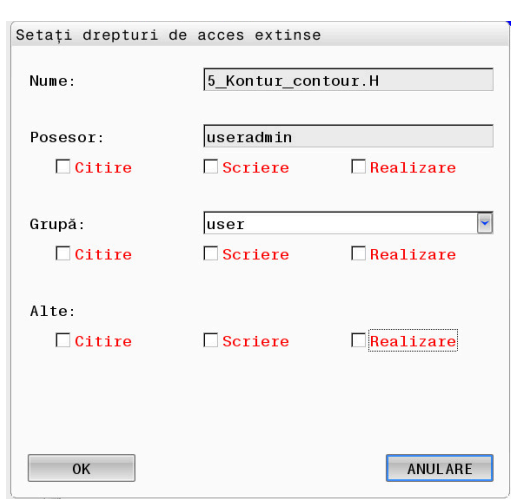

# <span id="page-570-0"></span>**Current User**

 $\mathbf i$ 

Cu functia **Current User**, puteti vedea drepturile de grup ale utilizatorului conectat curent în meniul **HEROS**.

În modul moştenit, utilizatorul funcţional **utilizator** este autentificat automat în sistem în timpul pornirii sistemului de control. Atunci când administrarea utilizatorilor este activă, utilizatorul funcţional **user** nu are niciun efect. **Mai multe informatii:** "Utilizatorii functionali HEIDENHAIN", [Pagina 554](#page-553-0)

#### Pentru a apela **Current User**:

- $\blacktriangleright$ Apăsaţi tasta **DIADUR** pentru a deschide meniul **Meniu HEROS**
- ь Selectaţi elementul de meniu **Setări**
- Selectaţi pictograma de meniu **Current User**  $\mathbf{p}$

#### **Modificarea temporară a drepturilor utilizatorului curent**

Administrarea utilizatorilor permite suplimentarea temporară a drepturilor utilizatorului curent prin adăugarea drepturilor unui utilizator selectat.

Pentru a suplimenta drepturile unui utilizator:

- ь Apelaţi **Current User**
- $\mathbf{b}$  . Apăsaţi tasta soft **Extindeţi drepturile**
- $\blacktriangleright$  . Selectaţi utilizatorul
- $\mathbf{r}$ Introduceţi numele de utilizator al utilizatorului
- Introduceţi parola utilizatorului selectat
- > Sistemul de control extinde temporar drepturile utilizatorului conectat prin adăugarea drepturilor utilizatorului specificate în **Extindeţi drepturile**.

 $\mathbf i$ 

Puteți activa temporar drepturile utilizatorilor cu funcția **oem**. În acest scop, introduceţi codul corespunzător sau parola definită de producătorul maşinii.

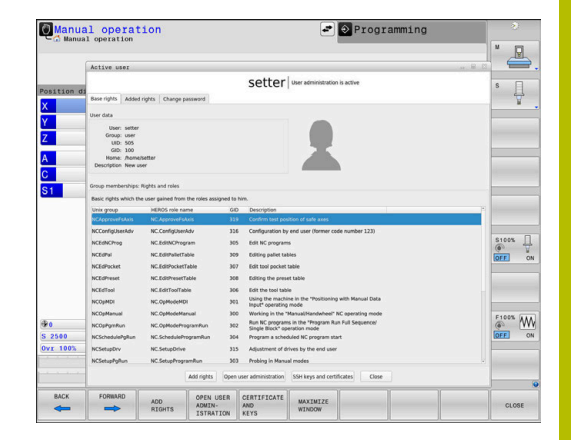

HEIDENHAIN | TNC 640 | Manualul utilizatorului pentru configurarea, testarea şi executarea programelor NC | 10/2022 **571**

- Introduceți numărul de cod **0**
- Deconectare utilizator
- Apăsați tasta soft **Ştergeţi drepturile suplim.**
- Pentru a selecta tasta programabilă **Ştergeţi drepturile suplim.**:
- ▶ Apelati **Current User**
- Selectați fila **Drepturi adăugate**
- Apăsați tasta soft **Ştergeţi drepturile suplim.**

### <span id="page-571-0"></span>**Modificarea parolei actuale a utilizatorului**

La elementul de meniu **Current User**, puteti schimba parola utilizatorului curent.

Pentru a schimba parola utilizatorului curent:

- Apelaţi **Current User**
- Selectați fila **Modificați parola**
- Introduceți vechea parolă
- Apăsați tasta soft **Verificaţi parola veche**
- $>$  Sistemul de control verifică dacă ati introdus corect parola veche.
- Dacă parola este corectă, se activează câmpurile **Parolă nouă** și **Repetați parola**.
- ▶ Introduceti parola nouă
- Repetați parola nouă
- Apăsați tasta soft **Setaţi parola nouă**
- $>$  Sistemul de control verifică parola introdusă în raport cu cerințele pentru parole definite de administrator.

**Mai multe informații:** "Autentificați-vă în administrarea [utilizatorilor", Pagina 564](#page-563-0)

Apare mesajul **Parola a fost modificată cu succes**.

### **Definirea autentificării cu token**

Sistemul de control permite şi autentificarea cu token. Aceasta asigură o autentificare în siguranţă, fără ca utilizatorul să fie obligat să introducă o parolă.

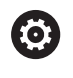

Consultaţi manualul maşinii.

Producătorul maşinii trebuie să pregătească maşina pentru utilizarea cu token. De exemplu, pe maşină trebuie montat un cititor corespunzător.

În elementul de meniu **Current User**, puteţi defini autentificarea cu un token pentru utilizatorul curent.

Pentru a crea un token:

- Apelaţi **Current User**
- ▶ Selectați **Creați token**
- ▶ Selectați tipul de token folosind **Comutare tip**, dacă este necesar
- Introduceţi parola utilizatorului
- ▶ Introduceți codul PIN, dacă este necesar
- ▶ Tineti tokenul aproape de cititor
- Selectaţi **Reîncărcare listă**
- ▶ Alegeți un token din listă
- Selectaţi **Porniți scrierea**
- Introduceţi codul PIN, dacă este definit
- > Sistemul de control începe procesul de scriere.
- Țineţi tokenul aproape de cititor până la sfârşitul procesului de  $\blacktriangleright$ scriere
- La încheierea procesului de scriere, sistemul de control afişează un mesaj.

**Ștergeți token** vă permite să ştergeţi tokenul creat şi să utilizaţi din nou introducerea parolei.

# **Caseta de dialog pentru solicitarea de drepturi suplimentare**

Dacă nu dispuneţi de drepturile necesare pentru un element specific **Meniu HEROS**, sistemul de control deschide fereastra pentru solicitarea drepturilor suplimentare:

În această fereastră, puteţi obţine temporar mai multe drepturi adăugând drepturile altui utilizator.

În câmpul **Utilizator cu acest drept**, sistemul de control afişează toți utilizatorii existenți care au dreptul de a folosi această funcție.

Dacă se utilizează **Conectare la domeniul Windows**, în meniul de selectare sunt afişaţi doar utilizatorii care s-au conectat recent.

Pentru a obţine drepturile unor utilizatori care nu sunt afişaţi, introduceţi datele de utilizator ale acestora. Sistemul de control va recunoaşte utilizatorii incluşi în baza de date cu utilizatori.

### **Obţinerea mai multor drepturi**

Pentru a adăuga temporar drepturile altui utilizator la drepturile dvs.:

- Selectați utilizatorul de ale cărui drepturi aveți nevoie
- Introduceţi numele utilizatorului
- Introduceţi parola utilizatorului
- Apăsați tasta soft **Seta. drept.**
- Sistemul de control vă suplimentează drepturile cu cele ale utilizatorului introdus.

**Mai multe informaţii:** ["Current User", Pagina 571](#page-570-0)

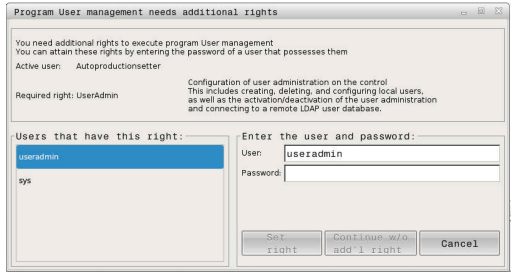

**12**

# <span id="page-573-0"></span>**12.9 Serverul OPC UA NC (opțiunile 56 - 61)**

# **Introducere**

Open Platform Communications Unified Architecture OPC UA descrie o colecție de specificații. Aceste specificații sunt utilizate pentru standardizarea comunicării mașină la mașină (M2M) în domeniul automatizării industriale. OPC UA permite schimbul de date între sistemele de operare între produse de la diverși producători, de ex. între un sistem de control HEIDENHAIN și un software terț. Astfel, OPC UA standardul de schimb de date pentru o comunicare industrială sigură, fiabilă, independentă de producător/ platformă în ultimii ani.

Pentru comunicarea bazată pe OPC UA, sistemul de control HEIDENHAIN oferă **Serverul OPC UA NC**. Pentru ca fiecare client OPC UA să fie conectat, aveți nevoie de una dintre cele șase opțiuni software disponibile (56 - 61).

Atât software-ul standard, cât și cel personalizat pot fi utilizate cu **Serverul OPC UA NC**. În comparație cu alte interfețe consacrate, este necesar un efort de dezvoltare semnificativ mai redus pentru conexiunea OPC UA datorită tehnologiei uniforme de comunicare.

**Serverul OPC UA NC** vă permite să accesați datele și funcțiile modelului de informații HEIDENHAIN NC expus în spațiul adresei serverului.

Sistemul de control acceptă următoarele funcții ale OPC UA:

- Variabile de scriere și citire
- Abonare la modificările valorice
- Metode de rulare
- Abonare la evenimente
- Citirea și scrierea datelor sculelor (este necesar dreptul corespunzător)
- Accesul sistemului de fişiere la unitatea **TNC:**
- Accesul sistemului de fişiere la unitatea **PLC** (este necesar un  $\overline{\phantom{a}}$ drept corespunzător)

**Mai multe informaţii:** ["Dezvoltarea aplicației", Pagina 577](#page-576-0)

# **Securitate IT**

În 2016, Oficiul Federal German pentru Securitatea Informațiilor (BSI) a publicat o analiză de securitate referitoare la **OPC UA**. Analiza de specificații realizată de BSI a determinat faptul că **OPC UA** oferă un nivel ridicat de securitate, comparativ cu majoritatea celorlalte protocoale industriale.

HEIDENHAIN respectă recomandările BSI și furnizează SignAndEncrypt, care oferă exclusiv profiluri de securitate IT actualizate. În acest sens, aplicațiile industriale bazate pe OPC UA și **serverul OPC UA NC** schimbă certificate pentru autentificare. În plus, toate datele transferate sunt criptate. Acest lucru împiedică eficient interceptarea sau modificarea mesajelor dintre partenerii de comunicare.

Printre altele, funcția HEROS **Connection Assistant** vă ajută la configurarea certificatelor.

**Mai multe informaţii:** ["Configurarea conexiunii", Pagina 575](#page-574-0)

# **Configurarea mașinii**

**OPC UA NC Server** permite aplicațiilor de client OPC UA să solicite informații generale despre mașină, cum ar fi anul construcției mașinii sau locația acesteia.

Următorii parametri ai mașinii sunt disponibili pentru identificarea digitală a mașinii dvs.:

- Pentru utilizatori: **CfgMachineInfo** (nr. 131700)
- Pentru producătorul de maşini-unealtă: **CfgOemInfo** (nr. 131600)

Dacă parametrii maşinii conţin intrări, zonele **Informații**  $\mathbf i$ **producator M.U.** şi **Informații mașină** sunt disponibile în caseta de dialog **MOD** din grupul **Informații generale**.

### <span id="page-574-0"></span>**Configurarea conexiunii**

#### **Configurare ușoară cu ajutorul Connection Assistant**

Pentru o configurare rapidă și ușoară a unei aplicații de client OPC UA, puteți utiliza fereastra **Server OPC UA NC - asistent conectare**. Acest asistent ghidează pașii necesari pentru conectarea unei aplicații client OPC UA la sistemul de control.

Asistentul cuprinde următorii pași:

- Exportați certificatele **Server OPC UA NC**
- Importarea certificatelor aplicațiilor de client OPC UA
- Alocați fiecare dintre opțiunile software disponibile pentru **Server OPC UA NC** unei aplicații de client OPC UA
- Import certificate de utilizator  $\blacksquare$
- Alocare certificate de utilizator la utilizatori
- Configurarea firewallului

**Server OPC UA NC - asistent conectare** vă ajută de i asemenea să creați certificate de testare sau de interogare pentru utilizatori și aplicația de client OPC UA. Nu folosiţi certificatele de aplicație de utilizator și client create la sistemul de control în alte scopuri decât pentru dezvoltare, la stația de programare.

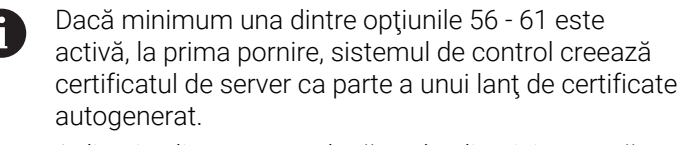

#### Aplicația client sau producătorul aplicației creează certificatul client.

Certificatul de utilizator este legat de contul de utilizator. Contactati departamentul IT.

### **Configurare complexă cu funcții HEROS separate**

Pe lângă configurația simplă oferită de **Connection Assistant**, sistemul de control oferă funcții HEROS separate pentru configurații complexe:

**Admin PKI**

**Serverul HEIDENHAIN OPC UA NC** este una dintre aplicațiile a cărei **P**ublic **K**ey **I**nfrastructure (**PKI**) poate fi configurată cu funcția **Admin PKI** a HEROS. După lansarea funcției HEROS **PKI Admin** și selectarea aplicației **Server OPC UA NC**, puteți utiliza funcționalitatea extinsă.

**Mai multe informaţii:** ["PKI Admin", Pagina 579](#page-578-0)

### **Utilizator actual** și **UserAdmin**

Fiecare utilizator al unei aplicații de client OPC UA utilizează un certificat pentru autentificare. Pentru conectarea certificatelor cu utilizatorii, sunt disponibile funcțiile HEROS **Utilizator actual** sau **UserAdmin**.

**Mai multe informaţii:** ["Administrarea utilizatorilor", Pagina 539](#page-538-0)

### ■ Server OPC UA NC

Funcția **Server OPC UA NC** din HEROS include un dialog denumit **Setări licență** pentru gestionarea alocării opțiunilor software 56 - 61.

j.

Înainte ca un certificat să fie disponibil pentru activare în zona de selectare a dialogului **Setări licență** trebuie să importați certificatul corespunzător al unei aplicații client OPC UA cu funcția HEROS **PKI Admin** sau **Connection Assistant**.

### **Firewall**

Configurați firewallul în consecință, astfel încât conexiunea aplicațiilor OPC UA la **Server OPC UA NC** să nu fie blocată. **Mai multe informaţii:** ["Firewall", Pagina 511](#page-510-0)
# **Dezvoltarea aplicației**

OPC UA este un standard de comunicare deschis, independent de producător/platformă. Din acest motiv, un client SDK OPC UA nu este inclus în **Serverul OPC UA NC**.

### **Model de informare HEIDENHAIN**

Un document separat **Companion Specification** este disponibil și descrie modelul de informații acceptat de **serverul OPC UA NC**.

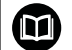

**Modelul de informaţii al serverului OPC UA NC**

Specificația pentru **Serverul OPC UA NC** este descrisă în documentația de interfață **Model de informații**. Acest document este disponibil numai în limba engleză.

ID: 1309365-xx

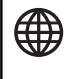

ň

Documentaţia interfeţei **modelului de informaţii al serverului OPC UA NC** este furnizată la adresa:

**[pagina iniţială HEIDENHAIN](https://www.heidenhain.de/de_EN/software/)**

### **Note tehnice**

Pentru a stabili o conexiune, clientul OPC UA trebuie să accepte **politica de securitate** și metoda de autentificare folosite de **serverul OPC UA NC**.

**Serverul OPC UA NC** are următoarea configurație finală:

- **Mod de securitate: SignAndEncrypt**
- **Algoritm: Basic256Sha256**
- **Autentificare utilizator: certificate X509**

Configurația finală, inclusiv adresa URL, care depinde de numele gazdei serverului, este afișată pe ultima pagină a **Connection Assistant**.

Așa-numitul certificat de utilizator poate fi atribuit unui utilizator în administrarea utilizatorilor.

# **Accesul la directoare**

**Serverul OPC UA NC** permite accesul în citire și în scriere la unitățile **TNC:** și **PLC:**.

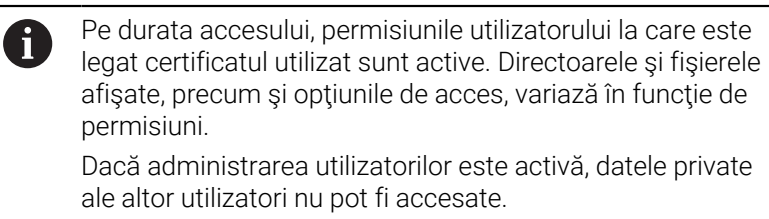

**Mai multe informaţii:** ["Administrarea utilizatorilor",](#page-538-0) [Pagina 539](#page-538-0)

Sunt permise următoarele acţiuni:

- Crearea și ștergerea folderelor
- Citirea, editarea, copierea, mutarea, crearea şi ştergerea fişierelor. Ī.

În timp ce rulează software-ul NC, fișierele la care se face referire în următorii parametri de mașină sunt blocați împotriva accesului în scriere:

- Tabelele la care face referire constructorul maşinii-unelte în parametrul maşinii **CfgTablePath** (nr. 102500)
- Fişierele la care face referire constructorul maşinii-unelte în parametrul de date **dataFiles** (nr. 106303, ramura **CfgConfigData** nr. 106300)

**Serverul OPC UA NC** permite accesul la sistemul de control chiar dacă software-ul NC este dezactivat. De exemplu, puteți transfera oricând fişierele de service create automat, cât timp sistemul de operare este activ.

# *ANUNŢ*

# **Atenţie: pericol de daune materiale!**

Sistemul de control nu realizează automat copia de rezervă a fişierelor înainte de editare sau ştergere. Fişierele lipsă nu pot fi restaurate. Eliminarea sau editarea fişierelor relevante pentru sistem, precum tabelul de scule, poate afecta negativ funcțiile sistemului de control.

Fişierele relevante pentru sistem trebuie autorizate numai de ь către specialişti autorizaţi

# **PKI Admin**

Pentru **Serverul OPC UA NC** sunt necesare trei tipuri diferite de certificate. Serverul și clientul au nevoie de două certificate de instanță ale aplicației, pentru a stabili o conexiune securizată. Al treilea certificat (certificat de utilizator) este necesar pentru autorizare și pentru începerea unei sesiuni cu permisiuni specifice de utilizator.

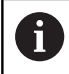

Dacă minimum una dintre opţiunile 56 - 61 este activă, la prima pornire, sistemul de control creează certificatul de server ca parte a unui lanţ de certificate autogenerat.

Aplicatia client sau producătorul aplicației creează certificatul client.

Certificatul de utilizator este legat de contul de utilizator. Contactați departamentul IT.

Sistemul de control generează automat un lanț de certificate pe două niveluri numite **Lanțul de încredere** pentru server. Acest lanț de certificate constă într-un certificat rădăcină auto-semnat (inclusiv **o listă de revocare**) și un certificat pentru server care este creat pe baza certificatului rădăcină.

Certificatul de client trebuie să fie adăugat în fila **De încredere** din functia **PKI Admin**.

Toate celelalte certificate trebuie adăugate în fila **Emitent** din funcţia **PKI Admin** pentru verificarea întregului lant de certificate.

> Certificatele de server create automat înainte de versiunea software 34059x-10 SP2 sunt nou create într-o actualizare software, iar data de expirare este modificată. Noile certificate trebuie puse la dispoziție în aplicațiile de client.

# **Certificat de utilizator**

 $\mathbf i$ 

Sistemul de control foloseşte funcţiile HEROS**Current User** sau **UserAdmin** pentru administrarea certificatului de utilizator. Când inițiați o sesiune, drepturile utilizatorului intern asociat sunt active. Pentru a aloca un certificat de utilizator unui utilizator:

- ▶ Deschideti functia HEROS **Current User**
- ь. Selectaţi **Cheie SSH şi certificate**
- Apăsați tasta soft **Import certificat**
- Sistemul de control deschide o fereastră contextuală.
- Selectați certificatul
- Selectați **Deschidere**
- Sistemul de control importă certificatul.
- Apăsați pe tasta soft **Folosiţi ptr OPC UA**

# **Certificate autogenerate**

De asemenea, puteți crea și importa personal toate certificatele necesare.

Certificatele autogenerate trebuie să satisfacă următoarele cerințe:

- Cerințe generale
	- Format de fișier: \*.der
	- Semnătură cu hash SHA256
	- Perioada de valabilitate recomandată este de maximum 5 ani
- Certificate client
	- Numele de gazdă al clientului
	- URI de aplicație al clientului
- Certificate server
	- Numele de gazdă al sistemului de control
	- URI de aplicație al serverului, conform următoarei structuri: urn:<nume gazdă>/HEIDENHAIN/OpcUa/NC/Server
	- Perioada de valabilitate de maximum 20 ani

# **12.10 Schimbarea limbajului conversaţional HEROS**

Limbajul conversaţional HEROS este stabilit intern de limbajul conversaţional NC. Prin urmare, **Meniu HEROS** şi sistemul de control nu pot fi setate permanent la două limbaje conversationale diferite.

Când schimbați limbajul conversațional NC, limbajul conversațional HEROS va reflecta această modificare numai după o repornire a sistemului de control.

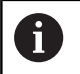

Cu parametrul opțional al mașinii **applyCfgLanguage** (nr. 101305), definiți comportamentul sistemului de control dacă limbajul conversațional NC și limbajul conversațional HEROS nu se potrivesc.

Linkul de mai jos furnizează informaţii privind schimbarea limbajului conversaţional NC.

**Mai multe informatii:** ["Lista parametrilor de utilizator", Pagina 602](#page-601-0)

## **Modificarea dispunerea tastaturii în funcție de limbă**

Puteți schimba dispunerea tastaturii în funcție de limba aplicațiilor HEROS.

Pentru a schimba dispunerea în funcție de limbă a tastaturii pentru aplicaţiile HEROS, procedaţi după cum urmează:

- ▶ Selectați pictograma meniului HEROS
- Selectaţi **Setări**
- **▶ Selectați Limbă/Tastaturi**
- Sistemul de control deschide fereastra **helocale**.
- ▶ Selectati fila **Tastaturi**
- ▶ Selectați configurația dorită a tastaturii
- Apăsaţi pe **Utilizați**
- Apăsaţi **OK**
- Apăsaţi pe **Aplicați**
- > Schimbările sunt aplicate.

**13**

**Operarea ecranului tactil**

# **13.1 Ecran/Monitor şi funcţionare**

# **Ecran tactil**

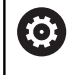

Consultaţi manualul maşinii.

Această funcție trebuie să fie activată și adaptată de către producătorul maşinii-unelte.

Ecranul tactil se distinge printr-o ramă neagră şi lipsa tastelor de selectare a tastelor soft.

Ca alternativă, TNC 640 are panoul de operare integrat în ecran.

**1** Antet

Când este pornit sistemul de control, în antetul ecranului sunt afişate modurile de operare.

- **2** Rândul de taste soft pentru producătorul maşinii-unelte
- **3** Rând de taste soft

Sistemul de control afișează funcții suplimentare într-un rând de taste soft. Rândul activ de taste soft este afişat ca bară albastră.

- **4** Panou de operare încorporat
- **5** Setează configurația ecranului
- **6** Comutarea între modurile de operare a maşinii, modurile de programare şi un al treilea desktop

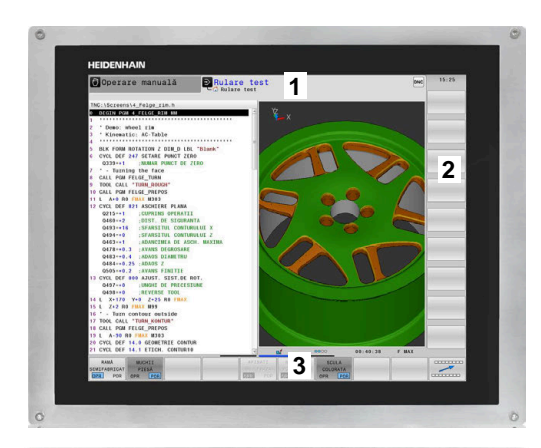

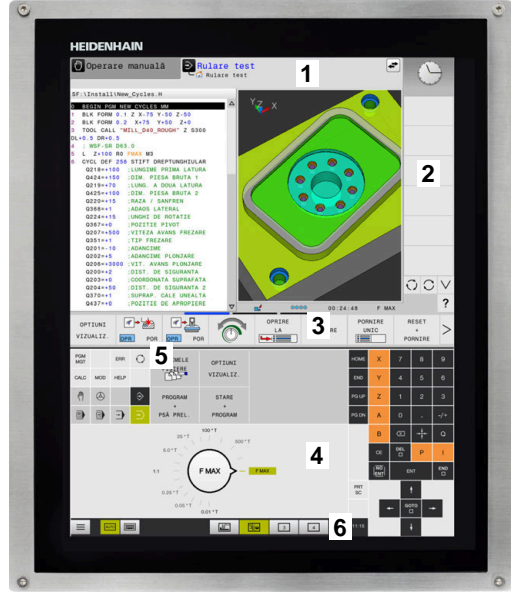

#### **Funcționare și curățare**

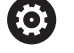

### **Evitarea descărcării electrostatice la operarea ecranelor tactile**

Ecranele tactile au la bază un principiu de lucru capacitiv, respectiv acestea sunt sensibile la încărcări electrostatice generate de operatori.

Utilizatorii pot descărca electricitate statică din corpul lor prin atingerea obiectelor metalice împământate. Această problemă poate fi evitată prin purtarea hainelor ESD.

Sensorii capacitivi detectează un contact imediat ce degetul unei persoane atinge ecranul tactil. Ecranele tactile pot să fie operate și cu mâinile murdare, atât timp cât senzorii tactili pot să detecteze rezistența pielii. În timp ce cantitățile mici de lichide nu provoacă o defecțiune, cantitățile mai mari de lichide vor provoca introducerea eronată.

Utilizați mănuși de lucru pentru a preveni murdărirea dispozitivului. Materialul din cauciuc al mănușilor de lucru speciale pentru ecranul de lucru conține ioni de metal care transferă rezistența pielii către afișaj.

Pentru a menține funcționalitatea ecranului tactil, utilizați doar următoarele soluții de curățare:

- Soluție de curătat geamuri
- Soluții de curățat ecranele cu formare de spumă
- $\blacksquare$ Detergenți delicați

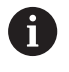

ň

Nu aplicați soluția de curățare direct pe ecran, ci umeziți ușor o lavetă de curățare adecvată cu aceasta.

Dezactivați sistemul de control înainte de a curăța ecranul tactil. Ca alternativă, puteți să utilizați modul de curățare al ecranului tactil. **Mai multe informatii:** "Curătare ecran tactil", Pagina 597

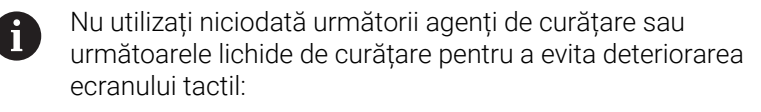

- Solvenți agresivi
- Substante abrazive
- Aer comprimat
- Soluții de curățare cu aburi

# **Panoul de operare**

În funcţie de modelul sistemului de control, sistemul de control poate fi operat în continuare prin panoul de operare. Operarea tactilă cu gesturi funcţionează la fel de bine.

Dacă aveţi un sistem de control cu panou de operare integrat, se aplică descrierea de mai jos:

## **Panou de operare încorporat**

Panoul de operare este incorporat în ecran. Conţinutul panoului de operare se schimbă în funcție de modul de operare curent.

- **1** Zona pentru afişarea următoarelor:
	- Tastatură alfabetică
	- **Meniu HEROS**
	- Potențiometru pentru viteza de simulare (numai în modul de operare **Test program**)
- **2** Moduri de operare a maşinii
- **3** Moduri de programare

Sistemul de control afişează modul de operare activ, la care este comutat ecranul cu un fundal verde.

Sistemul de control afişează modul de operare în fundal printrun mic triunghi alb.

- **4** Managerul de fişiere
	- Calculator
	- Funcție MOD
	- Funcție HELP
	- Afişare mesaje de eroare
- **5** Meniul de comenzi rapide

În funcţie de modul de operare, aici veţi găsi imediat cele mai importante funcţii.

- **6** Iniţierea dialogurilor de programare (numai în modurile de operare **Programare** şi **Poziţ. cu introd. manuală date**)
- **7** Introducere numerică şi selectare axă
- **8** Navigare
- **9** Săgeţi şi instrucţiunea de salt **GOTO**
- **10** Bara de sarcini

**Mai multe informatii:** " [Pagina 596](#page-595-0)

În plus, producătorul mașir maşinii.

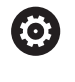

Consultați manualu Tastele externe, de descrise în manual

### **Operare de bază**

De exemplu, următoarele ta mâna:

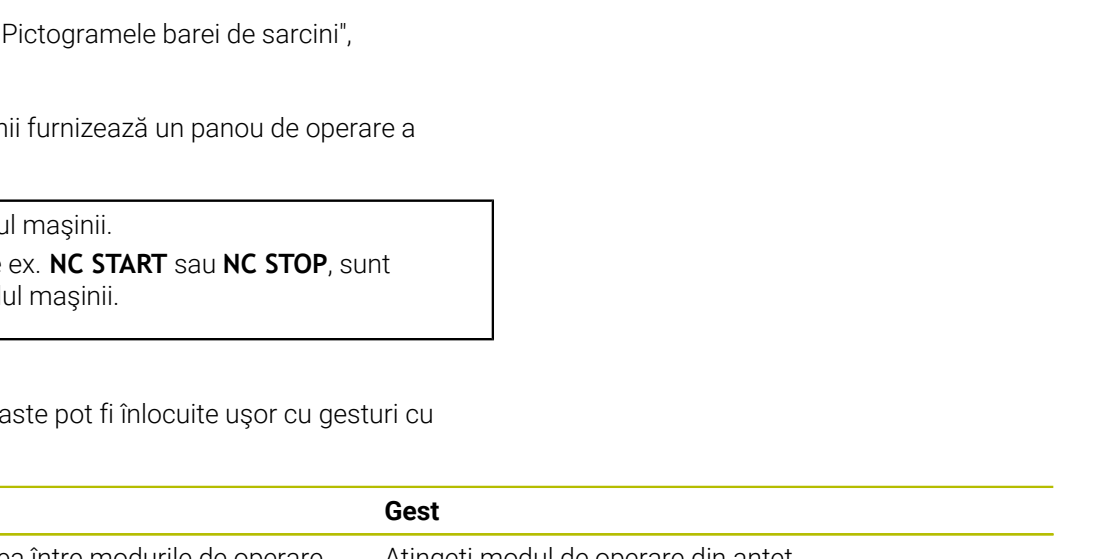

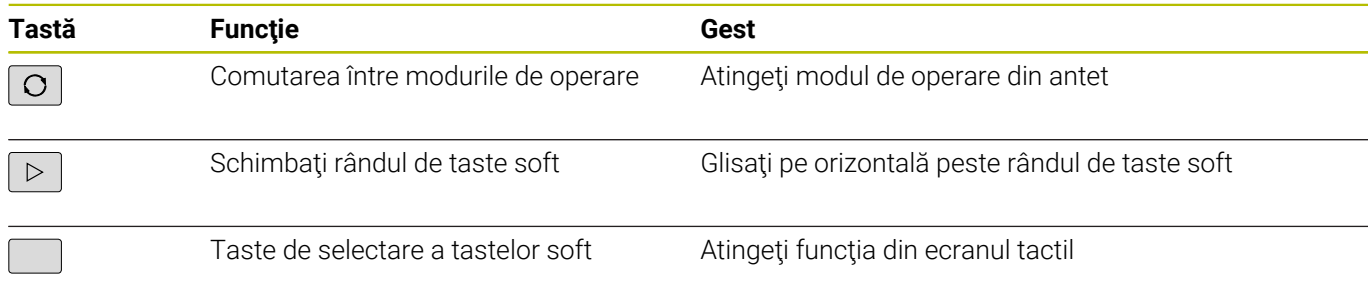

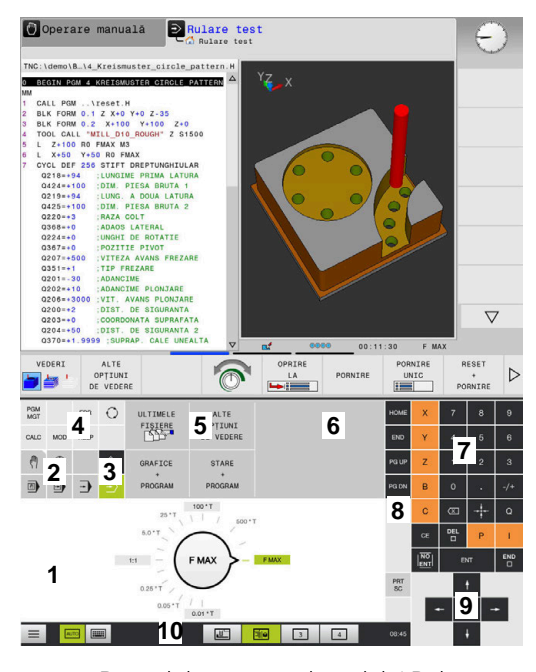

Panoul de operare al modului Rulare test

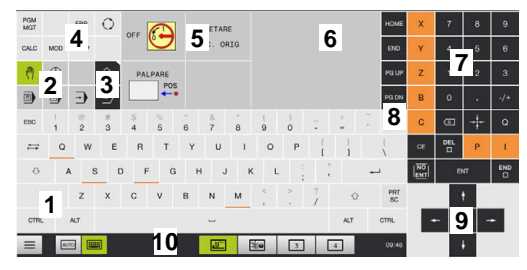

Panoul de operare al modului Operare manuală

# **13.2 Gesturi**

# **Prezentare generală a gesturilor posibile**

Ecranul sistemului de control este compatibil cu atingerile multiple. Aceasta înseamnă că poate să distingă între diverse gesturi, inclusiv cu două sau mai multe degete simultan.

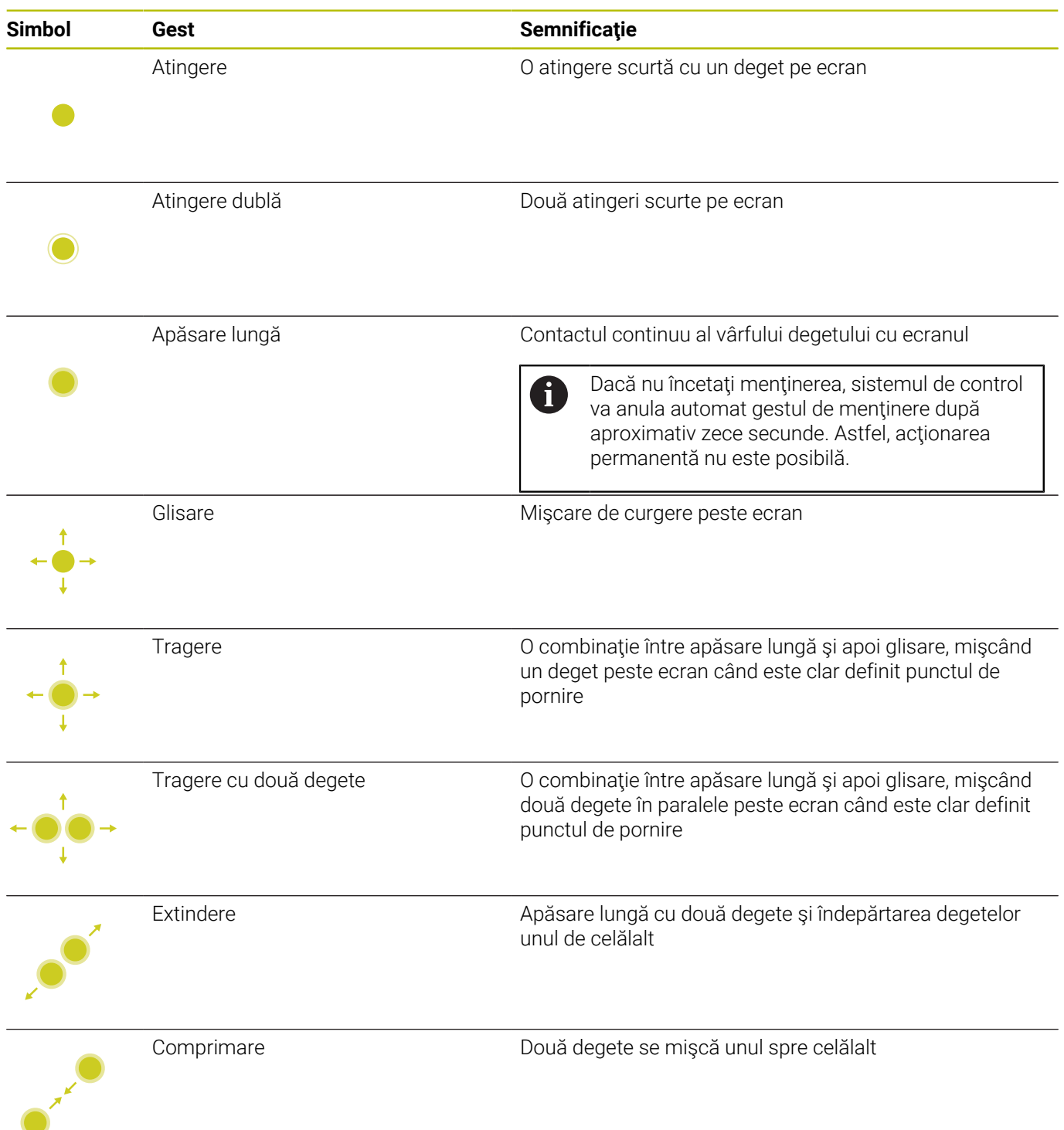

# **Navigarea în tabel şi în programele NC**

Puteţi naviga într-un program NC sau un tabel după cum urmează:

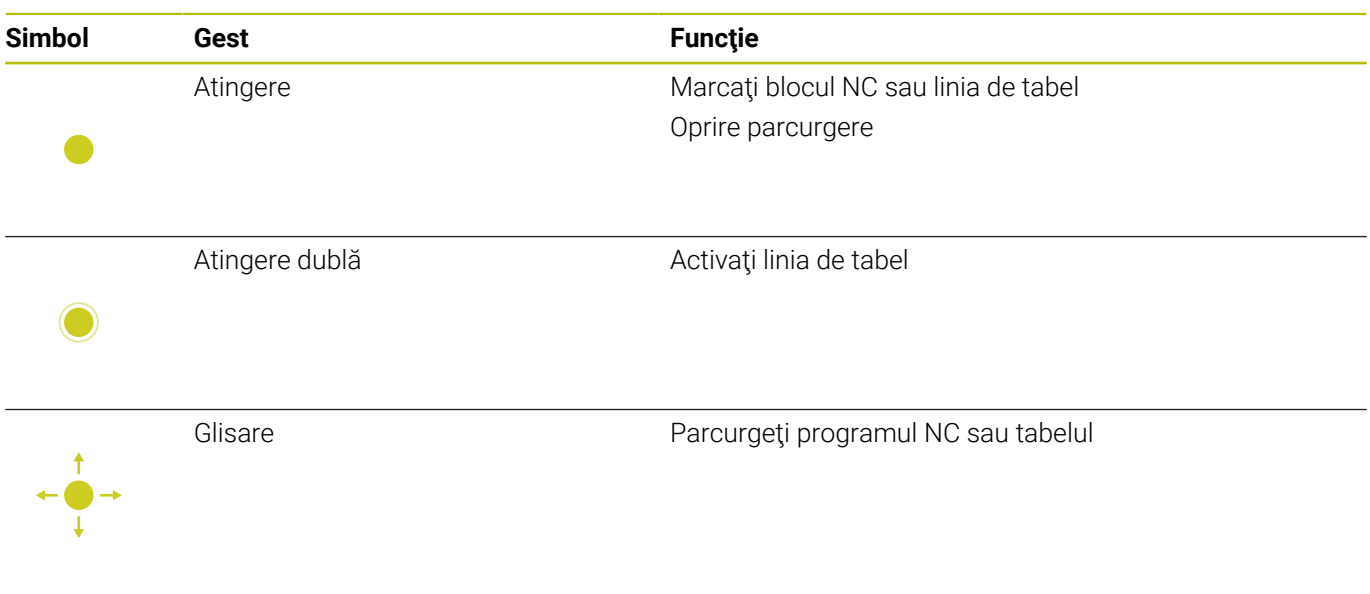

## **Operarea simulării**

Sistemul de control oferă operarea tactilă cu următoarele grafice:

- Grafica de programare în modul de operare **Programare**.
- Vizualizarea 3-D în modul de operare **Test program**.
- Vizualizarea 3D în modul de operare **Rul. program bloc unic**  $\overline{\phantom{a}}$
- Vizualizarea 3-D în modul de operare **Rul. program secv. integr.**.
- Vizualizare cinematică Ī.

#### **Rotirea, mărirea sau deplasarea unui grafic**

Sistemul de control acceptă următoarele gesturi:

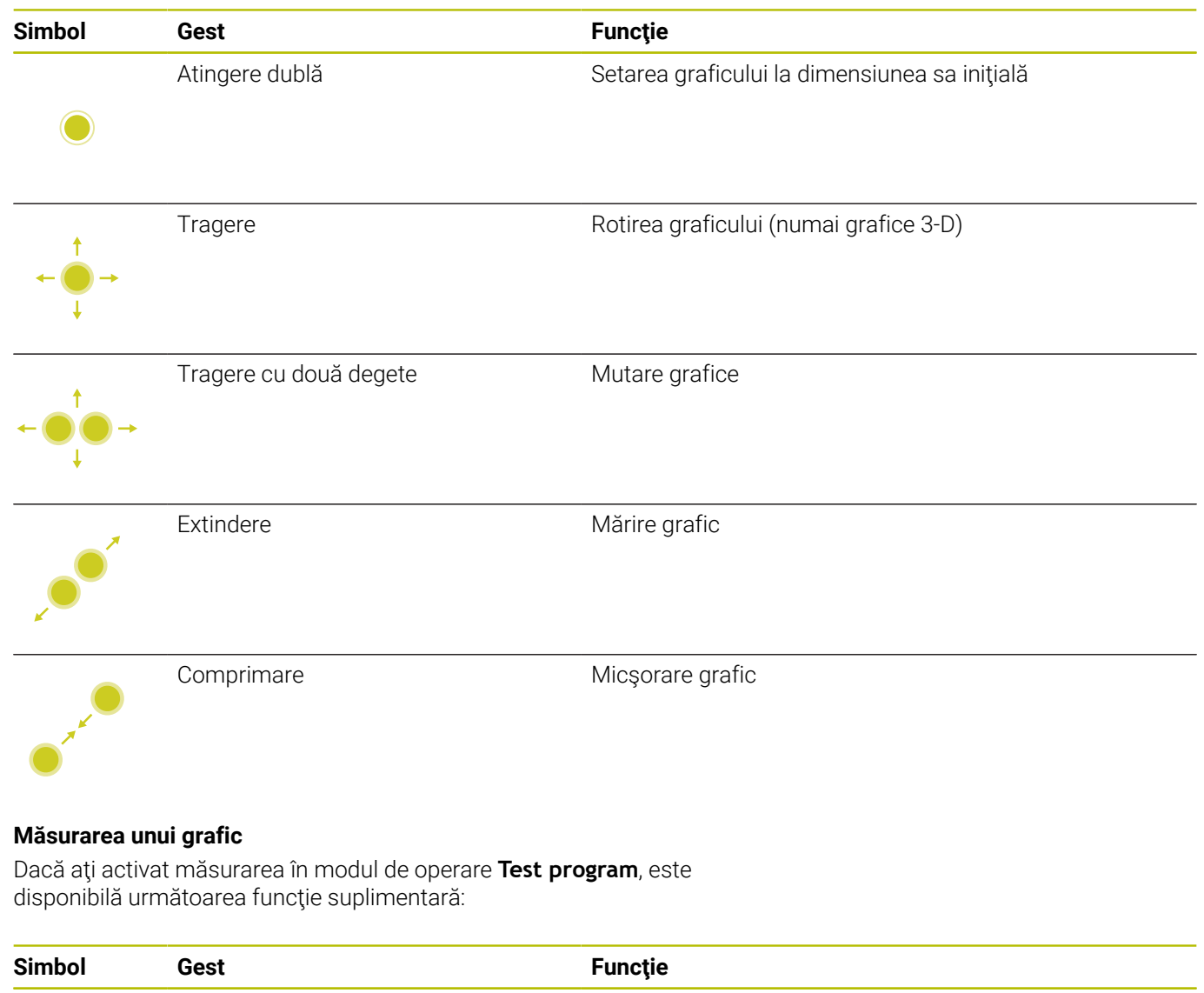

Atingere Selectați punctul de măsurare

# **Utilizarea meniului Meniu HEROS**

Pentru a utiliza **Meniu HEROS**:

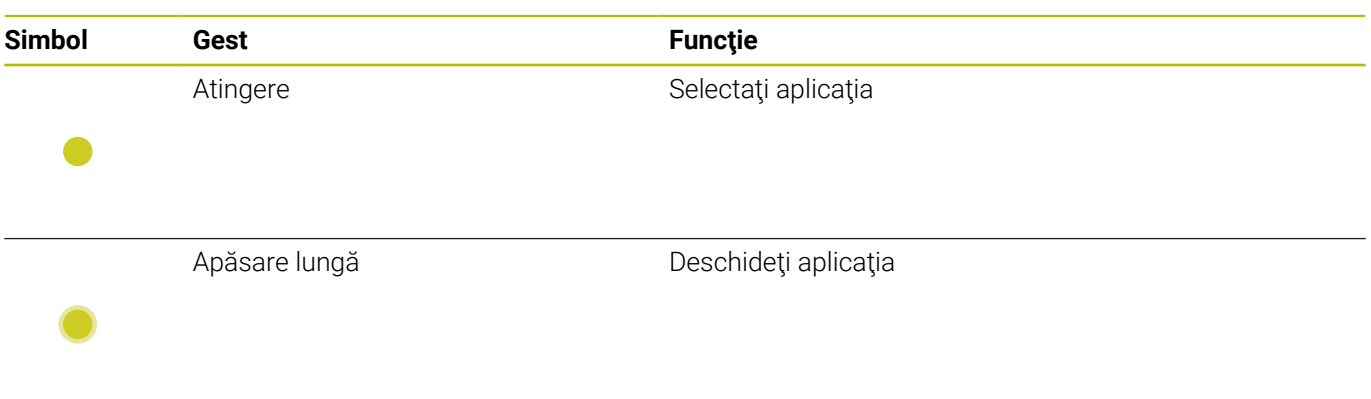

# **Operarea vizualizatorului CAD**

Sistemul de control acceptă operarea tactilă pentru lucrul cu **CAD-**Viewer. Aveti diverse gesturi disponibile, în funcție de modul de operare.

Pentru a putea utiliza toate aplicaţiile, mai întâi utilizaţi pictograma pentru a selecta funcţia dorită:

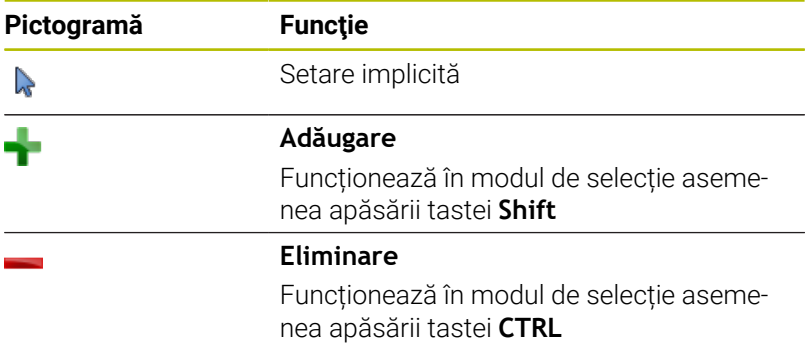

### **Modul de setare a straturilor şi specificarea presetării piesei de prelucrat**

Sistemul de control acceptă următoarele gesturi:

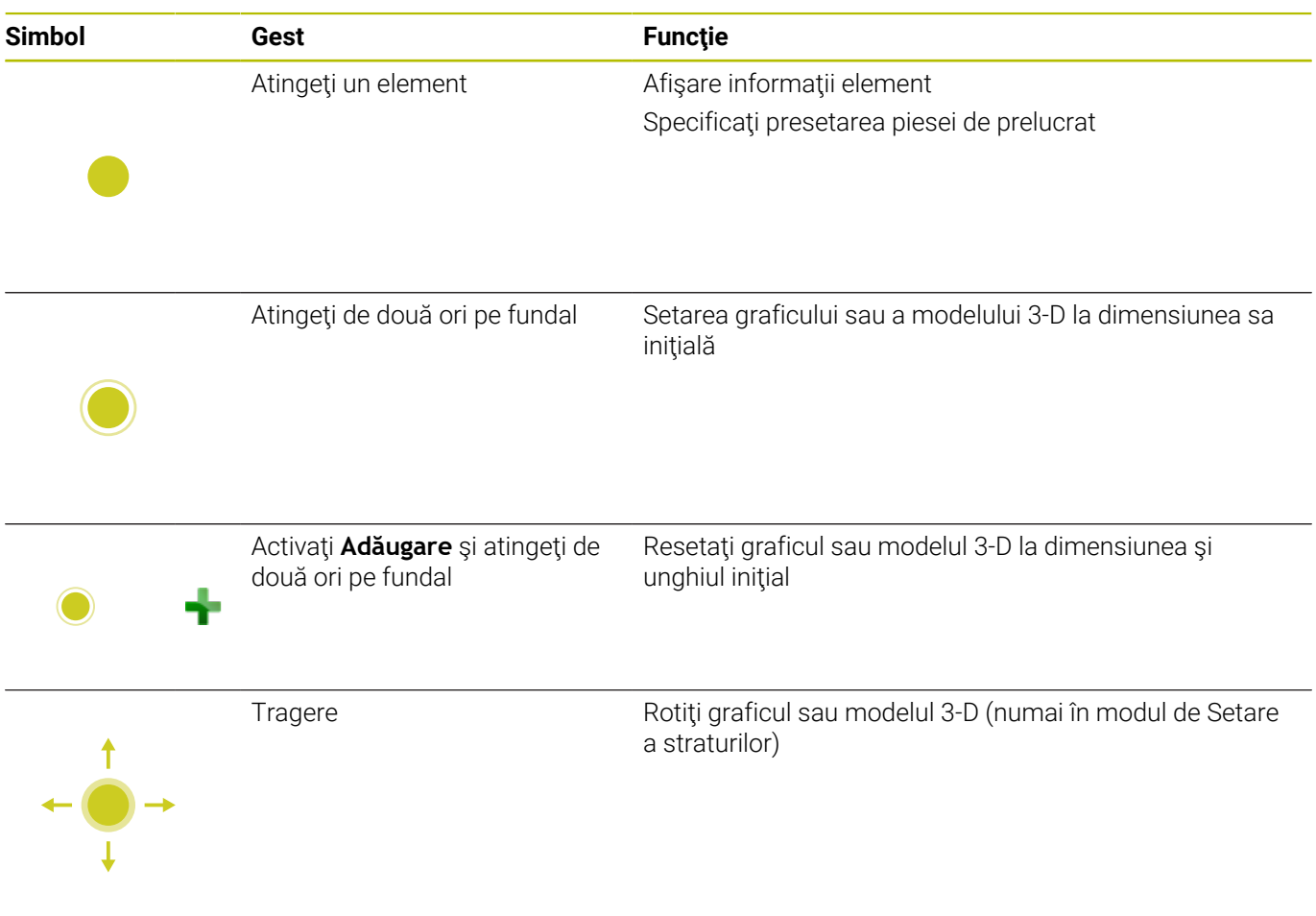

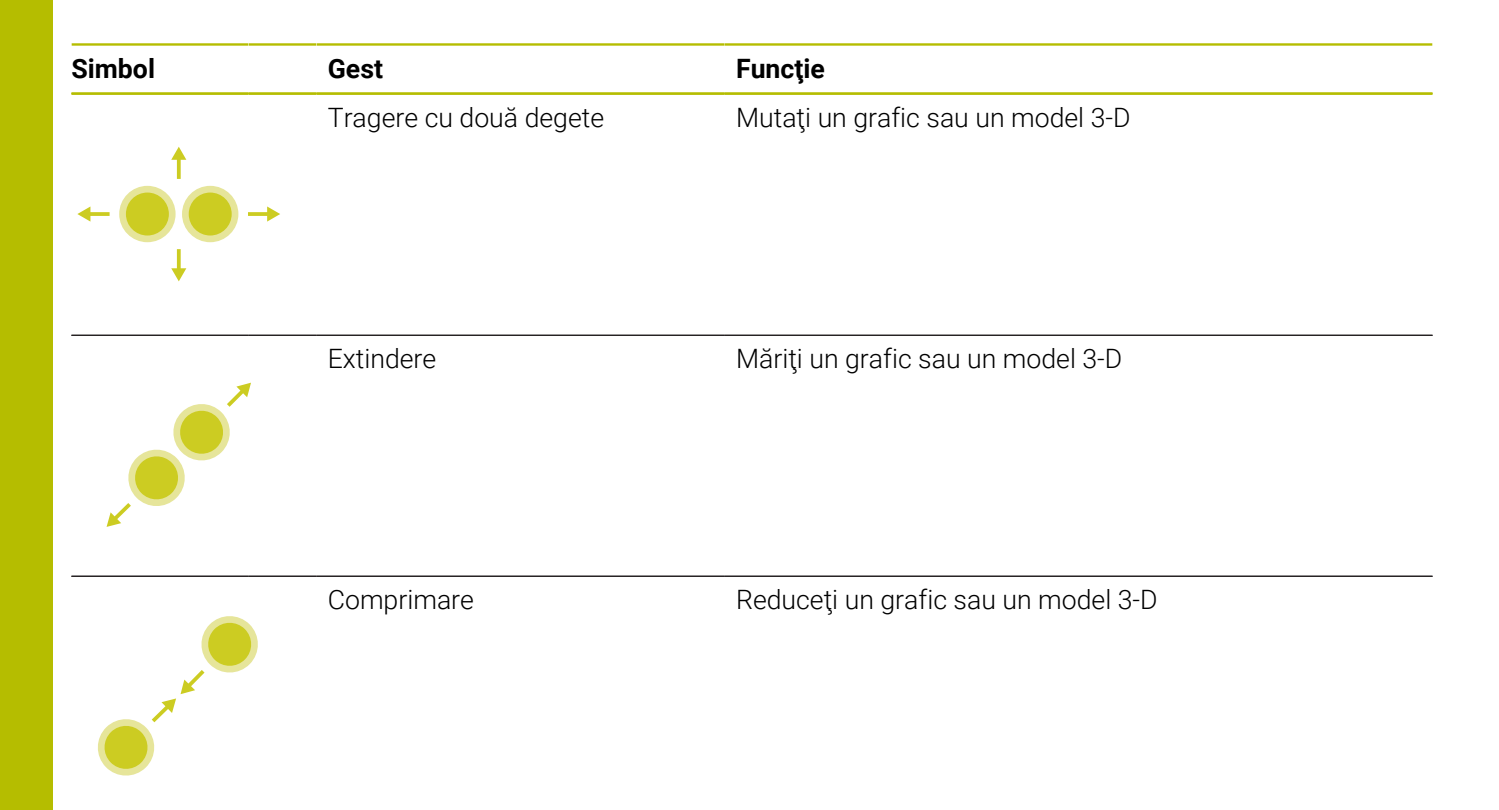

### **Selectarea unui contur**

Sistemul de control acceptă următoarele gesturi:

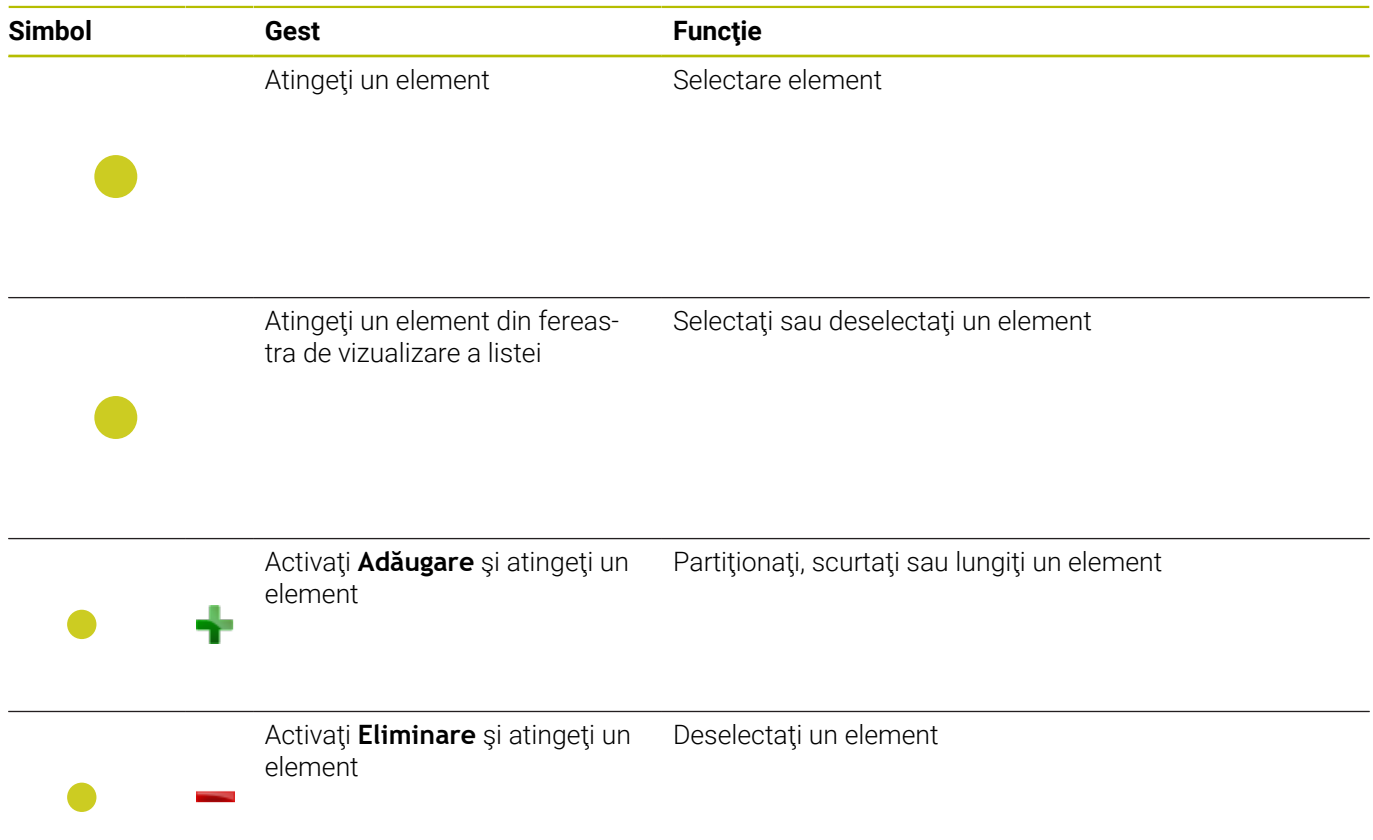

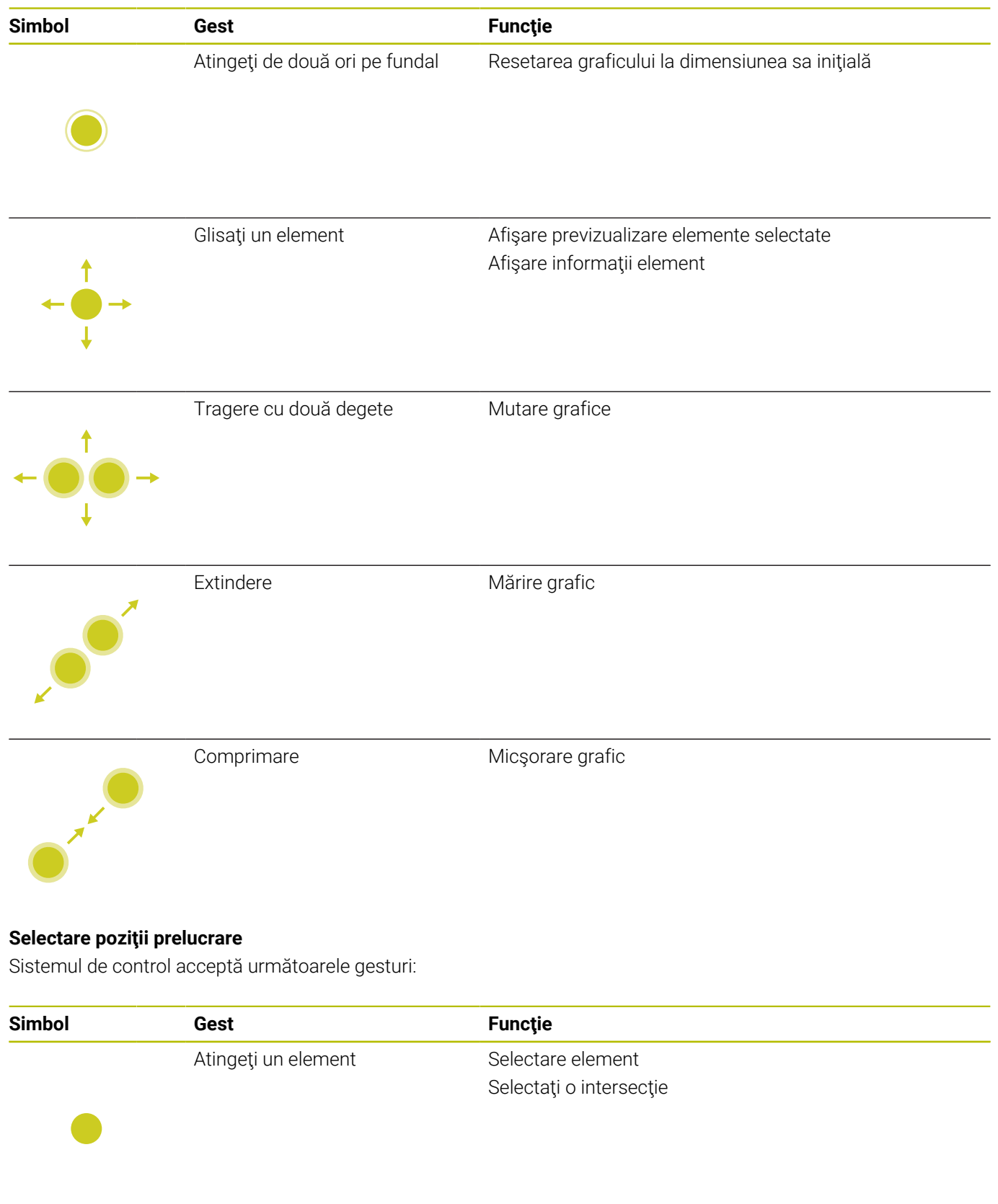

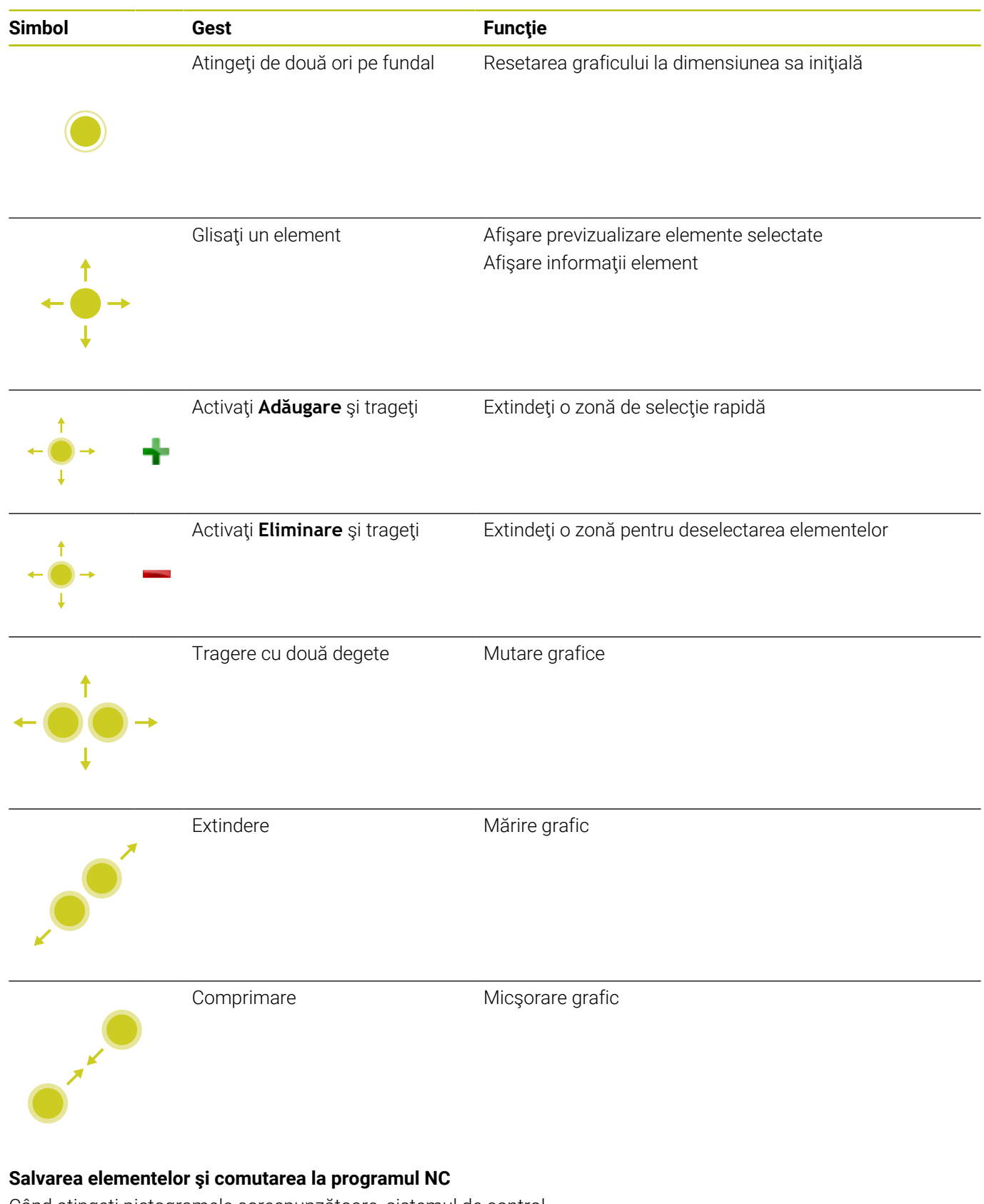

Când atingeţi pictogramele corespunzătoare, sistemul de control salvează elementele selectate.

Puteţi comuta din nou la modul de operare **Programare** în următoarele moduri:

- Apăsaţi tasta **Programare** Sistemul de control comută la modul de operare **Programare**.
- Închideţi **CAD-Viewer** Sistemul de control comută automat la modul de operare **Programare**.
- Utilizaţi bara de sarcini pentru a părăsi deschiderea **CAD-Viewer** pe cel de-al treilea desktop Al treilea desktop rămâne activ în fundal

# **13.3 Funcţii în bara de sarcini**

# <span id="page-595-0"></span>**Pictogramele barei de sarcini**

Bara de sarcini vă oferă următoarele pictograme:

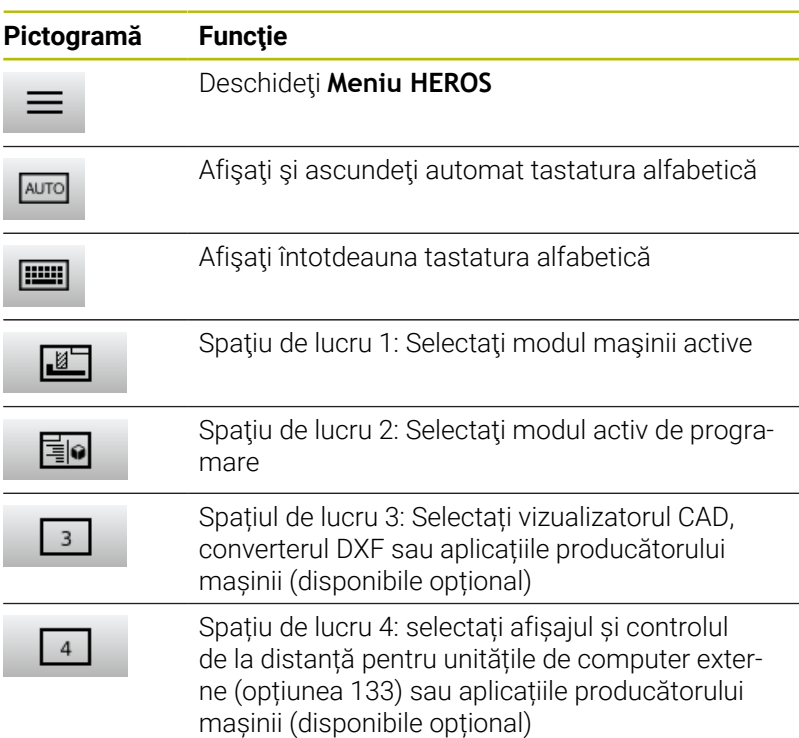

### **Funcţiile din Meniu HEROS**

Cu ajutorul pictogramei **Meniu** din bara de sarcini, puteţi deschide meniul HEROS, de unde puteţi găsi informaţii, puteţi efectua setări sau puteţi porni aplicaţii.

**Mai multe informaţii:** ["Prezentare generală a barei de sarcini",](#page-495-0) [Pagina 496](#page-495-0)

Când este deschis **Meniu HEROS**, sunt disponibile următoarele pictograme:

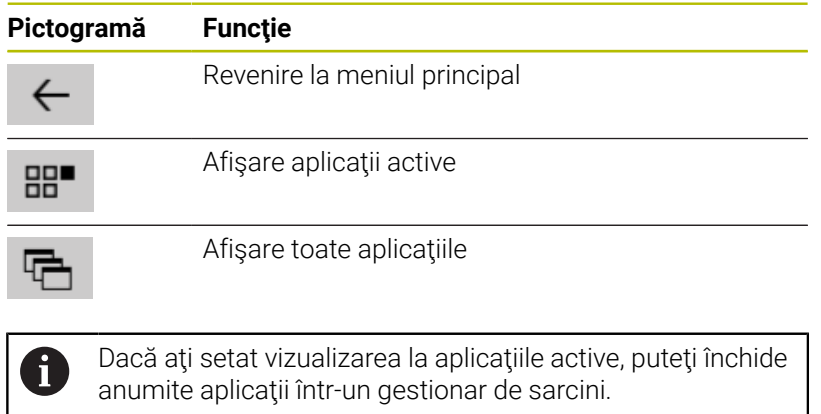

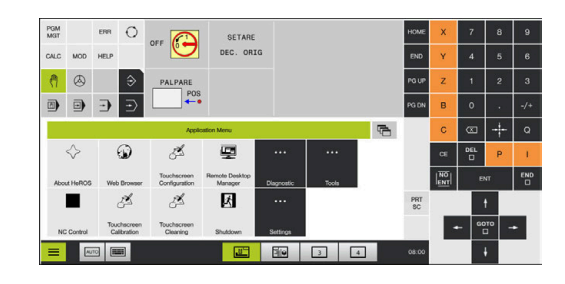

# **Configurare ecran tactil**

Cu funcţia **Configurare ecran tactil**, puteţi defini proprietăţile ecranului.

## **Reglarea sensibilităţii**

Procedaţi după cum urmează pentru a regla sensibilitatea:

- Apăsaţi tasta **DIADUR** pentru a deschide **Meniu HEROS**
- Selectaţi elementul de meniu **Configurare ecran tactil**
- Sistemul de control deschide o fereastră contextuală.
- ▶ Selectați sensibilitatea
- Confirmaţi cu **OK**

## **Afişarea punctelor de palpare**

Procedați după cum urmează pentru a afișa sau ascunde punctele de palpare:

- Apăsaţi tasta **DIADUR** pentru a deschide **Meniu HEROS**
- ▶ Selectați elementul de meniu **Configurare ecran tactil**
- Sistemul de control deschide o fereastră contextuală.
- Selectaţi afişarea **Afişare puncte de palpare**
	- **Dezactivare degete tactile** pentru a ascunde punctele de contact
	- **Activați Degete tactile unice** pentru a afișa punctul tactil
	- **Activare toate degetele tactile** pentru a afişa punctele de contact pentru toate degetele implicate
- <span id="page-596-0"></span>► Confirmati cu OK

# **Curățare ecran tactil**

Cu funcţia **Control ecran tactil**, puteţi bloca ecranul pentru a-l curăța.

# **Activaţi modul de curăţare**

Procedaţi după cum urmează pentru a activa modul de curăţare:

- Apăsaţi tasta **DIADUR** pentru a deschide **Meniu HEROS**
- Selectaţi elementul de meniu **Curăţare ecran tactil**
- Sistemul de control blochează ecranul/monitorul pentru 90 de secunde.
- ► Curățați ecranul

Dacă doriţi să opriţi modul de curăţare:

▶ Îndepărtați glisierele afișate în același timp

**14**

**Tabele şi prezentări generale**

# **14.1 Parametrii utilizatorului specifici maşinii**

# **Aplicaţie**

Valorile parametrilor sunt introduse in **editorul de configuraţii**.

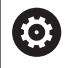

Consultaţi manualul maşinii.

- **Producătorul mașinii-unelte poate seta parametri** suplimentari specifici maşinii ca disponibili în calitate de parametri de utilizator, astfel încât utilizatorul să poată configura funcţiile disponibile.
- Producătorul mașinii-unealtă poate adapta structura și conținutul parametrilor utilizatorului. Afișajul pe mașina dvs. poate fi diferit.

Parametrii mașinii sunt grupați ca obiecte parametri într-o structură arborescentă în editorul de configuraţii. Fiecare obiect parametru are un nume (de ex.**Setări pentru afişări pe ecran**) care oferă informaţii despre parametrul conţinut.

# **Apelarea editorului de configuraţii**

Procedaţi după cum urmează:

MOD

 $\ddot{\phantom{1}}$ 

ENT

Apăsaţi tasta **MOD**

- Selectaţi funcţia **Introducere număr cod**, dacă este necesar
- Introduceţi numărul de cod **123**
- ▶ Confirmati cu tasta **ENT**
- Sistemul de control afişează lista parametrilor disponibili în structura arborescentă.

### **Descrierea parametrilor**

O pictogramă aflată la începutul fiecărei linii din arborele de parametri prezintă informaţii suplimentare despre linia respectivă. Pictogramele au următoarele semnificaţii:

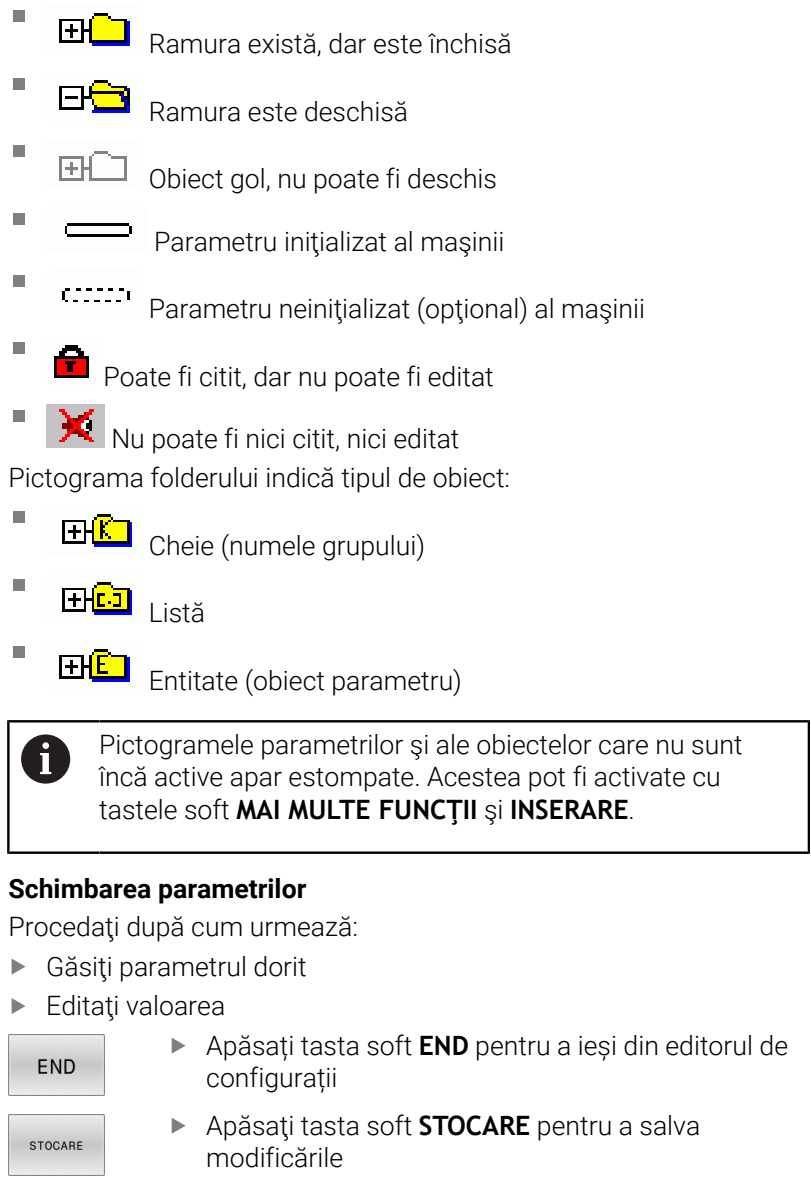

Sistemul de control salvează o listă cu modificări, 0 care conţine ultimele 20 de schimbări ale datelor de configurare. Pentru anularea modificărilor, selectaţi rândul corespunzător şi apăsaţi pe tastele soft **MAI MULTE FUNCŢII** şi **ANULARE MODIFICARE**.

## **Schimbarea afişării parametrilor**

Puteţi schimba afişarea parametrilor existenţi în editorul de configurare pentru parametrul maşinii. În mod implicit, parametrii sunt afişaţi cu texte scurte, explicative.

Procedaţi după cum urmează pentru a afişa numele efective de sistem pentru parametri:

Apăsaţi tasta **Configuraţie ecran**

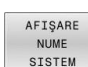

 $\Omega$ 

Apăsaţi tasta soft **AFIŞARE SISTEM**

Urmaţi aceeaşi procedură pentru a reveni la afişarea standard.

## **Afişarea textelor de asistenţă**

Tasta **HELP** vă permite să apelaţi un text de asistenţă pentru fiecare obiect parametru sau atribut.

Dacă textul de asistenţă nu încape pe o pagină (1/2 este afişat în colţul din dreapta sus, de exemplu), apăsaţi tasta soft **PAGINĂ ASISTENŢĂ** pentru a avansa la cea de-a doua pagină.

Sistemul de control afisează alte informații (de ex. unitatea de măsură, valoarea iniţială, lista de selectare) în plus faţă de textul de ajutor. Dacă parametrul selectat al maşinii corespunde cu un parametru din modelul anterior de sistem de control, este afişat numărul MP corespunzător.

# <span id="page-601-0"></span>**Lista parametrilor de utilizator**

6

Consultaţi manualul maşinii.

- Producătorul maşinii-unelte poate seta parametri suplimentari specifici maşinii ca disponibili în calitate de parametri de utilizator, astfel încât utilizatorul să poată configura funcţiile disponibile.
- Producătorul mașinii-unealtă poate adapta structura și conținutul parametrilor utilizatorului. Afișajul pe mașina dvs. poate fi diferit.

DisplaySettings

Setări pentru afişare pe ecran

Afişaţi ordinea şi regulile axelor

[0] - [23]: depinde de axele disponibile

Numele tastei unui obiect din CfgAxis

### **Numele tastei axei care va fi afişată**

Denumirea axei

**Denumirea axei care va fi utilizată în locul numelui cheii**

Regulă de afişare pentru axă

**ShowAlways IfKinem IfKinemAxis IfNotKinemAxis Niciodată**

Ordinea de afişare şi regulile axelor în afişajul REF

[0] - [23]: depinde de axele disponibile

**Vizualizaţi ordinea de afişare şi regulile axelor**

Tipul de afişare a poziţiei în fereastra de poziţionare

**NOML ACTL REF ACTL REF NOML LAG ACTDST REFDST M118**

Tipul de afişare a poziţiei în afişarea stării

**NOML ACTL REF ACTL REF NOML LAG ACTDST REFDST M118**

Definiţia separatorului zecimal pentru afişarea poziţiei

**. punct**

**, virgulă**

Afişajul vitezei de avans în modul Operare manuală şi El. Modurile de operare ale roţii de mână **at axis key: afișarea vitezei de avans numai dacă este apăsată tasta de direcție a axei**

#### **always minimum: afișează întotdeauna viteza de avans**

Afișarea poziției broșei în afișarea poziției

**în timpul buclei închise: afişarea poziţiei broşei doar dacă broşa este în control al feedbackului poziţiei**

**în timpul buclei închise şi M5: afişează poziţia broşei doar dacă broşa este în control al feedbackului poziţiei şi cu M5**

**în timpul buclei închise sau M5 sau filetare: afişează poziţia broşei doar dacă broşa este în control al feedbackului poziţiei, cu M5 şi în operarea incrementală a broşei**

Blocați tasta soft GESTIONARE PRESETĂRI

**TRUE: accesul la tabelul de presetări este blocat FALSE: tabelul de presetări poate fi accesat prin intermediul tastei soft**

Dimensiune font pentru afişarea programului

**FONT\_APPLICATION\_SMALL FONT\_APPLICATION\_MEDIUM**

Ordinea pictogramelor de pe afişaj

[0] - [19]: depinde de opţiunile activate

### **de ex., S\_PULSE**

Setări pentru comportament afișaj: depinde de producătorul mașinii

**Introdus de producătorul mașinii**

Setare de afișare a axelor debifate

**ValuesRedColor: culoare roșie a axelor debifate SymbolNearAxisName: simbol de atenționare în dreptul literei axei**

DisplaySettings

Pas de afişare pentru axe individuale

Lista tuturor axele disponibile

Pas de afişare pentru afişarea poziţiei în mm sau grade

**0,1 0,05 0,01 0,005 0,001 0,0005 0,0001 0,00005 0,00001 0,000005 0,000001**

Pas de afişare pentru afişarea poziţiei în inch

**0,005 0,001 0,0005 0,0001 0,00005 0,00001 0,000005 0,000001**

#### DisplaySettings

Definiţia unităţii de măsură valide pentru afişare

Unitate de măsură pentru afişaj în interfaţa utilizator

#### **metric: Utilizaţi sistemul metric**

#### **inch: Utilizaţi sistemul în inch**

#### DisplaySettings

Formatarea afişării programelor şi ciclurilor NC

Introducere de program în limbaj conversaţional de programare HEIDENHAIN Klartext sau în DIN/ ISO

**HEIDENHAIN: Limbajul conversaţional de programare Klartext pentru introducerea programului în modul de operare Poziţionare cu introducere manuală de date ISO: DIN/ISO pentru introducerea programului în modul de operare Poziţionare cu introducere manuală de date**

DisplaySettings

Definiţia limbajelor conversaţionale NC şi PLC

Limbajul conversational NC **ENGLEZĂ GERMANĂ CEHĂ FRANCEZĂ ITALIANĂ SPANIOLĂ PORTUGHEZĂ SUEDEZĂ DANEZĂ FINLANDEZĂ OLANDEZĂ POLONEZĂ MAGHIARĂ RUSĂ CHINEZĂ CHINEZĂ TRAD SLOVENĂ COREEANĂ NORVEGIANĂ ROMÂNĂ SLOVACĂ TURCĂ**

Încărcați limba în sistemul de control NC

**FALSE: La pornirea sistemului de control, se foloseşte limba sistemului de operare HEROS**

**TRUE: La pornirea sistemului de control, se foloseşte limba parametrilor maşinii**

Limbajul conversaţional PLC

**Consultaţi limbajul conversaţional NC**

Limba mesajelor de eroare PLC

**Consultaţi limbajul conversaţional NC**

Limba pentru asistenţa online

**Consultaţi limbajul conversaţional NC**

DisplaySettings

Comportament în timpul pornirii sistemului de control

Confirmarea mesajului "Alimentare oprită"

**TRUE: Pornirea dispozitivului de control este oprită până când se confirmă mesajul FALS: Mesajul Alimentare întreruptă nu apare**

DisplaySettings

Mod de afişare pentru oră Selectia modului de afisare **Anlgic Digital Logo Analogic şi logo Digital şi logo Analogic pe logo Digital pe logo**

### **DisplaySettings**

Rând link activat/dezactivat

Setări de afişare pentru rândul linkului

**OPRIRE: dezactivați rândul de informații din rândul modului de operare PORNIRE: activați rândul de informații din rândul modului de operare**

#### DisplaySettings

Setări pentru grafica de simulare 3-D

Tip de model pentru grafica de simulare 3-D

**3-D: descrierea modelului pentru operaţii de prelucrare complexe cu degajări (calcule intensive)**

**2.5-D: descrierea modelului pentru operații cu 3 axe Fără model: descrierea modelului este dezactivată**

Calitatea modelului pentru grafica de simulare 3-D

**foarte ridicată: rezoluție înaltă; punctele finale ale blocului pot fi reprezentate ridicată: rezoluție înaltă medie: rezoluție medie redusă: rezoluție redusă**

Resetați traseele sculelor în noul formular BLK:

**PORNIRE: cu noul formular BLK în Rulare test, sunt resetate traseele pentru scule OPRIRE: cu noul formular BLK în Rulare test, nu sunt resetate traseele pentru scule**

Scrieţi fişiere jurnal grafic după repornire

**OPRIRE: nu generați date din jurnal**

**PORNIRE: generați datele jurnalului după o repornire în scopuri de diagnosticare**

#### DisplaySettings

Setările de afişare a poziţiei

Afisaj de poziție cu TOOL CALL DL

**Ca lungime sculă: valoarea DL de supradimensionare programată este considerată o schimbare a lungimii sculei pentru afişare în poziţia bazată pe piesa de prelucrat Ca supradimensionare a piesei de prelucrat: valoarea DL de supradimensionare programată este considerată ca supradimensionare a piesei de prelucrat pentru afişare în poziţia bazată pe piesa de prelucrat**

#### DisplaySettings

#### Setare editor tabele

Comportament la ştergerea sculelor din tabelul de buzunare

**DISABLED: ştergerea sculei nu este posibilă**

**WITH\_WARNING: ştergerea sculei este posibilă, însă trebuie confirmată WITHOUT\_WARNING: ştergerea sculei este posibilă fără avertisment**

Comportament la ştergerea valorilor indicilor unei scule

**ALWAYS\_ALLOWED: ştergerea valorilor de indici este întotdeauna posibilă TOOL\_RULES: comportamentul depinde de setarea parametrului "Comportament la ştergerea sculelor din tabelul de buzunare"**

#### Afişaţi tasta soft RESETARE COLOANĂ

**TRUE: tasta soft nu este afişată Utilizatorul poate şterge toate sculele din memoria de scule**

**FALSE: tasta soft nu este afişată**

#### DisplaySettings

Setarea sistemelor de coordonate pentru afişaj

Sistemul de coordonate pentru decalarea originii

**WorkplaneSystem: originea este afişată în sistemul planului înclinat, WPL-CS WorkpieceSystem: originea este afişată în sistemul de coordonate al piesei de prelucrat, W-CS**

DisplaySettings

# Setările de afişare GPS

Se afişează abaterea în dialogul GPS

**OFF: Abaterile nu sunt afişate în caseta de dialog GPS ON: abaterile sunt afişate în caseta de dialog GPS**

#### Se afisează rotația de bază aditivă în dialogul GPS

**OFF: nu se afişează rotaţia de bază aditivă în caseta de dialog GPS ON: se afişează rotaţia de bază aditivă în caseta de dialog GPS**

#### Se afişează decalarea W-CS în dialogul GPS

**OFF: nu se afişează decalarea W-CS în caseta de dialog GPS ON: se afişează decalarea W-CS în caseta de dialog GPS**

#### Se afişează oglindirea în dialogul GPS

**OFF: nu se afişează oglindirea în caseta de dialog GPS ON: se afişează oglindirea în dialogul GPS**

#### Se afişează decalarea mW-CS în dialogul GPS

**OFF: nu se afişează decalarea mW-CS în caseta de dialog GPS ON: se afişează decalarea mW-CS în caseta de dialog GPS**

#### Se afişează rotaţia în dialogul GPS

**OFF: nu se afişează rotaţia în caseta de dialog GPS ON: se afişează rotaţia în caseta de dialog GPS**

#### Se afişează viteza de avans în dialogul GPS

**OFF: nu se afişează viteza de avans în caseta de dialog GPS ON: se afişează viteza de avans în caseta de dialog GPS**

#### Sistemul de coordonate M-CS poate fi selectat

**OFF: sistemul de coordonate M-CS nu poate fi selectat ON: sistemul de coordonate M-CS poate fi selectat**

#### Sistemul de coordonate W-CS poate fi selectat

**OFF: sistemul de coordonate W-CS nu poate fi selectat ON: sistemul de coordonate W-CS poate fi selectat**

#### Sistemul de coordonate mM-CS poate fi selectat

**OPRIT: Sistemul de coordonate mM-CS nu poate fi selectat PORNIT: Sistemul de coordonate mM-CS poate fi selectat**

#### Sistemul de coordonate WPL-CS poate fi selectat

**OFF: sistemul de coordonate WPL-CS nu poate fi selectat ON: sistemul de coordonate WPL-CS poate fi selectat**

Se poate selecta axa U

#### **ON: se poate selecta axa U**

**OFF: nu se poate selecta axa U**

Se poate selecta axa V

**ON: se poate selecta axa V OFF: nu se poate selecta axa V**

Se poate selecta axa W

**ON: se poate selecta axa W OFF: nu se poate selecta axa W** ProbeSettings

Configurarea calibrării sculei

# TT140\_1

Funcție M pentru orientarea broșei

- **-1: orientarea broșei direct de către NC**
- **0: funcție inactivă**
- **1 999: numărul funcției M pentru orientarea broșei**

Secvența de palpare

**MultiDirections: palpare din mai multe direcții SingleDirection: palpare dintr-o singură direcție**

Direcţia de palpare pentru măsurarea razei sculei: depinde de axa sculei

**X\_Positive, Y\_Positive, X\_Negative, Y\_Negative, Z\_Positive, Z\_Negative**

Distanţa de la muchia inferioară a sculei la muchia superioară a tijei **0,001 - 99,9999 [mm]**

Avansul transversal rapid în ciclul de palpare

### **10 - 300 000 [mm/min]**

Viteza de avans la palpare pentru măsurarea sculei

**1 - 30 000 [mm/min]**

Calcularea vitezei de avans a palpării

**ConstantTolerance: calcularea vitezei de avans a palpării cu toleranță constantă VariableTolerance: calcularea vitezei de avans a palpării cu toleranță variabilă ConstantFeed: viteza de avans constantă pentru palpare**

Metodă de determinare a vitezei

**Automat: determinare automată a vitezei MinSpindleSpeed: se utilizează viteza minimă a broșei**

Viteza maximă permisă la suprafață a muchiei sculei (circumferința sculei de frezare)

### **1 - 129 [m/min]**

Viteza maximă admisă în timpul măsurării sculei

#### **0 - 1000 [rpm]:**

Prima eroare de măsurare maximă admisă în timpul măsurării sculei

#### **0,001 - 0,999 [mm]**

A doua eroare de măsurare maximă admisă în timpul măsurării sculei

**0,001 - 0,999 [mm]**

Oprire NC în timpul verificării sculei

**Adevărat: la depășirea toleranței de rupere, programul NC este oprit Fals: programul NC nu este oprit**

#### Oprire NC în timpul măsurării sculei

**Adevărat: la depășirea toleranței de rupere, programul NC este oprit Fals: programul NC nu este oprit**

Schimbați tabelul de scule în timpul verificării și măsurării sculei

**AdaptOnMeasure: tabelul este schimbat după măsurarea sculei AdaptOnBoth: tabelul este schimbat după verificarea și măsurarea sculei AdaptNever: tabelul nu este schimbat după verificarea și măsurarea sculei**

#### **ProbeSettings**

Configurarea unei tije rotunde

#### TT140\_1

Coordonatele centrului tijei

**[0]: coordonata X a centrului tijei în raport cu originea maşinii [mm] [1]: coordonata Y a centrului tijei în raport cu originea maşinii [mm] [2]: coordonata Z a centrului tijei în raport cu originea maşinii [mm]**

Prescrierea de degajare deasupra tijei pentru pre-poziționare

### **0,001 - 99 999,9999 [mm]**

Zona de siguranță în jurul tijei pentru prepoziționare: prescriere de degajare pe planul perpendicular pe axa sculei

#### **0,001 - 99 999,9999 [mm]**

### ProbeSettings

Configurarea unei tije dreptunghiulare

TT140\_1

Coordonatele centrului tijei

**[0]: coordonata X a centrului tijei în raport cu originea maşinii [mm] [1]: coordonata Y a centrului tijei în raport cu originea maşinii [mm] [2]: coordonata Z a centrului tijei în raport cu originea maşinii [mm]**

Prescrierea de degajare deasupra tijei pentru pre-poziționare

#### **0,001 - 99 999,9999 [mm]**

Zona de siguranță în jurul tijei pentru prepoziționare: prescriere de degajare pe planul perpendicular pe axa sculei

#### **0,001 - 99 999,9999 [mm]**
**ChannelSettings** 

CH\_NC

Cinematica activă

Cinematica care urmează să fie activată

**Lista cinematicilor maşinii**

Cinematica de activat în timpul pornirii sistemului de control

**Lista cinematicilor maşinii**

Specificaţi comportamentul programului NC

Resetaţi durata de prelucrare la pornirea programului

## **Adevărat: timpul de prelucrare este resetat Fals: timpul de prelucrare nu este resetat**

Semnal PLC pentru numărul ciclului fix în aşteptare **Depinde de producătorul mașinii**

Toleranţe geometrice

Deviaţie admisă a razei cercului între punctele de sfârşit şi de început ale cercului

#### **0,0001 - 0,016 [mm]**

Eroare permisă în fileturi succesive: abatere permisă a conturului netezit dinamic faţă de conturul programat al filetului

# **0,0001 - 999,9999 [mm]**

Rezerva pentru mişcări de retragere: distanţa până la limitarea obiectului de comutare sau de coliziune cu M140 MB MAX

#### **0,0001 - 10 [mm]**

Configurarea ciclurilor

Factor de suprapunere pentru frezarea buzunarului: suprapunere cale pentru ciclul 4 FREZA-RE BUZUNAR şi ciclul 5 BUZUNAR CIRCULAR

#### **de la 0,001 la 1,414**

Traversare după prelucrarea unui buzunar de contur

**PosBeforeMachining: scula se deplasează în poziția anterioară prelucrării ciclului ToolAxClearanceHeight: poziționați axa sculei la înălțimea de degajare**

Afișarea mesajului de eroare **Broșă?** când M3/M4 nu este activă

**Pornit: afișarea mesajului de eroare Oprit: niciun mesaj de eroare**

Afișați **Introducere adâncime ca negativă Pornit: afișarea mesajului de eroare Oprit: niciun mesaj de eroare**

Comportamentul la deplasarea la peretele canalului pe suprafața cilindrică **LineNormal: apropiere în linie dreaptă**

#### **Setările parametrilor**

#### **CircleTangential: apropiere**

Funcție M pentru orientarea broșei în ciclurile de prelucrare

- **-1: orientarea broșei direct de către NC**
- **0: funcție inactivă**
- **1 999: numărul funcției M pentru orientarea broșei**

#### Nu afişa mesajul de eroare **Tipul de pătrundere nu este posibil**

**Pornit: mesajul de eroare nu este afișat Oprit: mesajul de eroare este afișat**

# Comportamentul M7 și M8 cu ciclurile 202 și 204

**ADEVĂRAT: la sfârșitul ciclurilor 202 și 204, starea funcțiilor M7 și M8 este restabilită înainte de apelarea ciclului FALS: la sfârșitul ciclurilor 202 și 204, starea funcțiilor M7 și M8 nu este restabilită automat**

Reducerea automată a vitezei de avans după atingerea SMAX

**100: reducerea vitezei de avans este dezactivată [%] 0 < factor < 100: reducerea vitezei de avans este activată. Viteza minimă de avans ca procent din viteza programată de avans din ciclul de strunjire [%]**

#### Nu afişaţi avertismentul **Material rezidual**

**Niciodată: Avertismentul este întotdeauna afișat NCOnly: Avertismentul este suprimat în timpul rulării programului Întotdeauna: Avertismentul nu este niciodată afișat**

#### Filtrul de geometrie pentru filtrarea elementelor liniare

Tipul filtrului de întindere

**Off: niciun filtru activ ShortCut: omiterea punctelor individuale de pe un poligon Average: filtrul de geometrie netezeşte colţurile**

Distanţa maximă de la conturul filtrat de cel nefiltrat: punctele filtrate se încadrează în această toleranță la calea rezultanță

#### **0 - 10 [mm]**

Lungimea maximă a distanței care rezultă din filtrare: lungimea de-a lungul căreia filtrul de geometrie este activ

#### **0 - 1000 [mm]**

Parametri broșă specială

Potențiometru pentru viteza de avans în timpul filetării

**SpindlePotentiometer: în timpul așchierii filetului, potențiometrul este aplicat pentru suprareglarea vitezei broșei. Potențiometrul pentru suprareglarea vitezei de avans este dezactivat**

**FeedPotentiometer: în timpul așchierii filetului, potențiometrul este aplicat pentru suprareglarea vitezei de avans. Potenţiometrul pentru suprareglarea vitezei broşei este dezactivat**

Timp de aşteptare în punctul de întoarcere la baza filetului: broşa se opreşte în acest interval de timp în partea inferioară a filetului înainte de a porni din nou în direcția opusă de rotație

# **–999999999 - 999999999 [s]**

Timp avansat de comutare a broşei: broşa este oprită pe această perioadă de timp înainte de a ajunge la partea de jos a filetului.

#### **–999999999 - 999999999 [s]**

Limitarea vitezei broșei cu ciclurile 17, 207 și 18

**ADEVĂRAT: la adâncimi mici ale filetului, viteza broșei este limitată, astfel încât aceasta funcționează la viteză constantă cca 1/3 din timp FALS: fără limitarea vitezei broșei**

#### **Setările parametrilor**

Setările pentru editorul NC

Generarea fişierelor de backup

**ADEVĂRAT: generarea fişierelor de backup după editarea programelor NC FALS: fără generarea fişierelor de backup după editarea programelor NC**

Comportamentul cursorului după ştergerea liniilor

**ADEVĂRAT: cursorul este poziţionat pe rândul anterior celui şters (comportament iTNC) FALS: cursorul este poziţionat pe linia de după cea ştearsă**

Comportamentului cursorului la prima sau ultima linie

**ADEVĂRAT: cursorul sare de la sfârşitul la începutul programului FALS: Cursorul nu sare de la sfârşitul la începutul programului**

Paragraf în blocurile cu mai multe rânduri

**ALL: Afişarea întotdeauna a tuturor liniilor ACT: Afişarea completă doar a liniilor blocului activ NO: Afişarea tuturor liniilor doar când este editat blocul**

Activaţi graficele de ajutor atunci când introduceţi datele ciclului

**ADEVĂRAT: afişarea întotdeauna a graficii de asistenţă în timpul introducerii FALS: afişarea graficii de asistenţă doar când tasta soft CYCLE HELP este setată la PORNIT. Tasta soft CYCLE HELP OPRIT/PORNIT este afişată în modul de operare Programare după apăsarea tastei "Configuraţia ecranului"**

Comportamentul rândului de taste soft după introducerea unui ciclu

**ADEVĂRAT: rândul de taste soft pentru cicluri rămâne activ după definirea unui ciclu FALS: Rândul de taste soft pentru cicluri este ascuns după definirea unui ciclu**

Solicitare de confirmare la ştergerea unui bloc

**ADEVĂRAT: afişează cererea de confirmare la ştergerea unui bloc NC FALS: nu se afişează cererea de confirmare la ştergerea unui bloc NC**

Numărul liniei până la care va fi rulat un test al programului NC: lungimea programului pentru care se va verifica geometria

# **de la 100 la 100000**

Programare ISO: incremente pentru crearea blocurilor ISO în program **de la 0 la 250**

Determinare axe programabile.

**ADEVĂRAT: folosiţi configuraţia specificată a axei FALS: Utilizaţi configuraţia implicită a axelor XYZABCUVW**

Comportament blocuri de poziţionare paraxială

**ADEVĂRAT: sunt activate blocurile de poziţionare paraxială FALS: sunt dezactivate blocurile de poziţionare paraxială**

Numărul de linie până la care se execută căutarea de elemente de sintaxă identice: căutați elemente selectate cu tastele cursor sus si jos

**de la 500 la 400000**

Ascundere FUNCTION PARAXCOMP/PARAXMODE

**FALSE: funcţiile PARAXCOMP şi PARAXMODE sunt permise TRUE: funcţiile PARAXCOMP şi PARAXMODE sunt blocate**

Setări gestionar de fişiere

Afişarea fişierelor dependente

**MANUAL: Fişierele dependente sunt afişate AUTOMAT: Fişierele dependente nu sunt afişate**

Setări pentru fişierul de utilizare a sculei

Expirare pentru crearea fişierului cu ordinea sculelor

# **1 - 500 [min]**

Creați un fișier de utilizare a sculelor pentru programul NC

**NotAutoCreate: nu creaţi o listă de utilizare a sculelor atunci când este selectat un program OnProgSelectionIfNotExist: la selectarea unui program, creaţi o listă dacă aceasta nu există deja OnProgSelectionIfNecessary: la selectarea unui program, creaţi o listă dacă aceasta nu există deja sau este depăşită**

**OnProgSelectionAndModify: la selectarea unui program, creaţi o listă dacă aceasta nu există deja sau programul este modificat**

Creaţi un fişier de utilizare a mesei mobile

**NotAutoCreate: nu creaţi o listă de utilizare a sculelor atunci când este selectată o masă mobilă OnProgSelectionIfNotExist: la selectarea unei mese mobile, creaţi o listă dacă aceasta nu există deja**

**OnProgSelectionIfNecessary: la selectarea unei mese mobile, creaţi o listă dacă aceasta nu există deja sau este depăşită**

**OnProgSelectionAndModify: la selectarea unei mese mobile, creaţi o listă dacă aceasta nu există deja, este depăşită sau programul este modificat**

Căile pentru utilizatorul final

Listă de unităţi sau de directoare: aceşti parametri ai maşinii se aplică numai staţiilor de programare Windows

**Unităţile sau directoarele introduse aici sunt afişate în gestionarul de fişiere al sistemului de control**

Calea de ieşire FN 16 pentru execuţie

**Calea pentru ieşirea FN 16 când nu este definită nicio cale în programul NC**

Calea de ieşire FN 16 pentru modurile de operare Programare si Rulare test

**Calea pentru ieşirea FN 16 când nu este definită nicio cale în programul NC**

Interfaţa serială RS232

**Informaţii suplimentare:** Manualul utilizatorului pentru programare şi testare

#### **Setările parametrilor**

monitorizare (monitorizarea componentelor)

Setări de monitorizare pentru utilizator

Executare reactie configurată la eroare

# **ADEVĂRAT: reacția la eroare este executată FALS: reacția la eroare nu este executată**

Afișare avertisment pentru monitorul de componente

# **ADEVĂRAT: avertismentele sunt afișate**

# **FALS: avertismentele nu sunt afișate**

Informaţii generale despre maşină furnizate de operator: informaţii recuperabile prin intermediul unei interfeţe

**Numele personalizat (diminutivul) al aparatului Număr de inventar sau Fotografia sau imaginea aparatului Locația mașinii**

- **Departamentul sau divizia**
- **Responsabil de utilaj**
- **Adresă de e-mail de contact**
- **Număr de telefon de contact**

# <span id="page-618-1"></span>**14.2 Dispunerea pinilor şi cablurile interfeţelor de date**

# <span id="page-618-0"></span>**Interfața V.24/RS-232-C pentru dispozitivele HEIDENHAIN**

1

Interfața este în conformitate cu cerințele EN 50178 pentru separarea securizată de rețeaua de electricitate.

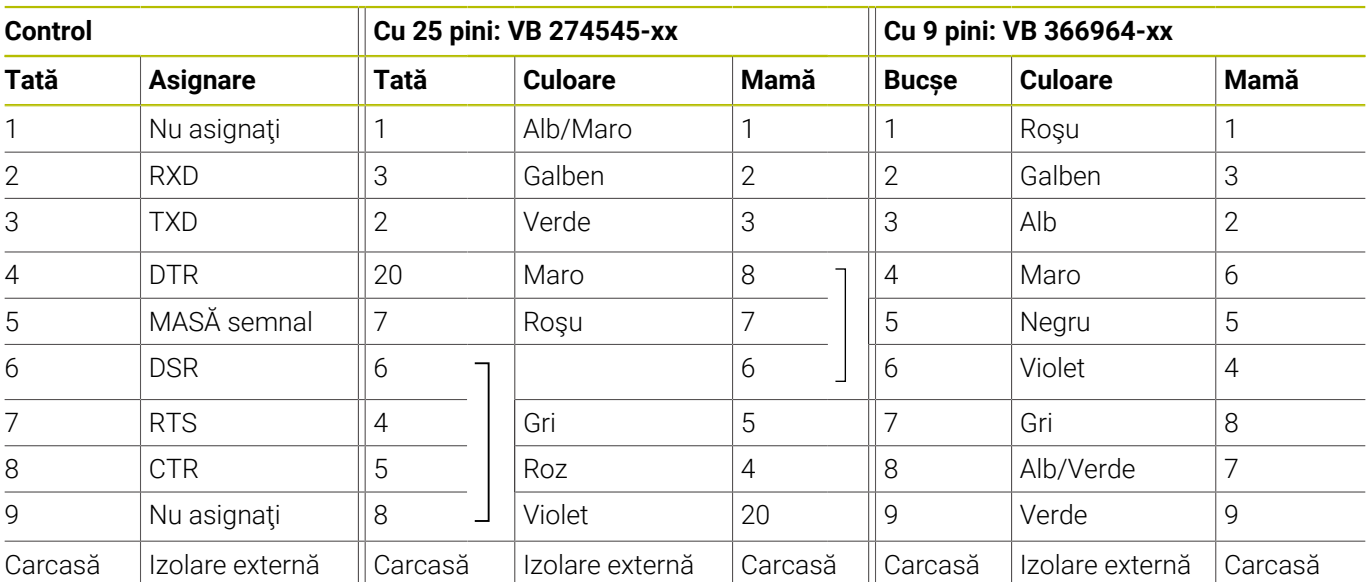

# <span id="page-618-2"></span>**Fișă RJ45 pentru interfața Ethernet**

Lungimea maximă a cablului:

- Neecranat de 100 m
- Ecranat de 400 m

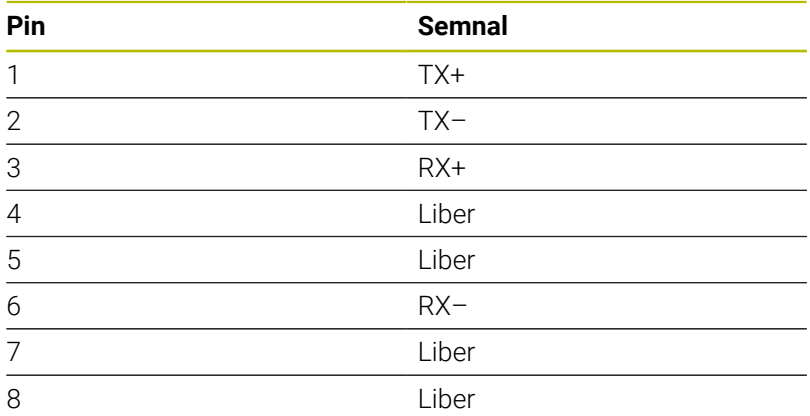

# **14.3 Specificații**

# **Explicarea simbolurilor**

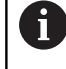

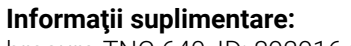

broşura TNC 640, ID: 892916-xx broşura TNC 640 HSCI, ID: 896020-xx

- Funcție standard
- □ Opțiune axă
- **1** Set de funcții avansate 1
- **2** Set de funcții avansate 2
- **x** Opțiune software, exceptând Setul de funcții avansate 1 și Setul de funcții avansate 2

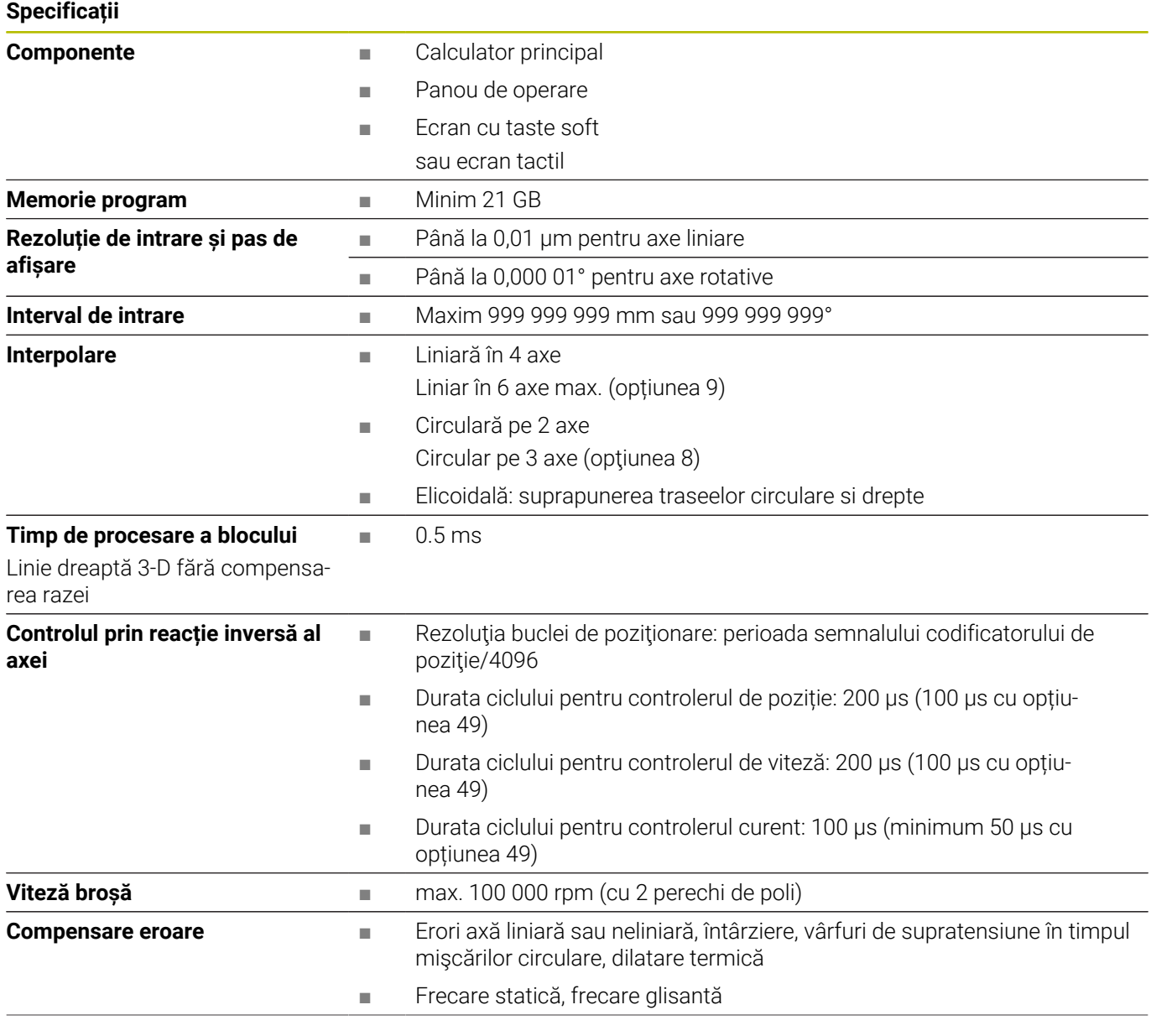

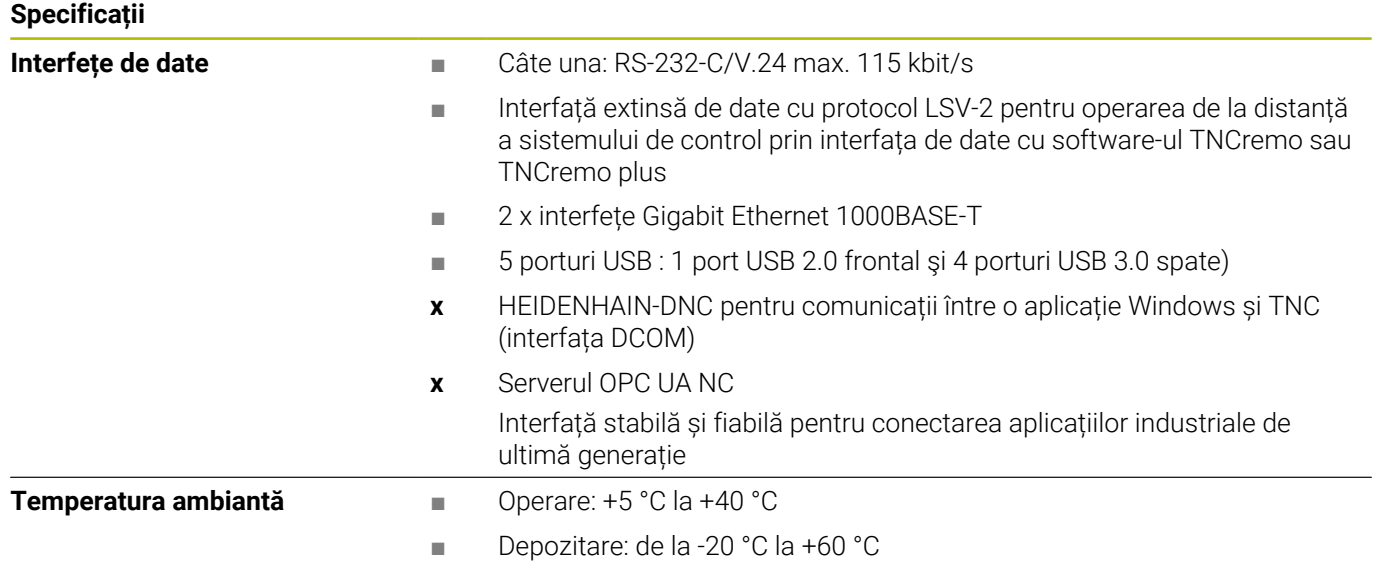

# **Formate și unități de intrare pentru funcțiile sistemului de control**

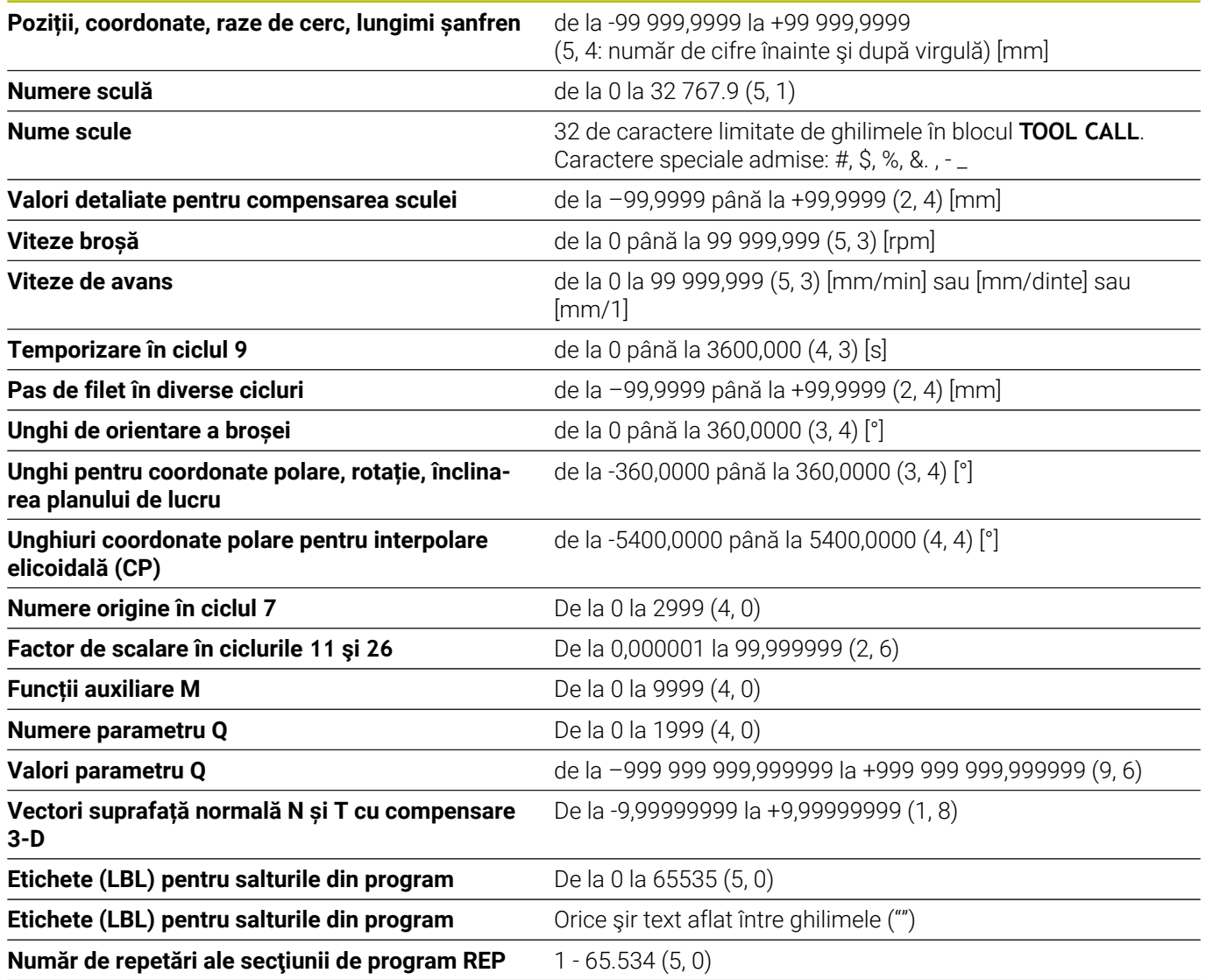

**Formate și unități de intrare pentru funcțiile sistemului de control**

**Număr eroare pentru funcţia de parametru Q FN 14**

De la 0 la 1199 (4, 0)

# **Funcţii utilizator**

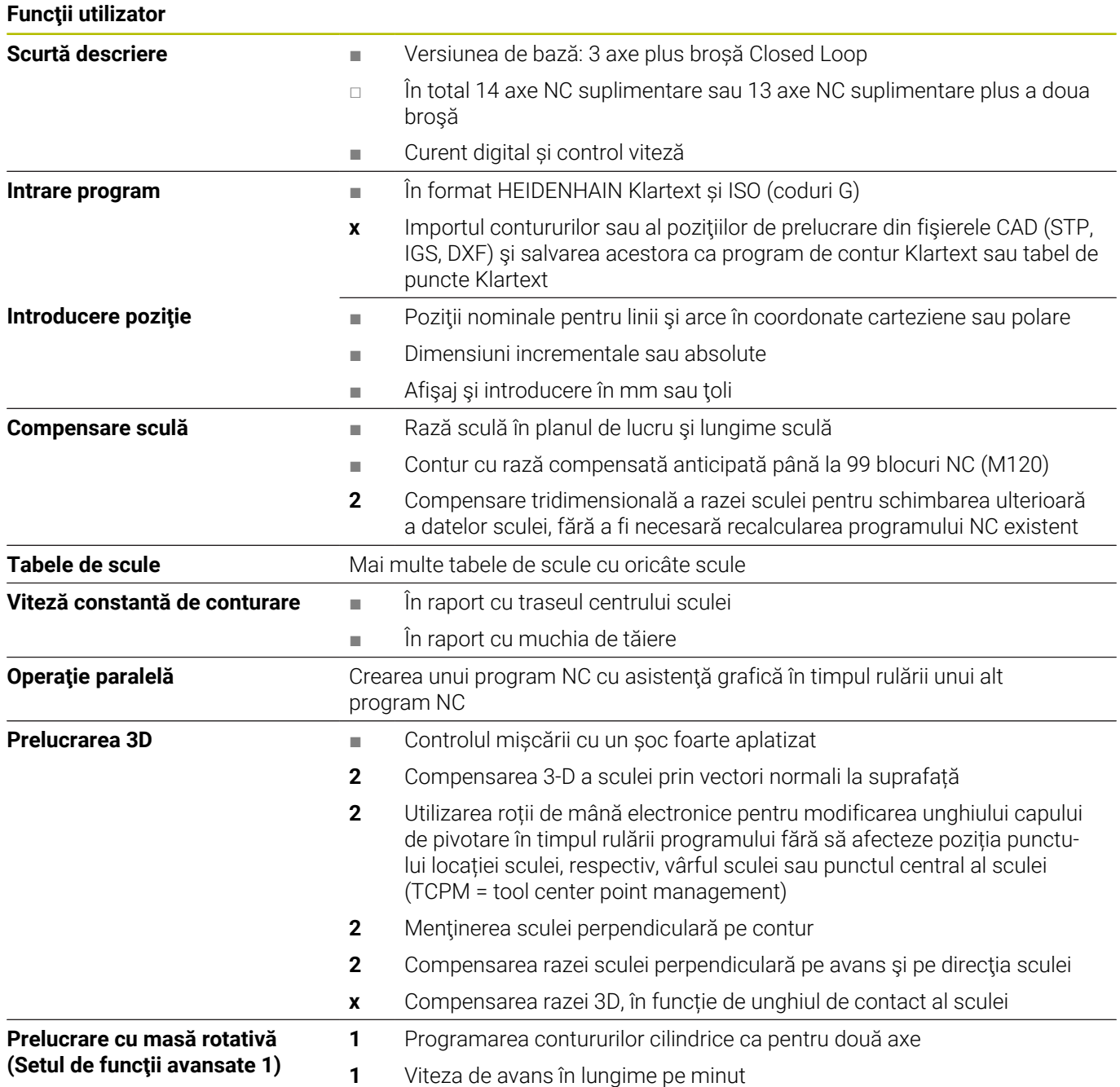

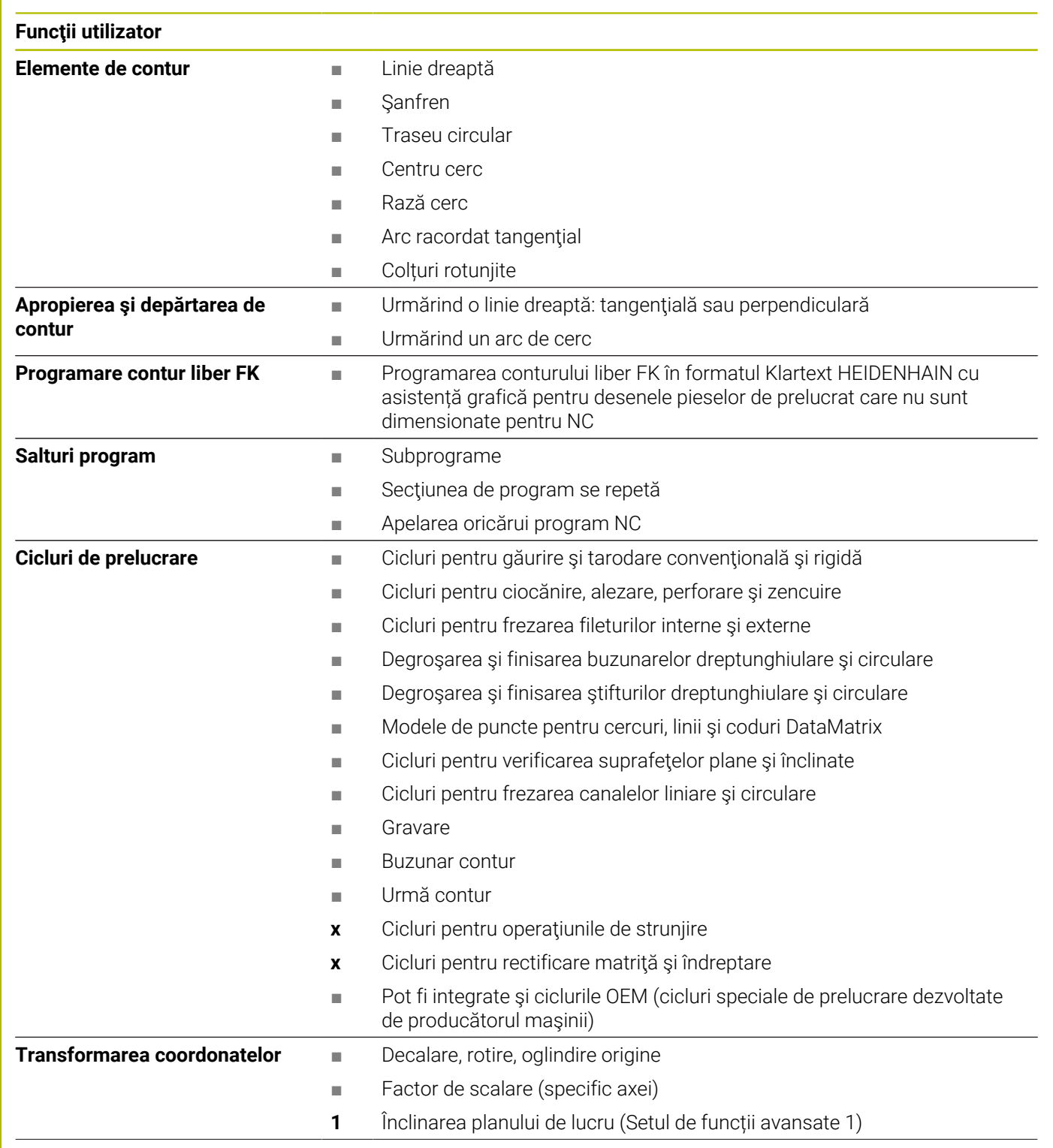

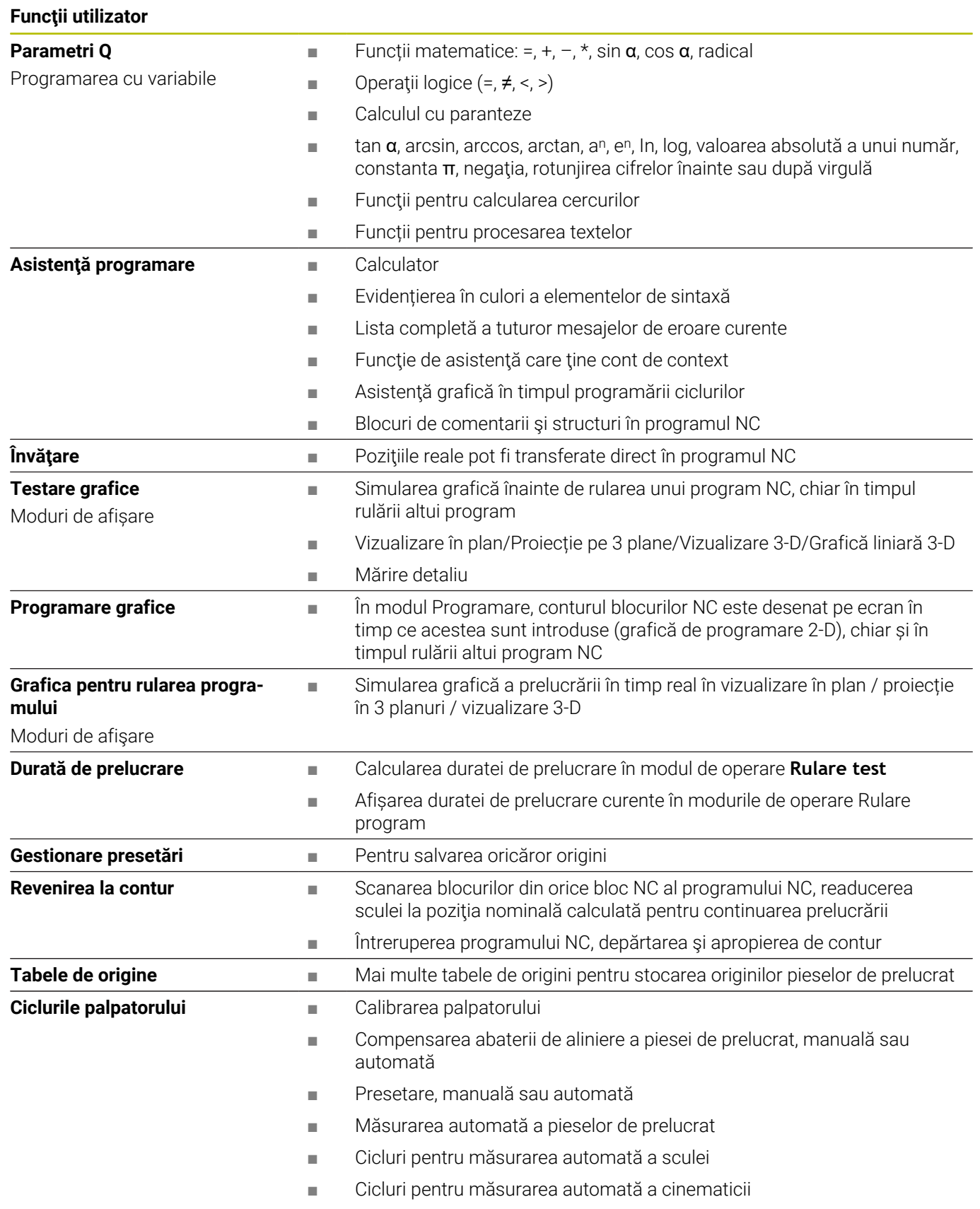

# **Accesorii**

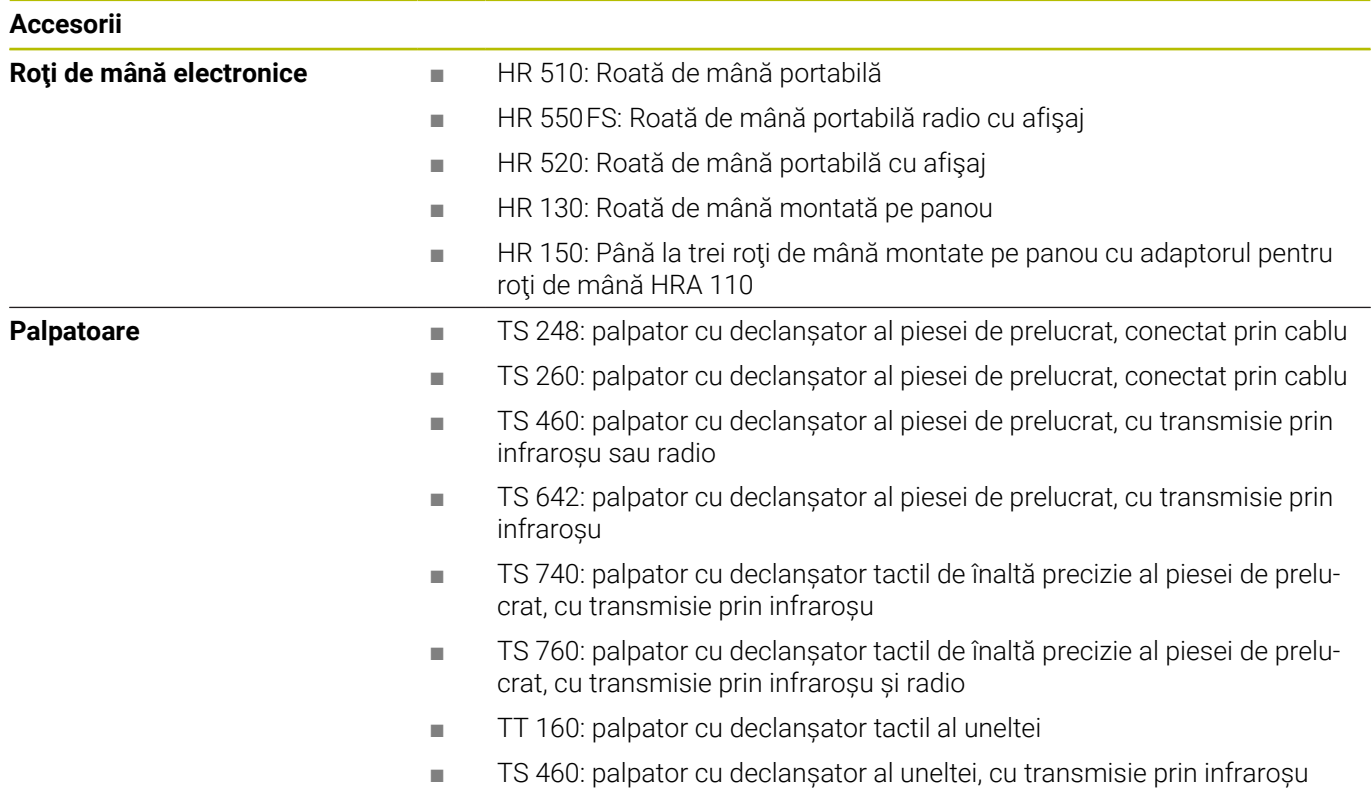

# **Taste pentru unitățile de tastatură și panourile de operare ale mașinii**

Tastele cu ID-ul 679843-xx sunt adecvate utilizării pe următoarele unități de tastatură și panourile de operare ale mașinii:

- TE 360 (FS)
- $\blacksquare$  TE 7xx (FS)
- $M\rightarrow M$ B 72x (FS)

# **Taste pentru tastatură alfabetică**

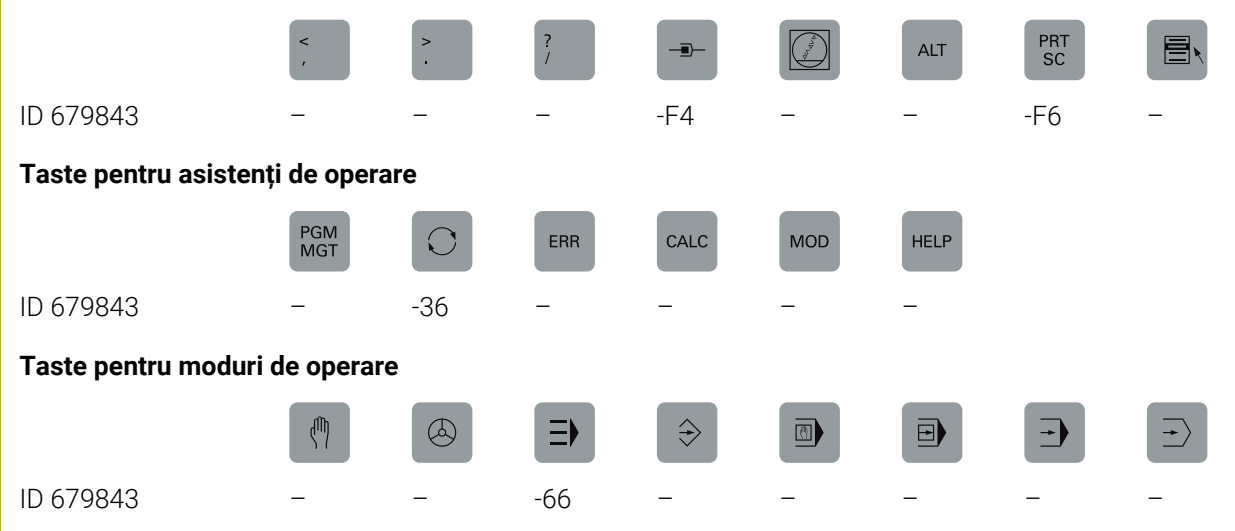

# **Taste pentru dialog NC**

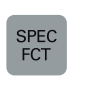

ID 679843 -D6

# **Taste pentru introducere axă și introducere valoare**

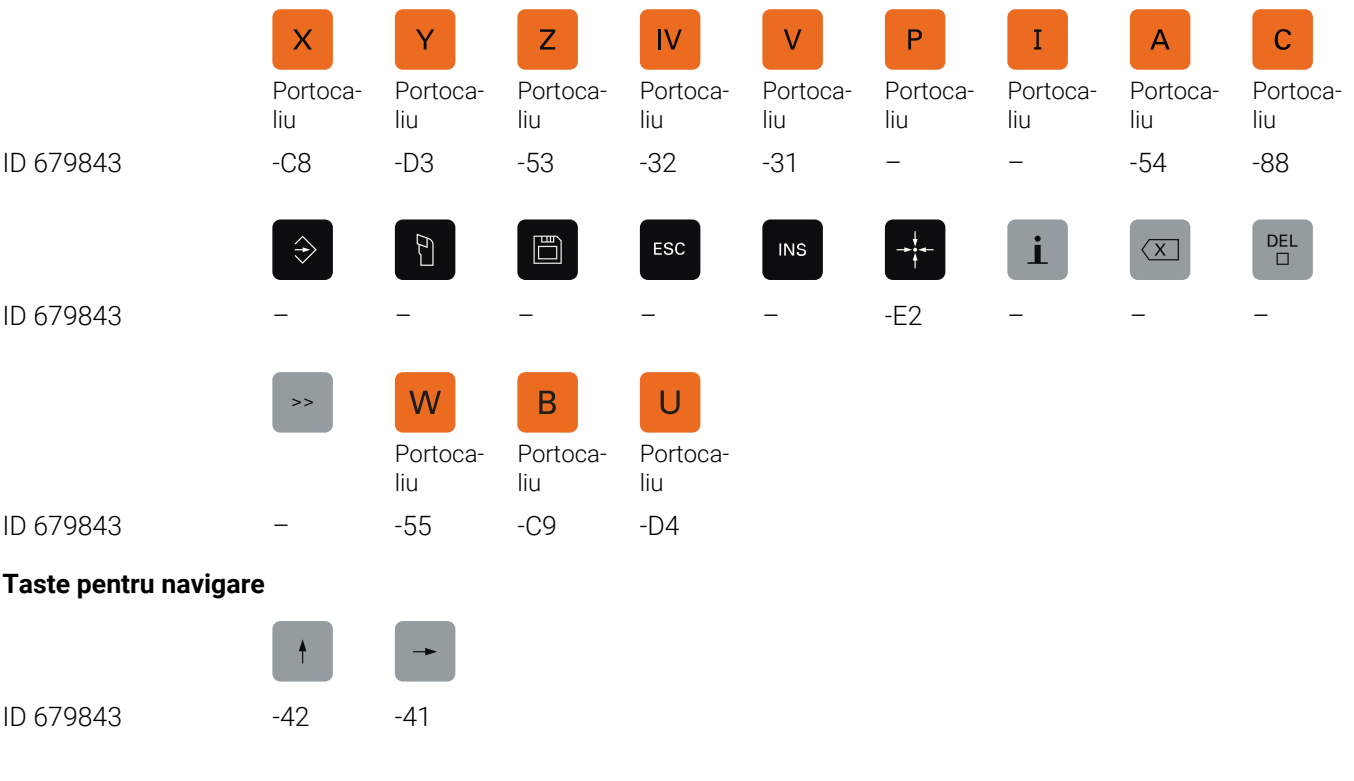

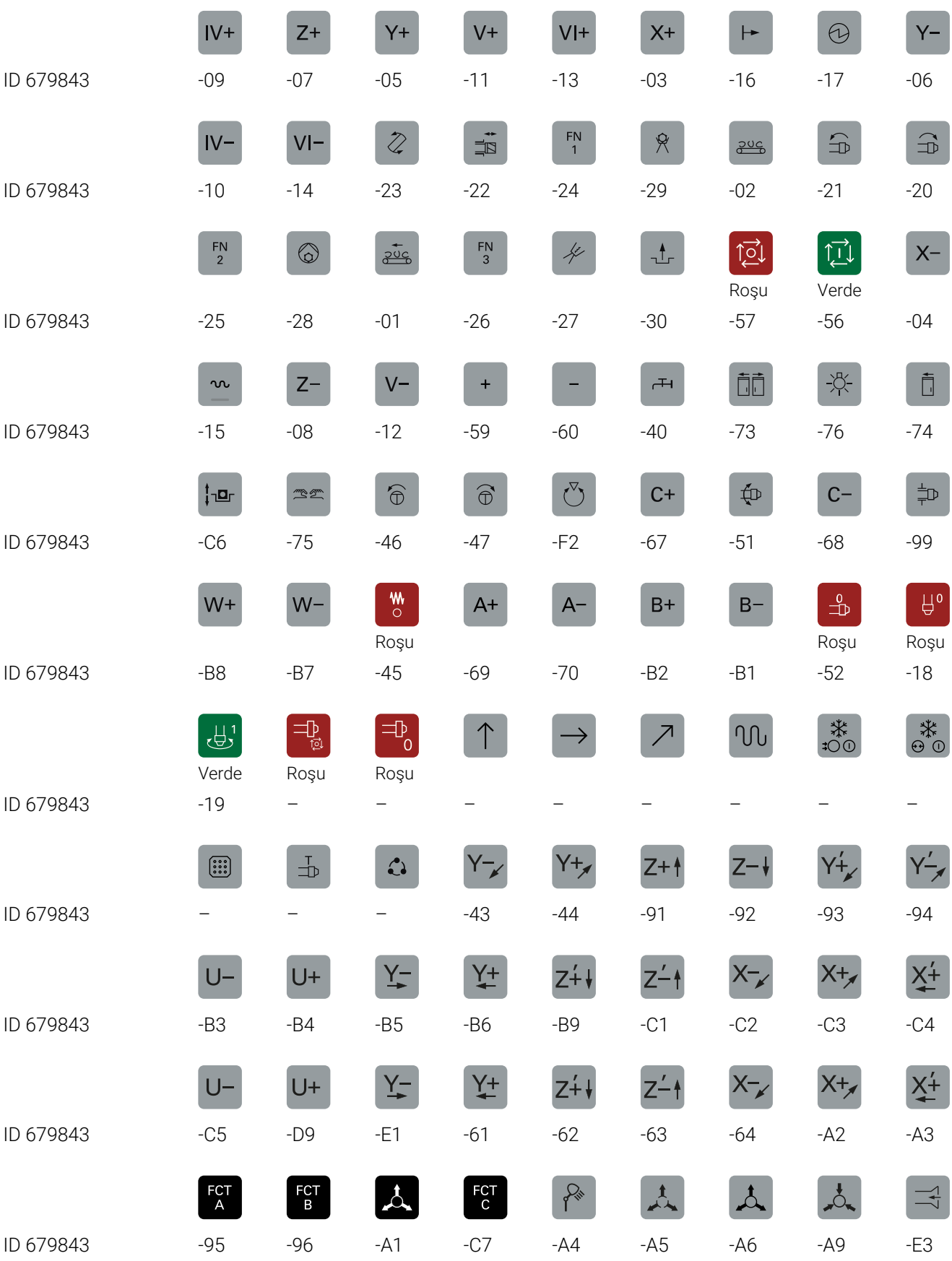

# **Taste pentru funcțiile mașinii**

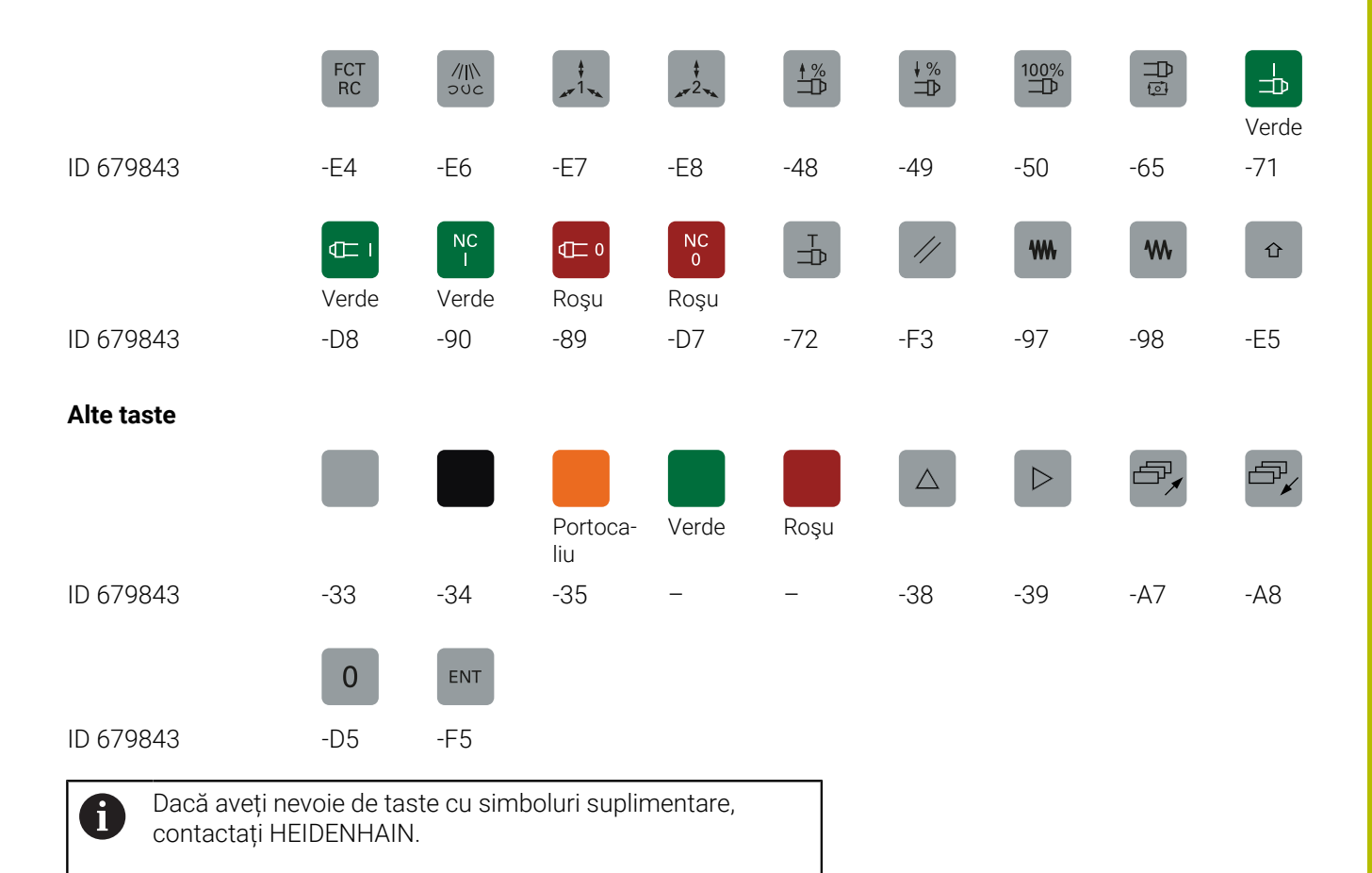

# **Index**

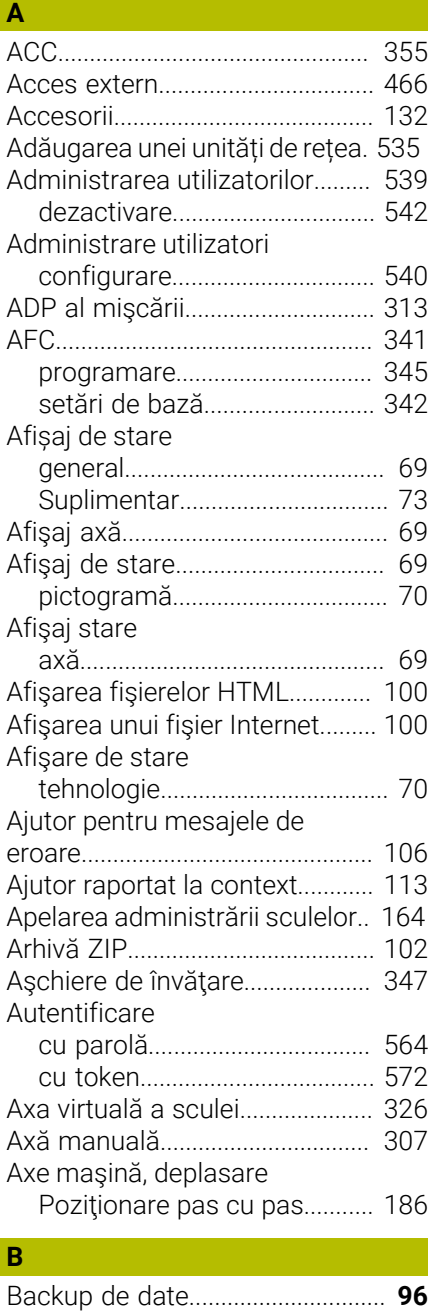

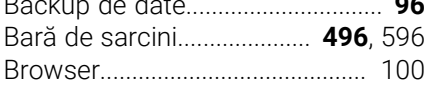

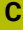

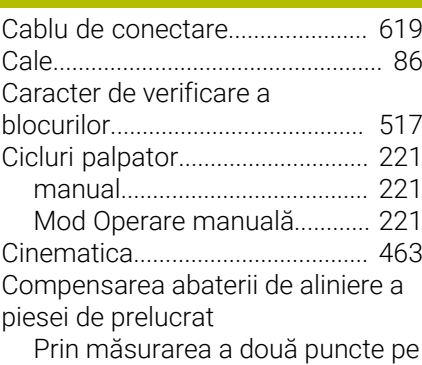

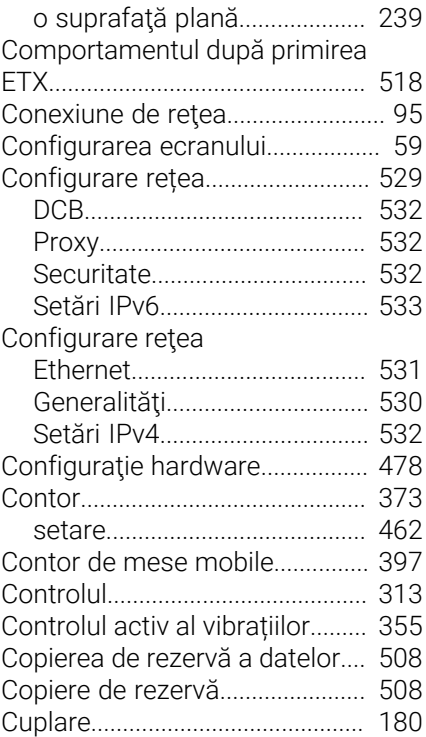

# **D**

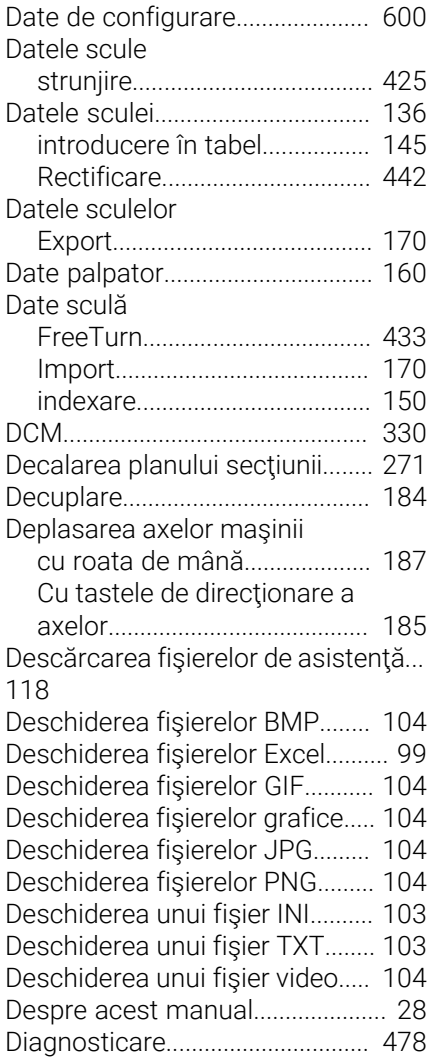

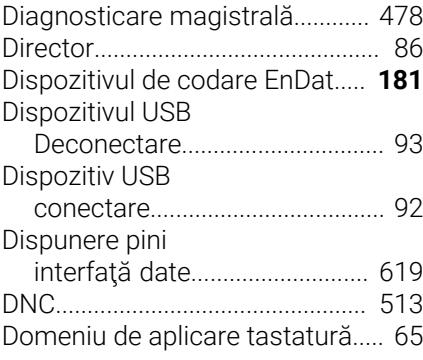

#### **E**

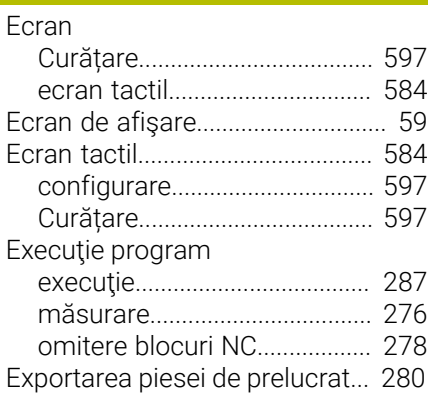

### **F**

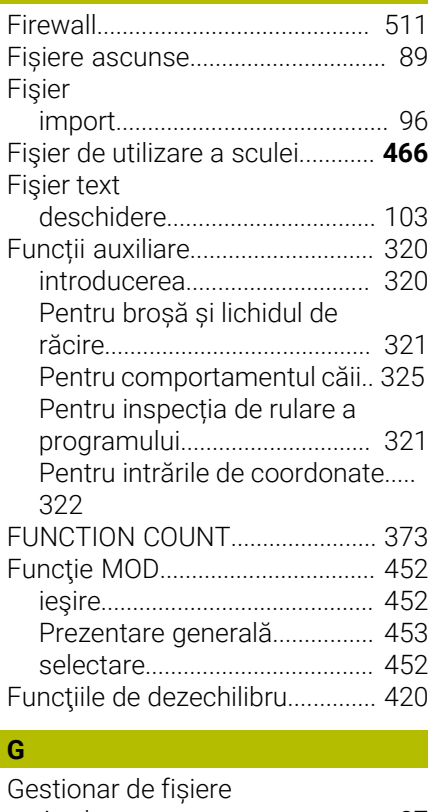

# [Apelare.](#page-86-0)........................................ [87](#page-86-0) [Selectarea fișierelor](#page-89-0)................... [90](#page-89-0) [Tip de fișier.](#page-83-0)................................ [84](#page-83-0) Gestionar de fişiere [Director](#page-85-1)........................................ [86](#page-85-1) [Fișiere ascunse](#page-88-0).......................... [89](#page-88-0)

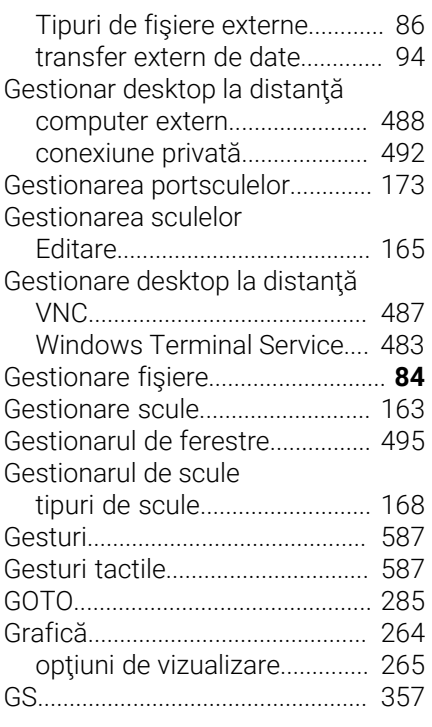

# **H**

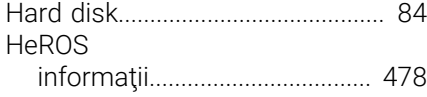

**I**

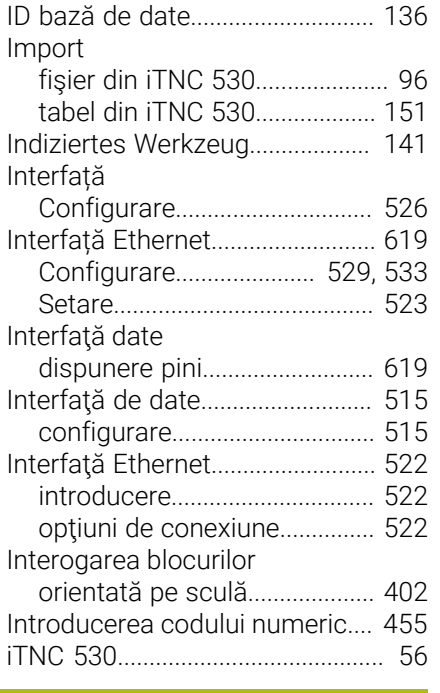

# **Î**

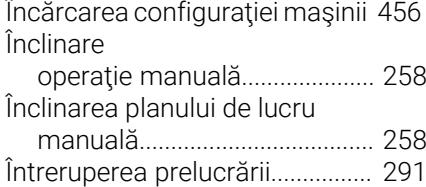

# **L**

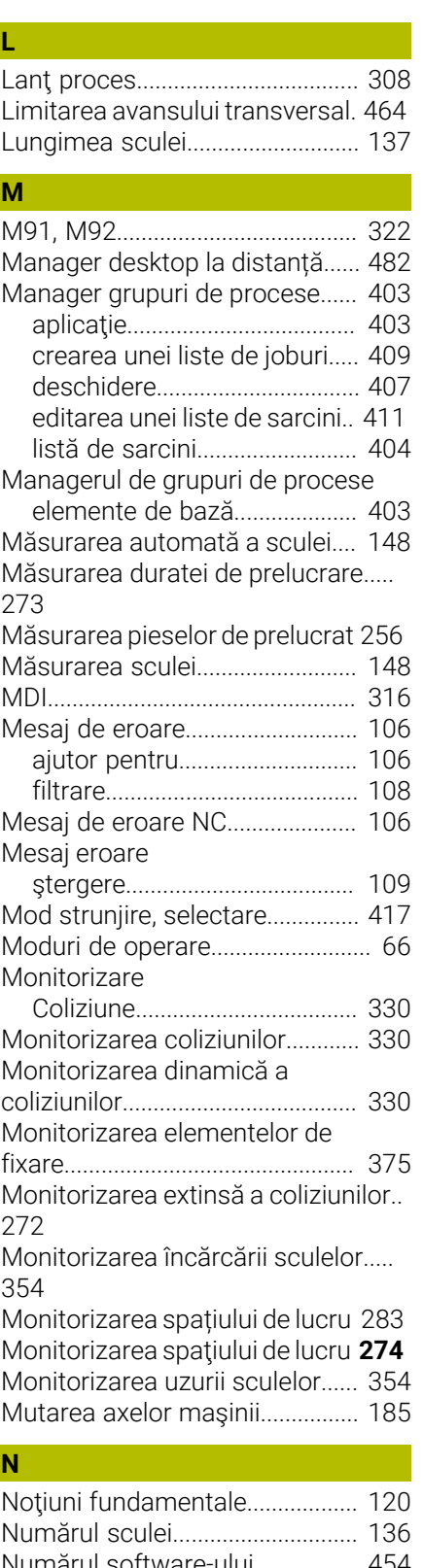

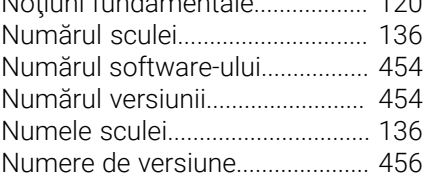

# **O** [Operaţii de strunjire](#page-413-0)...................... [414](#page-413-0) [Oprire](#page-183-0).............................................. [184](#page-183-0) [Oprire la.](#page-283-0)......................................... [284](#page-283-0)

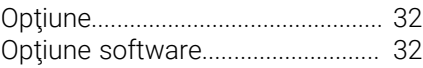

#### **P**

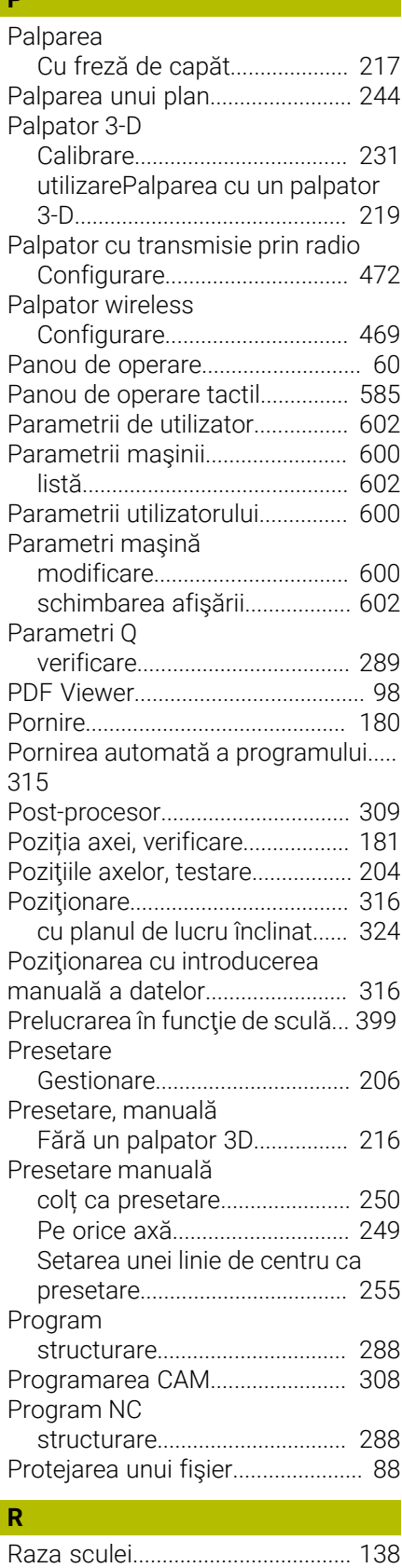

[Rectificare](#page-437-0)...................................... [438](#page-437-0) [configurare sculă.](#page-446-0).................... [447](#page-446-0)

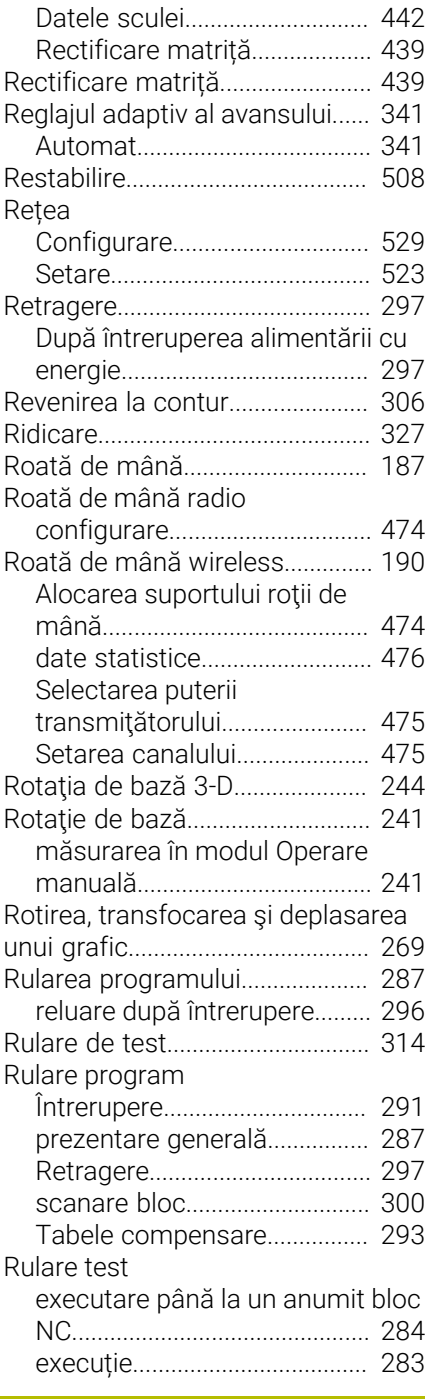

# **S**

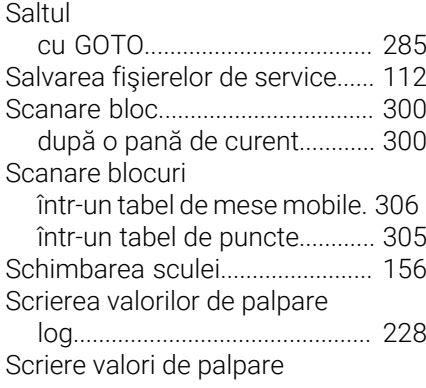

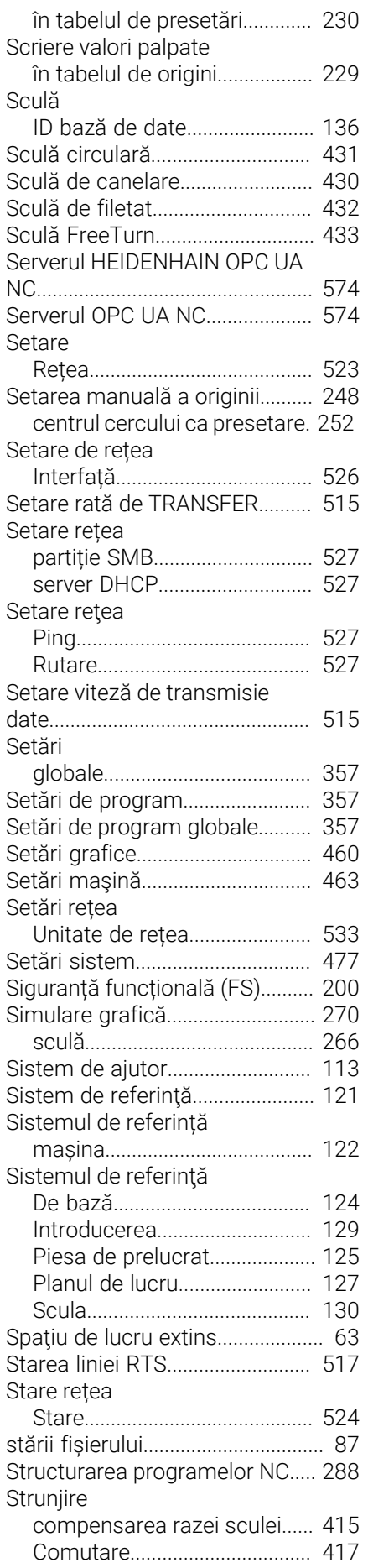

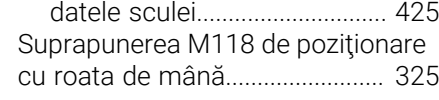

# **T**

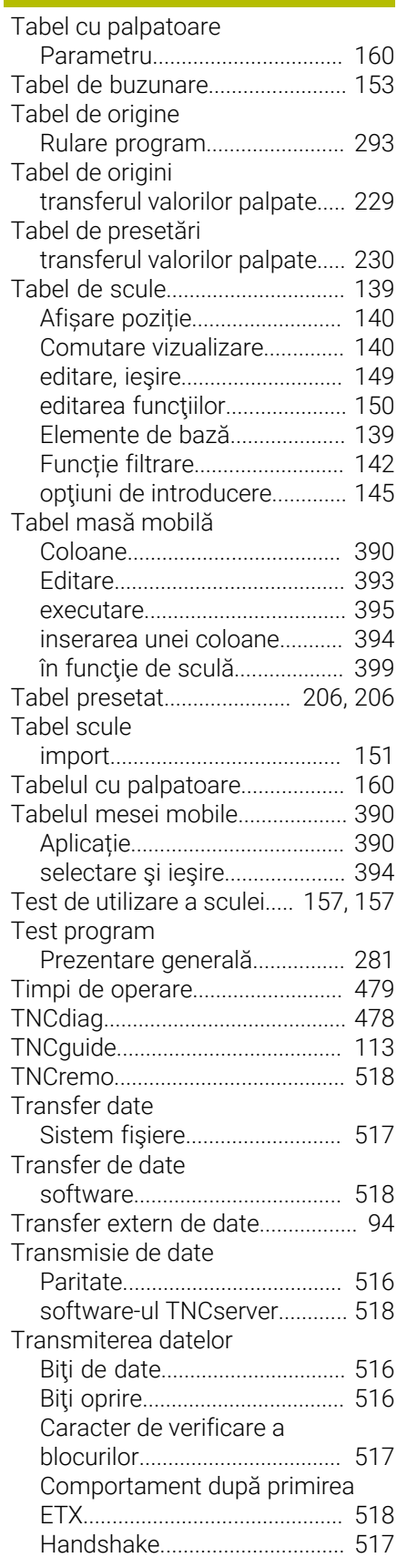

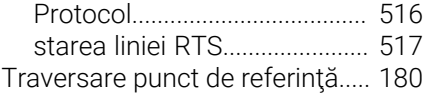

# **U**

[Utilizarea funcţiilor palpatorului](#page-217-0) [cu palpatoare mecanice sau cu](#page-217-0) [cadrane de măsurare](#page-217-0)................... [218](#page-217-0)

# **V**

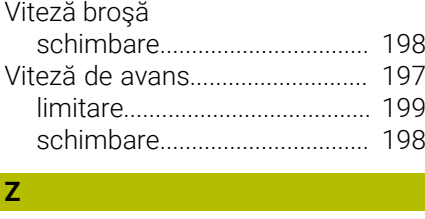

[Zonă de protecţie.](#page-463-0)........................ [464](#page-463-0)

# **HEIDENHAIN**

**DR. JOHANNES HEIDENHAIN GmbH** Dr.-Johannes-Heidenhain-Straße 5 **83301 Traunreut, Germany**  $\circledcirc$  +49 8669 31-0  $FAX$  +49 8669 32-5061 info@heidenhain.de

**Technical support EAXI** +49 8669 32-1000 **Measuring systems**  $\overline{ }$  +49 8669 31-3104 service.ms-support@heidenhain.de **NC support**  $\qquad \qquad \textcircled{2} \quad +49\,8669\,31-3101$  service.nc-support@heidenhain.de **NC programming** <sup>**e** +49 8669 31-3103</sup> service.nc-pgm@heidenhain.de **PLC programming**  $\circled{2}$  +49 8669 31-3102 service.plc@heidenhain.de **APP programming**  $\textcircled{2}$  +49 8669 31-3106 service.app@heidenhain.de

**www.heidenhain.com**

# **Sondele tactile de la HEIDENHAIN**

vă ajută să reduceţi timpul neproductiv şi să îmbunătăţiţi acurateţea dimensională a pieselor de prelucrat finisate.

# **Sonde tactile pentru piese de prelucrat**

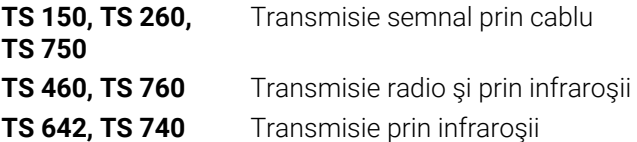

- Aliniere piese de prelucrat  $\mathbb{R}^2$
- Ì. Setare presetare
- Măsurarea piesei de prelucrat

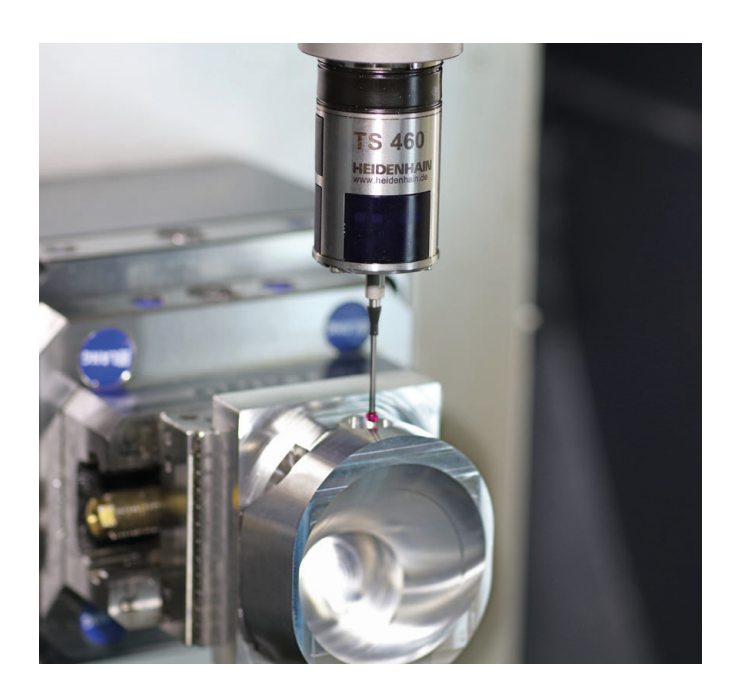

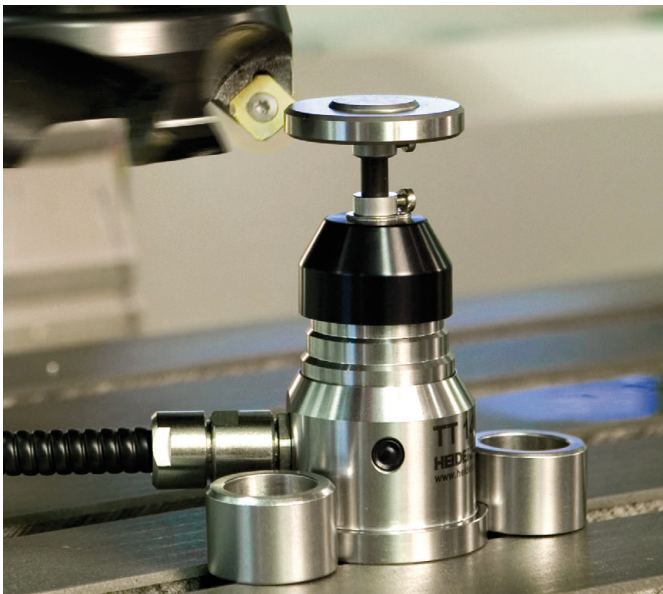

# **Sonde tactile pentru scule**

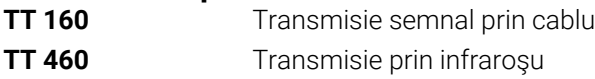

- Măsurare sculă  $\mathbf{r}$
- Monitorizare uzură n.
- $\blacksquare$ Detectare defecţiune scule